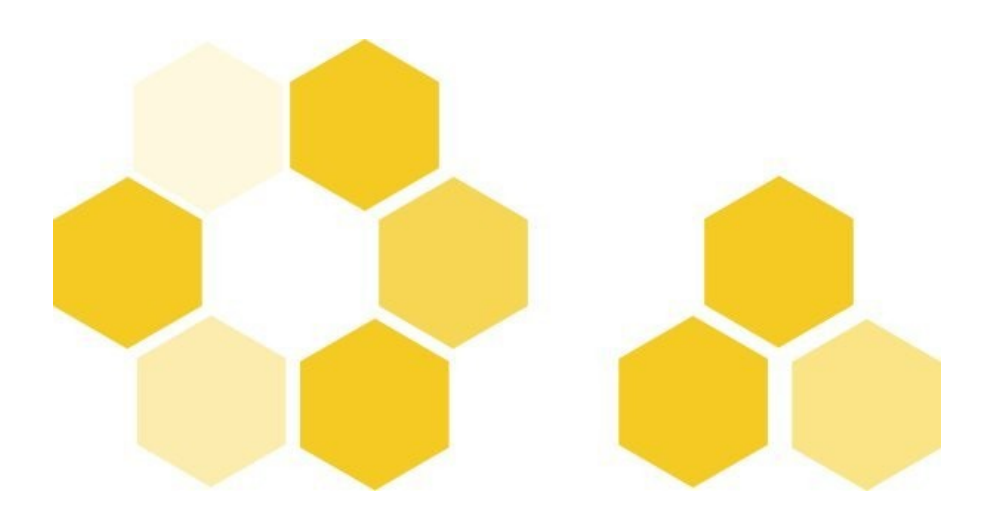

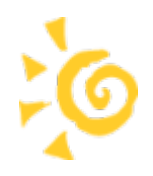

# **Installation et utilisation du module Scribe et des clients Scribe**

Installation et utilisation du module Scribe et des clients Scribe

#### Version du document novembre 2010

**Date Date Création**: 05/02/2008

E diteur
etteur
etteur
and the competence EOLE

#### **R é d a c t e u r s**

Équipe EOLE

#### **L i c e n c e**

Cette documentation, rédigée par le pôle de compétence EOLE, est mise à disposition selon les termes de la licence :

**Creative Commons Paternité-Pas d'Utilisation Commerciale-Partage des Conditions Initiales à l'Identique 2.0 france** : *<http://creativecommons.org/licenses/by-nc-sa/2.0/fr/>*.

- **Vous êtes libres :**
	- de reproduire, distribuer et communiquer cette création au public ;
	- de modifier cette création

**Selon les conditions suivantes :**

- paternité : vous devez citer le nom de l'auteur original de la manière indiquée par l'auteur de l'oeuvre ou le titulaire des droits qui vous confère cette autorisation (mais pas d'une manière qui suggèrerait qu'ils vous soutiennent ou approuvent votre utilisation de l'œuvre) ;
- pas d'Utilisation Commerciale : vous n'avez pas le droit d'utiliser cette création à des fins commerciales, y compris comme support de formation ;
- partage des Conditions Initiales à l'Identique : si vous modifiez, transformez ou adaptez cette création, vous n'avez le droit de distribuer la création qui en résulte que sous un contrat identique à celui-ci.

A chaque réutilisation ou distribution de cette création, vous devez faire apparaître clairement au public les conditions contractuelles de sa mise à disposition. La meilleure manière de les indiquer est un lien vers cette page web.

Chacune de ces conditions peut être levée si vous obtenez l'autorisation du titulaire des droits sur cette œuvre.

Rien dans ce contrat ne diminue ou ne restreint le droit moral de l'auteur ou des auteurs.

Cette documentation est basée sur une réalisation du pôle EOLE. Les documents d'origines sont disponibles sur le site du pôle.

EOLE est un projet libre (Licence GPL).

Il est développé par le Pôle de Compétence EOLE du Ministère de l'éducation nationale, rattaché au Centre d'Etudes et de Traitements Informatiques de l'Académie de Dijon (CETIAD).

Pour toute information concernant ce projet vous pouvez nous joindre :

- Par courrier électronique : eole@ac-dijon.fr
- Par FAX : 03-80-44-88-10
- Par courrier : EOLE-CETIAD 33 rue Berbisey B.P. 1557 21032 DIJON CEDEX
- le site : *[http://eole.orion.education.fr](http://eole.orion.education.fr/)*

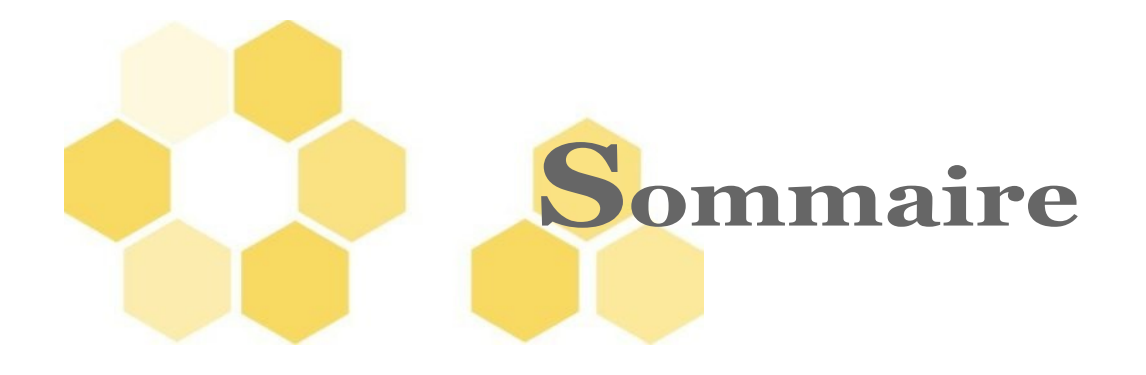

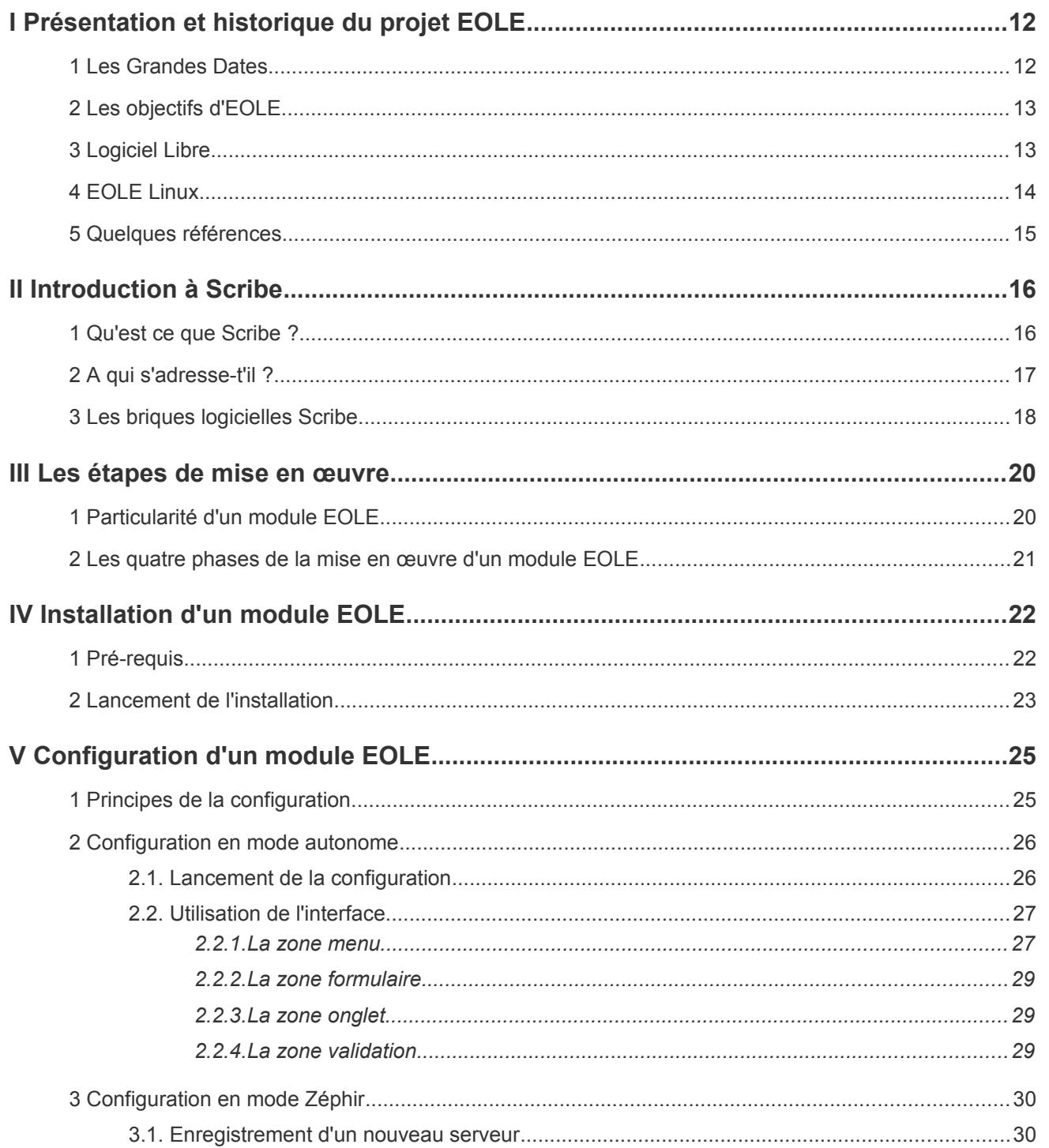

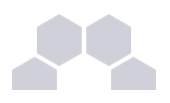

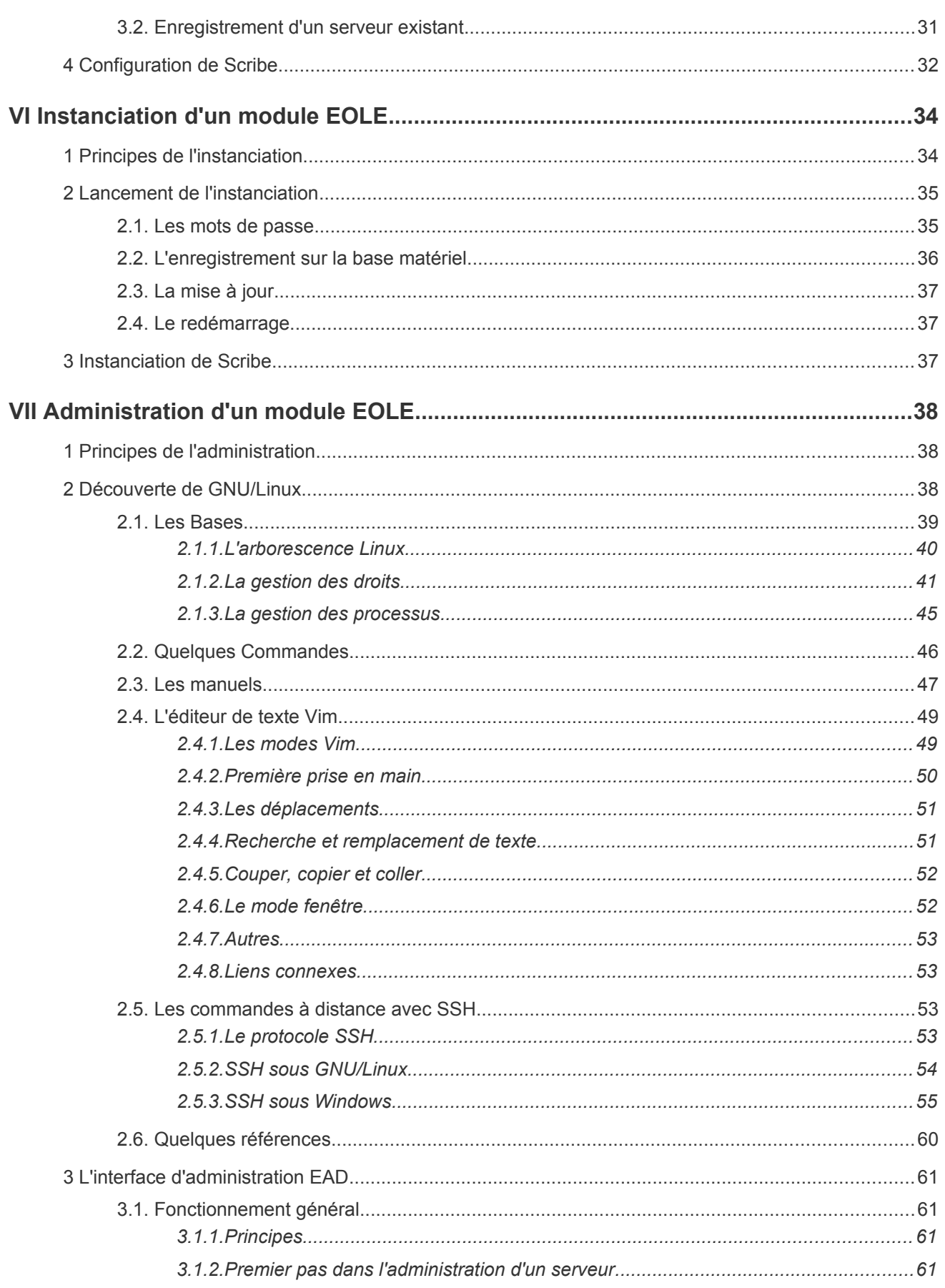

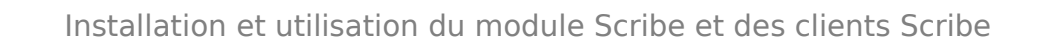

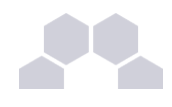

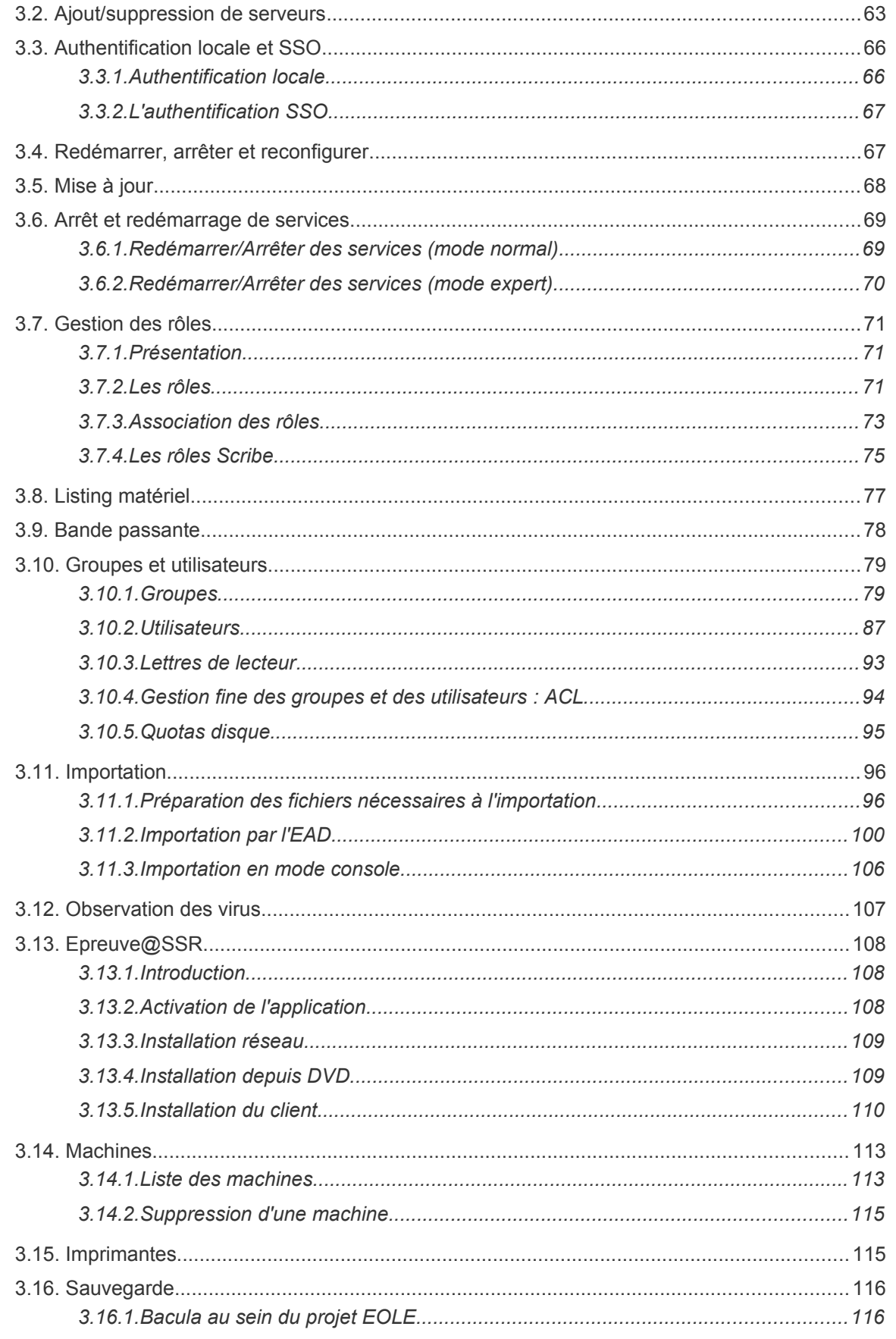

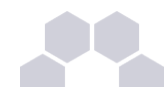

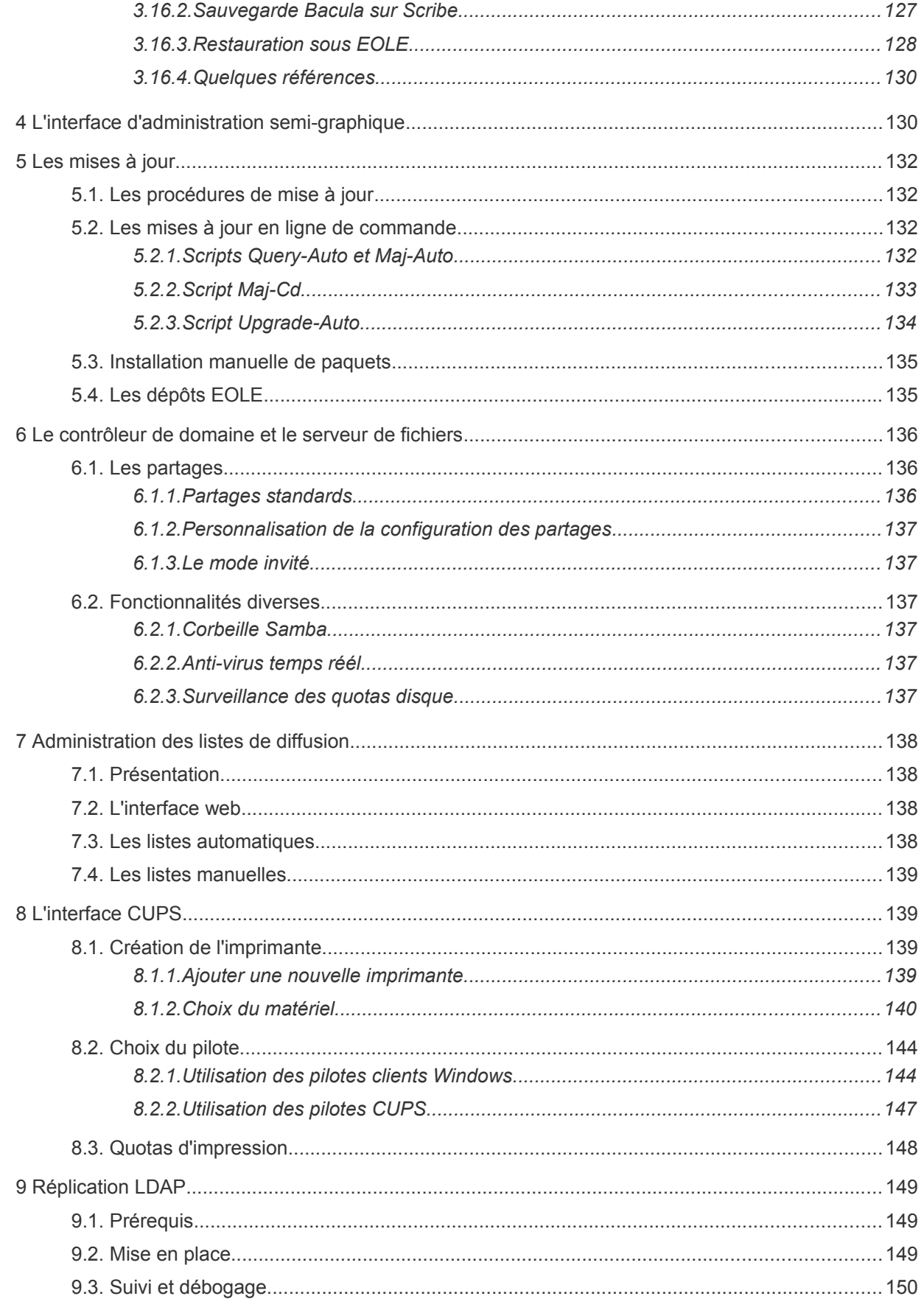

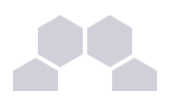

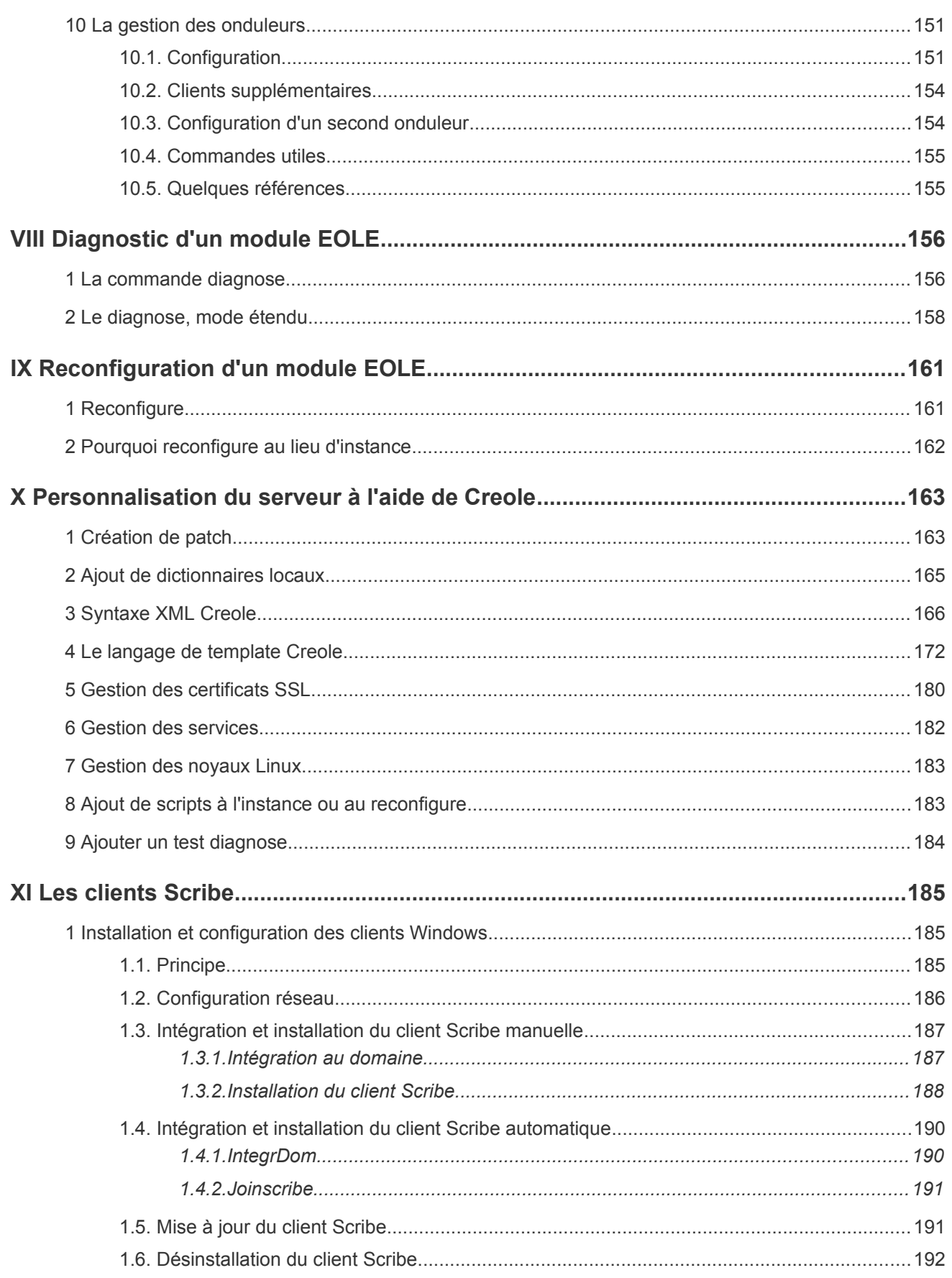

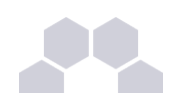

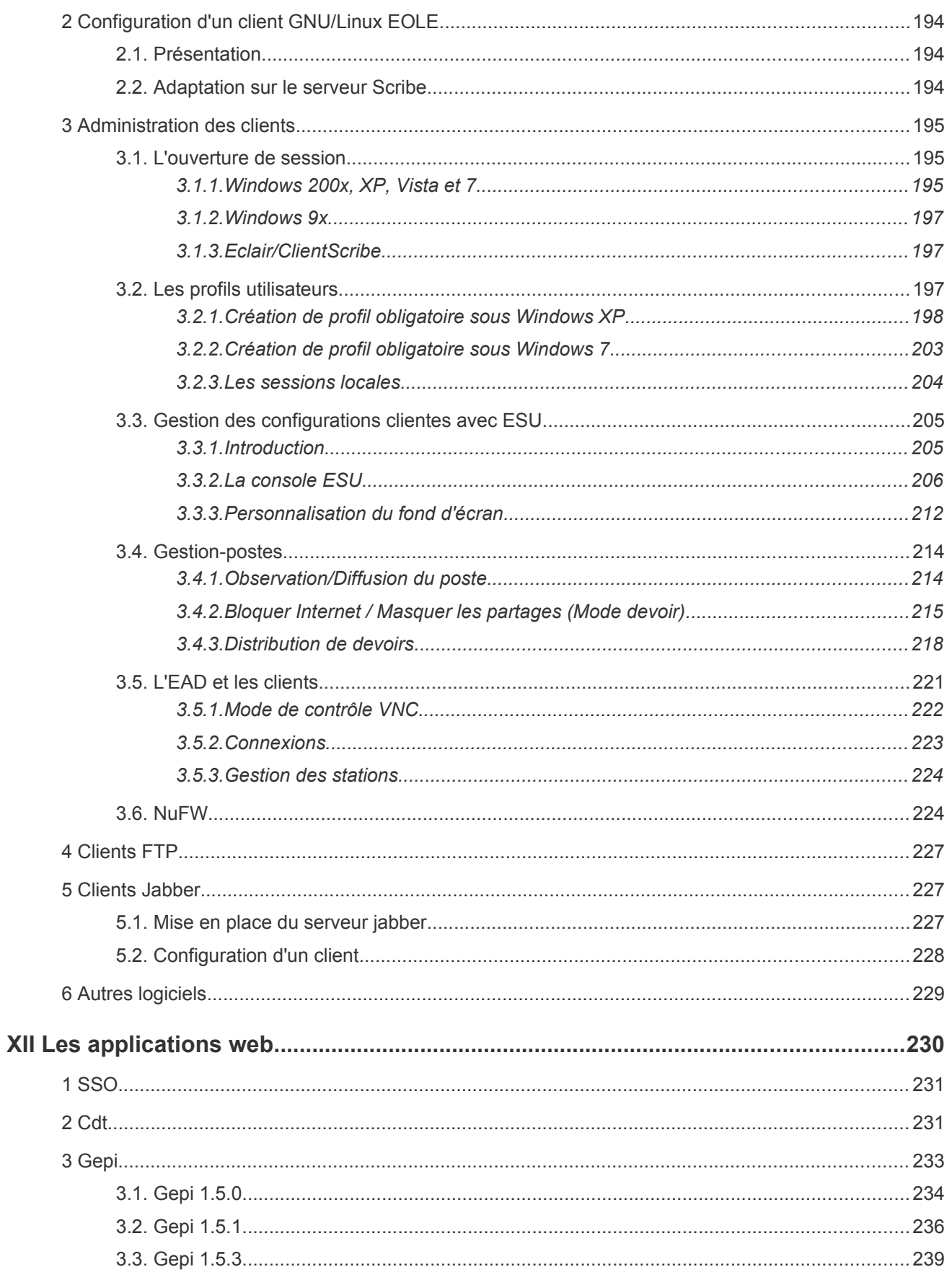

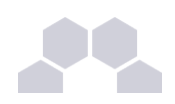

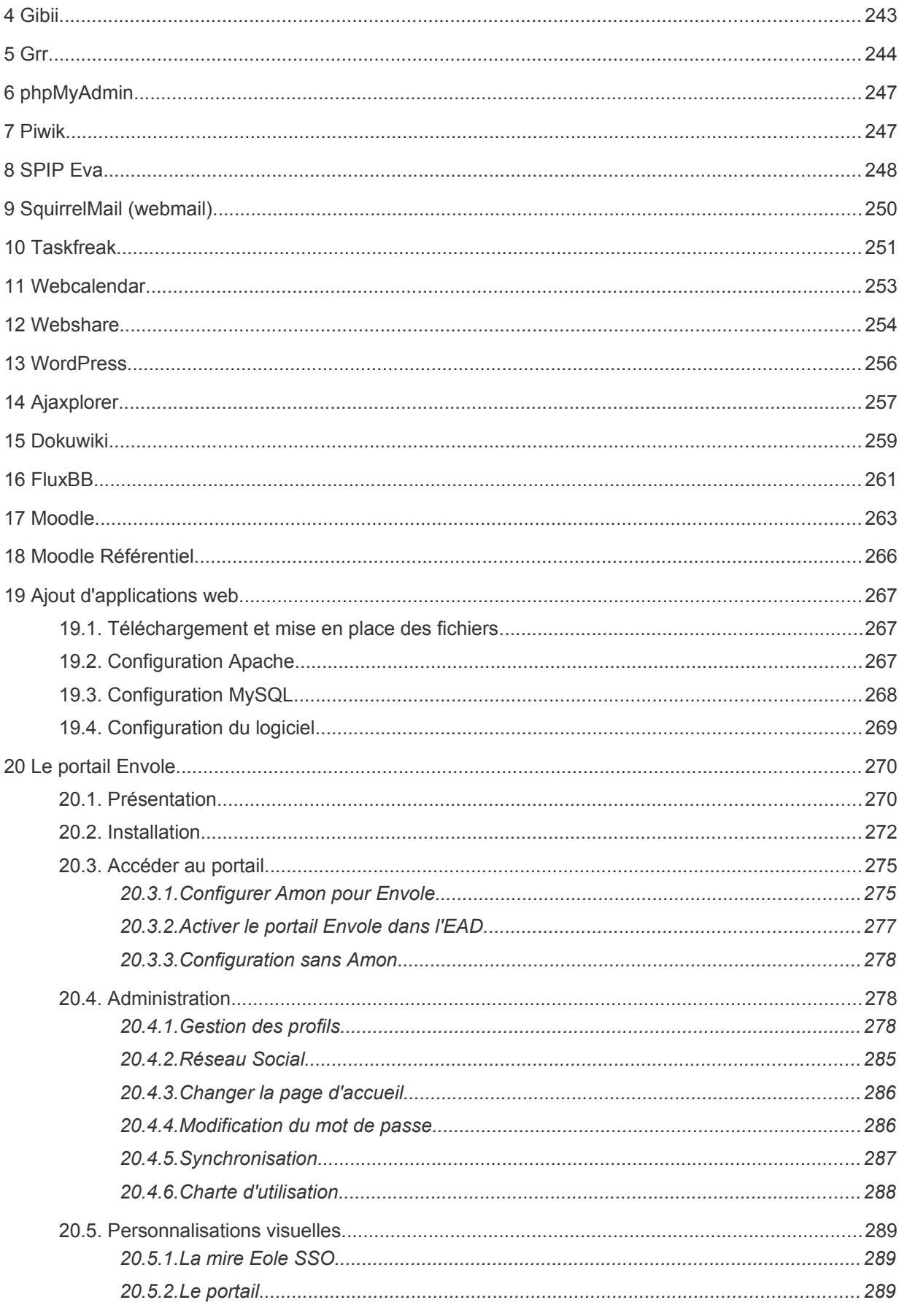

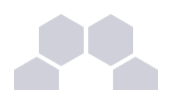

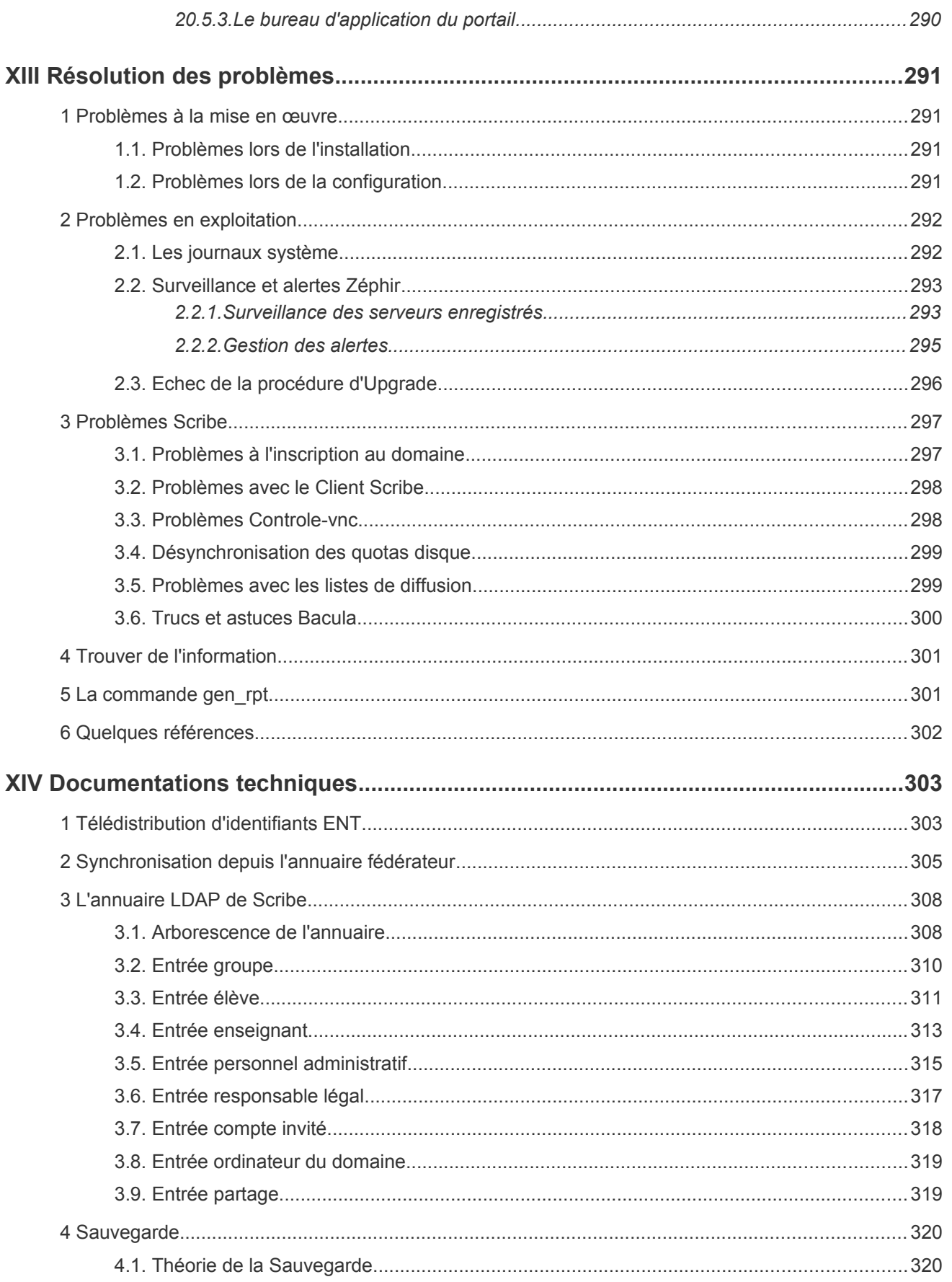

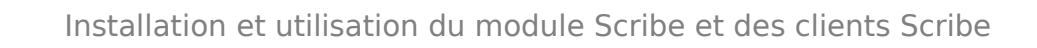

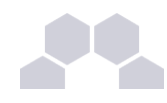

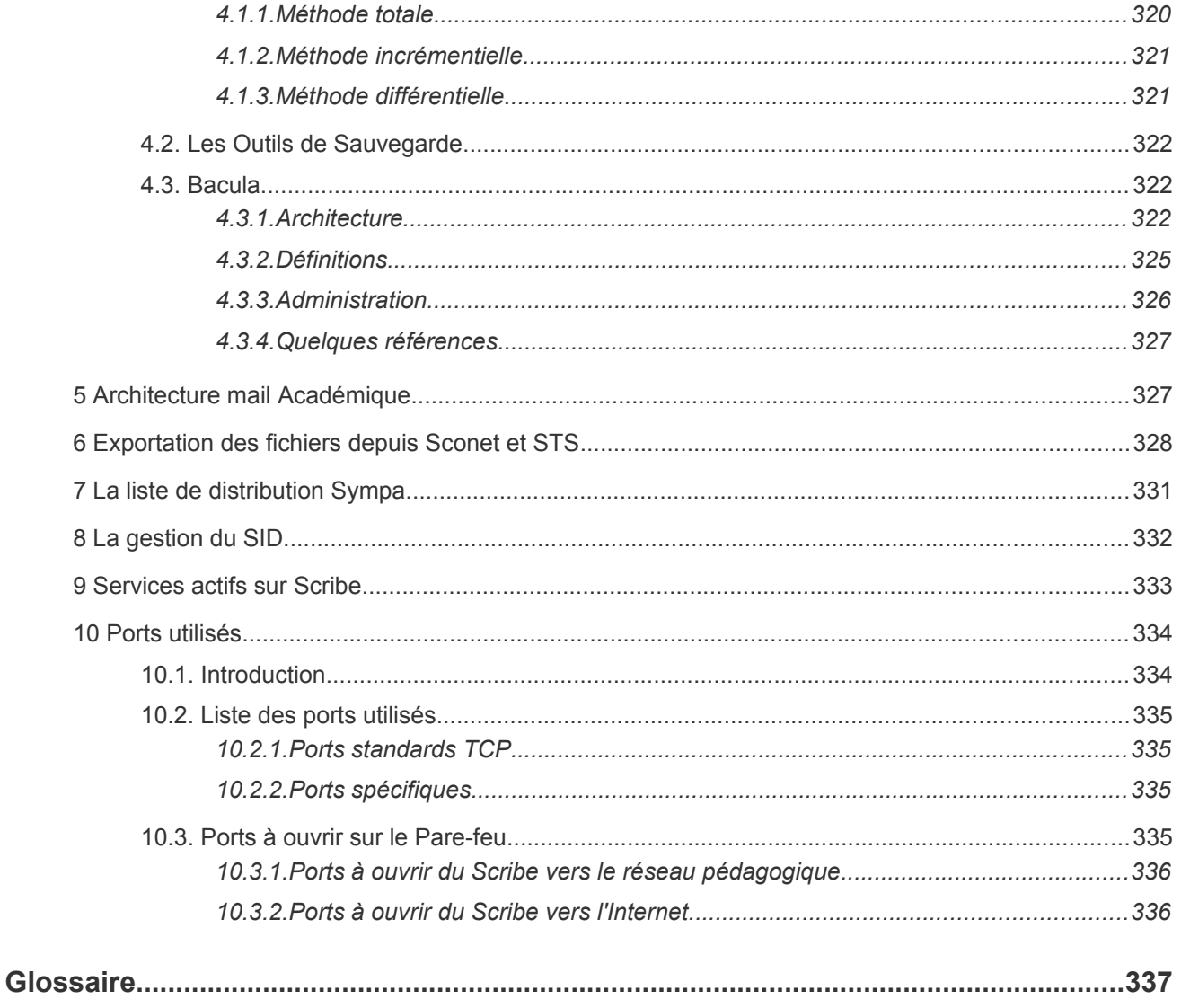

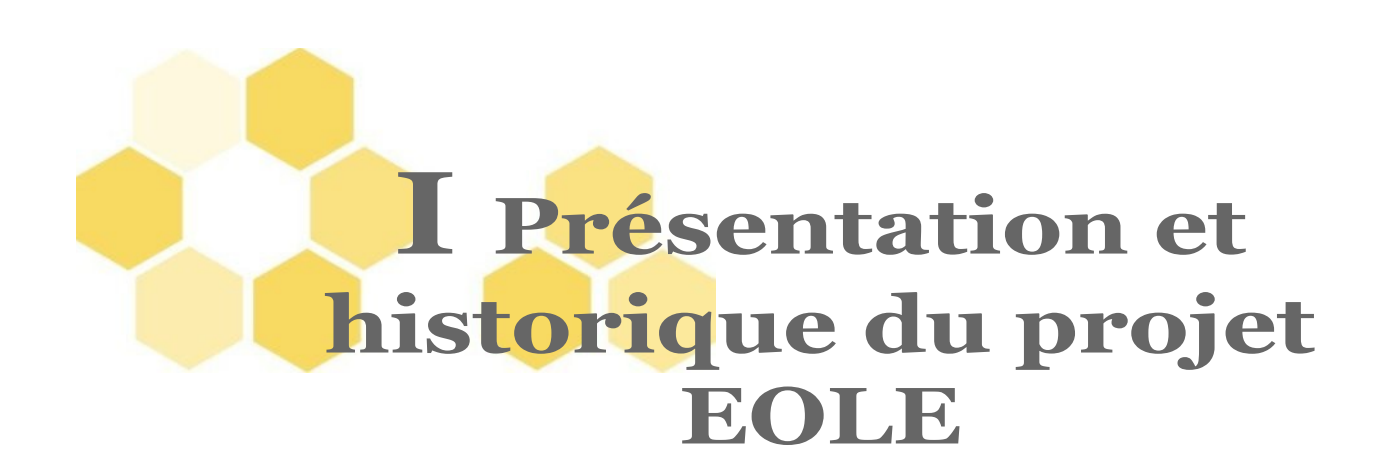

**EOLE**, Ensemble Ouvert Libre et Evolutif, est une solution clé en main pour la mise en place de serveurs réseaux Intra/Internet dans les établissements scolaires et académiques.

### **1 Les Grandes Dates**

**2000 :** Académie de Dijon - Projet local pour répondre à un besoin identifié.

**2001 :** Projet National à la demande du Ministère National de l'Enseignement Supérieur et de la Recherche (MENESR).

Les buts étaient :

- protéger les élèves ;
- protéger les données administratives ;
- version 1.0 du pare-feu Amon.

**2002 :** Etudes de contenu nationales & développement par le Centre d'Etudes et de Traitements Informatiques de l'Académie de Dijon (CETIAD) :

- généralisation de Amon dans les collèges et lycées ;
- nouveaux modules :
	- concentrateur de réseaux privés virtuels : Sphynx 1.0 ;
	- serveur de fichiers administratif : Horus 1.0.
- **2003 :** Equipe EOLE = Pôle de compétence "Logiciels Libres*\** " :

### • Amon 1.5.

### **2004 :**

- Sphynx 1.1;
- Scribe 1.0 : serveur de fichiers pédagogique ;
- Editeur de règles pour Amon: Era.

### **2005 :**

- VPN : abandon de Freeswan et ajout du mode multi-tunnels ;
- Amon 1.5 dans les écoles primaires ;
- Zéphir : nouveau module pour l'administration des serveurs à distance ;
- filtrage Web dynamique : passage de Squidguard à DansGuardian.

### **2006 :**

- outil de diagnostique réseau : ODR :
- serveur de sauvegardes Bacula ;
- réécriture EOLE NG.

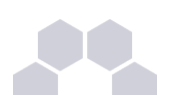

#### **2007 :**

- @SSR sur Scribe (sécurité routière) ;
- EOLE NG Beta (en juin) ;
- EOLE NG 2.0 Stable (en octobre).

#### **2008**

- EOLE NG 2.1 Stable (en mai) ;
- nouveau module : le serveur de clients légers Linux Eclair.

#### **2009**

- EOLE NG 2.2 LTS Stable (en janvier) ;
- nouveaux modules : le serveur virtualisé AmonEcole, la console de visualisation de l'IDS Prélude (fonctionne avec ZéphirLog), le relais de messagerie pour le domaine intra-académique Seshat.

### **2 Les objectifs d'EOLE**

Les objectifs du projet EOLE sont les suivants :

- utilisation des logiciels libres*\** ;
- réalisation modulaire, donc évolutive et ouverte sur les standards du marché ;
- facilité de mise en œuvre et de déploiement ;
- administration à distance ;
- services mutualisés (Réseau Global Établissement) ;
- respect des contraintes légales (propriété intellectuelle, droit des personnes et des enfants).

## **3 Logiciel Libre**

Le terme de logiciel libre s'entend ici au sens de la licence GNU GPL*\** , à savoir :

un logiciel libre est un logiciel dont la licence dite libre donne à chacun le droit d'utiliser, d'étudier, de modifier, de dupliquer, de donner et de vendre ledit logiciel sans contrepartie.

La notion de logiciel libre ne doit se confondre ni avec celle de logiciel gratuit (freewares ou graticiels), ni avec celle de sharewares, ni avec celle de domaine public. De même, les libertés définies par un logiciel libre sont bien plus étendues que le simple accès au code-source, ce qu'on appelle souvent logiciel Open Source ou « à sources ouvertes ». Toutefois, la notion formelle de logiciel Open Source telle qu'elle est définie par l'Open Source Initiative est reconnue comme techniquement comparable au logiciel libre.

### **Licence GNU GPL**

L'objectif de la licence GNU GPL, selon ses créateurs, est de garantir à l'utilisateur les droits suivants (appelés libertés) sur un programme informatique :

- 1. la liberté d'exécuter le logiciel, pour n'importe quel usage ;
- 2. la liberté d'étudier le fonctionnement d'un programme et de l'adapter à ses besoins, ce qui passe par l'accès aux codes sources ;
- 3. la liberté de redistribuer des copies ;
- 4. la liberté d'améliorer le programme et de rendre publiques les modifications afin que l'ensemble de la communauté en bénéficie.

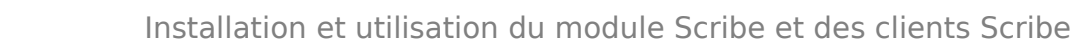

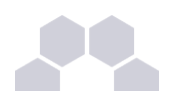

### **Licence CeCILL**

Acronyme pour Ce(A)C(nrs)I(NRIA)L(ogiciel)L(ibre). C'est une licence libre de droit français compatible avec la licence GNU GPL.

## **4 EOLE Linux**

Issu du projet éponyme, EOLE Linux est l'**association** d'une **distribution** GNU/Linux (Ubuntu, en l'occurrence) et des **outils** spécifiques d'**intégration** et d'**administration** issus du projet.

Les développements spécifiques à EOLE sont sous licence CeCILL.

EOLE Linux regroupe l'ensemble des modules développés dans le cadre de ce projet.

#### **Module EOLE**

Chaque module est un ensemble de serveurs répondant à un objectif de travail dans les établissements, sous la forme d'une sélection de briques logicielles, associée aux procédures de déploiement (installation), configuration, préparation (instanciation) et exploitation (administration et utilisation) définies spécifiquement pour chacun de ces modules.

L'installation se déroule sans la moindre intervention de l'utilisateur. Il existe néanmoins un mode offrant une plus grande latitude dans la mise en œuvre du serveur (en particulier, la gestion du RAID et/ou du partitionnement).

EOLE Linux dispose d'une maintenance (mises à jour de sécurité et fonctionnelles) simplifiée.

#### **Une distribution Linux**

Une distribution<sup>\*</sup> Linux<sup>\*</sup> est un ensemble cohérent de logiciels groupé autour d'un noyau (ou kernel) Linux. Il comporte :

- des briques logicielles, ou packages (par ex, les outils GNU*\** ) ;
- un installeur (procédure d'installation, interactive ou automatique) ;
- une procédure de mise à jour des briques logicielles.

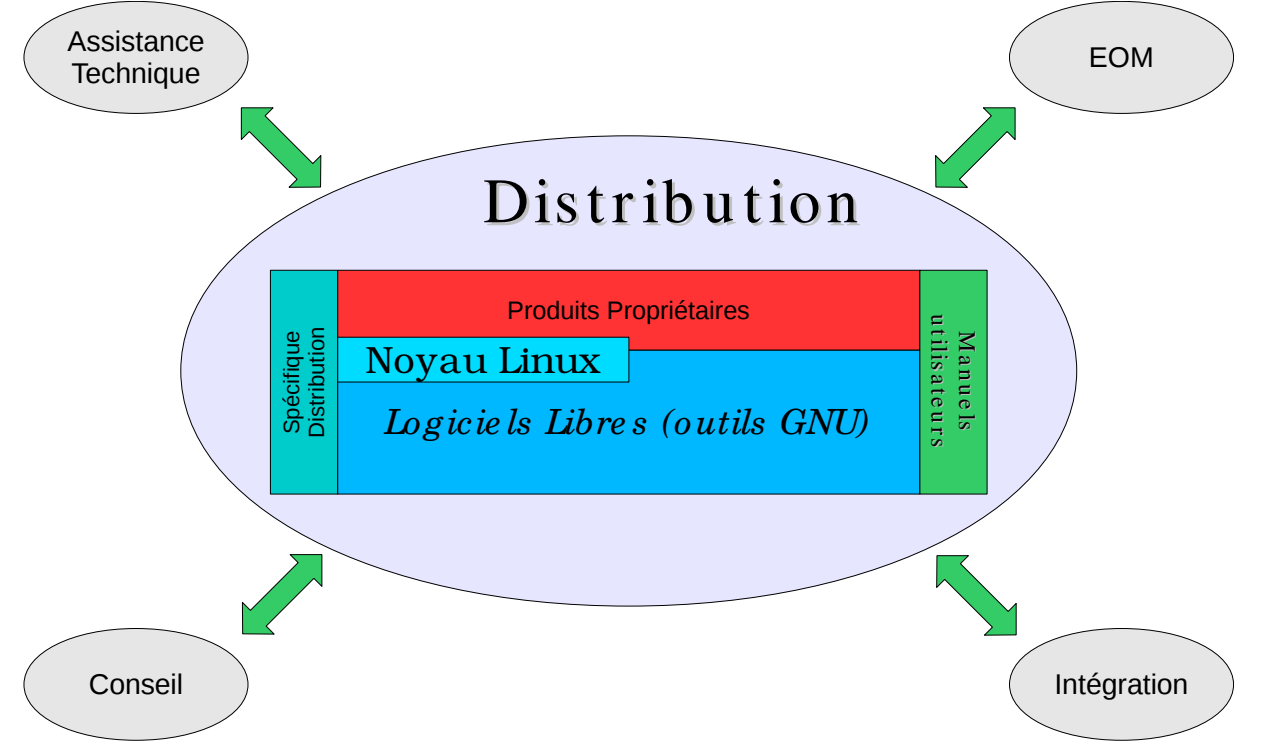

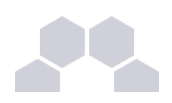

### **Distribution**

Une distribution Linux est un ensemble cohérent de logiciels rassemblant un système d'exploitation composé d'un noyau Linux et d'applications, la plupart étant des logiciels libres.

### **Linux**

Le noyau Linux est un noyau de système d'exploitation de type Unix. Le noyau Linux est un logiciel libre développé initialement par Linus Torvalds. Il a officiellement vu le jour en 1991.

Formellement, « Linux » est le nom du seul noyau, mais dans les faits, on appelle souvent « Linux » l'ensemble du système d'exploitation, aussi appelé « GNU/Linux », voire l'ensemble d'une distribution Linux.

### **GNU**

GNU est l'acronyme récursif de GNU is Not Unix. Projet fondé en 1984, il vise à produire un OS complet de type Unix.

Le noyau propre au projet n'étant pas fini, GNU est le plus souvent utilisé avec Linux. On parle alors de système GNU/Linux.

# **5 Quelques références**

- Le site web Officiel : *[http://eole.orion.education.fr](http://eole.orion.education.fr/)*
- le Wiki : *<http://eole.orion.education.fr/wiki/index.php/>*
- Accueil des Listes de diffusion : *[http://eole.orion.education.fr/listes](http://eole.orion.education.fr/)*
- Logiciel Libre : *<http://www.gnu.org/philosophy/free-sw.fr.html>*
- Licence GPL :
	- Gnu.org : *<http://www.gnu.org/licenses/licenses.fr.html#GPL>*
	- Wikipédia : *[http://fr.wikipedia.org/wiki/Licence\\_publique\\_g%C3%A9n%C3%A9rale\\_GNU](http://fr.wikipedia.org/wiki/Licence_publique_g%C3%A9n%C3%A9rale_GNU)*
- Licence CeCILL : CeCILL.info : *[http://www.cecill.info](http://www.cecill.info/)* Wikipédia : *[http://fr.wikipedia.org/wiki/Licence\\_CeCILL](http://fr.wikipedia.org/wiki/Licence_CeCILL)*

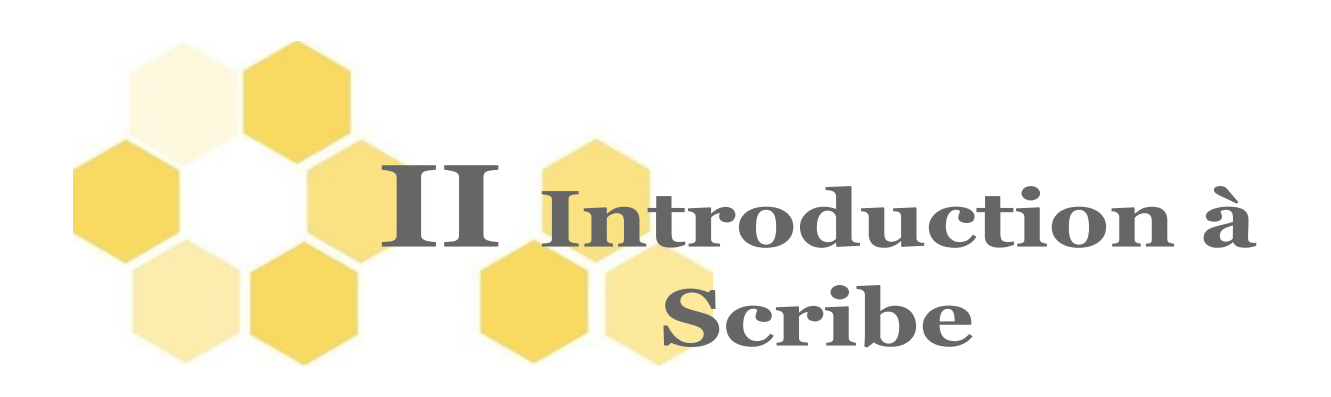

Ce document présente l'installation et la mise en œuvre du serveur Scribe, le serveur pédagogique.

# **1 Qu'est ce que Scribe ?**

**Scribe est un serveur de fichiers et d'impression** Il propose les services suivants

- contrôleur de domaine ;
- partage de fichiers et de répertoires ;
- support des ACL;
- quotas disques ;
- partage d'imprimantes ;
- gestion des comptes utilisateurs et des accès ;
- exécution d'applications utilisateurs ;
- gestion des devoirs élèves.

**Scribe est un système de messagerie articulé autour d'un annuaire performant**

- l'annuaire est initialisé à partir d'importation de comptes (SCONET, BE1D, AAF, CSV,...) ;
- l'annuaire peut servir de base d'authentification pour d'autres services réseaux ;
- la messagerie gère deux domaines distincts (l'Internet et l'intranet académique) ;
- utilisation au choix d'une interface web multilingue ou d'un client de messagerie (standards IMAP et POP) ;
- un service de listes de diffusion;
- une sécurité anti-spam, un anti-virus, une gestion de quotas (taille des boites aux lettres), ...

**Scribe offre des services web**

- un serveur web :
- un portail web.

**Scribe offre une gestion avancée des utilisateurs et des postes clients**

- appliquer des restrictions ou pré-configurer des applications, en fonction du login de l'utilisateur ou de ses groupes et du nom de la machine sur laquelle il se connecte ;
- effectuer des actions distantes sur les stations (fermer la session, éteindre ou redémarrer un ou plusieurs postes) ;
- surveiller la détection de virus par le serveur ;
- surveiller et éventuellement purger les files d'attente des imprimantes connectées au serveur (locales ou distantes).

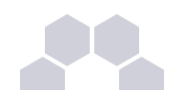

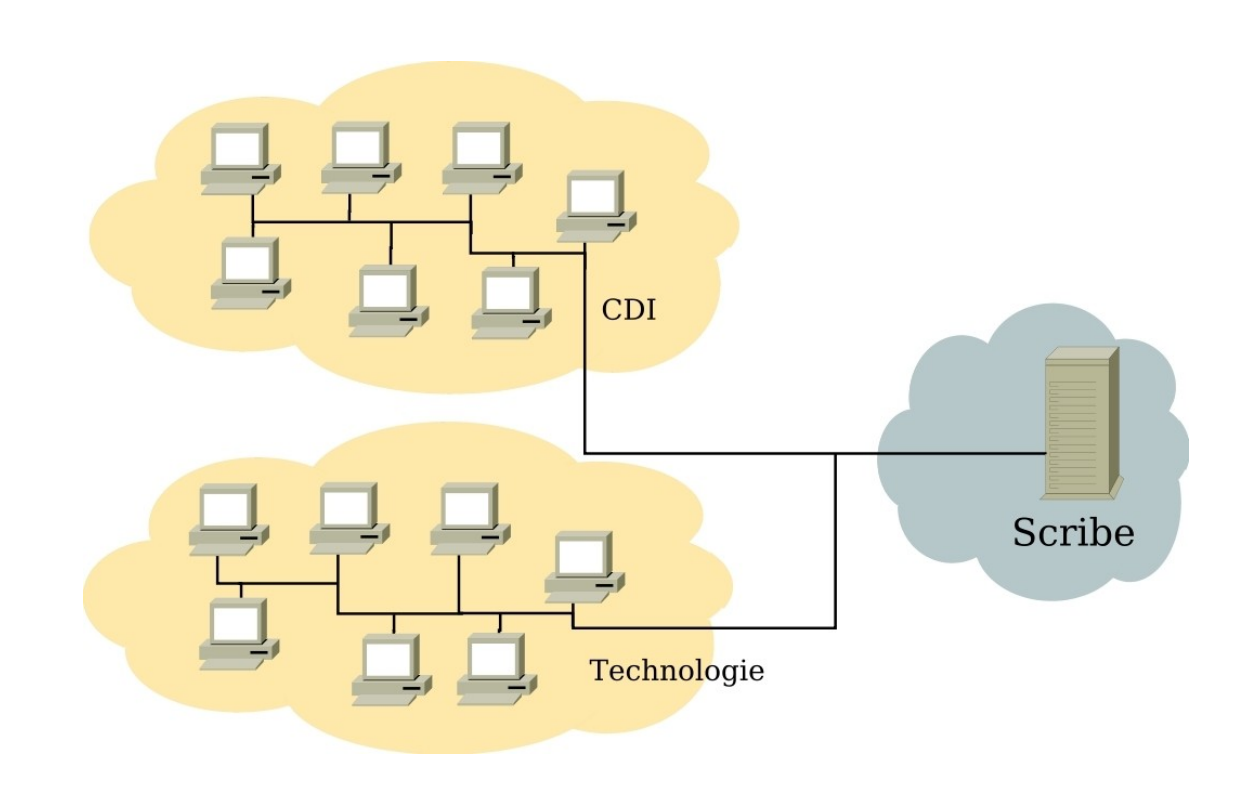

## **2 A qui s'adresse-t'il ?**

Scribe s'adresse principalement aux réseaux pédagogiques des établissements scolaires. Il peut toutefois être utilisé partout où il est nécessaire d'avoir un serveur de fichiers.

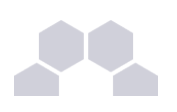

# **3 Les briques logicielles Scribe**

Chaque module EOLE est constitué d'un ensemble de briques logicielles.

Chacune de ces briques peut évoluer indépendamment des autres et faire l'objet d'une actualisation ou d'une intégration par l'intermédiaire des procédures de mise à jour, afin d'ajouter de nouvelles fonctionnalités ou d'augmenter la sécurité .

**Briques logicielles communes à tous les modules**

- *Noyau Linux 2.6* : Noyau Linux Ubuntu ;
- *OpenSSH* (équivalent de telnet chiffré et sécurisé) : demande une authentification sur la machine cible, cet outil permet une prise de main à distance ;
- *Rsyslog* : service de journalisation. Il permet également la centralisation des logs ;
- *Pam* : Gestion des authentifications ;
- *EAD* : l'outil d'administration du serveur ;
- *EOLE-SSO* : gestion de l'authentification centralisée.

#### **Briques logicielles spécifiques**

- *OpenLDAP* : service d'annuaire centralisant les utilisateurs et pouvant servir de base pour l'authentification d'autres services réseaux ;
- *Samba* : serveur de fichiers permettant le partage de fichiers et répertoires, d'imprimantes, la gestion des droits utilisateurs, des comptes ainsi que des accès, des quotas disques et des ACL ;
- serveur d'impression CUPS ;
- *MySQL* : système de gestion de bases de données ;
- *Bacula* : logiciel de sauvegarde ;
- *ProFTPD* : serveur FTP, il permet aux utilisateurs d'accéder à leurs fichiers via ce protocole ;
- *ClamAV* : anti-virus, il peut être activé pour surveiller le courrier, les partages du serveur et les échanges FTP ;
- *dhcp3-server* : serveur DHCP ;
- *Apache* : serveur web ;
- *Exim4* : serveur de messagerie ;
- *Courier* : gestion du courrier électronique ;
- *Sympa* : gestionnaire de listes de diffusion ;
- *Spamassassin* : anti-spam ;
- *Squirrelmail* : interface webmail ;
- *SPIP-EVA* : interface web de gestion de contenu ;
- *GIBII* : Gestion Informatisée du Brevet Informatique et Internet ;
- *Gepi* : outil de suivi scolaire.

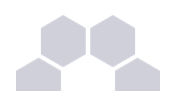

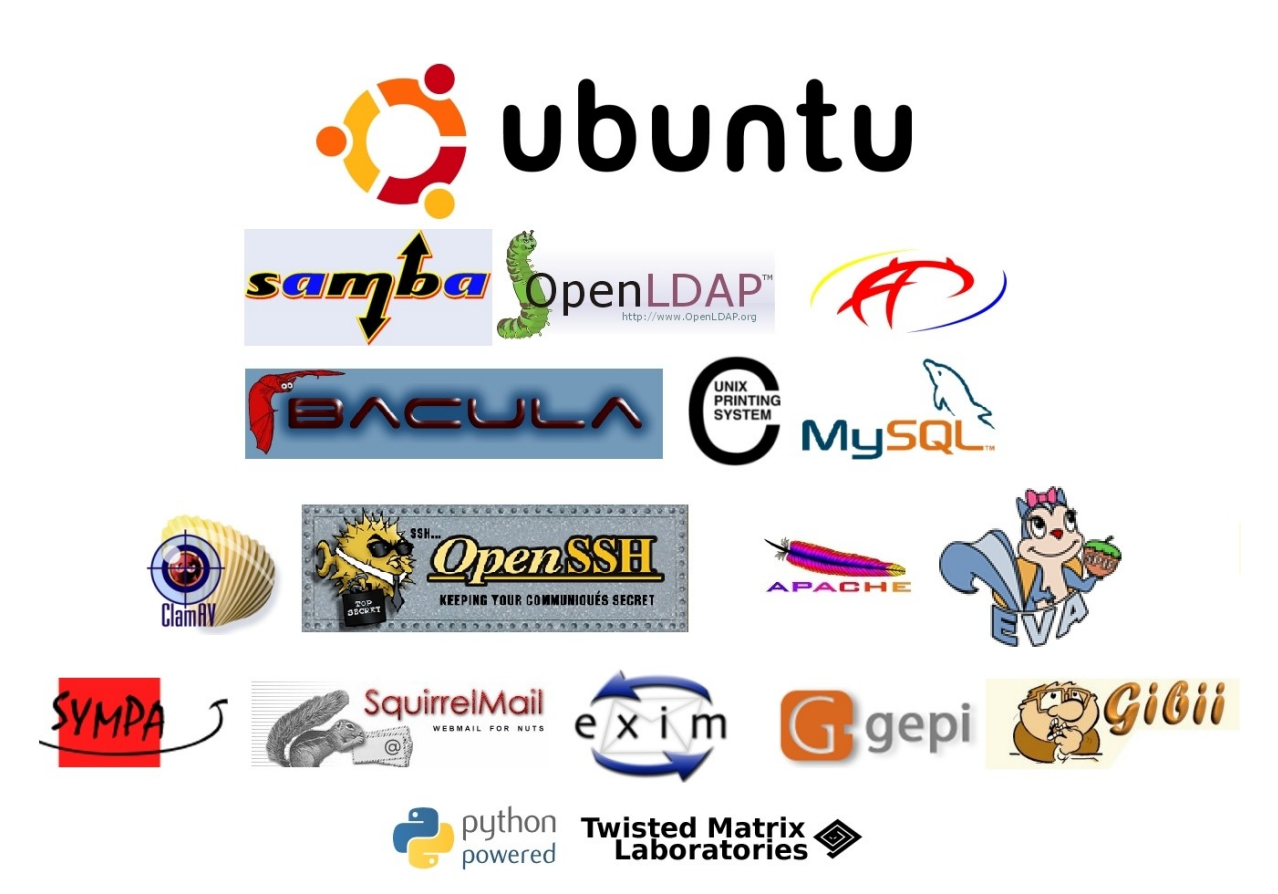

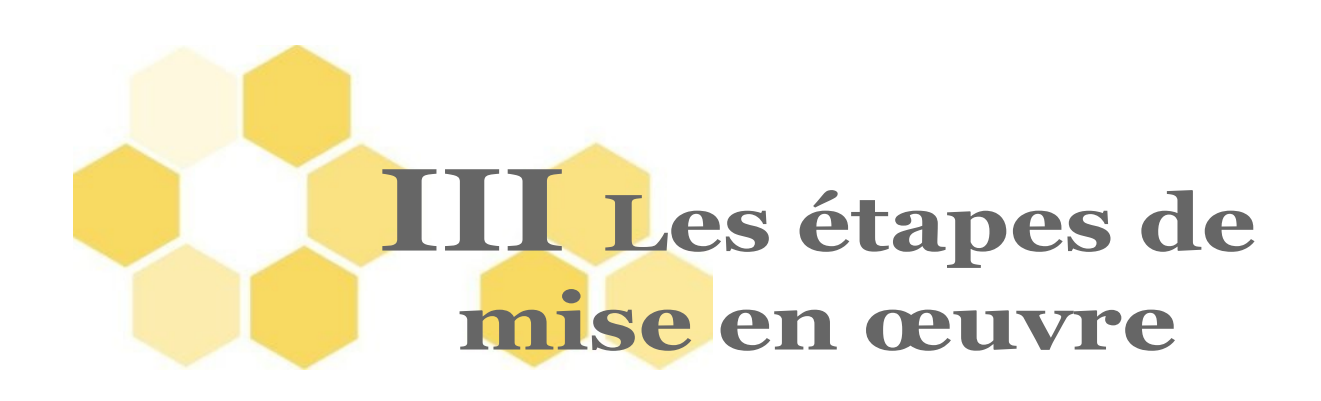

# **1 Particularité d'un module EOLE**

Un module EOLE est un serveur basé sur la distribution GNU/Linux Ubuntu accompagné d'outils de configuration et d'administration. Les principaux outils nécessaires à l'installation et à l'utilisation sont :

- *[ gen\_config ]*
- *[ instance ]*
- *[ diagnose ]*
- *[ EAD ]*

Ces outils utilisent des fichiers de configuration (**/etc/eole/distrib**) et des dictionnaires (**/etc/eole/dicos**). Le tout forme le système *[Creole](http://eole.orion.education.fr/wiki/index.php/CrEole2)*.

La mise en œuvre se décompose en quatre phases. Chacune de ces phases ne requiert pas le même niveau de compétence. Elles peuvent donc être confiées à des personnes différents.

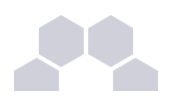

### **2 Les quatre phases de la mise en œuvre d'un module EOLE**

• La **phase d'installation** s'effectue au moyen du CD-ROM EOLE, dont l'ISO est téléchargeable sur le site internet du projet EOLE (*[http://eole.orion.education.fr](http://eole.orion.education.fr/)*). Tous les modules sont contenus sur ce même CD-ROM.

Au démarrage, choisir le module à installer parmi ceux disponibles. Cette phase s'effectue sans aucune question, elle installe les paquets nécessaires, et gère la reconnaissance matérielle des éléments du serveur.

• La **phase de configuration** s'effectue au moyen de l'outil de configuration *[gen\_config]*.

Cet outil permet de renseigner et de stocker en un seul fichier (**<fichier>.eol**) tous les paramètres nécessaires à l'utilisation du serveur dans son environnement (L'adresse IP de la carte eth0 est un exemple de paramètre à renseigner). Ce fichier sera utilisé lors de la phase d'instanciation.

Suivant les modules le nombre de paramètres est plus ou moins important.

Cette phase d'adaptation peut permettre de prendre en compte des paramétrages de fichiers de configuration de produits tels que Squid, DansGuardian, etc.

• La **phase d'instanciation** s'effectue au moyen de la commande *[instance]* suivie du chemin et du nom d'un fichier de configuration généré lors de la phase d'adaptation.

L'instanciation permet de transférer les valeurs définies précédemment et des fichiers de configuration pré-remplis vers les fichiers cibles.

A l'issue de cette phase, le serveur est utilisable en exploitation.

Cette phase doit être complétée par un diagnostique du serveur (commande **diagnose [-L]**).

• La **phase d'administration** correspond à l'exploitation du serveur.

Chaque module possède des fonctionnalités propres, souvent complémentaires.

Diverses interfaces permettent la mise en œuvre de ces fonctionnalités et en facilitent l'usage.

Pour suivre ces différentes étapes, nous utiliseront un fil rouge des étapes de la mise en œuvre :

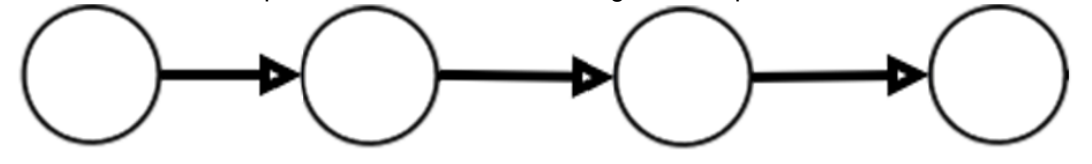

Installation du **Configuration du Instanciation du Administration du** serveur serveur serveur serveur

*Fig. 1 Fil rouge de la mise en œuvre*

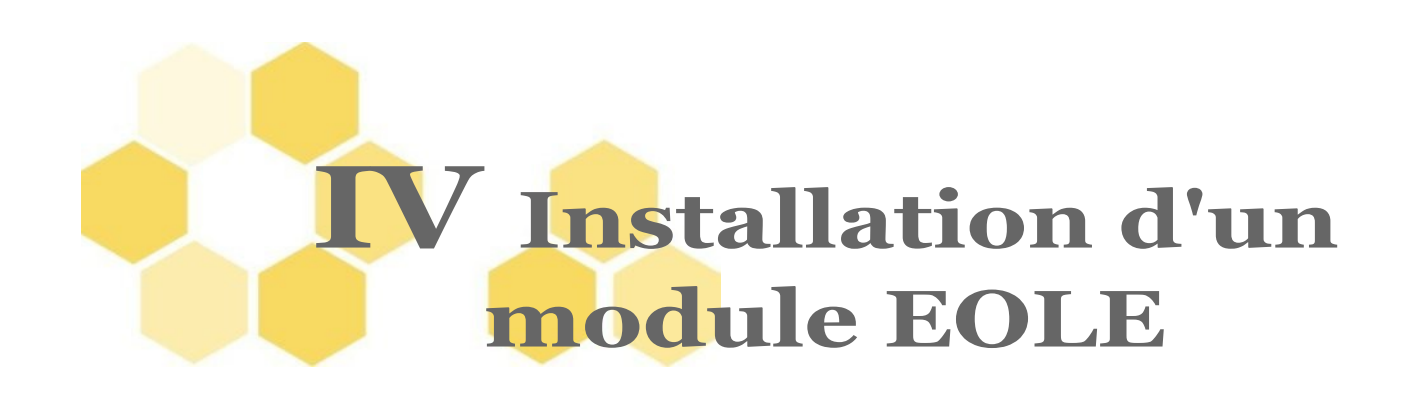

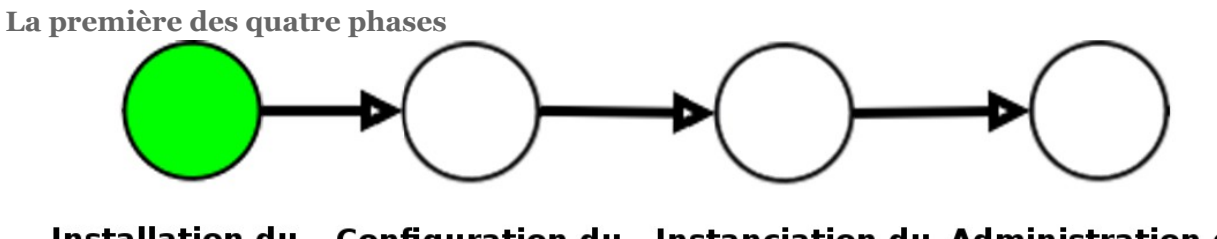

Installation du **Configuration du Instanciation du Administration du** serveur serveur serveur serveur

*Fig. 2 Fil rouge installation*

## **1 Pré-requis**

### • **Un serveur cible sur lequel installer le module EOLE**

Il est recommandé de tester préalablement le matériel avec un CD-ROM EOLE pour vérifier la compatibilité matériel.

Vous disposez également, d'une base des matériels enrichie automatiquement par les installations de modules EOLE. Elle est disponible à cette adresse : *<http://eole.orion.education.fr/materiel/>*

### • **un CD-ROM contenant les modules EOLE**

Actuellement (image ISO eole-2.2.2 du 11/03/2010), sont disponibles les modules suivants :

- Eolebase (avec ou sans support PAE)
- Amon
- AmonEcole
- **F**clair
- EoleVZ
- Horus
- **Scribe**
- **Sentinelle**
- **Seshat**
- Sphynx
- **Zéphir**
- PreludeManager
- **ZéphirLog**

L'installation utilise l'installeur Ubuntu packagé par EOLE. Elle s'effectue sans intervention (zéro question).

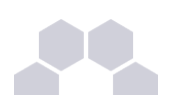

## **2 Lancement de l'installation**

Pour installer un module, il suffit de

- démarrer sur le CD-ROM EOLE ;
- sélectionner le module à installer parmi ceux proposés ;
- valider.

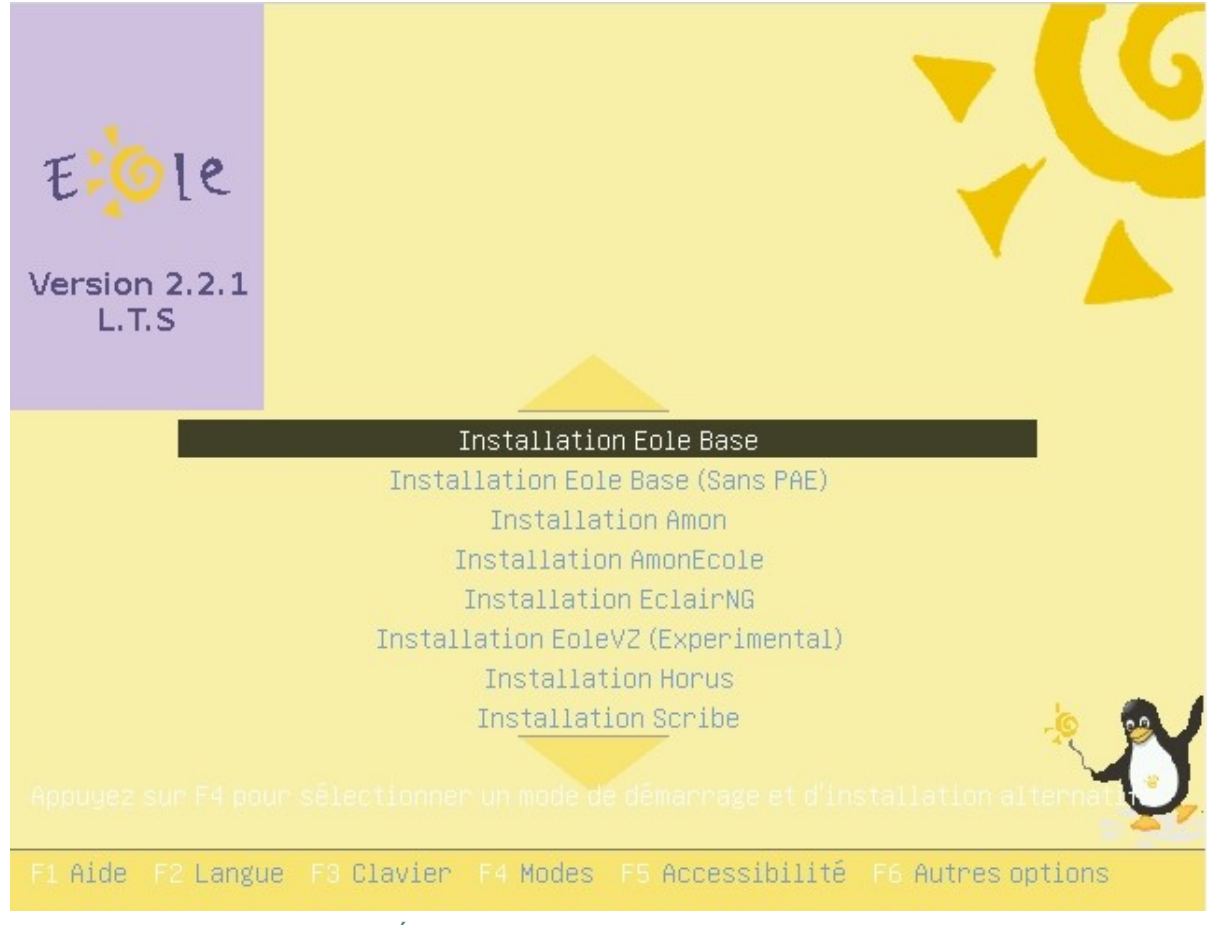

Écran 1 *Menu général du CD EOLE*

L'installation se déroule sans question, en plusieurs phases signalées par différents écrans de ce type :

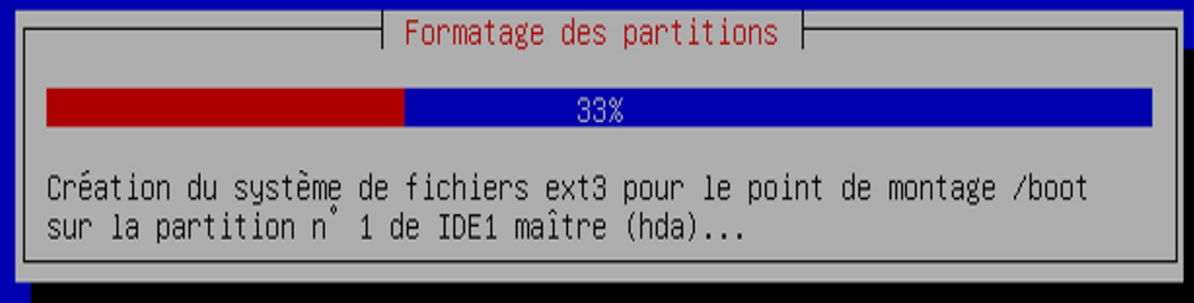

*Fig. 3 formatage des partitions du disque*

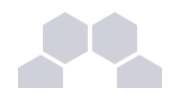

kContinuer>

- 1. détection du matériel ;
- 2. charger des composants supplémentaires ;
- 3. configuration du réseau avec DHCP ;
- 4. démarrage de l'outil de partitionnement ;
- 5. partitionnement assisté ;
- 6. formatage des partitions ;
- 7. configuration de l'outil de gestion des paquets (apt) ;
- 8. choisir et installer des logiciels ;
- 9. installation du programme de démarrage GRUB ;

10.fin de l'installation.

[!!] Terminer l'installation Installation terminée

L'installation est terminée et vous allez pouvoir maintenant démarrer votre nouveau système. Veuillez vérifier que le support d'installation (CD, disquettes) est bien retiré afin que le nouveau système puisse démarrer et éviter de relancer la procédure d'installation.

<Revenir en arrière>

#### Écran 2 *Fin de l'installation*

En validant Continuer, le système redémarre automatiquement.

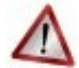

### **Cas particuliers**

- Seule l'installation d'*Eolebase*, aiguille vers un partitionnement manuel et nécessite une intervention. Si le partitionnement proposé n'est pas satisfaisant ou pour des partitionnements particuliers (RAID), la procédure est la suivante :
	- lancer une installation Eolebase qui vous proposera de partitionner manuellement, (anciennement partitionnement PRO),
	- installer ensuite le module souhaité au moyen du programme en ligne de commande : *[apt-get install nomdumodule-pkg]*,
	- insérer le CD-ROM à la demande ;
- lorsque l'installeur rencontre deux disques durs, ou plus, dans l'ordinateur il passe également en partitionnement manuel quelque soit le module.

Pour rendre le partitionnement automatique il ne faut laisser qu'un seul disque sur le serveur.

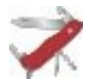

### **Truc & astuce**

Si vous n'avez qu'un seul disque dur mais que vous désirez partitionner vous même ce disque, connecter une clé USB à l'ordinateur. Cette clé sera détectée comme un second disque dur et déclenchera le partitionnement manuel.

Bien sûr, ne créer de partitions que sur le disque dur de l'ordinateur.

La clé USB pourra être retirée au prochain redémarrage.

#### **Mot de passe**

Une fois que le serveur aura redémarré, vous pourrez ouvrir une session avec l'utilisateur "**root**" et le mot de passe par défaut "**eole**".

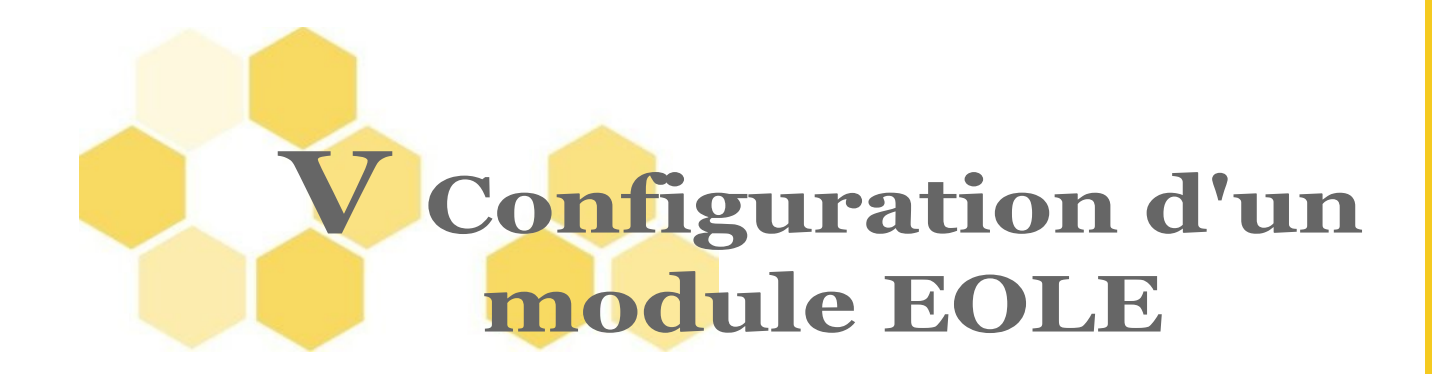

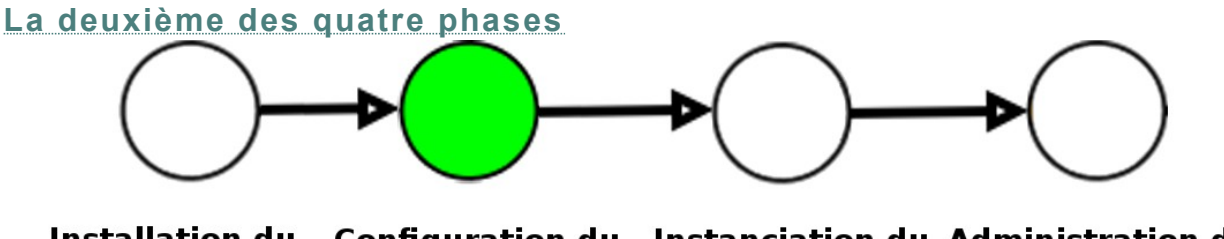

Installation du **Configuration du Instanciation du Administration du** serveur serveur serveur serveur

*Fig. 4 Adaptation*

# **1 Principes de la configuration**

### **La configuration suit la phase d'installation du serveur**.

Il s'agit de collecter et de renseigner les paramètres nécessaires au fonctionnement du serveur.

Les paramètres saisis peuvent être internes au serveur (par exemple le nombre d'interfaces réseau) ou externes (par exemple l'adresse du DNS, du serveur de temps (NTP), ...). Cette étape nécessite donc une bonne connaissance de l'architecture réseau dans laquelle sera installée le serveur.

En fin de saisie, on obtient un fichier **zephir.eol**, dans lequel sont stockés toutes les valeurs saisies.

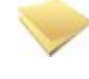

### **Remarque**

La configuration porte non seulement sur les paramètres EOLE du module concerné, mais également sur les paramètres des fichiers de configuration des logiciels contenus dans le module (ex : **squid.conf**).

Il est possible de configurer le serveur en mode "autonome" par l'intermédiaire de l'outil *[gen\_config]*.

Au lancement, *[gen\_config]* récupère dans les différents dictionnaires (**/etc/eole/dicos**), les variables, leur valeurs par défaut et les libellés qui seront affichés dans l'interface.

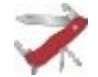

#### **Truc & astuce**

Il est possible de lancer gen config sur un autre serveur (déjà en production par exemple), enregistrer le fichier, le copier sur une clé USB et l'utiliser pour *instancier* le nouveau serveur.

De cette manière le fichier **<fichier>.eol** peut être préparé avant l'installation du serveur et être confié à la personne chargée d'installer le serveur dans l'établissement qui n'aura plus qu'à instancier le serveur.

Si vous utilisez le serveur de gestion de parc des serveurs EOLE Zéphir, vous pouvez configurer directement votre serveur depuis l'application Zéphir. Par le mécanisme de variante, vous pouvez avoir des configurations pré-définit pour un ensemble de serveurs.

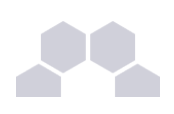

# **2 Configuration en mode autonome**

### **2.1. Lancement de la configuration**

Il existe deux façons de lancer *[gen\_config]* :

### **L'interface graphique**

Par défaut, l'interface est en mode graphique.<br>Eichier Zephir Affichage Mode

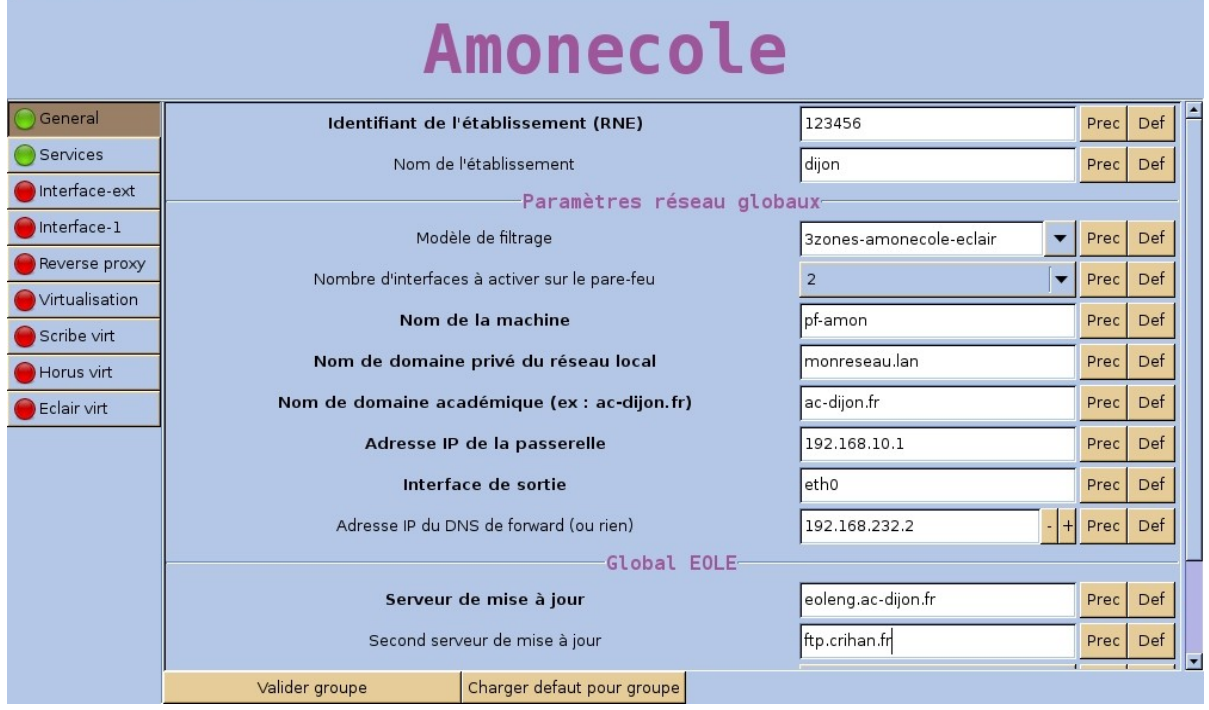

Écran 3 *Écran d'accueil de "gen\_config"*

### **L'outil console**

Différentes situations peuvent empêcher d'utiliser l'interface graphique. Si le système détecte que son lancement n'est pas possible, il lance l'outil console. Il est également accessible directement par la commande *[gen\_config txt]*.

Description des actions possibles de l'outil console :

- taper *?* pour obtenir de l'aide dans la console ;
- charger d'un fichier (*open*, puis indiquer le nom du fichier **<fichier>.eol**) ;
- lister les groupes de variables Creole (pour pouvoir sélectionner un groupe) ;
- modifier des variables du groupe ;
- passer en mode expert ;
- enregistrer la configuration (*save*).

#### **Remarque**

Si vous sortez prématurément de la console (*[Ctrl-D]* ou **exit**), et qu'il y a eu des modifications, il vous est demandé de sauvegarder la configuration.

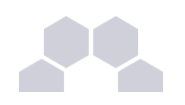

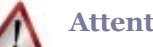

### **Attention**

**Nous ne traiterons dans la suite que de l'outil "interface graphique".** Les informations demandées dans la version texte étant exactement les mêmes.

### **2.2. Utilisation de l'interface**

Elle se découpe en quatre zones :

- la zone *menu* ;
- la zone *formulaire* ;
- la zone *onglet* ;
- la zone *validation*.

Certains onglets sont générés dynamiquement en fonction des éléments activés ou non dans le formulaire. Les onglets correspondants au mode **expert** apparaissent si ce dernier est activé.

### **2.2.1.La zone menu**

### **Sous-menu fichier**

• *ouvrir fichier*

Ce sous-menu permet d'ouvrir un fichier déjà enregistré sur le disque dur du serveur. Ce fichier est nommé **zephir** par défaut, il est toujours .eol comme extension.

• e*nregistrer fichier*

Ce sous-menu permet d'enregistrer la configuration dans un fichier. Il est généré par défaut dans **/root** et s'appelle **zephir.eol**. Il est possible de donner un autre nom à ce fichier de configuration.

• *charger defauts*

Permet de charger les valeurs implicites des différents paramètres lorsqu'elles existent

• *import Creole1*

L'importation d'un fichier de configuration de type EOLE 1 s'effectue en activant le menu Import Creole1. Le programme récupère les paramètres communs à EOLE 1 et EOLE NG, il ne reste plus qu'à compléter les tableaux et enregistrer le fichier pour obtenir un fichier de configuration EOLE NG.

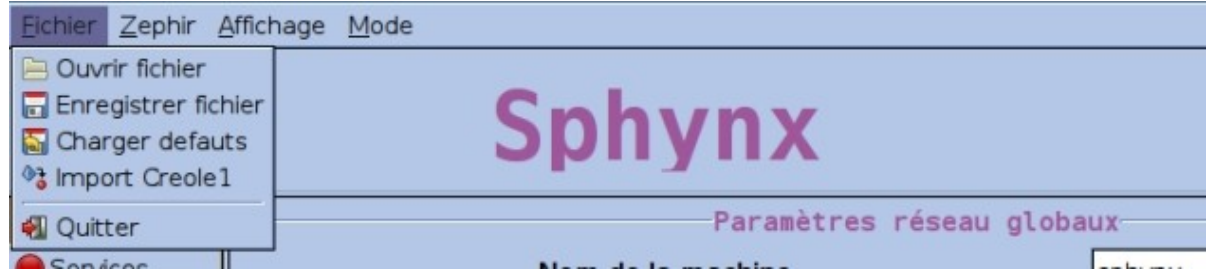

Écran 4 *Menu "Fichier"*

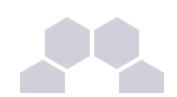

### **Sous-menu Zéphir**

• *connexion*

Permet d'activer une connexion sur le serveur Zéphir, et ainsi de récupérer une configuration existante (renseigner l'adresse IP du serveur Zéphir ainsi que les login et mot de passe).

- *choisir un serveur* La connexion avec le serveur Zéphir établie, il est possible de choisir le serveur sur lequel on doit récupérer la configuration.
- *récupérer la configuration* Permet de récupérer sur le Zéphir un fichier de configuration déjà renseigné.
- *envoyer la configuration*
	- Après saisie du fichier, permet d'envoyer celui-ci sur le Zéphir.
- *import Creole 1*

Permet de récupérer sur Zéphir un fichier de configuration de type EOLE 1.

• *déconnexion*

Ferme la connexion au serveur Zéphir.

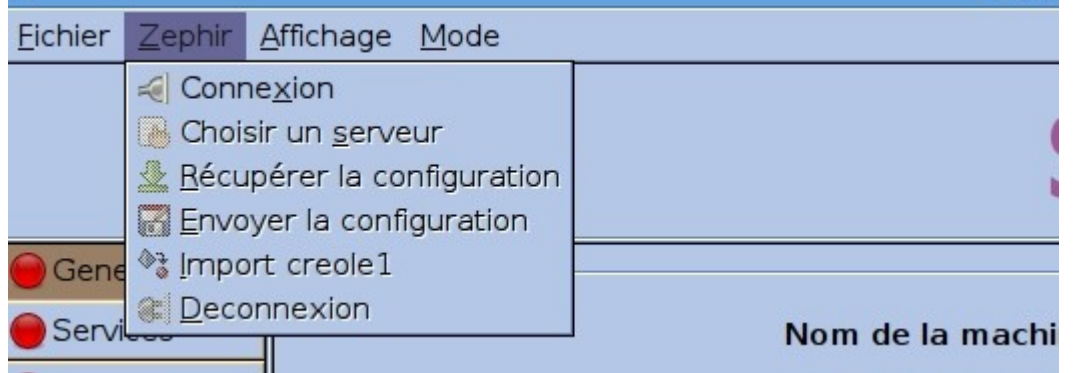

Écran 5 *Menu "Zephir"*

### **Sous-menu affichage**

- *cacher les variables inactives* Permet de cacher les variables inactives.
- *griser les variables inactives* Permet d'afficher en grisé les variables inactives.

|  | Fichier Zephir Affichage Mode                                      |  |
|--|--------------------------------------------------------------------|--|
|  | · cacher les variables inactives<br>griser les variables inactives |  |
|  |                                                                    |  |

Écran 6 *Menu "Affichage"*

### **Sous-menu mode**

• *le mode normal :*

Ne présenter que les onglets standards (option par défaut).

• *le mode expert :*

Activer les onglets experts et les formulaires associés (exemple pour le module Amon, l'activation du mode expert fait apparaitre les onglets Proxy-père, Zone-DNS, Squid...).

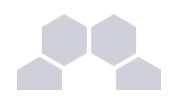

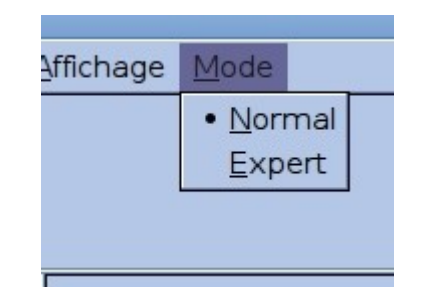

Écran 7 *Menu "Mode" choix "Normal/Expert"*

### **2.2.2.La zone formulaire**

### **Présentation générale**

Elle regroupe les paramètres de l'onglet activé.

L'indicateur *[+ -]* signifie qu'il est possible de rentrer plusieurs valeurs pour ce paramètre.

Le bouton *[PREC]* récupère la valeur saisie précédemment.

Le bouton *[DEF]* charge la valeur par défaut (cette valeur est indiquée dans les tableaux qui suivent).

### **Regroupement des paramètres par bloc**

Les paramètres de chaque onglet sont répartis dans des blocs thématiques. Chaque bloc regroupe un ou plusieurs paramètres.

### **2.2.3.La zone onglet**

Il existe trois types d'onglets :

- **les onglets de base**, présents systématiquement au lancement de l'outil *[gen\_config]* ;
- **les onglets optionnels** présents si un paramètre du formulaire est activé. Exemple : si le paramètre DHCP est activé, l'onglet DHCP sera généré dynamiquement au même niveau que les onglets de base ;
- **les onglets experts** correspondent essentiellement au paramétrage de fichiers de configuration d'outils spécifiques (exemple : pour le module Amon, les paramètres du fichier *squid.conf*). Ils sont disponibles si le mode « expert » est activé.

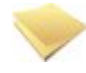

### **Note concernant le mode expert**

Le mode *expert* devrait s'étendre dans l'avenir pour couvrir un plus grand nombre de fichiers de configuration, et diminuer ainsi le besoin de patchs sur les modules.

### **2.2.4.La zone validation**

Cette zone permet de valider ou d'invalider, formulaire par formulaire, les modifications apportées sur celui-ci.

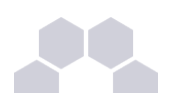

# **3 Configuration en mode Zéphir**

La configuration en mode Zéphir se fait en deux temps :

- il faut déjà créer le serveur au niveau académique sur le Zéphir, utiliser éventuellement un variante, le configurer, ... ;
- dans l'établissement, il ne reste qu'à enregistrer le serveur.

Cette procédure n'est pas obligatoirement dans cet ordre. Il est possible de configurer le serveur en mode autonome et d'enregistrer ensuite le serveur dans Zéphir.

La procédure d'enregistrement est requise pour tous les serveurs à administrer dans Zéphir. Elle permet de créer les données nécessaires dans la base de données et de configurer la transmission sécurisée entre Zéphir et le serveur. Cette tâche est obligatoire et doit être effectuée manuellement sur le module (Amon, Horus, Scribe, ...).

Pour enregistrer un serveur sur Zéphir, il faut utiliser la commande enregistrement-zephir.

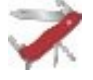

#### **Truc & astuce**

Si vous voulez enregistrer le serveur depuis une connexion PPPOE, il est nécessaire de lancer **enregistrement-zephir** avec l'option **--pppoe**.

S'il faut une configuration réseau particulière au moment de l'enregistrement, lancer la commande **enregistrement** zephir avec l'option --force.

### **3.1. Enregistrement d'un nouveau serveur**

Toute la procédure doit être effectuée sur le serveur client (on considère dans cet exemple que le serveur n'a pas été créé auparavant via l'application web).

Dans notre cas, le serveur est configuré et instancié normalement.

Sur le serveur, lancer la commande :

**enregistrement\_zephir**

- le serveur doit être connecté au réseau pour pouvoir fonctionner voulez-vous établir une configuration réseau minimale (O/N), il est possible de configurer sommairement le réseau en répondant "oui" à la question ;
- entrer l'adresse du serveur Zéphir, ainsi qu'un nom d'utilisateur (et un mot de passe) autorisé en écriture dans l'application Zéphir ;
- répondre oui (ou o) à la question Créer le serveur dans la base Zéphir ? ;
- saisir ensuite les informations demandées (vous devez entrer un numéro RNE existant dans l'application Zéphir) ;
- choisir un numéro parmi les modules proposés ;
- même chose pour les variantes ;
- demander de Sauver la configuration actuelle sur Zephir ;
- un message indiquera que la configuration est bien sauvegardée et que les communications avec Zéphir sont configurées. Dans le cas où des paramètres du serveur ne seraient pas renseignés (paramètres provenant d'une variante), un message vous préviendra que ceux-ci doivent être saisis.

#### **Remarque**

Un numéro vous sera indiqué (id du serveur). Ce numéro vous permettra d'accéder directement aux informations de ce serveur dans l'application Zéphir.

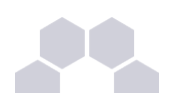

Pour vérifier que la procédure s'est bien passée, depuis l'application Zéphir, aller dans la page serveurs, puis *recherche d'un serveur particulier* et entrer le numéro du serveur. Les boutons *zephir.eol* et *enregistrement Zéphir* doit être vert, et vérifier la configuration du serveur en cliquant sur *modifier*. Vous pouvez également cliquer sur *description du serveur* et vérifier que les données correspondent à ce que vous avez saisi.

### **3.2. Enregistrement d'un serveur existant**

La seule différence avec l'enregistrement d'un serveur existant est qu'au lieu de sauvegarder la configuration actuelle du serveur sur Zéphir, vous devrez la saisir depuis le serveur, choisir Récupérer les fichiers de variante sur Zéphir en fin d'enregistrement.

Une fois la procédure terminée, lancer **gen\_config**. Une fenêtre de login apparait alors. Elle permet de s'identifier sur le serveur Zéphir.

### **Sous-menu Zéphir**

• *connexion*

Permet d'activer une connexion sur le serveur Zéphir, et ainsi de récupérer une configuration existante (renseigner l'adresse IP du serveur Zéphir ainsi que les login et mot de passe).

• *choisir un serveur*

La connexion avec le serveur Zéphir établie, il est possible de choisir le serveur sur lequel on doit récupérer la configuration.

- *récupérer la configuration* Permet de récupérer sur le Zéphir un fichier de configuration déjà renseigné.
- *envoyer la configuration* Après saisie du fichier, permet d'envoyer celui-ci sur le Zéphir.
- *import Creole 1*
- Permet de récupérer sur Zéphir un fichier de configuration de type EOLE 1.
- *déconnexion*

Ferme la connexion au serveur Zéphir.

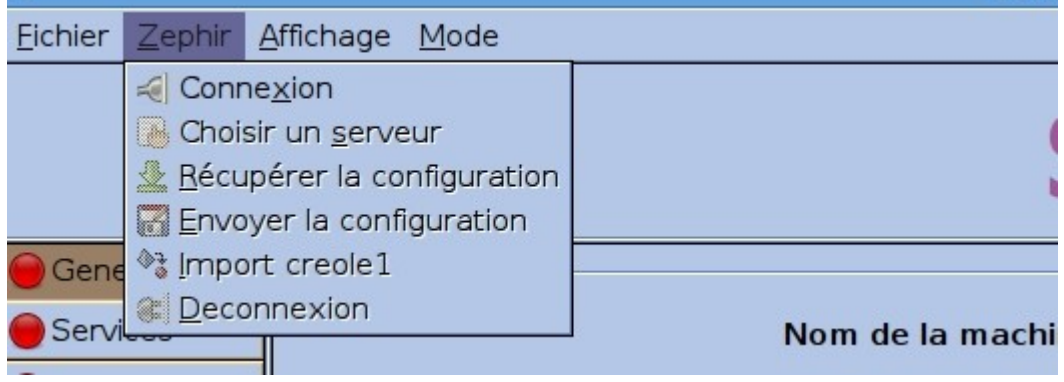

Écran 5 *Menu "Zephir"*

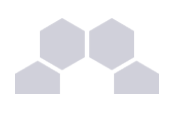

# **4 Configuration de Scribe**

### **Configuration du DHCP**

Le serveur Scribe propose de configurer un serveur DHCP*\** .

Pour activer le serveur DHCP, il faut se rendre dans l'onglet Service et choisir "oui" à **Activation du DHCP**.

### Un nouvel onglet **DHCP** apparait alors.

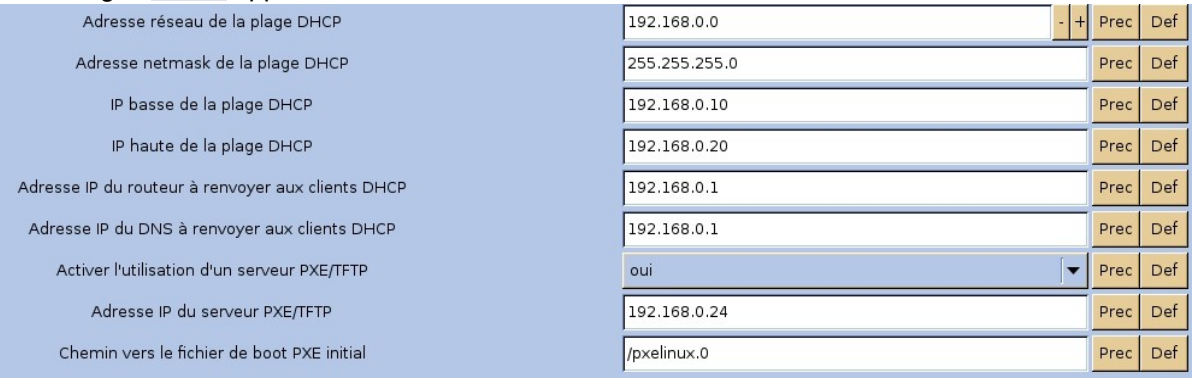

Écran 9 *Configuration du serveur DHCP*

L'option TFTP*\** permet d'activer un serveur TFTP avec les paramètres indispensables. Cette option peut être utile pour un serveur Eclair ou lors de l'utilisation d'OSCAR.

### **Configuration DNS**

 $\bm{\mathsf{C}}$ 

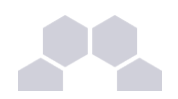

| Fichier Zephir Affichage Mode |                                                                                                   |                                 |             |
|-------------------------------|---------------------------------------------------------------------------------------------------|---------------------------------|-------------|
|                               |                                                                                                   |                                 |             |
|                               | <b>Scribe</b>                                                                                     |                                 |             |
| General                       | Nom du serveur de fichier (ex: monserveur)                                                        | scribe221-123                   | Def<br>Prec |
| Services                      | (smb netbios name)<br>Nom du domaine samba (ex: mondomaine)                                       | test-rd-221                     | Def<br>Prec |
| Service-sso                   | (smb workaroup)<br>Nom de domaine de la messagerie de l'établissement (ex :<br>monetab.ac-aca.fr) | 172.30.249.123                  | Def<br>Prec |
| Envole                        | (domaine messagerie etab)<br>Nom DNS de la passerelle SMTP                                        |                                 |             |
| Ftp                           | (passerelle smtp aca)                                                                             | smtp-etab.ac-creteil.fr         | Prec<br>Def |
| Système de fichiers<br>Apache | Activation de Cups<br>(cups)                                                                      | $\overline{\phantom{a}}$<br>non | Def<br>Prec |
| Bacula                        | Activation du DHCP<br>$L$ dhan $\lambda$                                                          | $\overline{\phantom{a}}$<br>non | Def<br>Prec |
| Clamav                        | Activation de l'accès FTP<br>(ftp perso)                                                          | oui<br>▼                        | Def<br>Prec |
| Systeme                       | Activation du frontend Ead2<br>(ead web)                                                          | oui<br>$\overline{\phantom{a}}$ | Def<br>Prec |
| Certifs-ssl                   | Applications web-<br>Activation de l'accès à Eva-Web                                              |                                 |             |
| Messagerie                    | (apache eva)<br>Activation de l'accès à Gepi (suivi scolaire)                                     | non<br>▼                        | Def<br>Prec |
| OpenIdap                      | (apache gepi)<br>Activation de l'accès à Gibii (b2i)                                              | oui<br>$\overline{\phantom{a}}$ | Prec<br>Def |
| Samba                         | (apache_gibii)                                                                                    | non<br>$\overline{\phantom{a}}$ | Def<br>Prec |
|                               | Authentification SSO-<br>Gestion du service sso eole                                              | oui                             | Def<br>Prec |
|                               | (sso)<br>Utilisation du service sso pour les applications de votre serveur scribe                 | $\overline{\phantom{a}}$<br>oui | Prec<br>Def |
|                               | (full_cas)                                                                                        | ▼                               |             |
|                               |                                                                                                   |                                 |             |
|                               |                                                                                                   |                                 |             |
|                               |                                                                                                   |                                 |             |
|                               | Charger defaut pour groupe<br>Valider groupe                                                      |                                 |             |

Dans l'onglet *Services* :

- Dans *Nom de domaine de la messagerie de l'établissement*, renseigner le nom de domaine du scribe (du type *<etab.ac-acad.fr>*);
- Dans *Nom DNS de la passerelle SMTP* renseigner le serveur SMTP.

Voir aussi...

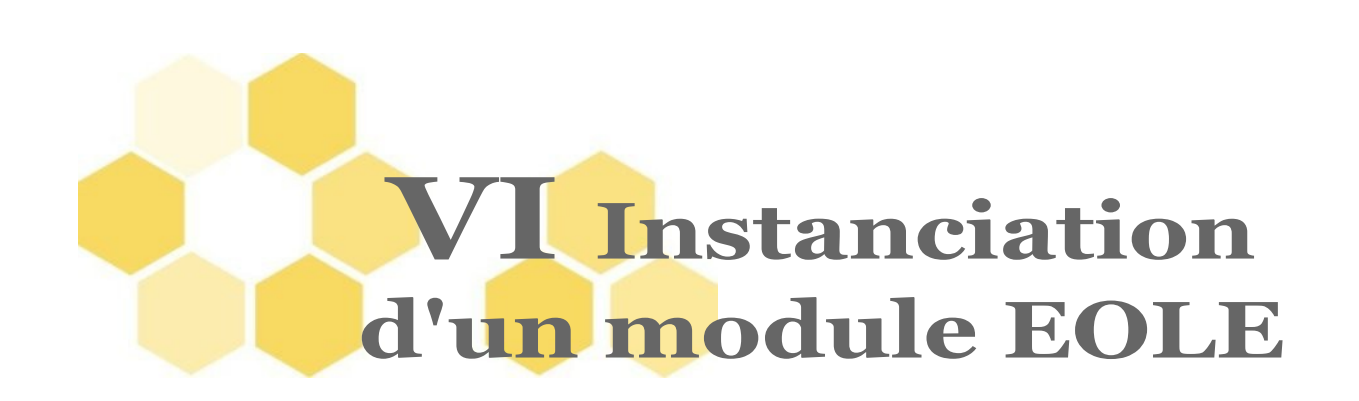

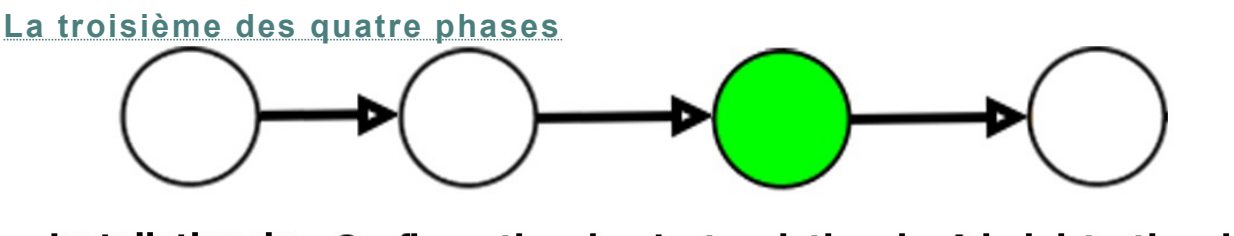

Installation du **Configuration du** Instanciation du Administration du serveur serveur serveur serveur

*Fig. 5 Instanciation*

# **1 Principes de l'instanciation**

Les modules EOLE sont livrés avec un ensemble de **templates**.

Les templates sont les fichiers de configuration de chacun des logiciels utilisés. Ils sont pré-paramétrés et contiennent des variables.

Parallèlement les modules contiennent des dictionnaires contenant l'ensemble de ces variables, comme expliqué dans la phase de configuration.

L'instanciation consiste à remplacer les variables par les valeurs renseignées dans le fichier **/root/zephir.eol** et à copier les fichiers vers leur emplacement cible.

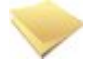

#### **Remarque**

Si des patchs ont étés créés pour personnaliser le serveur, ils seront pris en compte durant cette phase.

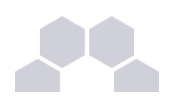

## **2 Lancement de l'instanciation**

C'est le script **/usr/bin/instance** qui effectue cette tâche.

La syntaxe est : *[instance]* **/root/zephir.eol**

Le compte rendu d'exécution est dans le fichier **/var/log/creole.log**

En complément du traitement ci-dessus, l'instanciation effectue :

- des arrêts et redémarrages de services ;
- lance des commandes de pré-instance et post-instance ;
- effectue certaines tâches en fonction des réponses aux dialogues proposés.

### **2.1. Les mots de passe**

Au premier lancement de l'instanciation, il est nécessaire de modifier les mots de passe :

- *root ;*
- l'utilisateur local à droit restreint (*scribe*, *horus*, *amonecole*, ...) ;
- sur amon, en cas d'utilisation d'un réseau pédagogique et au réseau administratif, un second administrateur (amon2) permet d'administrer le réseau pédagogique ;
- *admin* sur Scribe et Horus ;
- *admin\_zephir* sur Zéphir.

Par défaut, le système regarde la pertinence des mots de passe. Pour cela, il utilise un système de "classe de caractères" :

- les lettres en minuscule [a-z];
- les lettres en majuscule [A-Z] ;
- les chiffres [0-9] ;
- les caractères spéciaux (exemple : \$\*ùµ%£, ; : !§/. ?) ;

Il faut utiliser différentes classes de caractères pour que le mot de passe soit considéré comme valide. Par défaut, voici les restrictions :

- une seule classe de caractères : impossible ;
- deux classes de caractères : 9 caractères ;
- trois et quatre classes : 8 caractères.

Cette configuration est modifiable durant l'étape de configuration, en mode expert.

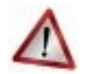

### **Attention**

Il s'agit de comptes d'administration donc sensibles sur le plan de la sécurité. Il est important de renseigner des mots de passe forts.

Cet article du CERTA donne une explication détaillée sur la stratégie des mots de passe. *<http://www.certa.ssi.gouv.fr/site/CERTA-2005-INF-001/>*

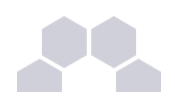

### **2.2. L'enregistrement sur la base matériel**

Une base matériel a été mise en ligne afin de permettre aux utilisateurs de vérifier, avant achat, si le matériel est utilisé par d'autres.

Dans cette action, le serveur fait une liste exhaustive du matériel détecté. Cette liste générée est ensuite envoyée au serveur matériel EOLE *<http://eole.orion.education.fr/materiel/>*.

L'exécution de la sonde dépend de votre réponse à la question :

**"Pour enrichir cette base, acceptez-vous l'envoi de la description matérielle de ce serveur [oui/non] ?"**

#### **\*\* CONFIGURATION SERVEUR \*\*** 1 e

Description du serveur :

| Ordinateur                       | Serveur                                                                                                    |
|----------------------------------|----------------------------------------------------------------------------------------------------|
| $\bullet$ Fabricant :            | <b>Dell Computer Corporation</b>                                                                                                    |
| $\bullet$ Dénomination :         | PowerEdge 830                                                                                                    |
| Caractéristiques                 |                                                                                                    |
| $\bullet$ Processeur :           | <u> Intel Corp. - Intel(R) Pentium(R) 4 CPU 2.80GHz</u>                                                                                                   |
| $\bullet$ Carte Son :            | Aucune information disponible.                                                                                                    |
| $\bullet$ Cartes Réseaux :       | <u> Intel Corporation - 82546EB Gigabit Ethernet Controller</u><br>(Cop<br><u> Broadcom Corporation - NetXtreme BCM5721 Gigabit</u><br><b>Ethernet PC</b> |
| • Disques Durs :                 | ATA - WDC WD800JD-75LS                                                                                                    |
| $\bullet$ Cartes<br>Contrôleur : | Intel Corporation - 82801G (ICH7 Family) IDE Controller<br>Intel Corporation - 82801GB/GR/GH (ICH7 Family) Serial<br>ATA S                                |
| $\bullet$ Mémoire :              | 512 Mo                                                                                                    |

*Fig. 6 Écran de la base matériel EOLE*
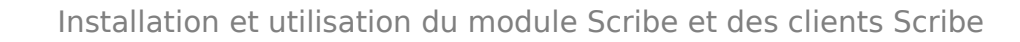

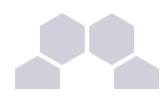

**Remarque**

Les informations collectées sont anonymes.

# **2.3. La mise à jour**

En fin d'*instance*, le programme active une mise à jour automatique hebdomadaire. Cette mise à jour sera effectuée selon le niveau défini durant la phase de configuration.

La mise à jour permet de maintenir votre serveur avec le niveau de fonctionnalité le plus récent et surtout de bénéficier des dernières corrections. Certaines corrections peuvent combler des failles de sécurité importantes, il est donc important de les appliquer aussitôt qu'elles sont publiées.

Il est conseillé d'effectuer la mise à jour immédiatement, comme proposé à la fin de l'instance.

#### **Une mise à jour est recommandée**

#### **Voulez-vous l'effectuer maintenant ? [oui/non]**

L'heure est définie aléatoirement entre 01h00 et 05h59 un des sept jours de la semaine.

## **2.4. Le redémarrage**

Il est possible qu'un redémarrage soit proposé à la fin de l'instance.

Si le noyau (Kernel) a été mis à jour, le serveur doit redémarrer pour pouvoir l'utiliser. Dans ce cas, la question suivante apparaitra :

**\*\*\* Un redémarrage est nécessaire**

**Voulez-vous l'effectuer maintenant ? [oui/non]**

ou la remarque suivante si vous avez mis à jour :

**Reconfiguration OK - Reboot nécessaire**

# **3 Instanciation de Scribe**

Sur Scribe, voici les actions de la commande *[instance]* :

- initialise les mots de passe *root*, administrateur restreint *scribe* et éventuellement *admin* ;
- génère un SID ;
- génère l'annuaire et les bases MySQL si inexistants ;
- lance les scripts pre/postinstance.

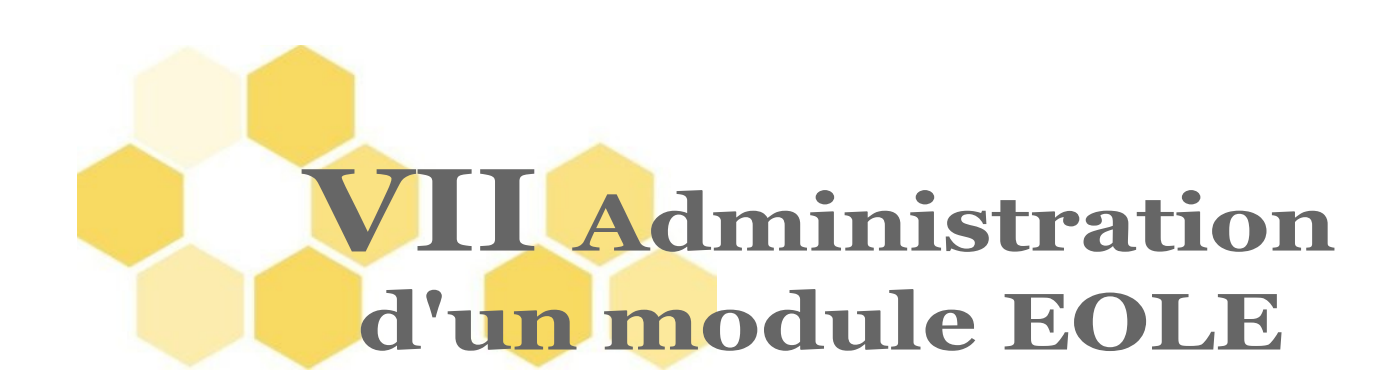

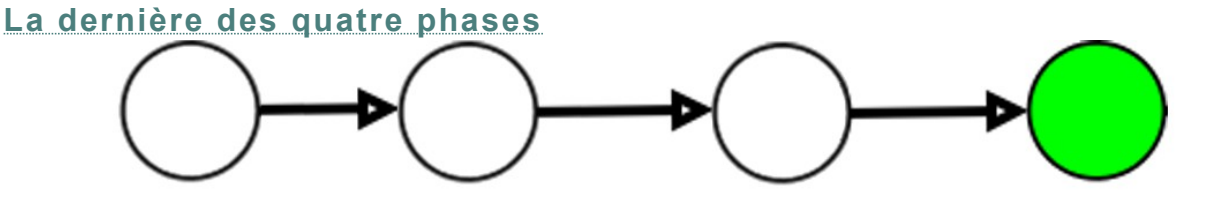

Installation du **Configuration du** Instanciation du Administration du serveur serveur serveur serveur

*Fig. 7 utilisation*

# **1 Principes de l'administration**

L'administration du module est facilité par les outils mis à disposition :

- l'EAD, l'**interface d'administration** ;
- l'**interface d'administration semi-graphique** lorsqu'elle est disponible pour ce module ;
- divers interface d'administration (Zéphir-web, CUPS, Sympa, ...) ;
- la procédure de mise à jour ;
- les sauvegardes.

Il est également possible d'utiliser la **ligne de commande**. Le choix de l'outil à utiliser s'effectue en fonction du type de module, de l'emplacement de ce module dans l'architecture (serveur en établissement ou serveur académique) et du profil de l'administrateur (administrateur académique, relai académique, personne ressource en établissement...).

# **2 Découverte de GNU/Linux**

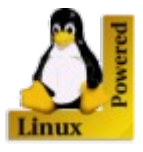

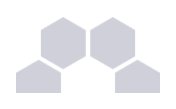

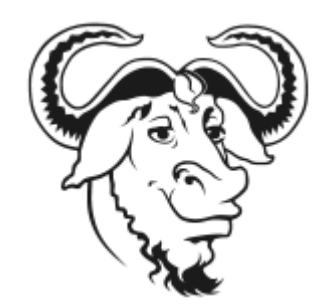

## **2.1. Les Bases**

#### **Descriptif sommaire**

Une distribution

- un kernel = Linux*\**
- des outils périphériques = GNU*\**
- un environnement console ou graphique
- un système de fichiers éprouvé, hérité d'UNIX

### **Linux**

Le noyau Linux est un noyau de système d'exploitation de type Unix. Le noyau Linux est un logiciel libre développé initialement par Linus Torvalds. Il a officiellement vu le jour en 1991.

Formellement, « Linux » est le nom du seul noyau, mais dans les faits, on appelle souvent « Linux » l'ensemble du système d'exploitation, aussi appelé « GNU/Linux », voire l'ensemble d'une distribution Linux.

## **GNU**

GNU est l'acronyme récursif de GNU is Not Unix. Projet fondé en 1984, il vise à produire un OS complet de type Unix.

Le noyau propre au projet n'étant pas fini, GNU est le plus souvent utilisé avec Linux. On parle alors de système GNU/Linux.

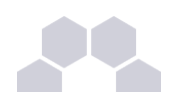

## **2.1.1.L'arborescence Linux**

#### **L'arborescence Linux**

Pour l'utilisateur, un système de fichiers est vu comme une arborescence : les fichiers sont regroupés dans des répertoires (concept utilisé par la plupart des systèmes d'exploitation). Ces répertoires contiennent soit des fichiers, soit récursivement d'autres répertoires. Il y a donc un répertoire racine et des sous-répertoires. Une telle organisation génère une hiérarchie de répertoires et de fichiers organisés en arbre.

#### **Racine de l'arbre**

**/** (appelé slash ou root) : racine de l'arborescence sur laquelle sont raccrochés tous les sous-répertoires et fichiers.

#### **Arborescence 1er niveau**

- **bin/** : commandes liées au système, exécutables par tous ;
- **boot/** : noyau et initrd nécessaires au démarrage (ou boot) du système ;
- **dev/** : fichiers spéciaux effectuant le lien noyau / périphérique ;
- **etc/** : fichiers de configuration ;
- home/: répertoires de connexion (ou home directory) des utilisateurs ;
- **lib/** : librairies essentielles au démarrage et modules du noyau ;
- **mnt/** : contient les sous-répertoires de montage des partitions des autres périphériques ;
- **opt/** : installation des applications autres ;
- **proc/** : pseudo système de fichier représentant le noyau à un instant T ;
- **root/** : répertoire de connexion de root ;
- **sbin/** : commandes réservées à root et utilisées dans les niveaux de démarrage bas ;
- **sys/** : pseudo système de fichier représentant les processus ;
- **tmp/** : répertoire temporaire accessible à tous ;
- **usr/** : commandes utilisées par les utilisateurs (bin), l'administrateur (sbin), mais aussi ensemble du système graphique ;
- **var/** : ensemble des données variables du système (spools, logs, web, base de donnée, ...).

**Filesystem Hierarchy Standard** (« norme de la hiérarchie des systèmes de fichiers », abrégé en **FHS**) définit l'arborescence et le contenu des principaux répertoires des systèmes de fichiers des systèmes d'exploitation Linux et de la plupart des systèmes Unix.

#### **Fichiers et répertoires**

#### **Sous Unix, tout est fichier**

Les différents types :

- **fichiers ordinaires** : fichiers éditables
- **fichiers programmes** : fichiers contenant des données compilées
- **répertoires** : fichier contenant les infos sur les fichiers et sous-répertoires contenus (index)
- **fichiers spéciaux** : fichier associé à un périphérique. Ne contient qu'une description relative au driver et type d'interface.

#### **Adresse absolue / adresse relative**

Un fichier ou un répertoire peut être défini :

- soit par un chemin relatif à l'endroit où vous vous positionnez au moment T.
- soit par un chemin absolu à partir de la racine de l'arborescence.

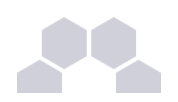

## **2.1.2.La gestion des droits**

#### **Droits de base UNIX**

Les droits détaillés ci-après s'appliquent à l'ensemble des composantes de l'arborescence Linux, à savoir les fichiers et les répertoires.

Droits essentiels :

- **lecture**
- écriture
- exécution

Autres droits :

- sticky bit
- setuid et setgid bits

#### **Description d'un fichier**

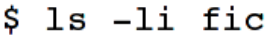

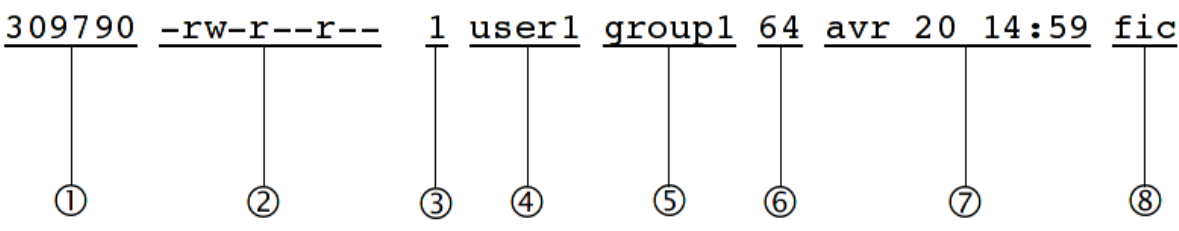

- 1. numéro d'inode
- 2. type & droits sur le fichier (ou répertoire)
- 3. compteur de liens physiques
- 4. propriétaire
- 5. groupe
- 6. taille
- 7. date de dernière modification
- 8. nom du fichier (répertoire)

#### **Représentation du type et des droits des fichiers**

Le schéma précédent montre, dans le second bloc, comment sont affichés les droits associés à un fichier (ou répertoire).

Ce bloc se décompose en 4 sous-parties :

- La première, codée sur un caractère, représente le type du fichier
- On trouve ensuite 3 groupes de 3 caractères indiquant les droits de lecture/écriture/exécution.
- Le type du fichier peut être un des éléments suivants :
	- **d** : répertoire
	- **l** : lien symbolique
	- **c** : périphérique de type caractère
	- **b** : périphérique de type bloc
	- **p** : pile fifo
	- **s** : socket
	- **-** : fichier classique

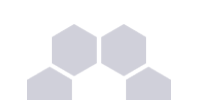

#### **Exemple**

- Fichiers de périphériques :
	- brw-rw---- 1 root disk 8, 0 nov 12 08:17 /dev/sda
	- brw-rw---- 1 root cdrom 3, 0 nov 12 08:17 /dev/hda
	- crw-r----- 1 root kmem 1, 1 nov 12 08:17 mem
	- crw-rw---- 1 root root 4, 0 nov 12 08:17 tty0
- Répertoires :
	- drwxr-xr-x 13 root root 4096 oct 20 10:22 /usr
	- drwxr-xr-x 17 user1 group1 4096 oct 31 09:18 /home/user1
- Fichiers standards :
	- -rw-r--r-- 1 root root 2008 oct 17 19:36 /etc/inittab
	- -rw-r--r-- 1 root root 724 déc 20 2006 /etc/crontab
	- -rwxr-x--1 root root 1024 oct 29 /home/user1/monScript
- Lien symbolique :
	- lrwxrwxrwx 1 root root 31 oct 27 15:00 /var/lib/postgresql/8.3/main/root.crt -> /etc/postgresql-common/root.crt
- Socket :
	- srw-rw-rw- 1 root root 0 nov 12 08:18 /var/run/gdm\_socket

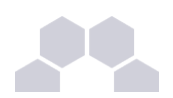

#### **Détail des droits standards**

Comme énoncé précédemment, les droits sont codés sur 3 jeux de 3 droits.

Cet ensemble de 3 droits sur 3 entités se représente généralement de la façon suivante : on écrit côte à côte les droits **r** (*R*ead/lecture), **w** (*W*rite/écriture) puis **x** (e*X*ecute/exécution) respectivement pour le propriétaire (**u**), le groupe (**g**) et les autres utilisateurs (**o**). Les codes u, g et o (u comme user, g comme group et o comme others) sont utilisés par les commandes UNIX qui permettent d'attribuer les droits et l'appartenance des fichiers.

Lorsqu'un droit est attribué à une entité, on écrit ce droit (r, w ou x), et lorsqu'il n'est pas attribué, on écrit un '-'. Par exemple : **rwxr-xr--**

#### **Droits Spécifiques**

#### **SUID Bit**

Ce droit s'applique aux fichiers exécutables, il permet d'allouer temporairement à un utilisateur les droits du propriétaire du fichier, durant son exécution.

En effet, lorsqu'un programme est exécuté par un utilisateur, les tâches qu'il accomplira seront restreintes par ses propres droits, qui s'appliquent donc au programme.

Lorsque le droit SUID est appliqué à un exécutable et qu'un utilisateur quelconque l'exécute, le programme détiendra alors les droits du propriétaire du fichier durant son exécution.

Bien sûr, un utilisateur ne peut jouir du droit SUID que s'il détient par ailleurs les droits d'exécution du programme. Ce droit est utilisé lorsqu'une tâche, bien que légitime pour un utilisateur classique, nécessite des droits supplémentaires (généralement ceux de root). Il est donc à utiliser avec précaution.

• -r-**s**--x--x 1 root root 15540 jun 20 2004 /usr/bin/passwd

C'est un **s** si le droit d'exécution du propriétaire est présent, ou un **S** sinon. Il se place donc comme ceci : ---**s**------ ou ---**S**------

#### **SGUID Bit**

Ce droit fonctionne comme le droit SUID, mais appliqué aux groupes. Il donne à un utilisateur les droits du groupe auquel appartient le propriétaire de l'exécutable et non plus les droits du propriétaire.

De plus, ce droit a une tout autre utilisation s'il est appliqué à un répertoire. Normalement, lorsqu'un fichier est créé par un utilisateur, il en est propriétaire, et un groupe par défaut lui est appliqué (généralement users si le fichier a été créé par un utilisateur, et root s'il a été créé par root). Cependant, lorsqu'un fichier est créé dans un répertoire portant le droit SGID, alors ce fichier se verra attribuer par défaut le groupe du répertoire. De plus, si c'est un autre répertoire qui est créé dans le répertoire portant le droit SGID, ce sous-répertoire portera également ce droit.

#### • -rwxr-sr-x 1 root utmp 319344 avr 21 2008 /usr/bin/xterm

C'est un **s** si le droit d'exécution du propriétaire est présent, ou un **S** sinon. Il se place donc comme ceci : ---**s**------ ou ---**S**------

#### **Sticky Bit**

Lorsque ce droit est positionné sur un répertoire, il interdit la suppression des fichiers qu'il contient à tout utilisateur autre que le propriétaire. Néanmoins, il est toujours possible pour un utilisateur possédant les droits d'écriture sur ce fichier de le modifier (par exemple de le transformer en un fichier vide).

Notation : il est représenté par la lettre **t** ou **T**, qui vient remplacer le droit d'exécution **x** des autres utilisateurs que le propriétaire et ceux appartenant au groupe du fichier, de la même façon que les droits SUID et SGID. La majuscule fonctionne aussi de la même façon, elle est présente si le droit d'exécution x caché n'est pas présent : ---------**t** ou ---------**T**

Exemple : le répertoire /tmp

• drwxrwxrw**t** 23 root root 4096 oct 20 14:27 /tmp/

#### **Listes de contrôle d'accès**

Une liste de contrôle d'accès ou ACL, permet de définir une liste de permission sur un fichier ou répertoire. Au habituel utilisateur, groupe et autre, il est possible d'étendre le nombre d'utilisateurs et de groupes ayant des droits sur un même fichier

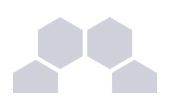

Les ACLs s'ajoutent aux droits standards. Lorsqu'on liste les droits d'un fichier, les ACLs sont symbolisées par un "+".

-rwxrwx---+ 1 root professeurs 26 2009-05-27 16:37 fic

Les droits étendus apparaissent de la façon suivante :

**user::rwx user:p.nom:rwx group:: mask::rwx other::**

Les ACLs d'un dossier père ne sont pas automatique repris pour le fichier fils.

Il est possible de modifier ce comportement, à associant des droits par défaut (grâce à l'attribut *default*). Par exemple :

**user::rwx user:p.nom:rwx group::rwx mask::rwx other::x default:user::rwx default:user:p.nom:rwx default:group:: default:mask::rwx**

**default:other::**

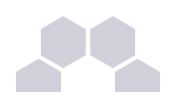

## **2.1.3.La gestion des processus**

#### **Définition d'un processus**

Un processus est un programme qui s'exécute en mémoire.

Tout processus lancé :

- se voit attribuer un numéro appelé **PID** (Process Identifier).
- est fils du processus qui l'a lancé. Le fils connaît le PID de son père, et en garde une trace sous la forme d'un numéro appelé **PPID** (Parent Process Identifier).
- appartient à un propriétaire (**UID** celui qui a lancé le programme et qui pourra interagir avec ce processus)
- détermine son activité par un état : Actif, Exécutable, Endormi, Zombi.

Si un processus disparaît, tous les processus fils disparaissent également, sauf quand un processus est raccroché à **init**. Ainsi donc, à l'instar des fichiers, les processus sont organisés en arbre.

Enfin GNU/Linux est un système multi-tâche, c'est à dire que plusieurs processus peuvent être exécutés en même temps, en réalité, un seul utilise le processeur à la fois, ce dernier ne sachant effectuer qu'une seule instruction à la fois.

#### **Etat d'un processus**

Comme évoqué précédemment, un processus peut avoir un état : Actif, Exécutable, Endormi, Zombi.

- **Actif** : le processus utilise le processeur, et est donc en train de réaliser des actions pour lequel il a été conçu.
- **Exécutable** : le processus est en exécution mais il est en attente de libération du processus qui est utilisé par un processus actif. Pour l'utilisateur, ceci est invisible car l'opération est très rapide.
- **Endormi** : comme son nom l'indique, le processus est endormi, il ne fait rien. Par exemple, un processus peut attendre un événement pour redevenir *Actif*, comme par exemple, que l'on appuie sur une touche lors de l'affichage d'un message.
- **Zombie** : un processus zombie est un processus terminé, mais le système ou le processus parent n'en a pas été informé. L'état d'un processus peut être modifié par un autre processus, par lui même ou par l'utilisateur.

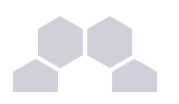

# **2.2. Quelques Commandes**

#### **Actions sur les fichiers et répertoires**

#### **Se déplacer dans l'arborescence :**

- savoir où je me situe : **pwd** ;
- aller vers : **cd [répertoire]**.

**Lister les fichiers et les droits : ls [-la] [fichier...] [répertoire...]**. **Lister les ACLs : getfacl [fichier...] [répertoire...]**. **Créer/supprimer un répertoire :**

- créer un répertoire : **mkdir [-p] <répertoire...>** ;
- supprimer un répertoire (déjà vide) : **rmdir <répertoire...>**.

#### **Copier, renommer, déplacer :**

- copier : **cp [-fr] <source1>... <destination>** ;
- renommer : **mv <source> <destination>** ;
- déplacer : **mv <source1>... <destination>**.

Liens physiques, liens symboliques :  $\ln$  [-s] <origine> <destination>.

#### **Manipuler les droits & les propriétaires :**

changer les droits : **chmod [-R] [MODE|MODE-OCTAL] <fichier...> <répertoire...>** ; changer le propriétaire : *chown* [-R] <user>[.<group>] <fichier...> < répertoire...>; changer le groupe : **chgrp [-R] <group> <fichier...> < répertoire...>** ; changer les ACLs : **setfacl [-R] -m <u|g|o>:<utilisateur|group>:<droit> < répertoire...>**.

#### **Gestion des processus**

#### **Voir l'état des processus :**

- à un instant T : **ps [auxef...]** ;
- visualisation dynamique : **top**.

#### **Arrêt d'un processus : kill [-Num\_Sig] <PID...>**.

#### **Autres commandes diverses**

**sort** : trier des lignes en fonction d'une ou plusieurs clés : sort [-ndtX] [-k num\_champs] fichier....

**grep :** rechercher des chaînes de caractère dans un ou plusieurs fichiers : **grep [-vni] chaîne fichier...**.

**cut** : extraire des colonnes d'un ou plusieurs fichiers : cut -f <nombre> [options] fichier....

**wc :** déterminer le nombre de lignes, mots ou caractères dans un ou plusieurs fichiers : **wc [-lwc] fichier...**. **tail et head :** visualiser les dernières ou les premières lignes d'un fichier :

- **tail [-n] fichier** ;
- **head [-n] fichier**.

**screen :** multiplexeur de terminaux en mode texte. Il permet de détacher un terminal et de le récupérer en cas de déconnexion. Ce logiciel est particulièrement adapté aux travaux à distance, en cas de coupure réseau il est possible de reprendre la main dessus le serveur. Voici le fonctionnement de base :

- lancer un nouveau terminal : **screen** ;
- détacher ce terminal : *[ctrl a d]* ;
- re-attacher le terminal : **screen -rd**.

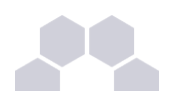

# **2.3. Les manuels**

#### **L'organisation du man**

L'ensemble du man est organisé en sections numérotées de 1 à 9 pour les plus courantes :

- 1. commandes utilisateurs pouvant être exécutées quelque soit l'utilisateur
- 2. appels systèmes, c'est-à-dire les fonctions fournies par le noyau
- 3. fonctions des bibliothèques
- 4. périphériques, c'est-à-dire les fichiers spéciaux que l'on trouve dans le répertoire /dev
- 5. descriptions des formats de fichiers de configuration (comme par exemple /etc/passwd)
- 6. jeux
- 7. divers (macros, conventions particulières, ...)
- 8. outils d'administration exécutables uniquement par le super utilisateur (root)
- 9. autre section (spécifique à Linux) destinée à la documentation des services offerts par le noyau

Lorsque la documentation est interrogée à propos d'un terme présent dans plusieurs sections (ex : **passwd**, à la fois commande et fichier de configuration), si le numéro de section n'est pas précisé, c'est toujours la section de numérotation la moins élevée qui sera affichée.

#### **Contenu d'une page**

Chaque page de man est structurée en paragraphes contenant des éléments particuliers.

**Intitulé de la commande ou du fichier et section du manuel**

Vérifier qu'il s'agit de la documentation attendue.

Exemple :

• **CP(1) Manuel de l'utilisateur Linux CP(1)**

documentation pour la commande cp, section 1

• **PASSWD(5) Manuel de l'administrateur Linux PASSWD(5)**

documentation pour le fichier passwd, section 5

#### **Nom**

comme son nom l'indique, il s'agit du nom de la commande ou du fichier ainsi que d'une description synthétique.

Exemple :

• **NOM**

#### **cp - Copier des fichiers.**

**Synopsis**

Dans ce paragraphe, on retrouve la syntaxe d'une commande, c'est-à-dire l'ensemble des options et arguments disponibles.

Quelques précisions pour bien lire cette syntaxe : si à première vue elle peut paraître rébarbative, elle dit tout au sujet de la manipulation d'une commande.

Exemple :

• **cp [options] fichier chemin**

#### **Options GNU (forme courte) : [-abdfilprsuvxPR]**

la commande **cp** accepte des options (introduites par un "-") et des arguments (sans "-").

Les éléments spécifiés entre crochets sont facultatifs pour le fonctionnement de la commande.

Au contraire, les éléments indiqués sans crochets sont obligatoires et, s'ils sont omis, provoqueront une erreur.

Lorsque les options sont indiquées dans les mêmes crochets, elles peuvent être combinées. Dans le cas contraire, elles sont incompatibles et devront être utilisées séparément.

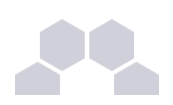

Enfin les options peuvent être abrégées (ex : -f) ou complètes (ex : --force), la signification est la même et elle est développée dans le paragraphe **description**.

#### **Description**

Cette section du man détaille la totalité des options& arguments d'une commande, ou les éléments d'un fichiers de configuration.

#### **Fichiers**

dans ce paragraphe, vous trouverez une liste de fichiers intéressant à consulter, en complément d'information pour une commande ou un fichier de configuration.

#### **Voir aussi**

#### (ou "See also")

Comme son nom l'indique, il s'agit d'une liste de commandes, fichiers, appels système... auquel on renvoie le lecteur pour compléter son information

Exemple :

#### • **VOIR AUSSI**

#### **passwd(1), login(1), group(5), shadow(5).**

Cette page propose ici de consulter les commandes **passwd** et **login** dans la section 1 et les fichiers **group** et **shadow** dans la section 5 de la documentation.

#### **Environnement**

ici sont spécifiées les variables d'environnement qu'il est possible de configurer pour le fonctionnement de la commande ou du fichier.

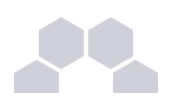

# **2.4. L'éditeur de texte Vim**

#### **Qu'est ce que Vim**

Vim est un éditeur de texte libre. Il est à la fois simple est puissant.

Il est néanmoins nécessaire de passer par un temps d'apprentissage pour maitriser l'outil.

#### **Pourquoi Vim ?**

L'éditeur est généralement installer de base sur la plupart des distributions. C'est un logiciel stable et éprouvé. L'éditeur peut être lancé directement sans interface graphique. Il est ainsi possible d'exécuter depuis le serveur.

De plus, Vim est pré-configuré par l'équipe EOLE. Il n'y aura pas de problème de balise de fin de ligne, de nombre d'espace lors de l'indentation, ... Problème qu'il est possible de rencontrer avec d'autres éditeurs.

## **2.4.1.Les modes Vim**

#### **Introduction**

Vim utilise un système de "modes". Ce concept de base est indispensable pour comprendre le fonctionnement du logiciel.

Vim est un éditeur entièrement accessible au clavier. Un ensemble de commande permet d'accéder à un ensemble de fonctionnalité. Pour que l'éditeur distingue la saisie de commande (le mode "normal") et la saisie de texte (le mode "insertion"), différents modes sont utilisés.

Il existe également le mode "visuel" permettant de sélectionner une zone de texte où sera appliquée un ensemble de commande.

Cette distinction n'existe pas, généralement, dans les autres éditeurs. Ils utilisent alors des entrées dans un menu graphique ou des raccourcis claviers à la place du mode "normal".

Comparé au mode graphique, le mode commande ne nécessite pas l'usage de la souris pour rechercher le bon menu. Par rapport aux raccourcis claviers, le mode commande est souvent plus facile à se rappeler (write pour écrire).

#### **Passage d'un mode à l'autre**

Pour passe au mode "normal", il suffit de taper la touche *[Echap]* ou *[Esc]*.

Pour passer au mode "insertion" (depuis le mode "normal") :

- insérer avant le curseur : *[i]* (ou la touche *[Inser]* du clavier) ;
- insérer après le curseur : *[a]* ;
- insérer en début de ligne : *[I]* ;
- insérer en fin de ligne : *[A]* ;
- insérer une ligne après : *[o]* ;
- insérer une ligne avant : *[O]* ;
- supprime pour remplacer un (et un seul) caractère : *[s]* ;
- supprime pour remplacer la ligne complète : *[S]* ;
- remplacer un caractère : *[r]* ;
- remplacer plusieurs caractères : *[R]* ;

Pour passer au mode "visuel" (depuis le mode "normal") :

- sélection caractère par caractère : *[v]*;
- sélection ligne par ligne : *[V]* ;
- sélection colonne par colonne : *[ctrl v]*.

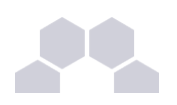

## **2.4.2.Première prise en main**

#### **Exécuter Vim**

Pour exécuter Vim, il suffit de taper *[vim]* dans l'interpréteur de commande. Il est aussi possible d'ouvrir directement un fichier en faisant *[vim fichier.txt]*.

**Ouvrir un fichier**

En mode normal, taper : *[:edit fichier.txt]* (ou *[:e fichier.txt]*).

**Insérer du texte** Passer en mode insertion : *[i]* et taper votre texte.

**Enregistrer le texte** Quitter le mode insertion : *[esc]*. Enregistrer le texte : *[:write]* (ou *[:w]*).

**Quitter l'éditeur** Pour quitter l'éditeur : *[:quit]* (ou *[:q]*).

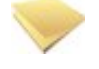

#### **Remarque**

Vim créé un "buffer" lorsque l'on édite un fichier. Cela signifie que l'on ne modifie pas directement le fichier. Il faut sauvegarder les changements sous peine de perdre les modifications.

Le buffer est sauvegardé de façon fréquente dans un fichier "swap" (généralement **.fichier.txt.swp**). Ce fichier est supprimer lorsqu'on enregistre ou ferme le document.

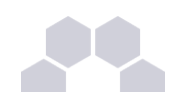

## **2.4.3.Les déplacements**

- se déplacer d'un caractère vers la gauche : *[h]* ;
- se déplacer de 20 caractères vers la gauche : *[20h]* ;
- se déplacer d'une ligne vers le bas : *[j]* ;
- se déplacer de 20 lignes vers le bas : *[20j]* ;
- se déplacer d'une ligne vers le haut : *[k]* ;
- se déplacer d'un caractère vers la droite : *[l]* ;
- se déplacer au début du prochaine mot : *[w]* ;
- se déplacer au début de deux mots : *[2w]* ;
- revenir au début du mot précédent : *[b]* ;
- se déplacer à la fin du prochain mot : *[e]* ;
- se déplacer à la prochaine phrase : *[)]*;
- revenir à la phrase précédente : *[(]*;
- se déplacer au prochain paragraphe : *[}]* ;
- revenir au paragraphe précédent: *[{]* ;
- revenir au début de la ligne : *[^]* ;
- aller à la fin de la ligne : *[\$]* ;
- remonter d'un écran : *[pgup]* ;
- descendre d'un écran : *[pgdown]* ;
- descendre à la fin du fichier : *[G]* ;
- aller à la ligne 20 : *[20G]* ;
- aller au début de la page courante : *[H]* ;
- aller au milieu de la page courante : *[M]* ;
- aller à la fin de la page courante : *[L]* ;
- revenir à l'emplacement précédent : *[ctrl o]* ;
- aller à l'emplacement suivant : *[ctrl i]* ;
- la troisième occurrence de la lettre "e" : *[3fe]* ;

Il est possible de "marquer" des positions dans le texte. Cela permet de revenir très facilement à cet emplacement plus tard.

Pour cela, il faut utiliser la commande *[m]* suivit du nom de la marque (c'est à dire une lettre). Par exemple : *[ma]*. Pour revenir à la marque, il suffira de taper : *['a]*.

## **2.4.4.Recherche et remplacement de texte**

#### **Rechercher**

- chercher les occurrences EOLE : *[/EOLE]* ;
- chercher les mots EOLE : *[/\<EOLE\>]* ;
- chercher l'occurrence suivante : *[n]* ;
- chercher l'occurrence précédente : *[N]* ;
- chercher les autres occurrences du mot sous le curseur : *[\*]*;
- chercher en arrière les autres occurrences du mot sous le curseur : *[ctrl #]* ;

#### **Remplacement**

- remplacer le mot EOLE par Scribe : *[:%s/EOLE/Scribe/g]*
- remplacer le mot EOLE par Scribe en demande confirmation : *[:%s/EOLE/Scribe/gc]*
- remplacer le mot EOLE par Scribe sur les 20 première ligne d'un fichier : *[:0,20s/EOLE/Scribe/g]*

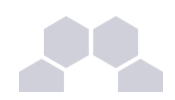

## **2.4.5.Couper, copier et coller**

- couper un texte sélectionné : *[d]* ;
- couper le caractère sélectionné : *[x]* ;
- couper les deux caractères suivants : *[d2l]* ;
- couper un mot : *[dw]* ;
- couper la ligne courante : *[dd]* ;
- couper 2 lignes : *[d2]* ;
- couper le paragraphe : *[d}]* ;
- copier un texte sélectionné : *[y]* ;
- coller le texte après : *[p]*.
- coller le texte avant : *[P]* ;

## **2.4.6.Le mode fenêtre**

#### **Ouvrir plusieurs fenêtres**

Il est possible d'ouvrir plusieurs fichiers en même temps. Pour cela, il suffit de lancer plusieurs fois la commande *[:e nomdufichier]*.

Pour passer d'un buffer à un autre, il suffit de taper *[:bn]* (n étant le numéro du buffer).

#### **Ouvrir plusieurs tabulations**

Pour ouvrir le fichier dans une nouvelle tabulation : *[:tabedit fichier.txt]*.

Pour se déplace de tabulation en tabulation, il suffit d'utiliser *[ctrl alt pgup]* et *[ctrl alt pgdown]*.

#### **Voir plusieurs fichiers**

Il est possible de voir plusieurs fichiers dans la même interface.

Pour cela, il faut créer un nouveau buffer en tapant *[:new]* et ensuite ouvrir le nouveau fichier : *[:e fichier.txt]*. Pour se déplacer dans les buffers, il faut utiliser le raccourci *[ctrl w]* et les touches de déplacement *[hjkl]*.

Pour se déplacer de buffer en buffer, il est possible également de taper deux fois *[ctrl w]*.

Il est ensuite possible de déplacer les fenêtres horizontalement et verticalement avec *[ctrl w]* et les touches de déplacement en majuscule *[HJKL]*.

Pour fermer une fenêtre, il suffit de faire *[:q]*.

#### **Voir plusieurs fois le même fichier**

Il est possible d'ouvrir plusieurs fois le même buffer en faisant *[ctrl w s]*. Cela permet de voir simultanément plusieurs parties du même texte.

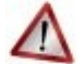

#### **Attention**

Dans ce cas, il s'agit du même buffer. Une modification dans une vue sera automatiquement reporter dans les autres vues.

#### **Système de fichier**

Il est possible d'ouvrir une fenêtre de système de fichier en faisant : *[:Sex]* ou *[:Vex]*.

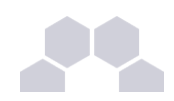

### **2.4.7.Autres**

#### **Complétion automatique**

La complétion permet de compléter un mot automatiquement à partir d'une liste de mot présent dans le texte en court d'écriture. Il est souvent utile pour ne pas faire d'erreur dans le nom des fonctions. Pour l'utiliser, il suffit de commencer a écrire le début du mot et faire *[ctrl n]* ou *[ctrl p]*.

**Annuler et refaire** Pour annuler la dernière action : *[u]* ;

Pour revenir sur l'annulation : *[ctrl r]*.

**Passer un texte en majuscule**

Pour passer un texte en majuscule, il suffit de taper *[~]* ou *[maj u]*.

**Voir la différence entre les fichiers**

Vim permet également de voir la différence entre deux textes. Pour cela, il suffit de lancer en ligne de commande :

*[vimdiff nomdufichieroriginal.txt nomdufichiermodifier.txt]*

### **2.4.8.Liens connexes**

*<http://www.vim.org/> [http://www.swaroopch.com/notes/Vim\\_fr:Table\\_des\\_Mati%C3%A8res](http://www.swaroopch.com/notes/Vim_fr:Table_des_Mati%C3%A8res)  [https://svn.timetombs.org/svn/doc-keymap/doc-keymap-cheat\\_sheet-vi m-azerty\\_fr.pdf](https://svn.timetombs.org/svn/doc-keymap/doc-keymap-cheat_sheet-vim-azerty_fr.pdf)*

# **2.5. Les commandes à distance avec SSH**

## **2.5.1.Le protocole SSH**

SSH (Secure Shell) et un protocole de communication sécurisé. Il permet différentes actions comme l'authentification à distance, l'exécution de commande à distance ou le transfert de fichier.

Le protocole est chiffré par un mécanisme d'échange de clés de chiffrement effectué au début de la connexion.

Le transfert de fichier d'une machine à une autre se fait par un protocole proche de FTP. La différence étant que les transferts du client et du serveur se font par un tunnel chiffré.

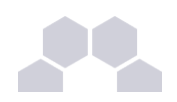

## **2.5.2.SSH sous GNU/Linux**

#### **Connexion à distance**

Le client SSH est installer par défaut sur la plupart des distributions. Si ce n'est pas le cas, il faut installer un paquet dont le nom est généralement "openssh-client".

Une fois installer, il est possible d'ouvrir une session à distance de la manière suivante :

**ssh utilisateur@ip\_serveur**

Si vous ne spécifiez pas de nom d'utilisateur, c'est l'utilisateur courant de votre session GNU/Linux qui sera utiliser.

Pour lancer des applications graphiques, il faudra le préciser dans la commande ssh en rajoutant l'option -X : ssh -X utilisateur@ip serveur.

A la première connexion, le message suivant apparaît :

**Warning: Permanently added 'xxxxx' (RSA) to the list of known hosts.**

Cela signifie qu'on ne s'est jamais connecté sur cette station et qu'un identifiant est ajouté à la liste des hôtes connus.

Il peut arriver que le certificat du serveur change (par exemple en cas de réinstallation).

Le message suivant apparaîtra :

**@@@@@@@@@@@@@@@@@@@@@@@@@@@@@@@@@@@@@@@@@@@@@@@@@@@@@@@@@@@**

**@ WARNING: REMOTE HOST IDENTIFICATION HAS CHANGED! @**

**@@@@@@@@@@@@@@@@@@@@@@@@@@@@@@@@@@@@@@@@@@@@@@@@@@@@@@@@@@@**

**IT IS POSSIBLE THAT SOMEONE IS DOING SOMETHING NASTY!**

Someone could be eavesdropping on you right now (man-in-the-middle attack)!

**It is also possible that the RSA host key has just been changed.**

**The fingerprint for the RSA key sent by the remote host is**

**65:6d:9d:c0:78:f7:60:bf:13:86:59:16:53:07:3b:a4.**

**Please contact your system administrator.**

Add correct host key in /home/xxx/.ssh/known hosts to get rid of this **message.**

**Offending key in /home/xxx/.ssh/known\_hosts:12**

Password authentication is disabled to avoid man-in-the-middle attacks.

Keyboard-interactive authentication is disabled to avoid man-in-the-middle **attacks.**

**X11 forwarding is disabled to avoid maninthemiddle attacks. Permission denied (publickey,password).**

Ce message nous apprend plusieurs choses :

- le serveur ssh a une clef différente de celle de notre dernier passage ;
- le fichier comprenant les hôtes connus est **/home/xxx/.ssh/known\_hosts** ;
- l'identifiant de l'hôte est spécifié à la ligne 12 (Offending key in /home/xxx/.ssh/known\_hosts:12).

Si vous êtes sûr que l'hôte est le bon, il vous suffira de supprimer la ligne 12 du fichier known\_hosts et de relancer une connexion.

Il faudra spécifier le mot de passe de l'utilisateur pour se connecter.

Ssh propose également la connexion par échange de clef. Cela permet de se connecter à distance sans connaitre le mot de passe de l'utilisateur. L'échange de clef pourra être faire depuis un serveur Zéphir. Voir la documentation de Zéphir pour cela.

#### **Exécution de commande à distance**

Une fois connecté à distance, vous pouvez lancer n'importe quelle action comme si vous étiez en local.

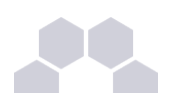

#### **Transfert de fichier à distance**

Pour envoyer un fichier sur un serveur, il faut faire :

**scp nom\_du\_fichier utilisateur@ip\_serveur:/repertoire/de/destination/**

Pour récupérer un fichier d'un serveur :

**scp utilisateur@ip\_serveur:/repertoire/source/nom\_du\_fichier /repertoire/de/destination/**

Pour récupérer un répertoire d'un serveur :

scp -r utilisateur@ip serveur:/repertoire/ /repertoire/de/destination/

Enfin, il est possible d'avoir un shell proche de la commande FTP en faisant :

**sftp utilisateur@ip\_serveur**

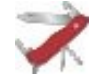

#### **Truc & astuce**

Sur la plupart des gestionnaires de fichier disponible sous GNU/Linux, il est possible de faire des transferts de fichier ssh graphiquement.

## **2.5.3.SSH sous Windows**

#### **Exécution de commande à distance**

*[Putty](http://www.chiark.greenend.org.uk/~sgtatham/putty/)* est un logiciel libre implémentant un client Telnet et ssh pour Unix et Windows.

Dans l'environnement EOLE, il permet de se connecter à un serveur à distance depuis un poste Windows et, ainsi, pouvoir exécuter des commandes.

La connexion avec Putty au serveur se fait en utilisant le protocole *[ssh](http://fr.wikipedia.org/wiki/Secure_shell)*.

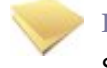

#### **Remarque**

Sur Scribe, *[Putty](http://www.chiark.greenend.org.uk/~sgtatham/putty/)* est pré-installé dans le répertoire personnel d'*admin* (**U:\client\putty.exe**).

**Configuration pour les serveurs EOLE**

Pour obtenir un meilleur environnement de travail, la configuration par défaut de Putty doit être modifiée.

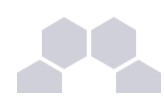

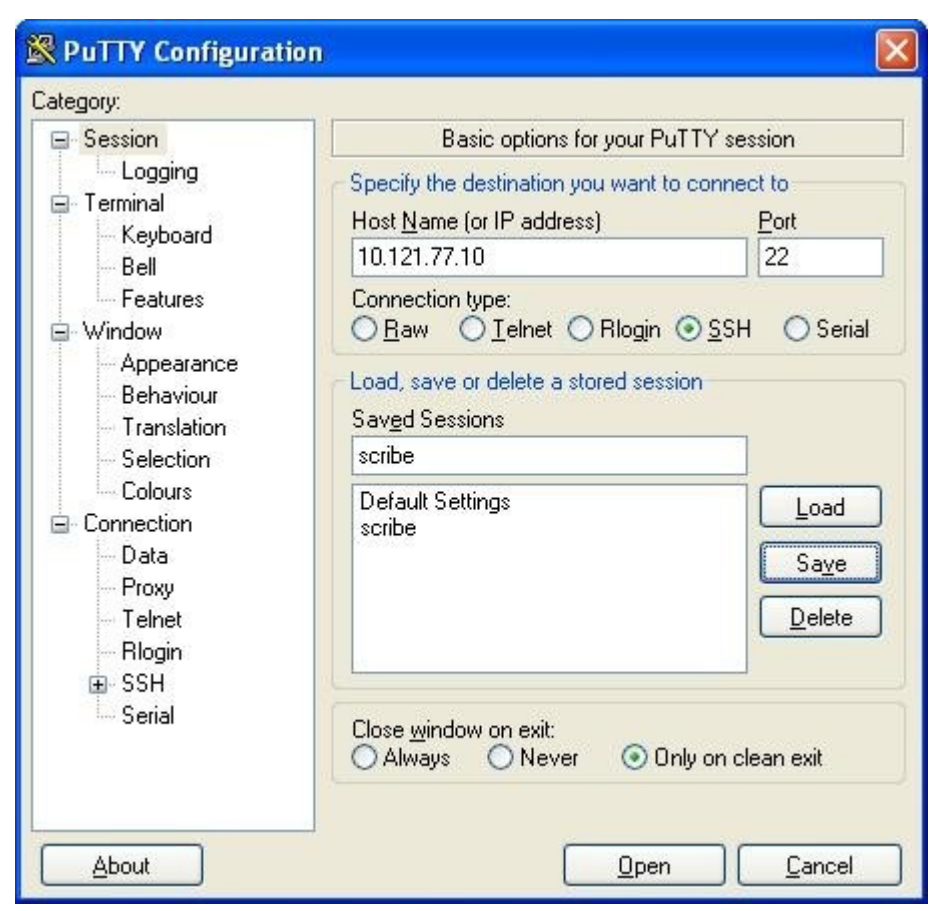

Écran 10 *Fenêtre principale*

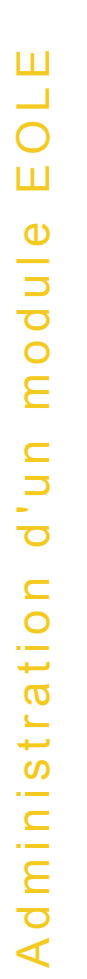

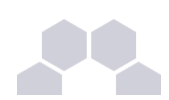

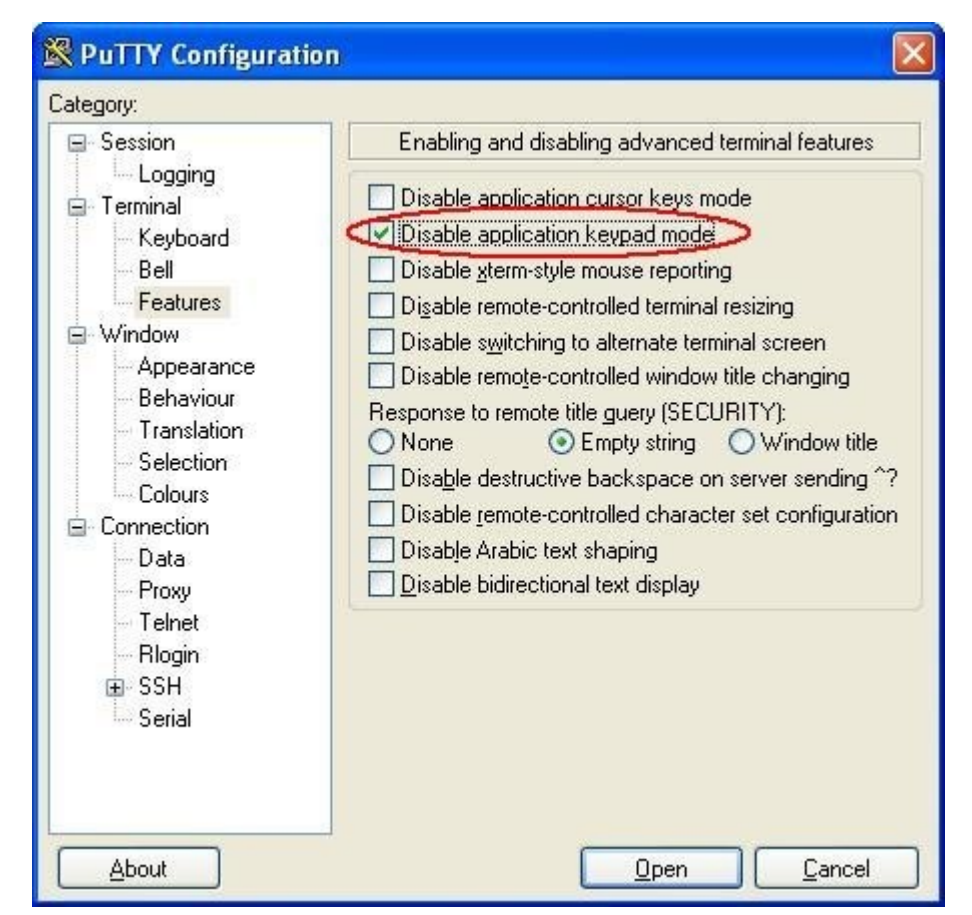

Écran 11 *Permettre au pavé numérique de fonctionner correctement (dans "vim" par ex.)*

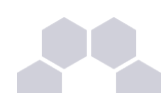

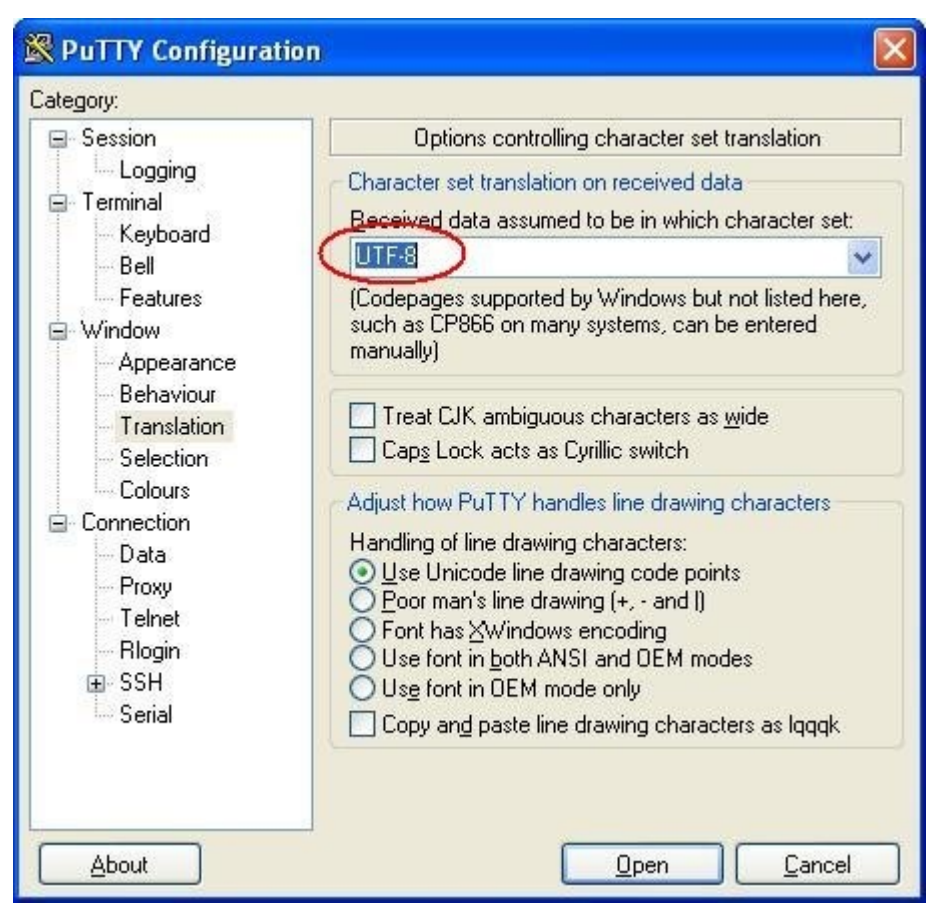

Écran 12 *Permettre aux accents de s'afficher normalement*

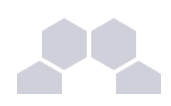

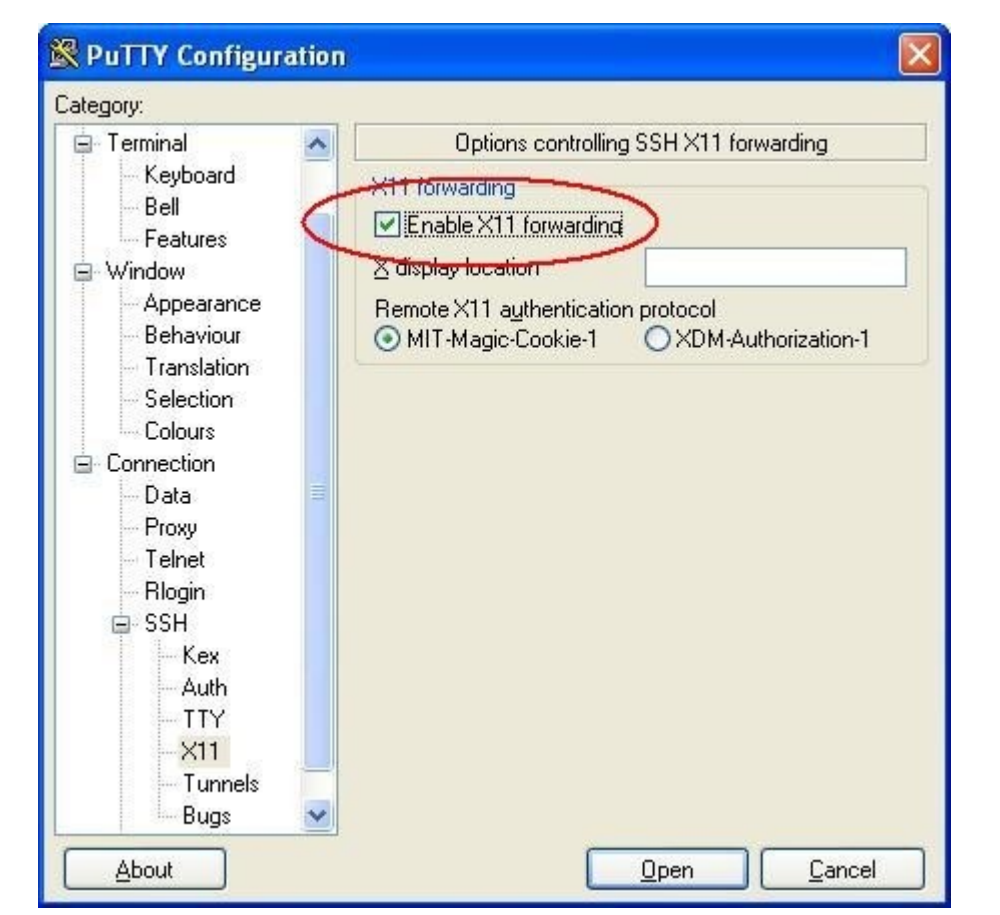

Écran 13 *Pouvoir lancer des applications graphique du serveur depuis la station (Ex. "gen\_config")*

La dernière capture montre comment autoriser la redirection des applications graphiques vers votre poste. Cependant vous devrez utiliser *[Xming](http://sourceforge.net/projects/xming)*.

C'est un logiciel libre permettant d'émuler un *[serveur X](http://fr.wikipedia.org/wiki/X_Window)* vers lequel sera redirigé l'application graphique lancée à travers ssh sur le serveur EOLE.

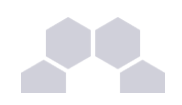

| $\Box$ o $\times$<br>Foot@anna: ~<br>admin admir<br>login as: root<br><b>Bureau: DomainAdmins</b><br>root@192.168.230.88's password:<br>Groupe de machine : grp_eole<br>Last login: Thu Feb 5 19:09:29 2009 from kls.eole.lan<br>Poste: VM-XP<br>EoleNG est une distribution libre dérivée de la distribution Ubuntu.<br>Veuillez consulter les licences de chacun des produits dans<br>/usr/share/doc/*/copyright/.<br>root@anna:~# gen config /etc/eole/conf<br>config.eol<br>config/<br>root@anna:~# gen config /etc/eole/config.eol |                                                                                                    |                                                                    |  |                                  |                  |            |    |
|----------------------------------------------------------------------------------------------------|----------------------------------------------------------------------------------------------------|--------------------------------------------------------------------|--|----------------------------------|------------------|------------|----|
| <b>X</b> Configuration<br>$\overline{\mathbf{L}}$ $\overline{\mathbf{D}}$ $\mathbf{X}$                                                                                                    |                                                                                                    |                                                                    |  |                                  |                  |            |    |
| Scribe<br>$\blacktriangle$<br>General                                                                                                    |                                                                                                    |                                                                    |  |                                  |                  |            |    |
| Services                                                                                                    | Adresse IP de la carte eth0<br>Masque de sous réseau de la carte eth0<br>Adresse réseau de la carte eth0                                                     |                                                                    |  | 192.168.230.88<br>255.255.255.0  | Prec<br>Prec     | Def<br>Def |    |
| Service-sso                                                                                                    |                                                                                                    |                                                                    |  | 192.168.230.0                    | Prec             | Def        |    |
|                                                                                                    | Adresse de broadcast de la carte eth0<br>Adresse IP de la passerelle par defaut<br>Adresse IP du DNS primaire<br>Utilisation d'un proxy<br>Nom de la machine |                                                                    |  | 192.168.230.255                  | Prec             | Def        |    |
|                                                                                                    |                                                                                                    |                                                                    |  | 192.168.230.254                  | Prec             | Def        |    |
|                                                                                                    |                                                                                                    |                                                                    |  | 192.168.232.2<br>$+$             | Prec             | Def        |    |
|                                                                                                    |                                                                                                    |                                                                    |  | $\overline{\phantom{a}}$<br>non. | Prec             | Def        |    |
|                                                                                                    |                                                                                                    |                                                                    |  | anna                             | Prec             | Def        |    |
|                                                                                                    | Valider groupe                                                                                                    | Nom de domaine privé du réseau local<br>Charger defaut pour groupe |  | eole.lan                         | Prec             | Def        | Н▼ |
| Proot@anna: ~<br><b>H</b> démarrer<br>X Configuration                                                                                                    |                                                                                                    |                                                                    |  |                                  | <b>X</b> 面 18:14 |            |    |

Écran 14 *Lancement de "gen\_config" sur un poste Windows*

### **Transfert de fichier à distance**

Il existe une interface graphique de transfert de fichier à distance. Il s'agit de WinSCP. On utilise le logiciel comme un client FTP normal.

# **2.6. Quelques références**

- Le site du Kernel Linux : *[http://www.kernel.org](http://www.kernel.org/)*
- Le projet GNU : *[http://www.gnu.org](http://www.gnu.org/)*
- Site réputé pour ses documentations et son forum d'entraide : *<http://www.lea-linux.org/>*
- Un manuel en ligne (man) : *<http://unixhelp.ed.ac.uk/CGI/man-cgi>*
- Définitions sur wikipédia :
	- Noyau Linux : *[http://fr.wikipedia.org/wiki/Noyau\\_Linux](http://fr.wikipedia.org/wiki/Noyau_Linux)*
	- Projet GNU :*<http://fr.wikipedia.org/wiki/GNU>*
	- Distribution :*[http://fr.wikipedia.org/wiki/Distribution\\_Linux](http://fr.wikipedia.org/wiki/Distribution_Linux)*
	- Les Permissions Unix : *[http://fr.wikipedia.org/wiki/Permissions\\_Unix](http://fr.wikipedia.org/wiki/Permissions_Unix)*

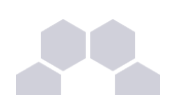

# **3 L'interface d'administration EAD**

# **3.1. Fonctionnement général**

## **3.1.1.Principes**

L'EAD (Eole ADmin) est l'interface d'administration des modules EOLE. Il s'agit d'une interface web, accessible avec un navigateur à l'adresse **https://<adresse\_module>:4200/**.

L'EAD est composé de deux parties :

- un serveur de commandes (**ead-server**), présent et actif sur tous les modules ;
- une interface (**ead-web**), activable depuis l'interface de configuration du module : *Services/Activation du frontend EAD*.

Chaque module dispose d'une interface utilisateur EAD. Une **version de base** existe pour quelques modules (Zéphir, Sphynx, Sentinelle), elle permet d'effectuer les tâches de maintenance (mise à jour du serveur, diagnostic, arrêt du serveur, ...). Une version plus complète existe pour d'autres modules (Horus, Scribe, Amon, ...) incluant des fonctionnalités supplémentaires.

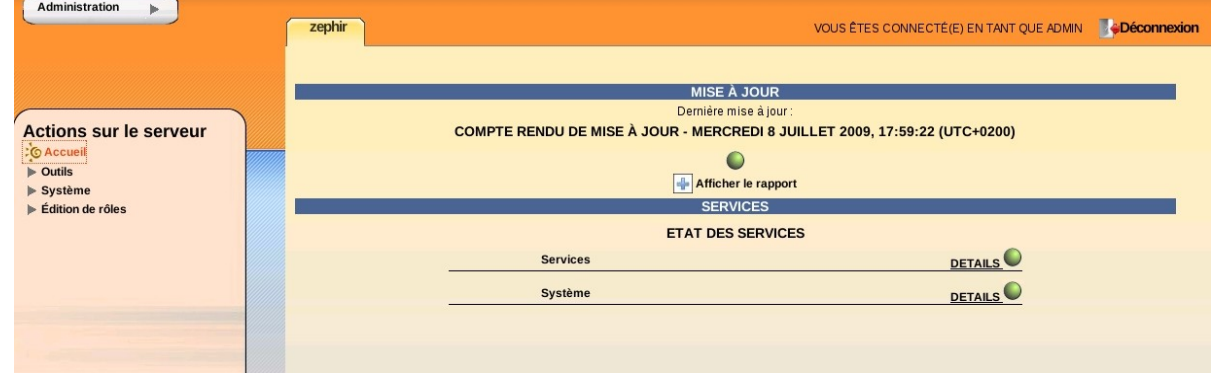

Écran 15 *Accueil EAD outil d'administration*

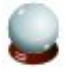

#### **Aide**

Un point d'interrogation est accessible en bas à droite de certaines pages, il permet d'afficher une aide associée.

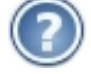

## **3.1.2.Premier pas dans l'administration d'un serveur**

Lorsque vous vous êtes connecté sur un serveur de commandes, vous avez quatre éléments :

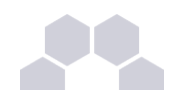

| Administration b                                                                                                    | scribe<br>VOCSETES CONNECTÉ(E) EN TANT QUE ADMIN<br>pf-amon                                                                                                    | <b>Déconnexion</b> |
|----------------------------------------------------------------------------------------------------|----------------------------------------------------------------------------------------------------|--------------------|
| <b>Actions sur le</b><br>serveur<br>: 6 Accueil<br>$\triangleright$ Configuration générale<br>Filtre web 1<br>$\triangleright$ Outils<br>$\triangleright$ Système<br>$\triangleright$ Édition de rôles | MISE À JOUR<br>Dernière mise à jour :<br>COMPTE RENDU DE MISE À JOUR - MARDI 15 DÉCEMBRE 2009, 14:11:19<br>$(UTC+0100)$<br>Afficher le rapport<br><b>LISTE DE SITES INTERDITS</b><br>Dernière mise à jour de la liste de sites interdits :<br>Mise à jour le 18.12.2009 à 03:35 :<br>Afficher le rapport<br><b>SERVICES</b><br><b>ETAT DES SERVICES</b><br><b>Services</b><br><b>DETAILS</b><br>Utilisation<br><b>DETAILS</b><br>Système |                    |
|                                                                                                    | <b>DETAILS</b>                                                                                                    |                    |

Écran 16 *Page d'accueil lors de la connexion à un serveur*

- 1. la gondole d'administration ;
- 2. le menu d'action (propose les actions auxquelles vous avez accès) ;
- 3. les onglets (les serveurs enregistrés sur l'interface) ;
- 4. la partie centrale ou espace de travail (il s'agit de la partie venant du serveur de commandes).

#### **1 - La gondole d'administration**

Elle permet d'accéder aux actions de base de l'interface (ajout/suppression de serveur, déconnexion, retour vers l'accueil, choix de la feuille de style CSS, connexion locale).

#### **2 - Le menu d'action**

Il permet d'accéder aux actions disponibles sur le serveur de commandes.

#### **3 - Les onglets (les serveurs enregistrés sur l'interface)**

Ils permettent d'accéder aux divers serveurs EOLE enregistrés sur l'interface.

#### **4 - La partie centrale ou espace de travail**

Les éléments affichés dans cette partie viennent du serveur de commandes. C'est un conteneur pour les actions (sous forme de rapport, formulaire ...). La page d'accueil d'un serveur de commandes affiche les rapports de :

- mise à jour (sur tous les modules) ;
- mise à jour de listes de sites interdits sur Amon;
- sauvegarde Bacula sur Horus et Scribe ;
- extraction sur Scribe.

Elle affiche également les diodes d'état du serveur (remontée par les agents Zéphir).

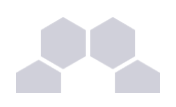

# **3.2. Ajout/suppression de serveurs**

Il est possible de connecter plusieurs serveurs de commandes à une même interface. Une seule interface sert alors à administrer l'ensemble des serveurs EOLE d'un établissement.

#### **Ajout/suppression de serveurs de commandes dans l'interface**

L'interface de l'EAD est une coquille vide. Elle permet de se connecter à des serveurs de commandes. Ceuxci proposent des actions.

Lors de l'instanciation du serveur, le serveur de commandes du serveur est enregistré auprès de son interface. La coquille n'est pas laissée vide.

Il est possible d'enregistrer plusieurs serveurs EOLE sur l'interface. On obtient ainsi un point d'entrée unique pour administrer l'ensemble des serveurs d'un établissement. Une seule interface web dans laquelle chaque onglet représente un des serveurs.

Il est ensuite possible de gérer les accès ainsi que les actions autorisées par utilisateur ou par groupe.

#### **Ajout de serveur**

Dans la gondole d'administration, cliquer sur *Ajouter serveur* et renseigner :

- l'IP du serveur :
- le port du serveur de commandes (4201) ;
- le nom à afficher dans l'onglet :
- le nom d'utilisateur est le **<nom du module>** du serveur de commandes à enregistrer ;
- le mot de passe correspondant (sur le serveur à enregistrer).

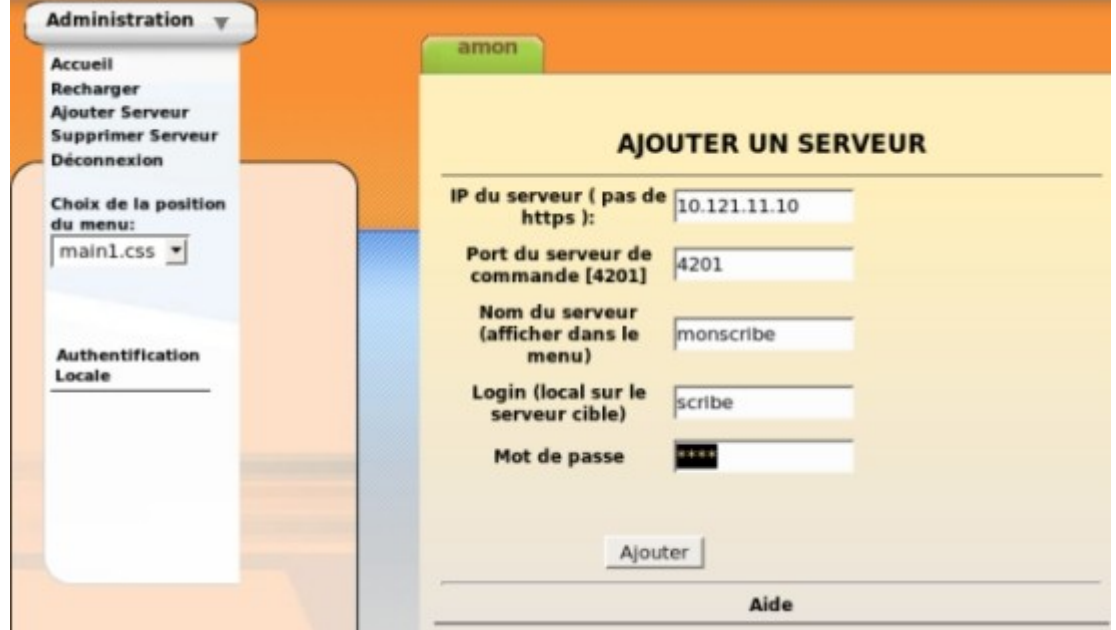

Écran 17 *Ajout d'un serveur dans l'interface*

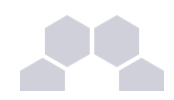

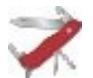

#### **Truc & astuce**

Le compte **root** peut être utilisé à la place du compte <nom du module> pour toutes les manipulations présentées ici.

#### **Suppression de serveur**

#### **La suppression normale**

C'est le mécanisme de suppression classique. L'onglet du module est vert et on souhaite le retirer. Dans la gondole d'administration, cliquer sur *Supprimer Serveur* :

- choisir le serveur à supprimer ;
- entrer le login **<nom de module>** du serveur de commandes à désinscrire ;
- entrer le mot de passe ;

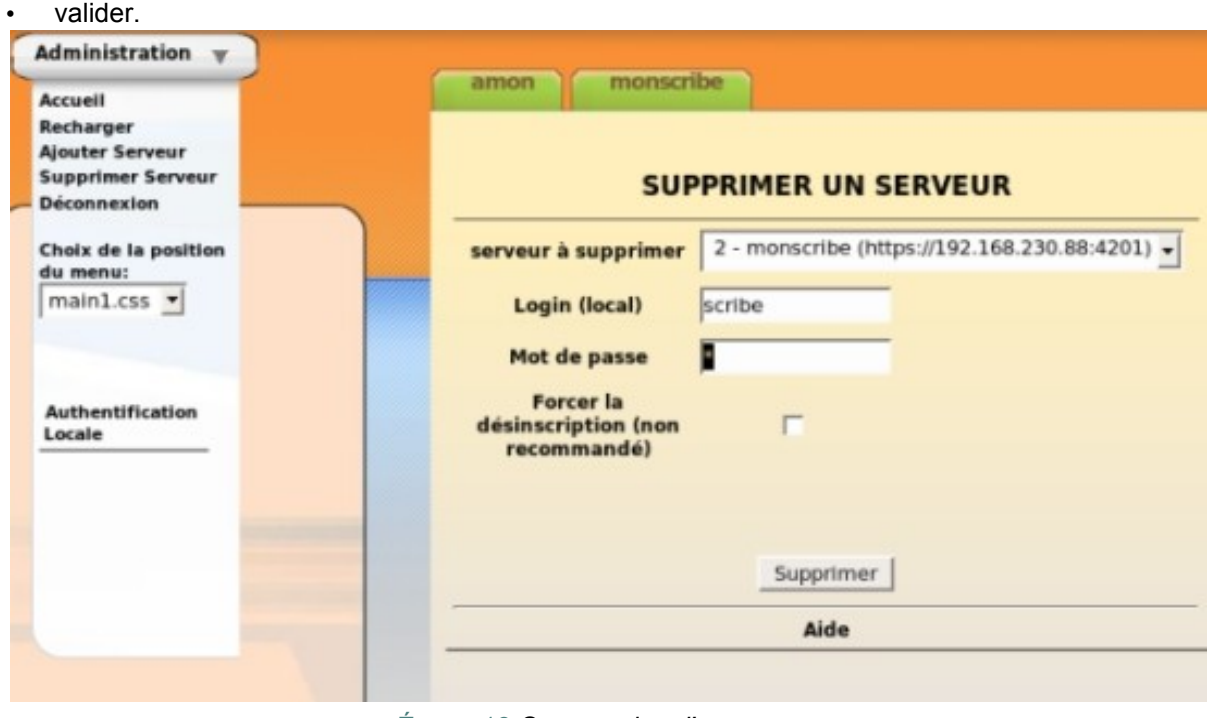

Écran 18 *Suppression d'un serveur*

La référence sera supprimée côté interface et côté serveur de commandes.

#### **La suppression forcée**

Il ne faut utiliser la suppression forcée du serveur que si l'onglet est rouge ou que le mot de passe du serveur de commandes à supprimer est inconnu.

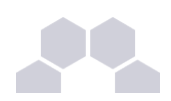

#### **Attention**

Il est préférable d'utiliser la suppression normale d'un serveur.

Dans la gondole d'administration, cliquez sur *Supprimer Serveur* :

- choisir le serveur à supprimer ;
- entrer le login utilisez le compte <nom de module> du serveur de l'interface (et non celui du serveur de commandes à désinscrire) ;
- entrer le mot de passe ;
- cocher la case *Forcer la désinscription* ;
- valider.

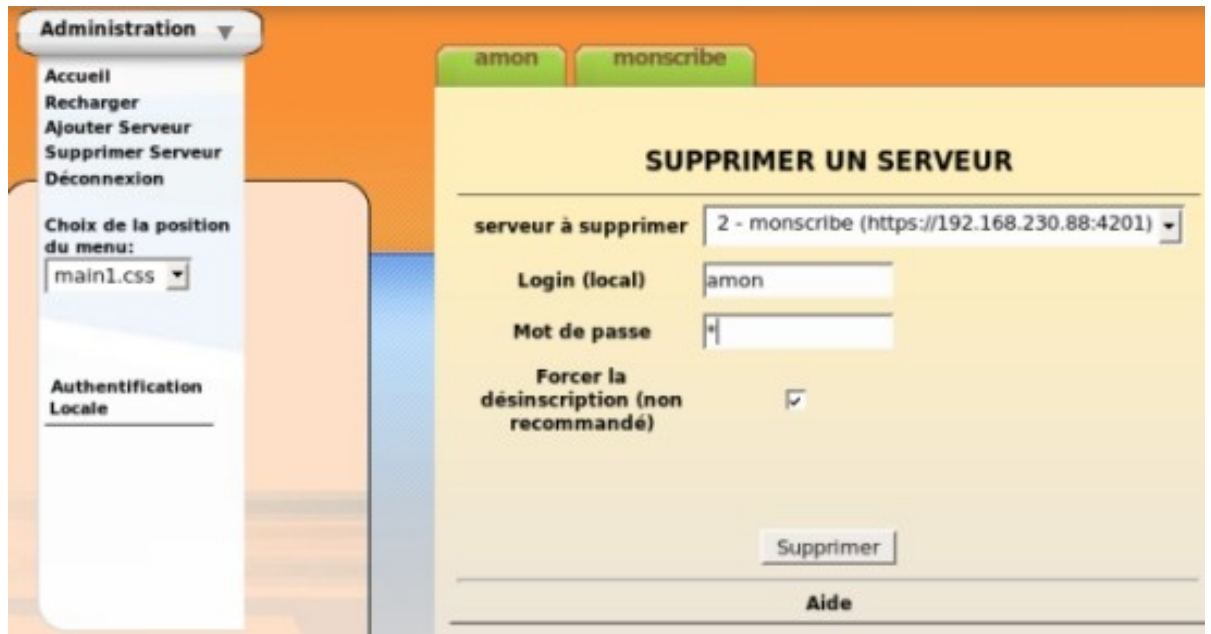

Écran 19 *Suppression forcée d'un serveur*

La référence ne sera supprimée que du côté de l'interface.

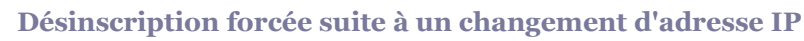

Si vous avez modifié l'adresse IP de votre serveur l'onglet est rouge dans l'EAD. Il faut alors utiliser la suppression forcée et ré-enregistrer votre serveur.

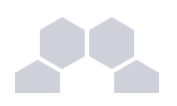

# **3.3. Authentification locale et SSO**

Dans l'EAD, il existe deux systèmes d'authentification :

- l'authentification unique (SSO*\** ) ;
- l'authentification locale (PAM).

Dans le cas de l'authentification SSO*\** , le serveur de commandes et l'interface se connectent à un même serveur d'authentification.

Pour se connecter en tant qu'*administrateur* :

- **·** authentification SSO<sup>\*</sup>: l'utilisateur **admin** de l'annuaire associé au serveur sera utilisé ;
- authentification locale : l'utilisateur *<nom du module>* sera utilisé ("amon" sur Amon ...).

## **3.3.1.Authentification locale**

L'authentification locale est un mécanisme plus simple mais moins souple que l'authentification SSO*\** . Il utilise les comptes système de la machine hébergeant le serveur de commandes. Le nombre d'utilisateurs et leur gestion est donc plus limitée.

L'authentification locale est systématiquement activée et peut être utilisé conjointement avec l'authentification SSO*\** .

Pour vous authentifier localement, dans la gondole d'administration :

- cliquer sur *authentification locale* ;
- cliquer sur le nom de votre serveur.

Vous accédez alors au formulaire d'authentification locale.

Si le serveur SSO<sup>\*</sup> n'est pas activé, vous arriverez sur ce même formulaire en cliquant sur l'onglet.

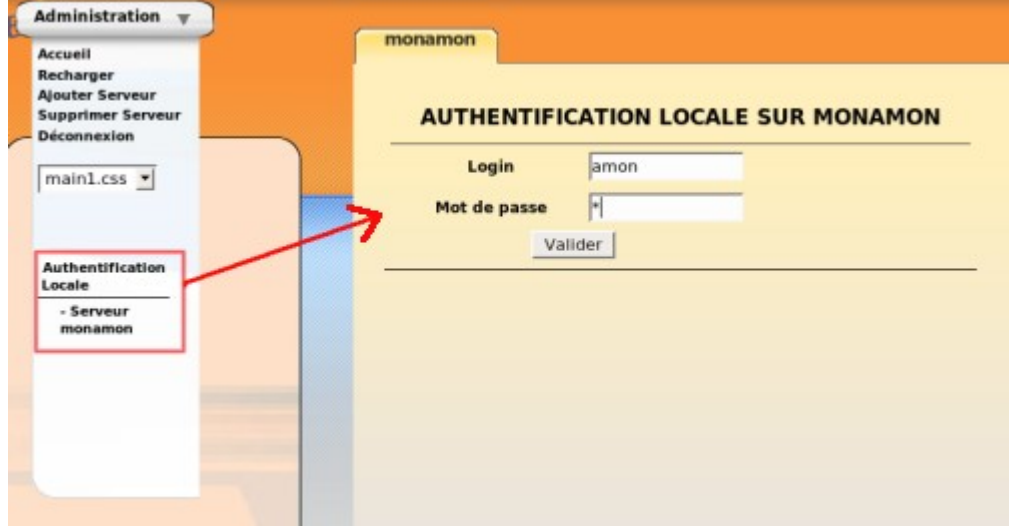

*Fig. 8 Formulaire d'authentification locale*

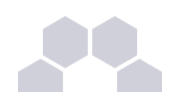

#### **Remarque**

Il est possible d'utiliser la gestion des rôles pour déléguer une partie de l'administration à d'autres comptes systèmes.

## **3.3.2.L'authentification SSO**

#### **Connexion**

Entrer l'adresse https://<adresse serveur>:4200 dans le navigateur et cliquer sur l'onglet du serveur à administrer.

Une re-direction vers le serveur SSO*\** (**https://<adresse\_serveur>:8443/**) est effectuée et le formulaire d'authentification apparait :

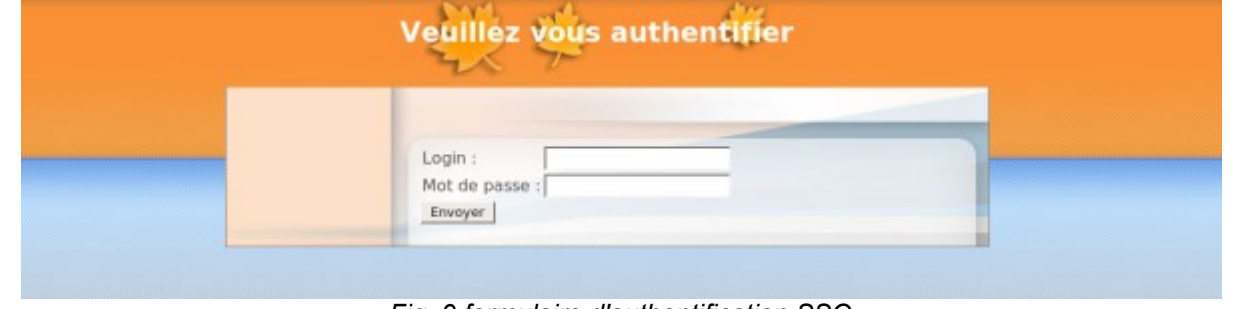

*Fig. 9 formulaire d'authentification SSO*

L'utilisation d'un serveur SSO<sup>\*</sup> permet de centraliser l'authentification. En s'authentifiant une seule fois vous pouvez vous connecter aux différents serveurs de commandes enregistrés dans l'interface (naviguer d'un onglet à l'autre).

Les rôles permettent d'utiliser d'autres comptes pour se connecter (ex : sur Scribe, les professeurs ont un rôle prédéfini).

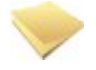

#### **Remarque**

Pour utiliser l'authentification SSO*\** , il est indispensable que le **serveur SSO***\**  **utilisé par l'interface et par les serveurs de commandes qui y sont inscrits soit identique**.

Voir aussi...

# **3.4. Redémarrer, arrêter et reconfigurer**

Il est possible de redémarrer, arrêter ou reconfigurer un module EOLE directement depuis l'interface d'administration EAD.

Ces actions sont accessibles depuis *Système/Serveur*.

**Remarque**

Ces trois actions vous déconnectent de l'EAD.

**Redémarrer un serveur**

**REDÉMARRER LE SERVEUR Fig.** 10 Action de redémarrage d'un serveur<br>*Fig.* 10 Action de redémarrage d'un serveur

#### **Reconfigurer un serveur**

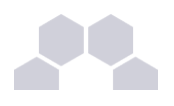

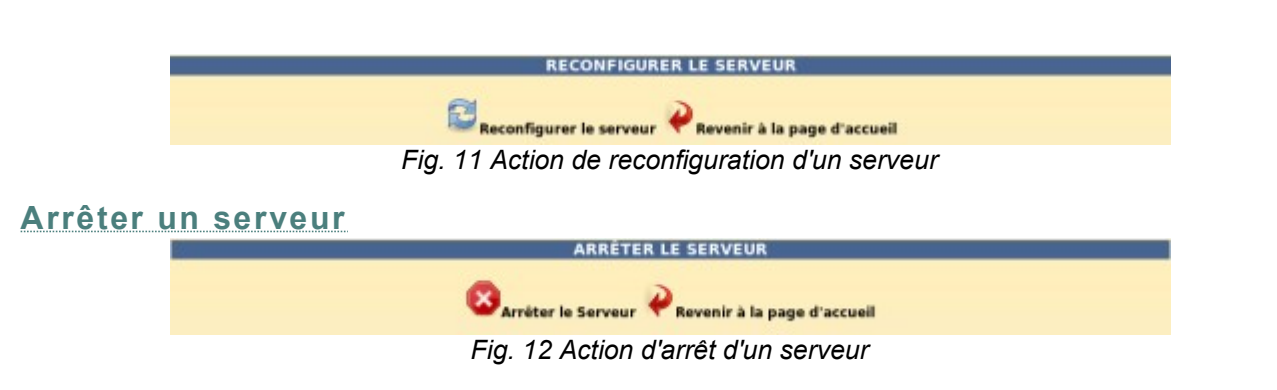

# **3.5. Mise à jour**

Dans *Système/Mise à jour*, l'EAD propose une interface de mise à jour du serveur, il est possible de :

- de lister les paquets disponibles pour la mise à jour ;
- de programmer une mise à jour différée (dans 3 heures par exemple, ou dans 0 heure pour le faire tout de suite) ;
- d'activer / désactiver les mises à jour hebdomadaires (le jour et l'heure de la mise à jour automatique sont déterminés aléatoirement).

L'heure est définie aléatoirement entre 01h00 et 05h59 un des sept jours de la semaine.

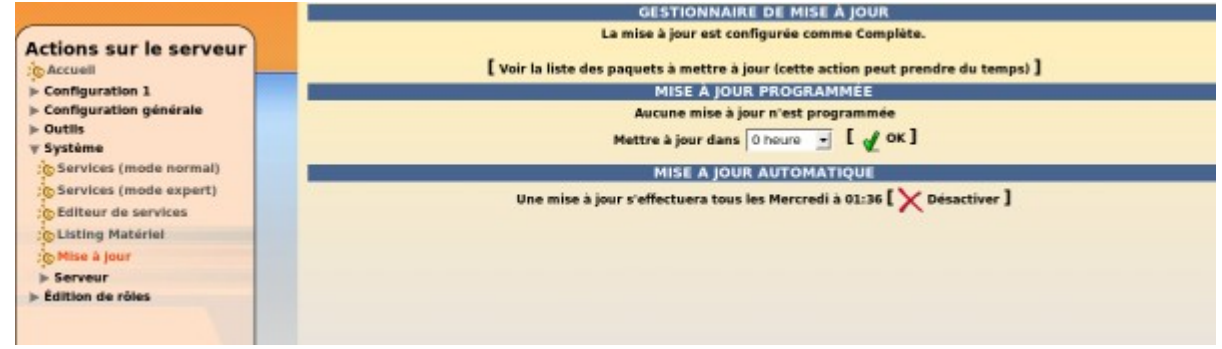

*Fig. 13 Mise à jour*

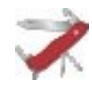

#### **Rapport de mise à jour**

Penser à consulter le rapport de mise à jour et l'état des services sur la page d'accueil.

#### **Reconfiguration et redémarrage automatique**

Une mise à jour lancée depuis l'EAD exécute automatiquement **reconfigure**, il n'est donc pas nécessaire d'en lancer un par la suite comme c'est le cas depuis la console.

Si un redémarrage est nécessaire, celui-ci est effectué automatiquement dès la fin de la reconfiguration.

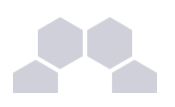

# **3.6. Arrêt et redémarrage de services**

Dans l'EAD, il existe deux manières d'arrêt ou de redémarrage des services : le mode normal et le mode expert.

## **3.6.1.Redémarrer/Arrêter des services (mode normal)**

#### **Création de groupes de services**

Le nom des services, au sens système, n'est pas souvent parlant. Par exemple, comme savoir qu'"apache2" est un serveur web ?

Les groupes de services permettent de regrouper un ou plusieurs sous une dénomination claire. Cela permet de faciliter le redémarrage/arrêt de services.

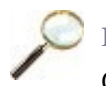

#### **Exemple**

Création un groupe de services nommé "*web*" :

Pour créer un groupe, cliquer sur le bouton créer groupe dans *Système/Editeur de services* :

- 1. entrer le nom du groupe ;
- 2. choisir les services du groupe (cocher les cases) ;
- 3. cliquer sur la flèche verte ;
- 4. valider.

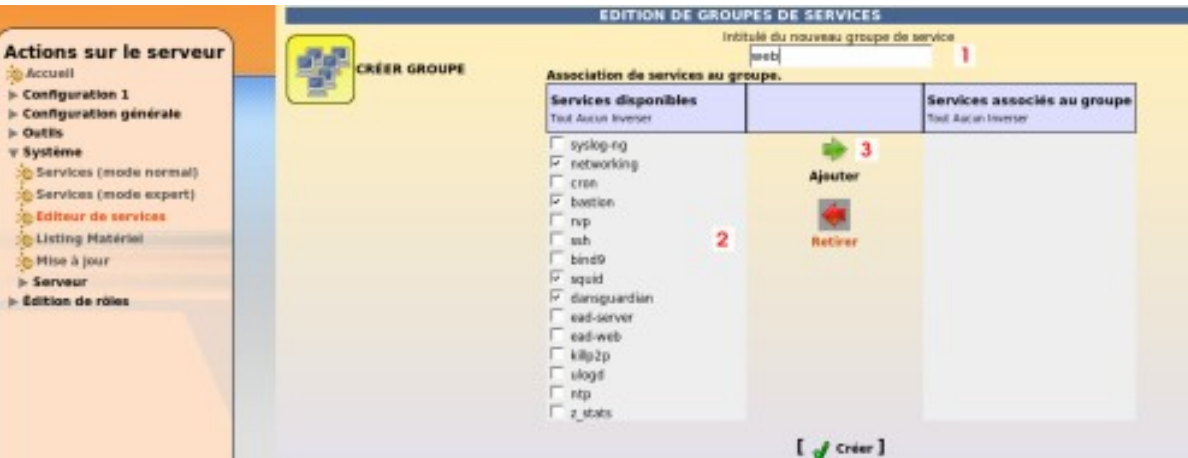

*Fig. 14 Création d'un groupe de services (1)*

|                     |                                                                                                    | Intitulé du nouveau groupe de service                |                                                           |  |
|---------------------|----------------------------------------------------------------------------------------------------|------------------------------------------------------|-----------------------------------------------------------|--|
|                     | web                                                                                                    |                                                      |                                                           |  |
| <b>CRÉER GROUPE</b> | Association de services au groupe.                                                                     |                                                      |                                                           |  |
|                     | <b>Services disponibles</b><br>Tout Aucun Inverser                                                     |                                                      | Services associés au groupe<br><b>Tout Aucun Inverser</b> |  |
|                     | syslog-ng<br>cron<br>rvp<br>ssh<br>bind9<br>ead-server<br>ead-web<br>kilp2p<br>ulogd<br>ntp<br>z_stats | <b>Ajouter</b><br><b>Retirer</b>                     | networking<br>bastion<br>squid<br>dansguardian            |  |
|                     |                                                                                                    | $\begin{bmatrix} 1 & 1 \\ 1 & 1 \end{bmatrix}$ Créer |                                                           |  |

*Fig. 15 Création d'un groupe de services (2)*

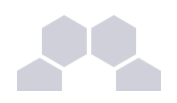

### **Remarque**

Les groupes de services peuvent être modifiés ou supprimés en cliquent sur le nom du groupe listé en dessous du bouton créer groupe.

#### **Redémarrer ou arrêter un groupe de services**

Il est possible, dans *Système/Services (mode normal)* de redémarrer ou d'arrêter le groupe de services.

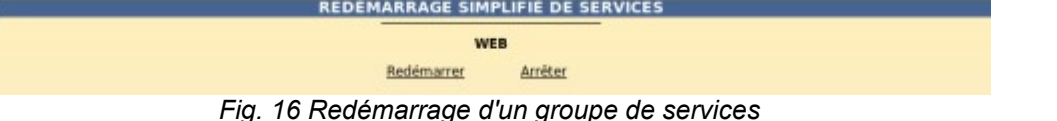

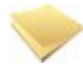

#### **Remarque**

La gestion des rôles permet de déléguer l'accès à des actions, on peut ainsi permettre à la documentaliste de redémarrer le logiciel BCDI.

Tous les groupes de services lui seront néanmoins accessibles.

## **3.6.2.Redémarrer/Arrêter des services (mode expert)**

Dans *Système/Services (mode expert)*, cliquer sur le bouton *Arrêter* ou *Redémarrer* du service voulu.

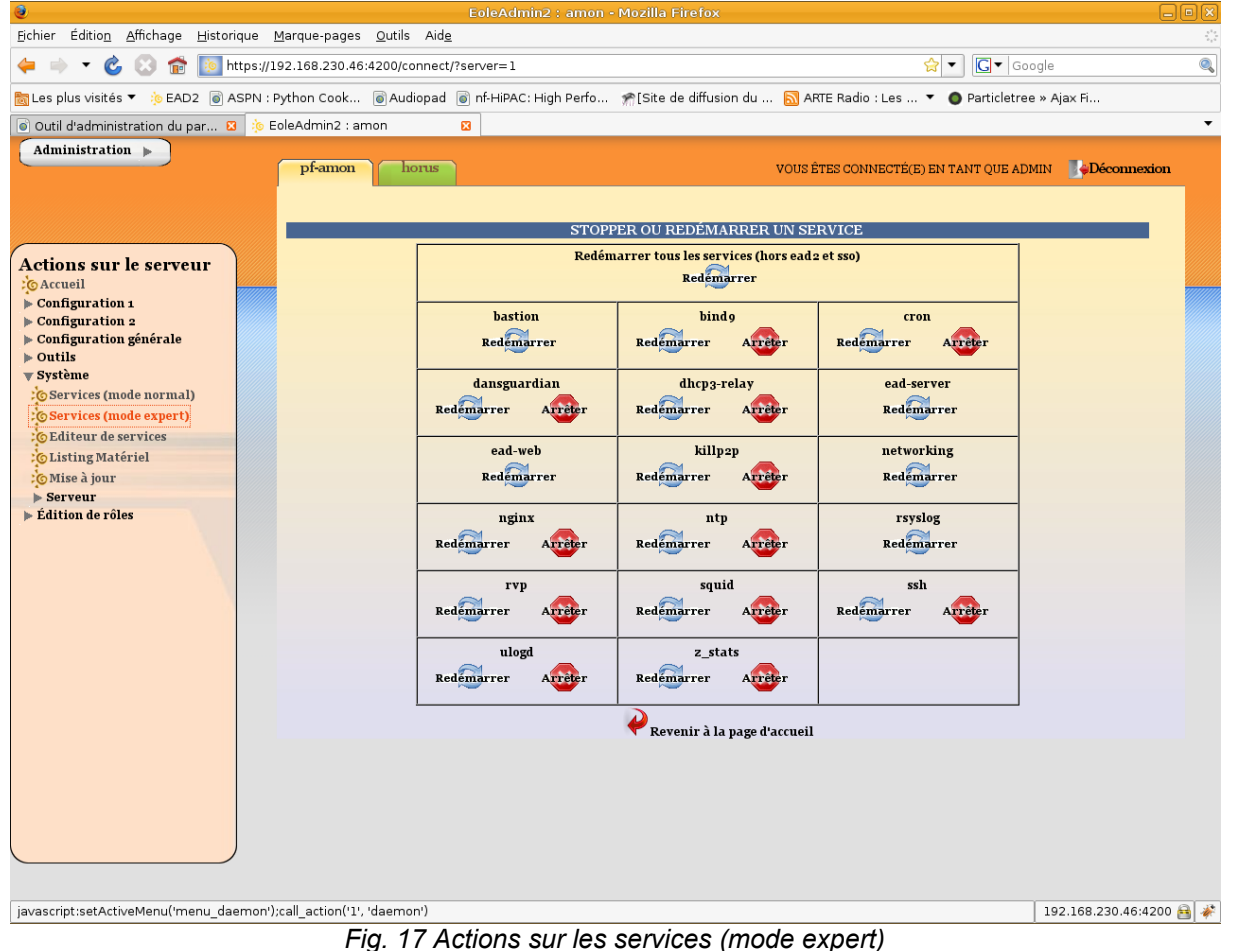

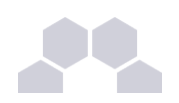

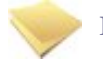

#### **Remarque**

Les services liés au fonctionnement de l'EAD ne sont disponibles qu'en redémarrage. Sinon, vous perdrez tout accès à l'interface.

Il est possible de relancer l'ensemble des services (sauf l'EAD et le serveur SSO) grâce au bouton : *Redémarrer tous les services (hors EAD et SSO)*.

## **3.7. Gestion des rôles**

## **3.7.1.Présentation**

L'EAD est composé, comme nous l'avons vu précédemment, d'*actions*. Chaque action ayant un but bien précis. L'EAD dispose d'un mécanisme de délégation d'*actions* à des utilisateurs bien déterminé. Pour affecter certaines actions à un utilisateur, l'EAD utilise une mécanisme interne : les **rôles**.

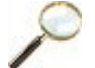

#### **Exemple**

Par défaut sur un module EOLE, l'utilisateur "*admin*" est associé au rôle "*administrateur*".

Quelques rôles sont prédéfinis sur les modules EOLE :

- administrateur ;
- professeur (utilisé sur Scribe) ;
- élève (utilisé sur Scribe) ;
- administrateur de classe (utilisé sur Scribe) ;
- administrateur du réseau pedagogique (utilisé sur Amon).

## **3.7.2.Les rôles**

#### - <sup>i</sup> **Création de rôle**

L'interface EAD permet de créer des rôles personnalisés. Ces rôles ne sont en faite qu'une liste d'actions sous un intitulé et un libellé unique. Il sera alors possible, dans un deuxième temps d'associer ces rôles à des utilisateurs.

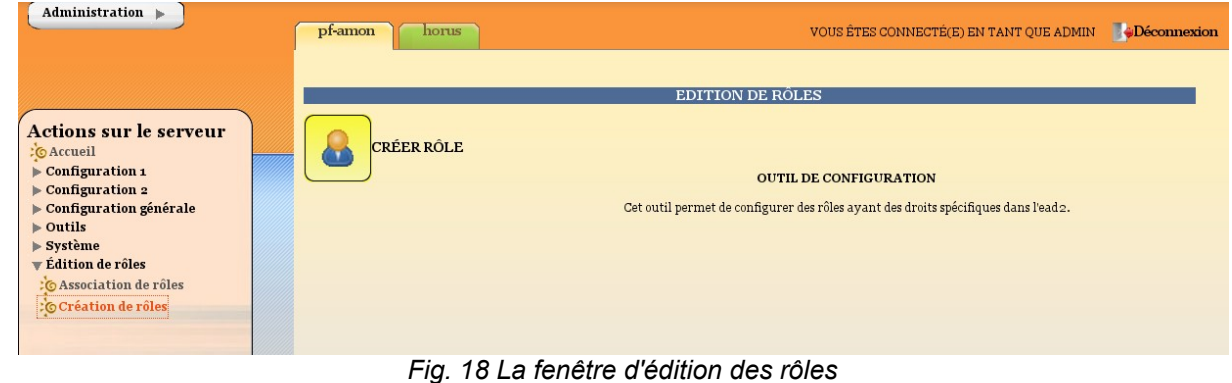

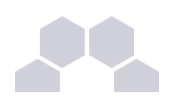

#### Pour créer un nouveau rôle cliquer sur :

• *Édition de rôles/Création de rôles*

puis

- *Créer rôle*
- entrer l'intitulé (le nom) du rôle (sans caractères spéciaux, sans accent et sans espace) ;
- entrer un libellé (courte description) du rôle ;
- cocher les actions à autoriser du rôle ;
- ajouter;
- créer.

| Administration $\blacktriangleright$                                 | pf-amon<br>horus  |                                                              |                         | Déconnexion<br>VOUS ÊTES CONNECTÉ(E) EN TANT QUE ADMIN |  |
|----------------------------------------------------------------------|-------------------|--------------------------------------------------------------|-------------------------|--------------------------------------------------------|--|
|                                                                      |                   | EDITION DE RÔLES                                             |                         |                                                        |  |
|                                                                      |                   |                                                              | Intitulé du rôle        |                                                        |  |
| <b>Actions sur le serveur</b>                                        | <b>CRÉER RÔLE</b> |                                                              |                         |                                                        |  |
| :CAccueil                                                            |                   |                                                              | Libellé associé au rôle |                                                        |  |
| $\triangleright$ Configuration 1<br>$\triangleright$ Configuration 2 |                   |                                                              |                         |                                                        |  |
| $\triangleright$ Configuration générale                              |                   |                                                              | $[$ $\sqrt{$ Créer $]$  |                                                        |  |
| $\triangleright$ Outils                                              |                   | Association d'actions au rôle.                               |                         |                                                        |  |
| $\triangleright$ Système                                             |                   | Actions disponibles                                          |                         | Actions associées au rôle                              |  |
| <b>Edition</b> de rôles                                              |                   | <b>Tout Aucun Inverser</b>                                   |                         | <b>Tout Aucun Inverser</b>                             |  |
| : @ Association de rôles                                             |                   | asimple_services                                             | $\Rightarrow$           |                                                        |  |
| <b>Création de rôles</b>                                             |                   | bande_passante                                               |                         |                                                        |  |
|                                                                      |                   | $\Box$ daemon                                                | Ajouter                 |                                                        |  |
|                                                                      |                   | esimple_services_editor                                      |                         |                                                        |  |
|                                                                      |                   | extensions_admin                                             |                         |                                                        |  |
|                                                                      |                   | extensions_pedago                                            | <b>Retirer</b>          |                                                        |  |
|                                                                      |                   | filtrage_admin                                               |                         |                                                        |  |
|                                                                      |                   | filtrage_pedago                                              |                         |                                                        |  |
|                                                                      |                   | groupe_machine_admin                                         |                         |                                                        |  |
|                                                                      |                   | groupe_machine_create_admin                                  |                         |                                                        |  |
|                                                                      |                   | groupe_machine_create_pedago<br>groupe_machine_horaire_admin |                         |                                                        |  |
|                                                                      |                   | groupe_machine_horaire_pedago                                |                         |                                                        |  |
|                                                                      |                   | groupe_machine_pedago                                        |                         |                                                        |  |
|                                                                      |                   | $\Box$ horaire                                               |                         |                                                        |  |
|                                                                      |                   | $\Box$ journal                                               |                         |                                                        |  |
|                                                                      |                   | $\Box$ lshw                                                  |                         |                                                        |  |
|                                                                      |                   | $\Box$ maj                                                   |                         |                                                        |  |
|                                                                      |                   | mime_admin                                                   |                         |                                                        |  |
|                                                                      |                   | mime_pedago                                                  |                         |                                                        |  |
|                                                                      |                   | navigation_destination_admin                                 |                         |                                                        |  |
|                                                                      |                   | navigation_destination_pedago                                |                         |                                                        |  |
|                                                                      |                   | navigation_poste_admin                                       |                         |                                                        |  |
|                                                                      |                   | navigation_poste_pedago<br>navigation_visit_admin            |                         |                                                        |  |
|                                                                      |                   | navigation_visit_pedago                                      |                         |                                                        |  |
|                                                                      |                   | navigation_whitesitelist_admin                               |                         |                                                        |  |

*Fig. 19 Création d'un rôle*
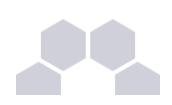

#### **Remarque**

La description de l'ensemble des actions est disponible : *<http://eole.orion.education.fr/wiki/index.php/Ead2ActionsName>*

#### - ii **Modification et suppression de rôle**

- Pour modifier un rôle, il suffit de cliquer sur le nom voulu ;
- pour le supprimer, cliquer sur la croix rouge associée.

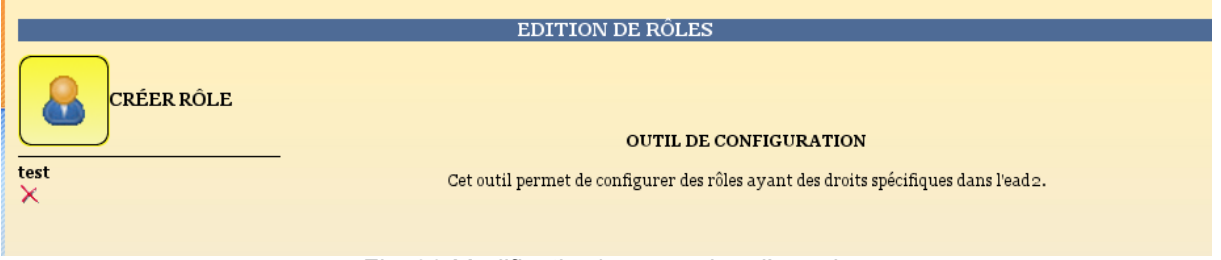

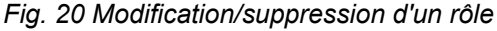

# **3.7.3.Association des rôles**

### - <sup>i</sup> **Création d'association**

Quand un utilisateur se connecte sur l'EAD, en local ou en SSO, le système d'authentification renvoie des informations le concernant. Certaines de ces informations sont utilisées pour associer des rôles et ainsi auront accès à certaines actions.

Pour associer un rôle à des utilisateurs:

- dans *Édition des rôles/Association de rôle* ;
- cliquer sur *Associer Rôle*.

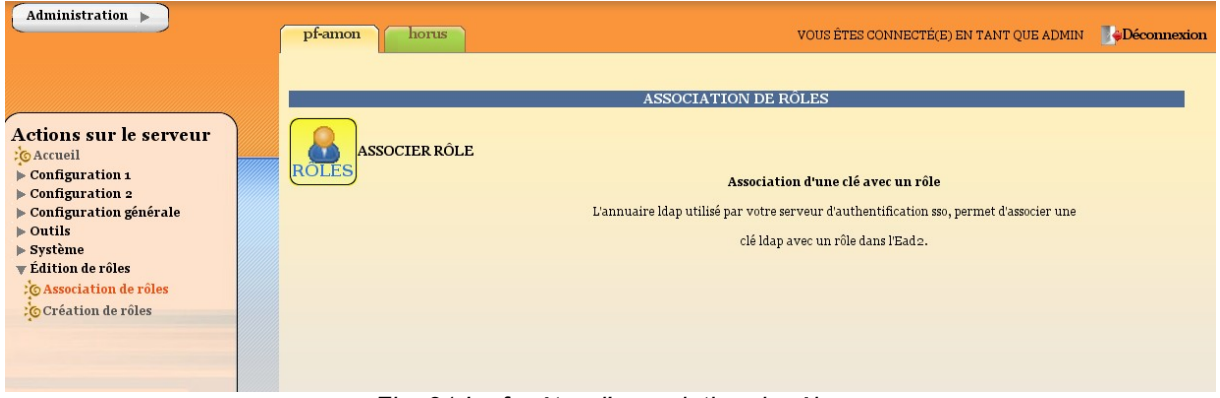

*Fig. 21 La fenêtre d'association de rôles*

- choisir un intitulé de la clef (attribut de l'utilisateur) ;
- renseigner la valeur recherchée pour cette attribut (dans le cas d'une authentification locale on mettra le login de l'utilisateur) ;
- choisir le rôle à associer ;
- valider.

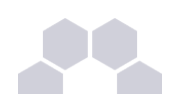

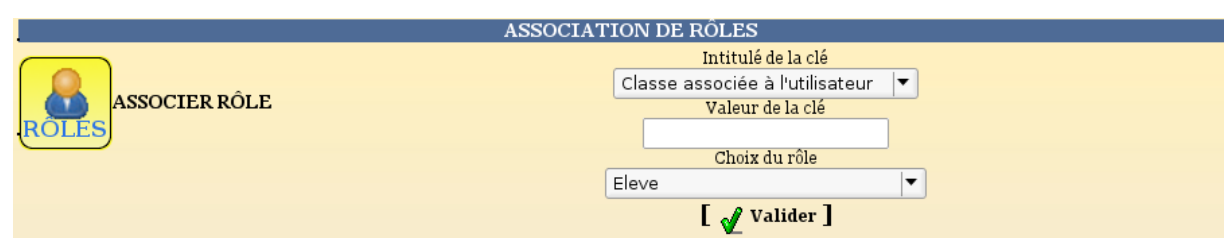

#### *Fig. 22 Association d'un rôle*

L'intitulé de la clef dépend du système d'authentification utilisé pour se connecter :

#### **Authentification locale** :

• le login de l'utilisateur.

#### **Authentification SSO** :

- l'élève fait parti de la classe ;
- la valeur de la clé typeadmin (elle indique si un professeur est professeur principal dans une classe) ;
- le login de l'utilisateur :
- le ou les groupes de l'utilisateur.

Il existe quelques limitations dans l'affectation des rôles :

- un utilisateur nommé "*admin*" sera administrateur ;
- un utilisateur ayant une clé "*typeadmin*" de valeur **0** aura le rôle "*professeur*".

#### - ii **Suppression d'une association**

Vous pouvez ensuite supprimer cette association de rôle en cliquant sur la croix rouge.

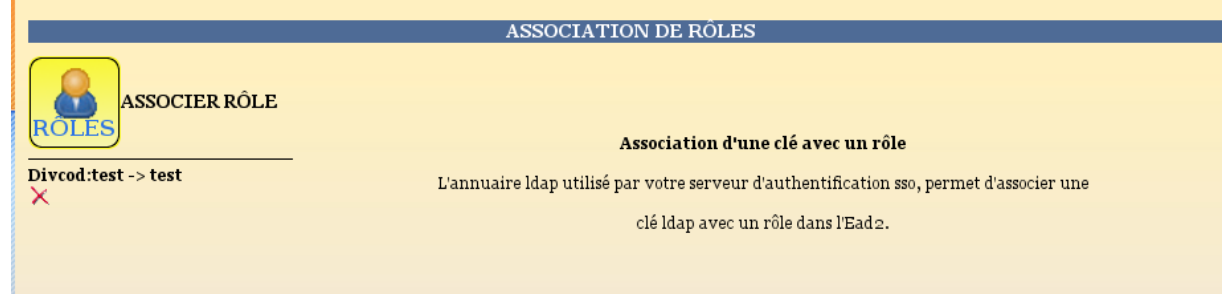

#### *Fig. 23 Suppression d'une association de rôle*

#### **Remarque**

Il est indispensable de redémarrer le service ead-server dans *Système>Services (mode expert)* pour que les modifications soient prises en compte.

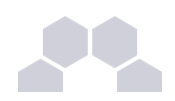

## **3.7.4.Les rôles Scribe**

L'EAD est accessible aux utilisateurs *root* et *scribe* (authentification locale), *admin* et à tous les *professeurs* (authentification SSO*\** ). En fonction de l'utilisateur un rôle différent peut être appliqué. A chaque rôle sont affectées différentes actions. Il existe, par défaut, 3 rôles dans l'EAD :

- admin : accès à toutes les actions (ex. redémarrage des services, mise à jour du serveur, création et affectation des rôle aux autres utilisateurs, etc.) ;
- professeur : modification des préférences personnelles, distribution de devoirs et gestion des files d'impression CUPS ;
- responsable de classe : en plus des actions "professeur", peut ré-initialiser le mot de passe des élèves des classes dont il est responsable.

Il est possible de créer davantage de rôles ayant accès à diverses actions afin, par exemple, de donner le droit à un professeur de pouvoir redémarrer un groupe de services en plus de ses autorisations de base.

#### **Accès "admin"**

Par défaut, les utilisateurs *admin*, *root* et *scribe* ont accès à toutes les fonctions.

L'accès avec les utilisateurs *root* et *scribe* s'effectue en utilisant l'authentification locale.

**L'EAD, dans son mode le plus complet, présente les fonctions suivantes :**

- distribution de devoirs :
- création/gestion des utilisateurs, des groupes et des partages ;
- configuration et gestion des imprimantes (CUPS) ;
- importation CSV/Sconet/AAF/BE1D;
- qestion des quotas ;
- observation des virus ;
- qestion des listes de diffusion ;
- modification du mode de contrôle des élèves ;
- consultation de l'historique des connexions ;
- envoi d'un message aux utilisateurs connectés ;
- extinction/redémarrage/fermeture de session sur les postes clients (windows 2000 minimum) ;
- gestion des comptes de machine;
- paramétrage, pré-installation et téléchargement d'Epreuve@SSR ;
- paramétrage et programmation des sauvegardes du serveur ;
- redémarrage des services :
- mise à jour :
- arrêt/redémarrage du serveur.

#### **Accès "professeur"**

Un professeur dispose d'actions permettant de configurer ses propres paramètres.

**Les fonctions disponibles :**

- préférences personnelles ;
- distribution de devoirs :
- gestion des imprimantes (CUPS).

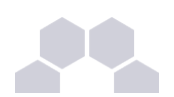

L'item *Préférences* permet à un professeur de :

- modifier son mot de passe ;
- s'inscrire/se désinscrire d'un groupe ;
- renseigner/modifier son adresse mail.

Le mot de passe peut également être modifié depuis une station cliente 2000/XP en faisant *Ctrl+Alt+Suppr* => *Modifier le mot de passe*.

L'adresse mail est renseignée dans l'annuaire, elle est utilisée, par exemple, par les listes de diffusion.

| <b>Administration</b><br>b.                      | <b>Scribe</b>      |                          | VOUS ÊTES CONNECTÉ(E) EN TANT QUE PROF <b>Déconnexio</b> |  |
|--------------------------------------------------|--------------------|--------------------------|----------------------------------------------------------|--|
|                                                  |                    | <b>SERVICES</b>          |                                                          |  |
| <b>Actions sur le serveur</b><br>: © Accueil     |                    | <b>ETAT DES SERVICES</b> |                                                          |  |
|                                                  | <b>Utilisation</b> |                          | <b>DETAILS</b>                                           |  |
| : O Préférences<br>$\blacktriangleright$ Devoirs | <b>Services</b>    |                          | <b>DETAILS</b>                                           |  |
| $\blacktriangleright$ Imprimantes                | <b>Système</b>     |                          | <b>DETAILS</b>                                           |  |

*Fig. 24 l'EAD pour un professeur*

#### **Accès responsable de classe**

Un professeur peut être défini *responsable de classe* par l'administrateur. Il obtient alors quelques actions lui permettant d'administrer les classes dont il est responsable. Cela permet à l'administrateur de déléguer certaines actions comme :

- la **ré-initialisation du mot de passe d'un élève** ;
- l'**appartenance d'un élève à un groupe** ;
- la **création d'un groupe** ;
- etc.

#### **Les fonctions disponibles :**

- préférences personnels ;
- distribution de devoirs ;
- gestion des imprimantes (CUPS) ;
- création de groupe ;
- ajout/modification/suppression des élèves dans la/les classe(s) dont il est responsable ;
- édition groupées sur les membres de la/les classe(s) dont il est responsable.

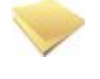

#### **Remarque**

Un professeur peut être responsable de plusieurs classes. Une classe peut se voir affecter plusieurs responsables.

#### - <sup>i</sup> **Accès responsable de classe**

Un professeur peut être défini *responsable de classe* par l'administrateur. Il obtient alors quelques actions lui permettant d'administrer les classes dont il est responsable. Cela permet à l'administrateur de déléguer certaines actions comme :

- la **ré-initialisation du mot de passe d'un élève** ;
- l'**appartenance d'un élève à un groupe** ;
- la **création d'un groupe** ;
- $Ar$

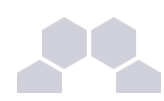

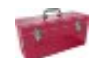

#### **Les fonctions disponibles :**

- préférences personnels ;
- distribution de devoirs ;
- gestion des imprimantes (CUPS);
- création de groupe ;
- ajout/modification/suppression des élèves dans la/les classe(s) dont il est responsable ;
- édition groupées sur les membres de la/les classe(s) dont il est responsable.

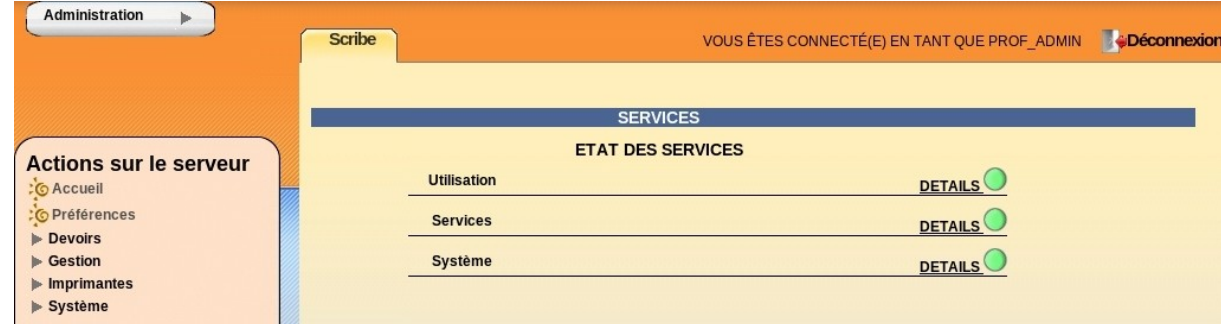

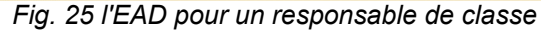

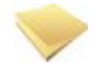

#### **Remarque**

Un professeur peut être responsable de plusieurs classes. Une classe peut se voir affecter plusieurs responsables.

# **3.8. Listing matériel**

Le listing matériel permet de visualiser les éléments matériels du serveur. Il indique notamment l'occupation des disques, de la mémoire vive et de la partition swap.

|                            |                    |  |  |                                                            |                       | <b>Systeme</b>                |        |     |
|----------------------------|--------------------|--|--|------------------------------------------------------------|-----------------------|-------------------------------|--------|-----|
|                            |                    |  |  |                                                            | <b>SYSTEME</b>        |                               |        | - 9 |
|                            |                    |  |  |                                                            |                       | <b>OCCUPATION DES DISQUES</b> |        | - 5 |
| Point de montage Partition |                    |  |  | Type Utilisation Occupé (Mo) Libre (Mo) Taille (Mo) Graphe |                       |                               |        |     |
| t                          | /dev/sda5 ext3 11% |  |  | 199                                                        | 1625                  | 1922                          |        |     |
| <b>/boot</b>               | /dev/sda1 ext3 7%  |  |  | 55                                                         | 845                   | 949                           |        |     |
| mome                       | /dev/sdall ext3 3% |  |  | 10                                                         | 429                   | 463                           |        |     |
| /tmp                       | /dev/sda10 ext3 3% |  |  | 6                                                          | 217                   | 235                           |        |     |
| just                       | /dev/sda6 ext3 32% |  |  | 512                                                        | 1092                  | 1690                          |        |     |
| <b>/var</b>                | /dev/sda7 ext3 28% |  |  | 168                                                        | 454                   | 656                           |        |     |
| <b>/var/log</b>            | /dev/sda13 ext3 5% |  |  | 77                                                         | 1498                  | 1659                          | ▬      |     |
| /var/spool                 | /dev/sda8 ext3 4%  |  |  | 50                                                         | 1356                  | 1482                          | ■      |     |
| /var/www                   | /dev/sda9 ext3 3%  |  |  | 12                                                         | 427                   | 463                           | ■      |     |
|                            |                    |  |  |                                                            | <b>MEMINFOS</b>       |                               |        | - + |
| Type                       | <b>Utilisation</b> |  |  | Libre Occupé Taille                                        |                       |                               |        |     |
| Memoire Physique           |                    |  |  | 103.56 391.72 495.28                                       |                       |                               |        |     |
| Swap                       |                    |  |  | 70.56 0.0                                                  | 70.56                 |                               |        |     |
|                            |                    |  |  |                                                            |                       | Reseau                        |        |     |
|                            |                    |  |  |                                                            | <b>INTERFACE ETHO</b> |                               |        | - 8 |
|                            |                    |  |  |                                                            | <b>INTERFACE ETH1</b> |                               |        | - 9 |
| <b>INTERFACE ETH2</b>      |                    |  |  |                                                            |                       |                               | $-1 +$ |     |

*Fig. 26 Listing matériel (lshw)*

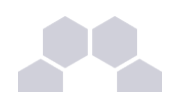

#### **La mémoire physique (RAM)**

Le noyau linux utilise un système de cache mémoire pour limiter les accès disque. Le chiffre "mémoire physique" comprend ce cache. Cela signifie qu'il n'est pas inquiétant de voir une valeur proche des 100%.

Le critère important étant l'occupation de la swap. Une forte utilisation de la swap indique que le serveur manque de mémoire RAM. Il faut alors envisager d'en augmenter la quantité ou rechercher un éventuel dysfonctionnement logiciel.

# **3.9. Bande passante**

#### **Bande passante**

Le menu *Outils/Bande passante* permet de tester la bande passante dont dispose le serveur.

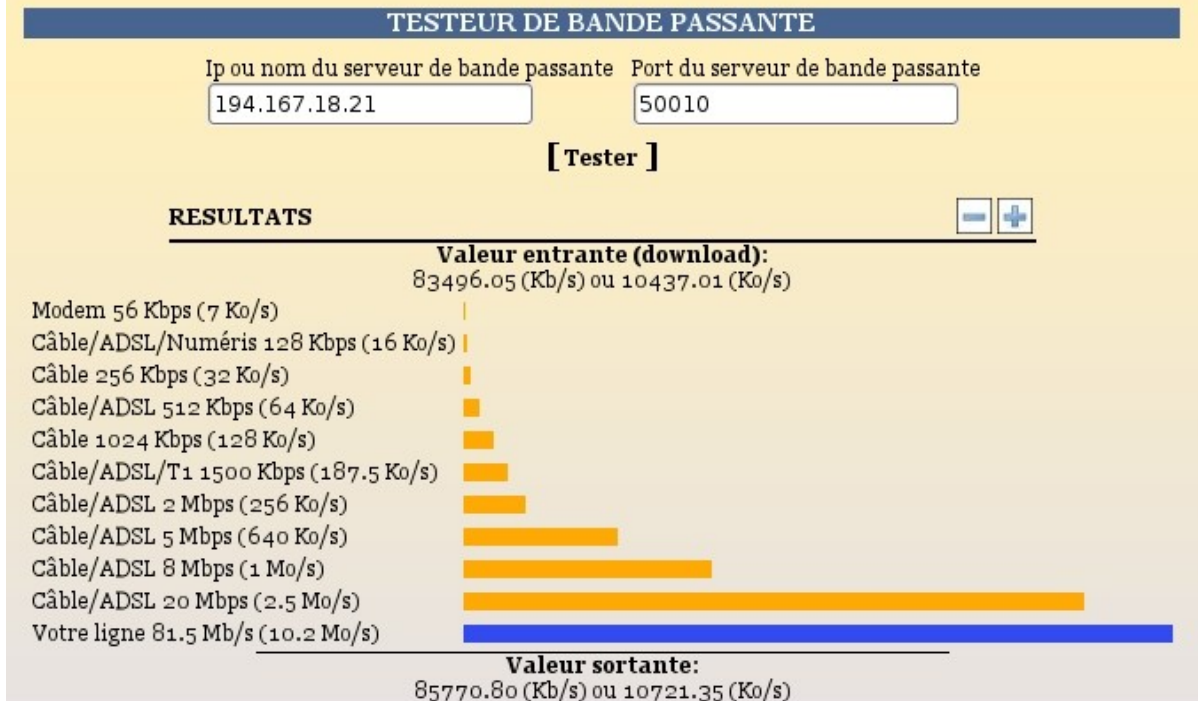

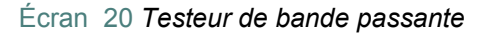

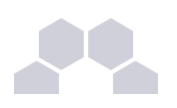

# **3.10. Groupes et utilisateurs**

### **3.10.1.Groupes**

#### - <sup>i</sup> **Introduction**

Un groupe est un ensemble d'utilisateurs (professeurs, personnels administratif ou élèves) pouvant avoir accès à un partage et/ou à une liste de diffusion.

#### **Types de groupe**

Il existe six types de groupes :

- niveau, regroupe les élèves d'un niveau (Ex. *3eme*) ;
- classe, regroupe les élèves d'une classe (une équipe pédagogique *profs-<classe>* y est automatiquement associée) ;
- option, regroupe les élèves d'une option (une équipe pédagogique *profs-<option>* y est automatiquement associée) ;
- matière, regroupe les professeurs d'une même matière (Ex. *higeo*) ;
- service, regroupe les personnels administratifs d'un même service ;
- groupe de travail, permet de créer tout autre groupe thématique d'élèves et/ou de professeurs et/ou de personnels administratif .

#### **Partages**

Un partage est un espace disque accessible par plusieurs utilisateurs permettant de stocker des documents communs.

En général, les professeurs et les personnels administratifs ont les droits de lecture/écriture sur tous les partages auxquels ils ont accès.

Pour les élèves, il existe trois modèles de partage :

- lecture seule :
- lecture/écriture :
- données/travail : c'est un partage (en lecture seule) avec un sous répertoires **donnees** (en lecture seule) et **travail** (en lecture/écriture).

Les droits peuvent ensuite être affinés grâce à la mise en place de droits appelés ACL.

#### **Listes de diffusion**

Une liste de diffusion est une méthode de diffusion de courriel, dans laquelle les abonnés de la liste peuvent envoyer des messages qui seront diffusés à tous les membres.

Lorsqu'une importation de comptes est effectuée, des listes de diffusion associées aux groupes sont créées :

- par classe (ex. *3e2@i-etabtest.ac-dijon.fr*)
- par niveau (ex. *3eme@i-etabtest.ac-dijon.fr*)
- par équipe pédagogique (ex. *profs-3e2@i-etabtest.ac-dijon.fr*)
- par option (ex. *3all1g1@i-etabtest.ac-dijon.fr*)
- par matière (ex. *histgeo@i-etabtest.ac-dijon.fr*)
- par service administratif (ex. *compta@i-etabtest.ac-dijon.fr*)
- par responsables des élèves d'une classe (ex. *resp-3e2@i-etabtest.ac-dijon.fr*)

Plus trois listes intégrées :

- liste professeurs (ex. *professeurs@i-etabtest.ac-dijon.fr*)
- liste élèves (ex. *eleves@i-etabtest.ac-dijon.fr*)
- liste personnels administratif : *administratifs@i-etabtest.ac-dijon.fr*)

Lors de la création d'une nouvelle liste, il y a deux possibilités : les listes restreintes et les listes Internet.

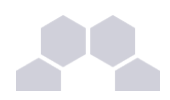

Il est possible d'envoyer des mail à la liste de diffusion depuis l'extérieur dans le cas de la liste Internet mais pas dans le cas de la liste restreinte.

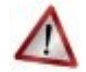

#### **Attention**

Cette restriction doit être configurée sur le relai mail académique.

#### **Remarque**

Il n'y a pas de lien entre le domaine restreint et les listes restreintes. Le choix du type des adresses mails n'influence en rien le type des listes.

Dans l'EAD, les listes associées aux groupes sont des listes dynamiques.

Des listes statiques peuvent être créées à partir de l'interface web de Sympa indépendamment de celles générées automatiquement.

Pour personnaliser les listes dynamiques, il est nécessaire de passer également par l'interface web de Sympa.

Voir aussi...

#### - ii **Création de groupes**

Pour créer un groupe de type *niveau*, *classe, option*, *matière, service* ou un *groupe de travail*, il suffit d'aller dans le menu *Gestion/Groupes/Création de groupe* de l'EAD et de choisir le type désiré.

#### **Création d'un niveau**

Pour créer un *niveau*, il faut choisir son nom, son libellé (facultatif) et si on lui associe une liste de diffusion. Puis cliquer sur valider .

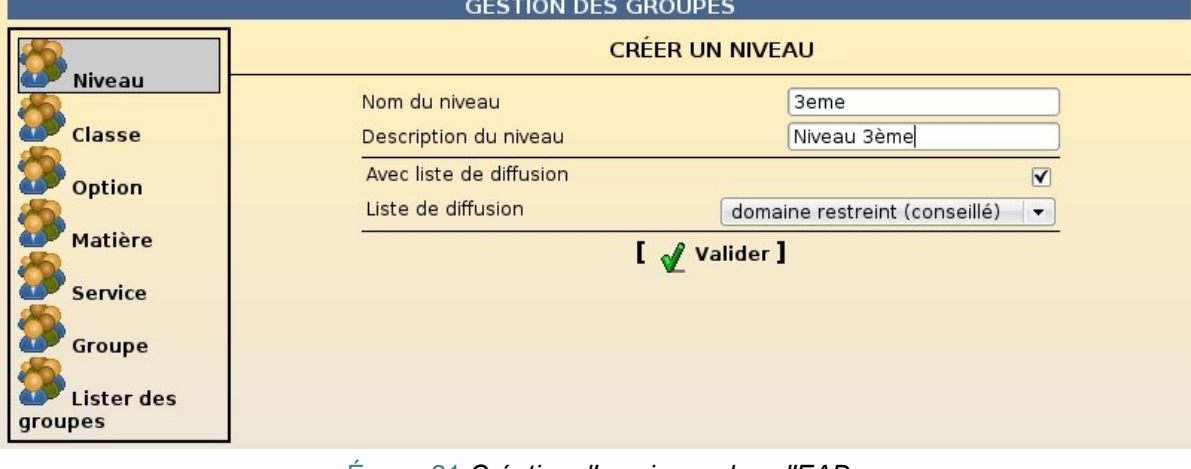

Écran 21 *Création d'un niveau dans l'EAD*

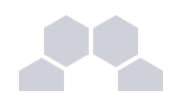

#### **Remarque**

Lors de l'importation, les niveaux sont créés avec une liste de diffusion sur le domaine restreint.

#### **Création d'une classe**

Pour créer une *classe*, il faut choisir son nom, son libellé (facultatif), le niveau associé et son type de liste de diffusion.

Puis cliquer sur valider.

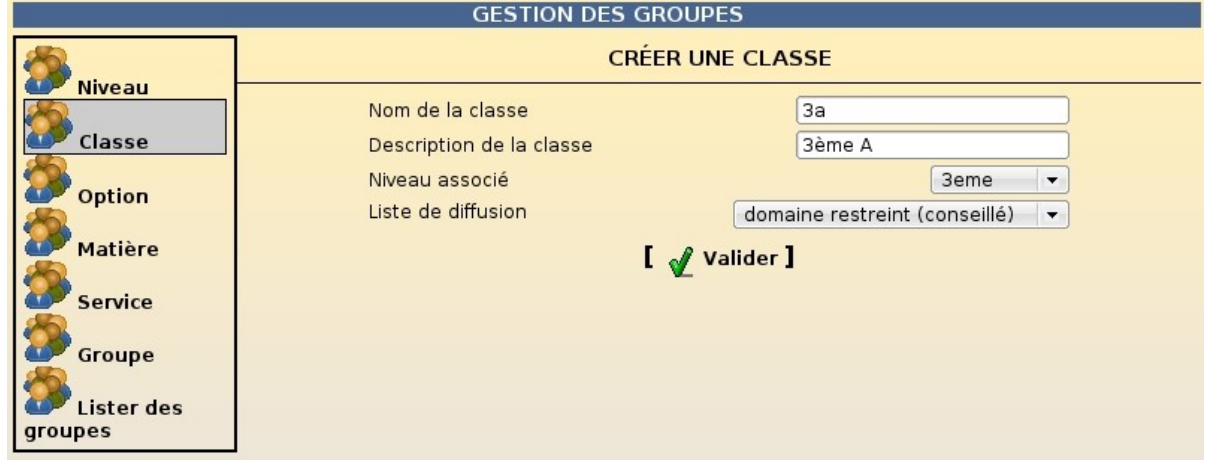

Écran 22 *Création d'une classe dans l'EAD*

Les groupes de type *classe* sont créés obligatoirement avec un partage de type **données/travail** et une liste de diffusion dont on doit choisir le type.

Les classes sont obligatoirement associés à un niveau.

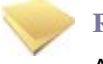

#### **Remarque**

A la création d'une classe, le groupe équipe pédagogique associé, son partage et les listes de diffusion équipe pédagogique et responsables légaux de la classe sont créés automatiquement. Un professeur est associé à une ou plusieurs équipes pédagogiques alors qu'un élève ne pourra être associé qu'à une classe.

#### **Le partage de l'équipe pédagogique**

Un partage "équipe pédagogique" contient les deux éléments suivants :

- le sous-répertoire "classe" : correspond au partage *classe* accessible par les élèves ;
- le sous-répertoire "eleves" : permet d'accéder à l'espace personnel de chaque élève de la classe, afin éventuellement de contrôler son travail. Le sous-répertoire "prive" n'est pas accessible aux professeurs. Il permet de garantir à l'élève un espace réellement personnel.

Les données spécifiques à l'équipe pédagogique doivent être placées à la racine du partage, mais il est tout à fait possible d'y créer un sous-répertoire, nommé par exemple "equipe", afin d'éviter toute confusion.

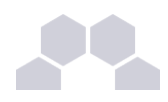

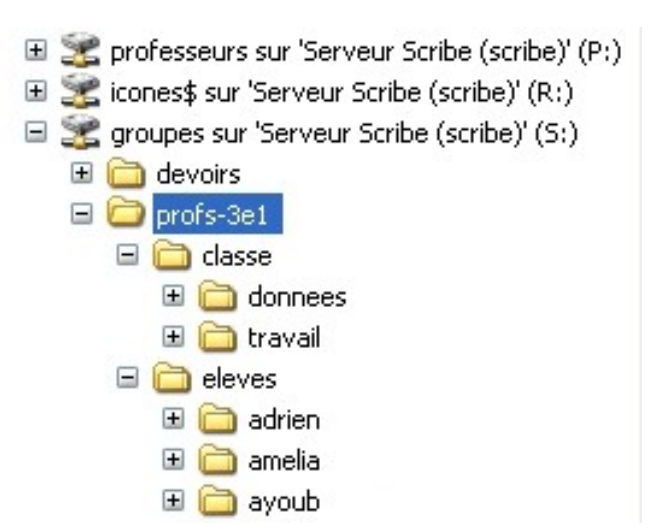

Écran 23 *Partage d'une équipe pédagogique*

#### **Création d'une option**

Une option correspond à un sous-groupe d'élève suivant généralement un ou plusieurs cours ensemble. Pour créer une *option*, il faut choisir son nom, son libellé (facultatif) et si on lui associe une liste de diffusion Puis cliquer sur valider .

| <b>GESTION DES GROUPES</b>   |                                                                                                    |  |  |  |  |
|------------------------------|----------------------------------------------------------------------------------------------------|--|--|--|--|
|                              | <b>CRÉER UNE OPTION</b>                                                                                     |  |  |  |  |
| <b>Niveau</b><br>Classe      | 3all1<br>Nom de l'option<br>allemand 3e groupel<br>Description de l'option                                  |  |  |  |  |
| Option                       | Avec liste de diffusion<br>V<br>Liste de diffusion<br>domaine restreint (conseillé)<br>$\blacktriangledown$ |  |  |  |  |
| Matière<br><b>Service</b>    | <b>[</b> <i>of</i> Valider ]                                                                                |  |  |  |  |
| Groupe                       |                                                                                                    |  |  |  |  |
| <b>Lister des</b><br>groupes |                                                                                                    |  |  |  |  |

Écran 24 *Création d'une option dans l'EAD*

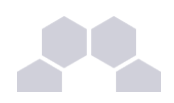

#### **Remarque**

Les groupes de type *option* sont créés obligatoirement avec un partage de type **données/travail**. Lors d'une importation, les options correspondent à la notion de *Groupe* dans Sconet.

A la création d'une option, l'équipe pédagogique associée est créée automatiquement.

Un élève peut être associé à plusieurs options.

La liste de diffusion de l'équipe pédagogique n'est pas créée automatiquement mais elle peut être ajoutée ultérieurement.

Le partage "équipe pédagogique" d'une option fonctionne de la même manière que celui d'une classe.

#### **Création d'un matière**

Pour créer une *matière*, il faut choisir son nom, son libellé (facultatif) et si on lui associe un partage et/ou une liste de diffusion.

Puis cliquer sur valider .

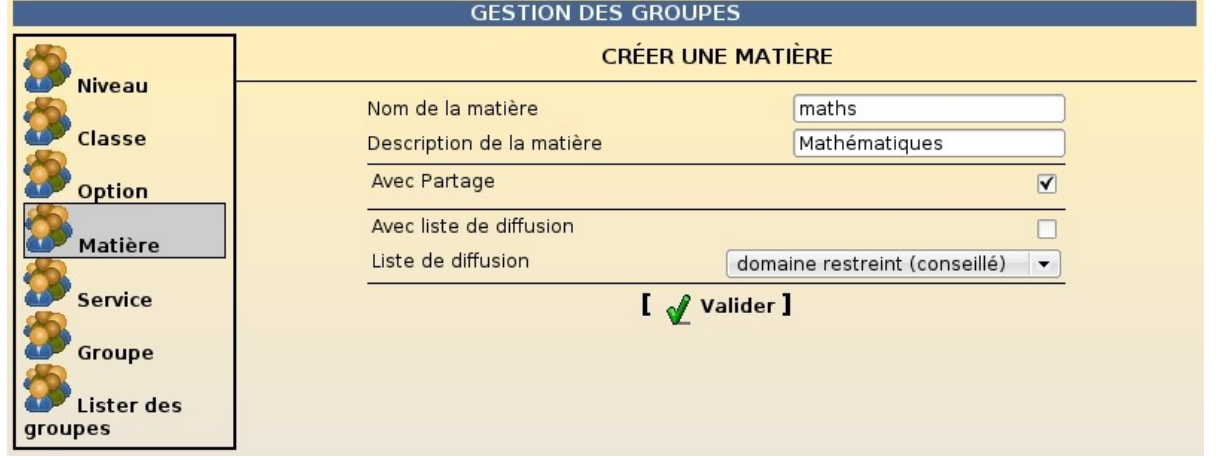

Écran 25 *Création d'une matière dans l'EAD*

Lors de l'importation, les matières sont créées avec un partage en lecture/écriture pour ses membres et une liste de diffusion sur le domaine restreint.

Un professeur a accès aux partages des matières qu'il enseigne.

A sa création, le partage est vide. Les professeurs peuvent donc l'organiser à leur guise.

#### **Création d'un service administratif**

Pour créer une *service administratif*, il faut choisir son nom, son libellé (facultatif) et si on lui associe un partage et/ou une liste de diffusion.

Puis cliquer sur valider .

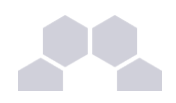

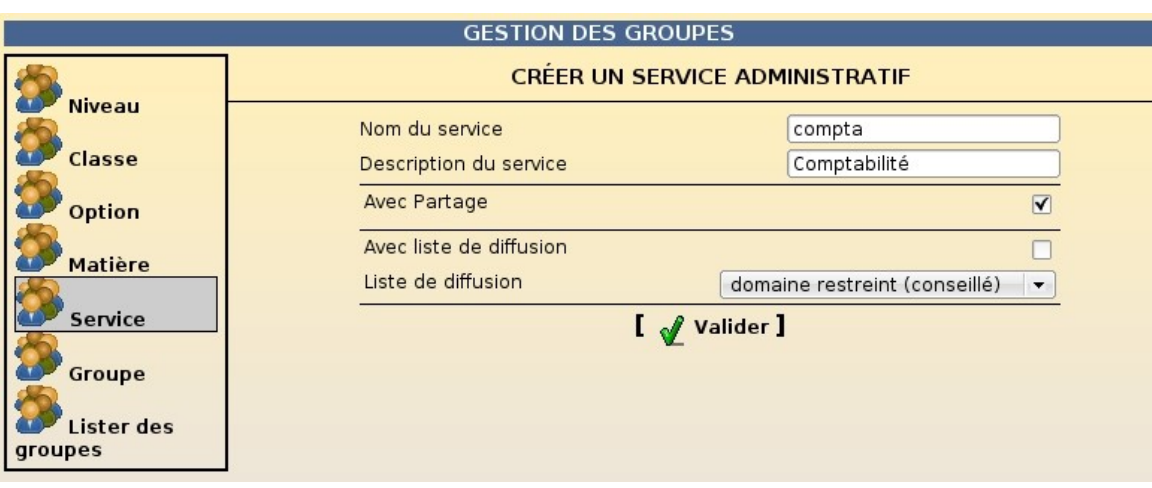

Écran 26 *Création d'un service administratif dans l'EAD*

Lors de l'importation, les services administratifs sont créés avec un partage en lecture/écriture pour ses membres et une liste de diffusion sur le domaine restreint.

#### **Création d'un groupe de travail**

Pour créer un *groupe de travail*, il faut choisir son nom, son libellé (facultatif) et si on lui associe un partage et/ou une liste de diffusion.

Puis cliquer sur valider .

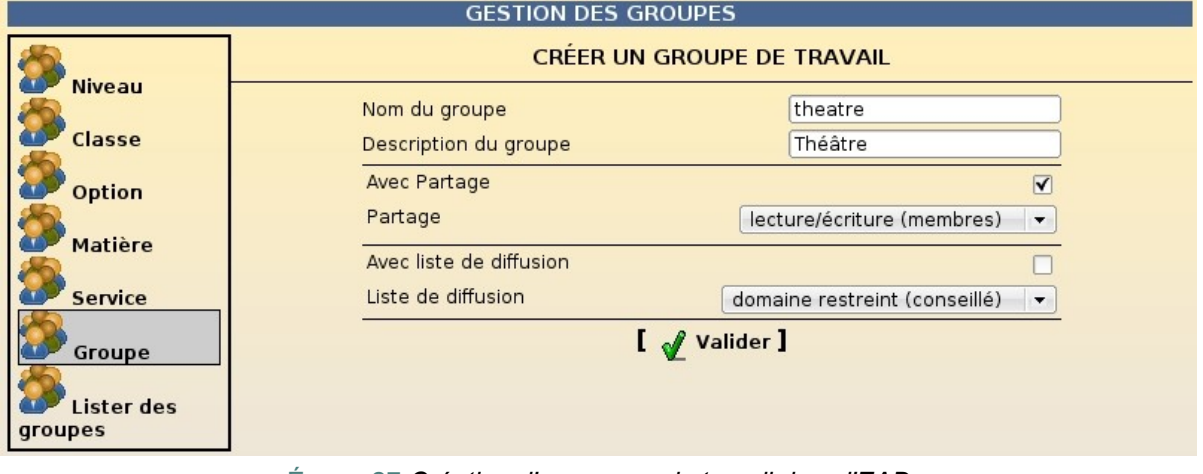

Écran 27 *Création d'un groupe de travail dans l'EAD*

#### - iii **Modification de groupes**

#### **Modification des groupes d'un utilisateur**

La gestion des groupes d'un utilisateur est disponible en bas de sa fiche individuelle qui apparait lorsque l'on édite l'utilisateur *via* les menus *Gestion/Utilisateurs/Recherche d'utilisateur* ou *Gestion/Groupes/Recherche de groupe* (colonne *Membres*).

Par exemple, pour supprimer un utilisateur d'un groupe, il faut supprimer le groupe dans la section *apparternir à un groupe* et cliquer sur valider .

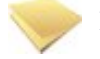

#### **Remarque**

Il n'est pas possible de supprimer un élève de sa classe. Il est par contre possible de changer un élève de classe. Cette manipulation est disponible dans la fiche de l'élève.

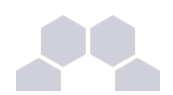

#### **Inscription groupée**

L'inscription simultanée des utilisateurs à un groupe de travail ou à une option se fait par le menu *Gestion/Edition groupée*.

Il faut rechercher les utilisateurs suivant différents critères.

Ensuite, il faut cliquer sur le bouton Inscrire ces utilisateurs à d'autres groupes, choisir le groupe et Valider.

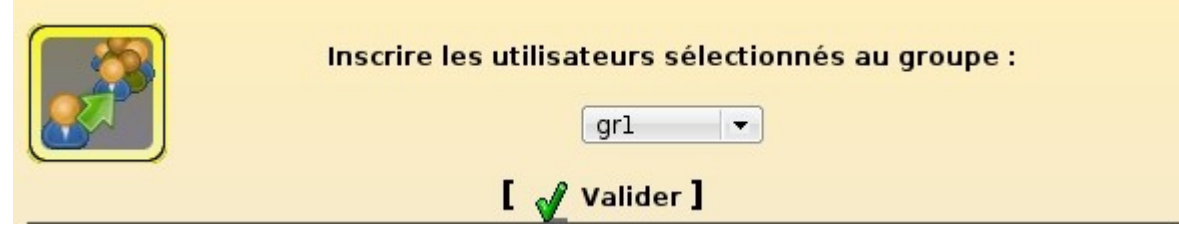

Écran 28 *L'inscription groupée*

#### **Remarque**

Seuls les élèves sont concernés par l'inscription à un groupe *option*.

#### **Suppression de groupes**

Pour supprimer un groupe, il faut auparavant le sélectionner *via* le menu *Gestion/Groupes/Lister les groupes*.

Il faut choisir le type de groupe et éventuellement d'autres critères (*partie du nom*, *membres du groupe*) afin de limiter le nombre de résultats affichés par la recherche et cliquer sur Lister .

Une fois que le groupe souhaité apparait dans la liste des groupes affichés, il suffit de cliquer sur le lien *Supprimer ce groupe* qui lui est associé.

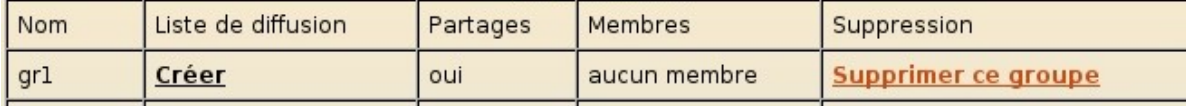

Écran 29 *Lien vers la suppression d'un groupe*

La suppression devra ensuite être confirmée en cliquant sur Valider.

Voulez-vous également supprimer les répertoires associés aux partages du groupe 'gr1'?

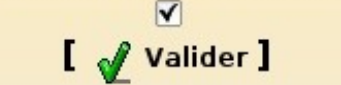

Écran 30 *Ecran de confirmation pour la suppression d'un groupe*

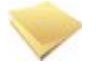

#### **Remarque**

Si vous choisissez de conserver les répertoires, les partages seront déplacés dans **/home/recyclage/<année>/workgroups** .

Une classe pourra être supprimée uniquement si elle ne contient plus d'élèves.

Un niveau pourra être supprimé uniquement si plus aucune classe ne lui est associée.

La suppression d'une classe ou d'une option entraine la suppression de l'équipe pédagogique associée.

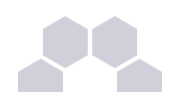

#### - iv **Groupes spéciaux**

#### **Présentation**

#### **DomainAdmins**

Les membres du groupe DomainAdmins sont des utilisateurs privilégiés sur le domaine. Ils ont :

- les droits d'administrateurs locaux des postes clients ;
- la possibilité de joindre les postes Windows au domaine :
- un accès à l'ensemble des partages.

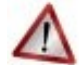

#### **Attention**

Il est fortement **déconseillé** d'inscrire l'ensemble des professeurs au groupe *DomainAdmins*. Cela leur donnera un accès en lecture et en écriture sur tous les partages, y compris sur les répertoires personnels de tous les utilisateurs (*admin* inclus).

#### **PrintOperators**

Les membres du groupe PrintOperators sont des administrateurs pour les imprimantes. Ils peuvent :

- installer les pilotes d'impression sur le serveur Samba ;
- installer et configurer les imprimantes dans CUPS.

#### **Ajouter/supprimer un utilisateur à un groupe spécial**

Seuls les professeurs et les personnels administratifs peuvent être ajoutés aux groupes spéciaux.

Il est possible de les ajouter ou de les supprimer à la création ou à la modification de l'utilisateur.

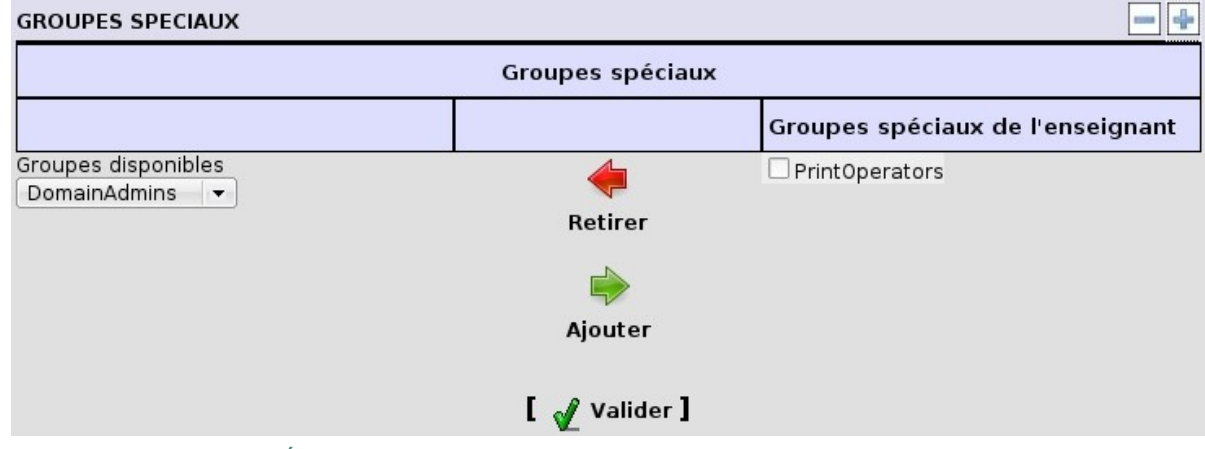

Écran 31 *Gestion des groupes spéciaux d'un utilisateur*

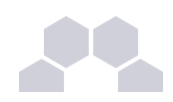

## **3.10.2.Utilisateurs**

#### - <sup>i</sup> **Introduction**

Il existe cinq types d'utilisateurs : les élèves, les professeurs, les personnels administratifs, les responsables légaux et les invités.

Pour chaque type, les informations demandées et les options disponibles sont différentes.

On peut regrouper les utilisateurs en deux catégories principales : les utilisateurs locaux et les utilisateurs externes.

**Utilisateurs locaux**

Les utilisateurs locaux sont ceux ayant accès au domaine local (partage de fichiers) ce sont :

- les élèves ;
- les professeurs ;
- les personnels administratifs.

Pour les utilisateurs locaux, il est possible de définir des quotas disque représentants la taille maximale de données qur l'utilisateur peut créer sur le système de fichiers.

#### **Utilisateurs externes**

Les utilisateurs externes sont ceux dont le compte ne donne accès qu'au portail et à une sélection d'applications web.

Ce sont :

- les responsables légaux ;
- les titulaires de comptes "invités".

#### - ii **Création de comptes utilisateurs**

#### **Création d'un compte élève**

Avant de pouvoir créer un élève il est indispensable qu'au moins un niveau et une classe aient été préalablement créés.

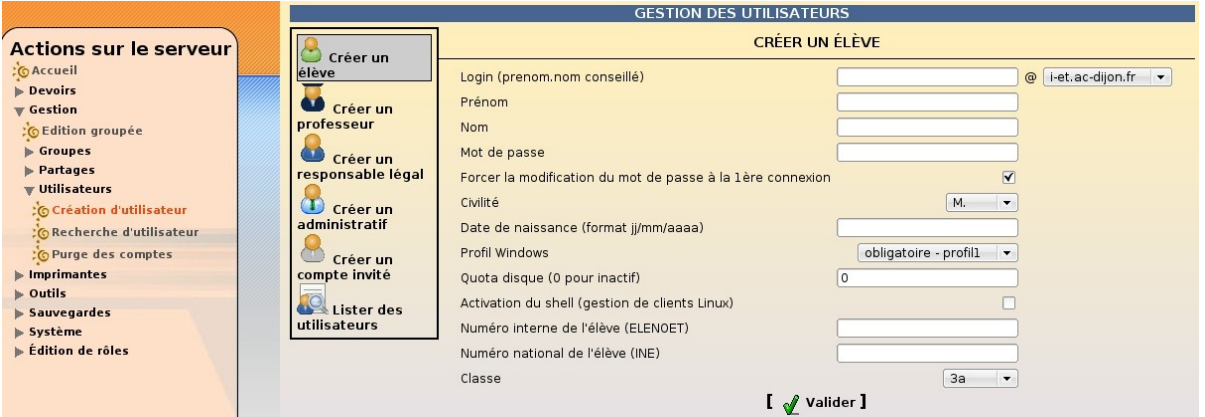

Écran 32 *Création d'un compte élève dans l'EAD*

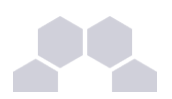

**Domaine mail restreint et domaine mail Internet**

Il est possible de choisir entre deux domaines de messagerie pour les élèves :

• une adresse dans le **domaine restreint** : n'autorise l'envoi et la réception de courrier que depuis et vers une adresse située dans le même domaine académique que le domaine de la messagerie Scribe (voir **Nom de domaine de la messagerie de l'établissement** dans l'interface de configuration du module). Par exemple si votre domaine de messagerie Scribe est *etab.ac-acad.fr*, les utilisateurs ayant un

compte mail dans le **domaine restreint** ne pourront envoyer ou recevoir que du courrier à destination ou en provenance d'adresses mail se terminant par *ac-acad.fr* (élèves et enseignant d'un même établissement ou de la même académie) ;

• une adresse dans le **domaine Internet** : autorise l'envoi et la réception de courrier depuis et vers n'importe quelle adresse.

#### **Création d'un compte professeur**

Un professeur peut utiliser son adresse mail académique afin de communiquer avec les utilisateurs Scribe. Cette adresse sera aussi utilisée dans les listes de diffusion auto-générées (équipe pédagogique, matière, niveau, etc.).

Le professeur peut se connecter à l'EAD avec son propre login pour modifier ses préférences.

Il peut notamment modifier son adresse mail.

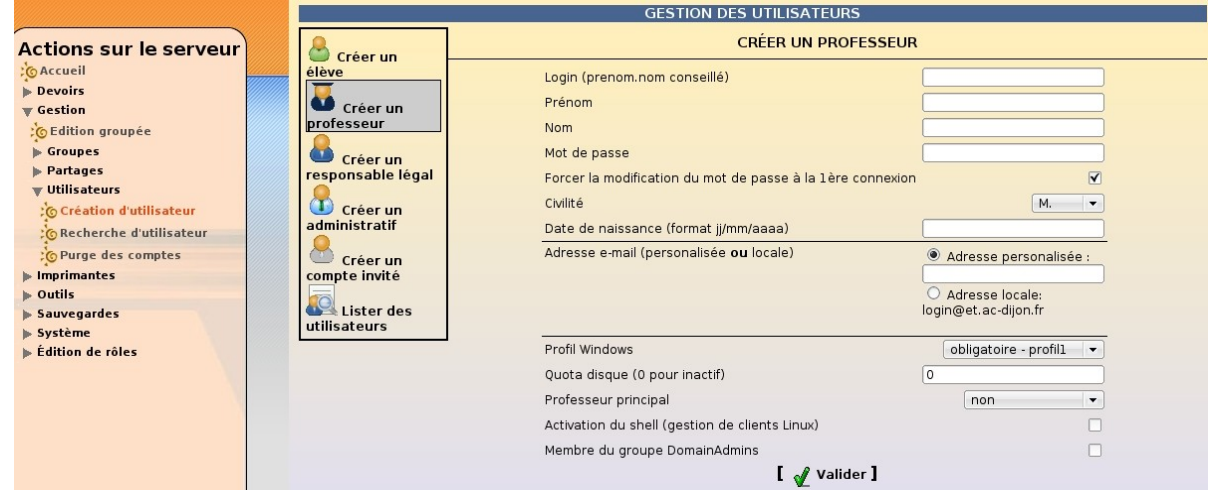

Écran 33 *Création d'un compte enseignant dans l'EAD*

#### **Création d'un compte personnel administratif**

Tout comme les professeurs, les personnels administratifs peuvent soit renseigner une adresse mail externe, soit choisir une boite mail locale.

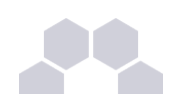

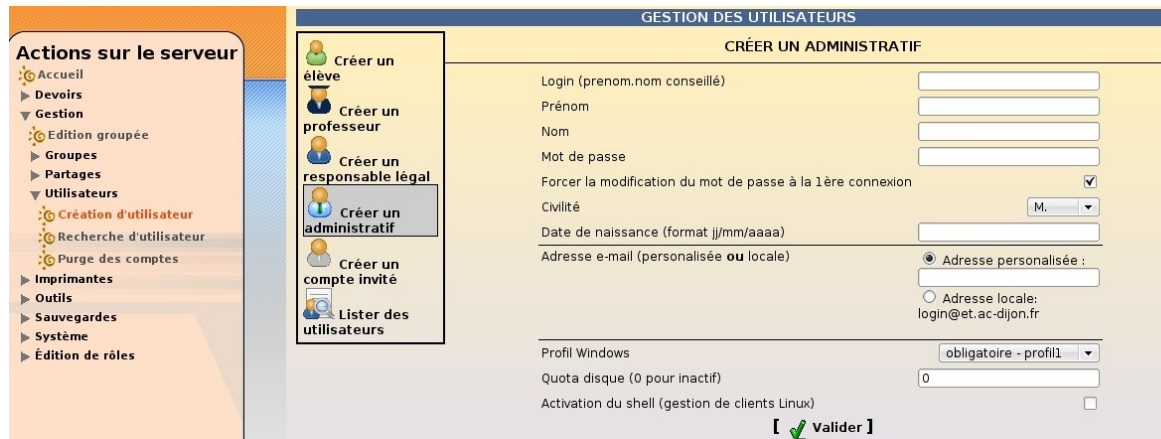

Écran 34 *Création d'un compte personnel administratif dans l'EAD*

#### **Création d'un compte responsable légal**

La création d'un compte responsable légal nécessite de connaitre l'identifiant (login) d'au moins un des élèves dont il a la responsabilité.

Les responsables légaux peuvent obtenir une adresse mail locale si ils en font la demande.

Le remplissage des renseignements personnels permettra par la suite de fournir ces informations à d'autres applications (logiciel de suivi scolaire...).

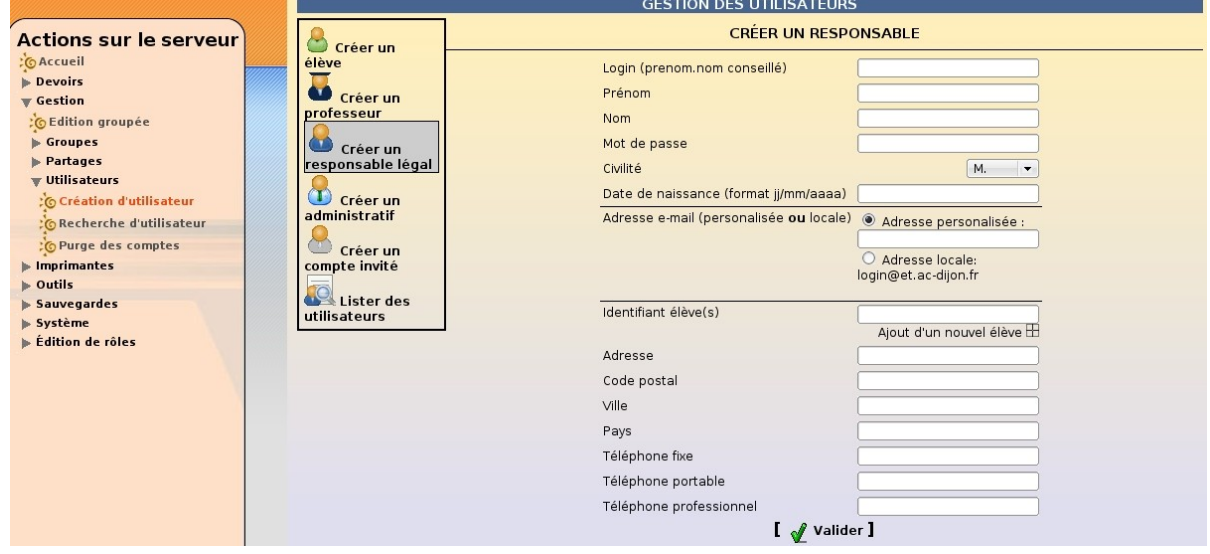

Écran 35 *Création d'un compte responsable légal dans l'EAD*

### **Création d'un compte invité**

Les comptes invités permettent d'offrir un accès à certaines applications et éventuellement une boite aux lettres à des personnes extérieures à l'établissement.

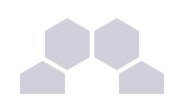

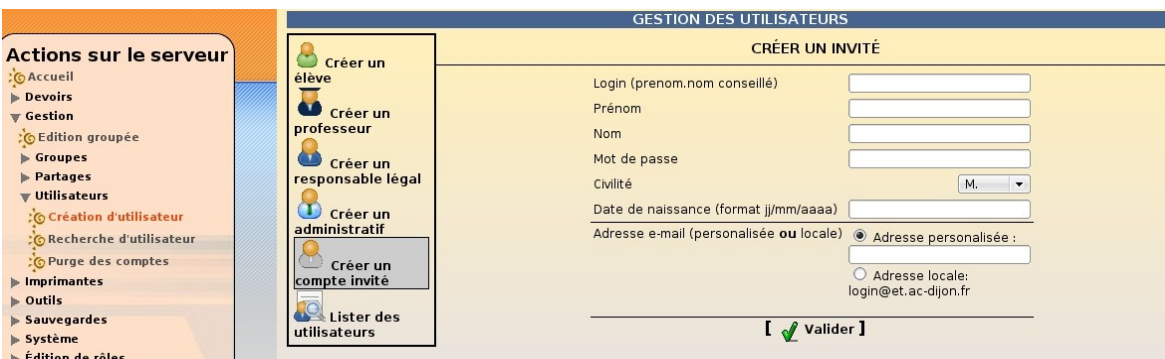

Écran 36 *Création d'un compte invité dans l'EAD*

Voir aussi...

#### - iii **Gestion des comptes utilisateurs**

Pour sélectionner un compte utilisateur, il faut auparavant le sélectionner *via* le menu *Gestion/Utilisateurs/Recherche d'utilisateur* de l'EAD.

Il faut choisir judicieusement les critères de recherche afin de limiter le nombre de résultats affichés et cliquer sur Lister.

Les utilisateurs apparaissent alors

| Nombre d'utilisateurs : 21 |                                          |  |  |  |  |
|----------------------------|------------------------------------------|--|--|--|--|
| [ suivant ]                |                                          |  |  |  |  |
| prenom.eleve107            | Changer le mot de passe Editer Supprimer |  |  |  |  |
| prenom.eleve112            | Changer le mot de passe Editer Supprimer |  |  |  |  |
| prenom.eleve118            | Changer le mot de passe Editer Supprimer |  |  |  |  |
|                            |                                          |  |  |  |  |

Écran 37 *Résultat d'une recherche d'utilisateurs*

#### **Modification du mot de passe d'un utilisateur**

Pour accéder au formulaire de modification de mot de passe, il faut cliquer sur le lien *Changer le mot de passe* associé à l'utilisateur affiché dans la liste.

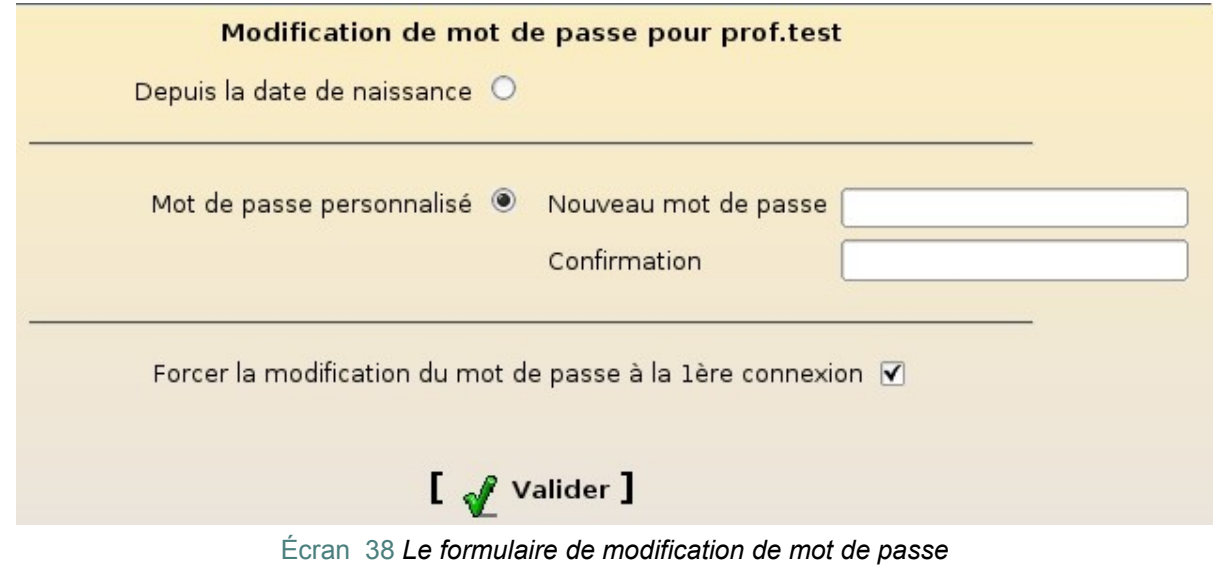

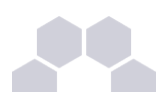

#### **Edition d'un compte utilisateur**

Pour accéder à la fenêtre d'édition d'un utilisateur, il faut cliquer sur le lien *Editer* associé à l'utilisateur affiché dans la liste.

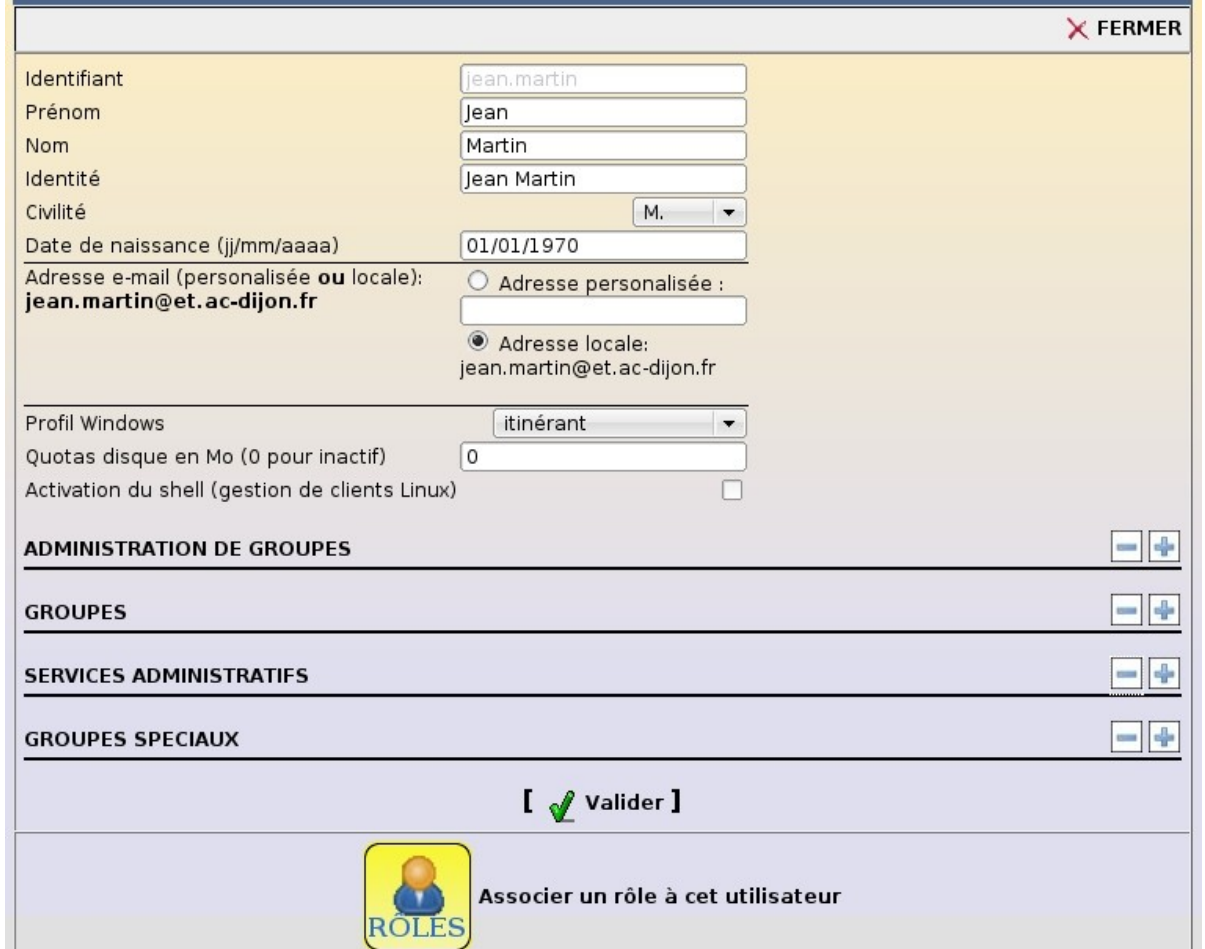

Écran 39 *Edition d'un compte personnel administratif*

#### **Suppression d'un compte utilisateur**

Pour supprimer un compte utilisateur, il faut cliquer sur le lien *Supprimer* associé à l'utilisateur affiché dans la liste.

La suppression devra ensuite être confirmée.

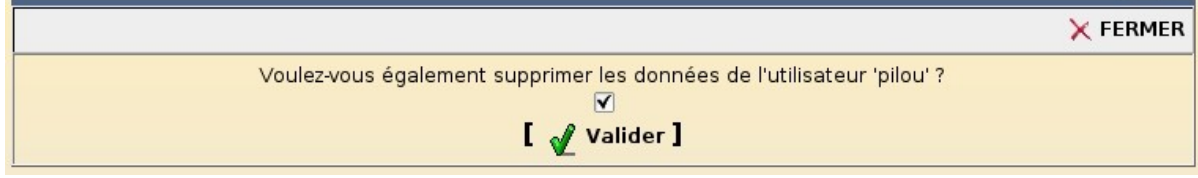

Écran 40 *Ecran de confirmation pour la suppression d'un utilisateur*

Si la case associée à la suppression des données de l'utilisateur est décochée, ses données seront déplacés dans **/home/recyclage/<année>/<lettre>/<login>** (utilisateur local)

ou dans **/home/recyclage/<année>/<mail>/<login>** (utilisateur externe)

sinon elles seront supprimées définitivement.

 $\mathsf{\Xi}$ 

 $\mathbf \Xi$ oਹ

 $\frac{1}{\sqrt{2}}$ 

 $\mathbf \mu$  $\bigcirc$  $\overline{\phantom{0}}$  $\sqcup$ 

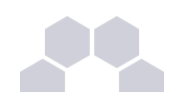

#### **Remarque**

Si tous les élèves d'un responsables ont été supprimés, celui-ci doit l'être également.

#### **L'édition groupée**

L'édition groupée, disponible par le menu *Gestion/Edition groupée* de l'EAD permet d'effectuer des modifications sur des sélections d'utilisateurs.

Un outil de recherche (semblable à celui de l'outil *Recherche d'utilisateur*) permet de réaliser une présélection des utilisateurs à modifier

La sélection peut ensuite être affinée par l'utilisation des cases à cocher et des boutons *Tous* et *Aucun*.

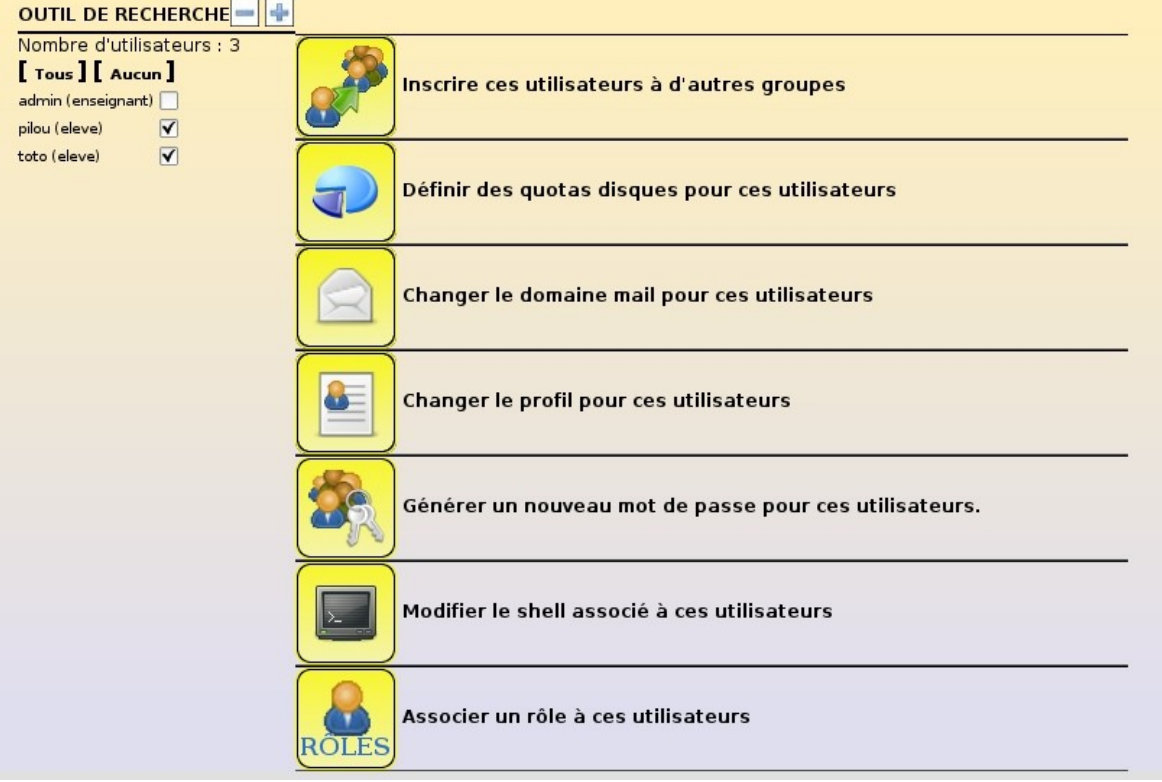

Écran 41 *Actions disponibles dans l'édition groupée*

Les opérations disponibles sont les suivantes :

- inscription des utilisateurs à une option (élèves uniquement) ou à un groupe de travail
- attribution d'un quota disque aux utilisateurs (comptes locaux uniquement)
- modification du domaine mail local des utilisateurs
- modification du profil Windows des utilisateurs (comptes locaux uniquement)
- réinitialisation du mot de passe des utilisateurs selon certains critères
- activation/désactivation du shell des utilisateurs (comptes locaux uniquement)
- association d'un rôle aux utilisateurs

#### **L'outil de purge des comptes**

L'outil de purge des comptes permet de faciliter la suppression des comptes des utilisateurs n'ayant plus de lien avec l'établissement.

Il est accessible par le menu *Gestion/Utilisateurs/Purge des comptes* de l'EAD.

Le principe de fonctionnement de l'outil de purge des comptes est d'afficher les comptes utilisateurs qui n'ont pas été modifiés/retrouvés depuis un nombre de jours défini.

L'outil permet également de mettre en valeur les comptes susceptibles d'être des doublons (Homonymes).

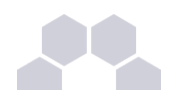

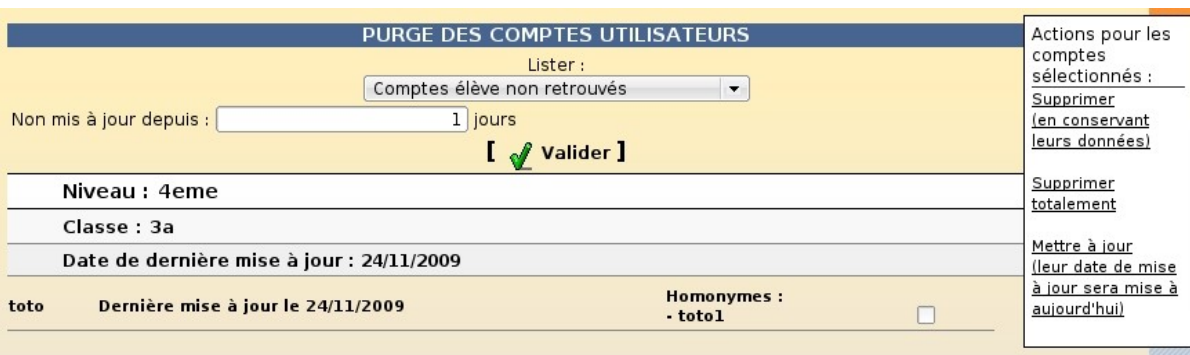

Écran 42 *L'outil de purge des comptes*

Les actions possibles sur les comptes sélectionnés sont :

- *supprimer (en conservant leurs données)* : suppression des comptes et sauvegardes de leurs données dans **/home/recyclage/<année>/** ;
- *supprimer totalement* : suppression des comptes et de leurs données ;
- *mettre à jour (leur date de mise à jour sera mise à aujourd'hui)* : les comptes n'apparaitront plus dans la liste.

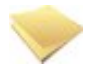

#### **Remarque**

Si une importation a été réalisée, le nombre de jours proposé est calculé en fonction de la date de la dernière importation.

### **3.10.3.Lettres de lecteur**

Par défaut, les partages associés à un groupe sont disponibles dans le partage *groupes* de l'utilisateur (lecteur S: avec Windows ou **partages/** sous ClientScribe).

Dans l'EAD, il est possible d'ajouter ou de supprimer des lettres de lecteur pour un partage de groupe via le menu *Gestion/Partages/Lettre de lecteur* .

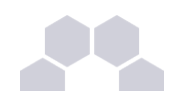

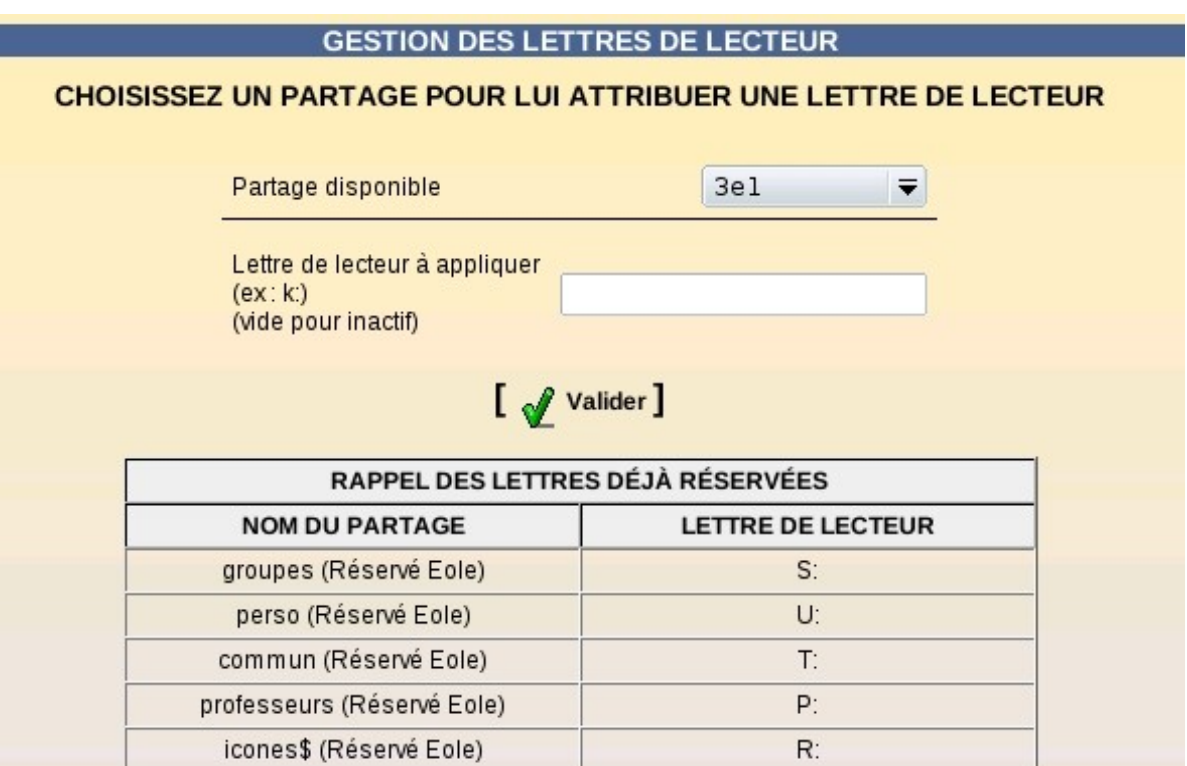

Écran 43 *Attribution d'une lettre à un partage*

Pour ajouter une lettre de partage, il suffit de sélectionner un groupe et indiquer la lettre désirée (exemple *[E]*) et valider.

Pour supprimer une lettre de partage, il faut sélectionner le groupe, laisser à vide le champs lettre de lecteur et valider.

## **3.10.4.Gestion fine des groupes et des utilisateurs : ACL**

Des ACL<sup>\*</sup> sont utilisées sur le système de fichiers pour permettre un réglage fin des droits d'accès aux partages et à leur contenu.

**Modification des ACL sous Windows**

Avec un utilisateur ayant les privilèges nécessaires, depuis un poste client Windows, clic droit sur le *fichier/dossier => Propriétés => Sécurité* ;

**Modification des ACL dans l'EAD**

Le menu *Outils/Gestion des Acls* permet de modifier les ACL*\** (droits étendus) sur les partages créés dans **/home/workgroups** .

Cette dernière méthode est la seule permettant de modifier les droits sur la racine d'un partage.

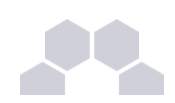

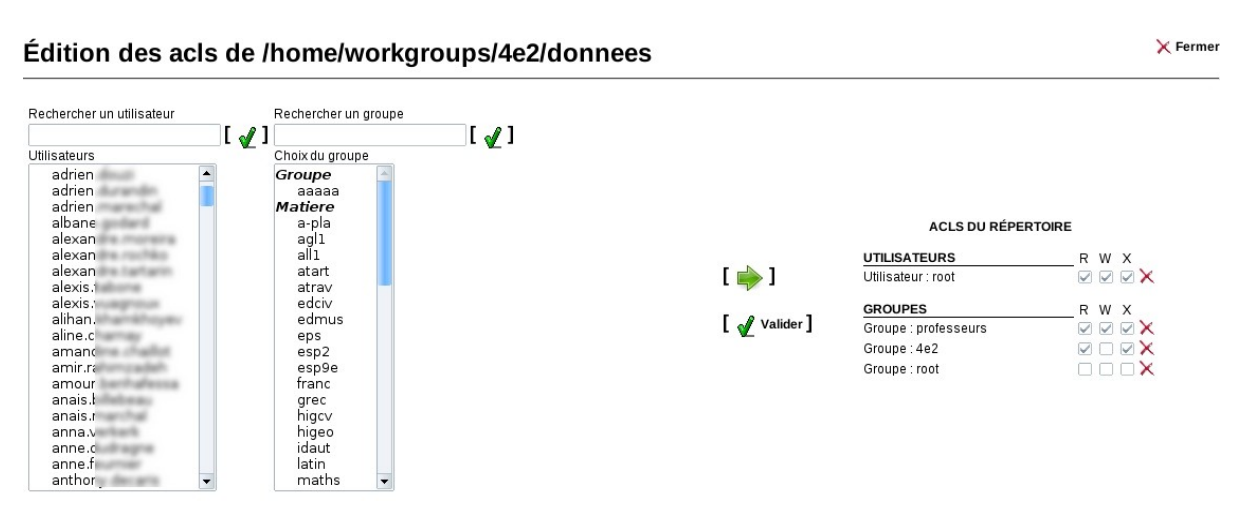

Écran 44 *Interface de gestion des ACLs*

# **3.10.5.Quotas disque**

#### **Fonctionnement des quotas disque**

Il est possible, pour chaque utilisateur, de limiter la quantité de données qu'il peut stocker sur le serveur en lui imposant un quota disque maximum.

Les quotas sont composés d'une limite douce (soft) et d'une limite dure (hard).

Les règles suivantes s'appliquent à l'utilisateur :

- il ne peut pas dépasser la limite dure ;
- il peut dépasser la limite douce pendant 7 jours ;
- passé ce délai, seule la limite douce est prise en compte et il est obligé de supprimer des données afin de repasser en dessous de celle-ci ;
- à partir de là, le processus douce/dure reprend et l'utilisateur peut à nouveau dépasser la limite douce pour une durée maximale de 7 jours.

Dans l'EAD, c'est la limite douce qui est indiquée.

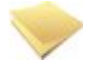

#### **Remarque**

Sur Scribe et Horus, la limite dure vaut le double de la limite douce.

#### **Les quotas Scribe**

Pour consulter les quotas, le menu *Outils/Quotas disque* de l'EAD permet d'afficher les quotas utilisateurs selon 3 filtres :

- Quotas dépassés
- Quotas à surveiller (quotas presque atteint)
- Tous les quotas

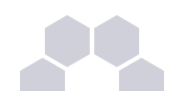

#### **AFFICHAGE DES QUOTAS UTILISATEURS**

| $\blacktriangledown$<br>Afficher les quotas selon le filtre: quotas à surveiller |                |                |
|----------------------------------------------------------------------------------|----------------|----------------|
|                                                                                  |                |                |
| Utilisateur                                                                      | Espace utilisé | Délai éventuel |
| (test)<br>noemie.                                                                | 22/10          | none           |
|                                                                                  | 111/61         | none           |
| sarah.                                                                           | 25/10          | none           |
| cyrill. (btsaltbq2)                                                              | 57/51          | none           |
| morgane.                                                                         | 93/81          | none           |
| $remy.$ (tl2)                                                                    | 77/51          | none           |
| thomas.                                                                          | 50/51          |                |
|                                                                                  | 11/10          | none           |
| leila.                                                                           | 22/10          | none           |
| melanie.                                                                         | 80/61          | none           |
| samia.                                                                           | 102/102        |                |
| naul. ts3)                                                                       | 35/10          | none           |

Écran 45 *Affichage des quotas utilisateur dans l'EAD*

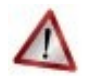

#### **Attention**

Les quotas sont appliqués sur la partition **/home**. Les quotas concernent, ainsi, l'ensemble des fichiers créés par l'utilisateur sur le serveur (dossiers personnels, partages équipe pédagogique, classe, groupes, etc.).

# **3.11. Importation**

L'importation est le mécanisme permettant de créer des comptes utilisateurs et des groupes à partir de données extraites d'outils externes tels que Sconet, AAF ou BE1D.

Elle peut se faire par l'EAD ou en mode console.

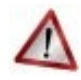

#### **Attention**

Il est recommandé d'effectuer une sauvegarde avant de lancer la procédure d'importation.

# **3.11.1.Préparation des fichiers nécessaires à l'importation**

Le travail préparatoire d'une importation consiste à préparer/récupérer les fichiers requis. Il est conseillé d'enregistrer ces fichiers dans un répertoire spécifique et de les conserver après l'importation

#### - <sup>i</sup> **Sconet/STS**

Pour l'importation des comptes élèves et responsables, il faut récupérer quatre fichiers XML compressés parmi ceux proposés dans les "Exports XML génériques" de l'application Sconet.

Ces fichiers sont traditionnellement nommés :

- ExportXML\_ElevesSansAdresses.zip
- ExportXML\_Nomenclature.zip
- ExportXML\_ResponsablesAvecAdresses.zip
- ExportXML\_Structures.zip

Pour l'importation des comptes professeurs et personnel administratifs, il faut télécharger un fichier XML depuis les "Exports"' de l'application STS-Web. Ce fichier possède un nom de la forme :

sts\_emp\_<rne\_etablissement>\_<année>.xml

Voir aussi...

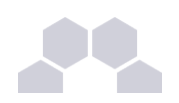

#### - ii **AAF**

Il faut exporter quatre fichiers XML AAF depuis l'application AAF (Annuaire Académique Fédérateur). Ces fichiers sont traditionnellement nommés :

- ENT <rne\_etablissement> Complet <date> Eleve\_0000.xml
- ENT\_<rne\_etablissement>\_Complet\_<date>\_PersEducNat\_0000.xml
- ENT <rne\_etablissement> Complet <date> EtabEducNat\_0000.xml
- ENT\_<rne\_etablissement>\_Complet\_<date>\_PersRelEleve\_0000.xml

Ces fichiers peuvent être obtenus auprès de votre Rectorat.

#### - iii **BE1D**

Il faut exporter un fichier CSV élèves depuis l'application BE1D (Base Elèves 1er Degré). Le fichier obtenu doit impérativement posséder les champs suivants :

- Nom Elève
- Prénom Elève
- Date naissance
- Sexe
- Niveau
- Classe

Il est également possible d'importer leurs responsables légaux.

Le fichier CSV décrivant les responsables légaux doit posséder les champs : "Nom responsable", "Prénom responsable", "Civilité Responsable", "Adresse responsable", "CP responsable", "Commune responsable", "Pays", "Courriel", "Téléphone domicile", "Téléphone travail", "Téléphone portable", "Nom de famille enfant", "Prénom enfant", et "Classes enfants".

#### **Remarque**

Ces fichiers peuvent être obtenus auprès de votre Inspection Académique.

#### - iv **Texte version 1**

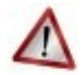

#### **Attention**

L'importation version 1 ne subira plus aucune évolution, il est recommandé d'utiliser la version 2 à la place.

Cette fonctionnalité permet aux établissement n'utilisant pas l'une des applications précédemment citées (lycées agricoles, établissements situés à l'étranger...) d'importer facilement des professeurs et des élèves à partir de fichiers CSV simplifiés.

Ces fichiers peuvent être créés à la main ou extraits depuis une application tierce.

Les fichiers CSV doivent respecter les éléments suivants :

- pas d'en-tête ;
- séparateur *point-virgule* (";") ;
- pas de séparateur de texte ;
- encodage en *ISO-8859-1* ou en *UTF-8.*

L'ordre des champs dépend du type de compte à importer.

#### **Structure du fichier élève**

```
numéro   élève;nom;prénom(s);sexe   (M   ou   F);date   de   naissance
(jjmmaaaa);niveau;classe;login(facultatif);mot de passe(facultatif)
```
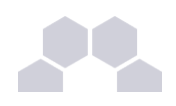

# **Remarque**

Le login et le mot de passe sont facultatifs. Il servent uniquement dans le cas où l'on veut forcer leur valeur (exemple : récupération de comptes existants). Si ces champs sont absents ou à vide, le login est créé automatiquement par l'application.

Si les notions de numéro élève, numéro professeur et/ou niveau n'existent pas dans l'établissement, il est possible de remplir ces champs avec une valeur identique pour tous.

#### **Structure du fichier professeur**

**numéro prof;nom;prénom(s);sexe (M ou F);date de naissance (jjmmaaaa);login(facultatif); mot de passe(facultatif)**

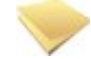

#### **Remarque**

Le login et le mot de passe sont facultatifs. Il servent uniquement dans le cas où l'on veut forcer leur valeur (exemple : récupération de comptes existants). Si ces champs sont absents ou à vide, le login est créé automatiquement par l'application.

Si les notions de numéro élève, numéro professeur et/ou niveau n'existent pas dans l'établissement, il est possible de remplir ces champs avec une valeur identique pour tous.

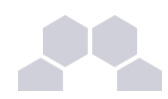

#### - <sup>v</sup> **Texte version 2**

Cette fonctionnalité reprend les idées de l'importation Texte (version 1) mais apporte plusieurs améliorations :

- gestion d'en-têtes : permet d'éviter les erreurs et également de prévoir des extensions ultérieures ;
- gestion de nouveaux types de comptes : possibilité d'importer des personnels administratifs et des comptes invités.

#### **Champs élève**

#### **Champs obligatoires**

- numero : numéro de l'élève
- nom : nom de famille
- prenom : prénom
- sexe : civilité (M ou F)
- date : date de naissance au format **jjmmaaaa** ou **jj/mm/aaaa**
- classe : classe
- niveau : niveau

#### **Champs facultatifs**

- login : login forcé
- password : mot de passe forcé

#### **Champs enseignant**

**Champs obligatoires**

- numero : numéro de l'enseignant
- nom : nom de famille
- prenom : prénom
- sexe : civilité (M ou F)
- date : date de naissance au format **jjmmaaaa** ou **jj/mm/aaaa**

**Champs facultatifs**

- login : login forcé
- password : mot de passe forcé
- classes : classes dans lesquelles intervient l'enseignant, séparées par le caractère "|"

#### **Champs personnel administratif**

#### **Champs obligatoires**

- numero : numéro du personnel administratif
- nom : nom de famille
- prenom : prénom
- sexe : civilité (M ou F)
- date : date de naissance au format **jjmmaaaa** ou **jj/mm/aaaa**

#### **Champs facultatifs**

- login : login forcé
- password : mot de passe forcé

#### **Champs compte invité**

**Champs obligatoires**

- nom : nom de famille
- prenom : prénom
- sexe : civilité (M ou F)

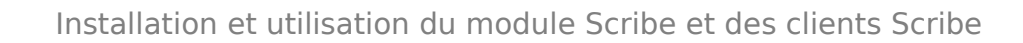

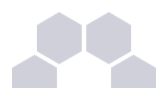

• date : date de naissance au format **jjmmaaaa** ou **jj/mm/aaaa**

**Champs facultatifs**

- login : login forcé
- password : mot de passe forcé

### **3.11.2.Importation par l'EAD**

L'outil d'importation est accessible par le menu *Outils/Importation* de l'EAD.

#### - <sup>i</sup> **Types d'importation**

La première chose à faire est de choisir son type d'importation :

- Mise à jour des bases : ajoute les utilisateurs et groupes manquants sans modifier les groupes existants
- Importation annuelle des bases : ajoute les utilisateurs et groupes manquants après avoir purgé les options (import des élèves) ou les équipes pédagogiques (import des professeurs).

| Actions sur le                    |                                            |
|-----------------------------------|--------------------------------------------|
| serveur                           | <b>IMPORTATION DE DONNÉES UTILISATEURS</b> |
| <b>CAccueil</b>                   |                                            |
| <b>Devoirs</b>                    |                                            |
| $\blacktriangleright$ Gestion     |                                            |
| $\blacktriangleright$ Imprimantes | Mise à jour des bases                      |
| $\blacktriangledown$ Outils       |                                            |
| <b>: Gestion des Acls</b>         | <b>Importation Annuelle des bases</b>      |
| : 6 Bande passante                |                                            |
| : CImportation                    |                                            |
| : CQuotas disque                  |                                            |
| <b>C</b> Virus                    |                                            |
| : 6 Gestion des listes            |                                            |

Écran 46 *Choix du type d'importation*

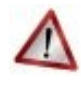

#### **Attention**

Dans le cas où l'import initial doit être réalisé en plusieurs passes (cités scolaires...), l'option *importation annuelle* ne doit être utilisée qu'au premier tour.

#### - ii **Sources de données**

La seconde étape de l'importation est le choix de la source de données à utiliser. Ce choix dépend du format des fichiers préparés pour l'importation.

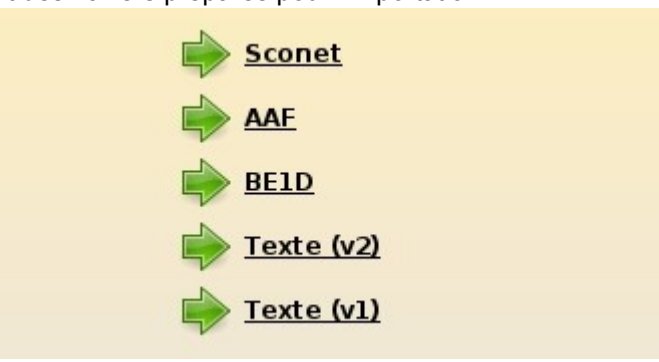

Écran 47 *Choix de la source de données*

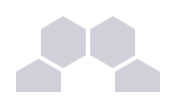

### - iii **Données à importer**

La troisième étape de l'importation est le choix des données (types de comptes) à importer.

Les choix proposés à cette étape dépendent de la source de données sélectionnée à l'étape précédente. Le choix doit généralement être fait entre les élèves (avec ou sans responsables) et les enseignants (avec ou sans personnels administratifs).

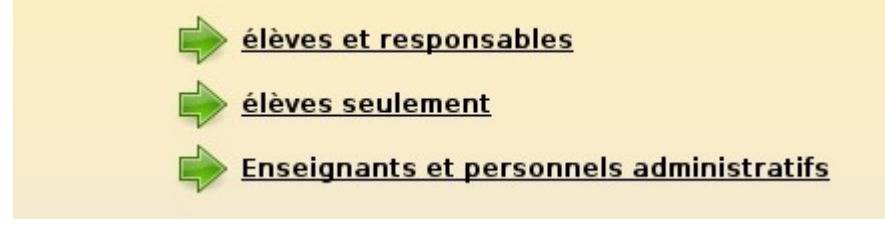

Écran 48 *Choix des données à importer*

#### - iv **Préférences pour la création des comptes**

La quatrième étape de l'importation consiste à renseigner les options à utiliser pour créer les nouveaux comptes utilisateurs.

Les préférences se paramètrent par type d'utilisateur.

Le nombre de formulaires à valider dépendra donc des choix réalisés lors des 2 étapes précédentes.

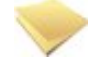

#### **Remarque**

Les préférences sont conservées d'une importation à l'autre.

#### **Préférences des comptes élèves**

Les choix proposés sont les suivants :

- *Domaine de messagerie par défaut* : les adresses mail des nouveaux élèves peuvent être générées soit dans le domaine restreint soit dans le domaine Internet (modifiable par la suite) ;
- *Quota disque* : ce quota disque sera appliqué à tous les nouveaux élèves ; il pourra ensuite être personnalisé pour chaque classe, chaque utilisateur ;
- *Génération des identifiants* : format de création des logins pour les nouveaux élèves ;
- *Génération des mots de passe* : façon dont sont générés les mots de passe des nouveaux élèves ; l'utilisation de la date de naissance (format jjmmaaaa) permet d'éviter d'avoir à distribuer les mots de passe, mais peut poser des problèmes de sécurité ;
- *Changement du mot de passe à la première connexion* : permet d'obliger les nouveaux élèves à changer leur mot de passe lors de leur première connexion Samba ;
- *Activer le shell* : permet d'attribuer un shell valide aux nouveaux élèves (modifiable par la suite) ;
- *Profil Windows* : choix du profil Windows à appliquer aux nouveaux élèves (modifiable par la suite).

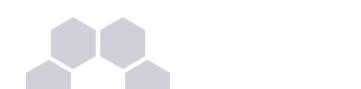

|                                                    | PRÉFÉRENCES DES COMPTES ÉLÈVES                                               |                         |  |
|----------------------------------------------------|------------------------------------------------------------------------------|-------------------------|--|
| Domaine de messagerie élève par défaut             | restretch<br>Internet $\bigcirc$                                             |                         |  |
| Quota disque en Mo (0 pour inactif)                | 50                                                                           |                         |  |
| Génération des identifiants                        | prenom.nom <sup>o</sup><br>p.nnn (format Gibii) O                            | pnom                    |  |
| Génération des mots de passe                       | aléatoire <sup>@</sup><br>date de naissance O                                |                         |  |
| Changement du mot de passe à la première connexion |                                                                              | $oui$ $\odot$<br>non    |  |
| Activer le shell (clients Linux)                   |                                                                              | oui<br>non <sup>°</sup> |  |
| Profil Windows                                     | obligatoire - profill (0)<br>obligatoire - profil2 O<br>itinérant $\bigcirc$ | local                   |  |
|                                                    | Valider 1                                                                    |                         |  |

Écran 49 *Préférences pour les élèves*

#### **Préférences des comptes responsables**

Les choix proposés sont les suivants :

- *Génération des identifiants* : format de création des logins pour les nouveaux responsables légaux ;
- *Génération des mots de passe* : façon dont sont générés les mots de passe des nouveaux responsables.

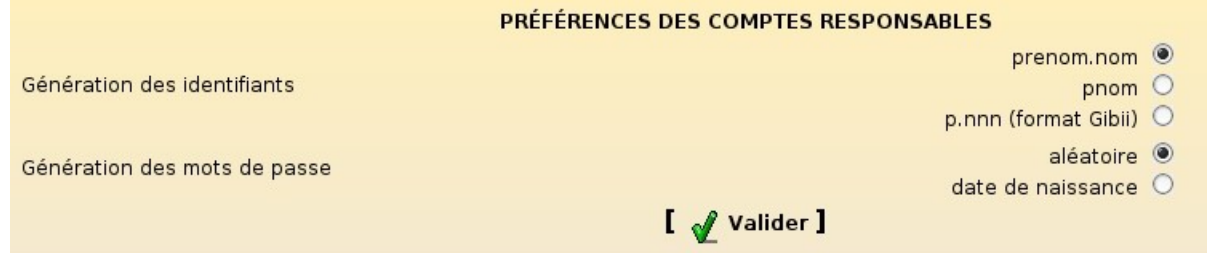

Écran 50 *Préférences pour les responsables légaux*

### **Remarque**

La date de naissance des responsables légaux n'est pas forcément renseignée dans les fichiers utilisés pour l'importation.

Si la date de naissance a été choisie pour initialiser le mot de passe mais qu'elle n'est pas renseignée, un mot de passe généré aléatoirement sera affecté à l'utilisateur.

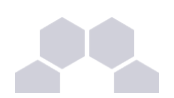

#### **Préférences des comptes enseignants**

Les choix proposés sont les suivants :

- *Quota disque* : ce quota disque sera appliqué à tous les nouveaux professeurs ; il pourra ensuite être personnalisé pour chaque professeur si nécessaire ;
- *Génération des identifiants* : format de création des logins pour les nouveaux professeurs ;
- *Génération des mots de passe* : façon dont sont générés les mots de passe des nouveaux professeurs ;
- *Changement du mot de passe à la première connexion* : permet d'obliger les nouveaux professeurs à changer leur mot de passe lors de leur première connexion Samba ;
- *Activer le shell* : permet d'attribuer un shell valide aux nouveaux professeurs (modifiable par la suite) ;
- *Profil Windows* : choix du profil Windows à appliquer aux nouveaux professeurs (modifiable par la suite).

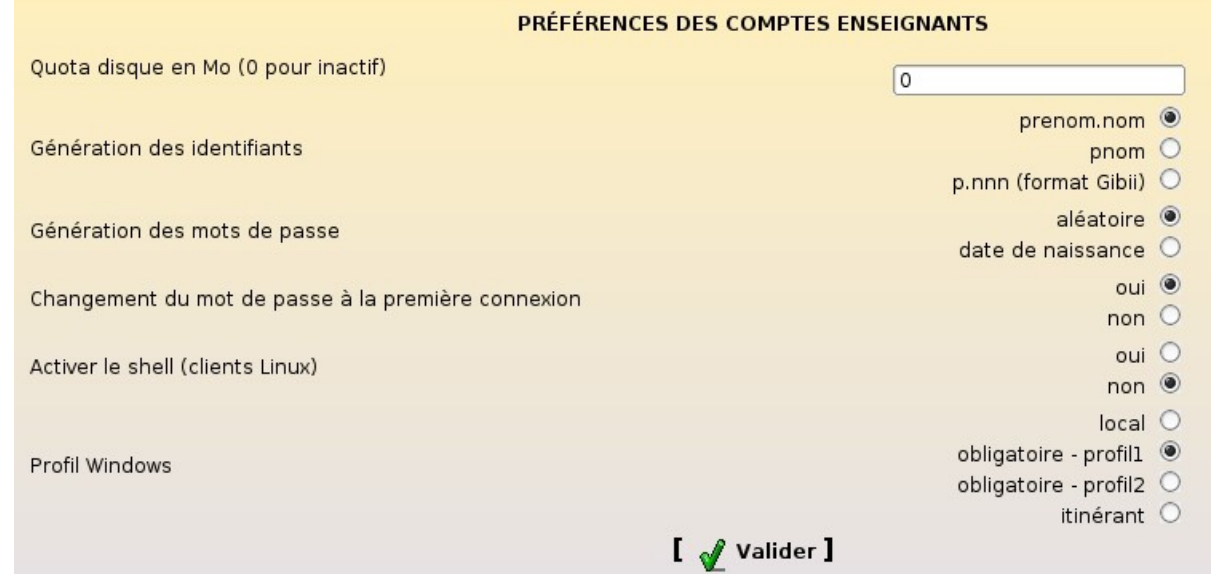

Écran 51 *Préférences pour les enseignants*

#### **Préférences des comptes administratifs**

Les choix proposés sont les suivants :

- *Quota disque* : ce quota disque sera appliqué à tous les nouveaux personnels (modifiable par la suite) ;
- *Génération des identifiants* : format de création des logins pour les nouveaux personnels ;
- *Génération des mots de passe* : façon dont sont générés les mots de passe des nouveaux personnels ;
- *Changement du mot de passe à la première connexion* : permet d'obliger les nouveaux personnels à changer leur mot de passe lors de leur première connexion Samba ;
- *Activer le shell* : permet d'attribuer un shell valide aux nouveaux personnels (modifiable par la suite) ;
- *Profil Windows* : choix du profil Windows à appliquer aux nouveaux personnels (modifiable par la suite).

 $\blacktriangleleft$ 

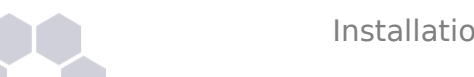

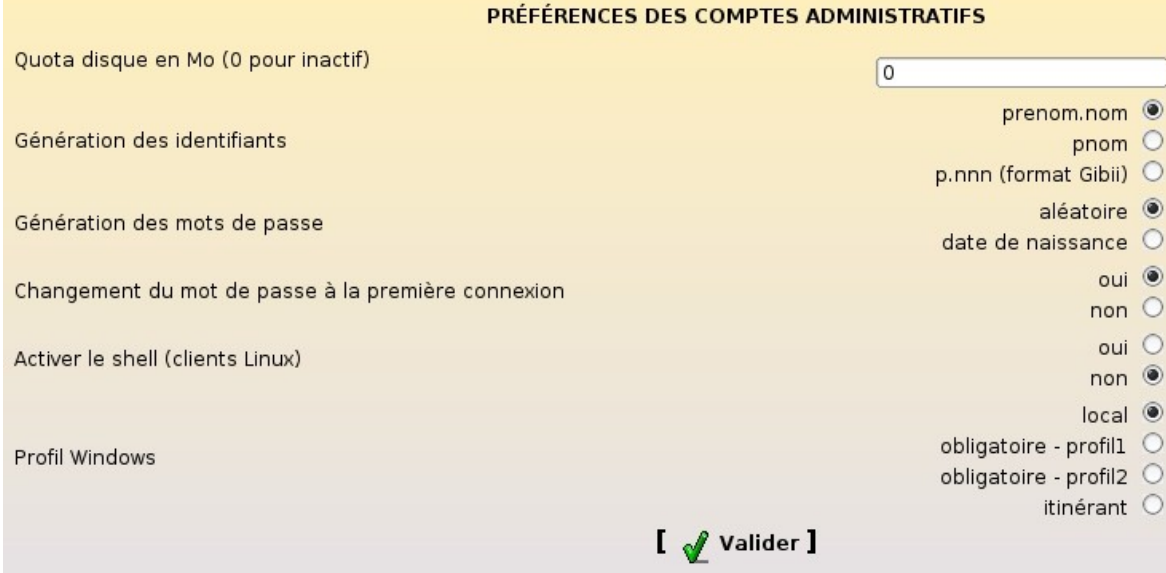

Écran 52 *Préférences pour les personnels administratifs*

#### **Préférences des comptes invités**

Les choix proposés sont les suivants :

- *Génération des identifiants* : format de création des logins pour les nouveaux responsables légaux ;
- *Génération des mots de passe* : façon dont sont générés les mots de passe des nouveaux responsables.

#### - <sup>v</sup> **Téléchargement des fichiers**

La cinquième étape de l'importation consiste à télécharger les fichiers contenant les données à importer. Le nombre de fichiers à télécharger dépendra donc de la source et des données définies dans les étapes précédentes.

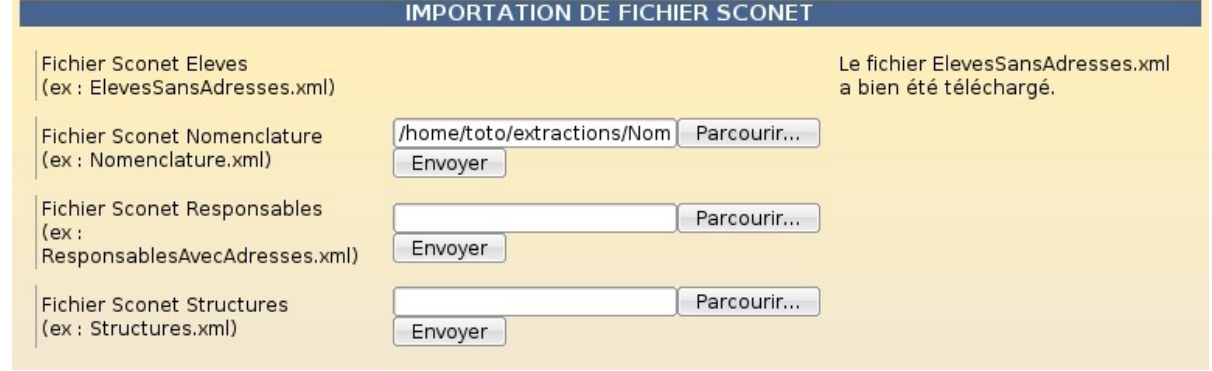

Écran 53 *Téléchargement des fichiers*

#### - vi **Lecture des fichiers**

Les fichiers téléchargés doivent ensuite être traités.

Pour lancer le traitement, il faut cliquer sur le lien Lancer la lecture des fichiers.

La lecture s'effectue ensuite étape par étape.

Elle est terminée lorsque le mot **FIN** apparait.

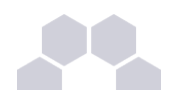

# # Lancement de la lecture des fichiers #

Lecture des classes et des niveaux... OK Lecture des groupes (options)... OK Lecture des élèves... OK Lecture des responsables... OK **FIN** 

# **Lancer l'importation**

Écran 54 *Lecture des fichiers*

#### **Remarque**

Il est toujours possible d'annuler le processus d'importation tant que le traitement final n'a pas été lancé.

#### - vii **Importation des comptes**

Une fois les fichiers lus, il n'y a plus qu'à créer effectivement les comptes utilisateurs et les groupes.

Pour lancer le traitement final, il faut cliquer sur le lien Lancer l'importation.

Le traitement s'effectue ensuite étape par étape.

Il est terminé lorsque la phrase **FIN DE L'IMPORTATION DE COMPTES** apparait.

**IMPORTATION DES COMPTES** Arrêt de nscd... Intégration des niveaux... OK Intégration des classes... OK Intégration des options... OK Intégration des élèves... OK Intégration des responsables... OK Affectation des identifiants uniques ENT... OK Démarrage de nscd... OK FIN DE L'IMPORTATION DE COMPTES

Écran 55 *Importation des comptes*

#### - viii **Rapport d'importation et liste des comptes**

Une fois l'importation terminée, le rapport d'importation est disponible sur la page d'accueil de l'EAD.

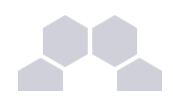

#### **IMPORTATION**

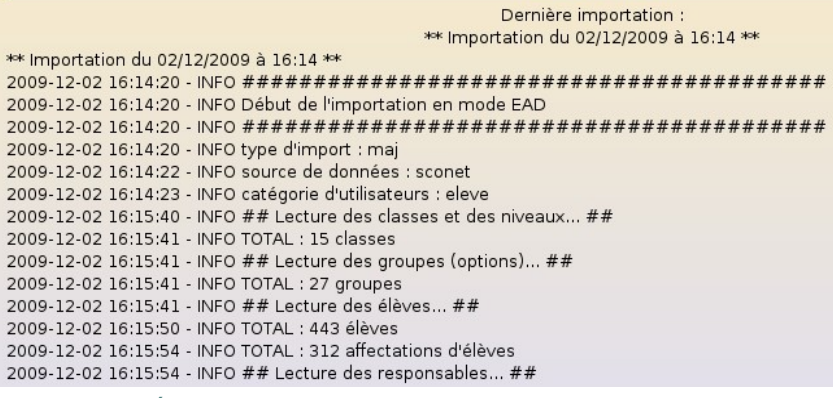

#### Écran 56 *Affichage du rapport d'importation sur la page d'accueil de l'EAD*

Une copie horodatée de ce rapport est également disponible dans le dossier **importation** du répertoire personnel de l'utilisateur *admin*. Le nom exact de ce fichier (de la forme : *rapport\_<date>\_<heure>.txt*) est indiqué tout en bas du rapport visible par l'EAD.

Le dossier **importation** contient également la liste des comptes créés/retrouvés lors de l'importation est disponible au format CSV. Un fichier CSV horodaté est généré par type d'utilisateur créé (exemple : responsables\_20091225\_0001.csv).

Le nom exact de ces fichiers est indiqué dans le rapport visible par l'EAD.

Les mots de passe des utilisateurs retrouvés lors de l'importation ne sont pas modifiés.

Dans les fichiers de liste des comptes, il sont représentés par le mot clé : *(déjà attribué)*.

Les fichiers de liste des compte des importations précédentes sont toujours disponibles grâce à l'horodatage des fichiers.

Après plusieurs importations, il est tout de même conseillé de nettoyer le dossier **importation** .

En cas d'erreur durant l'importation, il peut également être utile de consulter le fichier : **/var/log/ead/eadserver.log** .

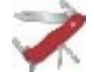

#### **Truc & astuce**

Après l'importation, il est conseillé d'utiliser l'outil de purge des compte pour supprimer facilement les compte des utilisateurs n'ayant plus de lien avec l'établissement

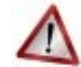

#### **Attention**

Lors d'une importation, les élèves sont retrouvés grâce aux nom, prénom, date de naissance et numéro élève.

Une différence, même minime, risque d'entraîner la création d'un doublon.

#### **3.11.3.Importation en mode console**

Il est également possible de réaliser une importation en mode console en utilisant le compte root. Cette version de l'outil d'importation est plutôt réservée au développement et au débogage.

Elle se lance en utilisant la commande : **/usr/bin/importation\_scribe**

Elle s'utilise soit directement sur le serveur, soit *via* SSH (en activant, de préférence, le transfert X11). Les fichiers utilisés pour l'importation doivent, bien sûr, être présents sur le serveur.

 $\blacktriangle$ 

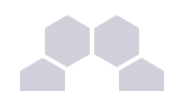

root@scribe:~# importation scribe Type d'importation à réaliser 0 : Mise à jour de comptes 1 : Importation annuelle Choisissez un nombre dans la liste [0] : lOuelle source de données voulez-vous utiliser ?  $0:$  sconet  $1:aaf$  $2:$  beld  $3 : \csc$ Choisissez un nombre dans la liste [0] : Quelles données voulez-vous importer ? 0 : élèves et responsables 1 : enseignants et personnels administratifs Choisissez un nombre dans la liste [0] :

Écran 57 *Importation en mode console*

**Rapport complet**

Un rapport d'importation complet est disponible sous forme de fichier journal du système.

Ce fichier est disponible dans **/var/log/eole/importation.log** .

Il contient la trace de toutes les importations réalisées avec la version réécrite de l'outil.

root@scribe:~# tail -n10 /var/log/eole/importation.log 2009-12-02 16:40:39 - INFO TOTAL : 588 responsables 2009-12-02 16:40:39 - INFO fichier des comptes copié dans : 2009-12-02 16:40:39 - INFO /home/a/admin/perso/importation/responsables 20091202 164039.csv 2009-12-02 16:40:40 - DEBUG Démarrage de nscd...<br>2009-12-02 16:40:40 - DEBUG Démarrage de nscd...<br>2009-12-02 16:40:40 - DEBUG suppression du lock eoleimport 2009-12-02 16:40:40 - INFO Fin de l'importation en mode EAD 2009-12-02 16:40:40 - INFO fichier rapport 20091202 164040.txt copié dans : 2009-12-02 16:40:40 - INFO /home/a/admin/perso/importation/rapport 20091202 164040.txt

Écran 58 *Affichage d'un extrait du fichier de log des importations*

# **3.12. Observation des virus**

Le menu *Outils/Virus* de l'EAD permet de consulter les fichiers infectés détectés et mis en quarantaine par le serveur.

Il s'agit uniquement de fichiers qui ont été copiés dans l'un des répertoires partagés du serveur. Chaque ligne indique la date, le nom du virus et le chemin du fichier infecté.

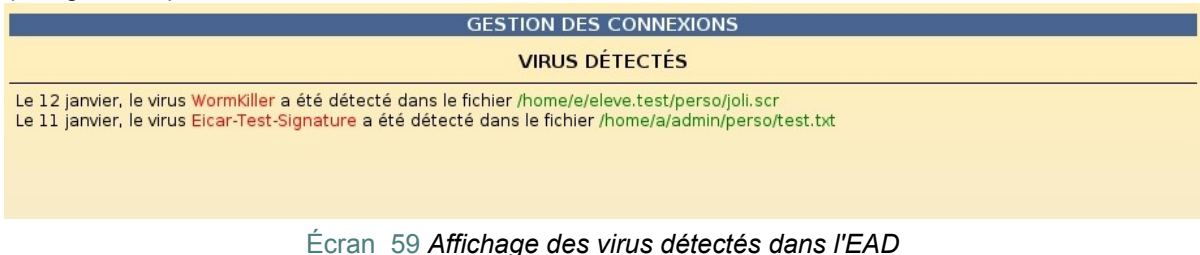

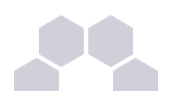

Lorsqu'un virus est détecté, il est renommé avec le préfixe **.virus:** et devient masqué pour l'utilisateur.

L'antivirus protège aussi le serveur de messagerie. Il ne protège par contre pas les stations. Il est plus prudent, voire indispensable, suivant le système d'exploitation d'installer un anti-virus sur les stations clientes.

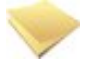

#### **Remarque**

La détection des virus n'a lieu que si l'option *Activer l'anti-virus temps réél* (onglet Samba en mode *expert*) est à *oui* dans l'interface de configuration du module.

# **3.13. Epreuve@SSR**

### **3.13.1.Introduction**

L'installation d'Epreuve@SSR (attestation scolaire de sécurité routière) se déroule en trois phases :

- activation de l'application ;
- copie des fichiers de l'application ;
- création de l'utilisateur "user\_assr".

Deux méthodes sont disponibles pour la copie des fichiers de l'application sur Scribe :

- installation réseau ;
- installation depuis DVD.

Une fois installée, l'application est accessible à l'URL : http://<adresse\_module>/assr/

# **3.13.2.Activation de l'application**

Avant d'installer Epreuve@SSR, l'application doit d'abord être activée. Cette activation est nécessaire pour les deux types d'installation.

Se connecter à l'EAD puis aller dans *Outils/Épreuve@ssr/Configuration* :

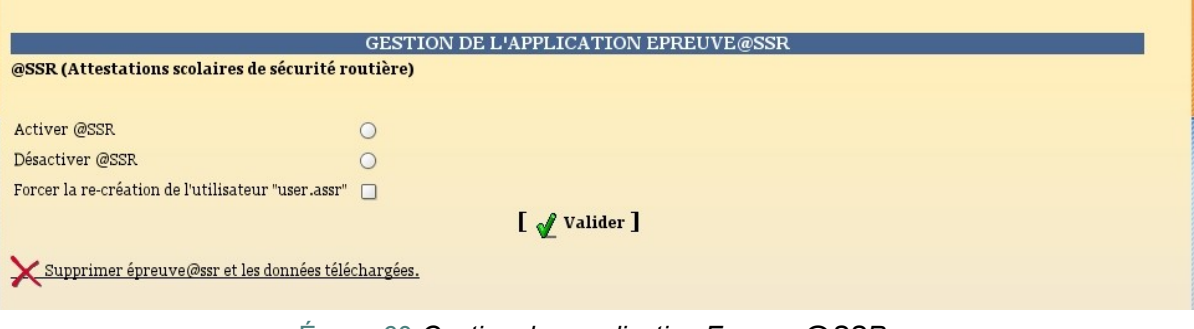

Écran 60 *Gestion des application Epreuve@SSR.*

Sélectionner Activer Epreuve@SSR puis valider OK.
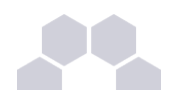

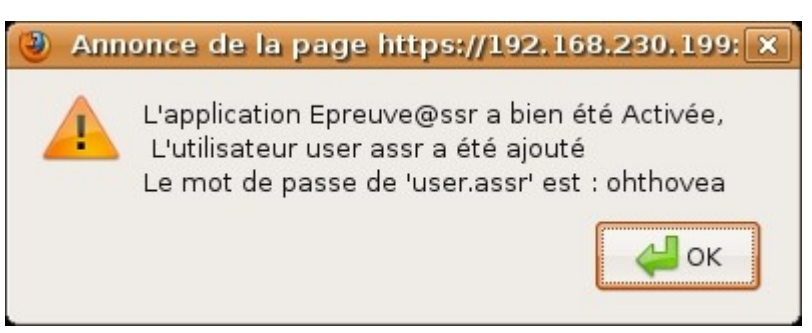

Écran 61 *Activation de Epreuve@SSR.*

## **3.13.3.Installation réseau**

Aller dans "Téléchargement Epreuve@SSR"

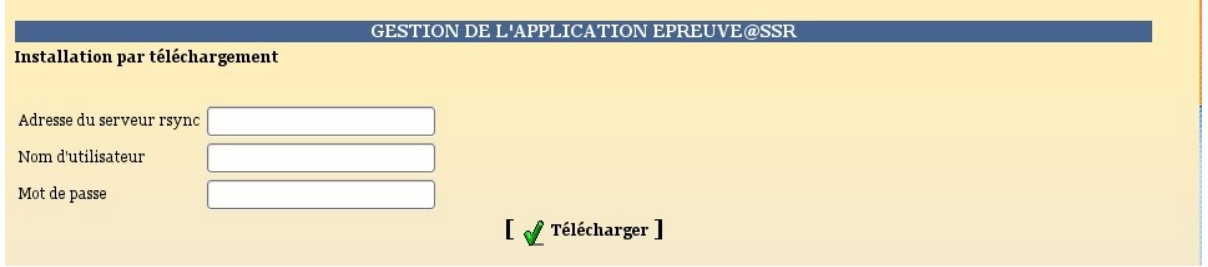

Écran 62 *Téléchargement de Epreuve@SSR.*

Renseigner les champs demandés.

Valider en cliquant sur le bouton Télécharger.

Le téléchargement s'effectuera entre 21h et 23h afin d'éviter d'encombrer la connexion Internet. Une fois le téléchargement démarré, un rapport est créé.

Il permet de vérifier que l'application a été correctement copiée.

La fin du rapport est marquée par la balise "##FIN##".

Le rapport est visiblement dans la page de téléchargement de Epreuve@SSR dans la partie "*Compte rendu du dernier téléchargement*".

## **3.13.4.Installation depuis DVD**

A l'activation de l'application, deux répertoires **serveurassr** et **copies** sont créés dans **T:\logiciels\assr**. Le premier sert au stockage des fichiers de l'application, le second à l'enregistrement des copies des candidats. Pour l'installation, avec l'utilisateur "admin", copier les fichiers du DVD dans le répertoire **T:\logiciels\assr\serveurassr**.

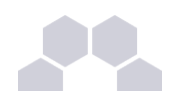

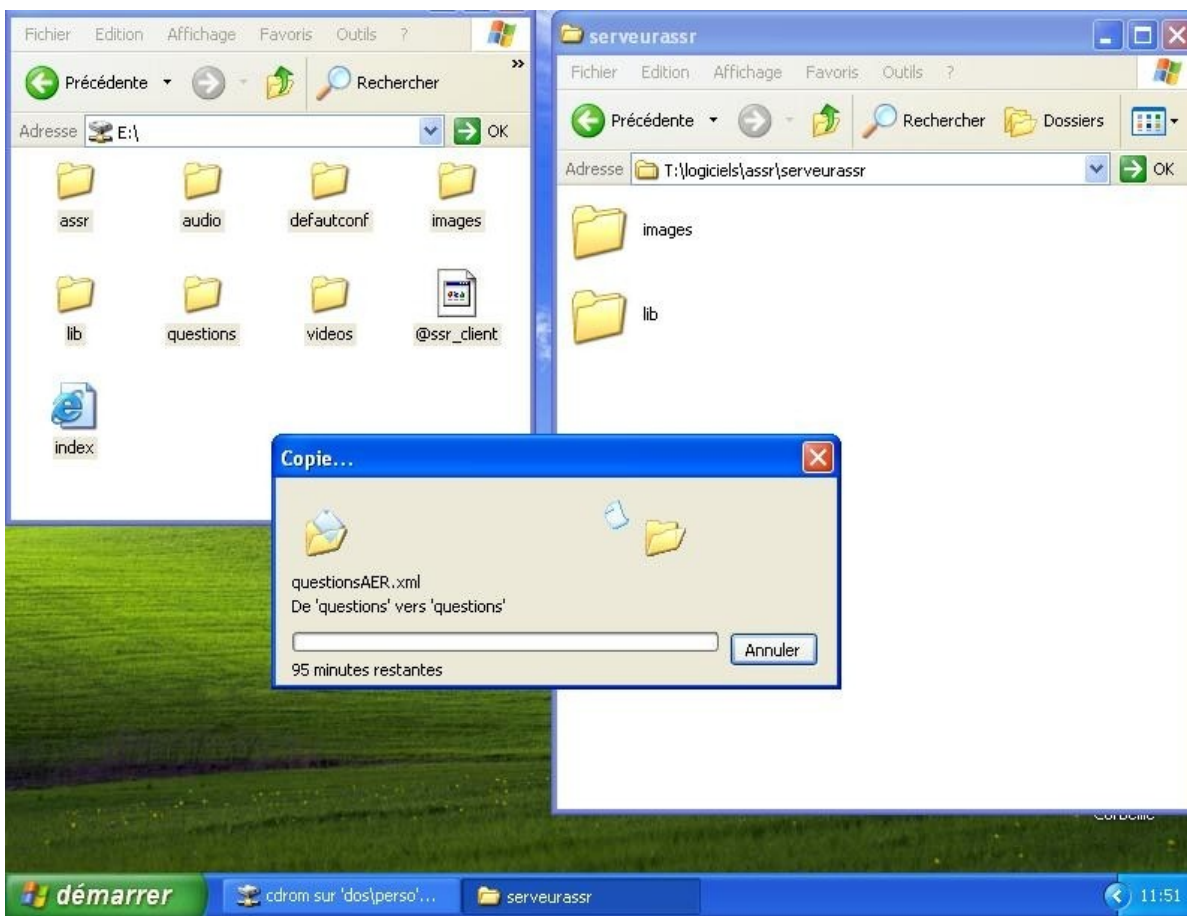

Écran 63 *Copie des fichiers*

## **3.13.5.Installation du client**

#### **Pré requis**

Il faut préalablement désinstaller Java et QuickTime s'ils sont déjà présents sur la station.

#### **Installation**

Le client est disponible sur la page d'accueil de l'application http://<adresse\_module>/assr/.

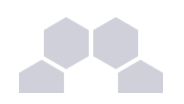

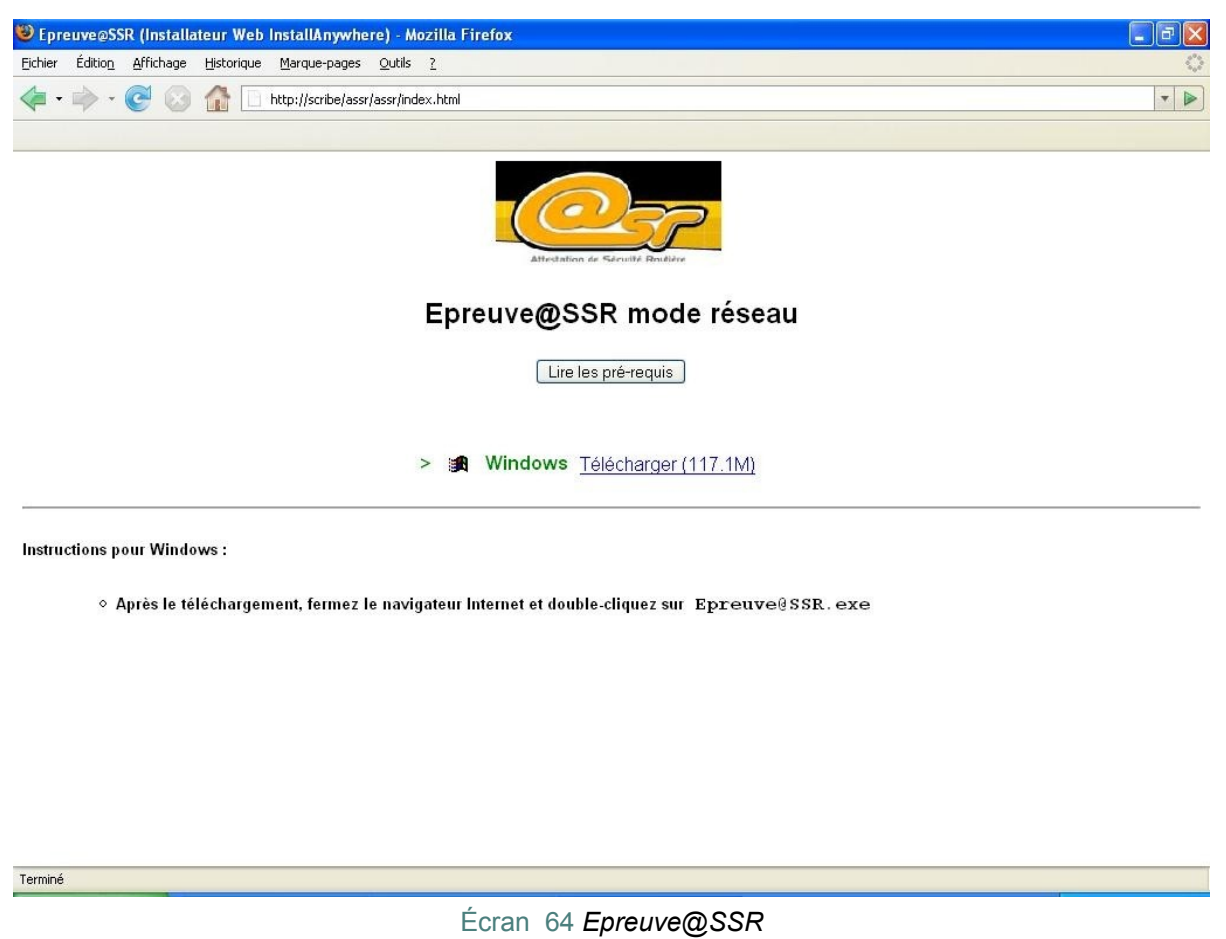

Télécharger et lancer l'installeur.

Lors de l'installation, l'URL d'accès à l'application vous est demandé :

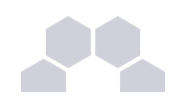

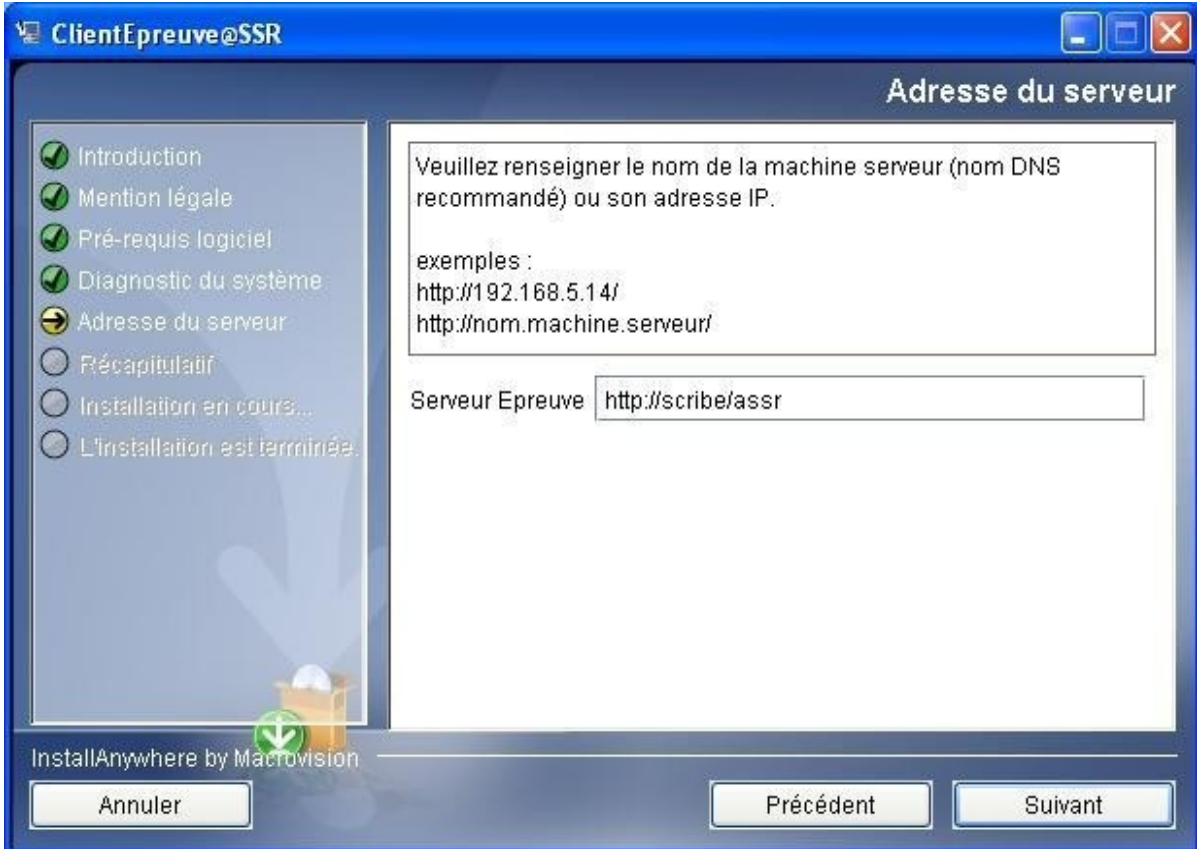

Écran 65 *Client Epreuve@SSR*

#### Renseigner **http://<adresse\_module>/assr/**.

Une fois installé, il reste à paramétrer l'emplacement de stockage des copies. Scribe intègre un emplacement prévu à cet effet : **T:\logiciels\assr\copies\**.

Aller dans Modifier la configuration de l'application puis renseignez le chemin dans "*Chemin de stockage des copies*".

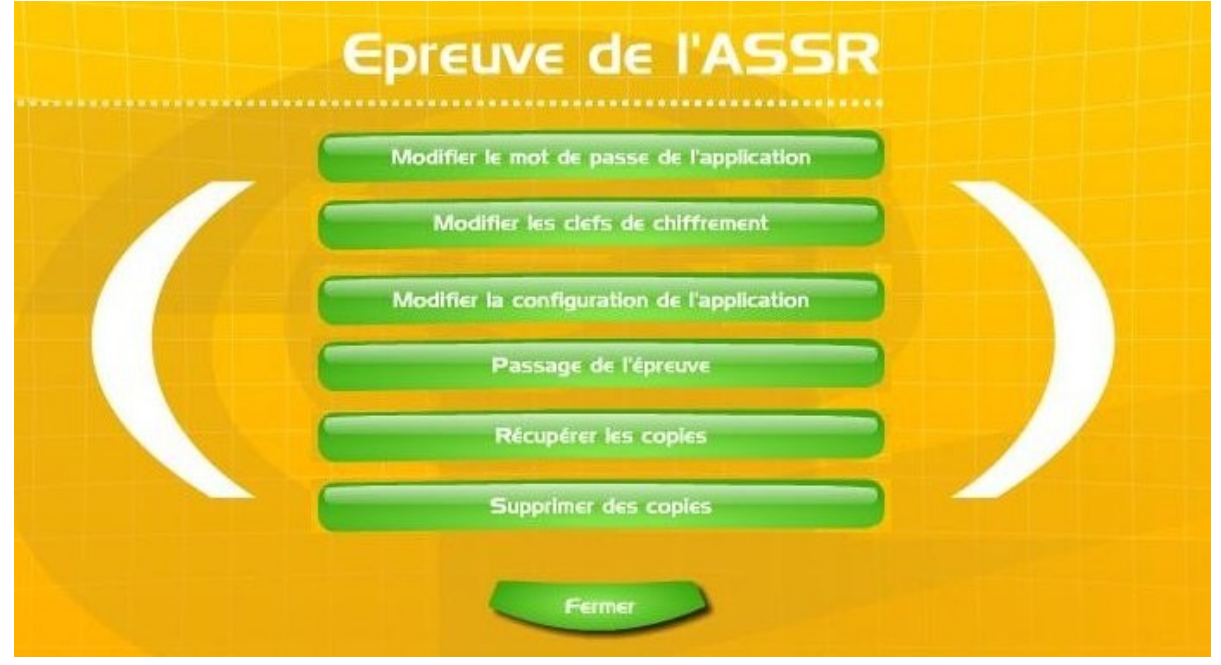

Écran 66 *Copie des fichiers.*

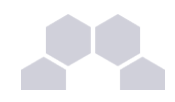

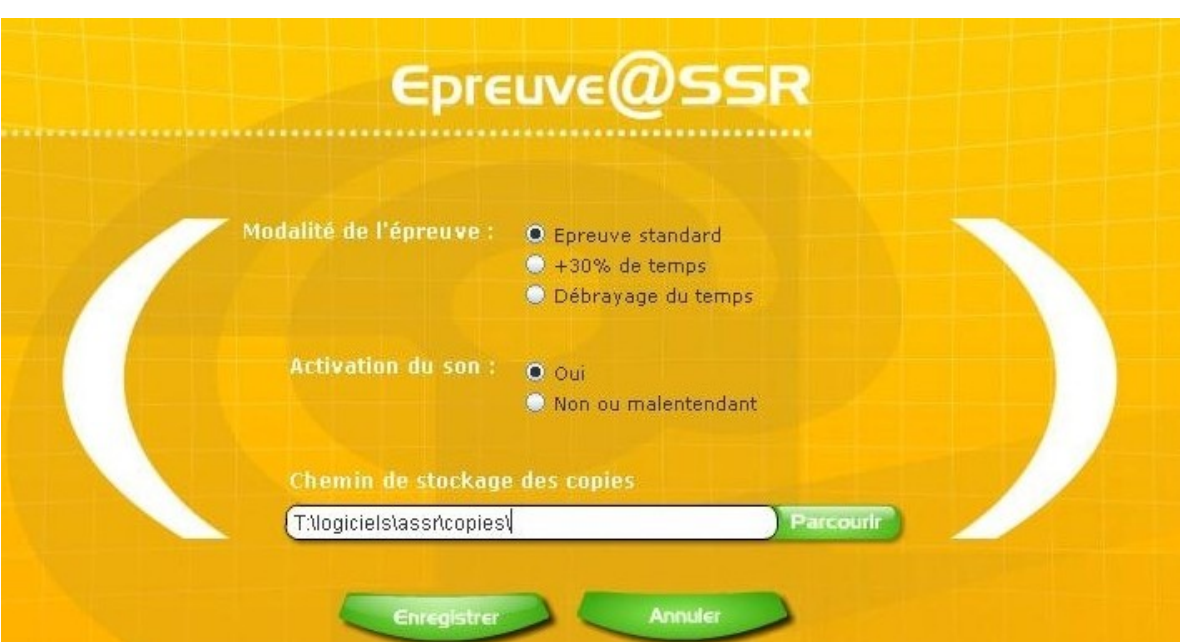

Écran 67 *Copie des fichiers.*

## **3.14. Machines**

## **3.14.1.Liste des machines**

L'EAD du Scribe permet de lister des informations autour des machines, groupes de travail et domaine Windows.

Le menu *Outils/Stations/Machines* propose quatre solutions :

• "Clients du domaine" (par défaut) : liste des machines démarrées ayant un client Scribe Windows installé :

| <b>GESTION DES CONNEXIONS</b>                                                                                         |             |         |  |  |  |  |
|----------------------------------------------------------------------------------------------------|-------------|---------|--|--|--|--|
| STATIONS CONNECTÉES AU RÉSEAU 192.168.230.0                                                                           |             |         |  |  |  |  |
| <b>TYPE DE STATION</b><br><b>Toutes les stations</b><br>Maîtres explorateurs Controleur de domaine Clients du domaine |             |         |  |  |  |  |
| Adresse IP                                                                                                    | Nom windows | Session |  |  |  |  |
| 192.168.230.163                                                                                                    | XP-RDC1     |         |  |  |  |  |
| Eteindre C<br>Redémarrer<br>Fermer la session<br>Exécuter ]                                                           |             |         |  |  |  |  |

Écran 68 *Machines : liste des clients du domaine*

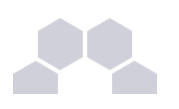

Il est possible d'éteindre, démarrer ou fermer une session sur ces postes.

• "Maîtres explorateurs" : liste des maîtres explorateurs appartenant à un groupe de travail spécifique :

#### **GESTION DES CONNEXIONS**

#### STATIONS CONNECTÉES AU RÉSEAU 192.168.230.0

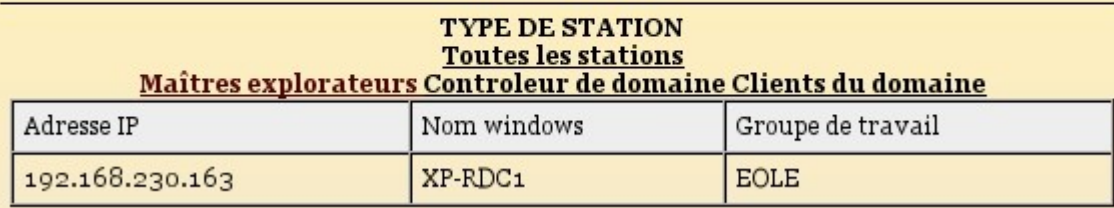

Écran 69 *Machines : liste des maîtres explorateurs*

• "Controleur de domaine" : liste des contrôleurs du domaine avec le nom du domaine qu'il contrôle :

#### **GESTION DES CONNEXIONS**

#### STATIONS CONNECTÉES AU RÉSEAU 192.168.230.0

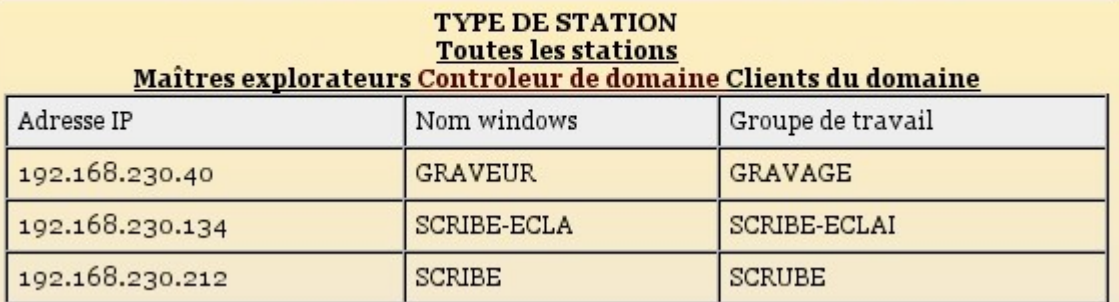

Écran 70 *Machines : listes des contrôleurs de domaine*

• "Toutes les stations" : liste toutes les machines présentes dans les propositions précédentes :

#### **GESTION DES CONNEXIONS**

#### STATIONS CONNECTÉES AU RÉSEAU 192.168.230.0

#### **TYPE DE STATION Toutes les stations** Maîtres explorateurs Controleur de domaine Clients du domaine

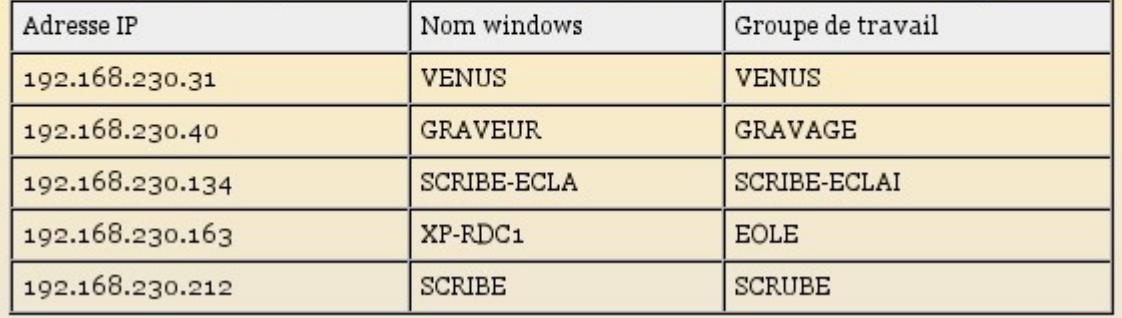

Écran 71 *Machines : listes de toutes les stations*

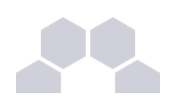

## **3.14.2.Suppression d'une machine**

Le menu *Outils/Stations/suppression de la station* permet de consulter la liste des stations Windows enregistrées dans l'annuaire et, si nécessaire, de supprimer l'un de ces comptes de machine.

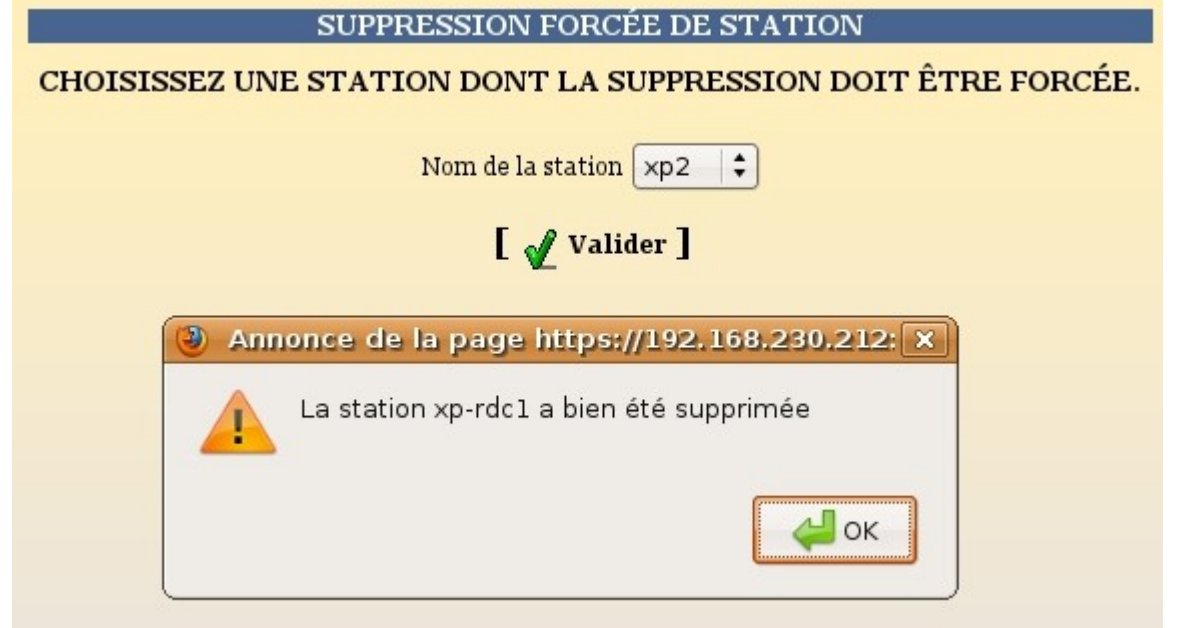

Écran 72 *Suppression d'une machine dans l'EAD Scribe*

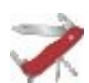

#### **Truc & astuce**

La ré-inscription d'une station dans le domaine (formatage et réinstallation d'une machine avec un nom identique) peut parfois renvoyer une erreur.

La suppression du compte de la station peut aider à résoudre le problème.

## **3.15. Imprimantes**

Il y a plusieurs façon de gérer les imprimantes dans un établissement.

Il est possible de partager les imprimantes sur les postes utilisateurs, de passer par des serveurs d'impression ou d'utiliser le module EOLE comme serveur d'impression.

Nous ne traiterons ici que de cas où le module EOLE sert de serveur d'impression avec CUPS.

Deux interfaces sont disponibles pour gérer les imprimantes :

- l'interface simplifiée intégrée à l'EAD (gestion) ;
- CUPS (gestion et installation/configuration).

#### **L'interface simplifiée**

L'interface de gestion des imprimantes intégrée à l'EAD permet de gérer les imprimantes déjà installées. Les professeurs peuvent :

- consulter l'état des imprimantes ;
- consulter/interrompre/relancer les travaux d'impression ;
- arrêter/démarrer des imprimantes.

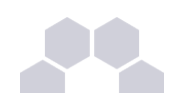

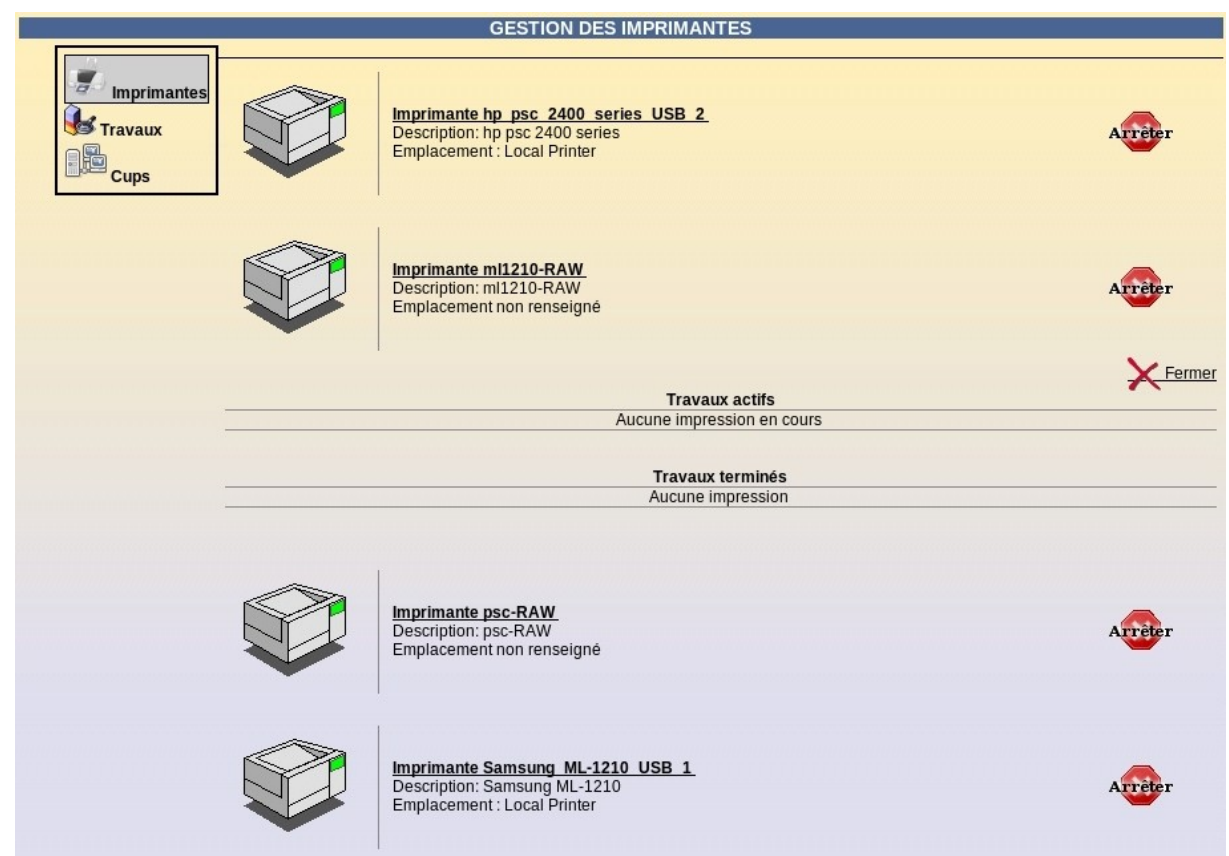

# **3.16. Sauvegarde**

## **3.16.1.Bacula au sein du projet EOLE**

### - <sup>i</sup> **Le choix de Bacula**

Bacula est un projet de gestion des sauvegardes libre sous GNU/Linux.

La plupart des solutions de sauvegarde sont propriétaires. Elles sont prévues pour gérer des stratégies complexes comportant un grand nombre de nœuds clients, et sont surdimentionnées pour gérer des serveurs EOLE (de une seule machine à quelques machines).

Ses fonctionnalités et cette orientation logiciel libre font que **Bacula** est la solution technique qui a été retenue pour implémenter une solution de sauvegarde au sein du projet EOLE.

Le projet EOLE a donc pris en compte ces problématiques de sauvegarde pour les modules contenant des données issues du travail des utilisateurs.

Ainsi, les modules concernés sont :

- Scribe, Horus et Eclair, qui embarquent la solution complète (client et serveur de sauvegarde) ;
- Amon, qui ne fournit que le client de sauvegarde.

### - ii **Configuration de la sauvegarde**

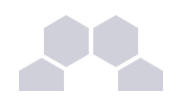

#### **Attention**

Cette documentation ne concerne pas les modules AmonEcole et EoleVZ.

Consultez la documentation AmonEcole ou EoleVZ si vous êtes dans ce cadre.

Bacula est embarqué dans les modules EOLE cités dans la section précédente.

#### **Configuration générale**

La configuration générale du logiciel Bacula se réalise dans l'onglet Bacula de l'interface de configuration du module.

Celui-ci apparaît uniquement en mode *expert*.

| General              | Director                                                                                          |                                   |      |     |  |
|----------------------|---------------------------------------------------------------------------------------------------|-----------------------------------|------|-----|--|
| Services             | Activer le service bacula-dir<br>(active bacula dir)                                              | oui<br>$\overline{\phantom{a}}$   | Prec | Def |  |
| Service-sso          | Nom du "Director"                                                                                 | 127.0.0.1-dir                     | Prec | Def |  |
| Envole               | (bacula dir name)<br>Adresse du "Storage Daemon" à utiliser par le "Director"                     | 10.121.11.10                      | Prec | Def |  |
| Ftp                  | (bacula sd address)<br>Adresse mail de l'expéditeur                                               |                                   |      |     |  |
| Système de fichiers  | (bacula mail from)<br>Activer le support des pool de volumes                                      |                                   | Prec | Def |  |
| Apache               | (bacula use separate pool)                                                                        | oui<br>$\overline{\phantom{a}}$   | Prec | Def |  |
| Bacula               | Période de rétention des sauvegarde complètes<br>(bacula full retention)                          | 6                                 | Prec | Def |  |
| Clamav               | Unité de valeur pour la rétention des sauvegardes complètes<br>(bacula full retention unit)       | months                            | Prec | Def |  |
| Systeme              | Période de rétention des sauvegarde différentielles<br>(bacula_diff_retention)                    | 5                                 | Prec | Def |  |
| Certifs-ssl          | Unité de valeur pour la rétention des sauvegardes différentielles<br>(bacula diff retention unit) | weeks                             | Prec | Def |  |
| Sshd                 | Période de rétention des sauvegarde incrémentales<br>(bacula inc retention)                       | 10                                | Prec | Def |  |
| $^\circ$ Cups        | Unité de valeur pour la rétention des sauvegardes incrémentales<br>(bacula inc retention unit)    | days<br>$\overline{\phantom{a}}$  | Prec | Def |  |
| Messagerie           | Niveau de compression des sauvegardes<br>(bacula compression)                                     | GZIP6<br>$\overline{\phantom{a}}$ | Prec | Def |  |
| OpenIdap             | File Daemon-                                                                                      |                                   |      |     |  |
| Samba                | Activer le service bacula-fd                                                                      |                                   |      |     |  |
| Ent                  | (active bacula fd)                                                                                | oui<br>$\overline{\phantom{a}}$   | Prec | Def |  |
| <b>Envole-expert</b> | Nom du "File Daemon"<br>(bacula fd name)                                                          | 127.0.0.1-fd                      | Prec | Def |  |
|                      | Nom du "Director" autorisé à se connecter au "File Daemon"<br>(bacula fd dir name)                | 127.0.0.1-dir                     | Prec | Def |  |
|                      | Storage Daemon                                                                                    |                                   |      |     |  |
|                      | Activer le service bacula-sd<br>(active bacula sd)                                                | oui<br>▾                          | Prec | Def |  |
|                      | Nom du "Storage Daemon"<br>(bacula sd name)                                                       | 127.0.0.1-sd                      | Prec | Def |  |
|                      | Nom du "Director" autorisé à se connecter au "Storage Daemon"<br>(bacula sd dir name)             | 127.0.0.1-dir                     | Prec | Def |  |

Écran 73 *Configuration générale de Bacula*

#### **Durée de rétention et pool de volumes**

La durée de rétention par défaut est de 50 jours (**Durée de rétention des données de sauvegarde**).

Cela signifie que toutes les sauvegardes (complètes et incrémentales) seront conservées pendant 50 jours.

Si une sauvegarde complète est programmée par semaine, l'espace occupé sur le support de sauvegarde devrait atteindre 10 fois celui de la partition de données du serveur.

Pour limiter l'espace disque nécessaire aux sauvegardes, il est possible de différencier la durée de rétention des sauvegardes complètes, incrémentales et différentielles en activant le **support des pool de volumes**.

#### **Niveau de compression**

Plus une sauvegardes est compressée, moins elle occupera d'espace disque mais plus elle mettra plus de temps à se réaliser.

Il est possible choisir entre 9 niveaux de compression ou même pas de compression du tout.

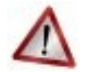

### **Attention**

Une modification de la valeur en cours de production n'aura aucun effet sur les sauvegardes déjà effectuées qui seront conservées suivant l'ancienne valeur.

Afin de prendre en compte la nouvelle valeur, il faut vider le support de sauvegarde.

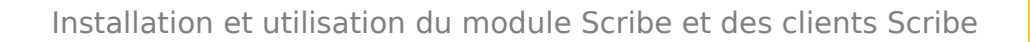

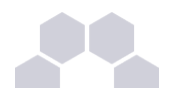

Le menu *sauvegardes* de l'EAD propose une interface simplifiée pour la configuration et la programmation des sauvegardes.

#### **Configuration du support**

Trois médias de sauvegarde sont possibles :

- sauvegarde **distante**, sur un partage réseau, avec un formulaire de configuration pour la mise en œuvre.
	- C'est la solution préconisée par le projet EOLE, et sélectionnée par défaut.

Il s'agit de sauvegarder sur un partage de type SMB, de préférence authentifié (ex. \\machine\partage).

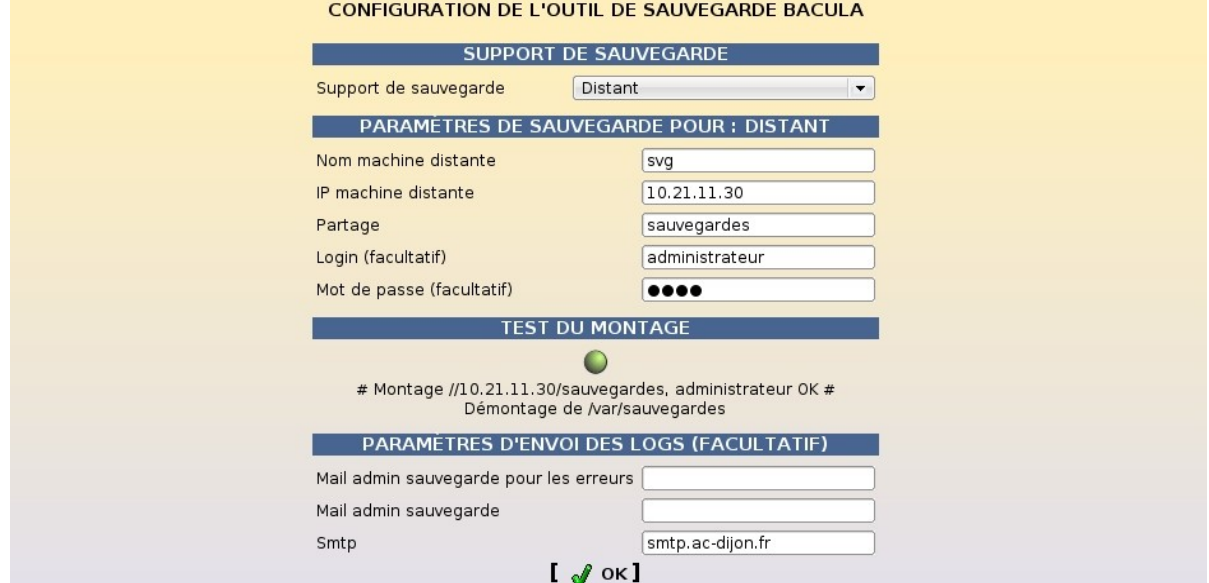

Écran 74 *Configuration d'un support de sauvegarde distant dans l'EAD*

• sauvegarde **locale**, sur un disque USB ou interne, avec un formulaire de configuration de mise en œuvre.

Méthode simple, adaptée aux petits volumes, elle n'est cependant pas conseillée, car reste purement locale à la machine et est donc sensible aux corruptions éventuelles du serveur même.

Le périphérique doit être désigné par son nœud de périphérique (ex. : /dev/hda1).

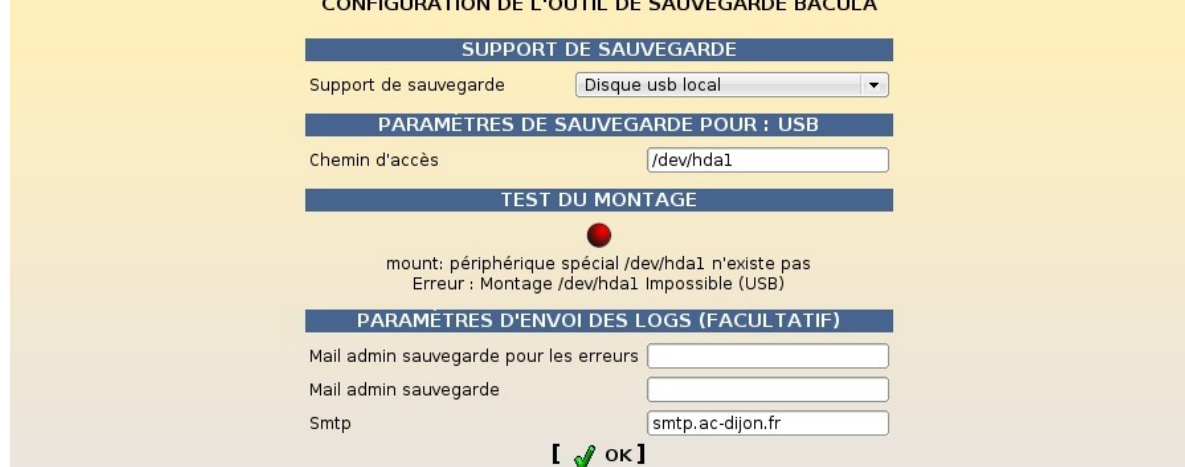

Écran 75 *Configuration d'un support de sauvegarde USB local dans l'EAD*

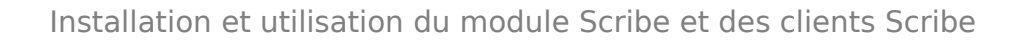

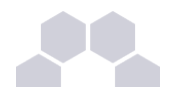

• sauvegarde **manuelle**, qui comme son nom l'indique impose à l'utilisateur de définir via les outils Bacula sa propre destination de sauvegarde. Ce choix correspond en général à l'utilisation de lecteurs de bandes, et s'intègre dans une stratégie de sauvegarde à plus grande échelle.

Le pilote dépendant du matériel, le lecteur de bande doit être configuré manuellement.

Voir la documentation de Bacula :

*[http://www.bacula.org/fr/rel-manual/Lecteurs\\_de\\_bandes\\_support.html](http://www.bacula.org/fr/rel-manual/Lecteurs_de_bandes_support.html)*

*[http://www.bacula.org/fr/rel-manual/Demarrer\\_avec\\_Bacula.html#SECTION00095000000000000000](http://www.bacula.org/fr/rel-manual/Demarrer_avec_Bacula.html#SECTION00095000000000000000)* Pour indication, les fichiers suivants sont concernés :

**/etc/eole/distrib/bacula-dir.conf**

**/etc/eole/distrib/bacula-sd.conf**

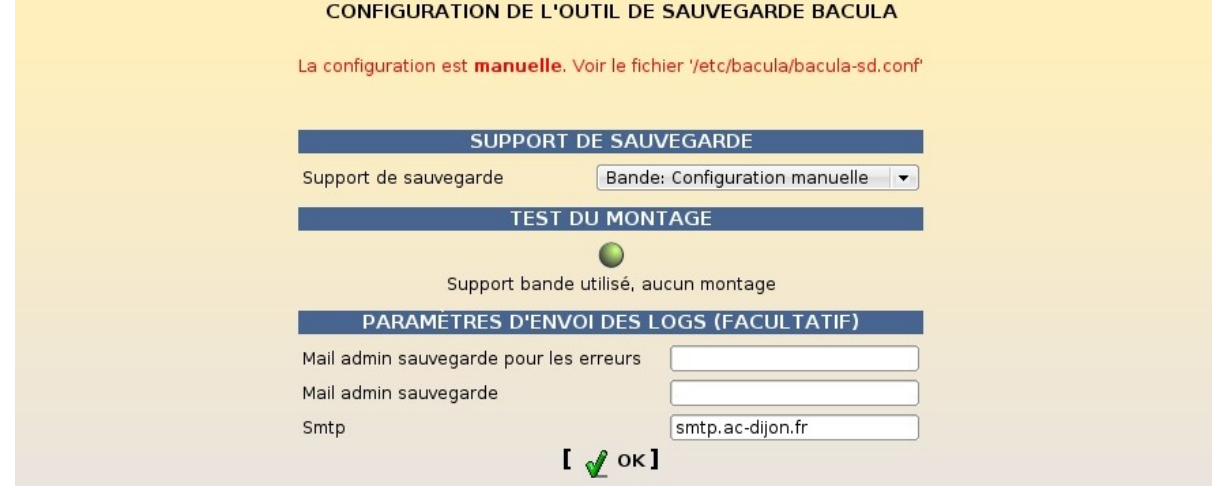

Écran 76 *Configuration d'un support de sauvegarde manuel dans l'EAD*

#### **Paramètres d'envoi**

EOLE offre la possibilité d'envoyer deux types de courriel :

- les rapports d'erreur de Bacula ;
- les rapports de sauvegarde réussit.

Il est recommandé de définir les deux types d'adresse. En effet, le premier courriel informe que la sauvegarde s'est mal déroulée, mais le second qu'une sauvegarde s'est bien réalisé.

Il faut ensuite configurer le serveur SMTP relai.

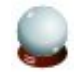

#### **Conseil**

Si un anti-spam ou un relai SMTP rejette les courriels à cause du nom d'expéditeur du courriel (par défaut **bacula-<nom** de la machine>@<nom\_de\_domaine>), il est possible de le modifier dans l'interface de configuration du module en mode expert dans bacula / *Adresse mail de l'expéditeur*.

Sur Horus, de manière plus global, il est possible de ne renseigner que service / *Adresse mail de l'expéditeur*.

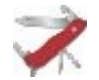

#### **Truc & astuce**

Il est possible de déclarer plusieurs destinataires en séparant les adresses par des virgues.

Exemple : **toto@ac-dijon.fr,titi@ac-dijon.fr**.

Si le serveur SMTP est sur un port différent de 25, il est possible de spécifier le port de la façon suivante :

**<adresse\_serveur\_smtp>:<port>**.

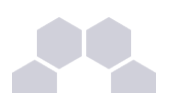

#### **Programmation**

Une fois le type de sauvegarde défini, il est possible de programmer des sauvegardes.

| <b>GESTIONNAIRE DE SAUVEGARDE BACULA</b>                                                              |                                          |          |                          |  |  |  |
|----------------------------------------------------------------------------------------------------|------------------------------------------|----------|--------------------------|--|--|--|
|                                                                                                    | PROGRAMMATION DE SAUVEGARDE HEBDOMADAIRE |          |                          |  |  |  |
| Hebdomadaire                                                                                          | Programmer une sauvegarde                | Complete | $\blacktriangledown$     |  |  |  |
|                                                                                                    | de type                                  | Totale   | $\overline{\phantom{a}}$ |  |  |  |
| Quotidienne                                                                                           | le                                       | jeudi    | $\overline{\phantom{a}}$ |  |  |  |
| Immédiate                                                                                             | à                                        | 0 heure  | $\overline{\phantom{a}}$ |  |  |  |
| $\lceil \sqrt{\phantom{a}}$ ok]                                                                       |                                          |          |                          |  |  |  |
| LISTE DES SAUVEGARDES PROGRAMMEES                                                                     |                                          |          |                          |  |  |  |
| Aucune sauvegarde n'est programmée                                                                    |                                          |          |                          |  |  |  |
| <b>SAUVEGARDE</b>                                                                                     |                                          |          |                          |  |  |  |
| Dernière sauvegarde effectuée le vendredi 8 janvier 2010, 12:11:26 (UTC+0100).<br>Afficher le rapport |                                          |          |                          |  |  |  |

Écran 77 *L'interface de programmation des sauvegardes dans l'EAD*

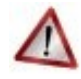

#### **Attention**

Pour programmer un sauvegarde dans la nuit de lundi à mardi à 1 heure du matin, il faut penser à choisir "mardi" "1 heure".

#### **Fichiers/répertoires personnalisés**

**Sauvegarder un fichier ou répertoire personnalisé**

Les modules EOLE sauvegardent par défaut une sélection de fichiers et de répertoires. Il est parfois nécessaire de compléter cette liste par des fichiers ou répertoires personnalisés.

Pour ajouter un fichier ou répertoire personnalisé, il suffit de l'ajouter dans le fichier suivant :

#### **/etc/bacula/listefichiersperso.conf**

**Exclure un fichier ou répertoire personnalisé**

De la même façon, il est possible d'exclure un fichier ou un répertoire grâce au fichier :

**/etc/bacula/listefichiersexperso.conf**

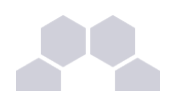

### - iii **Déroulement de la sauvegarde**

Une fois paramétrée, une sauvegarde s'effectue en deux étapes :

- la sauvegarde des données ;
- la sauvegarde du catalogue Bacula.

Il doit être sauvegardé séparément afin que le Job de sauvegarde des données soient marqué comme "OK" et non comme "Running" si on sauvegardait le catalogue en même temps.

#### **Sauvegarde des données**

La sauvegarde des données se fait de la manière suivante :

- étape préliminaire :
	- la première action consiste à extraire les données de l'annuaire LDAP sous forme de fichier texte (si nécessaire) : **RunBeforeJob = "/usr/share/eole/bacula/baculaservices.sh prebackupldap"**,
	- ensuite, les bases de données MySQL sont extraite sous forme de fichier texte (si nécessaire) : **RunBeforeJob = "/usr/share/eole/bacula/baculaservices.sh prebackupmysql"**,
	- enfin, le support est, éventuellement, monté, le script **/etc/bacula/precommandes** est exécuté (s'il existe), le SID Samba est sauvegardé (si nécessaire) et les services prédéfinit sont arrêtés : **RunBeforeJob = "/usr/share/eole/bacula/baculaservices.sh prebackup"** ;
- étape de sauvegarde ;
- étape post installation :
	- efface le fichier texte avec l'extraction LDAP : **RunAfterJob = "/usr/share/eole/bacula/baculaservices.sh postbackupldap"**,
	- efface le fichier texte avec l'extraction MySQL : **RunAfterJob = "/usr/share/eole/bacula/baculaservices.sh postbackupmysql"**,
	- efface le fichier de sauvegarde du SID, fait une copie de sauvegarde du config.eol sur le support de sauvegarde, exécute le script **/etc/bacula/postcommandes** s'il existe, démonte le support de sauvegarde (si nécessaire) et relance les services arrêtés : **RunAfterJob "/usr/share/eole/bacula/baculaservices.sh postbackup"** ;
- en cas d'erreur, exécute le script : **RunAfterFailedJob = "/usr/share/eole/bacula/baculaservices.sh postbackuperr".**

#### **la sauvegarde du catalogue Bacula**

- précédé par :
	- monte le support de sauvegarde.
	- crée un dump .sql de la base,
	- copie le dump dans /var/sauvegardes,

**RunBeforeJob = "/usr/share/eole/bacula/baculaservices.sh precatalog"** ;

- suivie par :
	- exécute /etc/bacula/scripts/delete\_catalog\_backup,
	- démonte le support,

**RunAfterJob = "/usr/share/eole/bacula/baculaservices.sh postcatalog"**.

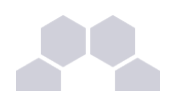

### - iv **Création d'un partage pour la sauvegarde distante**

#### **Introduction**

EOLE permet d'utiliser plusieurs supports pour effectuer les sauvegardes, dont un un répertoire partagé. Nous allons voir ici comment créer un partage avec les droits d'accès adéquats sur un poste Windows XP :

- création d'un "compte local" sur la station Windows ;
- partage du dossier et réglage des droits d'accès.

Le dossier partagé peut se trouver sur le disque dur de la station Windows. Il peut aussi sur trouver sur un disque dur externe connecté à la station par exemple (ou sur une clé USB pour faire des tests).

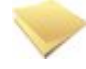

#### **Remarque**

Il est possible de donner des droits d'accès à un compte du domaine au partage créé sur un poste Windows. Lors de l'accès au partage, la station va alors vérifier la validité de l'utilisateur et de son mot de passe auprès du contrôleur de domaine.

Lors de la sauvegarde, si nécessaire, Bacula arrêtera les services Samba pour s'assurer qu'aucun fichier/dossier ne sera modifié pendant la sauvegarde. L'arrêt de Samba implique que le contrôleur de domaine ne répondra plus. L'accès au partage ne sera donc pas validé et la sauvegarde ne pourra pas se faire.

Les accès au partage pour la sauvegarde doit donc se faire en utilisant un compte local du poste où se trouve le dossier partagé pour la sauvegarde Scribe.

#### **Création d'un compte sur le poste Windows**

Ouvrir une session en administrateur local de la station sur laquelle vous voulez créer le partage. Puis ouvrez la console de **Gestion de l'ordinateur**.

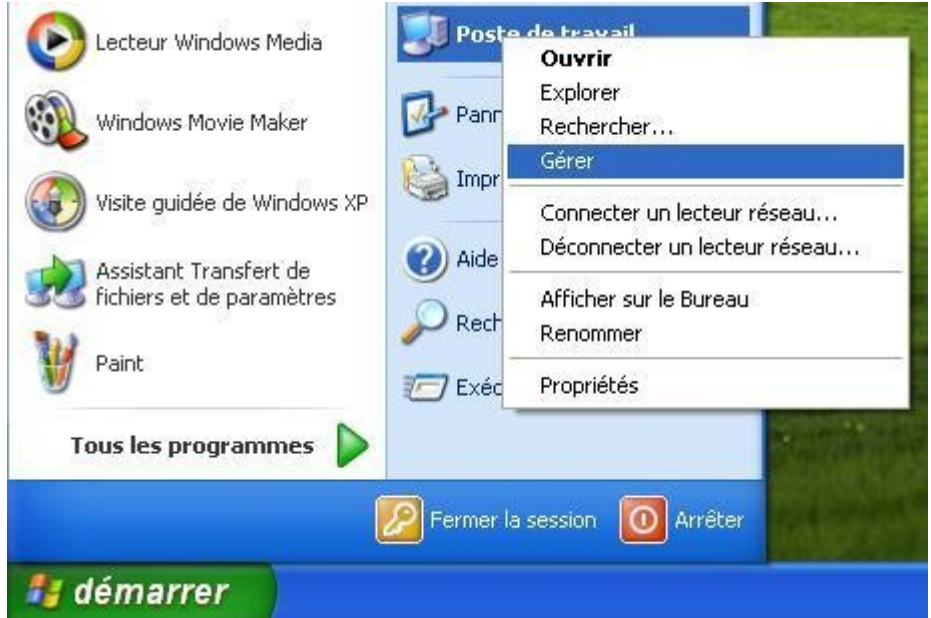

Ensuite, créez un nouvel utilisateur (Menu "**Action**" ou clic droit dans l'espace vide de la colonne de droite)

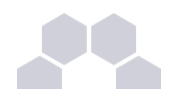

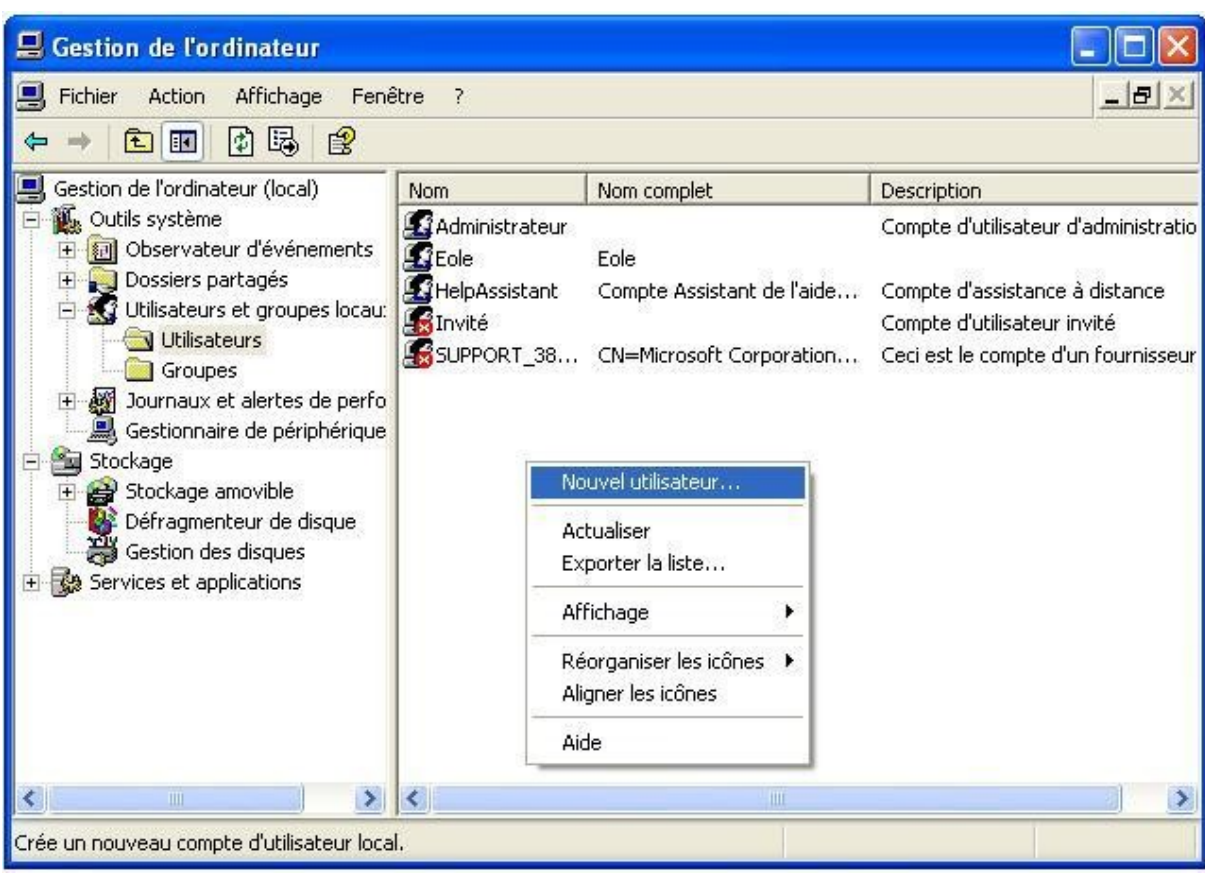

...avec les options configurées comme ceci :

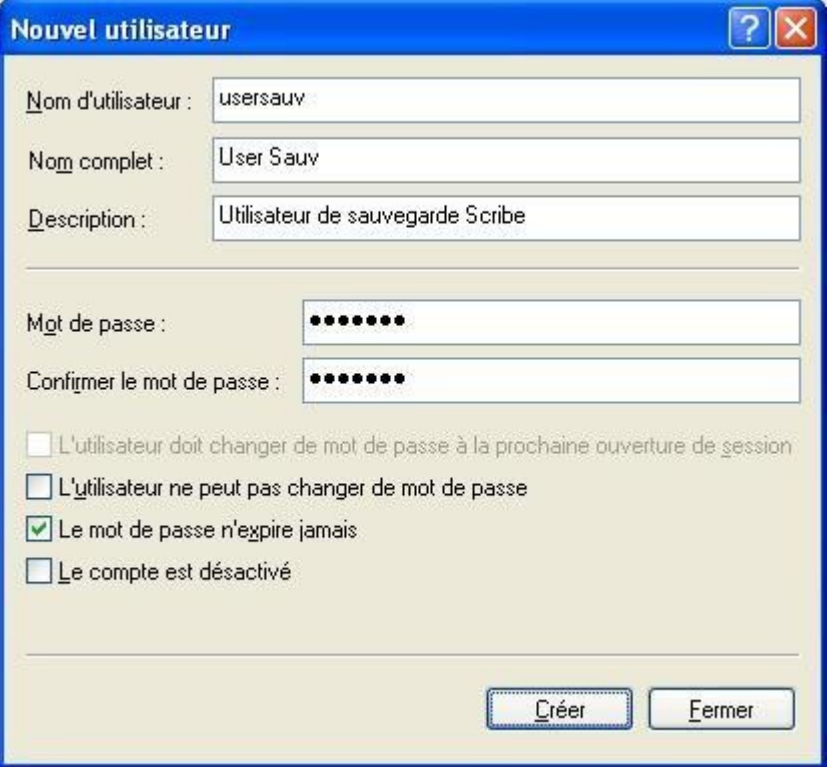

 $\blacksquare$ 

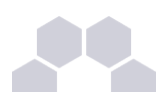

#### **Partage du dossier et réglage des droits d'accès**

Après avoir créé un dossier "*sauvegarde*" à l'emplacement de votre choix, partager-le (clic droit sur le dossier) :

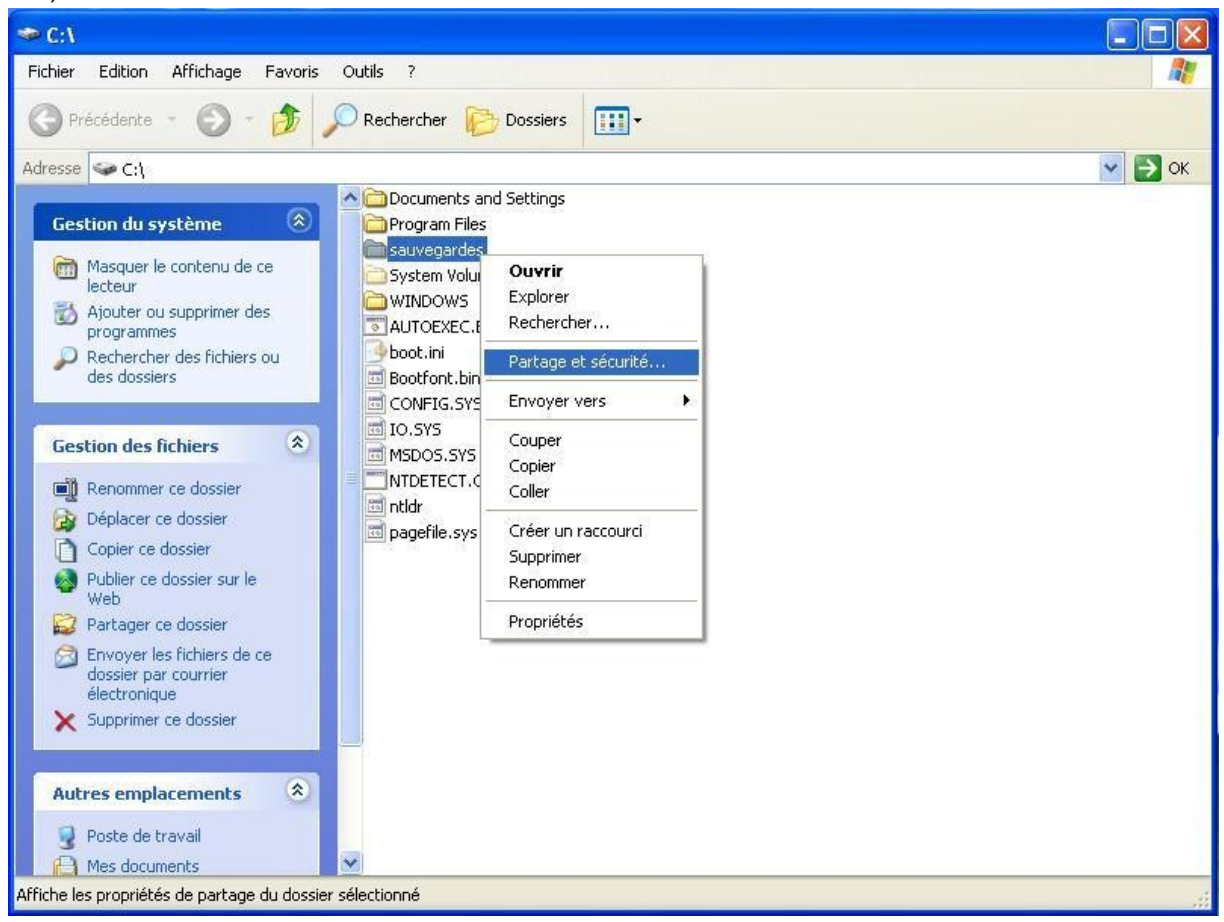

Puis cliquer sur **Autorisations**. Supprimer les autorisations par défaut ("*Tout le monde*") puis ajoutez "*usersauv*" avec "**Contrôle total**" :

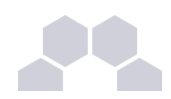

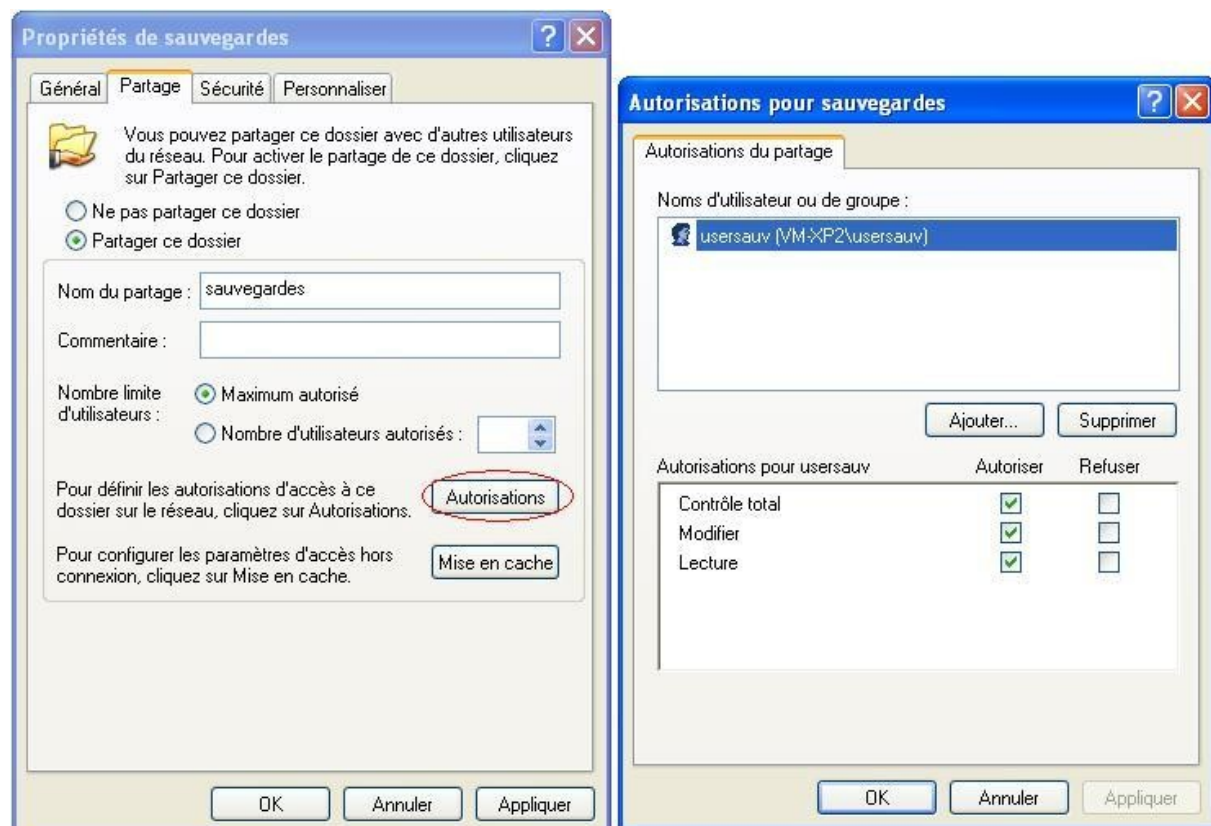

Fermer la fenêtre des autorisations puis aller dans l'onglet "**Sécurité**" et cliquer sur "**Paramètres avancés**" :

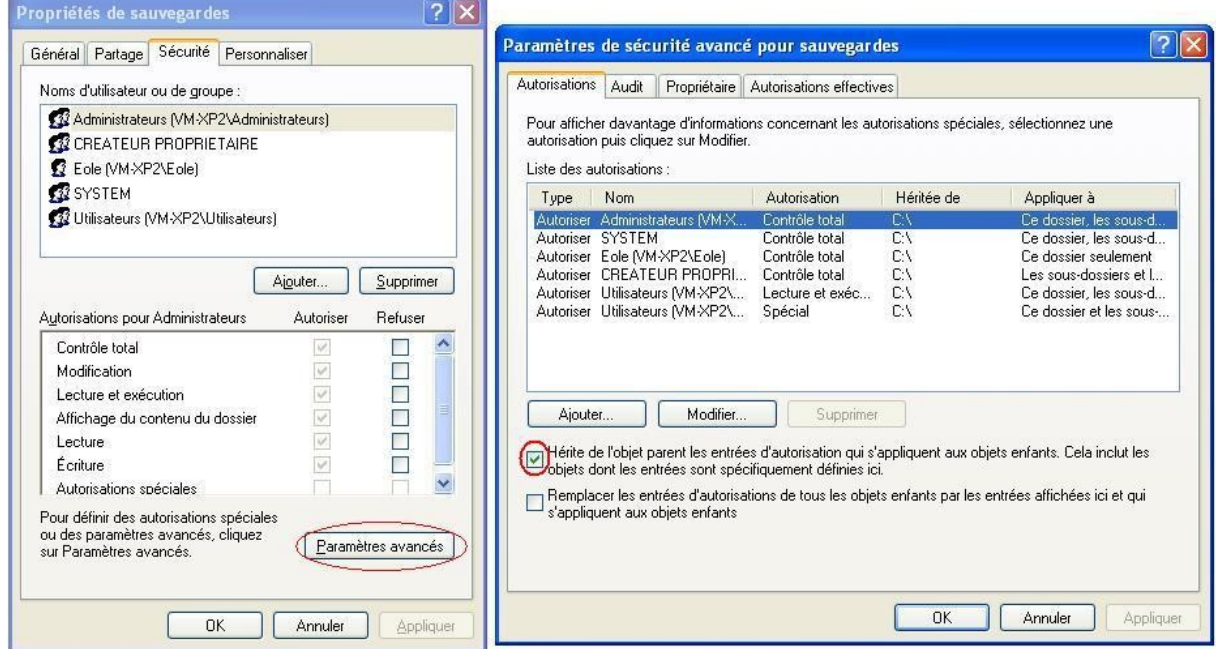

Décocher "**Hérite de l'objet parent...**", une fenêtre s'ouvre alors, sélectionner "**Supprimer**" :

 $\blacksquare$ 

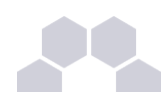

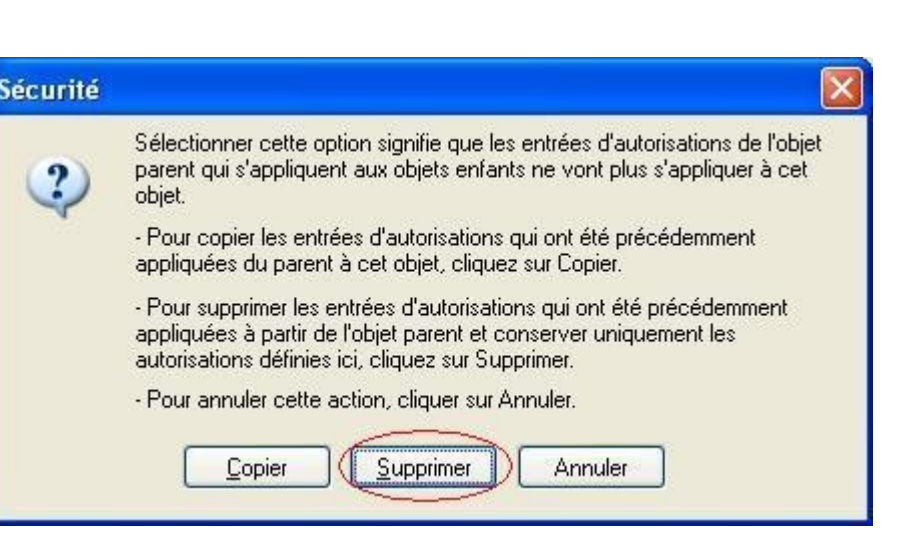

Ajouter ensuite l'utilisateur "*usersauv*" toujours avec le "**Contrôle total**" :

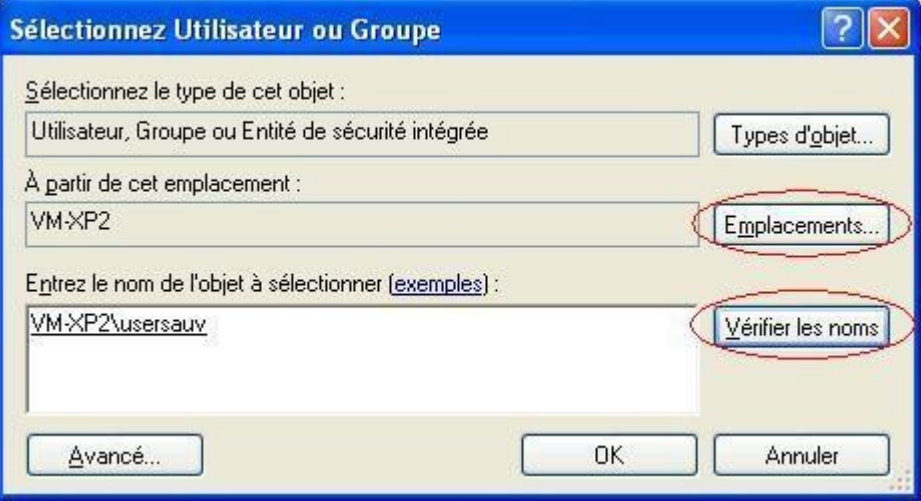

Enfin, affecter le "**Contrôle total**" :

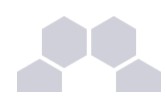

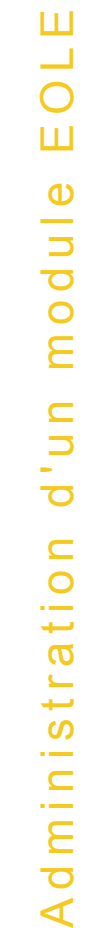

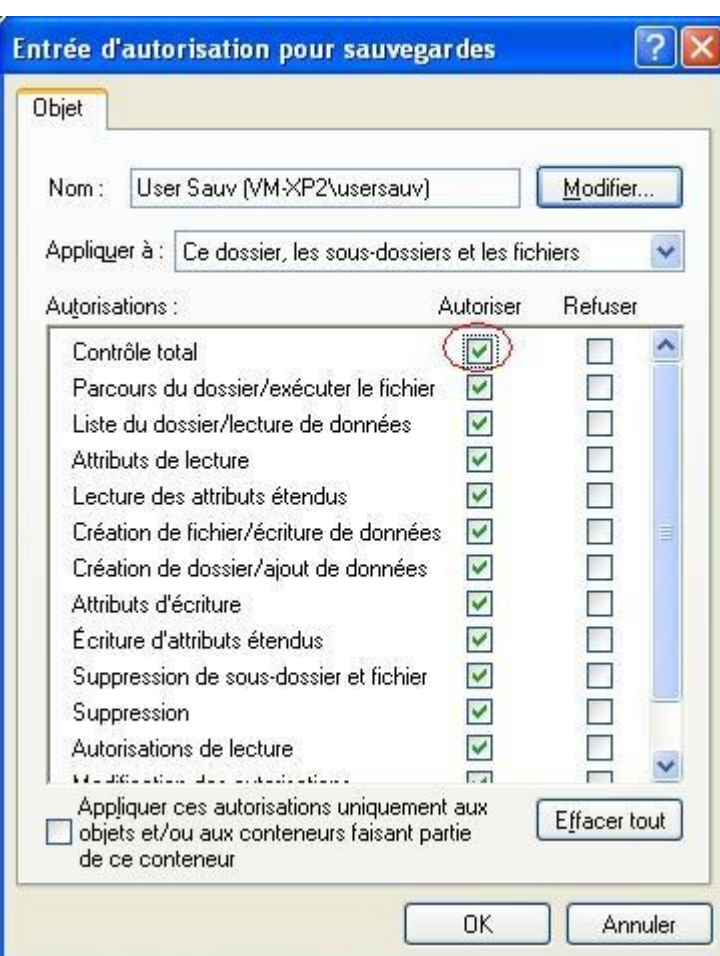

## **3.16.2.Sauvegarde Bacula sur Scribe**

**Liste des fichiers sauvegardés par défaut**

La liste des fichiers sauvegardés par défaut sur Scribe est définie dans le fichier **/etc/bacula/baculafichiers.conf**.

**Extraction de données**

- extraction du SID Samba dans le fichier **/etc/eole/scribe\_SID** ;
- extraction de l'annuaire LDAP dans le fichier **/home/sauv\_ldap.ldif** ;
- extraction de la base de donnée MySQL dans le fichier **/home/sauv\_mysql.sql** ;
- sauvegarde des quotas disque utilisateurs dans le fichier **/home/sauv\_quota.txt**.

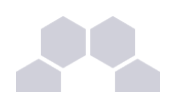

## **3.16.3.Restauration sous EOLE**

**Restauration complète**

Si le support est USB ou PC-distant, la restauration complète s'effectue en exécutant la commande :

#### **usr/share/eole/bacula/restauration-bacula.sh**

Plusieurs questions sont posées :

• *Voulez-vous configurer l'envoi d'un mail en fin de restauration [o/N] ?*

Si vous répondez "oui" ("O"), vous devrez renseigner l'adresse mail à laquelle envoyer le rapport de restauration ainsi que le serveur SMTP à utiliser pour l'envoi s'il n'a pas été détecté dans la configuration du serveur.

Ensuite, sélectionnez le type de support en répondant "distant" ou "usb" à la question :

• *Type de support ("distant" ou "usb"):*

À ce moment, renseignez les paramètres suivants tel qu'ils l'étaient dans la page de configuration de la sauvegarde dans l'EAD.

Enfin, la restauration s'exécute, patientez, les informations peuvent mettre quelques minutes avant d'apparaitre, Bacula ne les "flush" pas tout de suite dans son fichier de log.

Lorsque la restauration complète est terminée, re-configurez votre serveur avec la commande :

• *reconfigure*

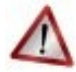

#### **État du serveur avant la restauration complète**

Quelques prérequis avant de lancer le script **/usr/share/eole/bacula/restauration-bacula.sh** :

- installation depuis le dernier CD ;
- le serveur doit être mis à jour (il doit être au même niveau de MAJ qu'au moment de la dernière sauvegarde afin d'assurer la compatibilité Bacula) ;
- si GFC-MySQL est utilisé, il faut exécuter le script personnalisé (EAD) du CAPTI **script\_gfcMysql.sh** .

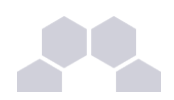

#### **Restauration partielle**

La restauration partielle permet de restaurer seulement certains des fichiers et des dossiers sauvegardés. Bien sûr, votre serveur EOLE doit avoir été sauvegardé au moins une fois.

Ensuite c'est au tour de la restauration proprement dite. Elle s'effectue au moyen d'un programme en ligne de commande bconsole :

*[bconsole -c /etc/bacula/bconsole.conf]*

Dans cet exemple nous verrons comment restaurer le fichier **/home/a/admin/perso/icones.url**.

La procédure peut être abandonnée à tout moment.

Une fois bconsole démarré, commencez par taper la commande suivante (attention aux majuscules/minuscules et sans accents) :

#### *restore fileset=Complete*

Cette commande indique à bconsole d'initialiser une restauration.

Vous avez alors plusieurs choix, les plus pertinents sont :

*To select the JobIds, you have the following choices:*

*5: Select the most recent backup for a client* (sélectionner la sauvegarde réussie la plus récente)

*6: Select backup for a client before a specified time* (sélectionner la dernière sauvegarde réussie avant une date spécifiée)

Une fois l'arborescence créée

*Building directory tree...*

Il faut marquer les fichiers/dossiers à restaurer avec la commande (attention, la commande mark est récursive) :

*mark*

Pour "dé-marquer" les fichiers marqués par erreur :

*unmark*

Lorsque les fichiers et les dossiers à restaurer sont sélectionnés, passez à l'étape suivante avec la commande :

*done*

On obtient alors le message suivant :

*Bootstrap records written to /var/lib/bacula/127.0.0.1-dir.restore.1.bsr*

*[...]*

Sélectionnez "Restore" (choix n°1) puisque vous ne voulez ni restaurer l'annuaire ni la base de données, seulement des fichiers et des dossiers utilisateurs dans /home (Scribe) ou /data (Horus). Ce choix permet de NE PAS arrêter les services pendant la restauration.

L'étape suivante détermine quels seront les paramètres de restauration. Pour modifier certaines options, la principale est l'emplacement de destination, taper :

#### *mod*

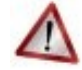

#### **Attention**

Pour restaurer un fichier avec ses ACL, il est obligatoire de choisir une partition avec le support des ACL. Sinon les droits ne seront pas correctement restitués.

**Pour restaurer dans un autre répertoire (non obligatoire)**

La restauration peut maintenant être lancée. Il ne sera plus possible d'abandonner après cette étape.

#### *OK to run? (oui/mod/non): mod*

Sélectionner ensuite : *9: Destination* et saisir le chemin (prefix) pour la restauration. Par exemple */home/restauration/*.

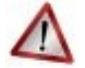

#### **Attention**

Si vous restaurez un fichier d'une partition avec ACL (par exemple **/home** sur Scribe), il faut restaurer le fichier dans un répertoire avec ACL. Sinon les droits associés au fichier ne seront pas restaurés.

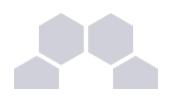

La restauration peut maintenant être lancée. Il ne sera plus possible d'abandonner après cette étape.

*OK to run? (oui/mod/non): oui*

Lorsque la restauration est terminée :

*[...]*

*Termination: Restauration OK*

Enfin pour quitter la console :

*quit*

Puis sur le serveur, *reconfigure*. Selon les fichiers restaurés ce n'est pas forcément nécessaire, cependant certains l'exigent (ex. /var/lib/ldap, /var/lib/mysql, etc.).

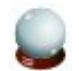

#### **Conseil**

Cette section décrit les procédures pour restaurer des fichiers avec les outils EOLE. Il est tout à fait possible d'utiliser une des autres consoles Bacula pour réaliser cette opération.

## **3.16.4.Quelques références**

- Définition de la sauvegarde : *<http://fr.wikipedia.org/wiki/Sauvegarde>*
- Documentation EOLE :
	- • *[http://eole.orion.education.fr/wiki/index.php/EoleNG\\_Bacula](http://eole.orion.education.fr/wiki/index.php/EoleNG_Bacula)*
	- *<http://eole.orion.education.fr/wiki/index.php/BaculaClientServeur>*

# **4 L'interface d'administration semigraphique**

Une interface semi-graphique est également disponible sur quelques modules.

L'interface semi-graphique n'est pas présente sur tous les modules. Seulement sur les modules Amon/AmonEcole, Scribe, Horus et Sphynx (grâce au script **manage-sphynx** lancé en *root*).

Cette interface permet d'exécuter quelques tâches simple d'administration du serveur : diagnostique, mise à jour, liste des paquets en mise à jour, etc.

**L'inteface semi-graphique Scribe**

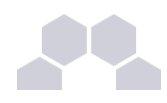

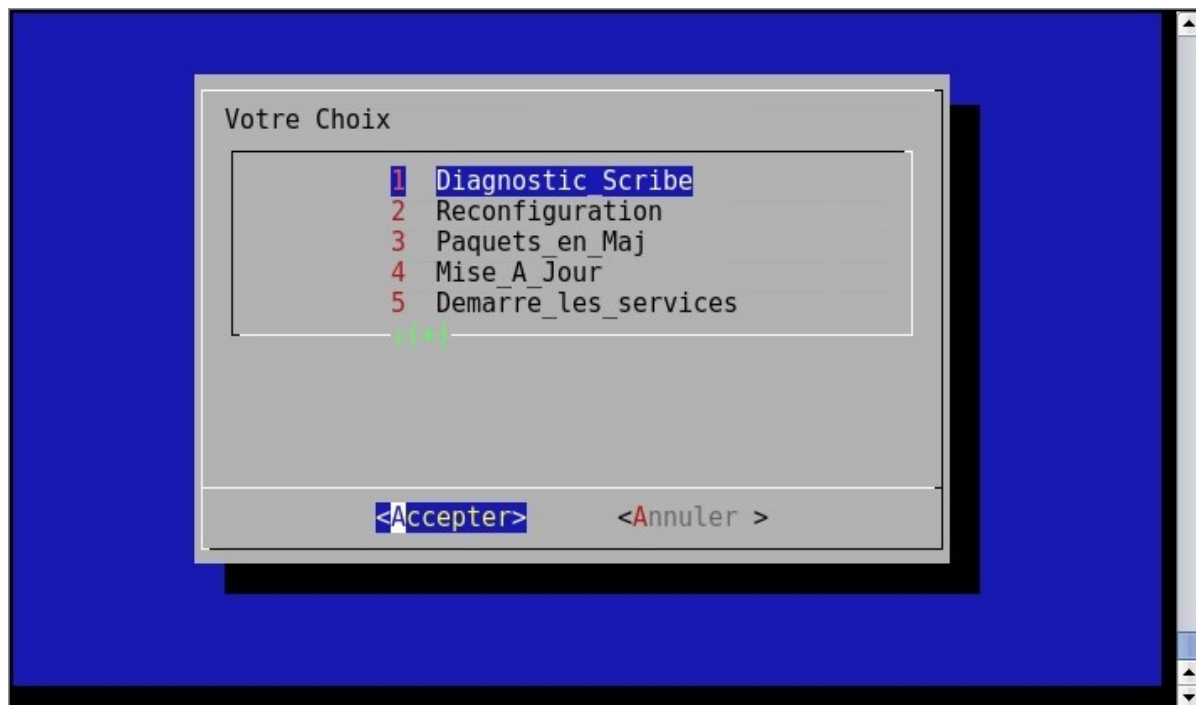

Écran 78 *L'interface semi-graphique de Scribe*

Actions disponible depuis cette interface :

- Diagnostic\_Scribe
- Lance la commande : **diagnose** qui effectue un diagnostic des principales fonctions du module.
- Reconfiguration

Lance la **reconfiguration** (**reconfigure**) du serveur.

• Paquets\_en\_Maj

Liste les paquets à mettre à jour sur le serveur, mais n'effectue pas cette mise à jour.

- Mise A Jour Lance la mise à jour en utilisant les informations définies dans l'interface de configuration du module
- Demarre les services

Redémarre tous les services de base du module.

- Status Samba Affiche les connexions Samba.
- Redemarrer\_Serveur Redémarrer le serveur.
- Arret Serveur

Arrêter le serveur.

- Shell Linux
	- Passage en mode ligne de commande.
- **Quitter** Sortir de l'application.

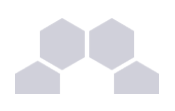

# **5 Les mises à jour**

## **5.1. Les procédures de mise à jour**

*\**Les procédures de mise à jour manuel des modules EOLE sont accessible de quatre manières :

- EAD:
- interface semi-graphique ;
- Zéphir:
- ligne de commande.

De plus, à la fin de l'instanciation, la mise à jour est configuré de façon automatique.

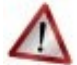

#### **Intégrité de la mise à jour**

Une mise à jour EOLE représente un ensemble de paquets. L'installation manuelle de seulement l'un d'entre eux peut rendre votre système instable.

L'utilisation des méthodes listées ci-dessus permet de garantir l'intégrité du serveur.

Mise à jour EAD, semi-graphique et automatique > cf "Mise à jour", page [68.](#page-67-0) > cf "La mise à jour", page [37.](#page-36-0)

# **5.2. Les mises à jour en ligne de commande**

## **5.2.1.Scripts Query-Auto et Maj-Auto**

Il est important de tenir son système à jour. Pour cela, il est possible de lancer manuellement une mise à jour. **Query-Auto** : donne la liste des paquets à mettre à jour.

**Maj-Auto** : télécharge et/ou installe les paquets à mettre à jour.

Ces deux scripts permettent également de tester les paquets candidats (ou eole-2.x-proposed avec -C) ou de développements (ou eole-2.x-dev avec -D).

Il est également possible de simuler l'installation (-s) ou seulement télécharger en cache les paquets (-d).

#### **Truc & astuce**

Si vous n'avez pas encore configuré votre module et que vous voulez d'abord mettre à jour, il faut utiliser les options suivantes :

Maj-Auto -i -S eoleng.ac-dijon.fr.

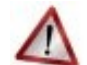

#### **Reconfiguration**

À la fin de l'exécution de la commande *[Maj-Auto]*, si des paquets ont été mis à jour, un message vous invite à reconfigurer votre serveur. La reconfiguration est nécessaire car les paquets mis à jour ont copié leurs propres fichiers de configuration, le serveur est donc dans un état instable.

Reconfigurer le serveur remet en place la configuration correcte, telle que définie lors de la configuration du serveur.

Pour ce faire, exécuter la commande *[reconfigure]*.

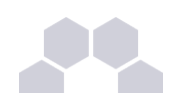

## **5.2.2.Script Maj-Cd**

*[Maj-Cd]* est le script à utiliser pour mettre un module à jour depuis un CD-Rom d'installation ou de mise à jour plus récent que celui utilisé pour l'installation mais d'une même version majeure (exemple : mettre à jour un serveur installé avec un CD 2.2 avec le CD 2.2.1).

**Maj-Cd** : installe les paquets à mettre à jour depuis un CD-Rom (sauf option -s). Options :

- -h : affiche l'aide ;
- -i : ignore le fichier de configuration **/etc/eole/config.eol** ;
- -s : simulation (rien n'est ni installé).

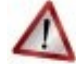

#### **Reconfiguration**

À la fin de l'exécution de la commande *[Maj-Cd]*, si des paquets ont été mis à jour, un message vous invite à reconfigurer votre serveur. La reconfiguration est nécessaire car les paquets mis à jour ont copié leurs propres fichiers de configuration, le serveur est donc dans un état instable.

Reconfigurer le serveur remet en place la configuration correcte, telle que définie lors de la configuration du serveur.

Pour ce faire, exécuter la commande *[reconfigure]*.

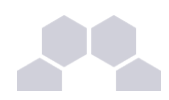

## **5.2.3.Script Upgrade-Auto**

*[ Upgrade-Auto]* est le script de migration qui permet de passer d'une version d'EOLE à la suivante (2.0 => 2.1  $\Rightarrow$  2.2).

#### **Déroulement de la procédure**

Le script **/usr/share/eole/Upgrade-Auto** permet de faire la migration de façon automatique.

Les étapes sont :

- vérification de l'état de mise à jour du serveur ;
- modification du fichier **/etc/apt/sources.list** pour ajouter le dépôt de la version vers laquelle migrer ;
- téléchargement des paquets ;
- lancement des éventuelles commandes spécifiques au module (**/usr/share/eole/<nom\_module> pre\_upgrade**) ;
- installation des paquets ;
- lancement des éventuelles commandes spécifiques au module (**/usr/share/eole/<nom\_module> post\_upgrade**) ;
- mise à jour des paramètres du serveur sur le Zéphir si le serveur y est enregistré.

Il faut ensuite reconfigurer (*[reconfigure]*) et redémarrer (*[reboot]*) le serveur.

#### **Précautions d'emploi**

- par précaution, il est recommandé de faire une sauvegarde du serveur avant de lancer le script de migration ;
- la mise à jour du système n'est pas automatisée car elle est susceptible de poser des questions à l'utilisateur en cours d'exécution ;
- son utilisation est critique (pas de retour en arrière possible une fois les paquets installés).

#### **Mode téléchargement uniquement**

Comme le nombre de paquets à mettre à jour est important, cette phase peut prendre du temps, en particulier si la connexion Internet est lente.

C'est pourquoi il est possible de préparer cette étape à n'importe quel moment avec l'option **--download** :

#### *[Upgrade-Auto --download ]*

La procédure réalise alors le téléchargement de tous les paquets nécessaire sans appliquer la mise à jour.

**Réalisation de la migration**

Pour lancer la migration une fois les paquets téléchargés :

*[ Upgrade-Auto ]*

*[ reconfigure ]*

**Upgrade ''via'' un CD-Rom**

La migration est également possible en utilisant le CD-ROM d'installation de la version cible :

*[Upgrade-Auto --cd ]*

*[reconfigure ]*

Pour la migration par CD-ROM, une mise à jour est ensuite nécessaire pour bénéficier de toutes les fonctionnalités de la nouvelle version.

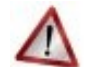

#### **Attention**

Ce script fait des actions pré-migration et post-migration. Il ne peut donc être disponible que lorsqu'une nouvelle version majeur est sortie. Il est normal de ne pas trouver ce script dans la dernière version de EOLE.

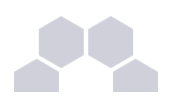

## **5.3. Installation manuelle de paquets**

Maj-Auto installe l'ensemble des paquets disponibles pour la version de mise à jour désirée (Stable, Candidate, Développement).

Il est possible d'installer manuellement des paquets, pour n'en tester que certains par exemple. Ceci se fait avec la commande :

#### apt-eole

Avant de procéder à l'installation d'un paquet, assurez-vous que les sources APT sont configurées sur la bonne version de mise à jour avec la commande **Query-Auto**.

• Mises à jour Stables :

#### **Query-Auto**

Mises à jour Candidates :

Query-Auto -C

• Mises à jour de Développement :

```
Query-Auto -D
```
Ensuite, pour installer le paquet "eole-bacula", exécutez la commande :

```
apt-eole install eole-bacula
```
#### **Intérêt de la commande "apt-eole"**

La commande **apt-eole** a été ajoutée afin d'appeler la commande apt-get avec les bonnes options lors des appels **install** et **remove**.

## **5.4. Les dépôts EOLE**

#### **Architecture des dépôts EOLE**

Le site de référence *<http://eoleng.ac-dijon.fr/eoleng>* propose pour chaque distribution EOLE (2.0, 2.1, 2.2) plusieurs sous-distributions :

- **eole-2.x-dev** : ces paquets sont des paquets de développement, ils ne doivent pas être installés ;
- **eole-2.x-proposed** : paquets candidats, ce sont les paquets éligibles pour passer en version stable après validation totale (bug, régression, etc.) ;
- **eole-2.x** : paquets de la distribution de base, aucun paquet n'y est ajouté après la publication du premier CD officiel de la version majeure ;
- **eole-2.x-updates** : mises à jour fonctionnelles ;
- **eole-2.x-security** : mises à jour de sécurité.

Avec l'arrivée du support de l'architecture 64 bits, les paquets binaires (fichiers \*.deb) de la version 2.2 ont été répartis dans 3 sous-répertoires :

- **all** : paquets compatibles avec toutes les architectures ;
- **i386** : paquets compilés spécifiquement pour l'architecture i386 ;
- **amd64** : paquets compilés spécifiquement pour l'architecture 64 bits.

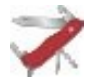

#### **Truc & astuce**

AMD64 est le nom d'une architecture processeur développée par la société AMD. Cette architecture est compatible avec le standard 32 bits x86 d'Intel. Elle est utilisée, entre autres, par les AMD *Athlon 64*, *Athlon FX*, *Athlon X2*, *Sempron 64*, *Turion* et *Opteron*. Intel a par la suite adopté cette architecture pour ses processeurs récents de type *Pentium 4*, *Pentium D*, *Pentium Extreme Edition*, *Celeron D*, et *Xeon*.

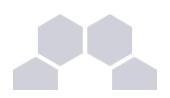

#### **Politique de publication des paquets**

Les mises à jour sont composées de paquets dépendants les uns des autres. Avant toute publication sur le site de référence *<http://eoleng.ac-dijon.fr/eoleng>* et sur les miroirs académiques (ex. : *[ftp://ftp.crihan.fr](ftp://ftp.crihan.fr/)*), les paquets sont copiés sur le dépôt *[http://test-eoleng.ac-dijon.fr](http://test-eoleng.ac-dijon.fr/)*. Ce dépôt est réservé aux développeurs et aux contributeurs.

Le délai de synchronisation des paquets entre les 2 dépôts varie en fonction du type de paquet :

- **eole-2.x-dev** : synchronisé en permanence ;
- **eole-2.x-proposed** : synchronisation deux fois par jour ;
- **eole-2.x-updates/eole-2.x-security** : synchronisation manuelle avec annonce préalable ;
- **eole-2.x** : aucune modification sur ce dépôt.

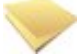

**Accès au paquets de développement**

Afin de limiter le risque de mauvaise manipulation, les paquets de développement sont disponibles uniquement sur le dépôt **test-eoleng.ac-dijon.fr**.

# **6 Le contrôleur de domaine et le serveur de fichiers**

Scribe est un contrôleur de domaine principal (PDC) de type Windows NT. Cela signifie qu'il permet une authentification centralisée des ouvertures de session sur les postes clients et qu'il fournit un ensemble de partages aux utilisateurs (dossier personnel, dossier de groupes, partages communs, d'icônes, etc.).

Scribe intègre les notions de professeur et d'élève. Les droits d'accès sont différents suivant les groupes auxquels l'utilisateur appartient. Globalement, un professeur a plus de droits qu'un élève. Il a également à sa disposition des outils lui permettant d'interagir avec les élèves (observation, blocage, distribution de devoirs, etc.).

## **6.1. Les partages**

## **6.1.1.Partages standards**

Sur le serveur, chaque utilisateur dispose :

- d'un répertoire personnel ;
- du partage **commun**.

Spécifiquement, les élèves disposent :

• d'un dossier **groupes** contenant les partages de la classe, des groupes et des options dont il est membre ;

Spécifiquement, les professeurs disposent :

- d'un dossier **groupes** contenant les partages des groupes, des équipes pédagogiques et des matières dont il est membre :
- du partage **professeurs** dans lequel se trouve l'outil **Gestionpostes** (Observation, diffusion, blocage réseau et distribution de devoirs).

Spécifiquement, les personnels administratifs disposent :

• d'un dossier **groupes** contenant les partages des groupes et des services dont il est membre :

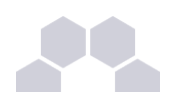

## **6.1.2.Personnalisation de la configuration des partages**

Le fichier de configuration de Samba **/etc/samba/smb.conf** est généré à partir des informations contenues dans l'annuaire.

Il est toutefois possible de forcer la configuration d'un partage en plaçant l'intégralité de la section **[<partage>]** désirée dans un fichier nommé : **/usr/share/eole/backend/conf/<partage>.conf**

Les fichiers possédant l'extension **.conf** et contenus dans le répertoire **/etc/samba/conf.d/** sont automatiquement pris en compte.

### **6.1.3.Le mode invité**

Certaines configurations ou logiciels (exemple : *wpkg*) nécessitent de paramétrer des partages en mode invité (**guest ok = yes**).

Cela n'est possible que si le mode invité a été activé dans l'onglet *Samba* de l'interface de configuration du module (en mode expert).

# **6.2. Fonctionnalités diverses**

## **6.2.1.Corbeille Samba**

Par défaut lorsque l'on supprime un fichier depuis un partage Samba, il est directement supprimé.

Dans l'onglet *Samba* de l'interface de configuration du module (en mode expert), il est possible de paramétrer Samba pour que les fichiers supprimés soient déplacés dans un répertoire "corbeille".

Le nom proposé par défaut (**.corbeille**) définit un répertoire qui sera masqué pour les utilisateurs. Il est possible de rendre ce répertoire accessible en lui donnant un autre nom (exemple : **corbeille**).

La durée de conservation des fichiers supprimés est également paramétrable.

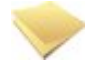

#### **Remarque**

Les fichiers déplacés dans la corbeille sont inclus dans le calcul de l'espace disque occupé par l'utilisateur. Pour limiter les dépassements de quota disque, il est conseillé de paramétrer une durée de conservation assez courte.

## **6.2.2.Anti-virus temps réél**

Afin de limiter la propagation des virus à travers le réseau, il est possible d'activer une surveillance anti-virus temps réel sur les partages.

Elle est activable dans l'onglet *Samba* de l'interface de configuration du module (en mode expert).

La durée de conservation des fichiers mis en quarantaine est également paramétrable.

Lorsqu'un virus est détecté, il est renommé avec le préfixe **.virus:** et devient masqué pour l'utilisateur.

## **6.2.3.Surveillance des quotas disque**

Dans l'onglet *Samba* de l'interface de configuration du module (en mode expert), il est possible d'activer l'envoi d'un courriel à un utilisateur dans le cas où celui-ci dépasse son quota disque.

Il faut bien sûr que l'utilisateur ait une adresse de courriel valide définie dans l'annuaire.

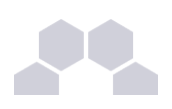

# **7 Administration des listes de diffusion**

# **7.1. Présentation**

Sur Scribe, le logiciel de gestion de listes de diffusion Sympa*\** (version >= 5.2) est préinstallé et configuré de manière à s'intégrer totalement au module.

De la même manière que le système de messagerie de Scribe, le gestionnaire de listes de diffusions gère deux domaines :

- un domaine Internet, du type **etablissement.ac-acad.fr** ;
- un domaine restreint du type **i-etablissement.ac-acad.fr**.

Par défaut, l'utilisateur **admin** est l'administrateur de l'application Sympa et le propriétaire de toutes les listes.

## **7.2. L'interface web**

L'interface web *(wwsympa.fcgi)* est constitué d'une interface principale, pour le domaine Internet et d'une interface secondaire (robot), pour le domaine restreint. Elles sont accessibles sur les adresses suivantes :

- **http://scribe:8787/wws** pour le domaine etablissement.ac-acad.fr
- **http://scribe:8888/wws2** pour le domaine i-etablissement.ac-acad.fr

A l'heure actuelle, les interfaces Sympa ne sont accessible que via l'adresse privée du Scribe. Chacune dispose de sa propre interface d'administration.

Il est également possible de créer des listes de diffusion afin d'y inscrire des personnes extérieures.

Ainsi il est envisageable de créer des listes de toutes sortes (projet locaux, passionnés de kayak, etc.).

# **7.3. Les listes automatiques**

La plupart des groupes créés par l'extraction ou l'EAD se voient associer une liste de diffusion du même nom sur le domaine interne.

Ces listes sont créées automatiquement et les abonnés de la liste de diffusion sont synchronisés avec ceux du groupe LDAP toutes les deux heures.

Un individu n'est donc pas inscrit à la liste immédiatement après son affectation au groupe.

La synchronisation LDAP implique que la liste des abonnés à la liste n'est pas modifiable via l'interface Sympa.

Les listes professeurs et élèves sont obligatoirement présentes.

Pour qu'un professeur apparaisse, il est impératif que son adresse mail personnalisée soit remplie ou qu'il possède une boite aux lettres locale.

Voir aussi...

> cf "Groupes et utilisateurs", page [96.](#page-95-0)

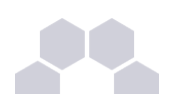

# **7.4. Les listes manuelles**

L'application permet de créer "manuellement" des listes totalement indépendantes de l'annuaire LDAP. Les membres de ces listes sont alors stockées dans la base MySQL de Sympa.

Cette possibilité est utile dans le cas où l'on souhaite gérer une liste de diffusion impliquant des personnes extérieures à l'établissement par exemple.

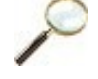

#### **Création de liste manuelle**

- 1. se connecter à l'interface du domaine souhaité avec le compte "admin" ;
- 2. cliquer sur l'onglet "Création de liste" ;
- 3. choisir le nom de la liste et bien réfléchir au "Type de liste" désiré ;
- 4. saisir l'objet et la description de la liste ainsi que sa catégorie (en général "Groupes de travail" ou "Autre") ;
- 5. envoyer la demande ;
- 6. le bouton "Admin" du menu de gauche permet ensuite d'accéder à la gestion des abonnés.

Voir aussi...

# **8 L'interface CUPS**

CUPS (Common UNIX Printing System) fournit une interface web pour faciliter l'installation et la gestion des imprimantes sur le serveur.

Cette interface est totalement accessible aux utilisateurs *root*, *<nom du module>*, *admin* et aux utilisateurs du goupe *PrintOperators*. Sur Scribe, elle est en accès restreint pour les professeurs, identique à celle proposées dans l'interface simplifiée de l'EAD.

CUPS est le serveur d'impression intégré à la solution EOLE.

Nous ne verrons ici que la partie serveur de la configuration des imprimantes.

# **8.1. Création de l'imprimante**

## **8.1.1.Ajouter une nouvelle imprimante**

Dans l'EAD, le menu *Imprimantes/Imprimantes/CUPS* ouvre l'interface de configuration CUPS dans une nouvelle fenêtre.

Cliquer dans la fenêtre le bouton ajouter une imprimante.

Il est nécessaire de s'identifier avec un utilisateur *root*, *<nom du module>*, *admin* ou appartenant au groupe *PrintOperators*.

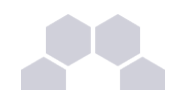

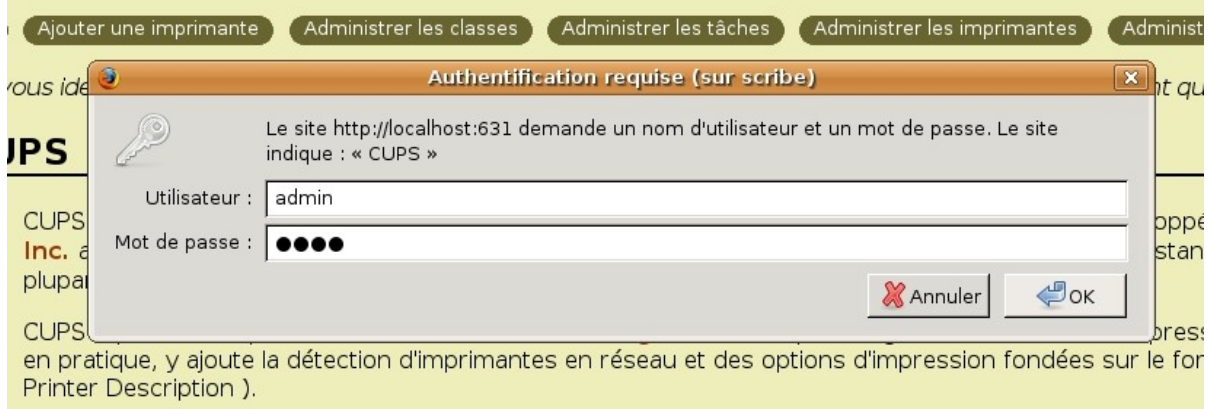

#### Écran 79 *Ajouter une imprimante CUPS*

Il suffit alors d'indiquer un nom (généralement le nom de l'imprimante), un lieu (généralement le nom de la salle) et une description (généralement les caractéristiques de l'imprimante : A4, recto-verso, noir et blanc/couleur...). Puis cliquer sur poursuivre.

## Ajouter une nouvelle imprimante

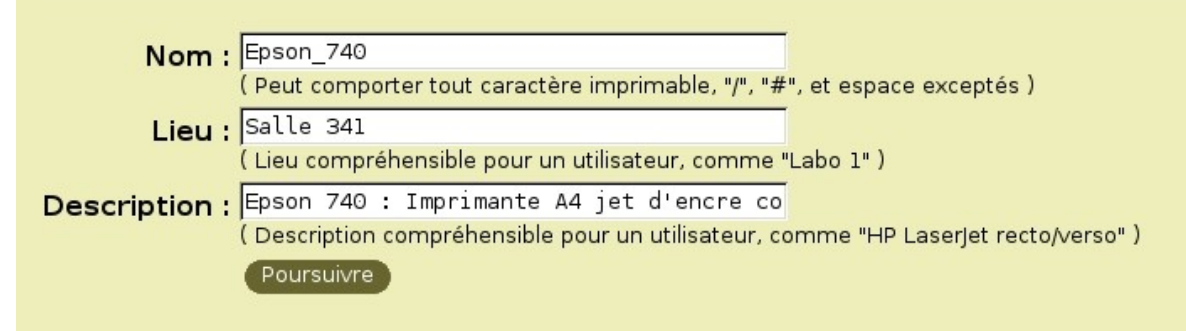

Écran 80 *Description de la nouvelle imprimante CUPS*

## **8.1.2.Choix du matériel**

Il y a trois grands types d'imprimantes :

- les imprimantes locales (avec un port USB, parallèle, ...) ;
- les imprimantes réseaux ;
- les imprimantes partagées sur un poste client Windows.

#### - <sup>i</sup> **Les imprimantes locales**

Seules les imprimantes USB sont reconnues directement par le système. Pour les imprimantes sur le port parallèle, le port série, SCSI, il suffit de choisir le "matériel" correspondant et de le configurer. Consulter la documentation CUPS en cas de doute.

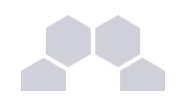

## **Matériel pour Epson 740**

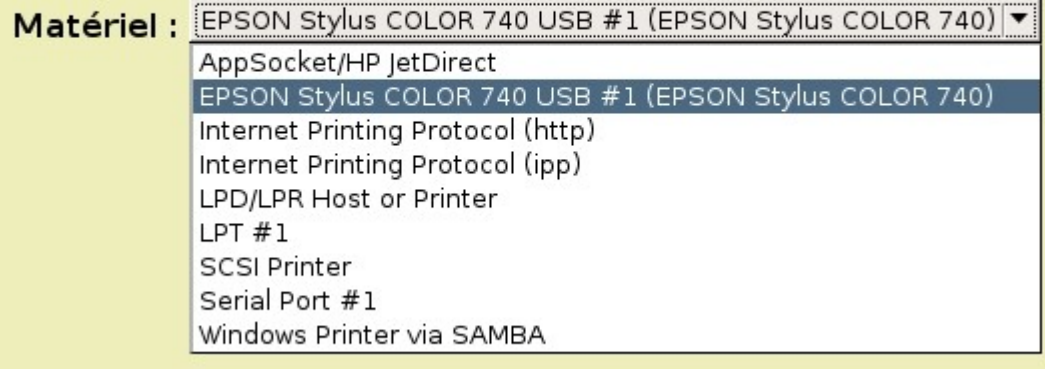

Écran 81 *Matériel pour une imprimante locale CUPS*

#### - ii **Les imprimantes réseaux**

Il existe un grand nombres de protocoles réseaux pour les imprimantes : AppSocket/HP JetDirect, Internet Printing Protocol (http ou ipp). Généralement, les imprimantes réseaux sont capable de faire du JetDirect. En cas de doute, se reporter à la documentation de l'imprimante.

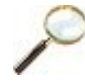

#### **Imprimante compatible JetDirect**

Choisir le matériel "*AppSocket/HP JetDirect*" et poursuivre. Indiquer ensuite une *URI du matériel* du type :

**socket://192.168.230.123:9100**

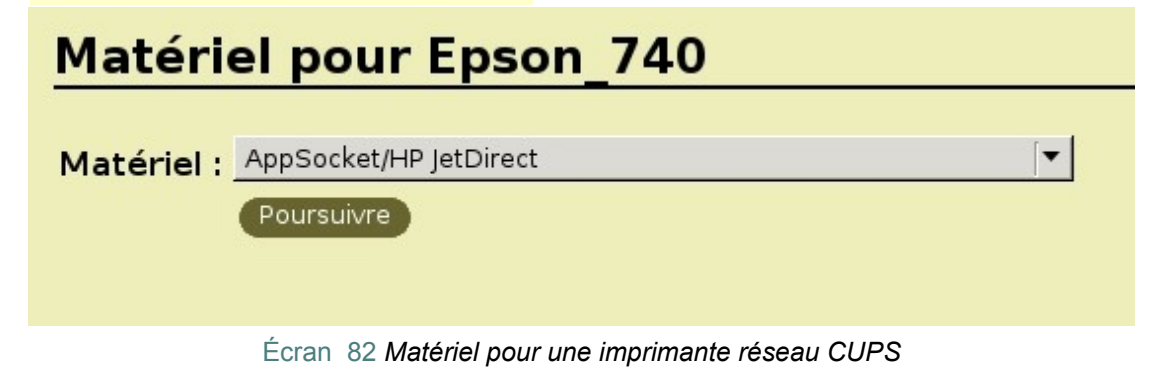

- iii **Les imprimantes partagées sur un poste client Windows**

#### **Création d'un partage d'imprimante sous Windows XP**

Nous partons du principe que l'imprimante est fonctionnelle sur le Windows.

#### **Remarque**

Il est possible d'accéder directement à l'imprimante du poste sans passer par le serveur. Cette documentation ne traite pas de ce cas.

Dans le menu Windows *Démarrer/Imprimantes et télécopieurs* cliquer droit sur votre imprimante et choisir *Partager...*.

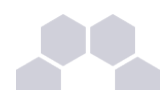

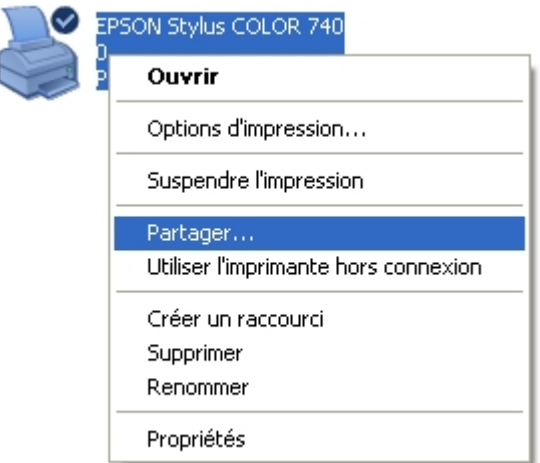

Écran 83 *Partager une imprimante sous Windows*

Il suffit alors de cocher *partager cette imprimante* et de donner un *Nom de partage*.

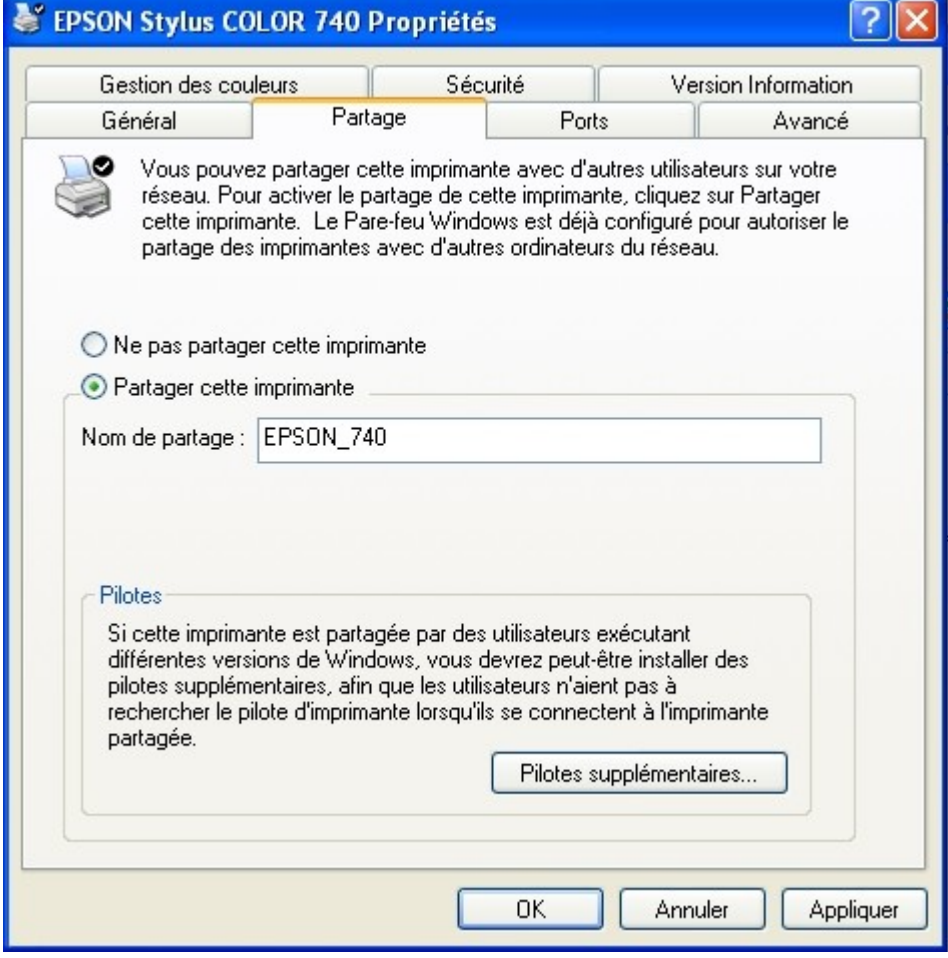

Écran 84 *Partager cette imprimante Windows*

Enfin, dans l'onglet *Sécurité*, supprimer toutes les autorisations aux autres groupes et utilisateurs que *Administrateurs*. Ce groupe devant avoir toutes les autorisations.

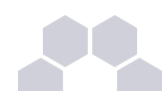

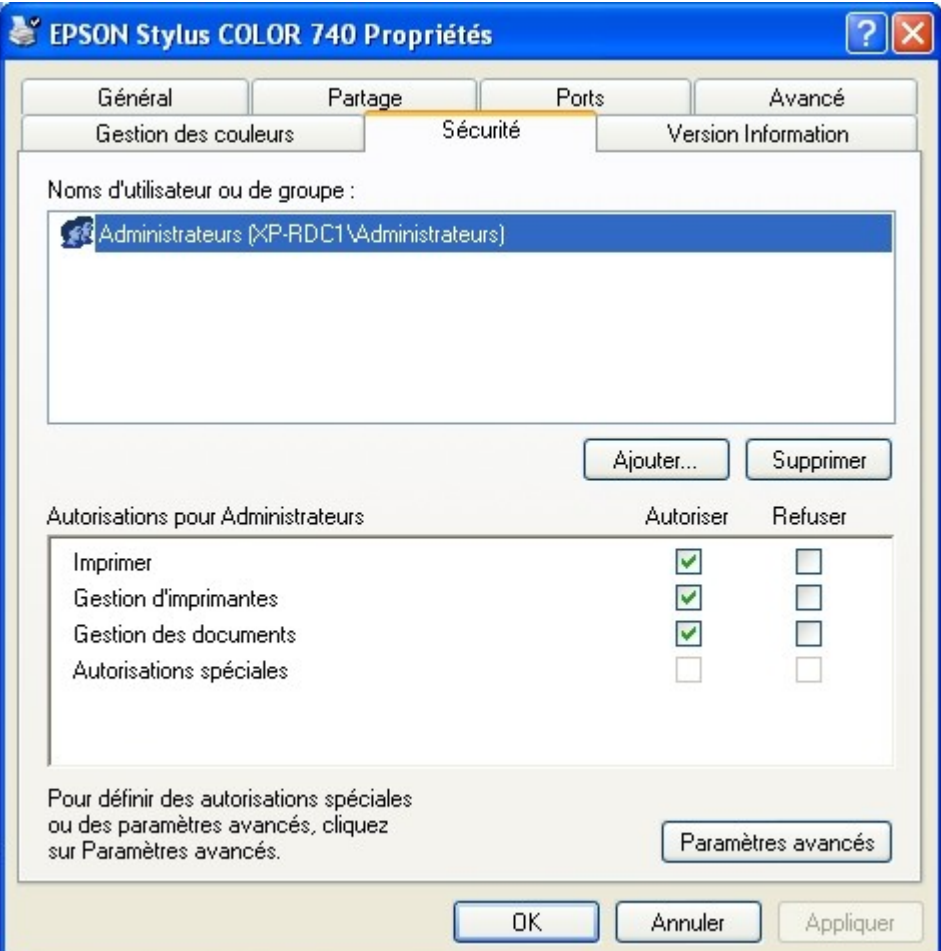

Écran 85 *Choix des droits du partage de l'imprimante Windows*

#### **Configuration de CUPS**

Il suffit de sélectionner le matériel "*Windows Printer via Samba"* et poursuivre. L'URI du matériel est du type :

smb://admin:motdepasse@xp-rdc1/Epson 740

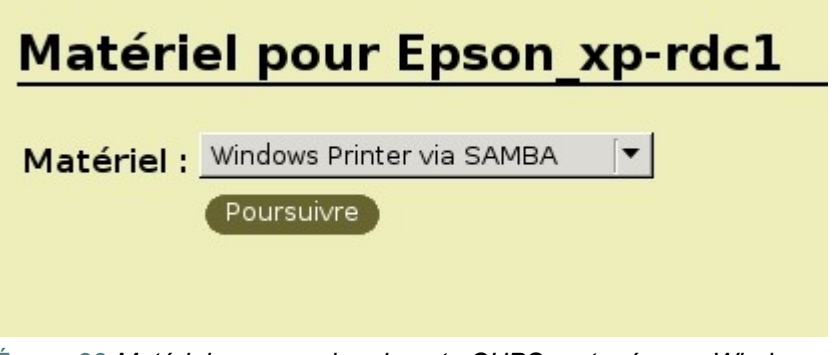

Écran 86 *Matériel pour une imprimante CUPS partagé sous Windows*

#### **Remarque**

Lors de la modification de l'imprimante, l'URI n'affichera plus le nom de l'utilisateur et le mot de passe. Il sera nécessaire de le re-indiquer.

 $\mathbf \mu$  $\bigcirc$  $\overline{\phantom{0}}$  $\sqcup$ 

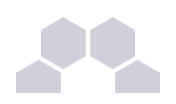

# **8.2. Choix du pilote**

Il existe deux catégories de choix pour les pilotes d'impression.

- utilisation du pilote client Windows :
- utilisation du pilote CUPS.

#### **Avantages et inconvénients des solutions**

Le pilote client est plus compliqué à mettre en place et diffère suivant les constructeurs. Par contre, le pilote est parfois plus complet que la version serveur. Cette solution ne concerne que Windows.

Le pilote CUPS est plus simple à mettre en place. Il est particulièrement adapté aux réseaux hétérogènes. Par contre, les pilotes ne sont souvent pas écrits directement par les constructeurs.

## **8.2.1.Utilisation des pilotes clients Windows**

#### **Configuration de CUPS**

Dans la liste des marques, choisir "*Raw*" quelque soit le modèle de l'imprimante et "*Raw Queue*" comme modèle.

Dans ce cas, CUPS envoie directement les données à l'imprimante sans les traiter.

## **Marque/Fabricant pour Epson 740**

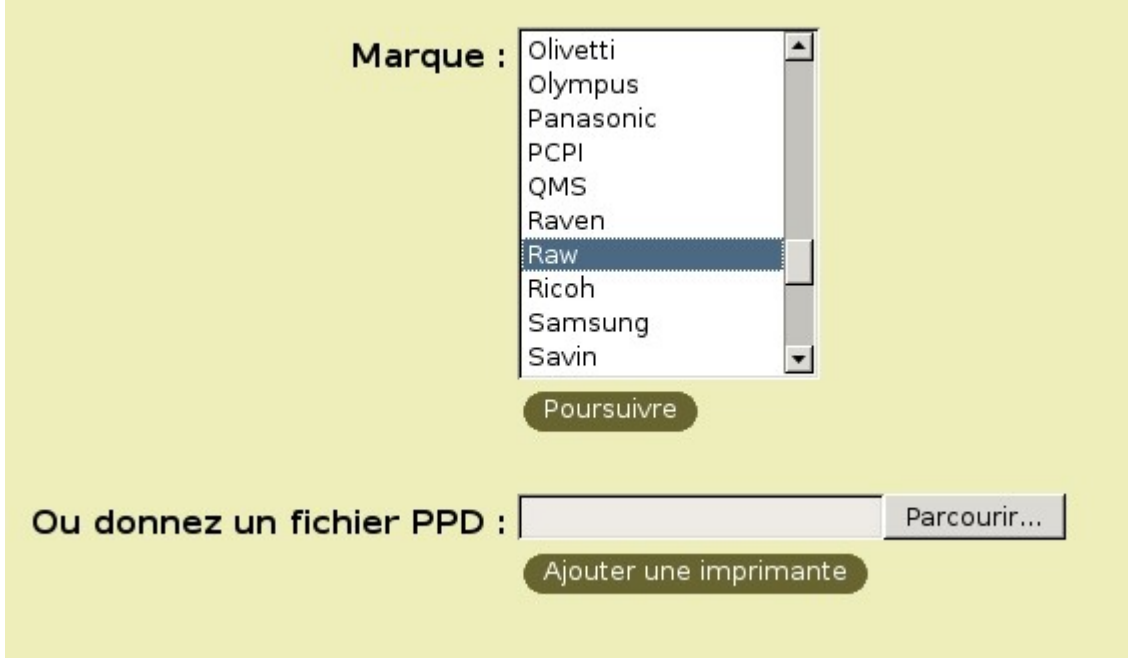

Écran 87 *Driver Raw pour l'imprimante CUPS*
$\blacktriangleleft$ 

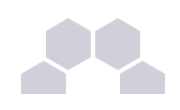

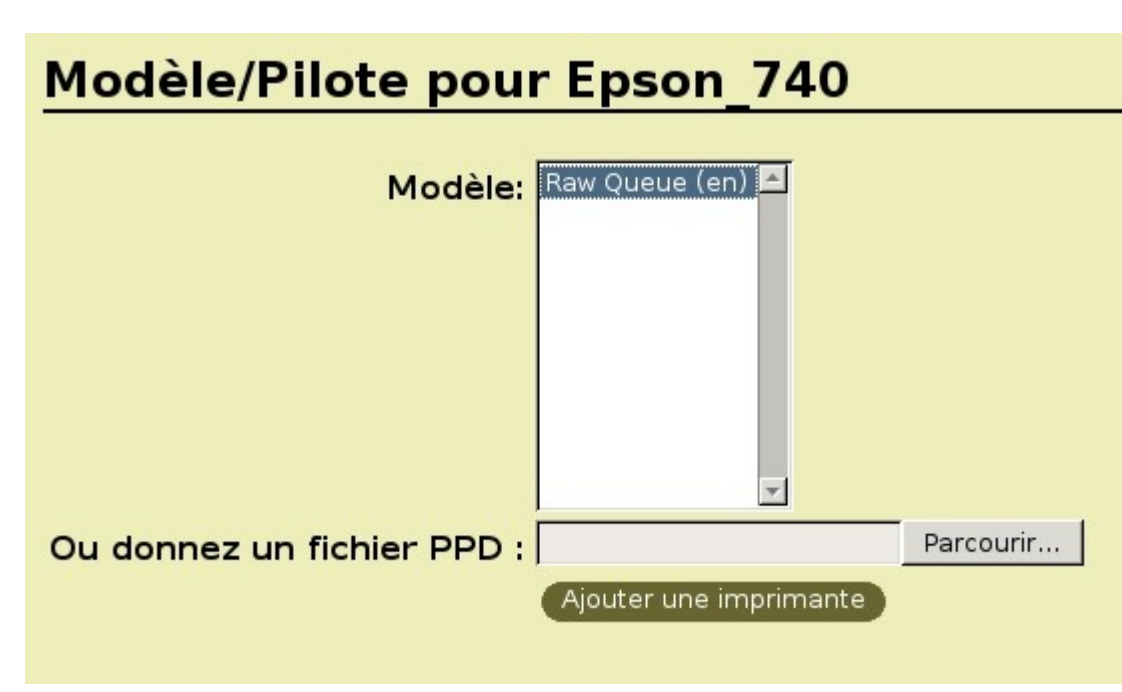

Écran 88 *Driver Raw pour l'imprimante CUPS*

# **Installation du pilote Windows**

Cette étape est importante. Elle permettra aux différents postes utilisateur de récupérer les pilotes d'impression pour pouvoir imprimer les documents.

L'installation se fera depuis un poste client Windows intégré au domaine. Il faut vous munir du pilote fourni par le constructeur de l'imprimante.

Commencer par se connecter à un poste Windows en "*admin*" ou un utilisateur appartenant au groupe *PrintOperators*.

Dans un navigateur de fichiers aller sur le partage du serveur : **\\**<nom du serveur> puis choisir "*imprimantes et télécopieurs sur ...*".

Cliquer droit et choisir *propriétés*.

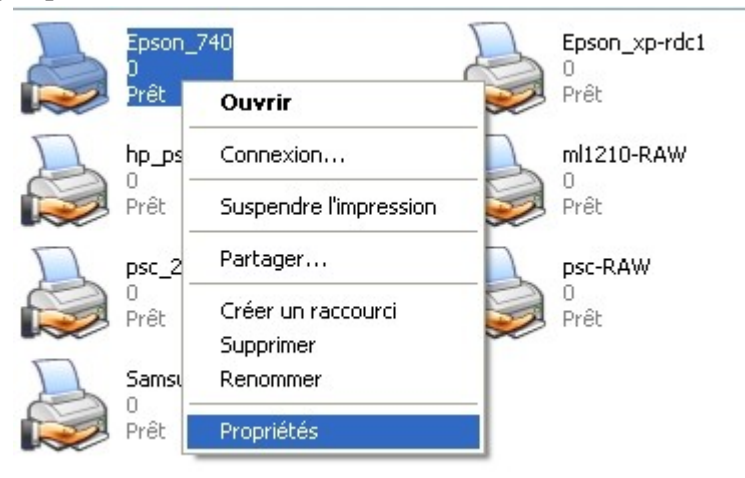

Écran 89 *Propriété de l'imprimante sous Windows*

Répondre non à la question "*Voulez-vous installer le pilote maintenant*".

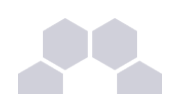

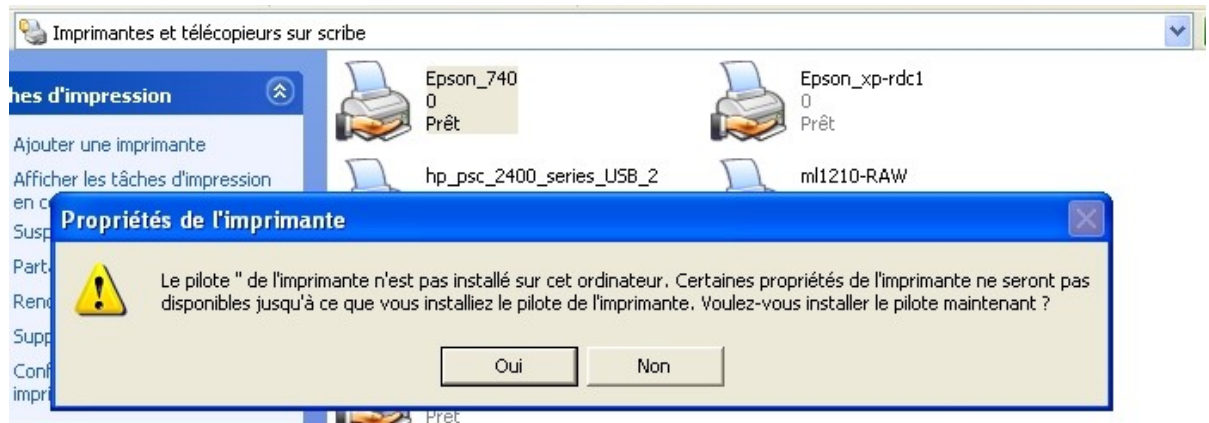

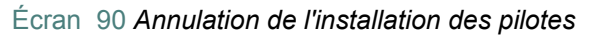

Il est alors possible de choisir un pilote déjà présent sur le serveur ou d'installer un nouveau pilote dans l'onglet "*avancé*" dans la section "*pilote*".

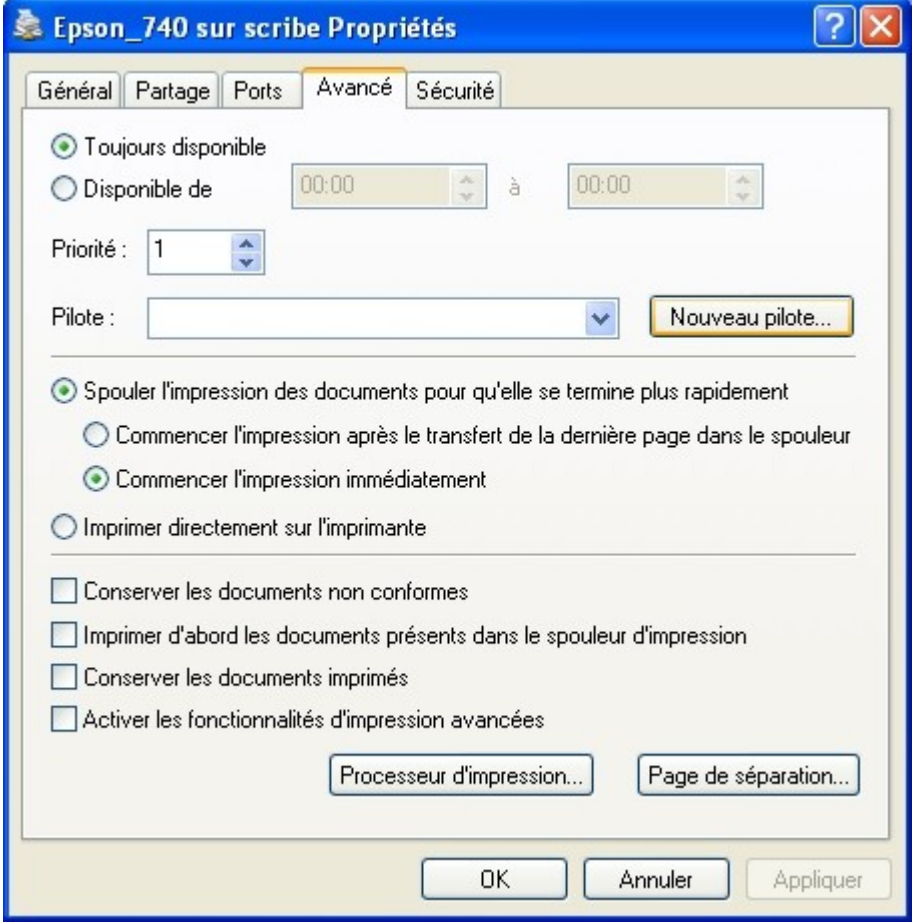

Écran 91 *Nouveau pilote d'impression Windows*

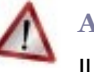

### **Attention**

Il se peut que Windows change le nom de l'imprimante à cette étape. Vérifier que le nom correspondent pas à ce que vous souhaitez.

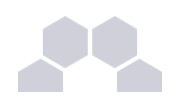

# **Remarque**

Dans l'onglet "Partage" il est possible d'installer des "Pilotes supplémentaires..." pour les autres versions de windows.

# **8.2.2.Utilisation des pilotes CUPS**

### **Configuration de CUPS**

Dans la liste des marques, choisir la marque de votre imprimante, puis poursuivre. Enfin, choisir le modèle de votre imprimante.

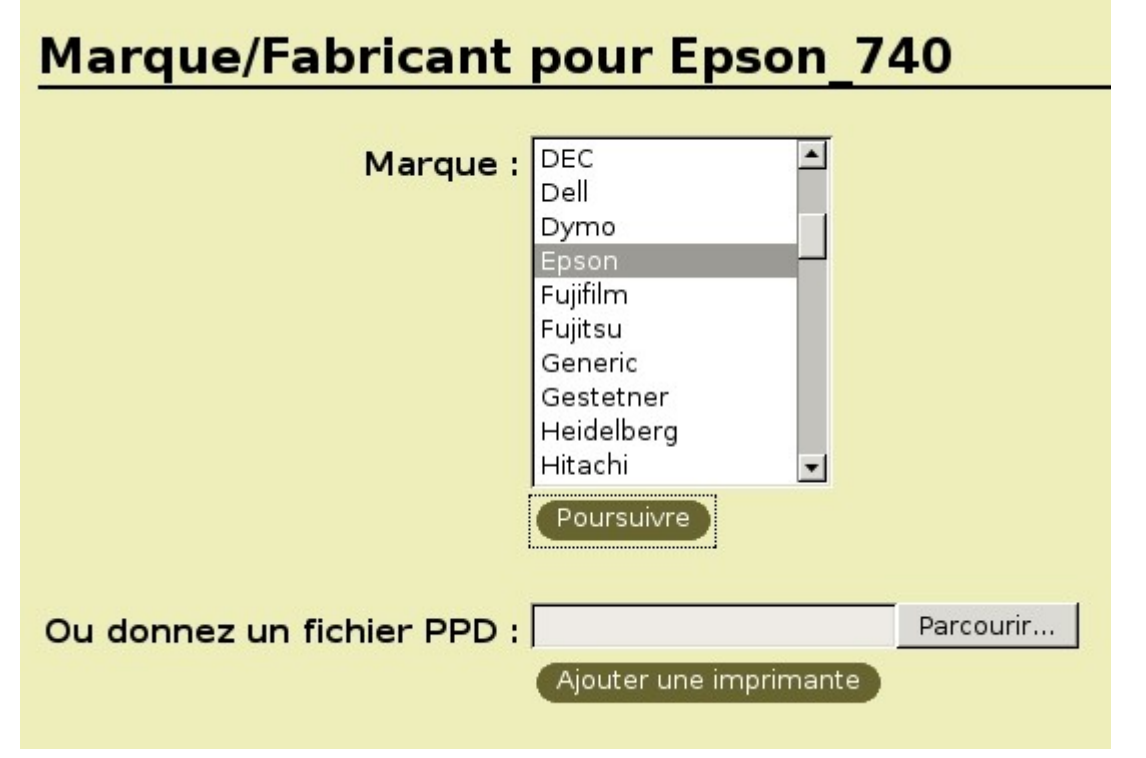

Écran 92 *Marque/Fabriquant de la nouvelle imprimante CUPS*

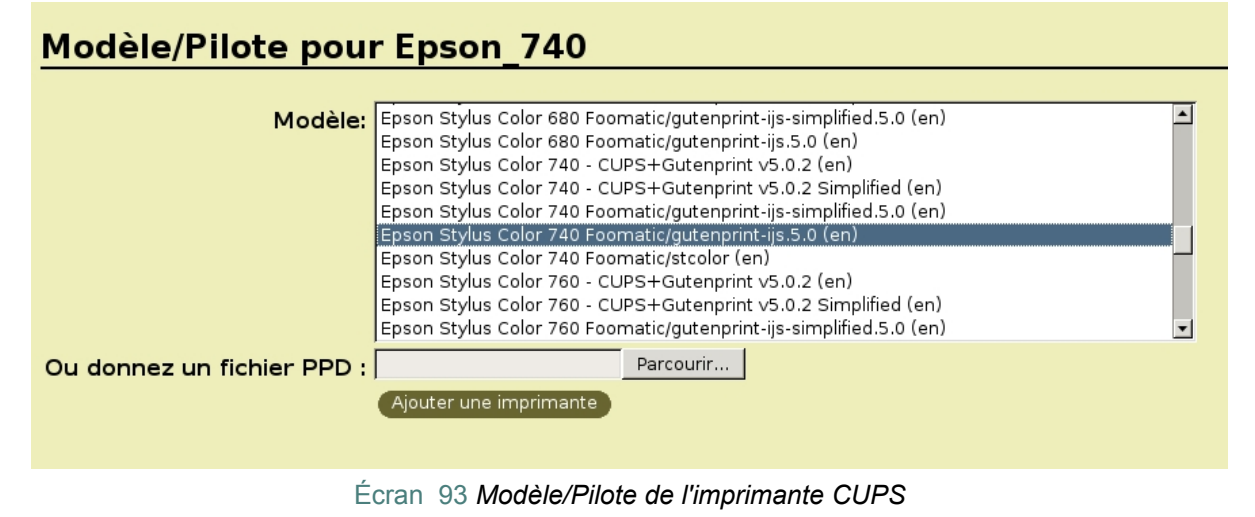

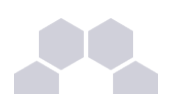

Si vous ne trouvez pas votre matériel dans la liste par défaut, il est possible de rechercher son imprimante sur le site de CUPS : *<http://cups.org/ppd.php>*.

#### **Installation du pilote Windows**

Lorsque les pilotes sont installés sur CUPS, il est nécessaire de configurer le poste client avec des pilotes PostScript.

Il existe plusieurs pilotes PostScript. Dans cette documentation nous utiliseront les pilotes PostScript Microsoft. Cela ne s'appliquera que pour les versions de Windows supérieurs ou égales à 2000.

Si vous utilisez encore des versions de Windows inférieurs, il vous faudra, par exemple, les pilotes PostScript proposés par Adobe.

Il faut commencé par récupérer les pilotes PostScript Microsoft.

Les pilotes d'impressions PostScript Microsoft se trouve dans le répertoire suivant de Windows XP : **%WINDIR%\SYSTEM32\SPOOL\DRIVERS\W32X86**.

Il vaut faudra les fichiers suivant :

- **ps5ui.dll**
- **pscript5.dll**
- **pscript.hlp**
- **pscript.ntf**

Ces fichiers sont à copier sur le serveur, en root, dans le répertoire suivant :

#### **/usr/share/cups/drivers/**

Enfin, il faut associer les pilotes CUPS aux imprimantes.

Pour associer les pilotes CUPS à une imprimante, il faut taper la commande suivante :

cupsaddsmb -v -H localhost -U admin <Epson 740>

<Epson\_740> étant le nom de l'imprimante définit dans l'interface CUPS.

# **8.3. Quotas d'impression**

La gestion de quotas d'impression n'est, à ce jour, pas intégrée nativement sur les modules EOLE.

Le document suivant explique étape par étape comment mettre en place le logiciel de gestion de quotas d'impression Pykota sur Scribe (ou Horus) : *<ftp://eoleng.ac-dijon.fr/pub/Documentations/manuels/pykota.pdf>*

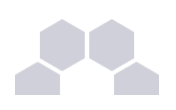

# **9 Réplication LDAP**

Scribe permet de mettre en place rapidement la réplication de son annuaire LDAP vers un serveur Seshat. La réplication utilise le mécanisme *syncrepl* (LDAP Sync Replication engine).

*Syncrepl* est plus robuste que son prédécesseur *slurpd* et permet de mettre en place des architectures beaucoup plus complexes.

La configuration actuelle permet au client (serveur Seshat) de venir recopier les informations de son fournisseur (serveur Scribe).

# **9.1. Prérequis**

**Serveur Scribe**

- le serveur Scribe doit être à jour, en particulier en ce qui concerne le paquet *slapd* ;
- la réplication LDAP doit être activée dans l'interface de configuration du module (dans l'onglet Openldap, en mode expert).

**Réseau**

• le port 389 (ldap) doit être ouvert du serveur Seshat vers le serveur Scribe (et si possible dans le sens inverse).

# **9.2. Mise en place**

Sur Scribe, lancer la commande **/usr/share/eole/active\_replication.py** . Cela génère un fichier de configuration nommé **/root/replication-<numero\_etab>.conf** .

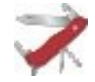

#### **Truc & astuce**

Le script réalise une sauvegarde de l'annuaire avant de s'exécuter :

Sauvegarde de l'annuaire dans /root/annuaire-aaaammjj.ldif

Il est possible de le lancer plusieurs fois mais, il refusera de s'exécuter tant qu'un fichier de sauvegarde daté du jour est présent.

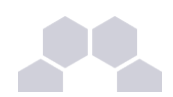

### **Mise en place manuelle**

Il faut ensuite copier le fichier **/root/replication-<numero\_etab>.conf** dans le dossier **/etc/ldap/replication** du serveur Seshat.

Puis, sur Seshat, lancer la commande **/usr/share/eole/gen\_replication.py**.

### **Mise en place via Zéphir**

Si le serveur Scribe et le serveur Seshat sont enregistrés sur le même serveur Zéphir, celui-ci peut se charger de la mise en place de la configuration sur le serveur Seshat.

Si le serveur Scribe est enregistré, la connexion à Zéphir est proposée automatiquement en fin d'exécution du script :

**Veuillez saisir votre identifiant Zéphir (rien pour annuler l'envoi) :**

Il est impératif de connaître l'identifiant Zéphir du serveur Seshat pour finaliser la transaction.

**Identifiant Zéphir du serveur de réplication (rien pour annuler l'envoi) :**

Les configurations de réplication envoyées *via* Zéphir sont consultables dans l'application web Zéphir en utilisant le lien **configurations de réplication LDAP** disponible sur la page décrivant l'état du serveur Seshat.

# Configurations de réplications LDAP - seshat test (1)

Retour à la page d'état

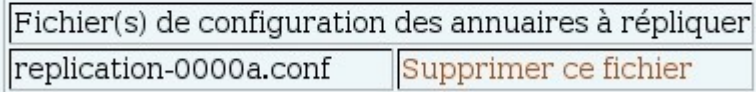

Écran 94 *Consultation des configurations de réplications LDAP dans l'application Zéphir*

#### **Truc & astuce**

Les configurations envoyées *via* Zéphir sont stockées dans le répertoire **/etc/ldap/replication/zephir** du serveur Seshat.

# **9.3. Suivi et débogage**

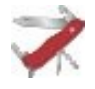

#### **Truc & astuce**

Pour obtenir des informations concernant la réplication, il faut paramétrer slapd avec le *log level* : 16384.

Attention, ce mode est très verbeux.

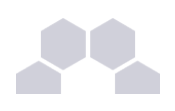

# **10 La gestion des onduleurs**

Le logiciel préconisé pour la gestion des onduleurs est NUT (Network UPS Tools). Il est capable de gérer un grand nombre d'onduleurs.

# **10.1. Configuration**

# **Présentation**

Sur les modules EOLE, le service à utiliser s'appelle **NUT**. Le répertoire contenant ses fichiers de configuration est **/etc/nut**. Il n'y a pas de fichiers de configuration fournis par défaut.

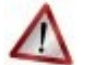

# **Attention**

Les fichiers de configuration doivent être accessible en lecture pour l'utilisateur *nut*.

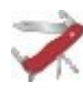

#### **Truc & astuce**

Les fichiers d'exemple fournis dans **/usr/share/doc/nut/examples** peuvent être utilisés comme configuration de base.

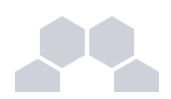

### **Les onduleurs sur port série**

Le fichier **/etc/nut/ups.conf** indique comment est branché l'onduleur et quel driver doit être utilisé pour le gérer. Son contenu sera donc à adapter selon le modèle et la façon dont est branché l'onduleur.

```
[eoleups]
# exemple pour les onduleurs APC avec câble série 
     driver = apcsmart 
     port = /dev/ttyS0
```
Si l'onduleur est branché sur le port série (en général : **/dev/ttyS0**), il faut en adapter les droits :

**chgrp nut /dev/ttyS0**

Afin que cette modification soit appliquée à chaque redémarrage, il faut ajouter à *udev* un fichier de configuration **/etc/udev/rules.d/91-permissions.rules** contenant : **KERNEL=="ttyS0", GROUP="nut", MODE="0660"**

#### **Les onduleurs sur port USB**

Les onduleurs USB sont détectés automatiquement avec le driver *usbhid-ups*.

Le fichier **/etc/nut/ups.conf** suivant fonctionnera pour la quasi-totalité des onduleurs branchés sur le port USB.

```
[eoleups]
    driver = usbhid-ups
     port = auto
```
#### **Contrôle des accès**

**Le fichier** Le fichier **/etc/nut/upsd.conf** définit la façon dont le logiciel accepte les connexions : **# exemple de configuration locale ACL all 0.0.0.0/0.0.0.0 ACL localhost 127.0.0.1/32 ACCEPT localhost REJECT all**

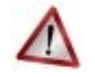

#### **Attention**

Dans le fichier d'origine et dans les exemples "all" est noté "0.0.0.0/0". Cela ne fonctionne pas avec l'instruction ACCEPT, pour laquelle il faut bien spécifier "0.0.0.0/0.0.0.0".

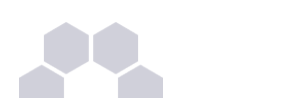

Le fichier **/etc/nut/upsd.users** décrit les utilisateurs autorisés à gérer le logiciel :

```
[admin]
     password = mypass #à modifier 
     allowfrom = localhost
     actions = SET 
    instcmds = ALL
[monuser]
     password = pass #à modifier
     allowfrom = localhost
     upsmon master
```
Le fichier **/etc/nut/upsmon.conf** définit l'utilisateur autorisé à surveiller l'onduleur ainsi que la commande a exécuter lorsque le serveur doit être arrêté.

```
MONITOR eoleups@localhost 1 monuser pass master 
SHUTDOWNCMD "/sbin/shutdown -h now"
```
#### **Remarque**

Dans cet exemple, nous avons utilisé *eoleups* pour désigner l'onduleur.

Ce nom a été choisi arbitrairement.

Il ne doit contenir que des chiffres ou des lettres en minuscules : *[a-z][0-9]* sans espaces, ni caractères spéciaux.

#### **Finalisation de l'installation**

Afin que le service *nut* démarre correctement, il est nécessaire que les options suivantes soient mises à "yes" dans le fichier **/etc/default/nut** :

**# start upsd**

**START\_UPSD=yes**

**# start upsmon**

**START\_UPSMON=yes**

Le service *nut* peut être redémarré avec la commande suivante :

**/etc/init.d/nut restart**

Par défaut, le service est bien lancé au (re)démarrage du serveur, la commande suivante peut être utilisée si nécessaire :

/usr/sbin/update-rc.d nut defaults

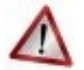

#### **Attention**

Le fichier **/etc/default/nut** est susceptible d'être écrasé lors d'une mise à jour contenant le paquet *nut*. Préférer utiliser les procédures EOLE avec une dictionnaire local et de template de fichier.

#### **Surveillance de l'onduleur**

Il est possible de surveiller l'onduleur grâce à Zéphir.

Pour cela, il faut redémarrer le service z stats après avoir configuré NUT. Les agents détectent la présence de l'onduleur et l'observation se met en place automatiquement.

Pour stopper la surveillance de l'onduleur, il est nécessaire de supprimer les fichiers de configuration.

Voir aussi...

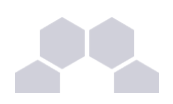

# **10.2. Clients supplémentaires**

Certains onduleurs sont assez puissants pour alimenter plusieurs machines. NUT permet d'installer plusieurs clients sur le même onduleur. Dans ce cas, une machine aura le contrôle de l'onduleur (le maitre/master) et en cas de coupure, lorsque la charge de la batterie devient critique, indiquera aux autres machines (les esclaves/slave) de s'éteindre avant de s'éteindre lui même.

Pour ajouter des esclaves il faut :

- paramétrer le serveur maitre pour qu'il accepte ces serveurs esclaves ;
- paramétrer les esclaves pour leur indiquer le serveur maitre.

#### **Configuration du serveur maitre**

Il faut autoriser l'accès aux autres machines :

en définissant une ACL dans le fichier /etc/nut/upsd.conf :

**ACL client1 IP\_SERVEUR\_ESCLAVE/netmask ACCEPT client1**

"client1" est un nom choisi arbitrairement pour l'ACL ;

en autorisant l'ACL dans le fichier /etc/nut/upsd.users :

```
[monuser]
     password = pass
     allowfrom = localhost client1
     upsmon master
```
"allowfrom" : autorise le nouveau client client1

# **Configuration du serveur esclave**

Sur un serveur esclave, seul le fichier /etc/nut/upsmon.conf nécessite une modification. Il doit contenir : **MONITOR eoleups@IP\_SERVEUR\_MAITRE 1 monuser pass slave**

"slave" : indique qu'il s'agit d'un client externe.

# **10.3. Configuration d'un second onduleur**

Si le serveur dispose de plusieurs alimentations, il est possible de les connecter chacune à un onduleur différent. Cependant si les onduleurs sont du même modèle et de la même marque, il faut ajouter de quoi permettre au pilote NUT de les différencier.

Cette différenciation se fait par l'ajout d'une caractéristique unique propre à l'onduleur dans la configuration de celui-ci dans le fichier **/etc/nut/ups.conf**. Ces caractéristiques dépendent du pilote utilisé, la page **man** du pilote vous indiquera lesquelles sont disponibles.

Afin de récupérer la valeur il faut :

- ne connecter qu'un seul onduleur ;
- le paramétrer comme indiqué dans la section précédente ;
- exécuter la commande : **upsc eoleups@localhost|grep <nom\_variable>** ;
- débrancher l'onduleur ;
- brancher l'onduleur suivant
- redémarrer nut /etc/init.d/nut restart
- exécuter à nouveau la commande pour récupérer la valeur de la variable.

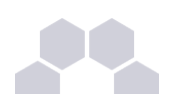

# **Exemple**

```
Pour deux onduleurs MGE, reliés à un serveur Scribe par câble USB, il est possible d'utiliser "serial" :
root@scribe:~#upsc eoleups@localhost|grep serial
driver.parameter.serial: AV4H4601W
ups.serial: AV4H4601W
Pour obtenir la configuration suivante : 
[eoleups]
    driver = usbhid-ups
     port = auto
     serial = AV4H4601W
[eoleups2]
    driver = usbhid-ups
     port = auto
     serial = AV4H4601X
```
# **10.4. Commandes utiles**

- test d'une installation sans démarrer le service upsd : **upsdrvctl start** ;
- test de l'arrêt du serveur sans avoir à attendre que la batterie soit vide : **upsmon** c f s d ;
- lister la configuration : **upsc eoleups@localhost** (où "eoleups" est un nom choisi arbitrairement pour la configuration de l'onduleur) ;
- modifier la configuration : **upsrw eoleups@localhost** (où "eoleups" est un nom choisi arbitrairement pour la configuration de l'onduleur).

# **10.5. Quelques références**

Site officiel : *[http://www.networkupstools.org](http://www.networkupstools.org/)*

Liste des onduleurs reconnus : *<http://www.networkupstools.org/compat/stable.html>* Il est également possible d'utiliser une interface web pour surveiller son onduleur : *[http://eole.orion.education.fr/wiki/index.php/Installation\\_Onduleur](http://eole.orion.education.fr/wiki/index.php/Installation_Onduleur)*

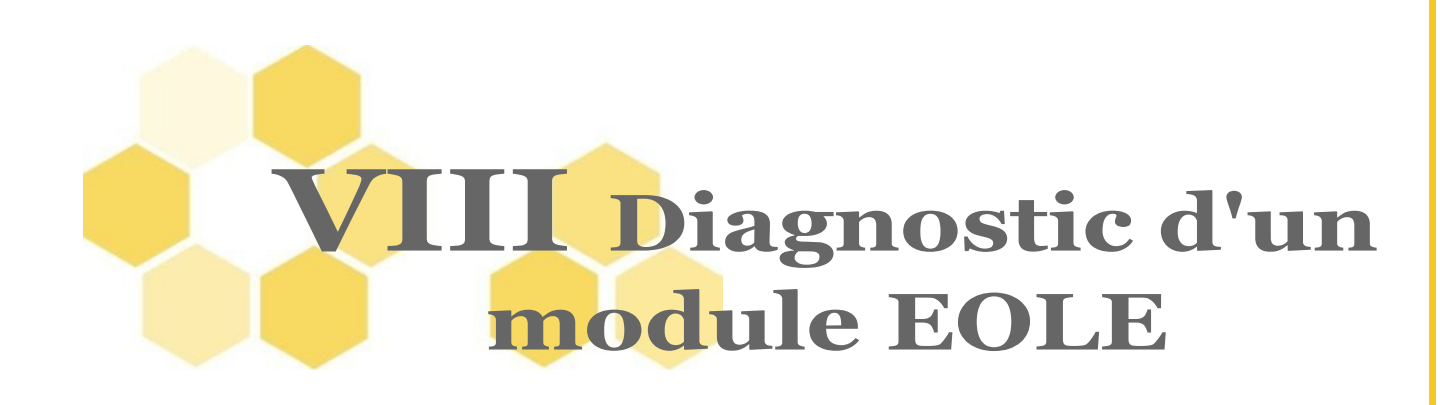

# **1 La commande diagnose**

Lors de la mise en œuvre d'un module, un outil de diagnostic permet de valider que la configuration injectée via les étapes d'adaptation et d'instanciation est correcte et fonctionnelle. la commande **diagnose** valide donc les points clés de la configuration des services.

L'état des services est indiqué clairement par un code couleur vert/rouge.

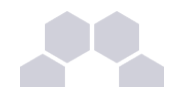

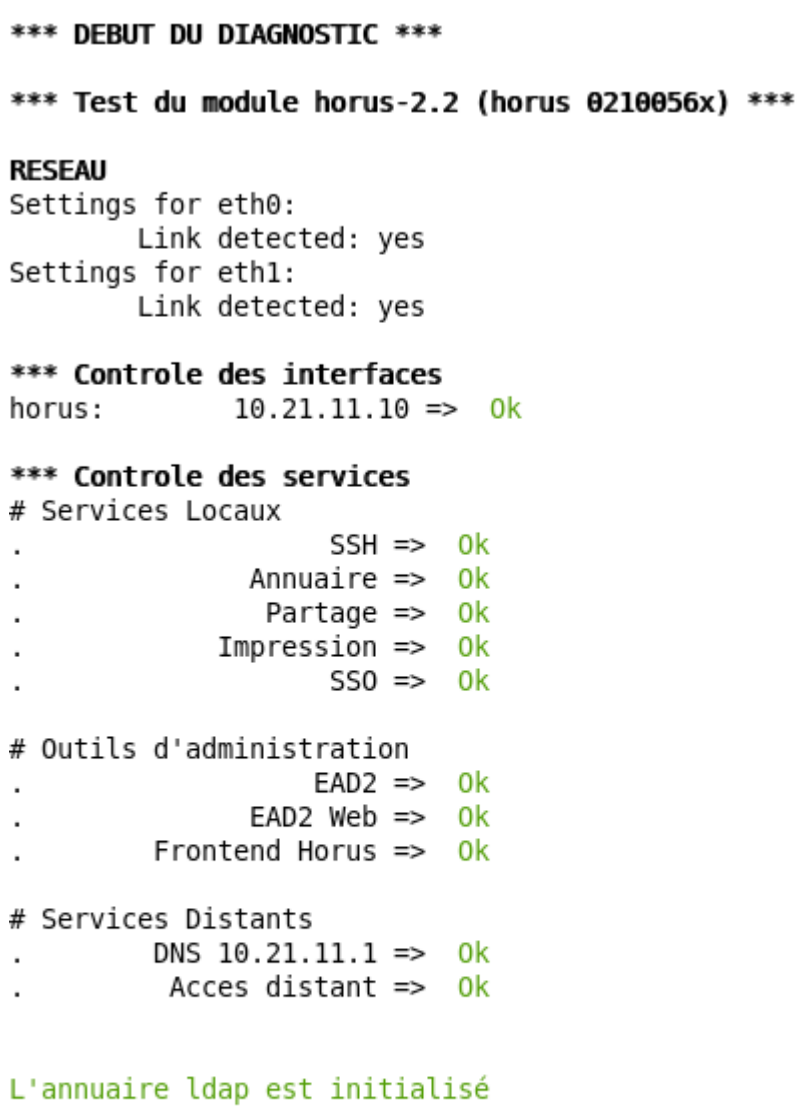

\*\*\* FIN DU DIAGNOSTIC \*\*\* root@horus:~#

Les points importants de l'état du serveur sont vérifiés :

- la version du module installé ;
- la connectique réseau et sa configuration ;
- l'état des principaux services.

S'il apparait que certaines sections seraient en erreur, il faudrait revoir le fichier de configuration **/etc/eole/config.eol**, et reconfigurer le serveur.

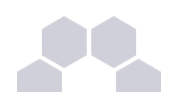

# **2 Le diagnose, mode étendu**

Si le diagnostic précédent n'est pas suffisant pour comprendre l'éventuelle erreur détectée, un mode étendu permet d'obtenir plus d'informations.

Pour cela, taper :

**diagnose L**

\*\*\* DEBUT DU DIAGNOSTIC \*\*\*

#### Configuration du serveur

Type : I-Select Invalid entry length (0). DMI table is broken! Stop. - NEC Invalid entry length (0). DMI table is broken! Stop. Processeur : AMD Athlon(tm) 64 Processor 3200+ CPU Carte réseau : SK-9E21D 10/100/1000Base-T Adapter, Copper RJ-45 Disques : CD-ROM LTN-489S 73GB ATLAS10K5 73WLS

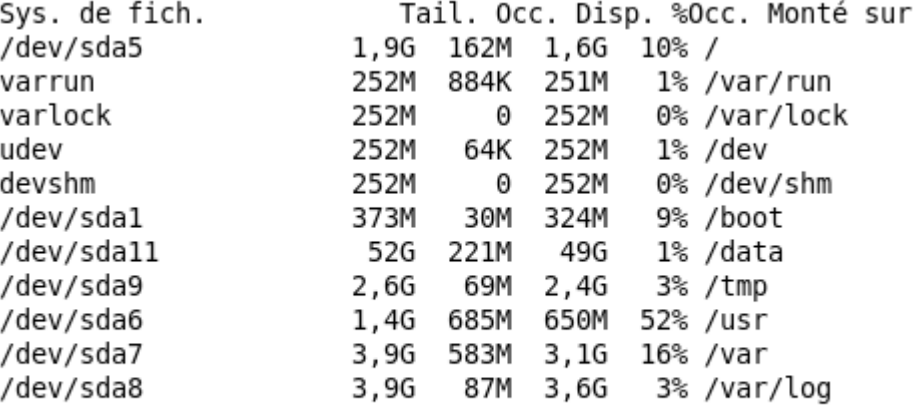

Appuyez sur Entrée pour continuer ...

Le premier écran détaille l'aspect matériel du serveur.

Le détail des disques reconnus, leur partitionnement, et le taux d'occupation des partitions est affiché.

```
Appuyez sur Entrée pour continuer ...
```

```
Version de votre serveur : horus-2.2 - Linux 2.6.24-21-eole - conf-horus 2.2-eole15
```
/érification des paquets installés 0K Appuyez sur Entrée pour continuer ...

Le nom du module, ainsi que les versions de la solution sont affichés à titre indicatif.

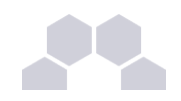

#### \*\*\* Mise à jour du module horus-2.2 (horus 0210056x) \*\*\*

Test du serveur de mise à jour

- $: test\text{-eoleng.ac-dijon.fr} \Rightarrow$  0k
- Mise à jour => Complète
- Création du Cache =>  $0k$
- Nb de mise à jour  $\Rightarrow$  16

#### Liste des paquets à mettre à jour

base-files (4.0.1ubuntu5.8.04.3) module-init-tools (3.3-pre11-4ubuntu5.8 conf-horus (2.2-eole16) mysql-client-5.0 (5.0.51a-3ubuntu5.3) creole (2.2-eole25) mysql-common (5.0.51a-3ubuntu5.3) eolebase (2.2-eole40) mysql-server-5.0 (5.0.51a-3ubuntu5.3) libdbus-1-3 (1.1.20-1ubuntu3.2) python-apt (0.7.4ubuntu7.3) libmysqlclient15off (5.0.51a-3ubuntu5.3 rsyslog (3.21.7-1eole1)  $linux$ -ubuntu-modules-2.6.24-21-eole (2. ssmtp  $(2.61-13$ ubuntu $1.1)$  $logrotate$   $(3.7.1-3ubuntu0.8.04)$ zephir-client (2.2-eole21) Appuyez sur Entrée pour continuer ...

L'état des mises à jour est ensuite déterminé. Si comme ici, il en existe, il est conseillé de les installer pour vérifier si le problème rencontré n'est pas corrigé par l'une de celles-ci.

```
Appuyez sur Entrée pour continuer ...
```

```
Etat des dernières actions Creole
```

```
Nov 5 14:04:25 horus zephir: MAJ => INIT : Debut
Nov 5 14:04:33 horus zephir: MAJ => FIN : Mise à jour OK
Nov 5 14:04:56 horus zephir: QUERY-MAJ => INIT : Debut
Nov 5 14:04:59 horus zephir: QUERY-MAJ => FIN : 1 paquets à mettre à jour
Nov 5 14:05:08 horus zephir: MAJ => INIT : Debut
Nov 5 14:05:11 horus zephir: MAJ => FIN : Mise à jour OK
Nov 5 14:05:15 horus zephir: RECONFIGURE => INIT : Début de reconfiguration
Nov 5 14:06:00 horus zephir: RECONFIGURE => FIN : Reconfiguration Terminée
Nov 5 14:06:32 horus zephir: QUERY-MAJ => INIT : Debut
Nov 5 14:06:35 horus zephir: QUERY-MAJ => FIN : Aucune Mise à jour à faire
Nov 5 14:40:43 horus zephir: QUERY-MAJ => INIT : Debut
Nov 5 14:40:50 horus zephir: QUERY-MAJ => FIN : Aucune Mise à jour à faire
Nov 5 15:17:59 horus zephir: RECONFIGURE => INIT : Début de reconfiguration
Nov 5 15:18:56 horus zephir: RECONFIGURE => FIN : Reconfiguration OK -> reboot
Nov 5 15:22:30 horus zephir: RECONFIGURE => INIT : Début de reconfiguration
Nov 5 15:23:42 horus zephir: RECONFIGURE => FIN : Reconfiguration Terminée
Nov 14 14:07:44 horus zephir: QUERY-MAJ => INIT : Debut
Nov 14 14:07:57 horus zephir: QUERY-MAJ => FIN : 16 paquets à mettre à jour
Nov 14 14:26:25 horus zephir: QUERY-MAJ => INIT : Debut
Nov 14 14:26:28 horus zephir: QUERY-MAJ => FIN : 16 paquets à mettre à jour
 Appuyez sur Entrée pour continuer ...
```
la liste des dernières actions réalisées sur le serveur est affichée (mise à jour, reconfigure, etc.).

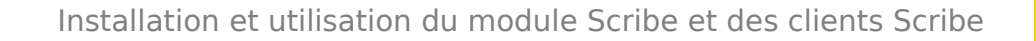

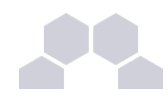

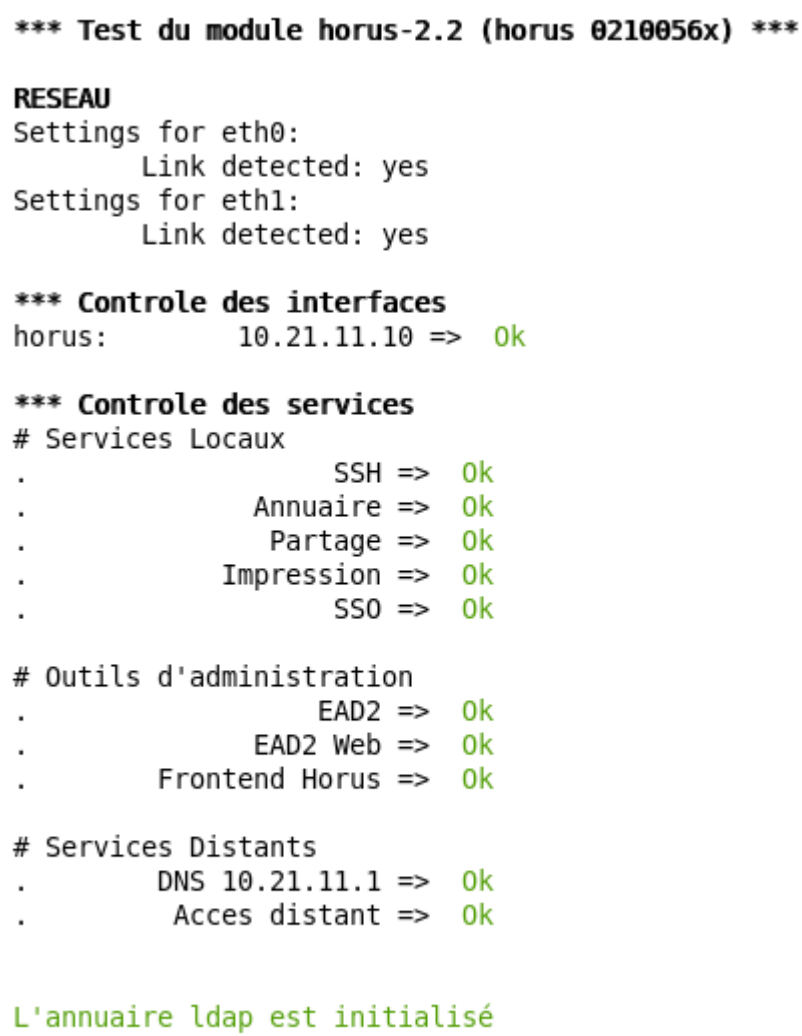

\*\*\* FIN DU DIAGNOSTIC \*\*\* root@horus:~#

Enfin, on retrouve l'affichage standard de l'outil.

Voir aussi...

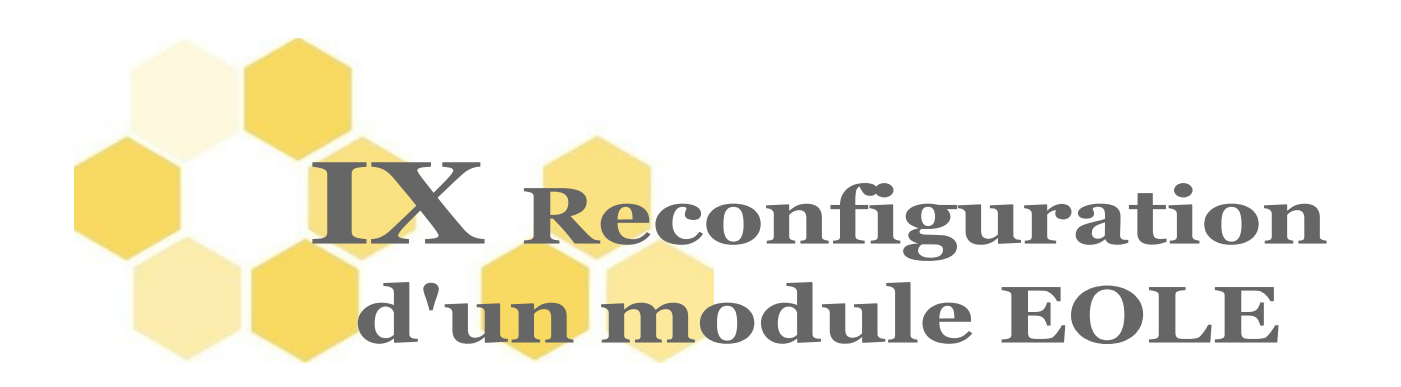

# **1 Reconfigure**

Suite à un diagnostic réalisé avec la commande **diagnose**, à des corrections dans le paramétrage ou suite à une mise à jour, il est nécessaire de reconfigurer le serveur.

On réalise cette opération avec la commande **reconfigure**, plutôt qu'avec la commande **instance**.

**reconfigure** est la commande à lancer pour appliquer un changement de configuration (par exemple, le changement d'adressage IP) ou, si au moins un paquet a été mis à jour (automatique si la mise à jour est lancée par l'EAD).

Avec **Maj-Auto**, un message orange indique s'il est nécessaire de lancer **reconfigure**.

#### Cette commande :

- ré-applique le SID trouvé dans l'annuaire sur Horus et Scribe ;
- supprime des paquets (utilisé pour les noyaux notamment) ;
- exécute les scripts pre/postreconf ;
- met à jour les valeurs par défaut des dictionnaires ;
- recréé "admin" s'il n'a pas été trouvé (Scribe et Horus) ;
- copie, patch et renseigne les templates ;
- contrôle la version du noyau en fonctionnement et demande un redémarrage si ce n'est pas la dernière version (reboot automatique si mise à jour par EAD) ;
- relance les services.

#### **Remarque**

II est à noter que la commande *[instance]* prend comme argument le fichier de configuration à exploiter (*[instance zephir.eol]*). Il génère un fichier **/etc/eole/config.eol** - s'il existe déjà, un avertissement apparait).

De son coté, *[reconfigure]* exploite le fichier **/etc/eole/config.eol**.

Il convient donc de réaliser les modifications sur ce fichier en utilisant l'interface de configuration du module.

 $\bf \alpha$ 

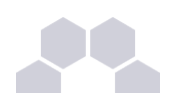

# **2 Pourquoi reconfigure au lieu d'instance**

Instance : est la commande à lancer à l'installation d'un nouveau serveur. Cette commande :

- initialise les mots de passe *"root*", "*<nom du module>*" et "*admin*" ;
- génère un nouveau SID ;
- génère l'annuaire et les bases MySQL si inexistants ;
- lance les scripts pre/postinstance ;
- copie, patch et renseigne les templates ;
- (re)lance les services ;
- contrôle la version du noyau en fonctionnement et demande un redémarrage si ce n'est pas la dernière version (reboot automatique si mise à jour par EAD).

Reconfigure : ré-applique la configuration (exemple, après une mise à jour) ou des modifications de configuration (exemple, changement d'adresse IP). Cette commande :

- ré-applique le SID trouvé dans l'annuaire ;
- supprime des paquets (exemple le noyau) ;
- exécute les scripts pre/postreconf ;
- met à jour les valeurs par défaut des dictionnaires ;
- recréé "admin" s'il n'a pas été trouvé ;
- copie, patch et renseigne les templates ;
- contrôle la version du noyau en fonctionnement et demande un redémarrage si ce n'est pas la dernière version (reboot automatique si mise à jour par EAD) ;
- relance les services.

Lors d'une mise à jour via l'EAD, **reconfigure** est lancé automatiquement. Si la mise à jour a été effectuée sur la console ou via ssh avec la commande Maj-Auto un message orange indique s'il est nécessaire de lancer reconfigure.

Il existe plusieurs contre-indications à l'utilisation de la commande **instance** sur un serveur déjà instancié :

- attention à l'annuaire sur Scribe et Horus, instance permet de le re-générer ce qui efface tous les comptes utilisateurs et les stations intégrés au domaine. Une nouvelle extraction ne réglera pas forcément le problème ;
- risque de désynchronisation du SID ;
- les scripts pre/post instance/reconfigure sont différents ;
- valeurs par défaut non mises à jour ;
- reconfigure est automatique, il ne pose pas de question.

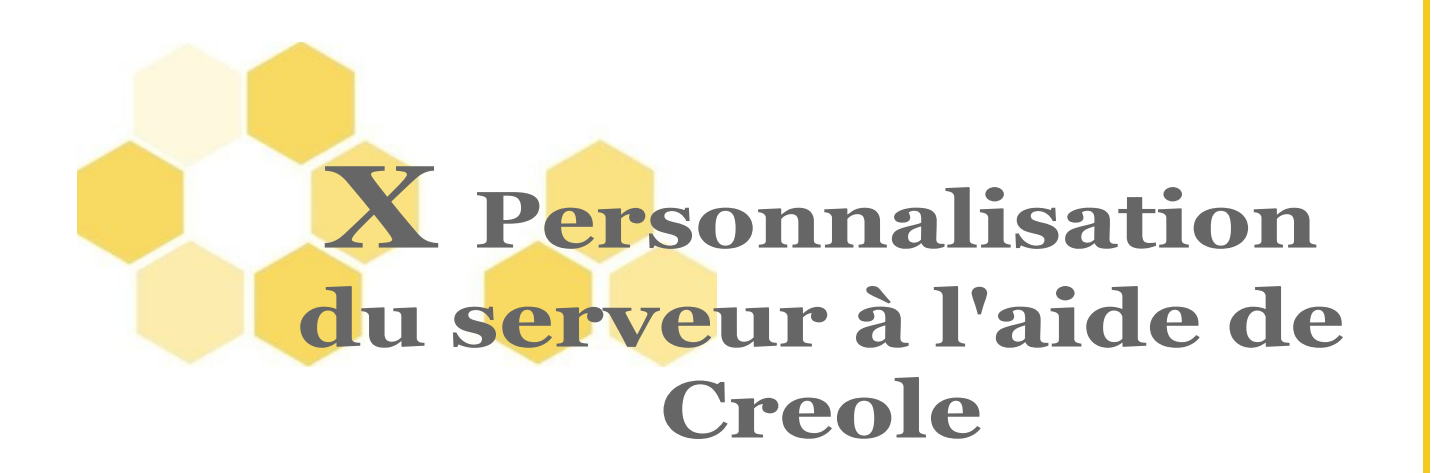

Creole est un ensemble de programmes, permettant la configuration et la mise à jour des serveurs.

Ce mécanisme automatisé inclut une procédure de patch ainsi que la possibilité de rajouter des spécifications :

- ajout de variable ;
- modification de fichier templatisé ;
- templatisation de nouveau fichier.

# **1 Création de patch**

Les modules EOLE sont livrés avec un ensemble de fichiers de configuration placés dans **/etc/eole/distrib** et copiés vers leur emplacement de destination à chaque **instance**/**reconfigure** (Ex.: **/etc/eole/distrib/my.cnf** vers **/etc/mysql/my.cnf**).

Ces fichiers de configuration peuvent ne pas convenir à vos besoins. Dans ce cas, vous pouvez modifier le contenu du fichier de configuration à l'aide d'un patch.

L'outils gen patch vous permet de générer facilement un nouveau patch. Pour ce faire il vous suffit de copier le fichier de configuration depuis **/etc/eole/distrib** vers **/etc/eole/modif**, de le modifier et de lancer la commande **gen\_patch**.

Sont concernés par la procédure de patch uniquement les fichiers déjà présents dans **/etc/eole/distrib** et référencés dans les dictionnaires fournis par l'équipe EOLE.

Pour les autres fichiers, l'utilisation de dictionnaires locaux et de templates personnalisés est recommandée.

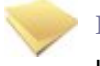

#### **Remarque**

Le répertoire **/etc/eole** contient les répertoires suivants :

- **distrib** : templates originaux fournis principalement par le paquet conf d'un module ;
- **modif** : endroit où doivent être copiés et modifiés les templates souhaités ;
- **patch** : fichiers patch générés à partir des différences entre les deux répertoires précédents ;
- **template** : templates finaux (i.e. templates originaux sur lesquels les patches ont été appliqués) .

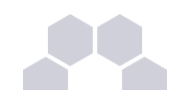

#### **Fonctionnement technique**

Le programme gen patch effectue un diff pour chaque fichier présent dans le répertoire modif

• *[diff -uNr distrib/toto.conf modif/toto.conf > patch/toto.conf.patch]*

Les programmes de templatisation (instance et reconfigure) copient puis patchent les fichiers originaux avant de travailler dessus

- *[cp /etc/eole/distrib/ /etc/eole/template]*
- *[patch -N < /etc/eole/patch/toto.conf.patch]*

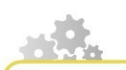

**Procédure de patch**

Connectez-vous en root sur votre serveur EOLE.

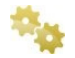

**Copier le template original dans /etc/eole/modif**

*[cp /etc/eole/distrib/toto.conf /etc/eole/modif]*

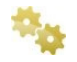

**Réaliser les modifications souhaitées** 

- *[vi /etc/eole/modif/toto.conf]*
- Ajouter vos modifications
- **Sauvegarder**

**Utilisation de Vi** *[Utilisation de vi pour l'édition](http://www.jalix.org/ressources.maison/vim/index.html)*

**Utilisation de variables de dictionnaire**

Il est possible d'utiliser la syntaxe Creole et des variables de dictionnaires (éventuellement des dictionnaires personnalisés).

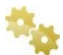

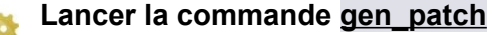

*[gen\_patch]* Patch toto.conf.patch créé

**Reconfigurer la machine**

*[reconfigure]*

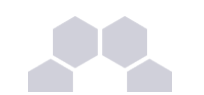

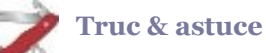

Pour désactiver un patch, il suffit de supprimer ou déplacer le fichier **.patch** se trouvant dans **/etc/eole/patch**

# **2 Ajout de dictionnaires locaux**

Il est possible d'ajouter des dictionnaires pour rajouter des spécifications d'un module EOLE de base. Il est également possible d'accompagner ces dictionnaires de fichiers de configuration templatisés. L'intérêt étant de réunir l'ensemble des éléments configurables d'un module au sein de l'interface Creole.

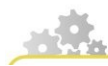

**Templatiser un nouveau fichier**

**Ajouter un dictionnaire local**

Nous voulons templatiser le fichier toto.conf à l'aide des mécanismes Creole afin de rajouter l'adresse\_ip\_eth0 (variable existante) ainsi que l'adresse de l'établissement (nouvelle variable).

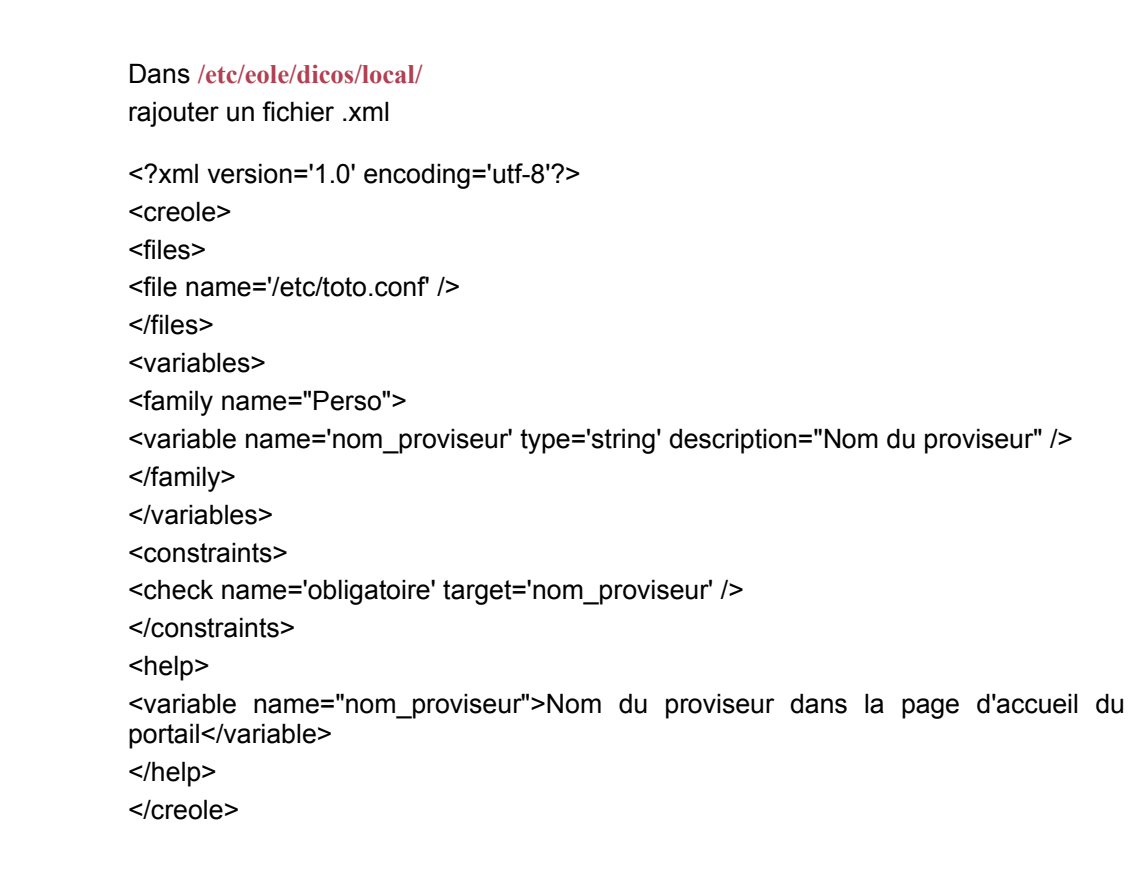

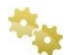

#### **Ajouter votre fichier templatisé**

 $\overline{\mathbf{p}}$ 

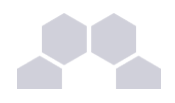

Notre fichier toto.conf sera placé dans **/etc/eole/distrib/** Il faut rajouter les variables à l'aide de la syntaxe Creole. **exemple** : l'adresse est %%adresse\_ip\_eth0 et l'adresse est % %adresse\_etablissement

adresse\_ip = %%adresse\_ip\_eth0 Le nom du proviseur = %%nom\_proviseur

### **Entrez l'adresse de l'établissement**

- Tapez *[gen\_config /etc/eole/config.eol]*
- Dans l'onglet *Perso* rajoutez l'adresse de l'établissement
- **Enregistrez**

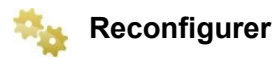

Le mécanisme de configuration a écrit votre fichier **/etc/toto.conf** avec les variables.

#### **Les variantes Zéphir**

Cette procédure décrit comment rajouter des spécifications locales. Dans le cadre d'un développement massif, le module Zéphir propose un mécanisme de variantes semblable.

# **3 Syntaxe XML Creole**

Un dictionnaire Creole contient un en-tête XML et un corps contenu dans un nœud XML racine **<creole></creole>**.

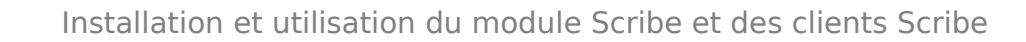

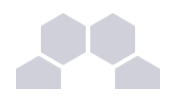

**Structure générale d'un dictionnaire XML Creole** <?xml version='1.0' encoding='utf-8'?> **<creole> <files> </files> <variables> </variables> <constraints> </constraints> <help> </help> </creole>**

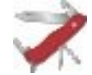

#### **Truc & astuce**

Il est toujours intéressant de regarder dans les dictionnaires présents sur le module pour comprendre les subtilités des dictionnaires Creole. Trouver une variable dont la définition correspond plus ou moins à vos besoins et inspirez vous de ce qui a été fait.

### **En-tête XML**

#### L'en-tête est standard pour tous les fichiers XML :

<?xml version="1.0" encoding="utf-8"?>

Cet en-tête est nécessaire pour que le fichier soit reconnu comme étant au format XML. Afin d'éviter les problème d'encodage, il est conseillé de créer le fichier sur un module EOLE (éditeurs de texte vi, nano, mc...)

#### **Fichiers templatisés : <files>**

Des fichiers peuvent être templatisés pour utiliser les variables définies dans l'interface Creole. Ils doivent être placés dans le répertoire **/etc/eole/distrib/**.

Les descriptions des fichiers doivent être placées comme enfants du nœud XML **<files></files>**.

#### **Exemple**

```
<files>
<file name="/etc/monprogramme/fichier.conf"/>
<file name="/usr/share/hosts" source="hosts_bis" />
</files>
```
- l'attribut **name** (obligatoire) contient l'emplacement où sera copié le fichier ;
- l'attribut **source** permet d'indiquer le nom du fichier source différent de celui de destination ;
- l'attribut **mode** permet de spécifier des droits à appliquer au fichier de destination ;
- l'attribut **owner** permet de forcer le propriétaire du fichier ;
- l'attribut group permet de forcer le groupe propriétaire du fichier ;
- l'attribut **filelist** permet de conditionner la génération du fichier suivant des contraintes ;
- si l'attribut **rm** vaut *True*, le fichier de destination sera supprimé si il est désactivé via une *filelist* ;
- si l'attribut **mkdir** vaut *True*, le répertoire destination sera créé si il n'existe pas.

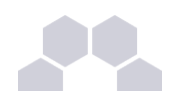

#### **Utilisation de l'attribut source**

Dans la cas où l'on souhaite définir créer des templates pour **/etc/hosts** et **/usr/share/hosts**, le fichier source utilisé par défaut sera : **/etc/eole/distrib/hosts**.

Si l'on veut 2 fichiers différents, il faut renommer au moins l'une des deux sources en utilisant l'attribut **source**. Dans l'exemple ci-dessus, c'est le template **/etc/eole/distrib/host\_bis** qui sera utilisé pour générer la cible : **/usr/share/hosts**.

#### **Variables : <variables>**

L'ensemble des variables sont définies dans un nœud **<variables></variables>**. Les variables sont regroupées dans des familles.

#### **Familles : <family>**

Un conteneur famille permet d'avoir des catégories de variables. Celle-ci correspond à un onglet dans l'interface.

Par exemple une famile Squid pour gérer toutes les variables relatives a Squid.

- le paramètre **name** (obligatoire) est à la fois le nom et l'identifiant de la famille ;
- le paramètre **mode** permet de définir une catégorie avancée (mode='expert') ;
- le paramètre **hidden** indique si la famille doit être affichée ou non, sa valeur pouvant être modifiée via une condition (voir plus bas).

#### **Variables : <variables>**

Une variable contient une description et optionnellement une valeur EOLE par défaut.

Les variables peuvent être à valeur unique ou multi-valuées.

Attributs :

- l'attribut name (obligatoire) est le nom de la variable ;
- l'attribut **type** (obligatoire) permet de construire un type EOLE avec des vérifications automatiques (fonctions de vérifications associées a chaque type de variable) ;
- l'attribut **description** permet de définir le libellé à afficher dans les interfaces de saisie ;
- l'attribut **multi** permet de spécifier qu'une variable pourra avoir plusieurs valeurs (par exemple pour un DNS, on aura plusieurs adresses IP de serveurs DNS) ;
- l'attribut **hidden** indique si la variable doit être affichée ou non (on peut par exemple souhaiter masquer des variables dont la valeur est calculée automatiquement).

#### **Variable simple**

```
<variable name='variable1' type='ip' description='variable simple' />
<variable   name='variable2'   type='netmask'   description='variable
simple avec valeur par défaut' > <value>255.255.255.0</value>
</variable>
```
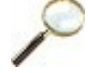

#### **Variable multivaluée**

```
<variable name='multi1' type='string' description='variable multiple
simple' multi='True' />
<variable name='multi2' type='ip' description='variable multiple avec
plusieurs valeurs par défaut' multi='True' >
<value>194.199.47.19</value>
```

```
<value>194.199.47.28</value>
```

```
</variable>
```
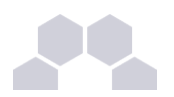

#### **Séparateurs : <separators>**

Les séparateurs permettent de définir des barres de séparation au sein d'une famille de variable dans l'interface de configuration.

Les séparateurs définis dans un dictionnaire sont placés dans le noeud xml **<separators></separators>**

**Défintion du séparateur "Paramètres réseau globaux" dans l'interface de configuration amon dans la famille général**

**<separators> <separator name='type\_amon'>Paramètres réseau globaux</separator> </separators>**

- l'attribut name correspond au nom de la variable suivant le séparateur (ici le séparateur se trouve avant la variable type\_amon) ;
- la description se trouve entre les deux balises **<separator></separator>** c'est elle qui sera affichée.

#### **Contraintes : <constraints>**

Des fonctions (contraintes) peuvent être utilisée pour tester/remplir/grouper/conditionner des variables.

L'ensemble des contraintes d'un dictionnaire se placent à l'intérieur d'un nœud XML **<constraints></constraints>**.

#### **Calcul automatique <fill>**

```
Exemple
<constraints>
<fill name='calc_network' target='network_eth0'>
<param type='eole' name='ip'>ip_eth0</param>
<param type='eole' name='mask'>netmask_eth0</param>
</fill>
</constraints>
```
Renseigne automatiquement (par le calcul) une valeur par défaut à une variable.

Ici on calcule **network\_eth0** à partir de **ip\_eth0** et de **netmask\_eth0** en utilisant la fonction **calc\_network**. N.B : Les fonctions utilisées doivent être définies dans le fichier eosfunc.py ou ajoutées dans les fonctions personnalisées.

#### **Calcul automatique non modifiable : <auto>**

Renseigne automatiquement (par le calcul) la valeur d'une variable.

Cette valeur ne peut pas être modifiée par l'utilisateur à la différence des fonctions de calcul automatique. Exemples d'utilisation : adresse IP en mode dhcp...

#### **Description des fonctions**

```
Exemple
<fill name='calc_network' target='network_eth0'>
<param type='eole' name='ip'>ip_eth0</param>
<param type='eole' name='mask'>netmask_eth0</param>
</fill>
```
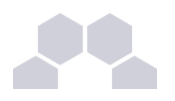

Les contraintes fill, check, condition permettent d'appeler une ou des fonction(s) de la librairie eosfunc.py. Elles sont construites de la manière suivante.

- l'attribut **name** de la contraintes correspond au nom de la fonction (dans eosfunc.py) ;
- l'attribut **target** correspond à la variable concernée par la contrainte ;
- l'attribut param correspond aux paramètres passés à la fonction.

Description de la balise **param** :

Si il y a un attribut **name**, c'est un paramètre de dictionnaire (keywordargs)

Si il n'y a pas d'attribut **name**, c'est un paramètre simple (args)

Si il y a un attribut **type** :

- **eole** le paramètre est la valeur d'une variable du dictionnaire. Si il y a un attribut **optional**='True', le paramètre est ignoré si la variable n'existe pas ;
- **python**, le paramètre est le retour du code python indiqué ;
- l'attribut **optionnal**='True' indique que le paramètre sera ignoré si une exception se produit à l'évaluation.

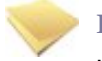

### **Remarque**

L'usage de l'attribut **optional** est réservé au fonction de type **condition**

Si une variable référencée par un paramètre n'existe pas et que **optional**='True' n'est pas positionné, Creole renvoie une erreur au chargement du dictionnaire.

Dans le cas d'un paramètre de type **python**, il est possible d'accéder aux fonctions du module eosfunc de Creole (**eosfunc**.<nom\_fontion>).

Il faut également penser que lors de la saisie de configuration sur Zéphir, ce code sera exécuté sur le serveur Zéphir.

### **Validation : <check>**

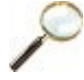

# **Exemple**

```
<constraints>
<check name='valid_entier' target='port_rpc'>
<param name='min'>0</param>
<param name='max'>65535</param>
</check>
<check name="valid_enum" target="activer_programme">
<param>['oui','non']</param>
</check>
</constraints>
```
Ici on valide la valeur renseignée pour **port\_rpc** en vérifiant que c'est un entier entre 0 et 65535. On valide la valeur de **activer programme** en contrôlant que sa valeur est comprise dans la liste ['oui', 'non'], l'interface propose automatiquement une liste déroulante proposant ces deux choix.

### **Contrainte entre variables : <condition>**

n.

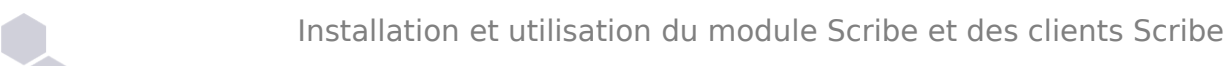

**Exemple**

```
<condition name='hidden_if_not_in' source='port_rpc'>
<param>0</param>
<param>7080</param>
<target>ip_eth0</target>
<target type='family'>net</target>
<target type='file'>squid.conf</target>
<target type='filelist'>ldap</target>
</condition>
```
Ici si la variable **port\_rpc** si port\_rpc n'a pas 0 ou 7080 comme valeur, alors la variable **ip\_eth0** et la famille **net** seront cachées (pas éditable).

Le fichier **squid.conf** ne sera pas pris en compte ainsi que les fichiers de la famille **LDAP**.

### **Lien entre variables : <group>**

Il est possible de lier des variables (relation maître-esclaves ou master-slaves).

- si le master a une valeur, chacun de ses slaves doit en avoir une aussi ;
- si le master est multi-valué (plusieurs valeurs, comme pour un DNS, paramètre multi dans la déclaration de variable), les slaves aussi deviennent multi-valués (et doivent avoir autant de valeur que leur master).

On crée ainsi des groupes.

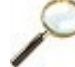

#### **Exemple**

```
<group master='adresse_ip_eth0'>
<slave>adresse_netmask_eth0</slave>
<slave>adresse_network_eth0</slave>
</group>
```
 **Aide : <help>**

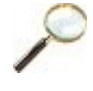

### **Exemple**

**<help> <variable name='adresse\_ip\_eth0'>Adresse IP de la premiere carte réseau (ex: 10.21.5.1)</variable></help>**

Il est possible d'afficher des aides dans l'interface (affichée au survol). L'ensemble des aides d'un dictionnaire doivent être des enfants du nœud XML <help></help>

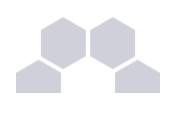

# **4 Le langage de template Creole**

### **Introduction**

Les variables du dictionnaire Creole sont accessibles en les préfixant par un **%%**. Si dans le dictionnaire Creole **adresse\_ip\_eth0** vaut **192.168.170.1** et qu'on a dans un template source le contenu suivant : **bla bla bla %%adresse\_ip\_eth0 bla bla bla** Après instanciation, on obtiendra la sortie suivante : **bla bla bla 192.168.170.1 bla bla bla**

### **Déclarations du langage Creole**

Creole fournit un langage de template. Il est possible de créer des boucles, des tests, de gérer les lignes optionnelles, de donner la possibilité de réaliser des inclusions répétées... Voici les déclarations de base de ce langage.

#### **La déclaration de test : if**

syntaxe : **%if EXPRESSION |code\_if %else |code\_else %end if** exemple : **%if %%size == '1500' c'est grand %else c'est petit %end if** si dans le dictionnaire créole la variable **size** vaut 1500, alors le résultat sera : **c'est grand** autre exemple de test plus complexe : **%if %%toto == 'yes' and ( %%titi != "" or %%tata not in ['a','b','c'] ) : c'est complexe %end if L'instruction if sur une seule ligne**

**%if EXPR1 then "chaine 1" else "chaine 2"**

### **La déclaration d'itération : for**

Syntaxe : **%for %%i in EXPRESSION hello %%i %end for** Exemple : **%for %%i in range(4) compte %%i %end for** donnera comme résultat : **compte 0 compte 1 compte 2 compte 3**

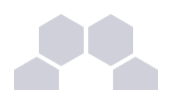

Si une variable Creole est multivaluée, alors elle est itérable dans une boucle **for**. Exemple : si **ip\_adresse\_eth0 = ['0.0.0.', '1.1.1.1', '2.2.2.2']** dans le dictionnaire Creole, alors il est possible d'écrire dans un template : **%for %%ip in %%ip\_adresse\_eth0 %%ip** 

```
%end for
```
alors le template instancié sera de la forme :

```
0.0.0. 1.1.1.1 2.2.2.2.
```
Il est possible aussi d'accéder à l'index (la postion dans la liste) de la variable en cours de boucle :

```
%for %%ip in %%ip_adresse_eth0
```

```
l'index de : %%ip est : %%ip.index
```
**%end for**

Le template généré sera le suivant :

**l'index de : 0.0.0. est : 0 l'index de : 1.1.1.1 est : 1 l'index de : 2.2.2.2 est : 2**

#### **La notation pointée**

Si une variable Creole est **multivaluée** et **maître**, il est possible de faire appel à ses variables **esclaves** à l'intérieur d'une boucle **for**.

Si **network** et **netmask** sont esclaves de ip adresse eth0, alors il est possible d'appeler ces variables en notation pointée.

Par exemple : dans le dictionnaire créole figurent les variables suivantes.

**ip\_adresse\_eth0** est donc la variable maitre (les deux autres en dépendent), et :

- ip adresse eth0 =  $[0.0.0.0', 1.1.1.1', 2.2.2.2']$
- **network = ['0.0.0', '1.1.1', '2.2.2']**
- **netmask = ['0.0', '1.1', '2.2']**

le template suivant :

```
%%for ip in ip_adresse_eth0
%%ip, %%ip.network, %%ip.netmask
%end if
```
donnera comme résultat :

**0.0.0.0, 0.0.0, 0.0 1.1.1.1, 1.1.1, 1.1 2.2.2.2, 2.2.2, 2.2** 

#### **La notation par item**

La notation par item est la notation entre crochets, par exemple pour accéder à l'item numéro 5 d'une variable, il faut écrire : **%%variable[5]**

La variable doit être **multivaluée**. Dans le dictionnaire créole une variable est multivaluée si elle est déclarée comme étant de type **multiple**, par exemple :

**ip\_adresse\_eth0 = ['1.1.1.1', '2.2.2.2', '3.3.3.3']**

et si un template a la forme suivante :

**bla bla** 

**%%ip\_adresse\_eth0[2]** 

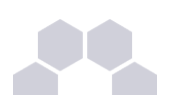

### **bla bla**

alors l'instanciation du template donnera comme résultat :

# **bla bla**

**3.3.3.3**

**bla bla**

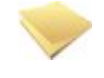

#### **Remarque**

Il ne faut utiliser cette notation par item que dans le cas où une variable est déclarée comme étant **multivaluée** dans le dictionnaire Creole.

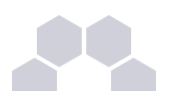

#### **Effacement des retours chariots**

L'instruction **slurp** permet de gommer les retours à la ligne.

```
Exemple :
```

```
%for %%i in range(15)
```
**%%i %slurp** 

**%end for**

donnera :

### **123456...**

sur une seule ligne.

Remarquons que dans ce cas là, **slurp** n'est pas nécessaire et il est possible d'écrire le **%end** sans sauter de ligne :

**%for %%i in range(15)**

```
%%i %end for
```
#### Autre exemple :

**%if %%dns\_nameservers != <nowiki>['']</nowiki>** 

**dns\_nameservers %slurp** 

**%for %%name\_server in %%dns\_nameservers %%name\_server %slurp** 

```
%end for
%end if
```
**#**

```
générera :
```
**dns\_nameserver toto titi #**

#### **La déclaration spéciale : echo**

une autre manière d'écrire ceci aurait consisté à appeler une méthode python directement à l'aide de l'instruction **echo**:

#### **%echo ''.join(range(15)**

cependant, il est fortement déconseillé d'insérer du code python dans le template cible, étant donné que des instructions de traitement peuvent être effectuée à la validation des variables du dictionnaire créole.

Si vous voulez que le dernier caractère soit un ";" au lieu d'un "," voici une astuce pratique :

```
%for %%i in range(len(%%adresse_ip_dns)1) 
%%adresse_ip_dns[%%i], %slurp
%end for 
%%adresse_ip_dns[len(%%adresse_ip_dns)1] ;
```
ça va générer **ip1, ip2, ip3, ip4;**

### **Autres déclarations**

**La déclaration while** Syntaxe : **%while EXPR contenu %end while** Exemple : **%while %someCondition('arg1', %%arg2) The condition is true.** 

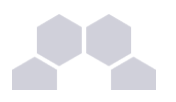

**%end while**

**La déclaration repeat** Syntaxe : **%repeat EXPR**

**%end repeat**

**La déclaration unless** Syntaxe :

**%unless EXPR** 

**%end unless**

peut être utile si une variable est dans le dictionnaire Creole pour "ne pas" exécuter une action :

**La syntaxe d'inclusion**

il est possible d'inclure des fichiers à l'aide de la déclaration suivante :

**%include "includeFileName.txt"**

ou bien à partir du nom long du fichier à inclure (le nom de fichier étant ici renseigné dans une variable Creole :

**%include source=%%myParseText**

# **Variables non définies et déclaration de variables**

### **Variables non définies**

Si une variable est utilisée dans un template cible mais qu'elle n'est définie dans aucun dictionnaire Creole, alors le processus d'instanciation est stoppé.

Il est possible, dans un template, de rendre optionnelle l'existence d'une variable avec l'instruction **is\_defined** :

**%if %%is\_defined('adresse\_ip\_eth0') hello %end if**

donnera comme résultat :

- hello si **adresse** ip eth0 existe dans le dictionnaire creole;
- un fichier vide sinon.

Ainsi, l'instanciation ne s'arrêtera pas et le fichier cible sera effectivement généré.

Si une variable qui n'existe pas est dans un bloc qui n'est pas traité, alors ce n'est pas bloquant :

```
%if 0==1 
bla
%%undefined_variable 
bla bla 
%end if
```
cela générera simplement un bloc vide. Il est cependant recommandé d'éviter ce genre de situation.

### **Déclaration de variables**

La déclaration d'une variable locale se fait avec l'instruction **set** :

Si vous souhaitez définir un dictionnaire pour une application qui représente les choix '''oui/non''' de la façon suivante:

- oui: 0
- non: 1
- pourquoi pas: 2

Il vous suffit de définir les variables du dictionnaire avec oui/non/pourquoi pas.

Dans le template de l'application, définissez une variable comme suit :

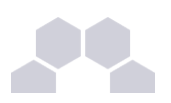

**%set %%ouinon={'oui':0,'non':1,'pourquoi pas':2}** Il suffit ensuite de « résoudre » les variables du dictionnaire comme ceci : **ACTIVE\_FOO=%%ouinon[%%appli\_active\_foo]** Vous pouvez vous servir de cette astuce pour le renvoie de variable true/false

# **Fonctions Creole**

**Utilisation de fonctions prédéfinies dans les templates** Il est possible d'accéder à des fonctions prédéfinies, provenant du module : **eosfunc.py**. Elles peuvent être utilisées dans un template de la manière suivante : **blabla %%fonction\_predefinie(%%variable) blabla**

**Ajout de fonctions personnalisées**

Il est possible d'ajouter des librairies de fonctions personnalisées dans :**/usr/share/creole/funcs** Les librairies doivent posséder l'extension **.py** et contenir des fonctions python, exemple :

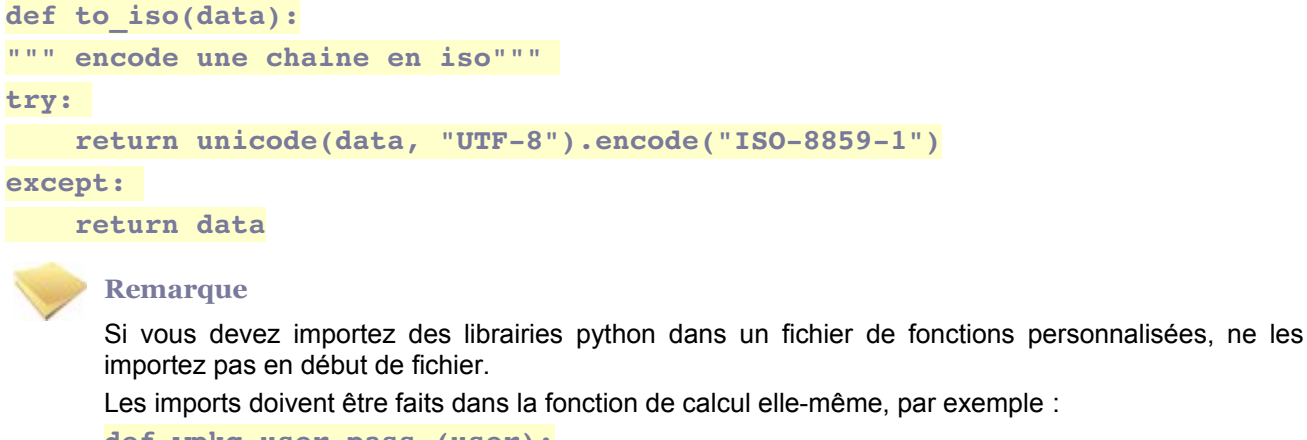

```
def wpkg_user_pass (user):
try:
     from creole import parsedico
     dico = parsedico.parse_dico()
except:
     print "Erreur lors du chargement du dictionnaire"
     sys.exit()
return user+dico['numero_etab']
```
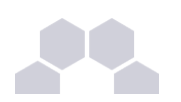

# **Trucs et astuces**

### **Utilisation de creolecat**

**Creolecat** est un outil permettant de tester la tempatisation d'un fichier indépendamment du reste. Usage :

/usr/share/creole/creolecat.py -x <path>/eole.xml -i <path>/zephir.eol -o **<path>/resultat.txt testtemplate.tmpl**

**testtemplate** est le fichier à instancier.

### **L'attribut implicite "value" d'une variable**

La notation pointée empêche l'accès aux méthodes et attribut de la variable.

Par exemple, pour avoir accès à la méthode **startswith** de la valeur de la variable (qui est de type string) il faut utiliser :

```
%%variable_essai.value.startswith('/')
au lieu de :
```
**%%variable\_essai.startswith('/')**

### **Liste des variables d'un dictionnaire**

Il est possible de lister et donc d'utiliser la liste des variables du dictionnaire.

```
Pour lister toutes les variables et leur valeur : 
%for %%var in %%self.context
%if %%self.context[%%var] != ""
%%var est égal à %%self.context[%%var]
%end if
%end for
Ce qui renvoie :
ldap_loglevel is 0
xinet_interbase is oui
active_bacula_sd is oui
adresse_netware is 22
numero_etab is 0140096D
sso is non
sso_session_timeout is 7200
cups_loglevel is info
activer_log_distant is non
```
### **[...]**

Si vous souhaitez ne travailler que sur certaines variables, vous pouvez définir une variable multiple dans votre dictionnaire (ex: liste\_variables\_eole) et l'utiliser par exemple comme suit:

```
%for %%var in %%liste_variables_eole
%if   type(%%self.context[%%var.value])   !=   list   and   type(%%self.context[%
%var.value]) != dict
Scalaire %%var.value est égal à %%self.context[%%var.value]
%elif   type(%%self.context[%%var.value])   ==   list   and   len(%%self.context[%
%var.value]) >= 1
Liste %%var.value est égal à %slurp
%for %%i in range(len(%%self.context[%%var.value])-1)
```
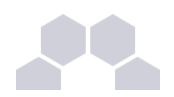

```
%%self.context[%%var.value][%%i],%slurp
%end for
%%self.context[%%var.value][len(%%self.context[%%var.value])1]
%end if
%end for
Ce qui renvoie, par exemple, avec liste variables eole = \int 'ldap loglevel',
'adresse_ip_dns']:
ldap_loglevel est égal à 0
```

```
Liste adresse_ip_dns est étal à 192.168.55.119,192.168.55.200
```
# **Cas particuliers**

**Gestion de l'antislash**

On veut générer :

**\\ma\_machine\partage**

avec la variable **%%machine** qui vaut **"ma\_machine"**.

**\\%%machine\partage** ne fonctionne pas car les antislashes annulent la variable.

Une des solutions possibles est la suivante :

**%echo "\\\\"**

**%%{machine}\partage**

**Gestion du caractère pourcent**

On veut générer :

**%%NetUse%%**

On ne peut pas l'écrire tel quel car Creole croira que **NetUse** est une variable EOLE.

Une des solutions possibles est la suivante :

**%echo "%%NetUse%%\n"**

**Modifications des meta-caractères utilisés**

Dans le cas où il y a trop de % dans le template, il est possible de changer carrément de meta-caractères, en ajoutant une section **compiler-settings** en en-tête du template, exemple :

```
%compilersettings 
cheetahVarStartToken = @@ 
directiveStartToken = @
%end compilersettings
```
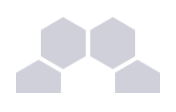

# **5 Gestion des certificats SSL**

La gestion des certificats a été standardisée pour faciliter leur mise en oeuvre. Ils sont désormais gérés par l'intermédiaire des outils Creole.

# **Certificats par défaut**

Un certain nombre de certificats sont mis en place lors de la mise en oeuvre d'un module EOLE :

- **/etc/ssl/certs/ca\_local.crt** : autorité de certification propre au serveur (certificats auto-signés) ;
- **/etc/ssl/private/ca.key** : clé privée de la CA ci-dessus ;
- **/etc/ssl/certs/ACInfraEducation.pem** : contient les certificats de la chaîne de certification de l'éducation nationale (igca/education/infrastructure) ;
- **/etc/ssl/req/<nom\_serveur>.p10** : requête de certificat au format pkcs10, ce fichier contient l'ensemble des informations nécessaires à la génération d'un certificat ;
- **/etc/ssl/certs/eole.crt** : certificat serveur généré par la CA locale, il est utilisé par les applications (apache, ead2, eole-sso, ...) ;
- **/etc/ssl/certs/eole.key** : clé du certificat serveur ci-dessus.

Après génération de la CA locale, un fichier **/etc/ssl/certs/ca.crt** est créé qui regroupe les certificats suivants :

- **ca\_local.crt**
- **ACInfraEducation.pem**
- tout certificat présent dans le répertoire **/etc/ssl/local\_ca**

### **Détermination du nom de serveur (commonName) dans le certificat**

Le nom du sujet auquel le certificat s'applique est déterminé de la façon suivante (important pour éviter les avertissements dans les navigateurs) :

- si la variable **ssl\_serveur\_name** est définie dans l'interface de configuration du module (onglet Certifs-ssl -> *Nom DNS du serveur*), elle est utilisée comme nom de serveur dans les certificats ;
- sinon, si un nom de domaine académique est renseigné, le nom sera nom machine.numero etab.nom domaine academique **and intervalse in the set of the set of the set of the set of the set of the set of the set of the set of the set of the set of the set of the set of the set of the set of th** amon monetab.0210001A.mon dom acad.fr);
- le cas échéant, on utilise : **nom\_machine.numero\_etab.debut(nom\_academie).min(ssl\_country\_name)** (exemple : **amon\_monetab.0210001A.acdijon.fr**).

Afin d'éviter des problèmes de compatibilité avec certaines applications, les certificats doivent être au format *PEM* . Dans le cas contraire, vous pouvez les convertir à l'aide de la commande **openssl**.

# **Exemple**

Conversion d'un certificat au format *DER* :

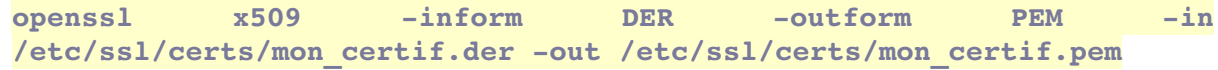
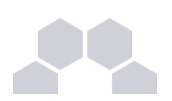

### **Chemin des certificats**

Pour que les services d'un module EOLE utilisent un certificat particulier (par exemple, certificat signé par une autorité tierce), il faut modifier deux variables dans l'onglet Certifs-ssl de l'interface de configuration du serveur onglet (en mode expert) :

- **Nom long du certificat SSL par défaut** (server\_cert) : chemin d'un certificat au format PEM à utiliser pour les services ;
- Nom long de la clé privée du certificat SSL par défaut (server key) : chemin de la clé privée correspondante (éventuellement dans le même fichier).

Dans le cas d'un certificat signé par une autorité externe, copier le certificat de la CA en question dans /etc/ssl/local\_ca pour qu'il soit pris en compte automatiquement (non nécessaire pour les certificats de l'IGC nationale).

Pour appliquer les modification, utilisez la commande **reconfigure**. Si les certificats configurés ne sont pas trouvés, ils sont générés à partir de la CA locale.

### **Obtention d'un certificat signé par l'IGC de l'Education Nationale**

Etapes à suivre :

- 1. récupérer la requête du certificat située dans le répertoire **/etc/ssl/req** (**<nom\_serveur>.p10**) ;
- 2. se connecter sur l'interface web de demande des certificats et suivre la procédure ;
- 3. récupérer le certificat depuis l'interface (copier/coller dans un fichier) ;
- 4. copier le fichier dans le répertoire **/etc/ssl/certs**.

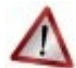

### **Attention**

Seuls les ISR/OSR des académies sont accrédités pour effectuer les demandes.

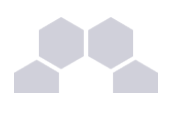

# **6 Gestion des services**

### **Introduction**

Les modules EOLE intègrent nativement un système de gestion de services GNU/Linux (scripts d'init) qu'il est possible d'utiliser pour activer/désactiver des services non gérés par le module EOLE installé.

### **Services concernés**

Les **services non gérés** : les services non référencés dans le système de gestion des services de Creole ne sont jamais modifiés.

Ils restent donc dans l'état où les paquets Ubuntu les a installés ou dans celui que leur a donné l'utilisateur. Les services non gérés sont généralement les services de base Ubuntu (rc.local, gpm...) et tous ceux pour lesquels le module ne fournit pas de configuration spécifique (mdadm, nut,...).

Les **services désactivés** : ces services seront systématiquement arrêtés (service stop) et désactivés (update-rc.d remove) lors des phases d'instance et de reconfigure. Les services concernés sont généralement liés à une réponse à "non" dans l'interface de configuration du module.

Les **services activés** : ces services seront systématiquement activés (update-rc.d defaults) et (re)démarrés (service start) lors des phases d'instance et de reconfigure. Les services concernés sont ceux nécessaires au fonctionnement du module.

### **Fichiers de configuration**

Le fichier de configuration principal d'un module est le template : /etc/eole/distrib/services

Il définit la liste des services que le module doit gérer. Certains sont conditionnés par un test Creole qui permettra de déterminer si le service doit être activé ou désactivé.

Une fois templatisé, ce fichier se retrouve dans : /etc/sysconfig/eole/services/0\_services.srv

Des fichiers de services supplémentaires peuvent être ajoutés dans /etc/sysconfig/eole/services, avec l'extension ".srv".

Ils peuvent être soit ajoutés directement pour ajouter un ou plusieurs services à activer, soit être générés par un template (exemple : 2 sso.srv). Si le template possède le même nom que le fichier de destination et qu'il contient des tests creole, le système d'activation/désactivation fonctionnera automatiquement.

Le fichier /etc/sysconfig/eole/disabled.srv peut contenir une liste de services à désactiver obligatoirement.

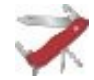

#### **Truc & astuce**

Il est possible de spécifier les priorités de démarrage et d'arrêt pour les services en utilisant le séparateur ";".

- **bacula-sd; 90** : priorités de démarrage et d'arrêt initialisées à 90 ;
- **bacula-fd;91;92** : priorité de démarrage initialisée à 91 et priorité d'arrêt à 92.

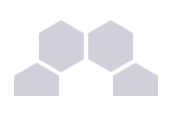

# **7 Gestion des noyaux Linux**

### **Noyaux EOLE**

Les modules EOLE utilisent normalement des noyaux Ubuntu recompilés par l'équipe EOLE afin d'y ajouter certains patchs tels que ceux pour le support de *ipp2p* ou d'*ipset*.

Le fichier **/etc/sysconfig/eole/noyau** indique la version du noyau que le serveur devrait utiliser. Si le noyau utilisé est différent du noyau conseillé, la commande **reconfigure** vous proposera de redémarrer le serveur.

Les anciens noyaux, qui ne sont plus utilisés, sont purgés au début du **reconfigure**.

### **Personnalisation du noyau**

Dans certains cas (problèmes matériels, tests,...), il peut être souhaitable d'utiliser un autre noyau que celui recommandé par EOLE.

Le fichier **/etc/sysconfig/eole/noyau\_local** permet d'indiquer au système le noyau à utiliser.

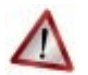

### **Attention**

Cette facilité est à utiliser à titre exceptionnel.

Aucun signalement lié à l'utilisation d'un noyau différent de celui préconisé par EOLE ne sera pris en compte.

## **8 Ajout de scripts à l'instance ou au reconfigure**

Il est parfois nécessaire d'ajouter un script à l'instanciation du module ou au reconfigure.

EOLE met en place des mécanismes permettant d'exécuter des scripts avant ou après l'instanciation ou la reconfiguration.

Ces scripts doivent être dans l'un des répertoires suivants :

**/usr/share/eole/preinstance/ /usr/share/eole/postinstance/**

**/usr/share/eole/prereconf/**

**/usr/share/eole/postreconf/**

Ils doivent être exécutable.

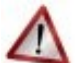

**Attention**

Si le script quitte avec un autre code de retour que "0", l'instance ou le reconfigure s'arrêtera immédiatement.

Il est préférable que le script soit de la forme :

**#/bin/bash # <<< SCRIPT >>> exit 0**

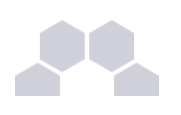

# **9 Ajouter un test diagnose**

Les scripts diagnose personnalisé peuvent être placé dans le répertoire **/usr/share/eole/diagnose/module**. Ces fichiers sont généralement écrit en bash et permette de se connecter au service voulu pour tester l'état de celui-ci.

Un certain de fonction est proposé de base par EOLE, mais vous pouvez créer vos propres fonctions pour vos besoins spécifiques.

Généralement, le test met "Ok" si le service est fonctionnel et "Erreur" en cas de problème.

Voici quelques fonctions proposées par EOLE :

- TestIP et TestIP2 : test si une IP répond au ping ;
- TestARP : test si un adresse MAC répond ;
- TestService : test TCP sur un numéro de port ;
- TestPid : test si l'application à un PID ;
- TestDns : test une requête DNS ;
- TestNTP : test le serveur NTP ;
- TestHTTPPage : test le téléchargement d'une page http ;
- TestCerts : test des valeurs du certificat TLS/SSL.

### **#!/bin/bash**

**Exemple**

- **# utilisation de fonction EOLE**
- **. /usr/share/eole/FonctionsEoleNg**
- **# utilisation de variables du dictionnaire**
- **. /usr/bin/ParseDico**

```
#   test   si   le   serveur   web   est   fonctionnel   en   testant   la   variable
Creole "activer_web"
```
**# et en utilisant la fonction eole TestHTTPPage**

```
[ "$activer_web" = "oui" ] && TestHTTPPage "Web" "http://localhost/"
```
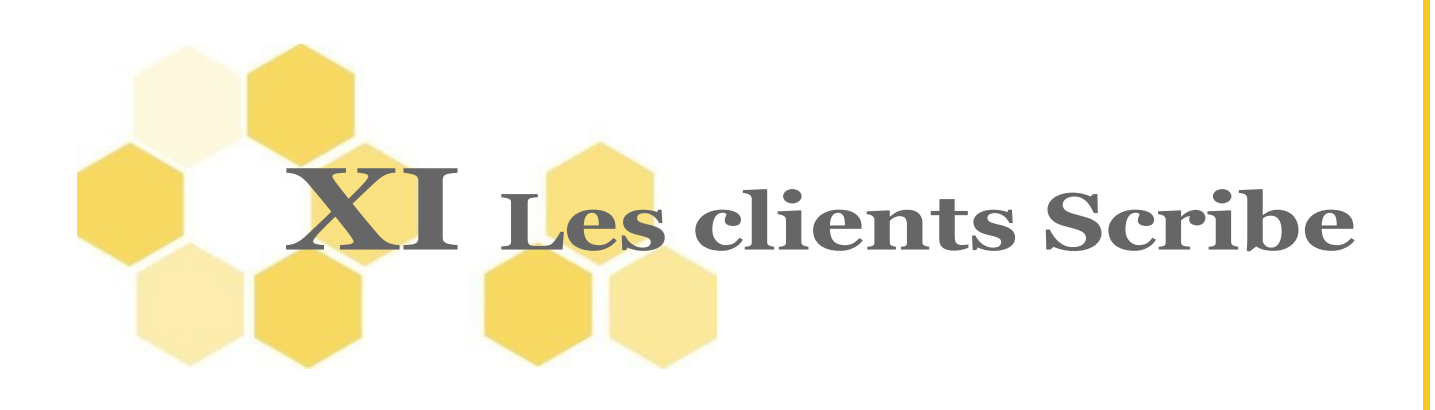

## **1 Installation et configuration des clients Windows**

## **1.1. Principe**

Scribe agissant comme un contrôleur de domaine, les stations Windows doivent dans un premier temps être intégrées dans le domaine.

Afin d'interagir davantage avec Scribe, un programme client a été développé pour les stations Windows. Il doit être installé sur chaque station intégrée au domaine.

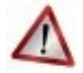

### **Mises à jour et sécurité**

Les mises à jour n'apportent pas seulement de nouvelles fonctionnalités, elles corrigent aussi des failles de sécurité. Il est donc important que **les clients soient aussi à jour**. Cela concerne le **système d'exploitation** (Windows Update) **ainsi que les programmes installés** (Firefox, Java, QuickTime, etc .).

Des vulnérabilités peuvent, en effet, toucher n'importe quel programme. Ne pas appliquer les mises à jour rendrait votre système vulnérable aux attaques.

Rappelons à ce sujet que, statistiquement, la majorité des attaques provient de l'intérieur et non de l'extérieur.

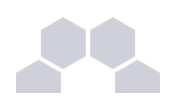

## **1.2. Configuration réseau**

Avant son intégration au domaine, il est indispensable de s'assurer que les paramètres réseau de la station sont corrects (IP, passerelle, DNS, WINS).

Plusieurs cas sont possibles :

- la station obtient son adresse IP du serveur DHCP du serveur EOLE, dans ce cas il n'y a rien à faire ;
- la station obtient son adresse IP d'un serveur DHCP autre que le serveur EOLE, il faudra veiller à paramétrer l'adresse du serveur WINS ;
- la station est adressée manuellement, il faudra veiller à paramétrer l'adresse du serveur WINS.

### **Configuration du serveur WINS sous Windows XP**

Aller dans *Panneau de configuration*, *Connexions réseau*, faire un clic droit sur l'icône *réseau local* et sélectionner *propriétés*, puis double-cliquer sur *Protocole Internet (TCP/IP)*, cliquer sur Avancé... et sélectionner l'onglet *WINS*.

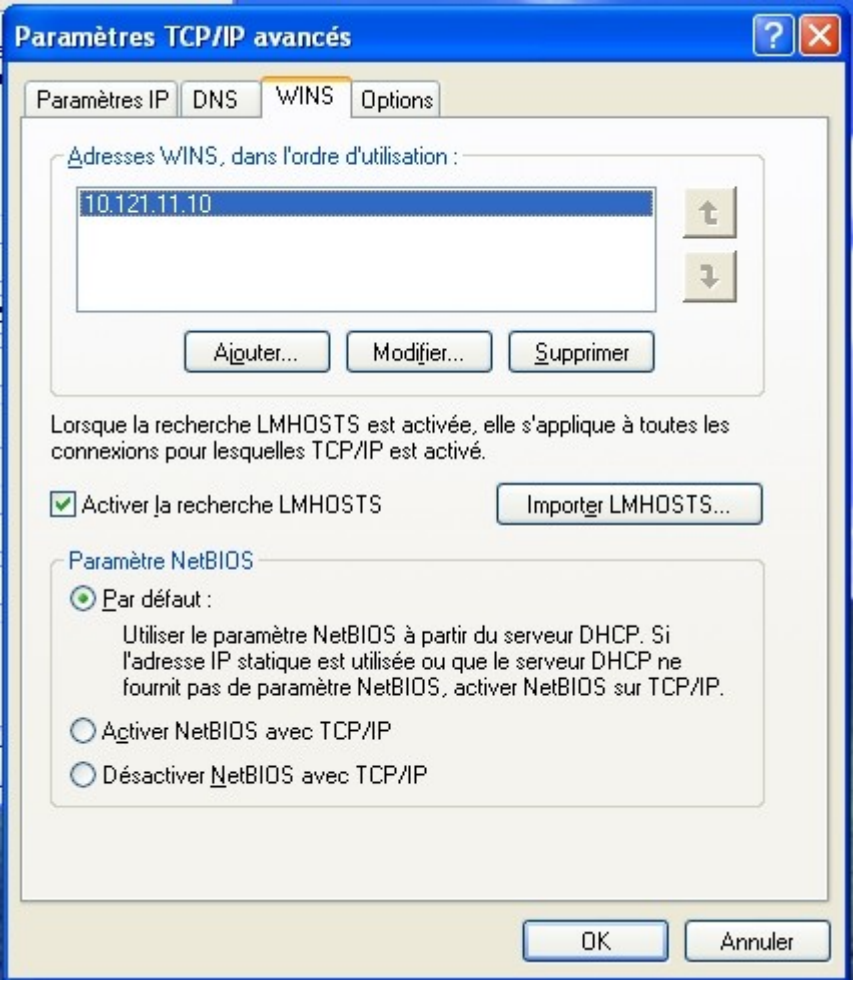

Écran 95 *Configuration du serveur WINS*

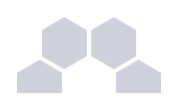

## **1.3. Intégration et installation du client Scribe manuelle**

### **1.3.1.Intégration au domaine**

Ajoutez la station au domaine de la façon suivante :

- clic droit sur le *Poste de travail* ;
- *Propriétés* ;
- onglet *Nom de l'ordinateur* ;
- cliquer sur Modifier...;
- sélectionner *Domaine* :
- dans *Membre de* renseigner le nom du *Domaine* ;
- valider : utiliser *admin* ou un compte ayant les droits suffisants pour finaliser l'intégration ;
- Redémarrer.

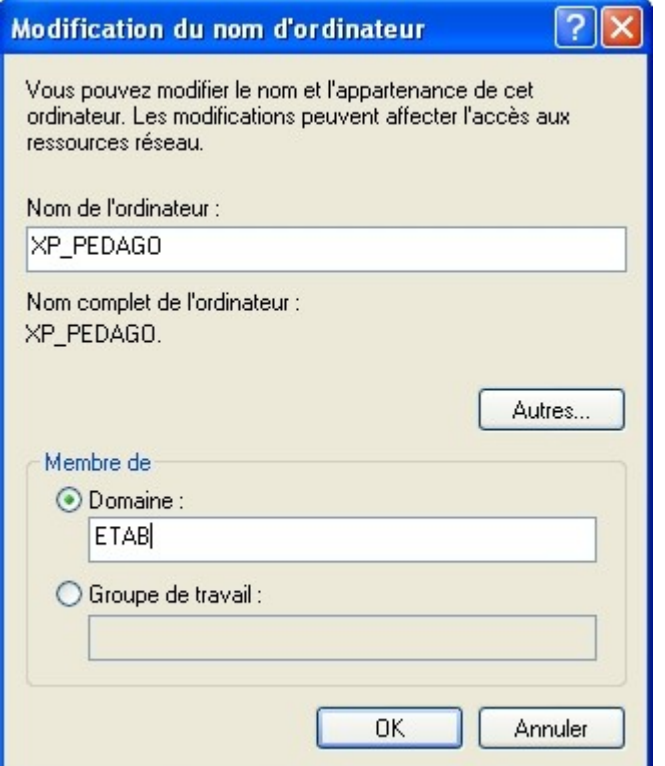

Écran 96 *Intégration manuelle au domaine*

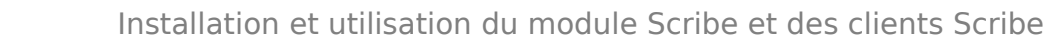

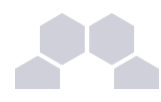

### **Particularité de Windows 7**

L'intégration au domaine d'une station Windows 7 nécessite l'application préalable des clés de registre suivantes :

**HKLM\System\CurrentControlSet\Services\LanmanWorkstation\Parameters DWORD DomainCompatibilityMode = 1**

**DWORD DNSNameResolutionRequired = 0**

**HKLM\System\CurrentControlSet\Services\Netlogon\Parameters**

**DWORD RequireSignOnSeal = 1**

**DWORD RequireStrongKey = 1**

Le fichier *reg* nécessaire est mis à disposition dans :

**/home/esu/Console/Win7\_Samba3DomainMember.reg** .

### **1.3.2.Installation du client Scribe**

**Pré-requis à l'installation du client Scribe**

Le service pack 3 pour Windows XP est recommandé pour un fonctionnement correct du client Scribe.

Windows Vista est compatible avec l'ensemble des applications.

Certaines fonctionnalités du client ne fonctionnent pas sous Windows Seven.

Il est indispensable que la station soit mise à l'heure avant son intégration au domaine, pour cela exécutez la commande net time /SET /YES \\<adresse ip scribe>.

Le client Scribe actuel n'est pas compatible avec les versions 64 bits de Windows 7.

**Installation manuelle du client**

L'installeur du client possède un raccourci accessible avec l'utilisateur **admin** dans **U:\Install\_Client\_Scribe**.

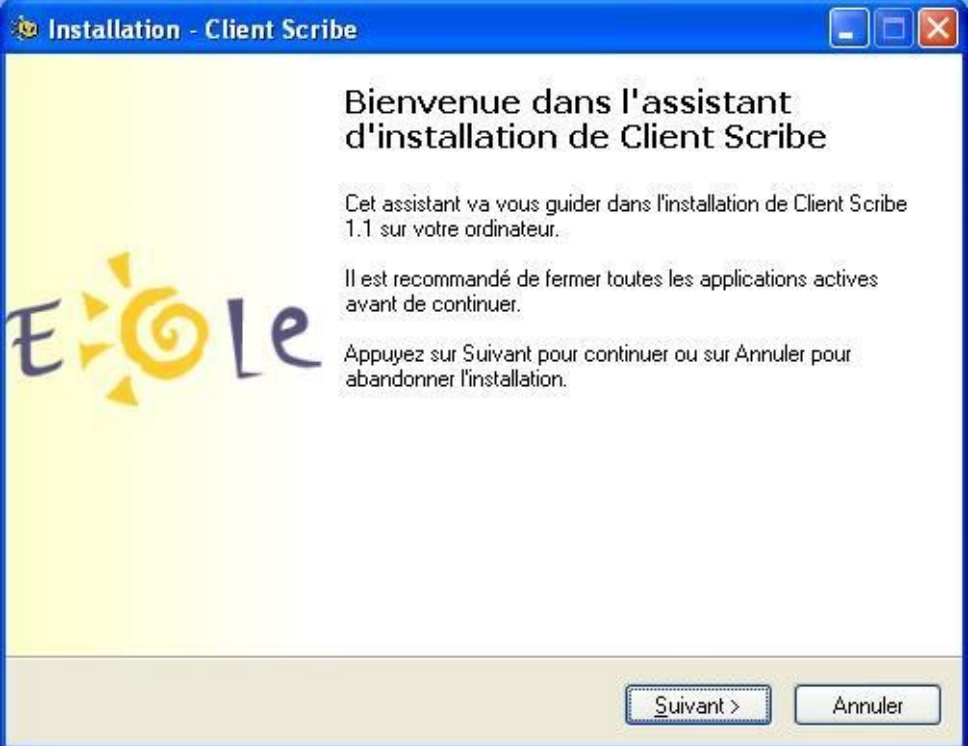

*Fig. 27 Installation du client Scribe*

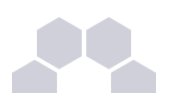

Une fois installé, le programme d'installation demande un redémarrage. Après cela, l'ouverture de session suivante devrait ressembler à cela :

> admin admin **Bureau: DomainAdmins** Groupe de machine : grp\_eole<br>Poste : XP-K

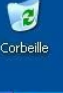

**i** démarrer

*Fig. 28 Bureau par défaut de l'utilisateur "admin"*

### **Windows 2000**

L'installeur du client Scribe utilise le programme **sc.exe**. Les utilisateurs de windows 2000 trouveront cet exécutable dans le *[windows 2000 resource kit](http://support.microsoft.com/kb/927229)*.

**sc.exe** peut aussi être copié depuis windows XP dans **%WINDIR%\System32**.

### **Installation et redémarrage automatique**

Il est possible d'installer le client en mode automatique à l'aide d'un fichier .bat contenant ceci : *echo off rem il faut empecher le redemarrage par le premier installeur* 

*echo Installation du service de mise a jour U:\client\cliscribe-updater-setup.exe /VERYSILENT /NORESTART echo Installation du client U:\client\cliscribe-setup.exe /VERYSILENT echo redemarrage... echo on* 

En fin d'installation le système redémarrera sans poser de question.

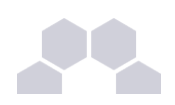

## **1.4. Intégration et installation du client Scribe automatique**

### **1.4.1.IntegrDom**

Le logiciel **"IntegrDom"** est fourni dans le répertoire personnel de l'utilisateur **admin**. Cet outil permet de joindre une station XP au domaine et d'y installer le client Scribe en une seule fois. Il est possible de pré-paramétrer le logiciel. Pour cela :

- se connecter en admin sur une station déjà intégrer au domaine ;
- lancer le programme **U:\IntegrDom\IntegrDom.exe** ;
- remplir les paramètres de configuration ;
- cliquer sur *Sauvegardez les paramètres* ;
- copier le contenu du répertoire **U:\IntegrDom\** sur une clé USB.

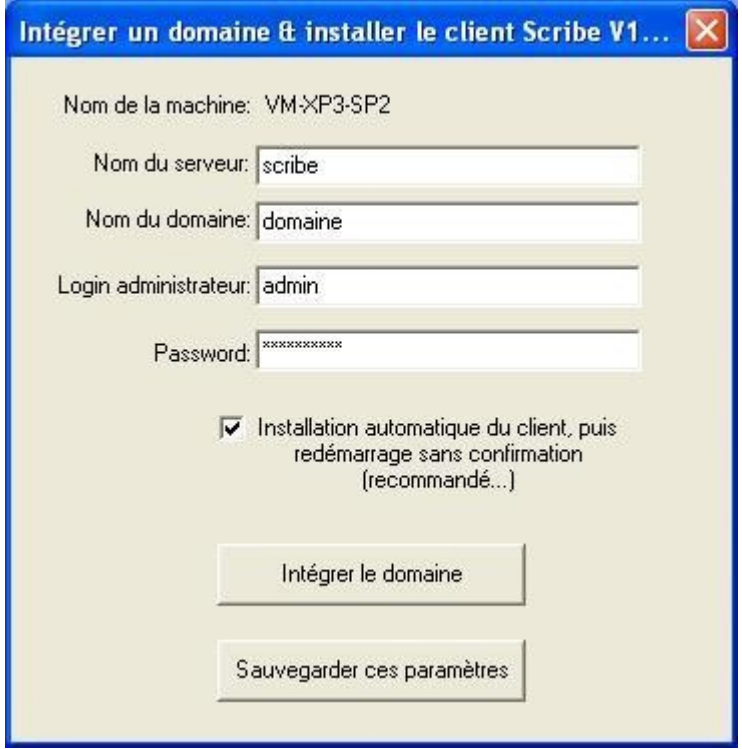

*Fig. 29 Intégration au domaine et installation automatique du client Scribe*

Pour joindre une nouvelle station au domaine, il faut :

- connecter la clé USB sur la station ;
- lancer **IntegrDom.exe** depuis la clé USB ;
- cliquer sur *Intégrer le domaine*.

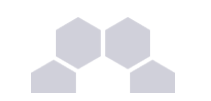

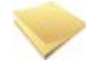

### **Remarque**

Le logiciel IntegrDom est une contribution de Daniel Piquée de l'académie de la Réunion.

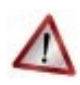

### **Attention**

L'intégration automatique avec IntegrDom n'est validé que pour Windows XP.

### **1.4.2.Joinscribe**

Joinscribe est un outil d'intégration au domaine et d'installation du client Scribe qui s'exécute depuis le serveur.

Avant d'exécuter joinscribe, il faut préparer le poste client de la manière suivante :

- dans les "options des dossiers", onglet *Affichage*, décocher l'option *Utiliser le partage de fichiers simple* ;
- mettre un mot de passe à l'utilisateur administrateur ;
- désactiver le pare-feu de Windows.

Une fois les postes clients préparés, lancer **joinscribe** depuis la console du serveur Scribe.

### **Exemple**

Exemple d'utilisation de joinscribe :

**joinscribe d 192.168.1.1 f 192.168.1.254 joinscribe d 192.168.1.25**

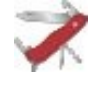

### **Truc & astuce**

En cas de problème, consulter sur le serveur Scribe les fichiers **/var/log/joinscribe/** et sur le poste client **c:\windows\eole\tmp\ParamIntegr.log**.

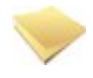

### **Remarque**

Le logiciel joinscribe est une contribution de Christophe Deze de l'académie de Nantes.

## **1.5. Mise à jour du client Scribe**

Le client Scribe installé sur les stations Windows est automatiquement mis à jour si une nouvelle version est disponible sur le serveur. L'installeur du client Scribe présent sur le serveur est fourni par le paquet *controlevnc-client*. Autrement-dit, si le paquet *controle-vnc-client* est mis à jour sur le serveur, les clients Windows se mettront automatiquement à jour au prochain redémarrage.

Principe de la mise à jour du client :

- lors de l'installation du client Scribe, le fichier **%WINDIR%\Eole\install.ini** est créé. Ce fichier contient la version du client installé ;
- à chaque démarrage de la station le service de mise à jour du client vérifie sur le serveur si une nouvelle version est disponible en téléchargeant le fichier http://<adresse\_module>:8790/install.ini ;
- si une nouvelle version est disponible, le service désinstalle l'ancienne version, redémarre, installe la nouvelle version et redémarre à nouveau.

Le fichier de référence du serveur est /home/client scribe/install.ini. (lié pour "*admin*" dans **U**:\client\install.ini). Les opérations effectuées par le service de mise à jour du client Scribe sont journalisées dans **%WINDIR %\cliscribe\_updater.log**.

Le service de mise à jour du client Scribe est accompagné d'une fenêtre d'indication de l'avancement qui s'affiche lorsqu'un utilisateur ouvre une session pendant la mise à jour du client Scribe.

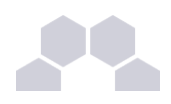

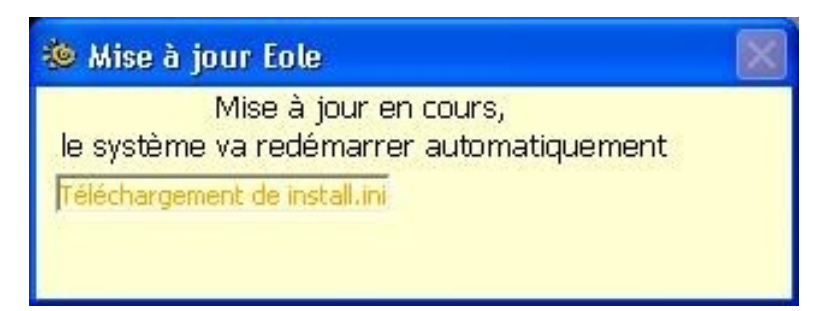

Écran 97 *Fenêtre d'avancement de la mise à jour*

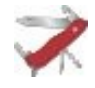

### **Truc & astuce**

Si pour une raison précise la mise à jour des clients doit être **ponctuellement** désactivée, il est possible de le faire :

- par station, en renseignant "VERSION = 0" dans le fichier **%WINDIR%\Eole\install.ini** ;
- pour toutes les stations, en renseignant "VERSION = 0" dans le fichier **/home/client\_scribe/install.ini**.

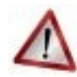

### **Attention**

**Il est fortement déconseillé de désactiver la mise à jour du client** parce que :

- le serveur sera à jour et pas le client, certaines actions risquent de ne plus fonctionner ;
- les nouvelles fonctionnalités ne seront pas disponibles ;
- les mises à jour peuvent contenir des corrections de sécurité.

**Aucune aide ne pourra être apportée si le client n'est pas à jour.**

## **1.6. Désinstallation du client Scribe**

### La désinstallation du client Scribe s'effectue dans :

- *Panneau de configuration*
- *Ajout/Suppression de programmes*

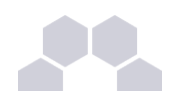

| Ajouter ou supprimer des programmes                                                    |                                                                                                    |                                           |                                                   |
|----------------------------------------------------------------------------------------|----------------------------------------------------------------------------------------------------|-------------------------------------------|---------------------------------------------------|
|                                                                                        | Programmes actuellement installés :                                                                                          | Trier par: Nom                            | ×                                                 |
| Modifier ou<br>supprimer des<br>programmes                                             | to Client Scribe 1.1<br>Pour supprimer ce programme de votre ordinateur, cliquez sur Supprimer.                              | Taille<br>Utilisé<br>Dernière utilisation | 63,57Mo<br>fréquemment<br>09/04/2008<br>Supprimer |
| Ajouter de<br>nouveaux programmes<br>Ajouter ou supprimer<br>des composants<br>Windows | Client Scribe 1.1 - Service de MAJ<br>Mozilla Firefox (2.0.0.7)<br><b>B</b> VMware Tools<br>Windows Installer 3.0 (KB884016) | Taille<br>Taille<br>Taille                | 63,57Mo<br>19,14Mo<br>5,90Mo                      |
|                                                                                        |                                                                                                    |                                           | Fermer                                            |

*Fig. 30 Désinstallation du client Scribe*

### **Remarque**

Le client Scribe est composé de deux parties :

- le client :
- le service de mise à jour du client.

Elles sont installées simultanément mais demandent une désinstallation séparée.

Le service de mise à jour du client doit être désinstallé avant le client car, au démarrage de la machine, si le client n'est pas trouvé, le service de mise à jour le réinstallera automatiquement.

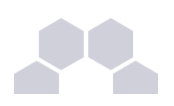

## **2 Configuration d'un client GNU/Linux EOLE**

## **2.1. Présentation**

Le projet EOLE fournit deux clients Scribe. Ce sont les modules :

- Eclair, le serveur de client légers ;
- ClientScribe, le client lourd.

Avec ces modules, l'intégration au domaine est simplifiée.

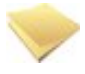

### **Remarque**

Les clients EOLE pour Scribe ne permettent pas de profiter de toutes ses fonctionnalités.

## **2.2. Adaptation sur le serveur Scribe**

### **Configuration du partage de fichiers**

Pour fonctionner, le client GNU/Linux se connecte à deux partages différents :

- le répertoire personnel est monté en CIFS (partage Samba) ;
	- les répertoires partages sont montés en FTP.

Samba est configuré, par défaut, sans les extensions Unix.

Il est nécessaire, pour le bon fonctionnement du client, de les activer.

Dans l'interface de configuration du Scribe, en mode expert, dans l'onglet Samba, vérifier que *Activer les extensions unix* est bien à **yes**.

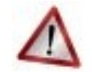

### **Attention**

Activer les extensions Unix sur le serveur Scribe, signifie qu'avec le jeu des liens symboliques, un utilisateur peut accéder, comme simple utilisateur, à l'ensemble des fichiers sur le système.

Cela ne pose pas vraiment de problème de sécurité si les droits sont correctement configurés.

Le serveur FTP doit être activé sur Scribe. Ce qui est le comportement par défaut.

### **Configuration des utilisateurs**

Les utilisateurs Scribe doivent avoir un "shell" Unix valide configuré.

Cette manipulation se fait au moment de l'importation des utilisateurs ou dans l'espace de configuration des utilisateurs de l'EAD (Édition groupée).

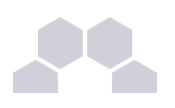

## **3 Administration des clients**

Afin de faciliter l'administration des clients, divers outils ont été développés et installés sur Scribe :

- **ESU**, configuration du poste client et de l'environnement de l'utilisateur, composé d'une console et d'un client ;
- **Gestion-postes**, action sur les élèves par les professeurs (observation/diffusion de poste, blocage temporaire, ...) ;
- l'EAD, action sur les postes et les utilisateurs.

### **Fonctionnement général sous Windows**

Sur un Scribe installé de façon standard (pas d'adaptations locales), de l'installation du poste client à sa mise en production, on peut décrire les étapes comme ceci :

- installation du poste client;
- intégration au domaine Scribe ;
- installation du client Scribe;
- utilisation.

À cet instant les utilisateurs peuvent utiliser le poste client. Scribe est livré avec une configuration ESU par défaut sous la forme d'un groupe de machine "**grp\_eole**" comportant trois groupes d'utilisateurs : **DomainAdmins**, **professeurs** et **eleves**.

Ensuite, via la **console ESU**, l'administrateur ("**admin**" par défaut) peut personnaliser la configuration, ajouter des groupes de machines, des groupes d'utilisateurs, modifier les règles, etc.

## **3.1. L'ouverture de session**

## **3.1.1.Windows 200x, XP, Vista et 7**

### **Présentation**

Le client Scribe/ESU fonctionne sous forme de service. Ce service est accompagné de deux applications s'exécutant dans l'environnement de l'utilisateur à l'ouverture de session.

En plus d'appliquer la configuration ESU, le client Scribe gère l'observation et la diffusion de l'écran du poste, le blocage Internet et le "mode devoir", l'arrêt, le redémarrage et la fermeture forcée de session depuis l'EAD. Lorsqu'un utilisateur du domaine Scribe ouvre une session sur un poste Windows, un ensemble d'actions sont effectuées. Certaines sont des mécanismes internes à Windows, d'autres sont spécifiques à Scribe.

Après qu'un utilisateur du domaine ait validé son mot de passe la session s'ouvre :

- le profil de l'utilisateur est installé ;
- exécution de **%WINDIR%\Eole\cliscribe\logon.exe**.

Le programme **logon.exe** effectue les actions suivantes :

- lecture du fichier **\\<scribe>\netlogon\<login>\WinXP.txt** et exécution des instructions ;
- requête sur le serveur pour :
	- l'application des règles ESU ;
	- l'application du blocage :
	- l'application du mode d'observation (vnc\_viewonly).

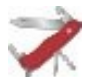

#### **Simulation d'ouverture de session**

Lors de la mise en place de la configuration d'ESU, il est souvent nécessaire de ré-ouvrir une session pour tester les nouveaux paramétrages.

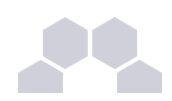

La ré-application des règles sans avoir à ré-ouvrir une session peut se faire avec :

*Démarrer => Exécuter => "%WINDIR%\Eole\cliscribe\logon.exe"*

### **Scripts personnalisés**

Il est possible d'ajouter des commandes à exécuter à l'ouverture de session. Ces commandes doivent être renseignées dans un fichier ".txt" se trouvant dans un des sous-répertoire de **\\<scribe>\netlogon\scripts**. Ces scripts peuvent être ajoutés pour :

- un utilisateur => **/home/netlogon/scripts/users/admin.txt** ;
- un groupe => **/home/netlogon/scripts/groups/eleves.txt** ;
- une Machine => **/home/netlogon/scripts/machines/poste01.txt** ;
- un OS (Win95, Win2K, WinXP, Samba, Vista) => **/home/netlogon/scripts/os/WinXP.txt** ;
- un OS et un utilisateur => **/home/netlogon/scripts/os/Win2K/admin.profil.txt** ;
- un OS et un groupe => **/home/netlogon/scripts/os/WinXP/professeurs.txt**.

Les scripts personnalisés sont concaténés dans le script principal, par défaut au début de celui-ci. Si des instructions doivent être effectuée après (nécessité d'avoir accès au lecteur "commun" par exemple), placez la balise **%%NetUse%%** et ajoutez les instructions ensuite.

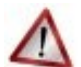

### **Attention**

Windows 7 est traité de la même manière que Windows Vista *(OS=Vista)*.

Les scripts personnalisés ne fonctionnent pas sous Eclair/ClientScribe.

Les scripts personnalisés peuvent :

- exécuter des commandes (instruction *cmd*) ;
- monter des lecteurs (instruction *lecteur*).

#### **cmd**

Par défaut le programme d'ouverture de session affiche le programme et attend la fin de son exécution pour continuer. Un programme qui ne se ferme pas (ex. notepad.exe) provoquera des ouvertures de session très longue et incomplètes.

- l'option NOWAIT permet de ne pas attendre la fin de l'exécution du programme ;
- l'option HIDDEN permet de masquer la fenêtre.

Le format est :

### *cmd,commande,[options]*

#### **lecteur**

Si la lettre spécifiée est déjà utilisée par une ressource réseau, celle-ci est déconnectée avant ré-utilisation de la lettre pour la nouvelle ressource. Dans le cas contraire (lecteur local, clé USB, CD-Rom, lecteur carte, etc.), la première lettre disponible est utilisée.

Le format est :

*lecteur,lettre:,partage*

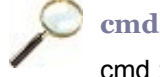

cmd : pour exécuter *notepad.exe* pour l'utilisateur *user.assr* lorsqu'il ouvre une session sur un poste XP :

Fichier *\\<scribe>\netlogon\scripts\os\WinXP\user.assr.txt* :

cmd,%WINDIR%\notepad.exe,NOWAIT

lecteur : pour monter le partage *\\monserveur\partage* sur la lettre *V:* pour tous les utilisateurs du domaine :

Fichier *\\<scribe>\netlogon\scripts\groups\DomainUsers.txt* :

lecteur,V:,\\monserveur\partage

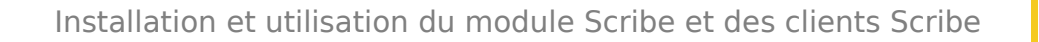

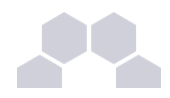

### **3.1.2.Windows 9x**

Lors de l'ouverture d'une session le Windows exécute le fichier **\\<scribe>\netlogon\<login>Win95.bat** pour :

- bloquer le clavier et la souris (*blockinput*) ;
- monter les lecteurs réseau ;
- appliquer le mode d'observation ;
- exécuter **esuclnt.exe** (client ESU 4) ;
- débloquer le clavier et la souris (*blockinput*).

### **3.1.3.Eclair/ClientScribe**

**Le montage des partitions Scribe**

Le montage des partitions Scribe se fait automatiquement au démarrage de la session.

Le montage se fait grâce à PAM et son module pam\_mount.

Le répertoire personnel est monté avec le protocole SMB/CIFS directement dans son "*perso*" grâce au module noyau *Cifs*. Tous les autres partages sont montés en FTP avec une version modifiée de *Curlftpfs*.

**La gestion des profils**

Les profils sont appliqués en premier grâce au script de démarrage de la session graphique.

**ESU**

L'application des règles ESU se fait en dernier.

Au démarrage de la session, le script **/usr/share/profile-eole/logon\_user.py** est exécuté.

## **3.2. Les profils utilisateurs**

Les profils utilisateurs représentent l'environnement par défaut des utilisateurs. Il existe trois types de profils :

le profil local :

il est stocké sur la station Windows, l'environnement est donc modifié lorsque l'utilisateur change de poste

le profil itinérant :

il est stocké dans le répertoire personnel de l'utilisateur, l'environnement suit l'utilisateur

les profils obligatoires :

ils sont stockés dans un répertoire commun, l'environnement est le même pour tous **mais** il faut générer les profils avant de pouvoir les utiliser

EOLE gère ces trois types.

Il n'y a rien de particulier à faire pour les profils locaux ou itinérants.

Par contre, il faut créer les profils obligatoires.

Pour plus d'informations concernant les profils d'utilisateurs, veuillez consulter la documentation officielle de Microsoft : *[http://www.microsoft.com/windows/windows2000/fr/server/help/sag\\_UPconcepts.htm](http://www.microsoft.com/windows/windows2000/fr/server/help/sag_UPconcepts.htm)*

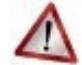

### **Profils utilisateurs vs ESU**

Il est important de distinguer les profils utilisateurs (notion interne à Windows) et ESU. Les profils utilisateurs sont appliqués en premier et définissent un environnement de départ. La configuration ESU est appliquée ensuite et modifie, ajoute ou supprime des paramètres de cet environnement.

Par exemple, le menu démarrer est contenu dans le profil de l'utilisateur mais si un chemin alternatif est défini dans ESU (Console ESU : **Windows => Dossiers**) alors, le menu démarrer utilisé sera celui défini dans ESU, et non celui du profil.

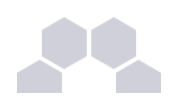

## **3.2.1.Création de profil obligatoire sous Windows XP**

### **Introduction**

Le profil obligatoire permet de stocker les paramètres utilisateur et machine des logiciels installés sur les postes clients. Il est téléchargé depuis le serveur à chaque ouverture de session et supprimé de la station à la fermeture de la session. Cela permet aux utilisateurs de repartir d'un environnement standard à chaque session.

Il faut différencier le profil et les modèles ESU. Le profil définit un environnement par défaut (exemple : l'apparence de l'explorateur). Les modèles ESU permettent de le paramétrer différemment en fonction de la machine et de l'utilisateur qui s'y connecte.

Les modèles sont une sur-couche du profil. Ils modifient les paramètres de l'environnement après l'application du profil. Si un paramètre est spécifié dans le profil et dans ESU, c'est ESU qui l'emporte.

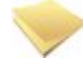

### **Remarque**

Cette documentation est une préconisation. Elle peut être utilement adaptée suivant votre expérience et vos besoins.

### **Ajout d'un utilisateur spécifique**

Il est conseillé d'utiliser un utilisateur fictif pour créer le profil obligatoire.

Cet utilisateur doit être configuré avec un **profil local** et être membre du groupe **DomainAdmins**.

C'est l'utilisateur spécifique **admin.profil** qui sera utilisé pour la suite.

### **Préparation de la station**

**Nettoyage de la station**

Si des profils autre que locaux (exceptés ceux d'admin et admin.profil) sont déjà présents sur la machine, il est préférable de les supprimer.

Afin d'éviter les effets de bords, n'installer que les logiciels nécessaires à la génération du profil.

Il arrive que certains logiciels mal programmés paramètrent des valeurs qui provoquent une erreur lorsque le profil est appliqué sur une station où le logiciel n'est pas installé.

### **Installation des programmes à pré-paramétrer dans le profil obligatoire**

Toutes les applications n'ont pas forcément besoin d'être paramétrées dans le profil obligatoire. Il peut arriver que certaines applications n'apprécient pas ce mode de fonctionnement. Il est nécessaire de faire des tests pour en déterminer la liste.

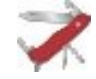

### **Truc & astuce**

L'utilisation d'un logiciel de virtualisation avec "photos" permet d'installer une version propre de Windows et de repartir du profil utilisé lors de la dernière copie.

### **Génération du profil**

Ouvrir une session avec l'utilisateur "*admin.profil*" sur un client XP et utiliser les logiciels installés (OpenOffice.org, Firefox, Encyclopédies, etc.). Fermer la session, le profil est prêt à être copié.

L'idée est de pré-paramétrer les applications ainsi que l'explorateur et le bureau.

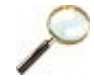

### **Exemple**

- ouvrir le poste de travail ;
- dans le menu *Affichage* ;
- sélectionnez *Détails* ;
- fermer la fenêtre

Lorsque les utilisateurs ouvriront le Poste de travail, les icônes seront affichés en "Détails".

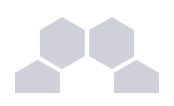

### **Exemple**

*Acrobat Reader* demande de valider sa licence, lors du premier lancement. Cette question est posée une fois par session à un utilisateur "profil obligatoire", la validation n'étant pas retenue lors de la fermeture de session. Pour résoudre ce problème, valider la licence avec *admin.profil* lors de la génération du profil.

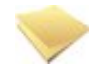

### **Remarque**

Ce type de comportement (validation, paramètres non retenus d'une session à l'autre) est généralement lié au profil obligatoire. Les informations sont enregistrées dans une partie du profil fourni par le profil obligatoire.

Ceci est à opposer aux informations stockées dans **Applications Data** redirigé par défaut par ESU dans **U:\.Config\Applications Data**. Ces dernières étant donc retrouvées lors de l'ouverture de la session suivante. Par exemple, OpenOffice.org enregistre la validation de sa licence une fois pour toutes.

Le fond d'écran bénéficie d'une gestion particulière dans ESU : la spécification d'un fichier image à afficher et l'ajout d'informations textuelles en haut à droite. Les deux étant compatibles. Afin d'éviter tout effet de bord éventuel, c'est une bonne idée de le désactiver en sélectionnant *"Aucun"* dans *"Propriétés de l'affichage/Bureau/Arrièreplan :"*.

### **Copie du profil**

Ouvrir une session avec l'utilisateur "*admin*". Aller dans le *Panneau de configuration/Système/Propriétés/Avancé*. Dans le cadre *Profil des utilisateurs* cliquer sur Paramètres.

Dans la nouvelle fenêtre sélectionner le profil correspondant à l'utilisateur "*admin.profil*".

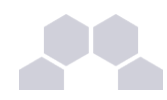

 $\overline{\phantom{0}}$ 

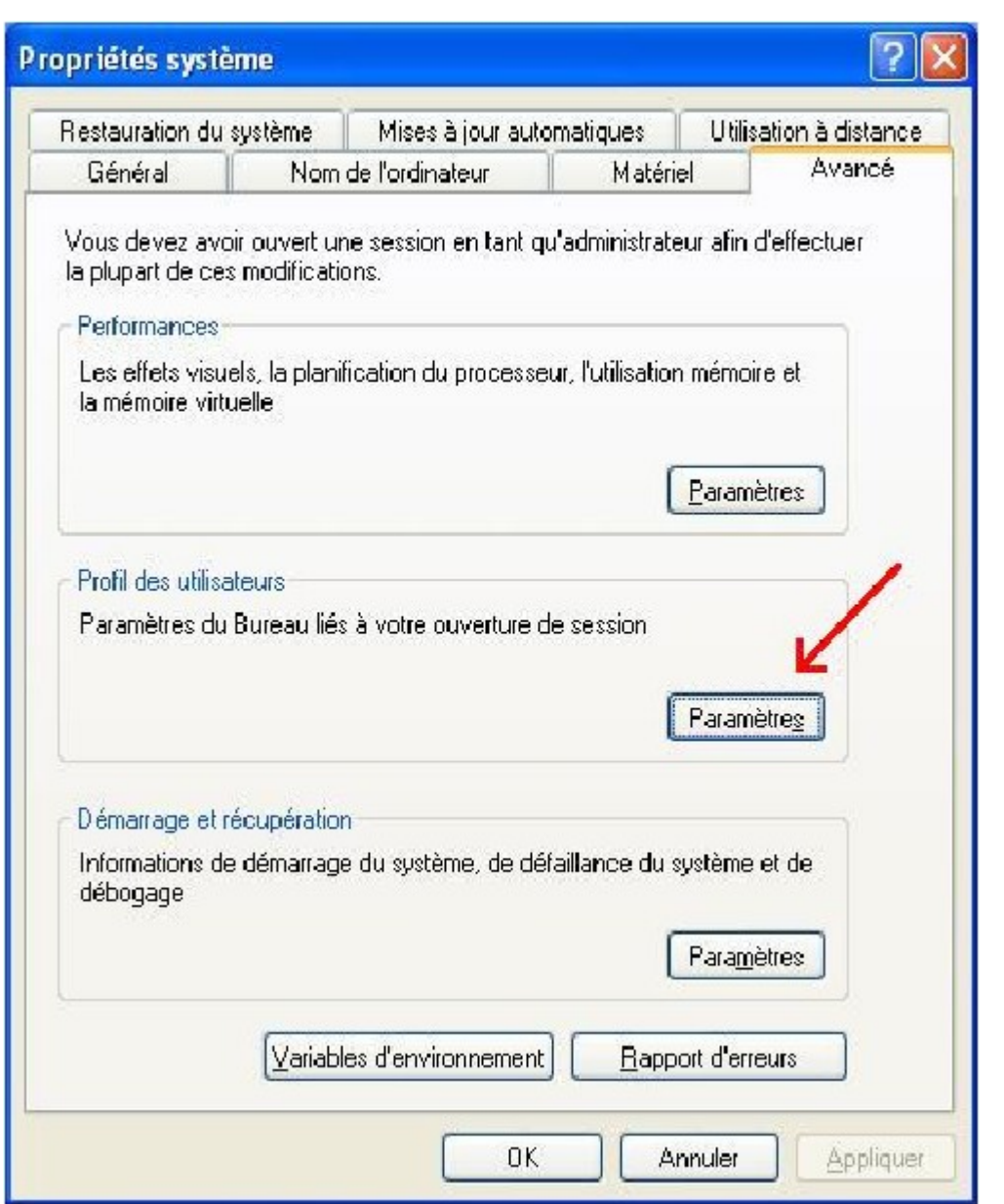

Dans la partie *Autorisé à utiliser* cliquer sur Modifier. Entrer *[tout le monde]* puis cliquer sur Vérifier les noms.

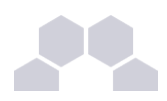

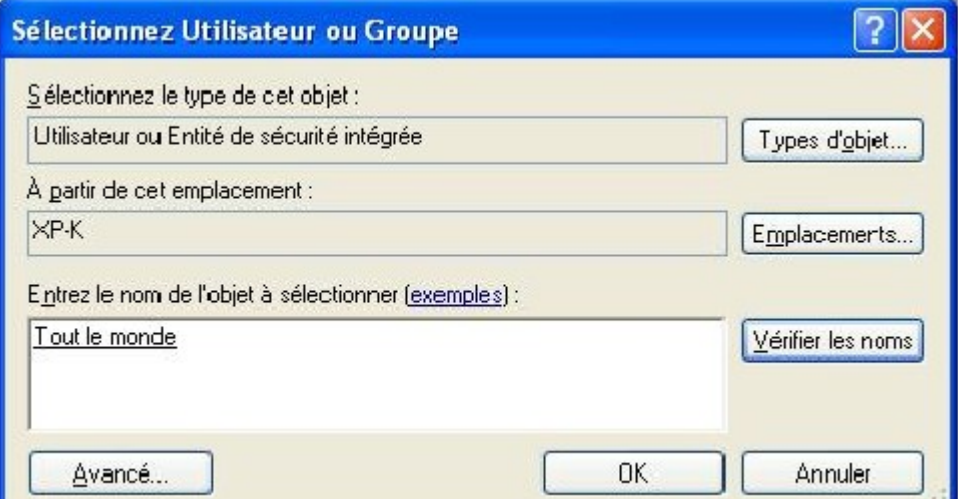

### Et cliquer sur ok.

Dans le champ *[Copier le profil dans]* indiquer un répertoire temporaire non existant ou vide (un sous répertoire du répertoire personnel d'admin par exemple) et cliquer sur Ok.

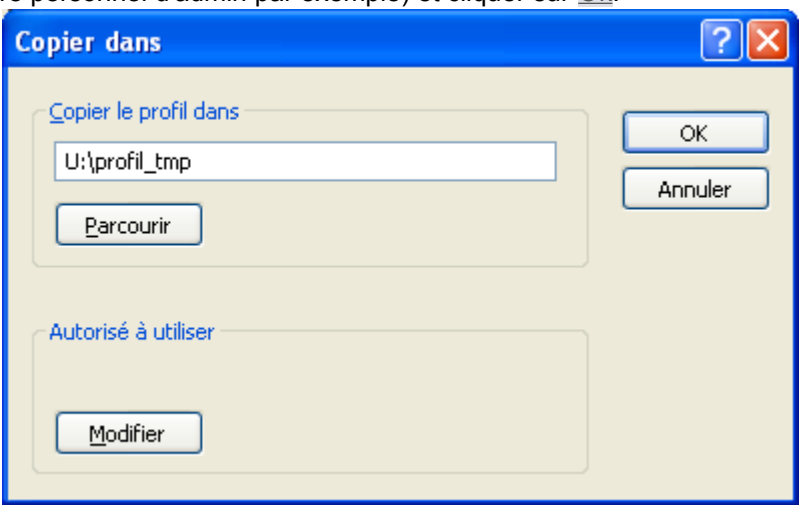

Une fois le profil copié la dernière fenêtre se ferme automatiquement. Copier ensuite le contenu du dossier dans : **\\<adresse\_serveur>\netlogon\profil**.

Sur Scribe, il est également possible d'utiliser le dossier  $\<$ adresse\_serveur>\netlogon\profil2.

Ceci permet de spécifier un profil différent pour certains utilisateurs (ex. : profil pour les professeurs et profil2 pour les élèves).

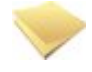

### **Remarque**

Lorsque le profil est copié directement sur le serveur dans **\\**<adresse serveur>\netlogon\profil\ Windows applique automatiquement des droits d'écriture pour tout le monde sur le dossier profil. Le passage par un répertoire temporaire évite d'avoir à manipuler les droits et diminue le risque d'erreur.

Dans le dossier *\\<adresse\_serveur>* \netlogon\profil\ renommer le fichier ntuser.dat vers ntuser.man (ne pas confondre avec un éventuel fichier **ntuser.dat.txt**). Pour y parvenir il faut d'abord afficher les extensions des fichiers connus (dans l'explorateur, "*Outils/Options des dossiers.../Affichage*", décocher "  *Masquer les extensions des fichiers dont le type est connu*").

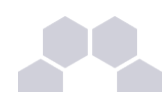

 $\overline{\phantom{0}}$ 

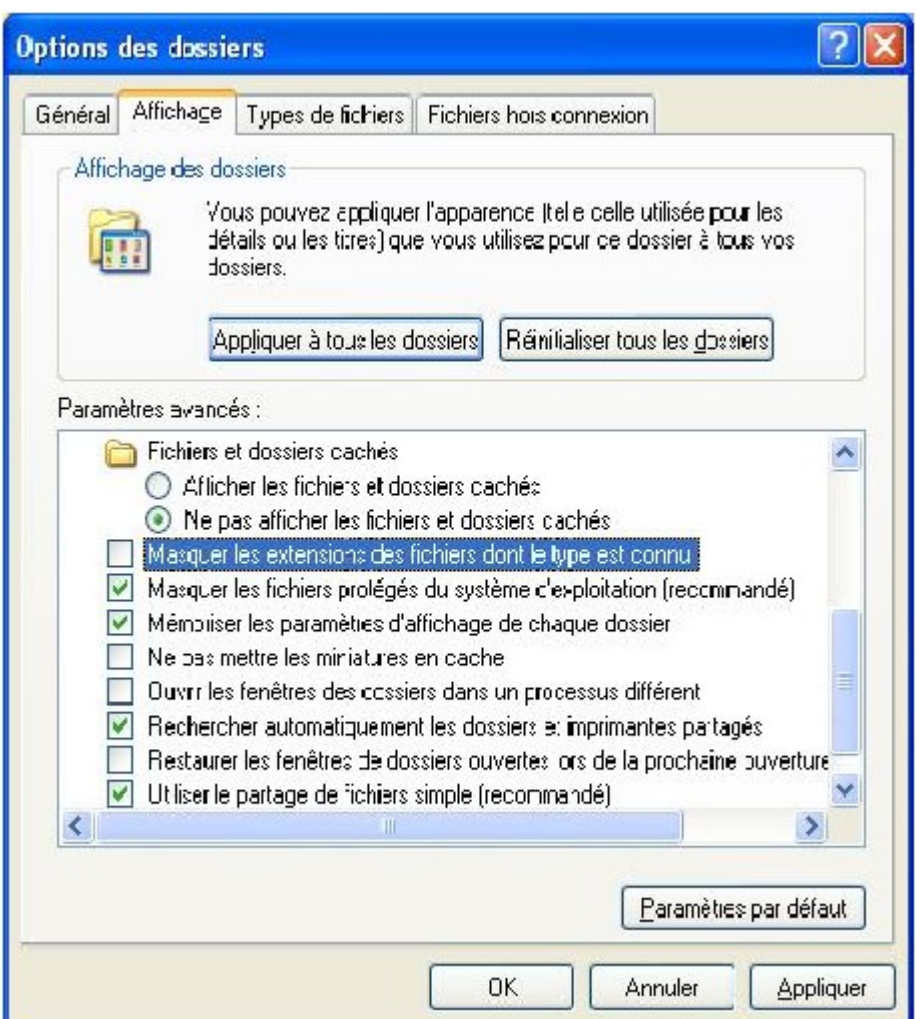

et...

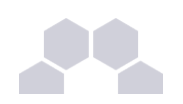

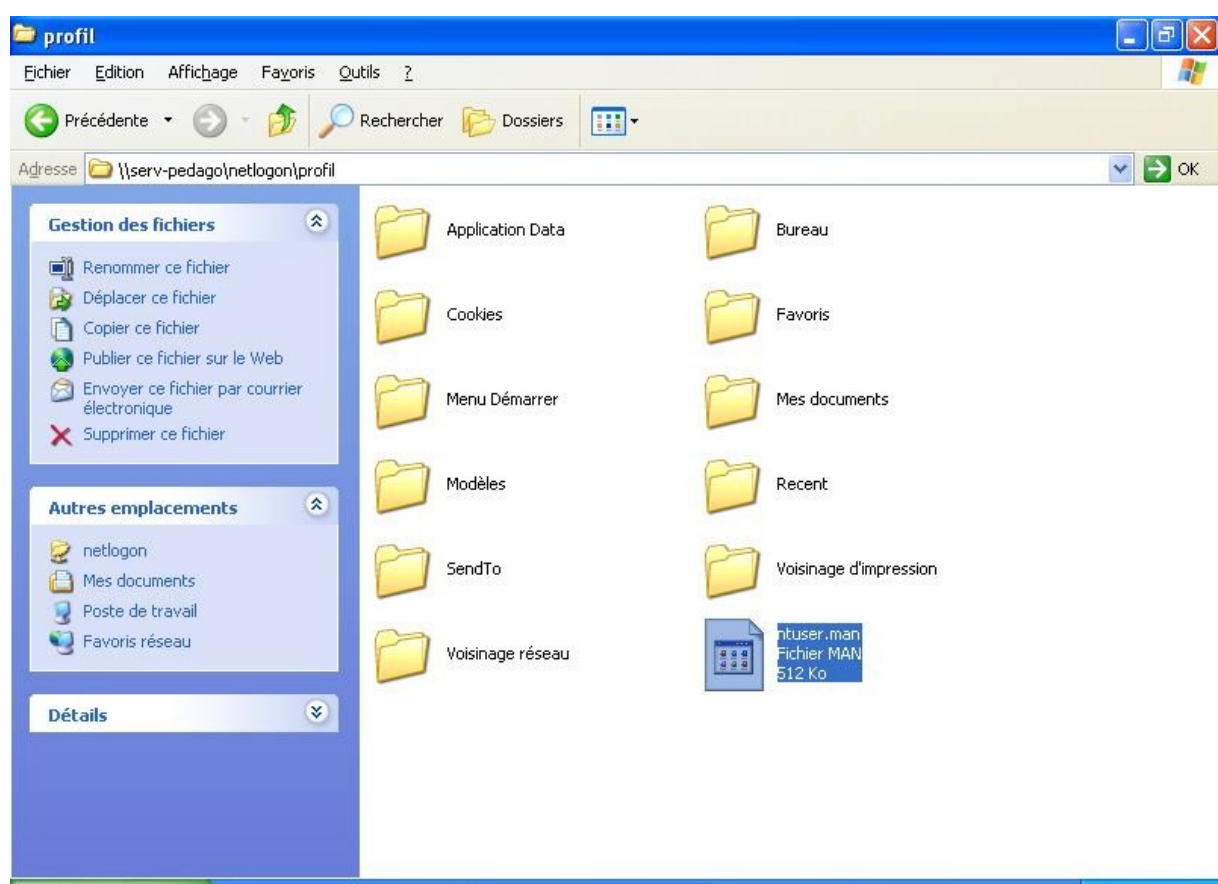

Le profil obligatoire est désormais fonctionnel.

### **Remarque**

Si des difficultés sont rencontrées lors de la copie du profil sur le serveur, une solution consiste à renommer le dossier et à en créer un nouveau.

## **3.2.2.Création de profil obligatoire sous Windows 7**

Pour générer un profil obligatoire sous Windows 7, la marche à suivre est à peu près la même que pour XP :

- 1. créer un utilisateur **admin.profil** possédant un profil local ;
- 2. ouvrir une session avec **admin.profil** ;
- 3. paramétrer le profil et fermer la session ;
- 4. ouvrir une session avec **admin** pour copier le profil.

La subtilité se trouve ici, Microsoft a introduit un bug : sous Windows 7, le bouton Copier vers est grisé pour les utilisateurs du domaine.

Une des solutions pour contourner ce problème est d'utiliser un utilitaire nommé **Windows Enabler**.

- • *[http://www.yamprod.net/index.php?tag/Windows%207%20Seven%20profil%20copy%20copie](http://www.yamprod.net/index.php?tag/Windows%207%20Seven%20profil%20copy%20copie%20profile%20microsoft%20default%20user%20enabler%20Copier%20dans) [%20profile%20microsoft%20default%20user%20enabler%20Copier%20dans](http://www.yamprod.net/index.php?tag/Windows%207%20Seven%20profil%20copy%20copie%20profile%20microsoft%20default%20user%20enabler%20Copier%20dans)*
- *<http://www.angelfire.com/falcon/speedload/Enabler.htm>*

### **Attention**

Comme pour XP, il ne faut pas copier le profil directement vers *\\scribe\netlogon\profil.V2* mais passer par un dossier temporaire (exemple U:\profil\_seven), sinon, Windows va automatiquement placer des ACL trop permissives sur le dossier **profil.V2** ce qui va entrainer des dysfonctionnements.

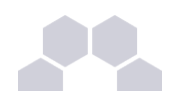

### **Truc & astuce**

Pour Vista et 7, Windows ajoute automatiquement le suffixe **. V2** à la fin du chemin du profil. A part ajouter cette extension au dossier dans lequel le profil est copié, il n'y a rien à paramétrer.

### **3.2.3.Les sessions locales**

Si des chemins ont étés modifiés par ESU (*Groupe de machine > Windows > Dossiers*), lors de l'ouverture d'une session locale, le programme **logon.exe** redéfinit les chemins d'accès aux icônes du *Menu démarrer* et du *Bureau* avec leurs valeurs par défaut.

En effet, les lecteurs réseau peuvent être non disponibles lors de l'ouverture d'une session locale.

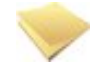

### **Remarque**

Sous Vista et 7, ce processus nécessite une élévation de droits au niveau de l'*UAC*.

Le programme **logon.exe** affiche alors la question : *"Ré-initialiser le Menu démarrer et le Bureau ?"* suivit par celle de l'*UAC* (si activé) pour la validation de l'action.

L'UAC ou "*Contrôle des Comptes Utilisateur*" est un mécanisme censé protéger le système d'actions malencontreuses ou frauduleuses.

Lorsqu'un utilisateur, même *Administrateur*, effectue une action requérant des privilèges d'administrateur (lancement de **regedit.exe**, configuration du réseau, installation de nouveaux programmes, etc.), l'UAC bloque l'action et affiche une demande de confirmation pour l'exécution de l'action.

L'UAC n'est pas indispensable, il peut donc être désactivé.

La page Wikipedia à propos de l'*UAC* : *[http://fr.wikipedia.org/wiki/User\\_Account\\_Control](http://fr.wikipedia.org/wiki/User_Account_Control)*

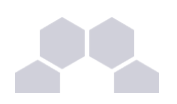

## **3.3. Gestion des configurations clientes avec ESU**

### **3.3.1.Introduction**

### **Présentation**

ESU (Environnement Sécurisé des Utilisateurs) est une application de gestion avancée des postes clients. ESU permet de configurer le poste de travail à l'ouverture de session en fonction du nom de l'utilisateur ou des groupes dont il est membre et du nom de la machine cliente.

Les fonctionnalités principales d'ESU sont :

- paramétrage des restrictions sur le poste (par exemple : désactivation de la modification de l'heure, masquer des lecteurs dans le poste de travail, etc.) ;
- affichage d'un fond d'écran avec possibilité d'y inscrire des informations complémentaires ;
- installation d'imprimantes réseau (possibilité de coupler avec l'auto-installation des pilotes) ;
- paramétrage d'applications (par exemple : page de démarrage Firefox) ;
- redirection de dossiers vers un lecteur réseau (Ex. : Mes Documents, Bureau, Menu Démarrer) ;
- interdiction d'accès à un groupe de machines à certains utilisateurs.

Ces fonctionnalités sont représentées sous forme de règles dans le fichier de référence **\\<adresse\_serveur>\esu\Console\ListeRegles.xml**.

### **Structure générale de l'outil**

ESU se compose de deux parties :

- la console, qui sert à paramétrer l'ensemble des règles ;
- le client, qui applique les règles sur le poste.

Le dossier *\\<adresse serveur>\esu\Console* contient la console, des modèles de groupes de machines et d'utilisateurs et l'éditeur de la liste de règles.

Le dossier **\\<adresse\_serveur>\esu\Base** contient les paramètres définis dans la console ESU.

### **Compatibilité**

ESU est pleinement compatible Windows 98/Me/2k/2k3/XP/Vista.

La compatibilité avec Eclair, ClientScribe et ClientHorus est plus limitée.

Seule la gestion du fond d'écran et celle de Firefox sont aujourd'hui assurées.

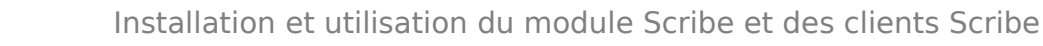

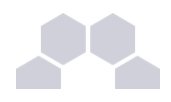

### **3.3.2.La console ESU**

### - <sup>i</sup> **Présentation**

La console ESU sert à paramétrer les règles qui seront appliquées sur les machines clientes lors de l'ouverture de session. La liste des règles disponibles est définie dans le fichier **\\<adresse\_serveur>\esu\Console\ListeRegles.xml**. Elles sont réparties en deux groupes :

- les règles "machines" définissant le comportement global des machines, elles sont appliquées quelque soit l'utilisateur qui se connecte ;
- les règles "utilisateurs" définissant l'environnement de l'utilisateur comme les restrictions, le paramétrage de l'explorateur et du fond d'écran, etc.

Par défaut, seul l'utilisateur **admin** a accès à la console. Pour faciliter l'accès un raccourci est créé dans son répertoire personnel (U:).

La console est organisée en trois parties :

- la première liste les groupes de machines du domaine, et les utilisateurs/groupes gérés dans ce groupe de machines ;
- la seconde contient les différentes catégories de règles. Ces catégories peuvent comporter des sections ;
- la troisième partie affiche les règles et leur paramétrage.

La première colonne montre l'organisation générale d'ESU. La première ligne indique le nom du domaine.

Celui-ci contient un ensemble de groupes de machines définis en fonction du nom des machines. Chaque groupe de machine contient des utilisateurs ou des groupes d'utilisateurs.

Lors de l'ouverture de session, ESU va chercher à quel groupe de machines appartient la machine sur laquelle l'utilisateur se connecte. Si un groupe de machine est trouvé, ESU va chercher s'il contient l'utilisateur ou un des groupes auxquels l'utilisateur appartient.

La liste des groupes de machines et des utilisateurs est parcourue du haut vers le bas. Si une machine appartient à plusieurs groupes, le premier sera utilisé, les autres ignorés. Il en va de même pour les utilisateurs/groupes d'utilisateurs.

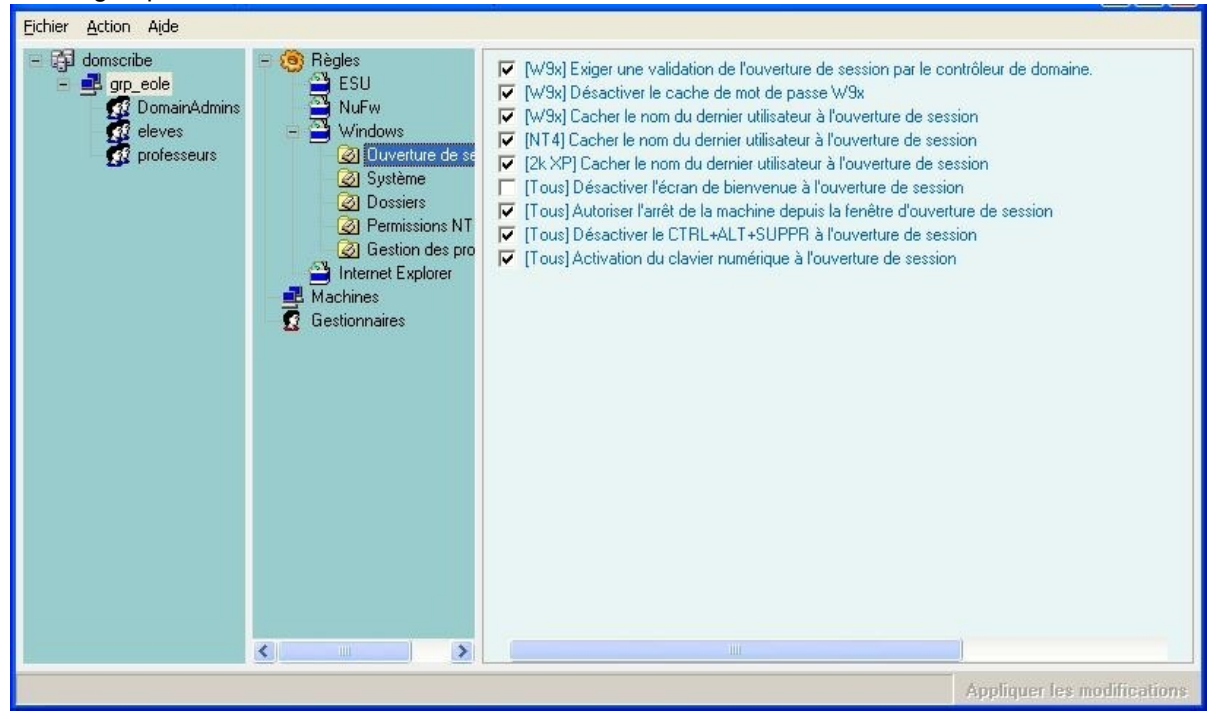

Écran 98 *Fenêtre principale d'ESU*

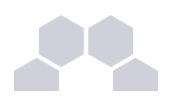

### - ii **Les groupes de machines**

**Création d'un nouveau groupe de machines**

Les groupes de machines servent à regrouper les machines dans une même configuration en fonction de leur nom.

A l'installation du module, ESU est pré-configuré avec un groupe de machines *grp\_eole* paramétré afin de prendre en compte toutes les machines du domaine (Simplement le caractère "**\***").

Ce groupe de machines a été pré-créé afin de servir d'exemple et pour que l'installation du client Scribe soit suffisante pour obtenir une station pleinement fonctionnelle dès la première ouverture de session.

Pour créer votre propre groupe, faites un clic droit sur le *domaine* et sélectionnez "**Nouveau groupe de machines**" ou sélectionnez le domaine et utilisez le raccourci clavier *[Ctrl+N]*.

Renseignez le nom du groupe de machine (ici *technologie*) et paramétrez les noms des machines à ajouter au groupe.

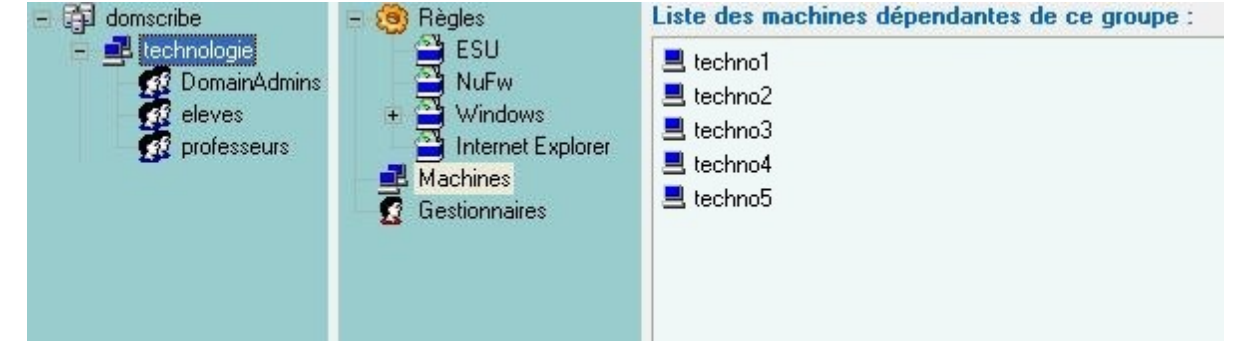

Écran 99 *Ajout des noms de machines appartenant au groupe*

Par défaut les nouveaux groupes de machines sont créés en utilisant le modèle ESU **U:\esu\Console\Modeles\GM\GroupeMachine\_[Scribe].xml**.

Ce modèle ajoute automatiquement les groupes *DomainAdmins*, *eleves* et *professeurs* avec un ensemble de règles pré-configurées (dossier redirigés, restrictions, etc.).

### **Truc & astuce**

Il est possible de prendre en compte plusieurs machines en une fois en utilisant le caractère étoile, exemple : "techno\*".

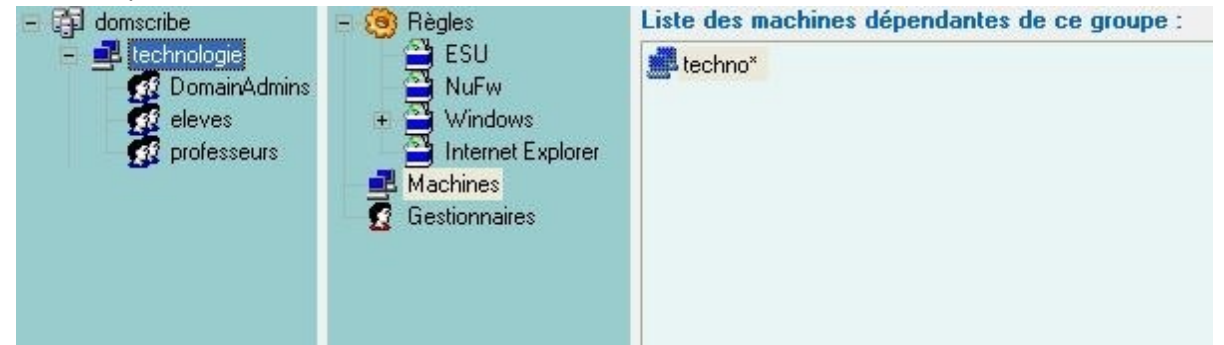

Écran 100 *Utilisation du jocker (\*) pour paramétrer les noms de machines prises en compte par le groupe*

Une fois le groupe de machines créé, il faut établir sa priorité par rapport au groupe de machine *grp\_eole* (si il n'a pas été supprimé) : clic droit sur le groupe de machine et choisir "**Augmenter la priorité**".

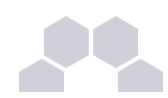

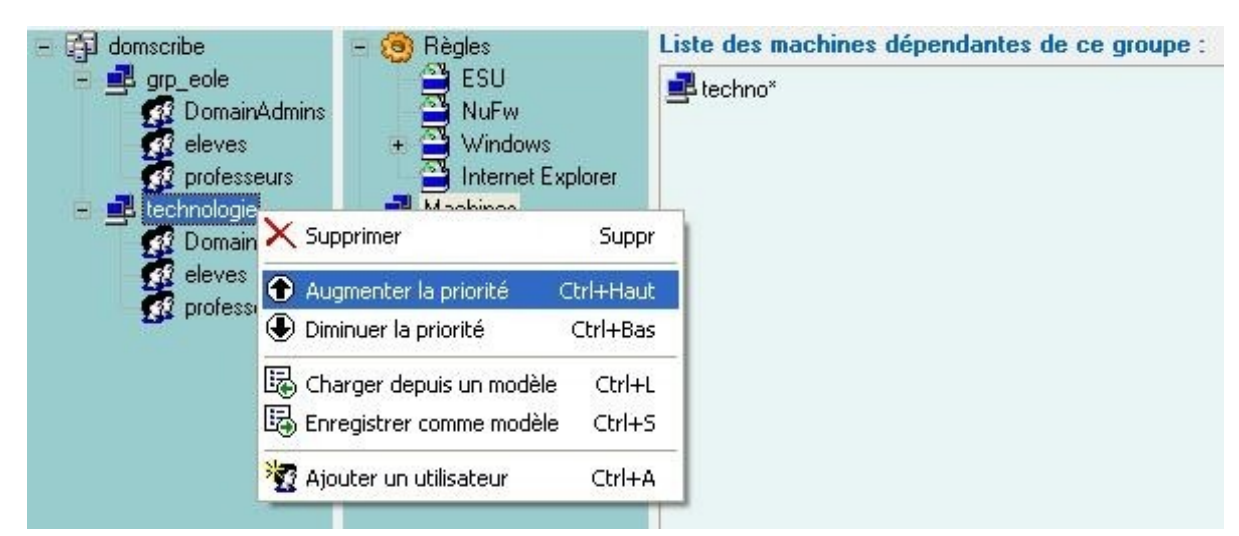

Écran 101 *Augmenter la priorité d'un groupe de machine*

### **Les Gestionnaires**

L'item "**Gestionnaires**" permet de déléguer l'administration d'un ou plusieurs groupes de machines à un autre utilisateur ou à un autre groupe. Lorsqu'un utilisateur lance la console, il n'a accès qu'aux groupes de machines pour lesquels il est défini comme gestionnaire.

Le gestionnaire peut modifier la configuration ESU de son groupe de machines et a aussi accès en écriture au répertoire contenant les icônes (I:\<nom\_du\_groupe\_de\_machines>\).

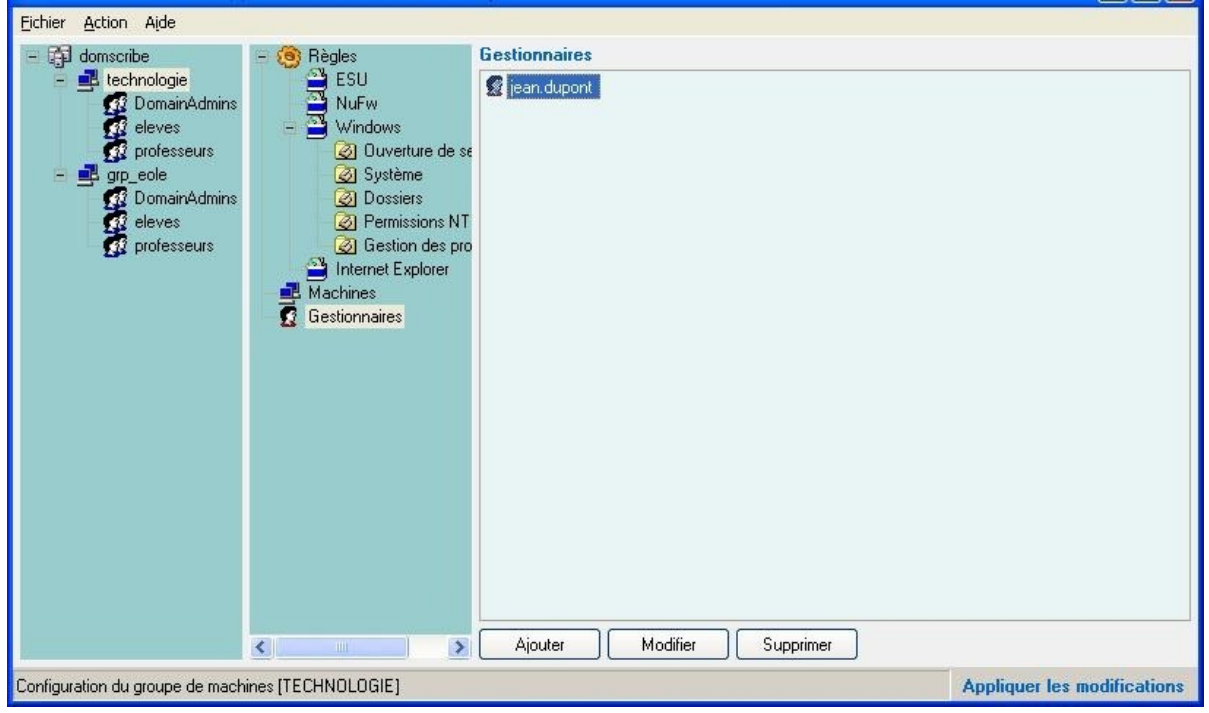

Écran 102 *Ajout de gestionnaires dans un groupe de machines*

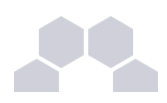

Il est également possible d'ajouter un gestionnaire au niveau du domaine. Il aura le droit d'administrer l'ensemble des groupes de machines définis dans ESU et d'en ajouter

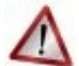

#### **Le groupe DomainAdmins**

Les membres du groupes DomainAdmins ont un accès complet à la console Esu sans qu'il ne soit nécessaire de les ajouter comme gestionnaires.

D'une manière générale, les membres du groupe DomainAdmins ont les droits d'écriture (donc de suppression) sur l'ensemble des partages du serveur (partages groupe, dossiers personnels, Esu, etc.).

### - iii **Les utilisateurs et groupes d'utilisateurs**

Un environnement différent peut être appliqué en fonction du nom de l'utilisateur ou des groupes auxquels il appartient.

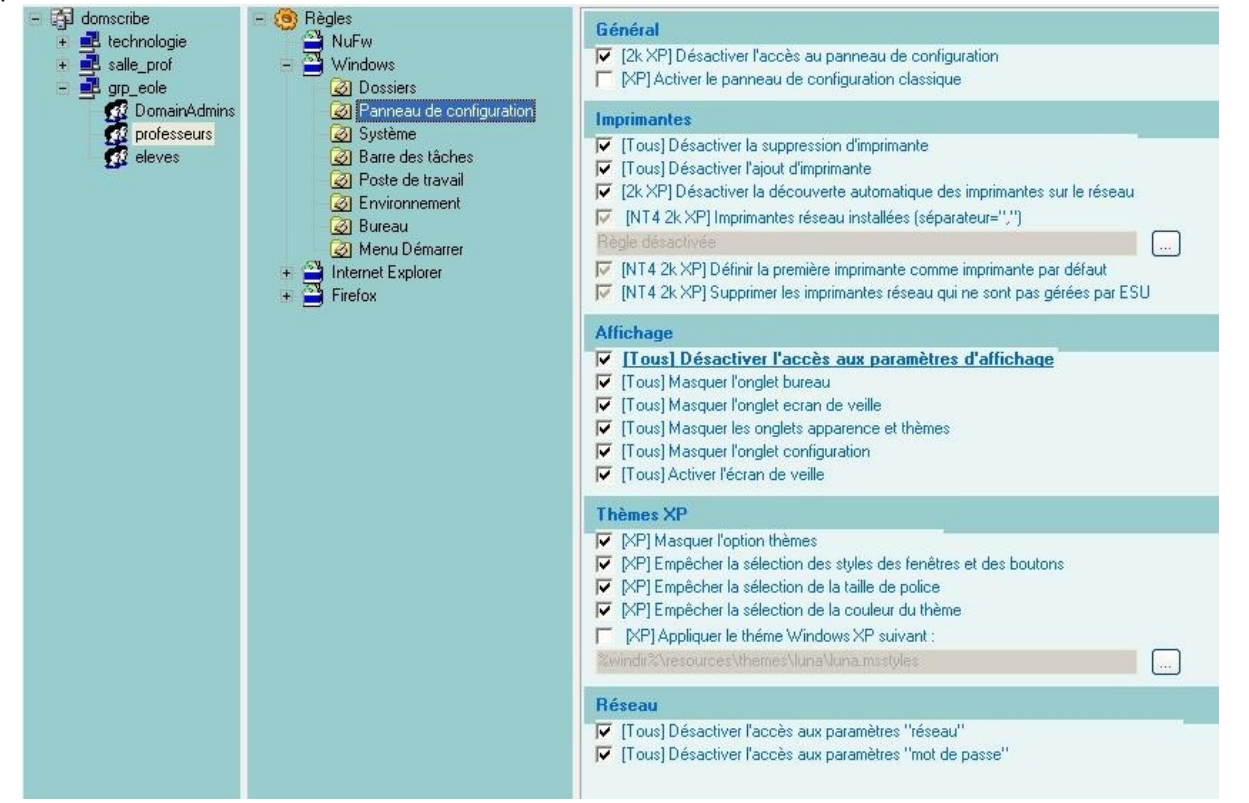

Écran 103 *Exemple de paramétrage de règles pour un utilisateur ou un groupe d'utilisateurs*

**Création d'un nouveau groupe d'utilisateurs dans un groupe de machines.**

Un clic droit sur le nom du groupe de machine permet d'ajouter un utilisateur ou un groupe. Un clic droit sur l'utilisateur ou le groupe permet de le supprimer ou de régler sa priorité.

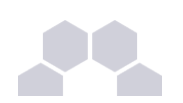

| 啣<br>Règles<br>domscribe<br>E.<br>$-59$<br>$\rightarrow$ ESU<br>La techno<br>$22$ Dc $\times$ Supprimer<br>Suppr             | Règles<br>啣<br>domscribe<br>۳<br>$-1$<br>89<br>techno<br><b>NuFw</b><br><b>12</b> DomainAdmins<br>Windows                        |
|----------------------------------------------------------------------------------------------------|----------------------------------------------------------------------------------------------------|
| Q.<br>ele<br>Augmenter la priorité<br>Ctrl+Haut<br>ø<br>pro<br>usi il Diminuer la priorité<br>Ω<br>Ctrl+Bas                  | <b>B</b> eleves<br>Internet Explorer<br>집<br>Firefox<br><b>B</b> professeurs<br>Ω<br>user assri                                  |
| $ \mathbf{B}$ grp_ed<br>喝<br>Charger depuis un modèle<br>Ctrl+L<br>第Dc<br>重 ele<br>ele by Enregistrer comme modèle<br>Ctrl+S | X Supprimer<br>grp_eole<br>$ -$<br>Suppr<br>n.<br>DomainA<br>Ctrl+Haut<br>Augmenter la priorité<br><b>B</b> eleves               |
| Ø<br>pro X Ajouter un utilisateur<br>Ctrl+A                                                                                  | ● professe ● Diminuer la priorité<br>Ctrl+Bas<br>晹<br>Charger depuis un modèle<br>Ctrl+L<br>B Enregistrer comme modèle<br>Ctrl+S |

Écran 104 *Ajouter un utilisateur ou un groupe d'utilisateurs*

Comme pour les groupes de machines, les utilisateurs et groupes sont parcourus de haut en bas. ESU s'arrête à la première correspondance.

Ici, l'utilisateur *user.assr* fait partie du groupe *eleves*. Pour lui appliquer une configuration spécifique, il faut lui affecter une priorité supérieure à celle du groupe *eleves*.

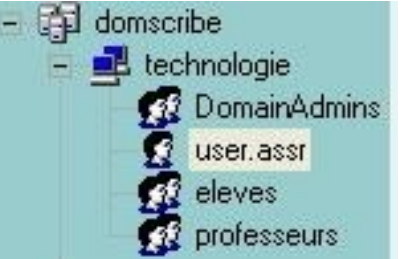

Écran 105 *Augmenter la priorité d'un utilisateur*

### - iv **Les imprimantes**

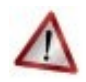

### **Attention**

Ceci ne concerne pas les postes Windows Me et inférieur et nécessite l'utilisation de ESU.

Dans la partie règle utilisateurs, que l'on obtient en cliquant sur un groupe d'utilisateurs dans la colonne de gauche, sélectionner "*Panneau de Configuration*" section "*Imprimantes*".

A cet endroit vous pouvez spécifier le chemin UNC (\\<scribe>\<imprimante>) d'accès aux imprimantes disponibles pour ce groupe de machine et ce groupe d'utilisateur.

Ainsi élèves et professeurs peuvent avoir des imprimantes différentes sur un même poste et un utilisateur peut avoir des imprimantes différentes en fonction du poste et du groupe de machines auquel il appartient.

### - <sup>v</sup> **Le proxy**

Une partie de la configuration du domaine est pré-configurée par EOLE. Cela permet d'éviter de configurer le domaine dans ESU.

Une partie de la configuration ESU est donc ré-initialisée lors d'une reconfiguration.

La configuration du proxy dans ESU est ainsi supprimée dans le même temps.

Pour éviter cela, il faut passer par le mécanisme des patchs Créole :

- configurer le proxy "Paramètre du domaine ESU" puis "Paramètres internet" ;
- fermer ESU ;
- copier le fichier /home/esu/Base/DomainConf.xml dans /etc/eole/modif ;
- lancer la commande 'gen patch' ;
- puis 'reconfigure'.

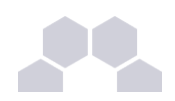

### - vi **Trucs et astuces**

### **Les dossiers d'icônes**

- les icônes placées dans  $\mathbf{R}$ : \grp\_eole\\_Machine\Bureau seront visibles par tous les utilisateurs ;
- les icônes placées dans **R:\grp\_eole\professeurs\Bureau** ne seront visibles que par les professeurs.

Attention, l'utilisateur *admin* fait partie du groupe *professeurs* mais, il est également membre du groupe *DomainAdmins*. Au vu des priorités, c'est le dossier défini d'icônes du groupe *DomainAdmins* (**R:\grp\_eole\professeurs\Bureau**) qui lui sera proposé.

### **Firefox**

Afin de paramétrer correctement la *Gestion du profil* Firefox avec ESU, il faut sélectionner au moins une *Option*, la page de démarrage par exemple.

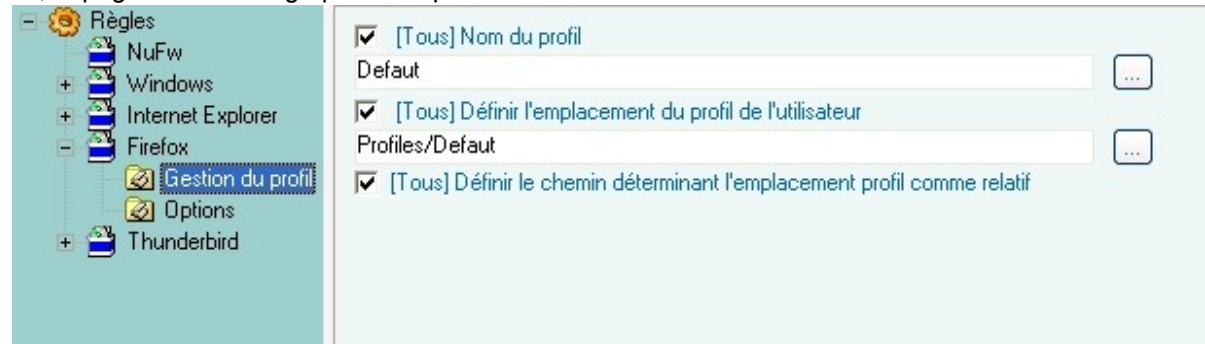

#### Écran 106 *Configuration ESU du profil Firefox*

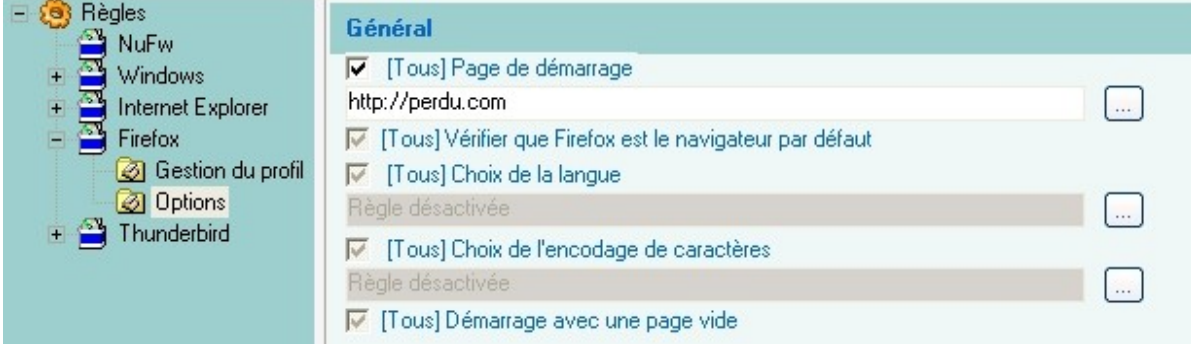

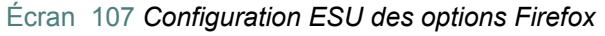

### **Accès limité à un poste en fonction de l'utilisateur**

Pour limiter l'accès à un poste, il suffit de ne configurer que les groupes d'utilisateurs autorisés et de cocher *Déconnecter les utilisateurs n'appartenant pas au groupe de machines*.

Ici les utilisateurs ne faisant pas partie des groupes *DomainAdmins* ou *professeurs* (par exemple les élèves) seront déconnectés automatiquement.<br>Establisher action aide

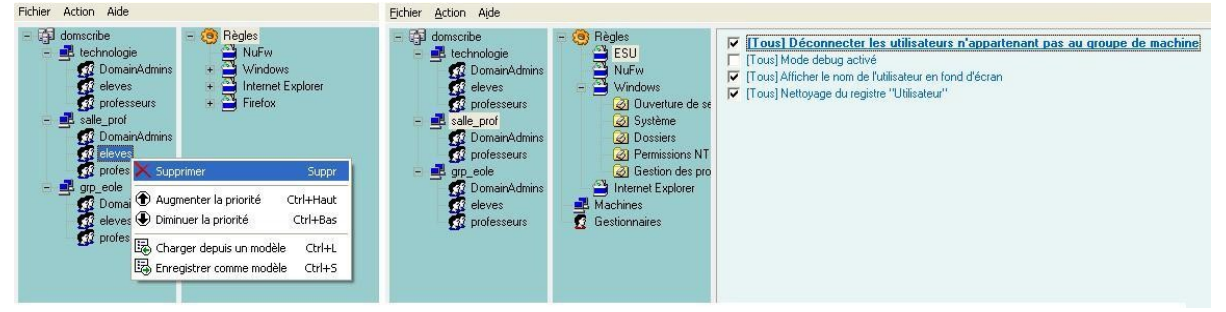

Écran 108 *Limiter l'accès à un poste*

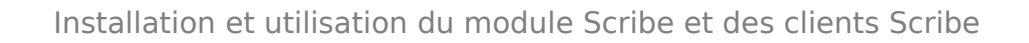

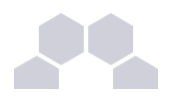

### **Modèles de restrictions**

Des modèles pré-configurés sont livrés avec ESU :

Pour les groupes de machines

• **U:\esu\Console\Modeles\GM\GroupeMachine\_[Scribe].xml**

Ce modèle est utilisé par défaut lors de la création d'un groupe de machines.

Pour les groupes d'utilisateurs

- **U:\esu\Console\Modeles\GU\GroupeUtilisateur\_DomainAdmins[Scribe].xml**
- **U:\esu\Console\Modeles\GU\GroupeUtilisateur\_eleves[Scribe].xml**
- **U:\esu\Console\Modeles\GU\GroupeUtilisateur\_professeurs[Scribe].xml**

Ces modèles peuvent être utilisés lors de l'ajout d'un utilisateur ou d'un groupe dans un groupe de machines (ex. *user.assr*).

### **3.3.3.Personnalisation du fond d'écran**

Il est possible de modifier le contenu du texte à afficher sur le fond d'écran lorsque l'option *Afficher le nom de l'utilisateur en fond d'écran* est cochée dans la Console ESU.

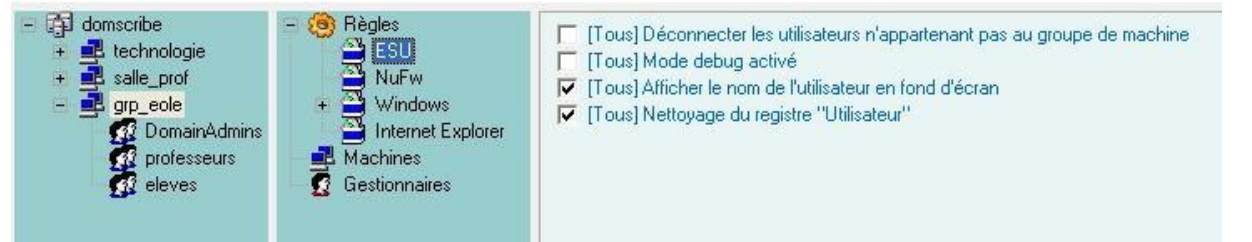

La personnalisation se fait par utilisateur/groupe d'utilisateurs à l'aide d'un fichier texte ayant l'extension **.bgd**. Ce fichier doit se trouver dans *U:\esu\Base\<groupe\_de\_machine>\<utilisateur\_ou\_groupe>.bgd*.

Pour modifier le texte du fond d'écran pour les membres du groupe *DomainAdmins* dans le groupe de machine *grp\_eole*, créez le fichier **U:\esu\Base\grp\_eole\DomainAdmins.bgd**.

Ce fichier peut contenir des variables suivantes :

- Toutes les variables d'environnement Windows (%WINDIR%, %PATH%, ...)
- %ESU\_PROXY\_HOST%
- %ESU\_PROXY\_PORT%
- %ESU\_PROXY\_BYPASS%
- %ESU\_PDC%
- %ESU\_DOMAINE%
- %ESU\_OS%
- %ESU\_PARTAGE\_ICONES%
- %ESU\_LECTEUR\_ICONES%
- %ESU\_GU%#%ESU\_GM%
- %USERNAME%
- %USERLNAME%
- %GROUPES%
- %SID%
- %IP%

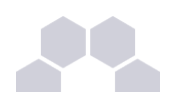

**Exemple de configuration personnalisée du texte en fond d'écran**

*Contenu du fichier* : USERLNAME == %USERLNAME% COMPUTERNAME == %COMPUTERNAME% ESU\_OS == %ESU\_OS% ESU\_GU == %ESU\_GU% GROUPES == %GROUPES% IP == %IP% NUMBER\_OF\_PROCESSORS == %NUMBER\_OF\_PROCESSORS% PROCESSOR\_IDENTIFIER == %PROCESSOR\_IDENTIFIER% PROCESSOR\_LEVEL == %PROCESSOR\_LEVEL% ######################### D'autre informations ... #########################

*Résultat* :

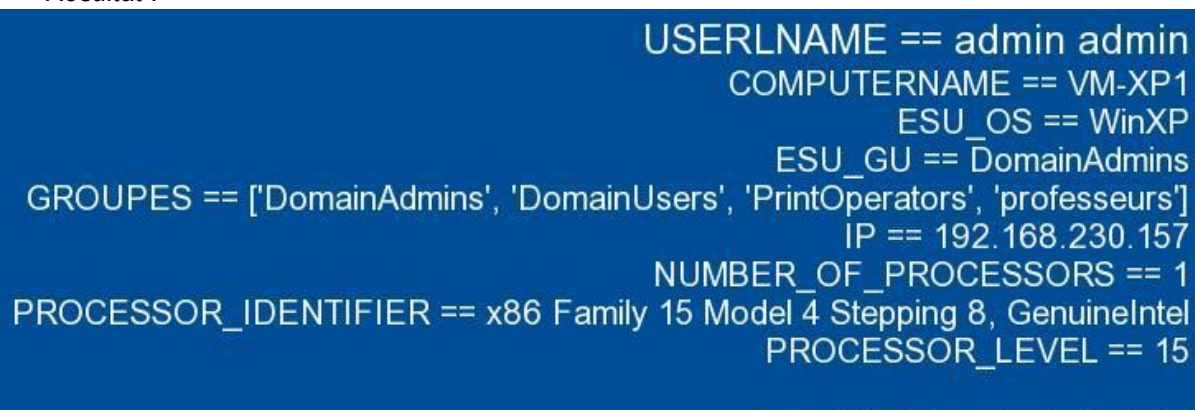

##################################### D'autre informations 

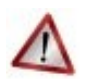

### **Attention**

Certaines variables ne fonctionneront pas correctement sur Eclair/ClientScribe/ClientHorus.

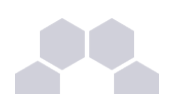

## **3.4. Gestion-postes**

**Gestion-postes** est une application Windows accessible uniquement par les professeurs (**P:\Gestion-postes**). Elle permet diverses opérations sur un ou plusieurs postes/utilisateurs.

L'application propose trois outils différents, accessibles via ses trois onglets.

- le premier onglet sert à l'observation et la diffusion d'un poste. Il n'est possible d'observer que les élèves, en revanche un professeur peut diffuser son poste sur celui d'un autre professeur. Il est bien entendu indispensable que l'observateur et l'observé soient tous les deux connectés ;
- le second onglet contient le "*mode devoir*" : blocage de l'accès aux partages et/ou à Internet pour des élèves. Il **n**'est **pas** indispensable que les élèves à bloquer soient connectés. Le blocage s'appliquera dès leur ouverture de session ;
- le troisième onglet permet de distribuer des devoirs. Ces devoirs peuvent être distribués à tous les groupes (niveau, classe, équipe pédagogique, matière, groupe...) et peuvent être accompagnés de données en lecture seule pour le destinataire.

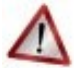

### **Attention**

Cette application ne fonctionne pas sous Eclair. Une partie des fonctionnalités sont présentes dans Eclair-Client-Manager.

Il n'existe pas d'équivalent pour ClientScribe.

### **3.4.1.Observation/Diffusion du poste**

### **Observation**

L'observation consiste à afficher le poste d'un élève dans une fenêtre sur le poste du professeur. La sélection d'un élève à observer se fait par classe ou par groupe, ensuite seuls les élèves connectés sont listés. La liste des élèves connectés affiche le login de l'élève et le nom de la machine sur laquelle il est connecté.

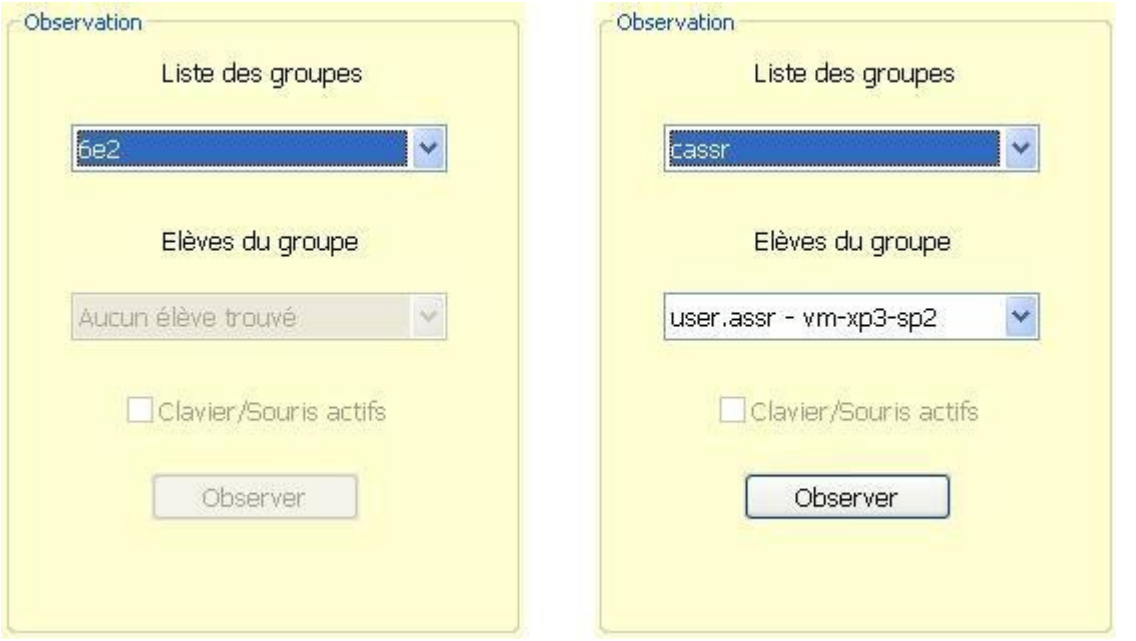

Une fois l'élève sélectionné, cliquer sur *Observer*. La requête est transmise au serveur et à la station de l'élève ce qui peut prendre quelques instants.

L'application permet d'observer plusieurs élèves en même temps, cependant le nombre dépend de la qualité et de la vitesse du réseau.

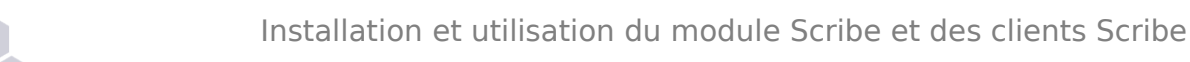

### **Remarque**

Le niveau d'observation VNC est configurable dans l'EAD : *Outil*/*VNC*.

Trois niveaux d'observation :

- Désactivé
- Visualisation simple
- Visualisation et contrôle

En mode *Visualisation et contrôle*, l'utilisateur pourra choisir *via* la coche *Clavier/Souris actifs* s'il veut pouvoir prendre la main sur la station élève.

### **Diffusion**

La diffusion est l'affichage du poste du professeur sur un ou plusieurs postes (élève et/ou professeur). La sélection se fait par classe, par groupe ou par membre du groupe *professeurs*. Comme pour l'observation, seuls les utilisateurs connectés sont listés.

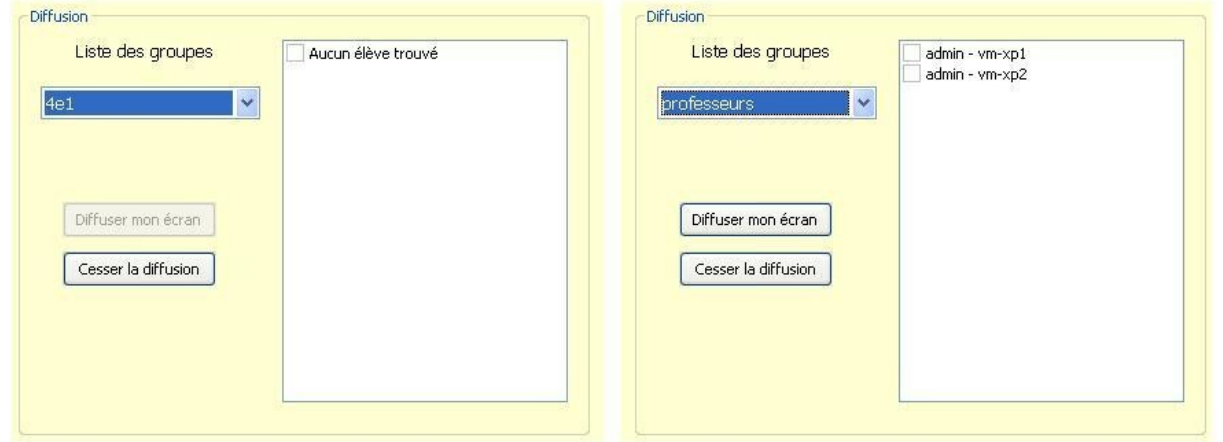

Le bouton *Cesser la diffusion* l'arrête immédiatement sur tous les postes.

Toute nouvelle diffusion (nouveau clic sur le bouton *Diffuser mon écran*) **interrompra** la diffusion en cours. La qualité du réseau influe directement sur le nombre maximum de diffusions simultanées possibles.

### **3.4.2.Bloquer Internet / Masquer les partages (Mode devoir)**

Les professeurs peuvent restreindre l'accès à Internet et/ou aux partages ainsi que monter le partage *devoir* pendant une période donnée.

Ces restrictions sont appliquées immédiatement si l'élève est connecté, sinon elles sont appliquées à l'ouverture de session.

Lorsque la période d'interdiction est écoulée l'environnement de l'élève est automatiquement remis en mode normal s'il est encore connecté.

### **Blocage Internet**

La sélection du blocage Internet se fait via la liste déroulante **Type de blocage**.

Le blocage Internet interdit tous les accès réseaux en dehors des services DNS, VNC et du service Samba (ports 137-139 et 445) à destination du Scribe afin de toujours pouvoir ouvrir une session sur le domaine et accéder aux partages. Ceci se traduit par l'impossibilité d'accéder à Internet de quelque façon que ce soit (connexion directe ou par proxy).

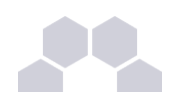

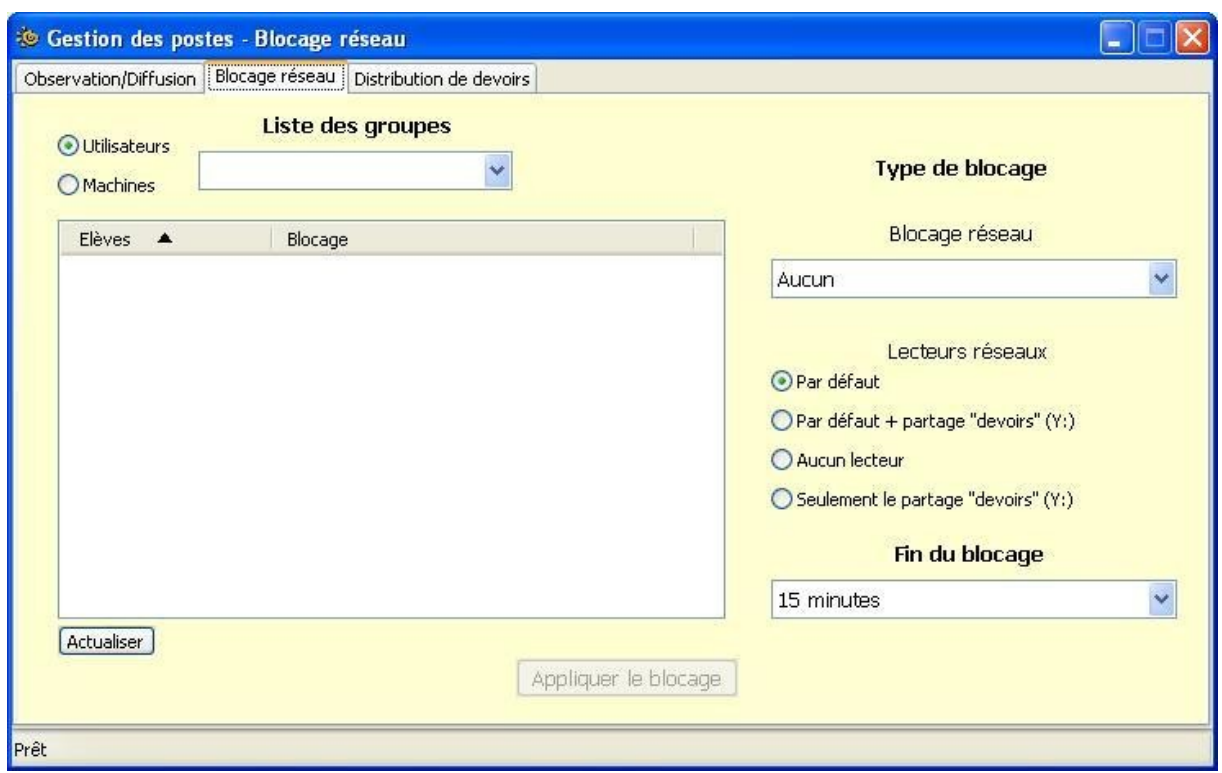

Il est possible d'appliquer un blocage réseau à un utilisateur ou à une machine.

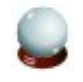

#### **Conseil**

Il est possible de sélectionner plusieurs utilisateurs en même temps en gardant la touche MAJ ou CONTRÔLE enfoncée.

### **Masquer les lecteurs réseaux**

En plus du blocage de l'accès à Internet, l'application permet de masquer les lecteurs réseaux spécifiques à Scribe pour une durée donnée afin que l'élève n'ait plus accès à son dossier personnel ainsi qu'aux dossiers groupes et commun (choix **Aucun lecteur réseau**).

Les devoirs sont distribués dans le dossier "devoirs" situé sur le serveur. Il est accessible en chemin *UNC* par **\\<scribe>\<login\_utilisateur>\devoirs**. L'application propose de monter ce dossier sous le lecteur Y:.

Sélectionner le bouton radio **Seulement le partage "devoirs"** masquera tous les lecteurs puis connectera le dossier "devoirs" de l'utilisateur au lecteur **Y:** dans le poste de travail.

Associé au blocage réseau, ce choix permet d'isoler l'utilisateur et l'empêche de diffuser/récupérer le devoir

pour permettre à d'autres utilisateurs de prendre connaissance des questions à l'avance.

Pour masquer tous les lecteurs et connecter le dossier "devoirs" de l'utilisateur au lecteur Y: , il faut sélectionner le bouton radio **Seulement le partage "devoirs"**.

Associé au blocage réseau, ce choix permet d'isoler l'utilisateur. Cela l'empêchera donc de récupérer et de diffuser le devoir vers d'autres utilisateurs.
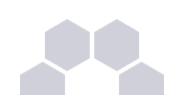

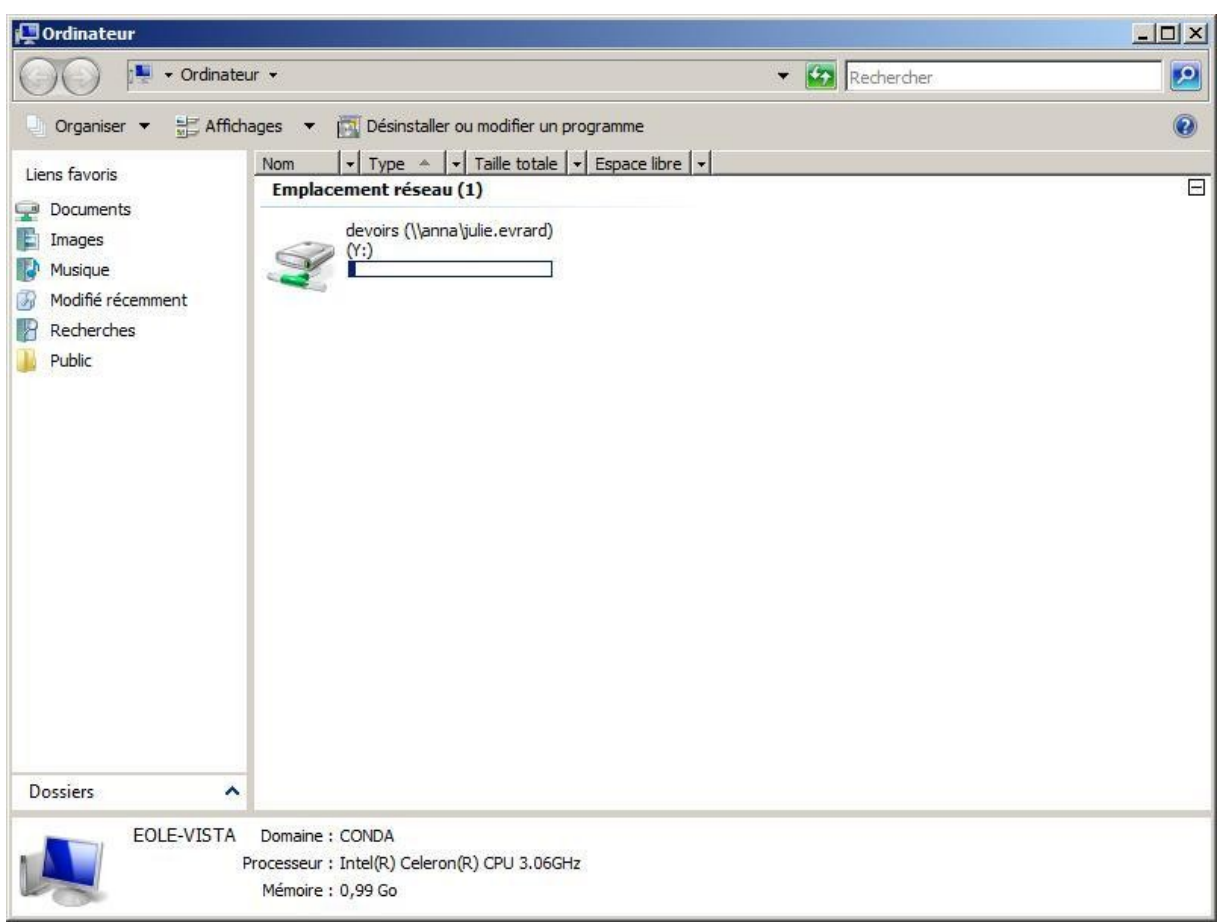

Comme pour le blocage de l'accès Internet, le masquage des partages a une durée limitée. À la fin de cette période, si l'élève est encore connecté sur un client, son environnement sera ré-initialisé automatiquement.

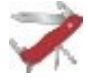

#### **Ne pas masquer certaines lettres**

Gestion-postes offre la possibilité de spécifier une liste de lecteurs à afficher lors des choix *Aucun lecteur* ou *Seulement le partage "devoirs"*. Ceci se fait (pour l'instant) au moyen d'un fichier **lecteurs.txt** placé dans **P:\gestion-postes\lecteurs.txt** contenant une liste des lettres de lecteurs à afficher (lettre sans les deux points ":", séparateur virgule ",").

Exemple : **c,d,s**

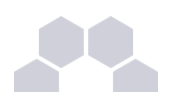

## **3.4.3.Distribution de devoirs**

#### **Introduction**

Un devoir est composé de deux éléments :

- le devoir en lui même sous la forme d'un ou plusieurs fichiers qui seront copiés dans le dossier "devoirs" du répertoire personnel de l'utilisateur et auxquels il aura un accès en lecture et en écriture (modification/suppression) ;
- les données du devoir, second élément, sont des fichiers copiés à un endroit spécifique du serveur, des liens symbolique vers ces fichiers sont ensuite créés dans le sous-répertoire "données" du répertoire du devoir de l'utilisateur. Ces fichiers ne seront donc accessibles qu'en lecture.

La gestion des devoirs se fait en 4 étapes :

- distribution ;
- ramassage;
- distribution des corrigés ;
- effacement des fichiers du devoir.

#### **Distribuer**

La distribution d'un devoir commence par la sélection d'un ou plusieurs fichiers "devoir". L'ajout de fichiers "données" est facultatif.

Ensuite sélectionnez le groupe auquel le devoir doit être distribué. Tous les groupes sont présents dans la liste, y compris les groupes incluant des utilisateurs *professeurs*.

Enfin, cliquez sur Distribuer, une boite de dialogue de confirmation affiche le nombre de devoirs prêts à être distribués.

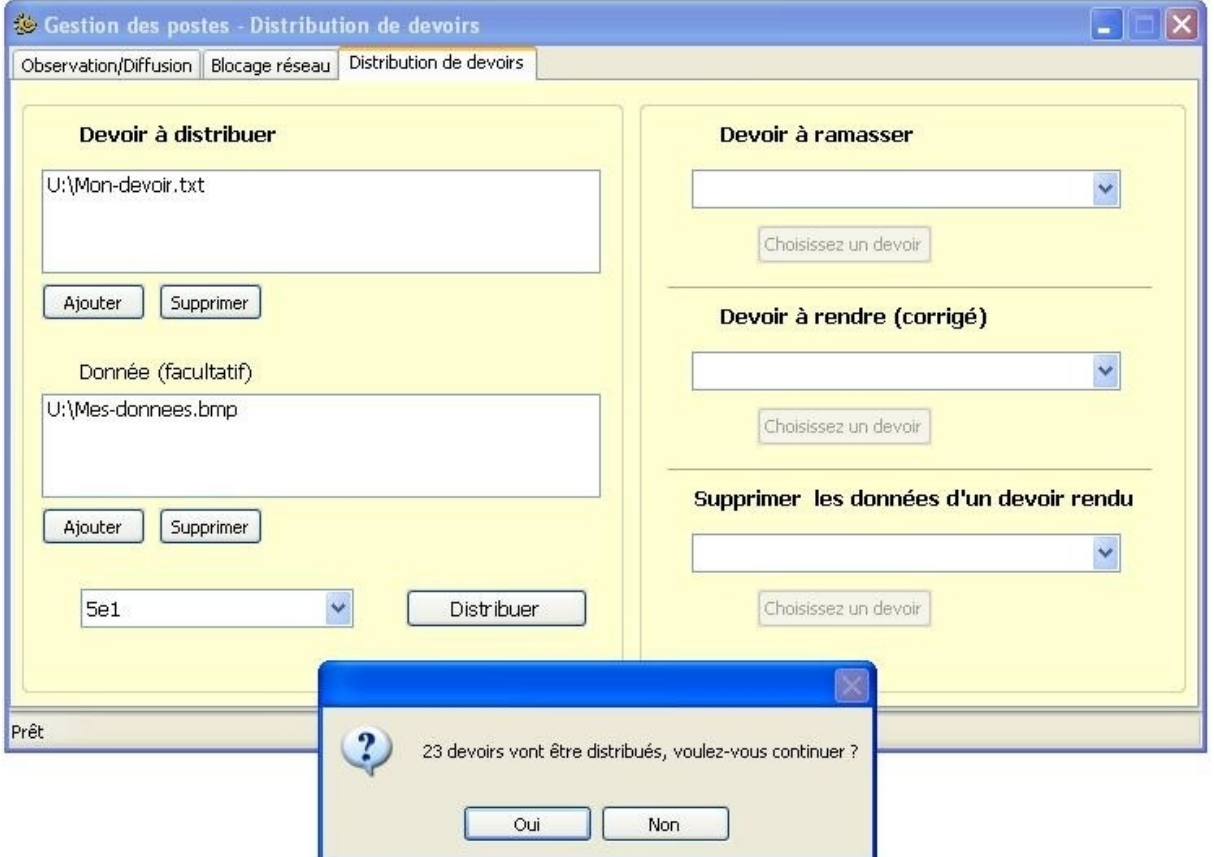

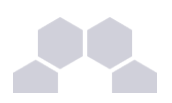

Lorsque la distribution est terminée, un message affiche le nombre de devoirs effectivement distribués et le nom du devoir. Ce nom est automatiquement associé au devoir, il correspond à <login>-<numéro devoir> et est utilisé pour créer le sous-dossier dans le répertoire "devoirs" de l'utilisateur contenant l'ensemble du devoir et les liens vers les données.

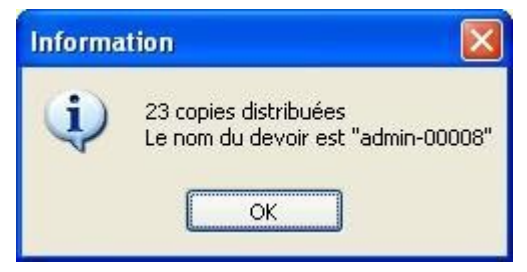

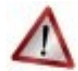

### **Attention**

Dans le cas de gros fichiers et de nombreux membres dans le groupe cible, l'opération peut prendre du temps. Veillez à **ne pas** fermer l'application pendant la distribution.

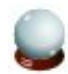

#### **Conseil**

Étant copiés qu'une fois puis liés dans les dossiers "devoirs", les données ont l'avantage d'économiser de l'espace disque sur le serveur.

#### **Ramasser**

Sélectionner le devoir à ramasser. Le nom du groupe auquel a été distribué le devoir est affiché à côté du nom du devoir dans la liste déroulante afin de le retrouver plus facilement.

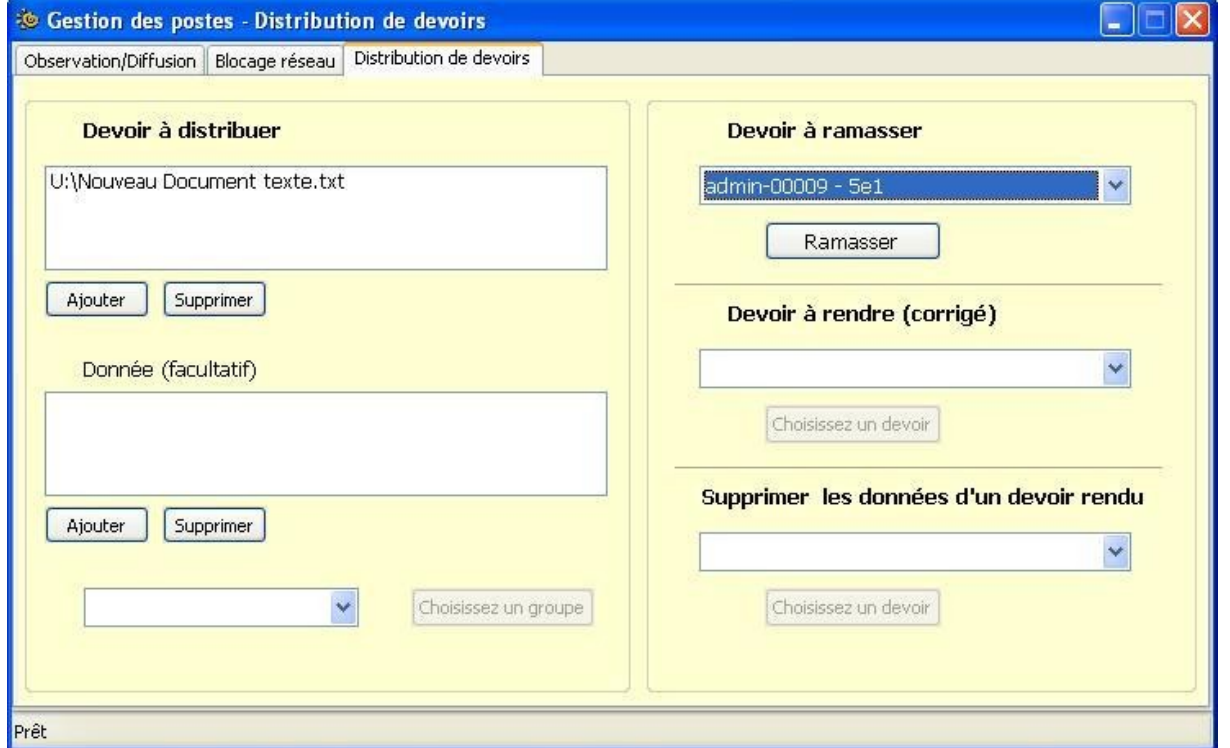

À la fin du ramassage, un message rend compte de l'opération. Si, par exemple, un élève a supprimé le dossier du devoir, il n'aura pas pu être ramassé. Dans ce cas, le répertoire du nom de l'élève sera quand même créé mais il sera vide.

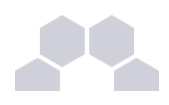

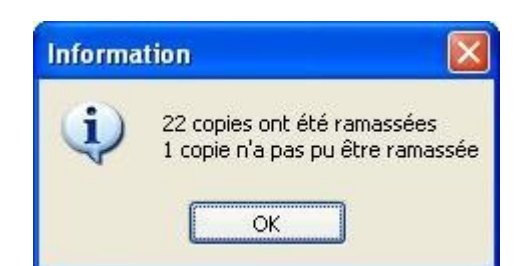

Le ramassage des devoirs copie les fichiers du devoirs (pas les données) dans le répertoire "devoirs" dans le dossier personnel du professeur. Les devoirs ramassés seront copiés dans **U:\devoirs\<nom\_devoir>- <groupe\_cible>\<login>\**.

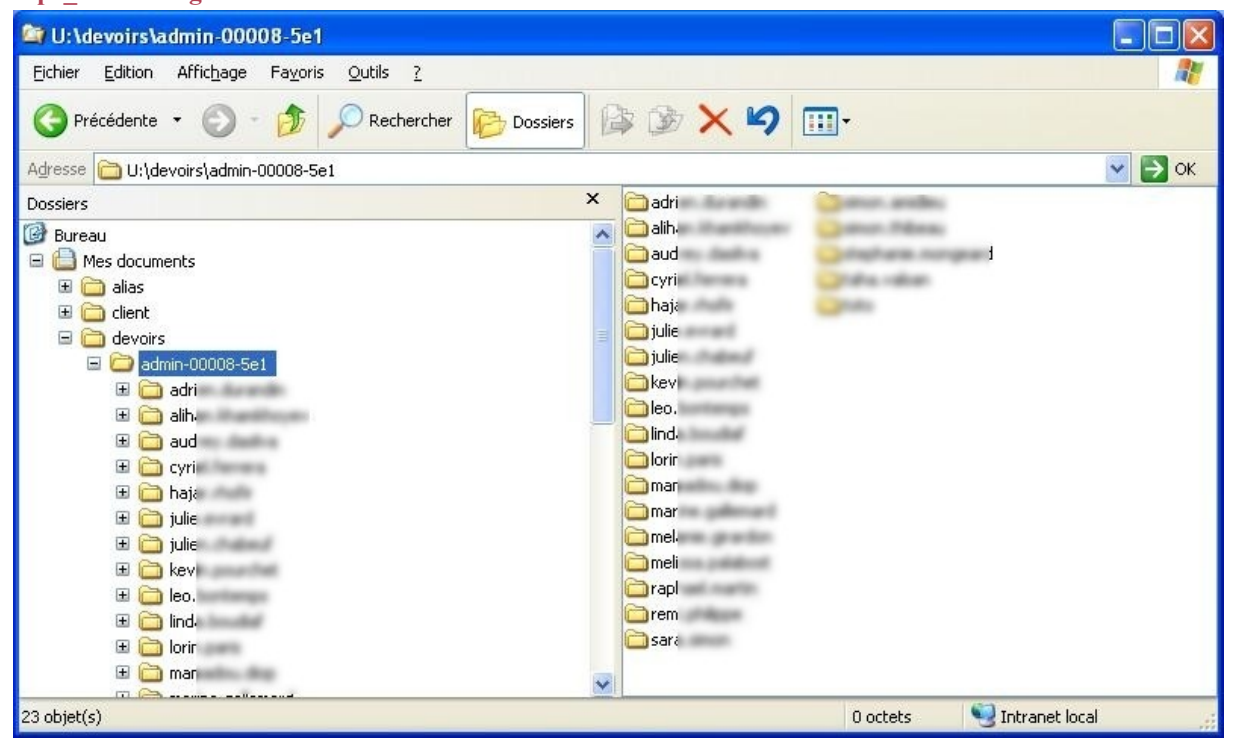

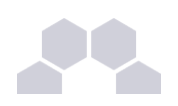

## **Remarque**

Lors du ramassage d'un devoir, tous les fichiers et dossiers contenus dans **U**:\devoirs\<nom\_devoir>\ (sauf "donnees") sont recopiés. Il est donc possible de donner comme devoir la création d'un nouveau fichier.

#### **Rendre les copies corrigées**

Comme sur une copie papier, la correction peut s'effectuer directement dans le fichier mais elle peut aussi faire l'objet de l'ajout d'un fichier. En effet, comme lors du ramassage, c'est tout le dossier qui est copié dans le répertoire personnel de l'élève dans **U:\devoirs\<nom\_devoir>\correction\**.

De la même manière que précédemment un message vous avertit du résultat de l'opération.

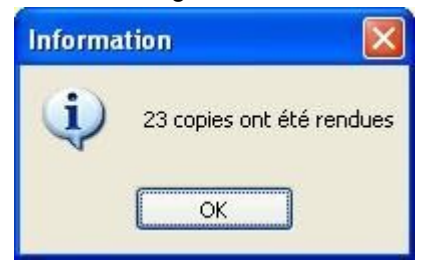

## **Suppression des fichiers du devoir**

Lorsqu'un utilisateur distribue un devoir, celui-ci est d'abord copié dans **U:\devoirs\.distribues**. Ces fichiers sont ensuite utilisés par le serveur pour distribuer le devoir aux destinataires et créer un lien vers le répertoire <nom\_du\_devoir>\donnes s'il existe.

Il est possible de supprimer ces fichiers lorsqu'ils sont devenus inutiles.

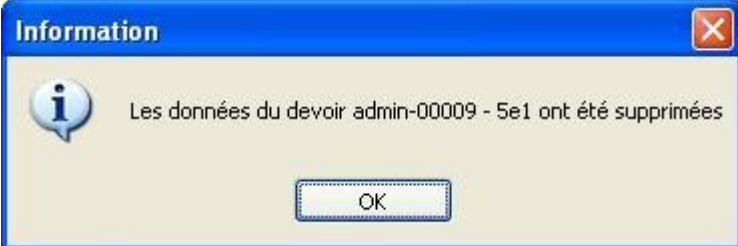

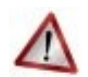

## **Attention**

- La suppression des données entraînera également la suppression du dossier **<nom\_du\_devoir>\donnees** dans le dossier des destinataires.
- Les fichiers du devoir et ses données sont comptabilisés dans le calcul du quota restant.

## **3.5. L'EAD et les clients**

L'EAD Scribe dispose d'actions affectant les clients. On peut par exemple envoyer des messages aux connectés, fermer leur session et/ou arrêter/redémarrer les machines.

Nous allons détailler ici les parties de l'EAD liées à la gestion des machines clientes.

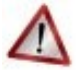

## **Attention**

La gestion des clients de l'EAD ne fonctionne pas pour Eclair et ClientScribe.

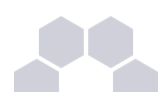

## **3.5.1.Mode de contrôle VNC**

Cet item sert à définir si les professeurs ont le droit d'observer les élèves et si, le cas échéant, ils ont le droit d'activer le clavier et la souris lors de l'observation.

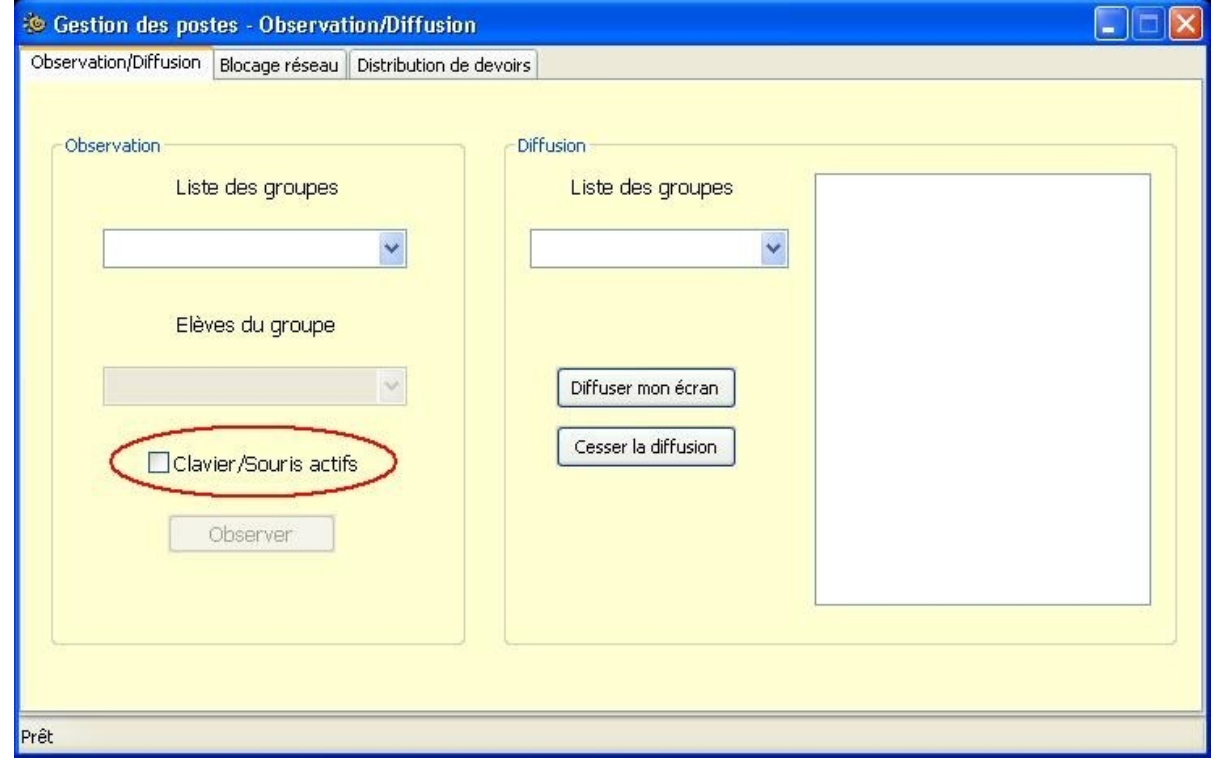

Écran 109 *Observation, activation de la prise en main du poste (clavier et souris de l'observateur actifs)*

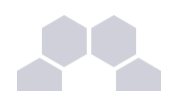

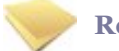

#### **Remarque**

Une ré-ouverture de session sur le poste client est nécessaire afin de prendre le changement du mode de contrôle de VNC en compte.

## **3.5.2.Connexions**

#### **Historique**

L'historique des connexions affiche les dernières ouvertures de sessions sur le domaine Samba en commençant par la plus récente. L'historique ne concerne que la semaine courante.

#### **Envoi de messages**

L'envoi de messages aux connectés consiste en un popup s'affichant au premier plan sur l'écran de l'utilisateur. Il permet d'envoyer de courts messages aux utilisateurs ayant une session ouverte sur le domaine.

Pour envoyer un message, deux solutions :

- cliquer sur la petite enveloppe de la colonne *action* ;
- cocher la case à gauche et cliquer sur *Envoi groupé*.

L'envoi groupé permet d'envoyer le même message aux utilisateurs sélectionnés simultanément.

#### **Remarque**

Afin que les messages puissent être reçus, il est impératif de lancer Winpopup sur les station 98/Me ou que le service *Affichage des messages (Messenger)* soit sur démarrage *Automatique*.

| <b>L</b> Gestion de l'ordinateur                                                                                                    |                                                                                                    |                                                                                                    |                                                                                                    |                      |                                                                                                    |
|----------------------------------------------------------------------------------------------------|----------------------------------------------------------------------------------------------------|----------------------------------------------------------------------------------------------------|----------------------------------------------------------------------------------------------------|----------------------|----------------------------------------------------------------------------------------------------|
| 모<br>Fichier<br>Affichage<br>Action<br>Fenêtre                                                                                                    | $\sqrt{2}$                                                                                                    |                                                                                                    |                                                                                                    |                      | $   $ $  $ $\times$                                                                                                    |
| 图<br>白田<br>for<br>$\Leftarrow$                                                                                                    | <b>DF</b><br>$\blacksquare$                                                                                                    |                                                                                                    |                                                                                                    |                      |                                                                                                    |
| Gestion de l'ordinateur (local)<br>9<br>Outils système<br>Ė<br>由 all Observateur d'événements<br>Dossiers partagés<br>Utilisateurs et groupes locau<br>翻<br>Journaux et alertes de perfo<br>Gestionnaire de périphérique<br>Stockage<br>e<br>Stockage amovible<br>Défragmenteur de disque<br>灣 Gestion des disques<br>Services et applications<br>Services<br>Contrôle WMI<br>Service d'indexation | <b>May Services</b><br>Affichage des messages<br>Arrêter le service<br>Redémarrer le service<br>Description:<br>Envoie et reçoit les messages des<br>services d'alertes entre les clients et les<br>serveurs. Ce service n'est pas lié à<br>Windows Messenger, Si ce service est<br>arrêté, les messages d'alertes ne seront<br>pas transmis. Si ce service est désactivé,<br>les services qui en dépendent ne<br>pourront pas démarrer. | Nom.<br><b>SA</b> Accès à distance au Registre<br>Re Accès du périphérique d'interface utilisateur<br>Acquisition d'image Windows (WIA)<br>Affichage des messages<br>Agent de protection d'accès réseau<br>Aide et support<br>Appel de procédure distante (RPC)<br>Application système COM+<br>Assistance TCP/IP NetBIOS<br>Audio Windows<br>Avertissement<br><sup>68</sup> % Carte à puce<br>Carte de performance WMI<br>Centre de sécurité<br>Giché instantané de volume<br>Client de suivi de lien distribué | Description<br>Permet au<br>Permet l'ac<br>Fournit des<br>Envoie et r<br>Permet au<br>Permet à l'<br>Fournit le<br>Gère la con<br>Permet la p Déma Automatique<br>Gère les pé Déma Automatique<br>Informe les<br>Gère l'accè<br>Fournit des<br>Analyse les<br>Gère et im<br>Maintient I | État<br>Déma<br>Déma | Type de démarrac<br>Automatique<br>Désactivé<br>Manuel<br>Automatique<br>Manuel<br>Déma Automatique<br>Déma Automatique<br>Manuel<br>Désactivé<br>Manuel<br>Manuel<br>Automatique<br>Manuel<br>Déma Automatique |
|                                                                                                    |                                                                                                    | Client DHCP<br><b>Ba</b> Client DNS<br>Compatibilité avec le Changement rapide d'utilisateur                                                                                                    | Gère la con Déma Automatique<br>Résout et  Déma Automatique<br>Fournit un                                                                                                    |                      | Manuel                                                                                                    |
|                                                                                                    |                                                                                                    | Configuration automatique de réseau câblé                                                                                                    | Ce service                                                                                                    |                      | Manuel                                                                                                    |
|                                                                                                    |                                                                                                    |                                                                                                    |                                                                                                    |                      | ×.                                                                                                    |
| к<br>IIII.<br>$\rightarrow$                                                                                                    | Étendu / Standard                                                                                                    |                                                                                                    |                                                                                                    |                      |                                                                                                    |
|                                                                                                    |                                                                                                    |                                                                                                    |                                                                                                    |                      |                                                                                                    |

Écran 110 *Activer le service d'affichage des messages sous Windows XP*

L'installeur du client Scribe active automatiquement le service d'affichage des messages. Il n'est donc, en principe, pas nécessaire d'intervenir sur la station.

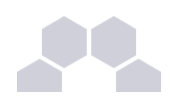

## **3.5.3.Gestion des stations**

## **Clients du domaine**

C'est l'item sélectionné par défaut lorsqu'on accède au menu *Stations => Machines*. Cette liste recense les machines en fonctionnement sur lesquelles le client Scribe a été installé (Windows 2000 minimum). Trois actions sont possibles sur les clients :

- fermer la session (si une est ouverte bien sûr) ;
- redémarrer la station ;
- éteindre le client.

Ces actions sont forcées, si une session est ouverte, le travail de l'utilisateur **NE sera PAS sauvegardé** et la **fermeture des applications forcée**.

#### **Autres types**

- toutes les stations : les stations sur le même sous-réseau que Scribe ayant un service partage de fichiers actif ;
- maitres explorateurs : machines ayant l'attribut \_\_MSBROWSE\_\_;
- contrôleur de domaine : Serveur SMB/CIFS ayant l'attribut 1B.

Voir *nmblookup* et *findsmb*.

### **Suppression de stations**

La ré-inscription d'une station dans le domaine (formatage ré-installation d'une machine avec un nom identique) peut parfois renvoyer une erreur. La suppression du compte de la station peut aider à le résoudre.

## **3.6. NuFW**

NuFW est un pare-feu authentifiant. Il permet le filtrage des connexions par utilisateur en plus de celui par adresse IP.

NuFW est pré-installé sur le pare-feu Amon.

Sa mise en œuvre, nécessite l'installation d'un programme client sur tous les postes de l'établissement.

#### **NuFW sous Windows**

**NuWinC** est le client **NuFW** pour Windows.

Le client NuWinC est intégré au client Scribe mais il est désactivé par défaut.

Avant tout, il faut activer le client NuWinC. Cela se fait dans ESU.

Après l'avoir activé, il faut paramétrer l'IP de l'Amon et le port du serveur d'authentification Nuauth (4129).

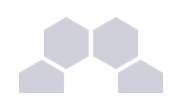

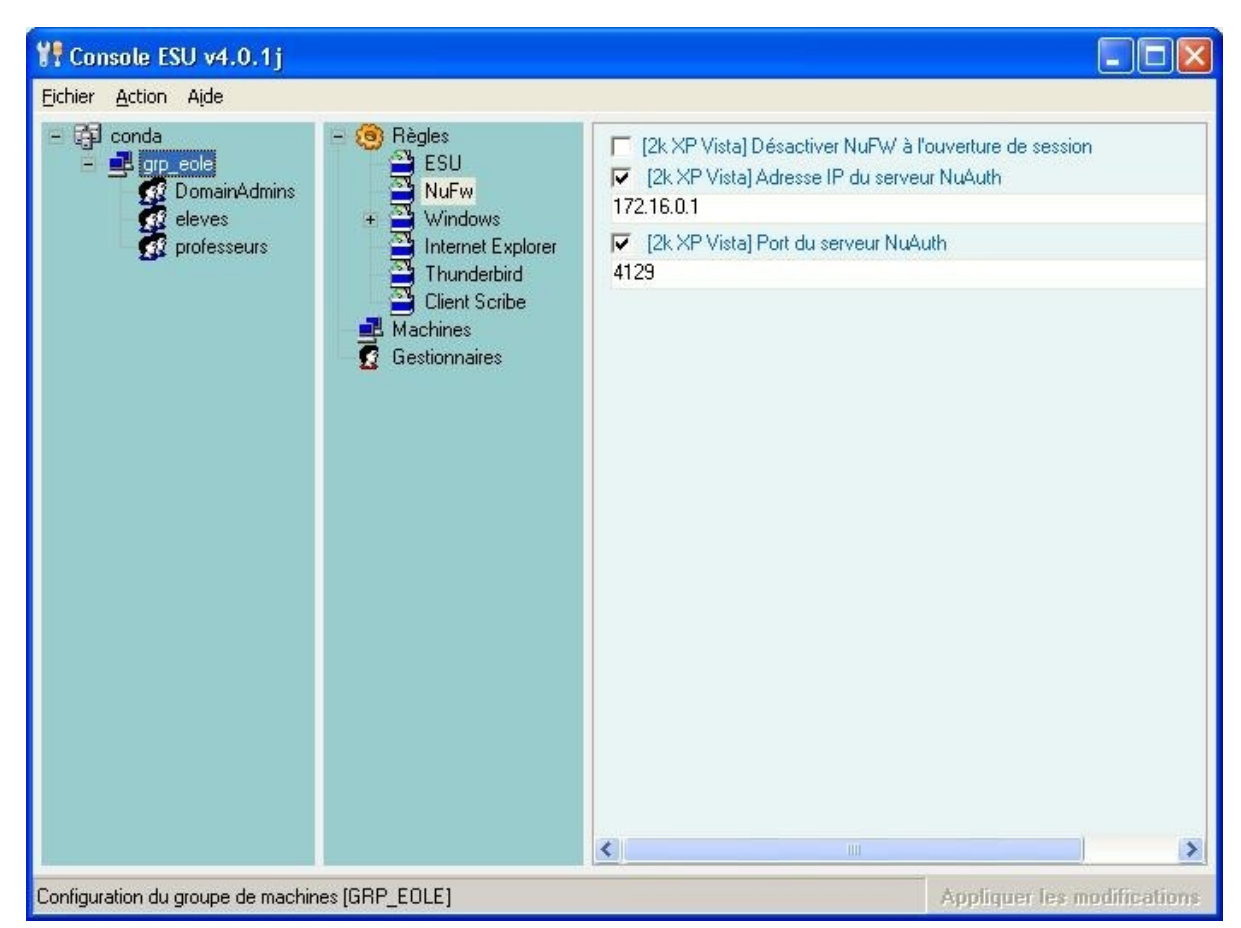

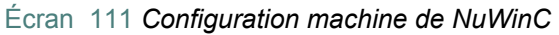

ESU permet de régler certains paramètres spécifiques à NuWinC.

Il est, par exemple, possible de protéger ou de masquer le client NuFW.

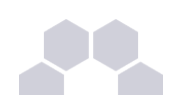

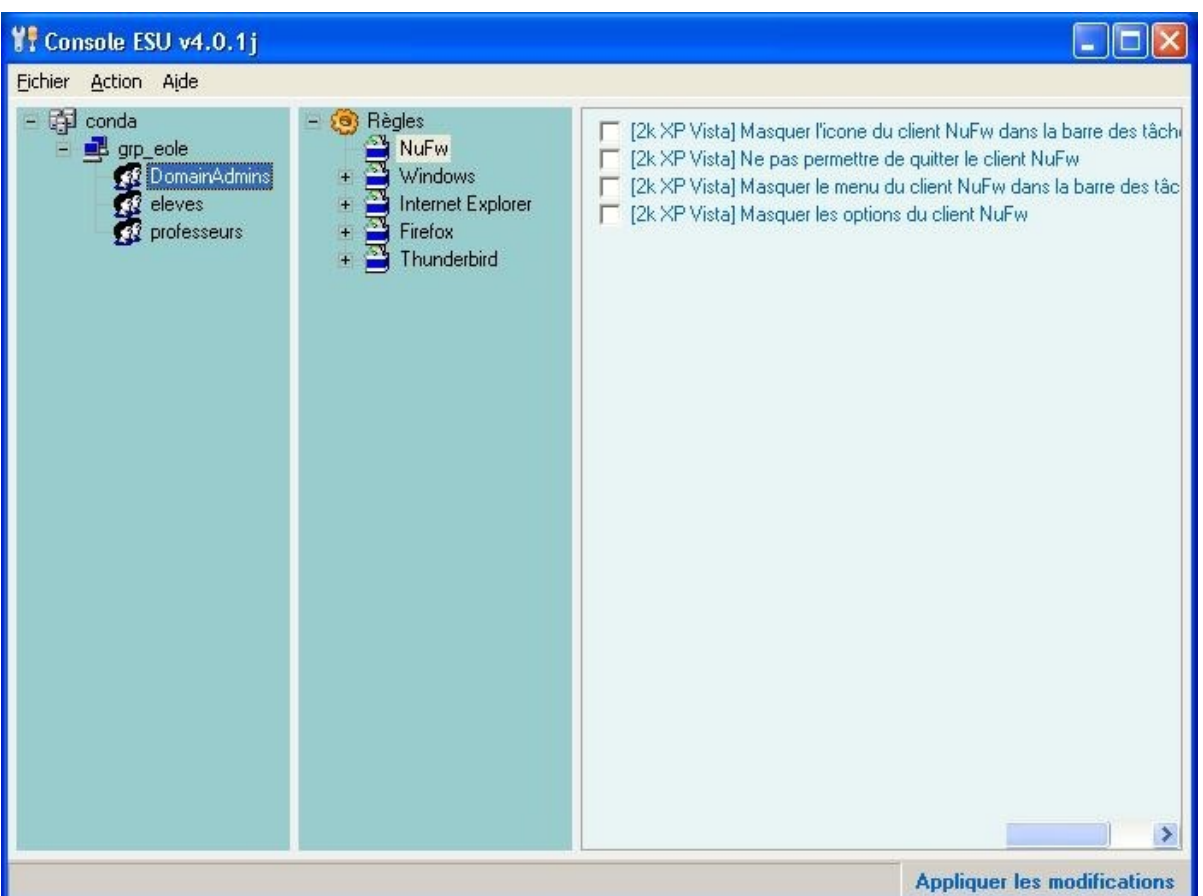

Écran 112 *Configuration utilisateur de NuWinC*

## **NuFW sous Eclair/ClientScribe**

Pour configurer le client NuFW sous Eclair/ClientScribe ou ClientHorus, il suffit d'aller dans l'onglet général de l'interface de configuration du module et d'activer l'authentification NuFW.

Indiquer ensuite l'adresse IP de l'Amon et le numéro de port du service Nuauth (4129 par défaut).

| Adresse de broadcast de la carte eth0  |               | Prec                       | Def |
|----------------------------------------|---------------|----------------------------|-----|
| Adresse IP de la passerelle par defaut |               | Prec                       | Def |
| Adresse IP du dns primaire             |               | $  $ Prec $  $ Def         |     |
| Utilisation d'un proxy                 | ÷<br>non      | <b>Prec</b> Def            |     |
| Authentification NuFW                  | ÷<br>oui      | $Prec \nightharpoonup Def$ |     |
| Adresse IP du serveur NuFW             |               | Prec                       | Def |
| Port du serveur NuFW                   | 4129          | $Prec \parallel Def$       |     |
|                                        |               |                            |     |
| Nom de la machine                      | eclairng      | Prec                       | Def |
| Nom de domaine privé du reseau local   | monreseau.lan | $Prec \,    \, Def$        |     |
| Nom de l'académie (ex : ac-dijon)      |               | Prec                       | Def |
|                                        |               |                            |     |

Écran 113 *Configuration de NuFW dans gen\_config*

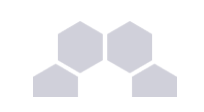

## **4 Clients FTP**

Si l'accès FTP est activé dans l'interface de configuration du module (*Services/Activation de l'accès FTP*), les utilisateurs peuvent accéder à leurs données par l'intermédiaire d'un client FTP.

Dans l'onglet *Ftp* de l'interface de configuration du module (en mode expert), il est possible d'activer/désactiver l'analyse des fichiers par l'anti-virus ainsi que le chiffrement TLS.

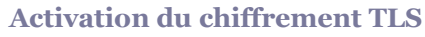

Les échanges réalisés avec du FTP sécurisé ne passent pas ou difficilement les pare-feu.

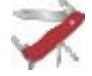

#### **Truc & astuce**

Par défaut les professeurs n'ont pas accès au dossier personnel de leurs élèves par l'intermédiaire du protocole FTP.

Cette restriction peut être levée en répondant *oui* à la question **Activer l'accès aux dossiers personnels des élèves pour les professeurs** de l'onglet *expert* FTP dans l'interface de configuration du module.

## **5 Clients Jabber**

Jabber, également connu sous le nom de XMPP, est un ensemble de protocoles standards ouverts de l'IETF de messagerie instantanée et de présence, et plus généralement une architecture décentralisée d'échange de données.

Jabber est également un système de collaboration en quasi-temps-réel et d'échange multimédia via Jingle, dont la VoIP (téléphonie sur Internet), la visioconférence et l'échange de fichiers sont des exemples d'applications.

## **5.1. Mise en place du serveur jabber**

Le service jabber (ejabberd) n'est pas pré-installé sur Scribe mais il est pré-packagé en tant que paquet additionnel.

Il faut donc avant tout, installer le paquet nécessaire avec la commande :

apt-eole install eole-ejabberd

Il faut ensuite activer le serveur en répondant "oui" à la question **Activation du serveur Ejabberd** dans l'onglet Services de l'interface de configuration du serveur.

La configuration du serveur ejabberd peut être affinée en utilisant le mode expert (onglet Ejabberd).

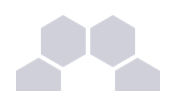

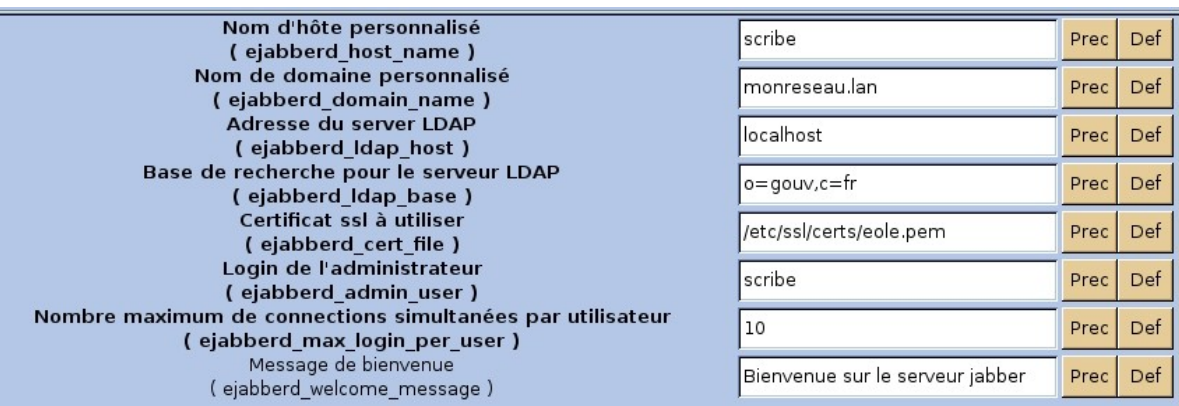

Écran 114 *Personnalisation du service ejabberd via l'interface de configuration du serveur*

Il est nécessaire de reconfigurer le serveur pour que les modifications soient prises en compte.

## **5.2. Configuration d'un client**

Une fois le service mis en place, il est possible de s'y connecter en utilisant n'importe quel compte présent dans l'annuaire.

De nombreux logiciels sont compatibles jabberd, les plus connus sont : Pidgin, Gajim, Coccinella et Kopete.

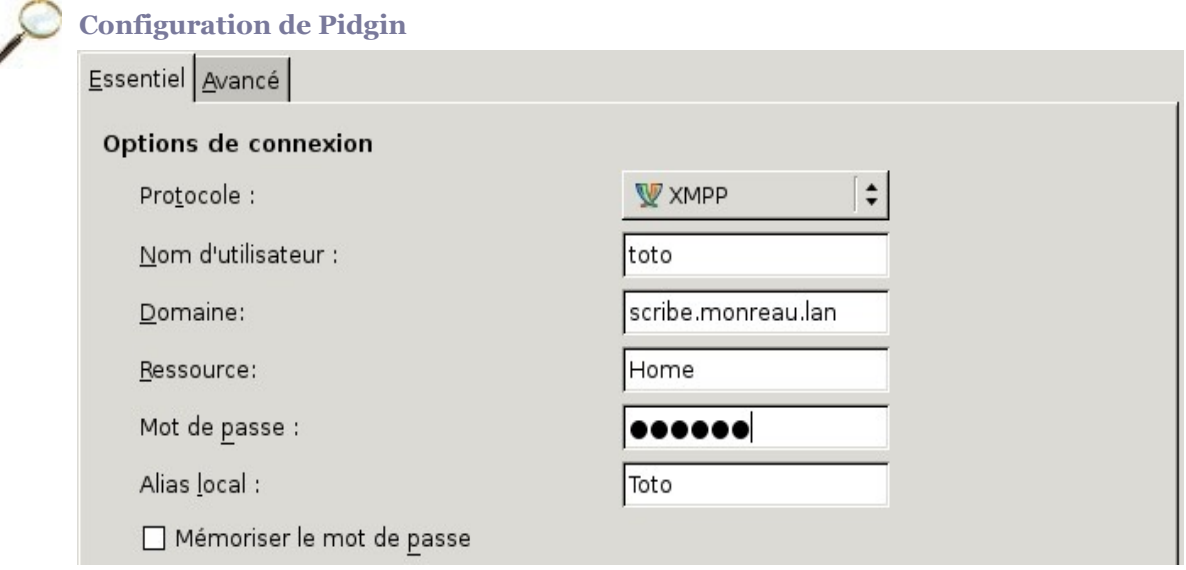

Écran 115 *Configuration de Pidgin : onglet Essentiel*

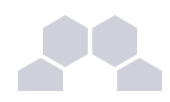

| Essentiel Avancé                                                   |              |  |  |  |  |
|--------------------------------------------------------------------|--------------|--|--|--|--|
| <b>Options de XMPP</b>                                             |              |  |  |  |  |
| Nécessite SSL/TLS                                                  |              |  |  |  |  |
| Eorcer l'ancien SSL (port 5223)                                    |              |  |  |  |  |
| Autoriser l'authentification en clair pour les flux cryptés        |              |  |  |  |  |
| Utiliser GSSAPI (Kerberos v5) pour l'authentification              |              |  |  |  |  |
| Port de connexion:                                                 | 5222         |  |  |  |  |
| Serveur de connexion:                                              | 10.121.11.10 |  |  |  |  |
| Serveur mandataire de transfert de fichiers: proxy.jabber.org:7777 |              |  |  |  |  |

Écran 116 *Configuration de Pidgin : onglet Avancé*

#### **Truc & astuce**

Vous pouvez vérifier que vous êtes effectivement connecté en lançant la commande suivante sur le serveur :

ejabberdctl connected-users

## **6 Autres logiciels**

## **ALIAS**

**Automatiseur Libre d'Installation d'Applications** pour Scribe est un logiciel développé par le *[DRT du](http://www2.ac-lyon.fr/serv_ress/drt/index_drt.html) [CRDP de l'académie de Lyon](http://www2.ac-lyon.fr/serv_ress/drt/index_drt.html)*. Son utilisation est décrite ici : *[http://www2.ac](http://www2.ac-lyon.fr/serv_ress/mission_tice/wiki/doku.php?id=alias:alias)[lyon.fr/serv\\_ress/mission\\_tice/wiki/doku.php?id=alias:alias](http://www2.ac-lyon.fr/serv_ress/mission_tice/wiki/doku.php?id=alias:alias)*

#### **BlockInput**

**BlockInput** est un logiciel développé par Jacques Thomas du Lycée Jacques Cœur Bourges (18). Il sert à verrouiller le clavier et la souris pendant l'exécution du script de logon sur les stations Windows 98/Me.

Sur Scribe son lancement est préconfiguré, il est cependant possible d'y apporter quelques modifications en suivant la documentation *<ftp://eole.orion.education.fr/doc-pdf/scribe/blockinput.pdf>*

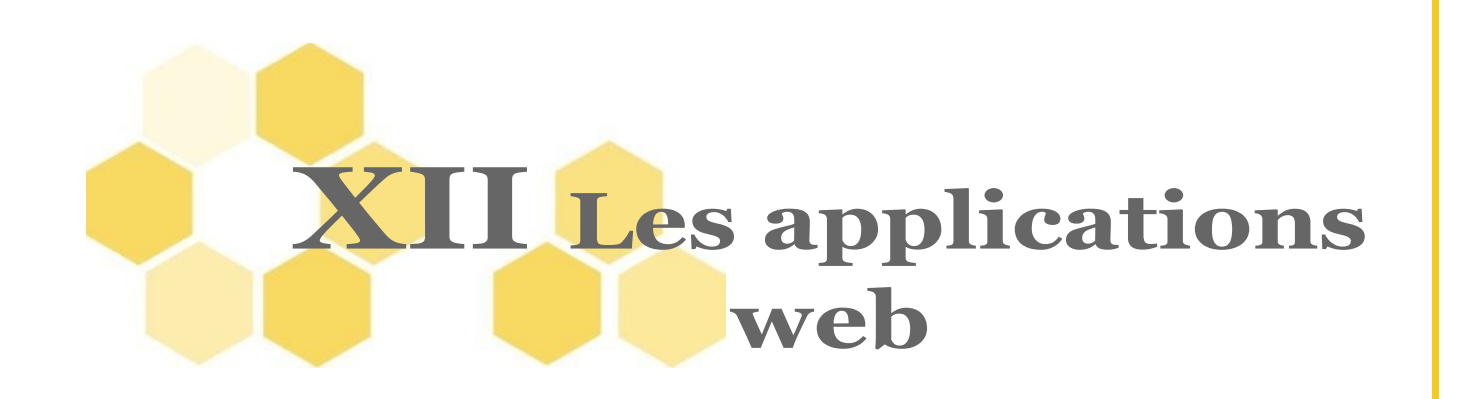

Le module pédagogique Scribe propose un ensemble d'applications web adaptées pour fonctionner avec un serveur d'authentification unique.

Grâce à cette méthode d'authentification unique, les utilisateurs de Scribe se connectent une seule fois pour accéder à l'ensemble des applications. Des rôles sont prédéfinis dans chacune d'entre elles.

Il est possible dans certaines, de modifier les rôles prédéfinis pour l'utilisateur.

Parmi les services web qu'il est possible de proposer on trouve des cahiers de texte numérique, des gestionnaires de fichiers, des CMS mais aussi un portail.

Le portail Envole permet de centraliser les différentes applications web et offre bien d'autres services : widgets, réseaux sociaux, délégation de droits ...

Le paramétrage du module Amon permet de rendre ces services web accessibles depuis l'extérieur de l'établissement.

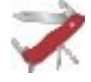

#### **Application par défaut**

Si le portail Envole n'est pas activé, l'application web par défaut est SquirrelMail et l'adresse **http://<adresse\_serveur>/** pointe donc vers **http://<adresse\_serveur>/mail/**

Il est possible de modifier ce comportement dans l'interface de configuration du module :

En Mode -> Expert, onglet Apache -> Application Web par défaut (redirection), saisir le chemin souhaité.

L'opération nécessite une reconfiguration du serveur avec la commande *[reconfigure]*.

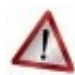

#### **Attention**

La seule procédure valide pour mettre à jour les applications web du module Scribe est la procédure proposée par Eole.

En aucun vous ne devez les mettre à jour par les moyens qui sont proposées via le navigateur. Vous risquez d'endommager vos applications web et d'exposer votre module Scribe à des failles.

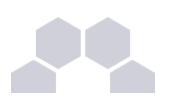

## **1 SSO**

#### **L'authentification unique (SSO)**

EOLE propose un mécanisme d'authentification unique par l'intermédiaire d'un serveur SSO*\** . Ce serveur est compatible CAS, SAML et OpenID.

L'utilisation d'un serveur SSO<sup>\*</sup> permet de centraliser l'authentification. En s'authentifiant auprès du serveur SSO*\** , les utilisateurs peuvent se connecter aux différentes applications web sans avoir à se ré-identifier sur chacune d'elles.

#### **Configuration**

Dans l'interface de configuration du module, vous pouvez activer l'authentification SSO à l'endroit suivant :

• Onglet Services -> Gestion du service SSO eole

Vous devez ensuite renseigner l'adresse IP du serveur SSO*\** à utiliser. Vous pouvez utiliser soit le serveur SSO du module, soit un serveur distant :

• Onglet Services-sso -> Adresse IP du serveur d'authentification

Cette opération nécessite la reconfiguration du module par la commande *[reconfigure]*.

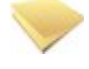

#### **Comptes utilisateurs pris en compte par le serveur SSO**

Par défaut le serveur SSO<sup>\*</sup> installé sur les modules EOLE utilise un seul annuaire LDAP. Il pourrait être envisageable de le faire évoluer pour utiliser d'autres sources de comptes utilisateurs (base locale des comptes par exemple).

#### **Connexion**

Une connexion vers une application (**http://<adresse\_serveur>/application/**) redirige le navigateur vers le serveur SSO*\** (**https://<adresse\_serveur>:8443/**) afin d'effectuer l'authentification via un formulaire :

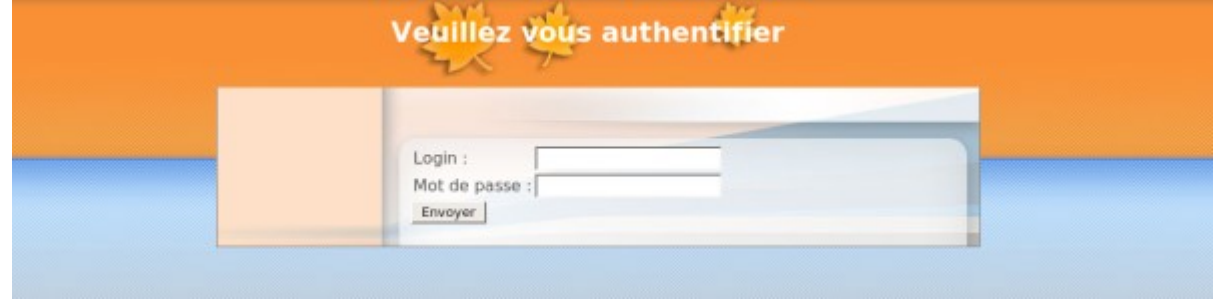

*Fig. 31 formulaire d'authentification SSO*

Lorsque le serveur SSO<sup>\*</sup> valide le couple identifiant / mot de passe de l'utilisateur, il délivre au navigateur un *jeton* sous forme de cookie et le redirige vers l'application (**https://<adresse\_serveur>/application/**).

L'application reconnait le jeton et autorise l'accès à l'utilisateur.

#### **Remarque**

Le navigateur doit être configuré pour **accepter les cookies**.

## **2 Cdt**

## **Présentation**

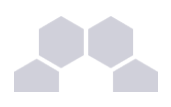

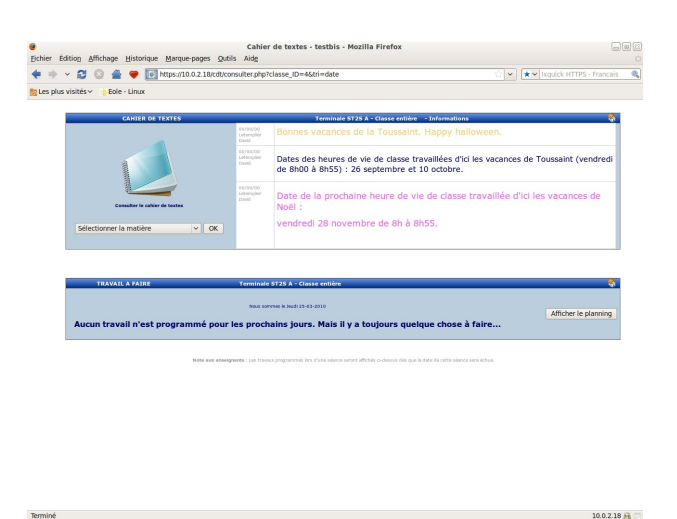

Écran 117 *Utilisation de Cdt*

Cdt est un cahier de texte numérique.

Il permet aux enseignants la saisie des devoirs dans le cahier de texte et la consultation pour les élèves. *[http://www.etab.ac-caen.fr/bsauveur/cahier\\_de\\_texte](http://www.etab.ac-caen.fr/bsauveur/cahier_de_texte)*

## **Installation**

Ce logiciel est pré-installé sur le module Scribe mais il n'est pas activé par défaut. Il est activable depuis l'interface de configuration du module, dans l'onglet Envole. L'application n'est pas disponible immédiatement après l'activation. L'opération nécessite une reconfiguration du serveur avec la commande *[reconfigure]*.

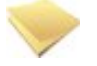

#### **Remarque**

Cdt est surnommé *Chocolat* dans l'interface de configuration du module. Cette application est sous licence GPL mais en marge de cette licence vous êtes convié à offrir une tablette de chocolat au développeur de l'application. *[http://www.etab.ac-caen.fr/bsauveur/cahier\\_de\\_texte/?page\\_id=6](http://www.etab.ac-caen.fr/bsauveur/cahier_de_texte/?page_id=6)*

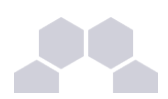

## **Accéder à l'application**

Pour accéder à l'application se rendre à l'url **http://<adresse\_serveur>/cdt/** 

L'authentification se fait **obligatoirement** par le biais du serveur SSO, ce service doit donc être actif.

## **Rôles des utilisateurs**

Tout utilisateur présent dans l'annuaire excepté les responsables légaux possède un accès à l'application. Les profils élève, professeur et administrateur sont automatiquement associés aux utilisateurs de l'annuaire.

#### **Administrateur**

L'utilisateur **admin** est administrateur de l'application, il peut notamment procéder à l'import des emplois du temps depuis les fichiers sconet sts\_emp\_xxx.xml / emp\_sts\_xxx.xml

#### **Professeur**

Les enseignants ont un accès professeur à l'application, il peuvent renseigner le cahier de texte.

#### **Élève**

Les élèves peuvent seulement consulter le cahier de texte, ils ne peuvent pas l'éditer mais accèdent automatiquement au contenu de leur classe.

#### **Autres rôles**

Ils se voient créer dans le cahier de texte un compte bloqué par défaut. Les profils direction et viescolaire sont disponibles dans l'application, il revient à l'utilisateur **admin** de les associer aux utilisateurs concernés.

#### **Remarques**

• Il est possible de désactiver l'application depuis l'interface de configuration du module, dans l'onglet Envole.

L'opération nécessite une reconfiguration du serveur avec la commande *[reconfigure]*.

- Lorsque **Webcalendar** est activé en même temps que **Cdt**, les informations rentrées dans le cahier de texte (emploi du temps importé depuis Sconet, devoirs) sont automatiquement visibles sur l'agenda d'un enseignant ou d'un élève. Cette fonctionnalité est activée par défaut.
- Lors d'un changement de version, il se peut qu'une mise à jour de la base de données soit nécessaire. Dans ce cas, le message "Une mise à jour de la base de données est nécessaire" apparait en rouge dans le menu de l'administrateur qui doit lancer cette mise à jour par le lien "Mise à jour de la base de données".

## **3 Gepi**

## **Présentation**

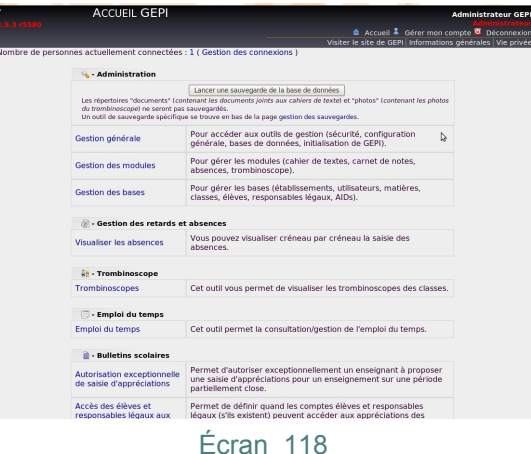

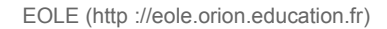

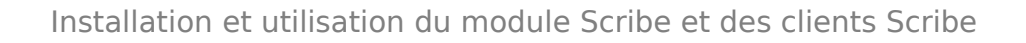

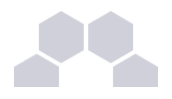

Gepi est un logiciel libre de gestion des notes, des absences, et des cahiers de texte pour les établissements francophones du second degré.

*[http://gepi.mutualibre.org](http://gepi.mutualibre.org/)* Une grande quantité de documentation est disponible ici : *<https://www.sylogix.org/projects/gepi/wiki/>*

## **3.1. Gepi 1.5.0**

## **Installation de Gepi**

Ce logiciel est pré-installé sur le module Scribe mais il n'est pas activé par défaut. Il est activable depuis l'interface de configuration du module, dans l'onglet Envole. L'application n'est pas disponible immédiatement après l'activation. L'opération nécessite une reconfiguration du serveur avec la commande *[reconfigure]*.

## **Accéder à l'application**

Pour accéder à l'application se rendre à l'url http://<adresse\_serveur>/gepi/ Dans cette version pré-installée, l'authentification n'est gérée que par l'application (comptes locaux et ldap).

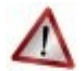

#### **Authentification par SSO**

L'authentification par le biais du serveur SSO ne peut pas être réalisée avec cette version.

### **Importation de comptes**

Cette application nécessite une importation de comptes pour être utilisée. Plusieurs méthodes sont à votre disposition dans l'interface d'administration.

Se connecter à l'application en tant qu'**admin** et se rendre dans *Gestion générale* pour ensuite choisir la méthode :

- *Initialisation à partir de l'annuaire LDAP du serveur Eole Scribe*
- *Initialisation à partir de l'annuaire LDAP du serveur LCS*
- *Initialisation des données à partir de fichiers CSV*
- *Initialisation des données à partir de fichiers XML*

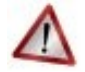

#### **Attention**

La synchronisation des comptes n'est pas automatique, aussi l'importation des comptes est à renouveler à chaque création de comptes sur le module Scribe.

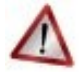

#### **Attention**

Les fichiers csv utilisés pour *Initialisation à partir de l'annuaire LDAP du serveur Eole Scribe* ne sont plus fournit.

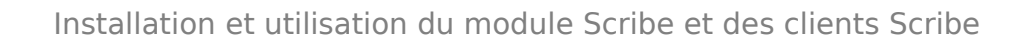

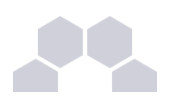

## **Rôles des utilisateurs**

• **administrateur**

Seul l'utilisateur **admin** est administrateur de l'application ;

• **professeur**

Tous les professeurs sont professeur dans l'application ;

• **C.P.E.**

Il n'y a pas de compte associé à ce statut ;

• **scolarité**

Il n'y a pas de compte associé à ce statut ;

- **secours**
	- Il n'y a pas de compte associé à ce statut.

Les administratifs et les responsables n'ont pas accès à l'application.

Dans l'interface d'administration, il est possible de régler finement les droits des différents type de compte : *Gestion générale* -> *Droits d'accès*

Dans l'interface d'administration, il est possible de déléguer des droits à des comptes existants dans l'application :

*Gestion des bases* -> *Gestion des comptes d'accès des utilisateurs* -> Personnels de l'établissement (professeurs, scolarité, CPE, administrateurs)

Sélectionner ensuite le nom de l'utilisateur et modifier son **statut**

#### **Mise à jour vers la version 1.5.3**

Gepi version 1.5.3 s'installe manuellement, saisir les commandes suivantes dans un terminal :

*[ Query-Auto ]*

*[ apt-eole install eole-gepi ]*

L'application n'est pas disponible immédiatement après l'installation.

L'opération nécessite une reconfiguration du serveur avec la commande *[reconfigure]*.

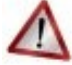

## **Attention**

- Le serveur doit être à jour pour garantir le bon fonctionnement de l'application. Dans le doute, il est possible de lancer la commande suivante avant les commandes cités plus haut : *[Maj-Auto]*
- Le paquet une fois installé prend 58 Mo sur le disque.
- Il existe des paquets nommés scribe-gepi et scribe-gepi151 qu'il ne faut pas confondre avec le paquet **eole-gepi**.

La version 1.5.3 s'installe alors à la place de la version 1.5.0.

La base de données de la version 1.5.0 est mise à jour vers la version 1.5.3 et les documents liés sont récupérés.

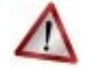

#### **Si des comptes ont déjà été importés depuis Sconet avant la mise à jour**

La synchronisation des comptes est assurée manuellement par la mise à jour des données depuis l'interface d'administration de gepi à l'aide des fichiers Sconet.

Des différences peuvent survenir entre les logins présents dans l'application et ceux présents sur Scribe. Elles peuvent empêcher le bon fonctionnement de l'authentification unique.

Afin de palier à ce problème, le plugin *[plugin\\_sso\\_table](https://www.sylogix.org/attachments/183/plugin_sso_table.zip)* (https://www.sylogix.org/attachments/183/plugin\_sso\_table.zip) permet de fournir un fichier csv qui fait la correspondance login\_gepi<->login\_scribe et permet alors un fonctionnement correct de l'authentification unique.

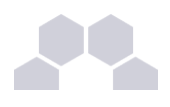

## **3.2. Gepi 1.5.1**

## **Activer la version 1.5.1**

La mise à jour des données n'étant pas gérée nativement, la version 1.5.0 est toujours la version par défaut. Seule une procédure de patch permet d'accéder à la version 1.5.1.

Au préalable il faut activer Gepi depuis l'interface de configuration des modules :

- *gen\_config /etc/eole/config.eol*
- Dans l'onglet *Services*, mettre **Activation de l'accès à Gepi (suivi scolaire)** à oui

Dans le fichier **apache-scribe.conf** il faut modifier l'encodage et URL de l'applications.

- Copier le fichier à modifier : cp /etc/eole/distrib/apache-scribe.conf /etc/eole/modif/
- Editer le fichier /etc/eole/modif/apache-scribe.conf :

```
[...]
%if %%apache_gepi == 'oui'
Alias /gepi /var/www/html/gepi
<Directory "/var/www/html/gepi">
AddDefaultCharset UTF-8
DirectoryIndex index.html
Order Allow,Deny
Allow from All
</Directory>
%else
# Gepi non actif
%end if
[...]
Pour qu'il ressemble à ceci :
[...]
%if %%apache_gepi == 'oui'
Alias /gepi /var/www/html/gepi151
<Directory "/var/www/html/gepi151">
AddDefaultCharset iso885915 Order Allow,Deny
Allow from All
</Directory>
%else
# Gepi non actif
%end if
[...]
Lancer la commande gen patch
```
• L'opération nécessite une reconfiguration du serveur avec la commande *[reconfigure]*.

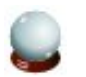

## **Conseil**

Dans la documentation complète Scribe voir le chapitre : Personnalisation du serveur à l'aide de Creole.

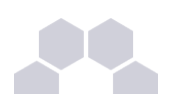

## **Accéder à l'application**

Pour accéder à l'application se rendre à l'url **https://**<adresse\_serveur>/gepi/ L'accès en HTTPS est fortement recommandé.

L'authentification peut se faire :

- par le biais d'une authentification SSO (**Utilisation du service sso pour les applications de votre serveur scribe** à **oui**)
- par le biais d'une authentification LDAP

### **Importation des comptes**

Cette application nécessite une importation de comptes pour être utilisée. Plusieurs méthodes sont à votre disposition dans l'interface d'administration.

Se connecter à l'application en tant qu'**admin** et se rendre dans *Gestion générale* pour ensuite choisir la méthode :

- *Initialisation à partir de l'annuaire LDAP du serveur Eole Scribe*
- *Initialisation à partir de l'annuaire LDAP du serveur LCS*
- *Initialisation des données à partir de fichiers CSV*
- *Initialisation des données à partir de fichiers XML*

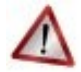

## **Attention**

La synchronisation des comptes n'est pas automatique, aussi l'importation des comptes est à renouveler à chaque création de comptes sur le module Scribe.

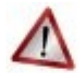

## **Attention**

Les fichiers csv utilisés pour *Initialisation à partir de l'annuaire LDAP du serveur Eole Scribe* ne sont plus fournit.

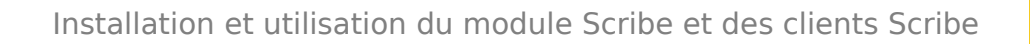

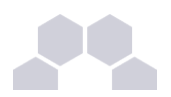

## **Rôles des utilisateurs**

• **administrateur**

Seul l'utilisateur **admin** est administrateur de l'application ;

• **professeur**

Tous les professeurs sont professeur dans l'application ;

• **C.P.E.**

Il n'y a pas de compte associé à ce statut ;

• **scolarité**

Il n'y a pas de compte associé à ce statut ;

- **secours**
	- Il n'y a pas de compte associé à ce statut.

Les administratifs et les responsables n'ont pas accès à l'application.

Dans l'interface d'administration, il est possible de régler finement les droits des différents type de compte : *Gestion générale* -> *Droits d'accès*

Dans l'interface d'administration, il est possible de déléguer des droits à des comptes existants dans l'application :

*Gestion des bases* -> *Gestion des comptes d'accès des utilisateurs* -> Personnels de l'établissement (professeurs, scolarité, CPE, administrateurs)

Sélectionner ensuite le nom de l'utilisateur et modifier son **statut**

## **Migration vers la version 1.5.3**

Gepi version 1.5.3 s'installe manuellement, saisir les commandes suivantes dans un terminal :

*[ Query-Auto ]*

*[ apt-eole install eole-gepi ]*

L'application n'est pas disponible immédiatement après l'installation.

L'opération nécessite une reconfiguration du serveur avec la commande *[reconfigure]*.

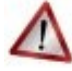

## **Attention**

- Le serveur doit être à jour pour garantir le bon fonctionnement de l'application. Dans le doute, il est possible de lancer la commande suivante avant les commandes cités plus haut : *[Maj-Auto]*
- Le paquet une fois installé prend 58 Mo sur le disque.
- Il existe des paquets nommés scribe-gepi et scribe-gepi151 qu'il ne faut pas confondre avec le paquet **eole-gepi**.

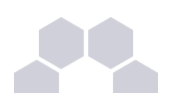

## **Migration de la base de données**

Saisir la commande suivante : /usr/share/envole/gepi/update-gepi gepi151 \* \* **gepi151** correspond au nom de la base de données à migrer. Une reconfiguration du module est nécessaire : *[ reconfigure ]*

## **Migration des données**

Les données stockées en tant que fichier sur le serveur web ne sont pas migrées par le script de mise à jour. Il faut alors migrer le contenu des répertoires manuellement de **/var/www/html/gepi151** vers **/var/www/html/gepi/**

Les répertoires à migrer sont :

**/var/www/html/gepi151/documents/**

**/var/www/html/gepi151/images/**

**/var/www/html/gepi151/photos/**

**/var/www/html/gepi151/backup/**

**/var/www/html/gepi151/temp/**

**/var/www/html/gepi151/mod\_ooo/mes\_modele/**

#### **/var/www/html/gepi151/mod\_ooo/tmp/**

La copie manuelle du contenu de ces répertoires s'effectue comme suit pour chacun des répertoires mentionnés ci-dessus :

*/bin/cp r /var/www/html/gepi151/<repertoire>/\* /var/www/html/gepi/<repertoire>/*

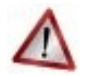

## **Attention**

Si des comptes ont déjà été importés depuis Sconet avant la mise à jour :

- La synchronisation des données est assurée manuellement par la mise à jour des données depuis l'interface d'administration de gepi à l'aide des fichiers Sconet.
- Des différences peuvent survenir entre les logins présents dans l'application et ceux présents sur le module Scribe. Elles peuvent empêcher le bon fonctionnement de l'authentification unique.

Afin de palier à ce problème, le plugin **plugin\_sso\_table** (*[https://www.sylogix.org/attachments/183/plugin\\_sso\\_table.zip](https://www.sylogix.org/attachments/183/plugin_sso_table.zip)*) fournit un fichier CSV qui fait la correspondance login\_gepi <--> login\_scribe et qui permet alors le bon fonctionnement de l'authentification unique.

## **3.3. Gepi 1.5.3**

## **Installation**

Gepi version 1.5.3 s'installe manuellement, saisir les commandes suivantes dans un terminal :

*[ Query-Auto ]*

*[ apt-eole install eole-gepi ]*

L'application n'est pas disponible immédiatement après l'installation.

L'opération nécessite une reconfiguration du serveur avec la commande *[reconfigure]*.

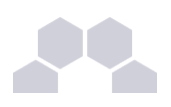

## **Attention**

- Le serveur doit être à jour pour garantir le bon fonctionnement de l'application. Dans le doute, il est possible de lancer la commande suivante avant les commandes cités plus haut : *[Maj-Auto]*
- Le paquet une fois installé prend 58 Mo sur le disque.
- Il existe des paquets nommés scribe-gepi et scribe-gepi151 qu'il ne faut pas confondre avec le paquet **eole-gepi**.

## **Accéder à l'application**

Pour accéder à l'application se rendre à l'url **https://**<adresse\_serveur>/qepi/ L'authentification peut se faire :

- par le biais d'une authentification SSO (**Utilisation du service SSO pour les applications de votre serveur scribe** à **oui**) ;
- par le biais d'une authentification LDAP.

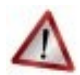

## **Attention**

Pour des raisons de sécurité évidentes, l'accès en HTTPS est fortement recommandé. De plus il permet d'éviter l'affichage des messages d'avertissement lors d'une session en tant qu'utilisateur **admin**.

## **Importation des comptes**

En début d'année, un outil de synchronisation des bases permet de créer l'ensemble des comptes utilisateurs depuis l'annuaire LDAP du module Scribe.

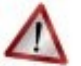

## **Attention**

L'initialisation des bases supprime un grand nombre de données déjà entrées. L'import ne doit donc être réalisé qu'**une seule fois** en début d'année. La mise à jour des informations importées est réalisée lors de la connexion des utilisateurs.

- se connecter en tant qu'utilisateur **admin** à l'application ;
- si l'application était déjà utilisée, consulter *[http://www.sylogix.org/projects/gepi/wiki/Avant\\_initialisation](http://www.sylogix.org/projects/gepi/wiki/Avant_initialisation)* ;
- se rendre dans *Gestion générale* / *Initialisation à partir de l'annuaire LDAP du serveur Eole Scribe NG* ;
- lancer les 7 étapes, dans l'ordre.

Les données importées nécessitent par la suite quelques réglages :

- attribution des rôles adéquats au personnel administratif ;
- regroupement d'enseignements inter-classe ;
- ... .

#### **Affectation des matières à des professeurs**

#### En tant qu'utilisateur **admin**, aller dans :

*Gestion des bases* / *Gestion des comptes d'accès des utilisateurs* / *Personnels de l'établissement* / *Affecter les matières aux professeurs*.

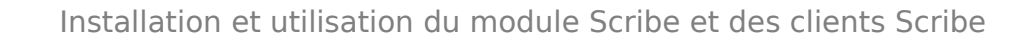

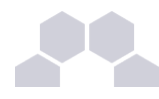

#### **Ajouts d'enseignements**

- Aller dans *Gestion des bases* / *Gestion des classes* ;
- Choisir une classe dans le tableau puis cliquer sur *Enseignements* ;
- En haut à droite "Ajouter des enseignements" et choisir dans la liste "Sélectionner matière".
- Cliquer sur Créer.

Il est possible par la suite de ré-éditer ces enseignements pour :

- Ajouter un ou des professeurs à l'enseignement ;
- Associer une autre ou d'autres classes à l'enseignement.

Lors de la création d'un enseignement, tous les élèves de la classe sont par défaut inscrits dans l'enseignement.

Il faut passer en revue les enseignements optionnels pour décocher les élèves qui ne suivent pas l'enseignement.

Pour cela, toujours dans la Gestion des classes :

- *Gestion des bases* / *Gestion des classes*
- Choisir une classe dans le tableau puis cliquer sur *Enseignements*.
- Choisir dans le tableau l'enseignement puis cliquer sur *<Enseignement> Élèves*  $inscrits$  (XX-XX-XX).
- Choisir un élève dans le tableau et utiliser les coches pour choisir les périodes ou utiliser la croix rouge pour tout décocher.
- Enregister vos changements.

#### **Ajouter un enseignement à cheval sur plusieurs classes**

- Aller dans *Gestion des bases* / *Gestion des classes* ;
- Choisir une classe dans le tableau puis cliquer sur *Enseignements*.
- En haut à droite, "Ajouter des enseignements" et choisir dans la liste "Sélectionner matière" en précisant qu'il concerne plusieurs classes (bouton radio) ;
- Cliquer sur Créer ;
- Préciser le nom de l'enseignement (regroupement) ;
- Cocher les classes et le(s) enseignant(s) ;
- Cliquer ensuite sur le lien *Eleves (XXXXXX)* pour cocher / décocher les élèves qui doivent suivre ou non l'enseignement.

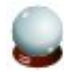

#### **Fusionner des enseignements**

Dans le cas où l'on a créé des enseignements dans deux classes alors qu'il s'agit d'un même enseignement regroupant les deux classes, il est possible de fusionner les deux enseignements :

- Aller dans *Gestion des bases* / *Gestion des classes* ;
- Choisir un enseignement dans le tableau puis cliquer sur *Enseignements* ;
- Cliquer sur le nom de l'enseignement, puis cliquer sur le lien *Fusionner le groupe avec un ou des groupes existants*.

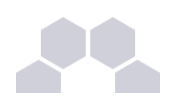

## **Rôles des utilisateurs**

#### **Administrateur**

Seul l'utilisateur **admin** a un accès à l'application, il est administrateur de celle-ci.

Il a un accès complet à l'application et à sa configuration. Il peut déléguer ce rôle en donnant les droits administrateur à un utilisateur.

Ce rôle permet notamment de :

- gérer les comptes utilisateurs ;
- gérer les groupes classes et autres ;
- sauvegarder les données ;
- bloquer l'accès à l'application ;
- observer l'historique des connexions.

Les autres utilisateurs ont accès à l'application uniquement si leur compte créé lors de l'initialisation annuelle. Les rôles sont assignés comme suit :

#### **Professeur principal**

Les enseignants responsables de classes ont un accès en tant que professeur principal.

#### **Professeur**

Les enseignants qui ne sont pas professeur principal ont un accès professeur leur permettant :

- d'accéder au cahier de texte :
- d'accéder à l'outil de gestion des notes ;
- de saisir les bulletins :
- de préparer les conseils de classe (impression des bulletins, tableaux, graphiques ...).

#### **Scolarité**

Les personnels administratifs ont un accès scolarité, ces comptes doivent être édités manuellement afin de leur attribuer des rôles plus précis.

L'accès scolarité permet :

- une vérification détaillée de la saisie des notes et la saisie des appréciations sur les bulletins ;
- de visualiser et d'imprimer des relevés de notes ;
- de visualiser et d'imprimer des bulletins.

#### **Élève**

Les élèves ont un accès élève leur permettant de :

- consulter le cahier de texte;
- consulter leurs notes et leurs bulletins.

#### **Responsable légaux**

Les responsables légaux ont un accès responsable légal leur permettant de consulter les informations (notes, absences ...) concernant les élèves dont ils sont responsables.

**Complément**

Plus d'informations sur les fonctionnalités disponibles directement ici : *[http://www.sylogix.org/wiki/gepi/ListeDesFonctionnalités](http://www.sylogix.org/wiki/gepi/ListeDesFonctionnalit%C3%A9s)*

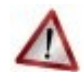

#### **Attention**

Tant qu'un élève n'a pas de note dans un groupe, il est facile de le désinscrire.

Si un professeur s'aperçoit qu'un élève ne devrait pas être dans un groupe, il est important qu'il n'ajoute aucune donnée à cet élève.

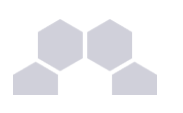

## **4 Gibii**

## **Présentation**

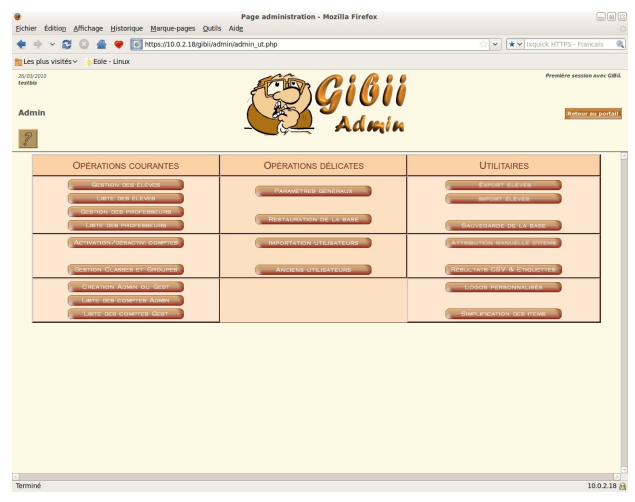

Écran 119 *Page d'accueil de Gibii*

Gibii (Gestion Informatisée du B2I) propose une gestion informatisée complète du B2I (Brevet Informatique et Internet).

*[http://wikigibii.ac-bordeaux.fr](http://wikigibii.ac-bordeaux.fr/)*

## **Installation de Gibii**

Ce logiciel est pré-installé sur le module Scribe mais il n'est pas activé par défaut. Il est activable depuis l'interface de configuration du module, dans l'onglet Envole. L'application n'est pas disponible immédiatement après l'activation. L'opération nécessite une reconfiguration du serveur avec la commande *[reconfigure]*.

## **Accéder à l'application**

Pour accéder à l'application, se rendre à l'adresse :

**http://<adresse\_serveur>/gibii/**

L'authentification se fait **obligatoirement** par le biais du serveur SSO sauf pour le super administrateur, ce service doit donc être actif.

**Console d'administration du super administrateur** La console de super administration de Gibii est accessible à l'adresse :

#### **http://<adresse\_serveur>/gibii/sadmin/**

L'authentification sur cette interface de configuration ne passe pas par le serveur SSO. Le compte et le mot de passe à utiliser sont **sadmin** / **sadmin**

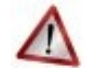

## **Sécurité**

L'authentification sur cette interface de configuration ne passe pas par le serveur SSO. Il faut donc impérativement changer le mot de passe de l'utilisateur **sadmin**

Pour ce faire cocher la case changer de mot de passe sur la page d'authentification : **http://<adresse\_serveur>/gibii/sadmin/**

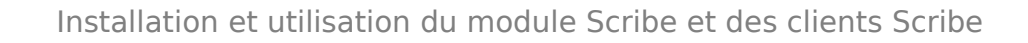

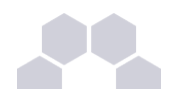

## **Rôles des utilisateurs**

#### • **super administrateur**

L'utilisateur **sadmin** est le seul super administrateur.

Il peut gérer les établissements centralisés dans Gibii et avoir accès aux statistiques.

#### • **administrateur**

Seul l'utilisateur **admin** est "administrateur" de l'application.

Il a accès à la gestion des élèves et des professeurs, à l'édition des attestations, aux statistiques ... Il peut déléguer ce rôle en donnant les droits "administrateur adjoint" à un professeur ayant initialisé son compte.

#### • **gestionnaire**

Le gestionnaire peut éditer les attestations, a accès aux statistiques ...

L'administrateur peut assigner le rôle de "gestionnaire adjoint" à un professeur ayant initialisé son compte.

#### • **professeur**

Le professeur peut s'assigner une classe et choisir les items pour lesquels il a la compétence pour valider les acquis des élèves.

Les comptes *administratif*, *responsable* et *invité* n'ont pas d'accès.

#### **Remarques**

• Il est possible de désactiver l'application depuis l'interface de configuration du module, dans l'onglet Envole.

L'opération nécessite une reconfiguration du serveur avec la commande *[reconfigure]*.

Les comptes sont créés dans Gibii lors de la première connexion à l'application (initialisation du compte).

L'administrateur ne peut pas déléguer de rôle à un professeur n'ayant pas initialisé son compte.

L'administrateur ne peut pas assigner une classe à un professeur et le professeur ne peut pas s'assigner une classe si aucun élève de celle-ci n'a initialisé son compte.

• Plus d'informations sur les différents rôles de l'application sur le site officiel de celle-ci.

## **5 Grr**

## **Présentation**

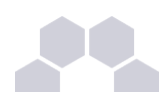

 $10.0.2.18$   $\bigcirc$ 

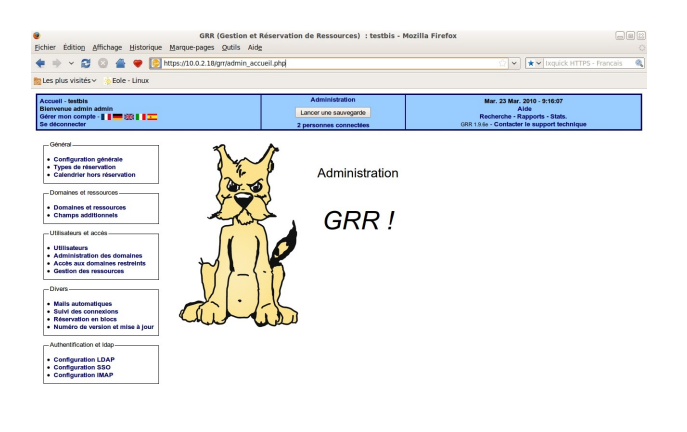

Écran 120 *Page d'accueil de GRR*

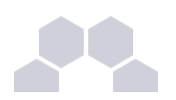

GRR (Gestion et Réservation de Ressources) est un outil de gestion de réservation de salles et de matériels. *[http://grr.mutualibre.org](http://grr.mutualibre.org/)*

### **Installation**

Ce logiciel est pré-installé sur le module Scribe mais il n'est pas activé par défaut. Il est activable depuis l'interface de configuration du module, dans l'onglet Envole. L'application n'est pas disponible immédiatement après l'activation. L'opération nécessite une reconfiguration du serveur avec la commande *[reconfigure]*.

## **Accéder à l'application**

Pour accéder à l'application, se rendre à l'url http://<adresse\_serveur>/grr/

L'authentification peut être réalisée par le biais du serveur SSO ou être gérée par l'application.

## **Rôle des utilisateurs (SSO activé)**

Il est possible dans le menu "Configuration SSO" de sélectionner le rôle à donner aux différents profils existants lors de leur première connexion.

Par défaut les rôles sont restreints, l'administrateur doit donc définir finement les rôles avant même le lancement de l'application.

#### • **Administrateur**

Seul l'utilisateur **admin** est "administrateur" de l'application.

Il peut déléguer ce rôle en donnant les droits "administrateur" à un utilisateur ayant initialisé son compte.

• **Gestionnaire**

Le gestionnaire à les droits pour gérer telle ou telle ressource.

• **Gestionnaire utilisateur**

Le gestionnaire d'utilisateur peut ajouter, éditer, supprimer des utilisateurs ayant pour statut "usager" ou "visiteur",

L'administrateur peut déléguer le droit de gérer les utilisateurs.

• **Usager**

Les professeurs ont par défaut un accès "usager" à l'application.

L'usager peut créer, modifier ou effacer ses propres réservations.

• **Visiteur**

Les administratifs, les élèves, les responsables et les invités ont par défaut un accès "visiteur" à l'application.

Un « visiteur » peut voir les réservations mais ne peut pas agir dessus.

#### **Remarques**

- Si l'authentification est gérée par l'application et non pas le serveur SSO, il faut utiliser le compte "administrateur" avec pour mot de passe **azerty** (par mesure de sécurité le mot de passe doit absolument être changé).
- Lors d'un changement de version, il se peut qu'une mise à jour de la base de données soit nécessaire. Dans ce cas, une page d'avertissement s'affiche avec un lien "Mettre à jour la base MySQL" permettant à l'administrateur d'effectuer cette action.
- Il est possible de désactiver l'application depuis l'interface de configuration du module, dans l'onglet Envole.

L'opération nécessite une reconfiguration du serveur avec la commande *[reconfigure]*.

Les comptes sont créés dans GRR lors de la première connexion des utilisateurs (initialisation du compte).

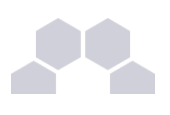

# **6 phpMyAdmin**

## **Présentation**

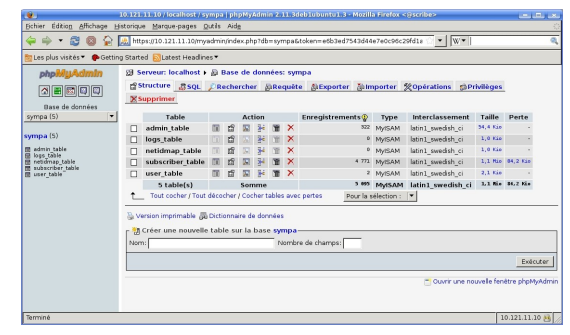

Écran 121 *Edition de tables avec phpMyAdmin*

phpMyAdmin est une application de gestion de base de données MySQL.

Cette interface pratique permet d'exécuter, très facilement et sans grandes connaissances dans le domaine des bases de données, de nombreuses requêtes comme les créations de table de données, les insertions, les mises à jour, les suppressions, les modifications de structure de la base de données.

#### *[http://www.phpmyadmin.net](http://www.phpmyadmin.net/)*

## **Installation de phpMyAdmin**

Ce logiciel est pré-installé sur le module Scribe.

Il est activable depuis l'interface de configuration du module en mode -> expert, dans l'onglet Apache.

L'application n'est pas disponible immédiatement après l'activation.

L'opération nécessite une reconfiguration du serveur avec la commande *[reconfigure]*.

## **Accéder à l'application**

Pour accéder à l'application se rendre à l'url https://<adresse\_serveur>/phpmyadmin/ L'authentification se fait obligatoirement par le biais du serveur SSO, ce service doit donc être actif.

## **Rôles de utilisateurs**

Les utilisateurs autorisés à se connecter sont les utilisateurs de MySQL. Il est possible de déléguer tout ou une partie des droits d'administration.

## **Remarques**

Le mot de passe root de MySQL est réinitialisé avec une chaine de caractères aléatoires à chaque reconfiguration du serveur.

Le mot de passe de l'utilisateur root de MySQL peut être réinitialisé avec la commande :

*[ /usr/share/eole/mysql\_pwd.py]*

Si vous prévoyez d'utiliser régulièrement phpMyAdmin, il est préférable de créer un utilisateur MySQL dédié pour l'administration des bases de données.

## **7 Piwik**

## **Présentation**

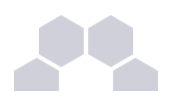

|                                             |                                 |                                                                               |                             | Piwik > Web Analytics Reports - Mozilla Firefox                                                                                     |                                                                                                    | $\Box$ løl $\mathbb R$                                                                                                    |
|---------------------------------------------|---------------------------------|-------------------------------------------------------------------------------|-----------------------------|----------------------------------------------------------------------------------------------------|----------------------------------------------------------------------------------------------------|----------------------------------------------------------------------------------------------------|
| Fichier                                     |                                 | Edition Affichage Historique Marque-pages Qutils Aide                         |                             |                                                                                                    |                                                                                                    |                                                                                                    |
|                                             |                                 |                                                                               |                             | @ http://10.0.2.2/piwik2/index.php?module=CoreHomeSaction=index&idSite=1.=day&date=vesterday                                        | $\sim$                                                                                                    | $\alpha$<br>★ > Ixquick HTTPS - Francais                                                                                                    |
| Les plus visités v                          | Eole - Linux                    |                                                                               |                             |                                                                                                    |                                                                                                    |                                                                                                    |
| o Piwik > Web Analytics Reports             | ÷                               |                                                                               |                             |                                                                                                    |                                                                                                    |                                                                                                    |
|                                             |                                 | Dashboard All Websites Widoets API Envoyez-nous vos commentaires ! Français e |                             |                                                                                                    |                                                                                                    | Bonicur, anonymous   Site EnvOLE   Connexion                                                                                                    |
| Piwik                                       |                                 |                                                                               | Mercredi 9 Juin 2010 - Jour |                                                                                                    |                                                                                                    |                                                                                                    |
| <b>Tableau</b> de<br>bord                   | Visiteurs 1                     | Actions 1                                                                     | Référents 1                 |                                                                                                    |                                                                                                    |                                                                                                    |
| Aiouter un widget                           |                                 |                                                                               |                             |                                                                                                    |                                                                                                    |                                                                                                    |
|                                             | Graphique des dernières visites |                                                                               | Liste des mots-clés         |                                                                                                    | Meilleurs moteurs de recherche                                                                                                    |                                                                                                    |
|                                             |                                 |                                                                               |                             | Aucune donnée pour ce tableau.                                                                                                    |                                                                                                    | Aucune donnée pour ce tableau.                                                                                                    |
|                                             |                                 |                                                                               | l a                         | Rechercher                                                                                                    | 国口                                                                                                    | <b>HO</b>                                                                                                    |
| a<br>Mar 11 Mai                             | Mar 25 Mai                      | Mar 8 Jun                                                                     |                             | Liste des sites Internet externes                                                                                                   |                                                                                                    | Visites par fuseau horaire du serveur                                                                                                    |
| o<br>Durée des visites                      |                                 | Aucune donnée pour ce tableau.                                                |                             |                                                                                                    | Aucune donnée pour ce graphique                                                                                                    |                                                                                                    |
|                                             |                                 |                                                                               |                             |                                                                                                    | <b>Piwik.org Blog</b>                                                                                                    | 田口                                                                                                    |
| Aucune donnée pour ce nuage de taqs.<br>mlo |                                 | l a                                                                           | Rechercher                  | 国り<br>Release of Piwik 0.6.2 mai 28, 2010                                                                                           |                                                                                                    |                                                                                                    |
| Navigateurs du visiteur                     |                                 |                                                                               |                             | Pirth 0.6x releases, we have worked hard to add some of the most<br>requested new features. Major changes since Pirck 0.5.5 Exclude | The Pistk team is proud to aunosuce the release of Pielk 0.6.2 - with                                                                           |                                                                                                    |
| Aucune donnée pour ce tableau.              |                                 |                                                                               |                             | Exit papes Papes reports now []                                                                                                    | webmaster visits by IP / Cookie Exclude UKL parameters Configurable<br>timenone and currency Editable User settings New report: Entry pages and |                                                                                                    |
|                                             |                                 | 国 0                                                                           |                             |                                                                                                    | Piwik user interface new design: Give your<br>feedback!                                                                                         |                                                                                                    |
| Pays des visiteurs                          |                                 |                                                                               |                             |                                                                                                    | mai 17, 2010                                                                                                    | Over the last 2 years, the Pivik User Interface has not chanced much in<br>terms of design. We are now excited to announce that the time has come- |
| Aucune donnée pour ce tableau.              |                                 |                                                                               |                             |                                                                                                    |                                                                                                    | to aim think a such come a summer discussed both and feel derivated to                                                                             |

Écran 122 *La page d'accueil de Piwik*

Piwik est une application web de statistiques collectant les données dans une base MySQL dédiée. Son interface très esthétique et totalement personnalisable via des modules que l'on choisit d'afficher ou non. *<http://piwik.org/>*

Piwik est configuré pour dresser des statistiques sur l'utilisation du portail Envole.

### **Installation de Piwik**

Piwik est installé et configuré avec Envole.

### **Accès à l'application**

Pour accéder à l'application se rendre à l'adresse : http://<adresse\_serveur>/piwik2/ Nul besoin d'être authentifié pour accéder à l'application.

## **Rôles des utilisateurs**

#### • **Administateur**

L'utilisateur **admin** peut suivre la procédure de récupération de mot de passe depuis Piwik en indiquant son adresse de courrier électronique.

Il pourra notamment ajouter des applications à surveiller qui ne sont pas accessibles depuis Envole. Il peut aussi obtenir le code pour créer des widgets à ajouter dans Envole.

• **Anonymous**

Tous les utilisateurs ont ce rôle. Ils ont un rôle uniquement consultatif.

#### **Remarques**

Seul les clics sur l'onglet Mon bureau sont référencés dans les statistiques.

## **8 SPIP Eva**

## **Présentation**

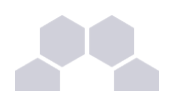

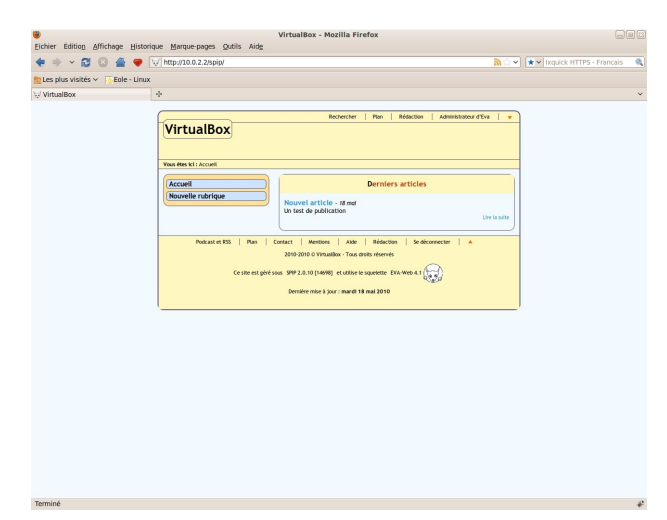

Écran 123

SPIP est un logiciel libre de gestion de contenu.

#### *[http://www.spip.net](http://www.spip.net/)*

Il se démarque d'un système de gestion de contenu classique par le soin apporté aux standards de l'édition (respect des règles typographiques, organisation des rôles des participants).

Il est personnalisé à l'aide d'un squelette Eva.

*[http://www.eva-web.edres74.ac-grenoble.fr](http://www.eva-web.edres74.ac-grenoble.fr/)*

## **Installation de Spip-Eva**

SPIP-Eva s'installe manuellement, saisir les commandes suivantes dans un terminal :

**# QueryAuto**

**# apteole install eolespipeva**

L'application n'est pas disponible immédiatement après l'activation.

L'opération nécessite une reconfiguration du serveur avec la commande *[reconfigure]*.

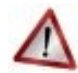

## **Attention !**

Le paquet **eole-spipeva** n'est pas une continuité du paquet **scribe-eva3**.

Il n'y a pas de migration automatisée des articles de cette ancienne version vers la nouvelle. Les deux applications peuvent fonctionner côte à côte.

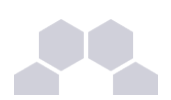

## **Accéder à l'application**

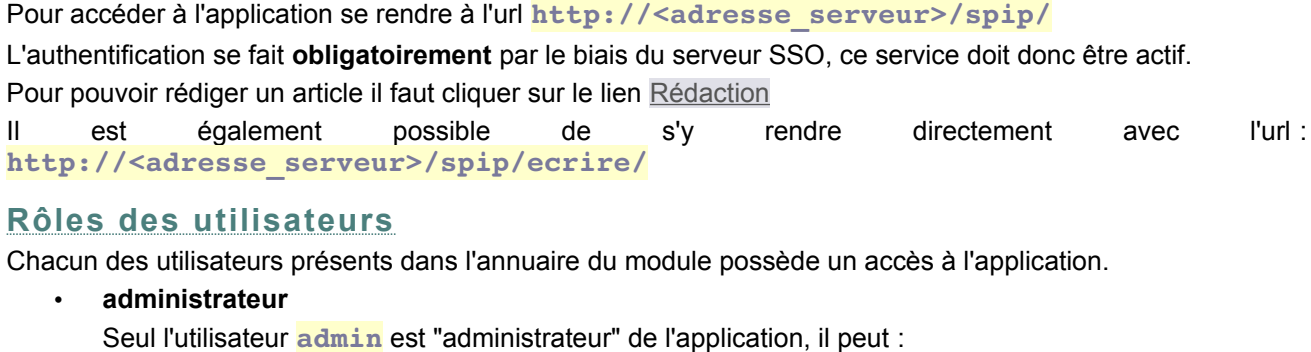

- gérer les utilisateurs ;
- configurer le site ;
- gérer et configurer les plugins installés ;
- créer des rubriques ;
- rédiger et publier des articles ;
- déléguer son rôle à une autre personne.
- **rédacteur**
	- Les professeurs, les élèves et les parents sont rédacteurs, ils peuvent :
	- rédiger des articles ;
	- proposer un article à l'évaluation.

#### **Remarques**

Pour écrire un article il faut commencer par créer une rubrique,

puis colonne de gauche écrire un nouvel article.

Pour être être visible l'article doit être publié en ligne (voir la colonne de gauche dans l'interface d'administration de l'application)

## **9 SquirrelMail (webmail)**

## **Présentation**

|                                                               | SquirrelMail 1.4.13 - Mozilla Firefox                         | $G$ er                                                        |
|---------------------------------------------------------------|---------------------------------------------------------------|---------------------------------------------------------------|
| Fichier Edition Affichage Historique Marque-pages Outils Aide |                                                               | $\circlearrowright$                                           |
| £3                                                            | @ http://10.0.2.18/mail/src/webmail.php                       | $\overline{\alpha}$<br>* v Ixquick HTTPS - Francais<br>$\vee$ |
| Les plus visités v<br>Eole - Linux                            |                                                               |                                                               |
| <b>Dossiers</b>                                               | Dossier courant : Boite de réception                          | <b>Fermer la session</b>                                      |
| Mise à jour :<br>Mar. 9:36 pm<br>(Récupérer le courrier)      | Composer Adresses Dossiers Options Rechercher Aide Calendrier | SquirrelMail                                                  |
|                                                               | Sélectionner tout                                             | Messages 1 à 15 (15 au total)                                 |
| Boite de réception (15)                                       | Déplacer la sélection vers:                                   | Modifier les messages sélectionnés :                          |
| <b>Brouillons</b><br><b>Envoyes</b>                           | Boite de réception v Déplacer<br>Faire suivre                 | Non Lu   Supprimer<br>$\omega$                                |
| Poubelle (Viden)                                              | Date m<br>Objet <sup>®</sup><br>De m                          |                                                               |
|                                                               | 12 mar 2010 Output from your job 8<br>root                    |                                                               |
|                                                               | 12 mar 2010 Output from your job 7<br>root                    |                                                               |
|                                                               | 12 mar 2010 Output from your job 6<br>root                    |                                                               |
|                                                               | 12 mar 2010 Output from your job 5<br>□ root                  |                                                               |
|                                                               | 12 mar 2010 Output from your job 4<br>root                    |                                                               |
|                                                               | 12 mar 2010 Output from your job 3<br>$\Box$ root             |                                                               |
|                                                               | 12 mar 2010 Output from your job 2<br>root                    |                                                               |
|                                                               | 12 mar 2010 Output from your job 1<br>$\Box$ root             |                                                               |
|                                                               | 3 mar 2010 Pas de base de données<br><b>SYMPA</b>             |                                                               |
|                                                               | 3 mar 2010 Pas de base de données<br>SYMPA                    |                                                               |
|                                                               | 3 mar 2010 Pas de base de données<br><b>SYMPA</b>             |                                                               |
|                                                               | SYMPA<br>3 mar 2010 Pas de base de données                    |                                                               |
|                                                               | 3 mar 2010 Listmaster / css updated<br>SYMPA                  |                                                               |
|                                                               | <b>SYMPA</b>                                                  | 3 mar 2010 La structure de la base de données a été mise à j  |
|                                                               | 3 mar 2010 Bienvenue sur Scribe<br>$\Box$ root                |                                                               |
|                                                               | Sélectionner tout                                             | Messages 1 à 15 (15 au total)                                 |
|                                                               |                                                               |                                                               |
| Terminé                                                       |                                                               |                                                               |

Écran 124 *Consultation de messages avec SquirrelMail*

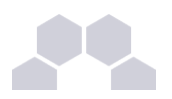

SquirrelMail est une interface web pour consulter son courrier électronique (webmail). Il supporte les protocoles IMAP et SMTP. Son objectif est de fournir une compatibilité optimale pour se rendre aussi accessible que possible. *<http://www.squirrelmail.org/>*

## **Installation de SquirrelMail**

SquirrelMail est installé et configuré.

### **Accès à l'application**

L'accès à l'application se fait par le biais de http://<adresse\_serveur>/mail/ ou par http://<adresse\_serveur>/ dans le cas ou Envole n'est pas installé et que la configuration de l'application par défaut dans l'interface de configuration du module n'a pas été modifiée.

Si Envole est installé, l'accès à l'application peut se faire par le portail ou par l'adresse **http://<adresse\_serveur>/mail/**

L'authentification se fait soit par le SSO soit par l'annuaire LDAP.

## **Rôles des utilisateurs**

Tous les utilisateurs présents dans l'annuaire et ayant une boite de courrier électronique locale ont un accès à SquirrelMail.

Ils sont tous utilisateurs de l'application.

#### **Remarques**

• Le changement de mot de passe dans SquirrelMail permet le changement de mot de passe pour l'ensemble des applications :

Options / Modifier le mot de passe

- Les personnes n'ayant pas de boite de courrier électronique locale ont un message d'avertissement lorsqu'elles essayent de se connecter à l'application.
- Accès au carnet d'adresse : Composer /Adresses (sous le bloc d'expédition entre Signature et Enregistrer le brouillon) -> dans la fenêtre surgissante (pop-up) -> Cliquer sur Tout afficher.

## **10 Taskfreak**

## **Présentation**

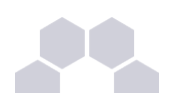

 $10.02.18 +$ 

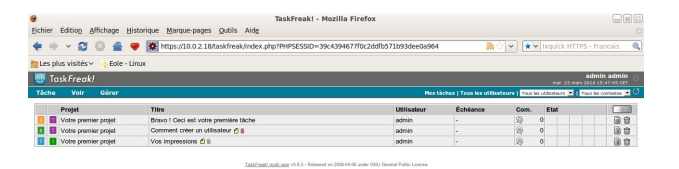

Écran 125 *Page d'accueil de Taskfreak*

Taskfreak est un gestionnaire de projet.

Il permet de suivre l'avancée d'un projet réalisé en équipe. Un projet est découpé en tâches. *[http://www.taskfreak.com](http://www.taskfreak.com/)*

## **Installation de Taskfreak**

Ce logiciel est pré-installé sur le module Scribe mais il n'est pas activé par défaut. Il est activable depuis l'interface de configuration du module, dans l'onglet Envole. L'application n'est pas disponible immédiatement après l'activation. L'opération nécessite une reconfiguration du serveur avec la commande *[reconfigure]*.

## **Accéder à l'application**

Pour accéder à l'application se rendre à l'url http://<adresse\_serveur>/taskfreak/ L'authentification se fait **obligatoirement** par le biais du serveur SSO, ce service doit donc être actif.

## **Rôles des utilisateurs**

Par défaut les rôles des utilisateurs sont assignés comme suit :

#### • **Administrateur**

Seul l'utilisateur **admin** est "administrateur" de l'application.

Il a un accès complet à l'application et à sa configuration.

Il peut déléguer ce rôle en donnant les droits "administrateur" à un utilisateur.

#### • **Chef de projet**

Les enseignants sont "chef de projet", ils peuvent créer des nouveaux projets et des nouvelles tâches.

Il peuvent également ajouter des utilisateurs existants à un projet et/ou à une tâche.

• **Participant**

Les élèves sont "participant", ils peuvent créer des nouvelles tâches, les assigner et les faire avancer.

• **Invité**

Aucun utilisateur n'est lié à ce rôle.

• **Visiteur anonyme** Ne peut pas accéder à l'application.

#### **Remarque**

• Il n'est pas possible de modifier les rôles dans l'application.
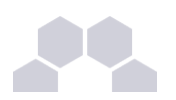

#### **Remarques**

• Il est possible de désactiver l'application depuis l'interface de configuration du module, dans l'onglet Envole.

L'opération nécessite une reconfiguration du serveur avec la commande *[reconfigure]*.

• Les comptes sont créés dans Taskfreak lors de la première connexion à l'application (initialisation du compte).

Les enseignants ne peuvent donc pas assigner à un projet des élèves n'ayant pas initialisé leur compte.

# **11 Webcalendar**

## **Présentation**

| admin<br>Catégorie: Tout v | Mola: Mar 2010 $\times$<br>Semaine: 22 Mar - 26 Mar V<br>22 mars 2010 - 26 mars 2010 (Semaine 12) | Année: $2010 \vee$       | Déconnexion: admin |
|----------------------------|---------------------------------------------------------------------------------------------------|--------------------------|--------------------|
|                            |                                                                                                   |                          |                    |
|                            |                                                                                                   |                          |                    |
|                            |                                                                                                   |                          |                    |
| Mar 23 mars                | c<br>Mer 24 mars<br>ä                                                                             | Jay 25 mars<br>х         | Ven 26 mars        |
|                            |                                                                                                   |                          |                    |
| ō                          | ठ                                                                                                 | σ                        |                    |
|                            | ठ                                                                                                 | ম্ভ                      |                    |
| 25                         | ਠ                                                                                                 | ন্ত                      |                    |
| a                          |                                                                                                   |                          |                    |
|                            |                                                                                                   |                          |                    |
|                            |                                                                                                   |                          |                    |
| э                          | ਠ                                                                                                 | ম্ভ                      |                    |
| 25                         | ठ                                                                                                 | ন্ত                      |                    |
| 75                         | ō                                                                                                 | ಕ                        |                    |
|                            |                                                                                                   |                          |                    |
|                            |                                                                                                   |                          |                    |
|                            | z<br>ö                                                                                            | ठ<br>ō<br>$\overline{O}$ | ਰ<br>σ<br>α        |

Écran 126 *Page d'accueil de Webcalendar*

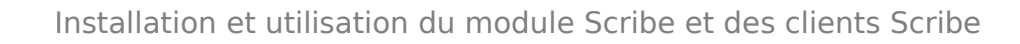

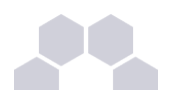

Webcalendar est une application d'agendas partagés. *<http://www.k5n.us/>*

#### **Installation**

Ce logiciel est pré-installé sur le module Scribe mais il n'est pas activé par défaut. Il est activable depuis l'interface de configuration du module, dans l'onglet Envole. L'application n'est pas disponible immédiatement après l'activation. L'opération nécessite une reconfiguration du serveur avec la commande *[reconfigure]*.

## **Accéder à l'application**

L'accès à l'application se fait par le biais de **http://<adresse\_serveur>/calendar/** L'authentification se fait **obligatoirement** par le biais du serveur SSO, ce service doit donc être actif.

## **Rôles des utilisateurs**

Tout utilisateur présent dans l'annuaire, excepté les responsables, a accès à l'application.

• **Administrateur**

Seul l'utilisateur **admin** est "administrateur" de l'application.

Il a un accès complet à l'application et à sa configuration.

Il peut déléguer ce rôle en donnant les droits "administrateur" à un utilisateur.

• **Enseignant/Administratif**

Il a un accès aux agendas de tous les autres utilisateurs.

• **Elève**

Un élève accède aux agendas des classes et à ceux des autres élèves.

• **Assistant**

Tout utilisateur peut définir un (des) assistant(s) pour déléguer la gestion de son agenda. Dans ce cas, tout évènement créé par un assistant dans l'agenda d'un utilisateur est créé dans le sien et soumis à validation dans l'autre.

#### **Remarques**

• Il est possible de désactiver l'application depuis l'interface de configuration du module, dans l'onglet Envole.

L'opération nécessite une reconfiguration du serveur avec la commande *[reconfigure]*.

- Lors d'un changement de version, les mises à jour de la base de données sont automatisées et aucune intervention de l'administrateur n'est nécessaire.
- Lorsque **Cdt** est activé en même temps que **Webcalendar**, les informations rentrées dans le cahier de texte (emploi du temps importé depuis Sconet, devoirs,...) sont automatiquement visibles sur l'agenda d'un enseignant ou d'un élève.

Cette fonctionnalité est activée par défaut.

• Il est possible d'autoriser les élèves à accéder aux agendas des enseignants :

Réglages -> Réglages du système -> onglet réglages -> chapitre Restrictions.

Cette option est inactive dès que le Contrôle d'accès Utilisateur est activé et nécessite une configuration manuelle des droits pour chaque utilisateur.

## **12 Webshare**

## **Présentation**

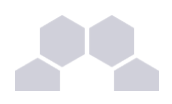

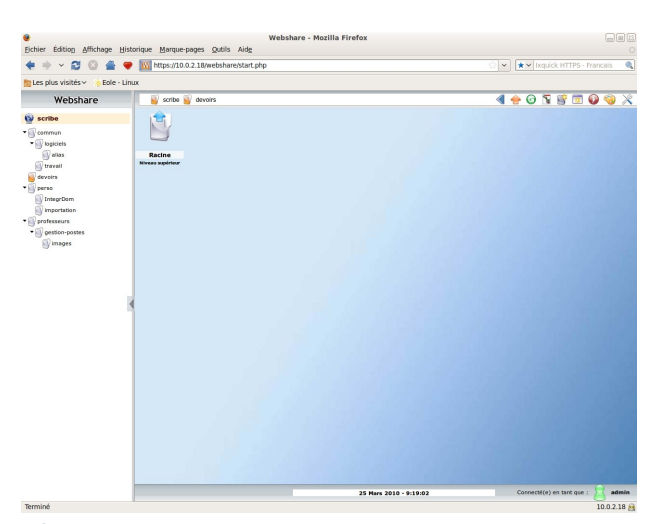

Écran 127 *Exploration de fichiers avec Webshare*

Webshare est un gestionnaire de fichiers en ligne. Ce gestionnaire permet de naviguer dans l'arborescence des fichiers utilisateurs. Il permet également l'édition de fichier, l'écoute de fichiers audio, l'affichage d'images... *<http://www.webshare.fr/>*

## **Installation de Webshare**

Ce logiciel est pré-installé sur le module Scribe mais il n'est pas activé par défaut. Il est activable depuis l'interface de configuration du module, dans l'onglet Envole. L'application n'est pas disponible immédiatement après l'activation. L'opération nécessite une reconfiguration du serveur avec la commande *[reconfigure]*.

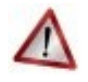

## **Attention !**

L'application nécessite l'activation de l'accès FTP. Depuis l'interface de configuration du module, dans l'onglet Services mettre *Activation de l'accès FTP* à oui.

## **Accès à l'application**

L'accès à l'application se fait par le biais de **http://<adresseduscribe>/webshare/** L'authentification se fait **obligatoirement** par le biais du serveur SSO, ce service doit donc être actif.

## **Rôles des utilisateurs**

Tout utilisateur ayant un répertoire personnel sur Scribe possède un accès à l'application.

#### **Remarques**

• Il est possible de désactiver l'application depuis l'interface de configuration du module, dans l'onglet Envole.

L'opération nécessite une reconfiguration du serveur avec la commande *[reconfigure]*.

- Gestion de fichiers (WebShare) :
	- Mettre *Activation de l'accès FTP* à **oui**.

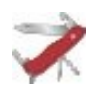

#### **Mise à jour de la configuration suite à un changement d'adresse IP**

Si vous avez modifié l'adresse IP de votre serveur l'arborescence des répertoires est remplacée par "Scribe" suivit d'une croix rouge. Il faut alors éditer la configuration de votre serveur.

Dans l'interface de configuration du module, en mode Expert, dans l'onglet Envole-expert :

• Mettre la nouvelle adresse IP de votre serveur dans *Adresse IP du client FTP*

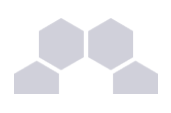

# **13 WordPress**

## **Présentation**

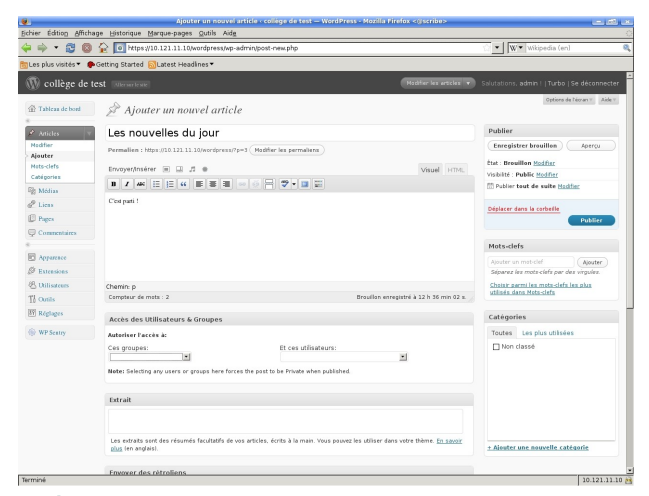

Écran 128 *Edition d'un article dans Wordpress*

 $\overline{\phantom{a}}$ 

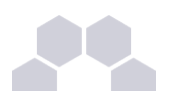

WordPress est un système de gestion de contenu (CMS). Il permet de créer et gérer du contenu sous forme d'un site web ou plus simplement d'un blog. *<http://fr.wordpress.org/>*

## **Installation de WordPress**

Ce logiciel est pré-installé sur le module Scribe mais il n'est pas activé par défaut. Il est activable depuis l'interface de configuration du module, dans l'onglet Envole. L'application n'est pas disponible immédiatement après l'activation. L'opération nécessite une reconfiguration du serveur avec la commande *[reconfigure]*.

## **Accès à l'application**

Pour accéder à l'application se rendre à l'URL **http://<adresse\_serveur>/wordpress/** L'authentification se fait **obligatoirement** par le biais du serveur SSO, ce service doit donc être actif.

## **Rôles des utilisateurs**

Tous les utilisateurs présent dans l'annuaire du module possède un accès à l'application.

• **administrateur**

Seul l'utilisateur **admin** est "administrateur" de l'application.

Il peut déléguer ce rôle en donnant les droits "administrateur" à un utilisateur ayant initialisé son compte.

• **editeur**

L'éditeur peut gérer les catégories, les liens et les commentaires.

• **auteur**

L'auteur peut écrire des articles et les publier. Il peut également publier les articles proposés par les contributeurs.

- **contributeur** Le contributeur peut écrire des articles.
- **abonné**

L'abonné peut lire les articles.

Les élèves, les responsables, les professeurs et les administratif ont, par défaut, le rôle d'abonné. C'est à l'administrateur de déléguer les différents rôles.

#### **Remarques**

Suite à une mise à jour, le premier accès à l'administration peut provoquer une mauvaise redirection :

"**The requested URL /wordpress/https://<adresse\_serveru>/wordpress/wpadmin/ was not found on this server.**"

Ce problème de ré-écriture d'URL ne se produit plus par la suite.

Il est possible de désactiver l'application depuis l'interface de configuration du module, dans l'onglet Envole. Les comptes sont créés dans WordPress lors de la première connexion des utilisateurs (initialisation). La version de WordPress actuellement utilisée n'intègre pas la notion de multi-blog, il est possible d'adapter le

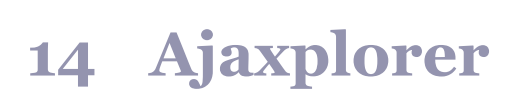

comportement de WordPress pour y palier.

## **Présentation**

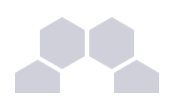

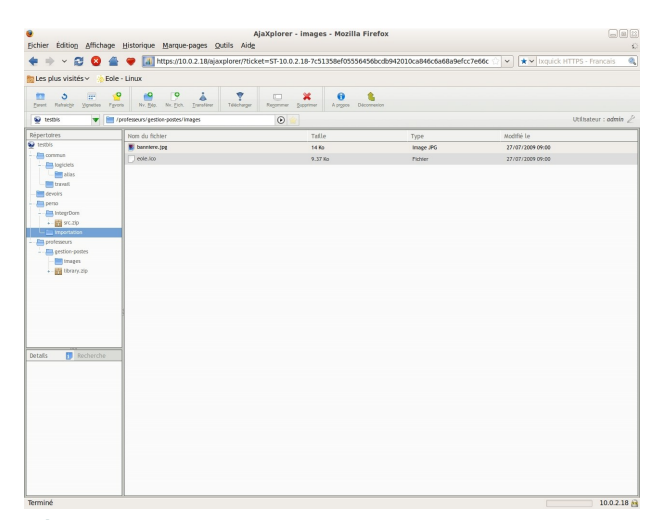

Écran 129 *Exploration de fichiers avec Ajaxplorer*

Ajaxplorer est un gestionnaire de fichiers en ligne.

Ce gestionnaire permet de naviguer dans l'arborescence des fichiers utilisateurs. Il permet également l'édition de fichiers, l'écoute de fichiers audio, l'affichage d'images, ...

De nombreuses autres fonctionnalités sont à venir.

*[http://www.ajaxplorer.info](http://www.ajaxplorer.info/)*

## **Installation d'Ajaxplorer**

Ajaxplorer s'installe manuellement, saisir les commandes suivantes :

**# QueryAuto**

#### **# apteole install ajaxplorer**

L'application n'est pas disponible immédiatement après l'installation.

Il faut activer l'application depuis l'interface de configuration du module, dans l'onglet Envole.

L'application n'est pas disponible immédiatement après l'activation.

L'opération nécessite une reconfiguration du serveur avec la commande *[reconfigure]*.

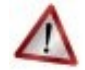

## **Attention !**

L'application nécessite l'activation de l'accès FTP.

Depuis l'interface de configuration du module, dans l'onglet Services mettre *Activation de l'accès FTP* à oui.

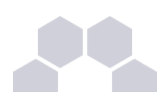

## **Accéder à l'application**

Pour accéder à l'application se rendre à l'url **http://<adresse\_serveur>/ajaxplorer/** L'authentification se fait **obligatoirement** par le biais du serveur SSO, ce service doit donc être actif.

## **Rôles des utilisateurs**

Par défaut les rôles des utilisateurs sont assignés comme suit :

## • **Administrateur**

Seul l'utilisateur **admin** est administrateur de l'application.

Il a un accès complet à l'application et à sa configuration.

Il peut déléguer ce rôle en donnant les droits administrateur à un utilisateur.

• **Utilisateur authentifié** Tout utilisateur ayant un répertoire personnel sur Scribe possède un accès à l'application.

#### **Remarques**

- Les comptes sont créés dans Ajaxplorer lors de la première connexion à l'application (initialisation du compte).
- Il est possible de désactiver l'application depuis l'interface de configuration du module, dans l'onglet Envole.

L'opération nécessite une reconfiguration du serveur avec la commande *[reconfigure]*.

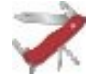

#### **Mise à jour de la configuration suite à un changement d'adresse IP**

Si vous avez modifié l'adresse IP de votre serveur l'arborescence des répertoires est vide à la connexion à l'application. Il faut alors éditer la configuration de votre serveur.

Dans l'interface de configuration du module, en mode Expert, dans l'onglet Envole-expert :

• Mettre la nouvelle adresse IP de votre serveur dans *Adresse IP du client ftp*

# **15 Dokuwiki**

## **Présentation**

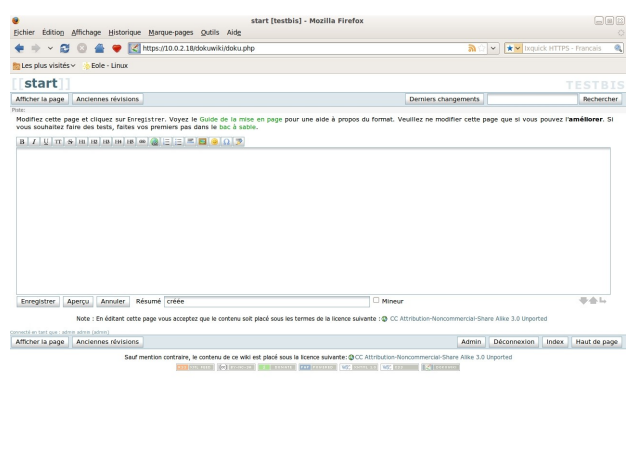

Écran 130 *Page d'accueil de Dokuwiki*

 $10.0218 +$ 

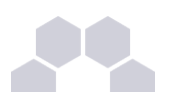

DokuWiki est un Wiki simple d'utilisation. Il permet l'édition et la rédaction commune entre plusieurs utilisateurs.

#### *<http://www.dokuwiki.org/>*

## **Installation de Dokuwiki**

DokuWiki s'installe manuellement, saisir les commandes suivantes dans un terminal :

**# QueryAuto**

**# apteole install eoledokuwiki**

L'application est disponible immédiatement après l'installation.

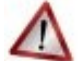

## **Attention !**

Il existe un paquet dokuwiki qu'il ne faut pas confondre avec le paquet **eole-dokuwiki**.

## **Accéder à l'application**

Pour accéder à l'application se rendre à l'url **http://<adresse\_serveur>/dokuwiki/** 

L'authentification se fait **obligatoirement** par le biais du serveur SSO, ce service doit donc être actif.

#### **Rôles des utilisateurs**

Les élèves, les enseignants et les administrateurs ayant un compte sur Scribe possèdent un accès à l'application.

• **administrateur**

Seul l'utilisateur **admin** est administrateur de l'application.

Il a un accès complet à l'application et à sa configuration.

Il peut déléguer se rôle à un autre utilisateur mais aussi à un groupe d'utilisateurs.

Il peut aussi, ajouter des privilèges à un ou plusieurs utilisateurs.

• **@ALL**

Toute personne ayant un compte authentifié sur Scribe est "ALL" mais n'a aucun droit.

• **@professeurs**

Les enseignants peuvent créer des nouvelles pages et éditer.

• **@eleves**

Les élèves ont le droit de lecture sur l'ensemble du wiki.

- **@administratifs** Les administratifs n'ont pas de droit sur le wiki
	- **visiteur anonyme**

Ne peut pas accéder à l'application.

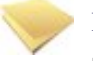

#### **Remarque**

Les rôles sont directement modifiables dans l'application par l'administrateur :

**http://<adresse\_serveur>/dokuwiki/doku.php?id=start&do=admin&page=acl**

#### **Remarque**

• Il est possible de désactiver l'application depuis l'interface de configuration du module , dans l'onglet Envole.

L'opération nécessite une reconfiguration du serveur avec la commande *[reconfigure]*.

• Les données relatives à l'application sont stockées dans **/home/wwwdata/var/www/html/dokuwiki/data/**

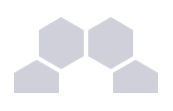

# **16 FluxBB**

## **Présentation**

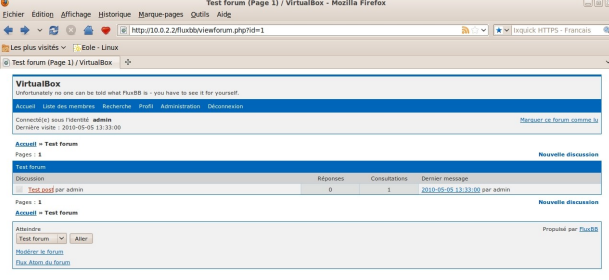

Écran 131 *Page d'accueil d'un forum sous FluxBB*

 $\overline{\phantom{a}}$ 

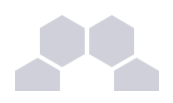

FluxBB est une application web de forum de discussions. Il est basé sur PunBB et est rapide et léger. Il est plus léger et graphiquement moins intense comparé à d'autres logiciels de forum. FluxBB a moins de fonctionnalités que beaucoup d'autres forums de discussion, mais il est généralement plus

rapide et génère des pages plus légères.

#### *<http://fluxbb.fr/>*

## **Installation de FluxBB**

FluxBB s'installe manuellement, saisir les commandes suivantes dans un terminal :

- **# QueryAuto**
- # apt-eole install eole-fluxbb

L'application n'est pas disponible immédiatement après l'installation. L'opération nécessite une reconfiguration du serveur avec la commande *[reconfigure]*.

## **Accès à l'application**

Pour accéder à l'application se rendre à l'adresse : http://<adresse\_serveur>/fluxbb/ L'authentification se fait **obligatoirement** par le biais du serveur SSO, ce service doit donc être actif.

## **Rôles des utilisateurs**

Tous les utilisateurs présents dans l'annuaire possèdent un accès à l'application.

• **administrateur**

Seul l'utilisateur **admin** est "administrateur" de l'application, il peut :

- Organiser les catégories et forums.
- Définir les options et préférences pour chaque forum.
- Contrôler les permissions pour les utilisateurs et les invités.
- Afficher les statistiques IP des utilisateurs.
- Exclure des utilisateurs.
- Censurer des mots.
- Paramétrer les statuts d'utilisateurs.
- Élaguer d'anciens messages.
- Traiter les signalements de messages.
- **modérateur**

Seul les professeurs sont modérateurs du forum, ils peuvent :

- Exclure des utilisateurs.
- Censurer des mots.
- Paramétrer les statuts d'utilisateurs.
- Traiter les signalements de messages.
- **membre**
	- Les élèves sont membres du forum, ils peuvent :
	- créer de nouvelle discussion
	- répondre à une discussion
- **invité**

Les personnes non authentifiées, les responsables et les administratifs ont le rôle invité. Ils peuvent consulter le forum.

#### **Remarques**

• Il est possible de désactiver l'application depuis l'interface de configuration du module, dans l'onglet Envole.

L'opération nécessite une reconfiguration du serveur avec la commande *[reconfigure]*.

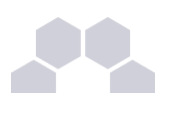

# **17 Moodle**

## **Présentation**

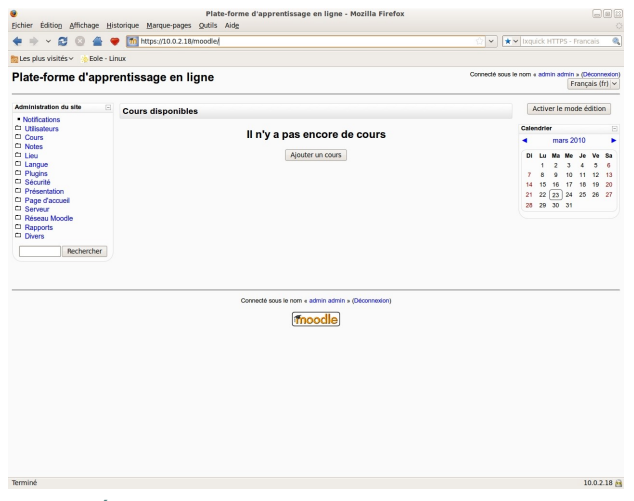

Écran 132 *Page d'accueil de Moodle*

Moodle est une plate-forme d'apprentissage en ligne (e-learning en anglais) servant à créer des communautés d'apprenants autour de contenus et d'activités pédagogiques

À un système de gestion de contenu, Moodle ajoute des fonctions pédagogiques ou communicatives pour créer un environnement d'apprentissage en ligne.

C'est une application permettant de créer, par l'intermédiaire du réseau, des interactions entre des pédagogues, des apprenants et des ressources pédagogiques.

*<http://moodle.org/>*

## **Installation de Moodle**

Moodle s'installe manuellement, saisir les commandes suivantes :

**# QueryAuto**

```
# apt-eole install eole-moodle
```
L'application est disponible immédiatement après l'installation.

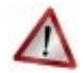

#### **Attention !**

- Il existe un paquet moodle qu'il ne faut pas confondre avec le paquet **eole-moodle**.
- Le paquet une fois installé prend 76 Mo sur le disque.

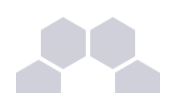

## **Accès à l'application**

L'accès à l'application se fait par le biais de **http://<adresse\_serveur>/moodle/** L'authentification se fait obligatoirement par le biais du serveur SSO, ce service doit donc être actif.

## **Rôles des utilisateurs**

Tout utilisateur présent dans l'annuaire possède un accès à l'application.

#### **Administrateur**

Seul l'utilisateur **admin** est "administrateur" de l'application.

Il a un accès complet à l'application et à sa configuration.

Il peut déléguer ce rôle en donnant les droits "administrateur" à un utilisateur ayant initialisé son compte :

*Utilisateurs* / *Attribution des rôles système* / *choisir un rôle* -> ajouter un utilisateur pour le rôle choisi.

Par défaut les rôles sont très restreints, l'administrateur doit donc définir finement les rôles avant même le lancement de l'application :

*Utilisateurs* / *Permissions* / *Définition des rôles* -> choisir le rôle à modifier

#### **Créateur de cours**

Les enseignants sont "créateur de cours", ils peuvent créer des cours et y convier des élèves (ainsi que d'autres utilisateurs), il peut être intéressant de leur mettre un rôle enseignant (voir plus bas).

#### **Utilisateur authentifié**

Les élèves, les administratifs et les invités sont par défaut "utilisateur authentifié", par défaut ils peuvent voir les cours disponibles et s'y inscrirent.

#### **Remarques**

- Seul l'enseignant a le choix de son adresse de messagerie lors de sa première connexion.
- Il est possible de désactiver l'application depuis l'interface de configuration du module, dans l'onglet Envole.

L'opération nécessite une reconfiguration du serveur avec la commande *[reconfigure]*.

• Il existe des problèmes d'encodage pour certaines pages de l'application essentiellement dans la partie administration.

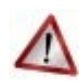

## **Attention !**

- Les données ajoutées à Moodle sont stockées dans **/var/www/moodledata/** donc attention à l'espace dont vous disposez sur la partition.
- Les règles d'authentification sont directement modifiables dans Moodle par l'administrateur. L'authentification : *Utilisateurs* / *Authentification* Une modification pourrait rendre inutilisable l'authentification par le biais du serveur SSO.

#### **Premiers pas**

Pour synchroniser les comptes de l'annuaire ldap de Scribe directement dans moodle. L'opération nécessite le lancement de la commande suivante :

*[ /usr/bin/php -c /etc/php5/cli/php.ini /var/www/html/moodle/auth/cas/cas\_ldap\_sync\_users.php]*

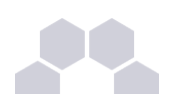

## **Exemple**

Nous allons décrire comment créer la classe de seconde 1 ainsi que le cours de mathématiques de cette classe.

- Dans l'interface d'administration de l'application, aller dans *Cours* / *Gestion des cours* ;
- Créer un cours "seconde 1" au format Informel (ce cours correspondra à votre classe) ;
- Créer un cours "seconde 1 math" mettre S'agit-il d'un méta-cours ? à Oui (ce cours correspondra au cours de mathématiques) ;
- Choisir les options, valider, une page Cours descendants apparait ;
- Mettre le cours seconde 1 comme cours descendants, valider.

La classe et le cours sont alors créés.

## **Inscription des utilisateurs**

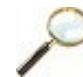

## **Exemple**

Inscrivons à présent les élèves dans leur classe.

- Depuis la liste des cours disponibles, aller dans le cours seconde\_1 ;
- Dans Attribution des rôles, cliquer sur Etudiant ;
- Ajouter les élèves de la classe ;
- Cliquer sur Attribuer les rôles dans Cours : seconde 1.

Inscrivons l'enseignant de mathématique à son cours :

- Depuis la liste des cours disponibles, aller dans le cours seconde 1 math ;
- Dans Attribution des rôles, cliquer sur Enseignant ;
- Ajouter l'enseignant ;
- Cliquer sur Attribuer les rôles dans Cours : seconde 1 math.

## **Améliorer les accès**

Un créateur de cours voit l'ensemble des cours ce qui rend la vue complexe.

Les enseignants sont créés par défaut avec ce rôle.

A l'usage, il peut être plus judicieux d'attribuer le rôle Enseignant.

Pour ce faire, dans l'interface d'administration :

- Aller dans *Utilisateurs* / *Permissions* / *Attribution des rôles système* et cliquer sur Enseignant ;
- Choisir les comptes Créateur de cours et cliquer sur Attribuer les rôles Système.

L'affichage par défaut d'un cours peut paraitre surchargé, il est possible de supprimer des blocs d'affichage. Pour ce faire, dans l'interface d'administration :

- Aller dans *Plugins* / *Blocs* / *Gestion des blocs* ;
- Désactiver les blocs inutiles.

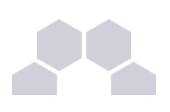

# **18 Moodle Référentiel**

## **Présentation**

Moodle Référentiel est un module de Moodle. Il permet la certification des compétences. Des référentiels permettent la validation du B2I.

*<http://moodlemoot2009.insa-lyon.fr/mod/resource/view.php?id=369>*

## **Installation de Moodle Référentiel**

Le module Moodle Référentiel s'installe manuellement, saisir les commandes suivantes :

**# QueryAuto**

# apt-eole install eole-moodle-referentiel

## **Accès à l'application**

L'accès à l'application se fait par le biais de : **http://<adresse\_serveur>/moodle/**

Le module n'est pas directement utilisable, il faut le configurer.

L'utilisateur **admin** doit se connecter à Moodle, sur la page de garde dans la colonne de gauche, cliquer sur *Notifications*

L'application met alors à jour les bases, puis propose un formulaire de réglage. Régler le référentiel, enregistrer les modifications, le module est alors utilisable.

## **Ajout d'un référentiel**

Les référentiels sont disponibles dans le répertoire personnel de l'utilisateur **admin**.

- Sur la page de garde de Moodle (page principale, racine du site) : *Activer le mode édition* -> *ajouter une activité* -> *référentiel*
- Sur la page "Créer une instance de référentiel" Compléter le titre et le descriptif, laisser **item**, **domaine** et **compétence** par défaut, configurer le reste et cliquer sur Enregistrer.
- Chapitre "Associer cette instance à un référentiel" -> bouton Importer un référentiel
- page "importer un référentiel" -> choisir "format XML" "S'il existe une version locale identique (même nom, même code) elle doit être :" choisissez "écraser" passer "Faut-il créer dans ce cours une nouvelle instance à partir du référentiel chargé ?" à "non"
- section "Importer à partir d'un fichier à déposer..." puis cliquer sur parcourir Les référentiels sont dans le perso de l'admin dans moodle/sauvegarde referentiels/ prendre le fichier xml qui vous convient puis cliquer sur déposer ce fichier
- Un message indique "Analyse du fichier à importer. Importation du référentiel achevée..." Cliquer alors sur continuer le référentiel est ajouté.

## **Remarques**

Le référentiel est éditable.

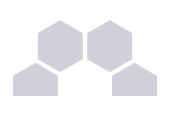

# **19 Ajout d'applications web**

Le module Scribe fournit tous les éléments nécessaires à l'installation d'applications web indépendamment de celles préconfigurées.

Les exemples sont basés sur l'installation du logiciel EGroupware mais sont facilement transposables pour l'installation de n'importe quelle application PHP/MySQL.

EGroupware est un logiciel Collaboratif professionel. Il vous permet de gérer vos contacts, vos rendez-vous, vos tâches, et bien plus pour toute votre activité.

*<http://www.egroupware.org/>*

## **19.1. Téléchargement et mise en place des fichiers**

Pour télécharger un fichier sur le Scribe, il faut utiliser la commande *[wget]*.

**wget**

**http://sourceforge.net/projects/egroupware/files/egroupware/eGroupware-1.6.002/eGroupware1.6.002.tar.gz/download**

Il faut ensuite décompresser l'archive à l'aide de la commande *[tar]* (ou *[unzip]*, pour le format zip) Dans l'exemple, cela créera le répertoire **/var/www/html/egroupware** :

tar xzvf eGroupware-1.6.002.tar.qz -C /var/www/html/

Puis donner des droits à l'utilisateur utilisé par le serveur Apache (utilisateur www-data) :

chown -R www-data: /var/www/html/egroupware/tmp

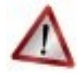

## **Attention**

Donner trop de droits à l'utilisateur **www-data** diminue la sécurité du serveur. Consulter la documentation du logiciel pour n'attribuer que les droits nécessaires au fonctionnement de l'application.

# **19.2. Configuration Apache**

## **Méthode Creole**

Dans l'interface de configuration :

- aller dans l'onglet apache (mode expert) ;
- et indiquer le chemin complet de l'application et l'alias de l'application ;

Applications supplementaires Ajout d'applications Web  $\overline{\phantom{0}}$ Prec Def (apache\_plus) Chemin complet l'application (exemple : /var/www/html/appli) war/www/html/egroupware Prec Def (apache\_dir) Alias de l'application (exemple : /appli) Prec /egw Def (apache\_alias)

Écran 133 *Déclaration d'une application web dans gen\_config*

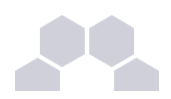

- enregistrer ;
- lancer la commande *[reconfigure]* ;
- le logiciel doit répondre à l'adresse : **http://<adresse\_serveur>/egw**

#### **Méthode manuelle**

• créer le fichier de configuration apache **/etc/apache2/sites-enabled/apache-egroupware.conf** (consulter la documentation du logiciel pour obtenir une configuration optimale) :

**# Exemple basic de configuration de site #**

**Alias /egw /var/www/html/egroupware**

**<Directory "/var/www/html/egroupware">**

 **AllowOverride None**

 **DirectoryIndex index.php** 

 **Order Allow,Deny**

 **Allow from All**

**</Directory>**

• recharger la configuration d'Apache ;

**/etc/init.d/apache2 reload**

• le logiciel doit répondre à l'adresse : **http://<adresse\_serveur>/egw**

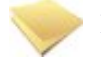

#### **Remarque**

En cas de problème, consulter le fichier de journal **/var/log/apache2/error.log** Dans le cas d'eGroupWare, il est nécessaire de supprimer le fichier *.htacces* situé dans le répertoire racine du logiciel.

# **19.3. Configuration MySQL**

## **Méthode EOLE**

Utiliser le script **/usr/share/eole/mysql\_add.py** : **Nom de la base de données à créer : egroupware Nom de l'utilisateur MySQL administrant la base : egroupware Mot de passe de l'utilisateur Mysql administrant la base : pwdsecret**

#### **Méthode semi-manuelle**

- utiliser le script **/usr/share/eole/mysql\_pwd.py** ;
- réinitialiser le mot de passe **root** de MySQL à la valeur de votre choix ;
- utiliser *phpMyAdmin* pour faire les manipulations nécessaires.

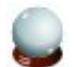

#### **Conseil**

Il est recommandé de créer un utilisateur et une base Mysql spécifiques par application.

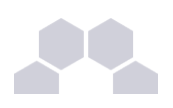

# **19.4. Configuration du logiciel**

Vous pouvez maintenant utiliser le système automatique d'installation du logiciel disponible à l'adresse : http://<adresse\_serveur>/egw (un /install ou /config sera à ajouter pour certains logiciels).

## **Authentification LDAP**

Informations utiles à la configuration d'une authentification LDAP :

- adresse du serveur LDAP : adresse IP (ou nom DNS) de votre Scribe
- port d'écoute du serveur LDAP : 389 (port standard)
- base DN : o=gouv,c=fr

## **Authentification CAS**

Informations utiles à la configuration d'une authentification LDAP :

- adresse du serveur CAS : adresse IP (ou nom DNS) de votre Scribe
- port d'écoute du serveur CAS : 8443 (CAS EOLE)
- URI sur le serveur CAS : *rien*
- Destination après la sortie : *rien*

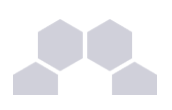

# **20 Le portail Envole**

## **20.1. Présentation**

## **Un Espace Numérique Personnel**

Envole est un Espace Numérique Personnel<sup>\*</sup> pour l'Education.

Il propose une interface de type portail Web 2.0<sup>\*</sup> qui permet l'interaction entre un utilisateur et son environnement numérique résultant de l'utilisation de services hétérogènes.*\**

Il centralise dans une seule interface l'ensemble des applications de l'utilisateur : mail, agenda, dossier personnel, B2I, blog, gestion de notes, gestion des absences, etc ...

Envole est adapté pour mettre en œuvre un Portail Internet Académique (PIA), un Portail Internet Etablissement (PIE) ou un Espace Numérique de Travail (ENT).

Envole est personnalisable par l'utilisateur, ce dernier peut ajouter des onglets et des boutons, gérer ses marque-pages, utiliser des widgets.

Pour l'authentification des utilisateurs, Envole utilise un serveur SSO*\** .

L'utilisation d'un serveur SSO<sup>\*</sup> permet de centraliser l'authentification. En s'authentifiant auprès du serveur SSO*\** , les utilisateurs peuvent se connecter aux différentes applications web sans avoir à se ré-identifier sur chacune d'entre-elles.

Les applications web pré-configurées disponibles sur le module Scribe utilisent ce serveur SSO pour l'authentification.

## **Historique du projet**

Envole 1 a été créé par l'académie de Créteil pour construire sa solution ENT : Cartable en ligne.

A la demande du Ministère de l'Éducation nationale, les différentes évolutions ont permis la sortie d'une version 1.5 permettant l'utilisation d'Envole dans d'autres académies.

Envole 1.5 est stable et parfaitement utilisable. Il est toutefois monolytique (modularité réduite) et il ne devrait plus trop évoluer.

Envole 2.0 est un projet mutualisé entre les académies de Créteil et de Dijon. Cette version est modulaire et propose de nouvelles applications web.

Le pôle EOLE est chargé de sa diffusion et participe à l'élaboration de la solution, en particulier sur les aspects annuaire LDAP et authentification SSO.

## **Principes de fonctionnement**

#### **L'authentification**

Le service Eole-SSO assure l'authentification au portail Envole 2.

Lors de la phase d'authentification celui-ci renvoie des informations sur l'utilisateur, ce qui permet, par le biais d'un système de profils, de personnaliser le portail.

#### **Le portail**

Basé sur le logiciel posh (*[portaneo.com](http://www.portaneo.com/)*), le portail Envole propose :

- un système d'onglet pour organiser ses applications ;
- un bureau d'accès rapides aux applications ;
- des widgets pour la gestion du flux d'informations ;
- un réseau social ;
- des profils (onglet, bureau) permettant de personnaliser l'environnement des utilisateurs.

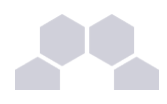

| <b>VOS</b>                        |                                                                                                    |                                                         |                                                        |                                          |                                                     |                      |                           | $\square$ x |
|-----------------------------------|----------------------------------------------------------------------------------------------------|---------------------------------------------------------|--------------------------------------------------------|------------------------------------------|-----------------------------------------------------|----------------------|---------------------------|-------------|
| <b>APPLICATIONS</b><br>Mes<br>马   | Webshare                                                                                                    | u<br>scribe                                             |                                                        |                                          |                                                     |                      | 10015509                  |             |
| e-mails<br>P.<br>Mes.<br>dossiers | (a) scribe<br>Comman<br><b>ILL</b> higher                                                                                                    |                                                         |                                                        |                                          |                                                     |                      |                           |             |
| $\mathbf{Q}$                      | <b>EL perso</b><br>> ill protesseurs<br>> by proto c51<br>Digital proto ct2<br>· ill/prots.c63<br>> Ny prots-c61<br>$\blacktriangleright$ $\frac{1}{2}$ prots-c63<br>Pill prots.c64 | commun<br><b>Dessier</b><br>profs-c53<br><b>Dossier</b> | higeo<br><b>Dessier</b><br>profs-c61<br><b>Dossier</b> | perso<br>Dessier<br>profs-c63<br>possier | professeu<br>Dessier<br>profs-c64<br><b>Donaler</b> | profs-c51<br>Dessier | prots < 52<br>Desaier     |             |
|                                   |                                                                                                    | 10 dousiers.                                            |                                                        |                                          | 26 Oct. 2010 -                                      |                      | Connecté(e) en tant que : | pprof1      |

Écran 134 *Bureau d'accès rapide aux applications*

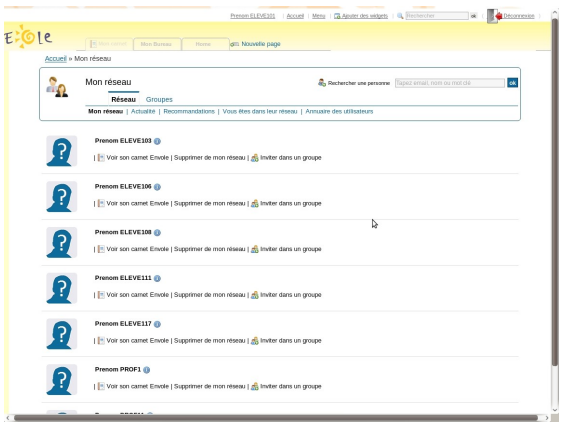

Écran 135 *Réseau social du portail Envole*

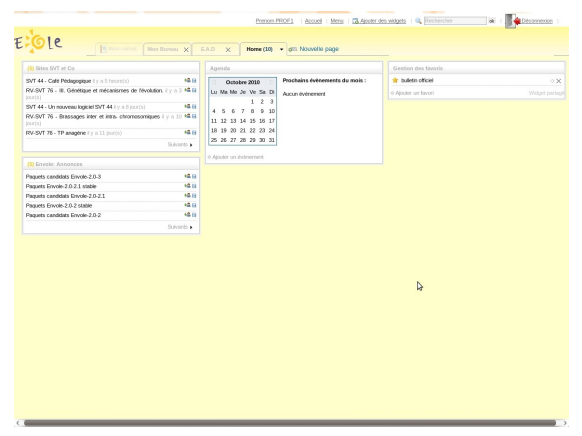

Écran 136 *Page constituée de widgets*

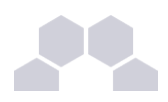

## **20.2. Installation**

L'installation d'Envole se décompose comme suit :

- activation du service SSO du module ;
- configuration de l'authentification CAS ;
- choix de la version et activation de Envole ;
- sélection des applications web pré-configurées ;
- configuration pour un accès extérieur.

Ces différentes étapes se font à partir de l'interface de configuration du module.

## **Activation du serveur SSO du module**

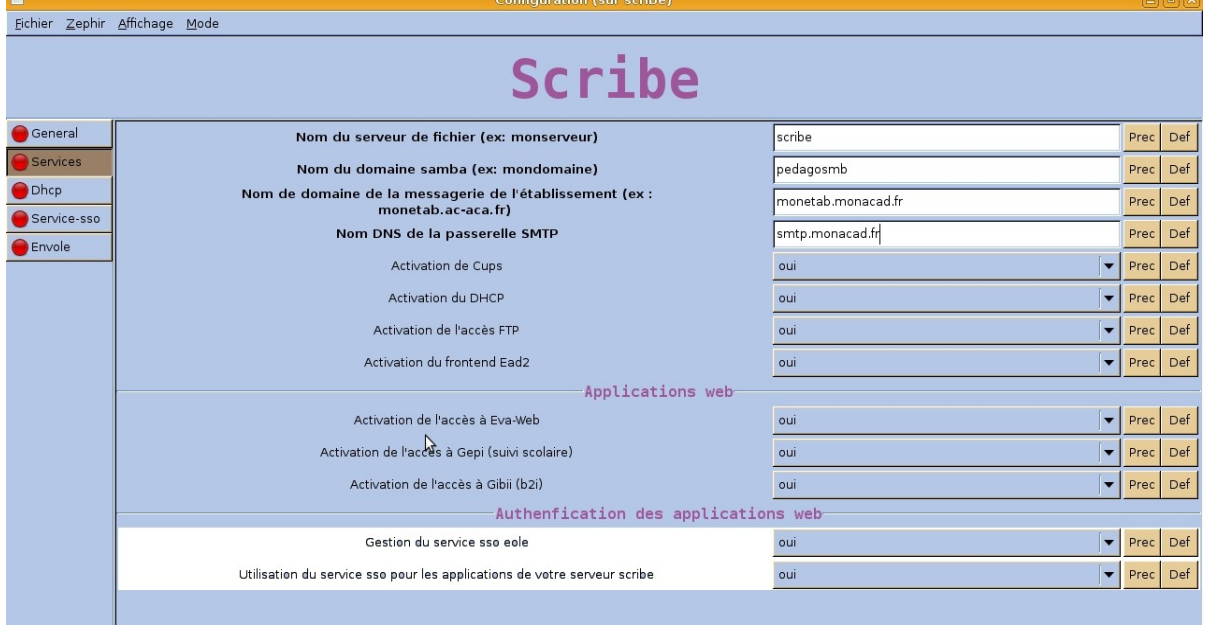

#### Écran 137 *Configuration "Services"*

#### Dans l'onglet Services dans la partie Authentification SSO :

- mettre *Gestion du service SSO eole* à *oui* **;**
- mettre *Utilisation du service sso pour les applications de votre serveur scribe* à *oui***.**

## **Configuration de l'authentification CAS**

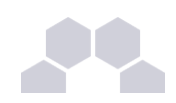

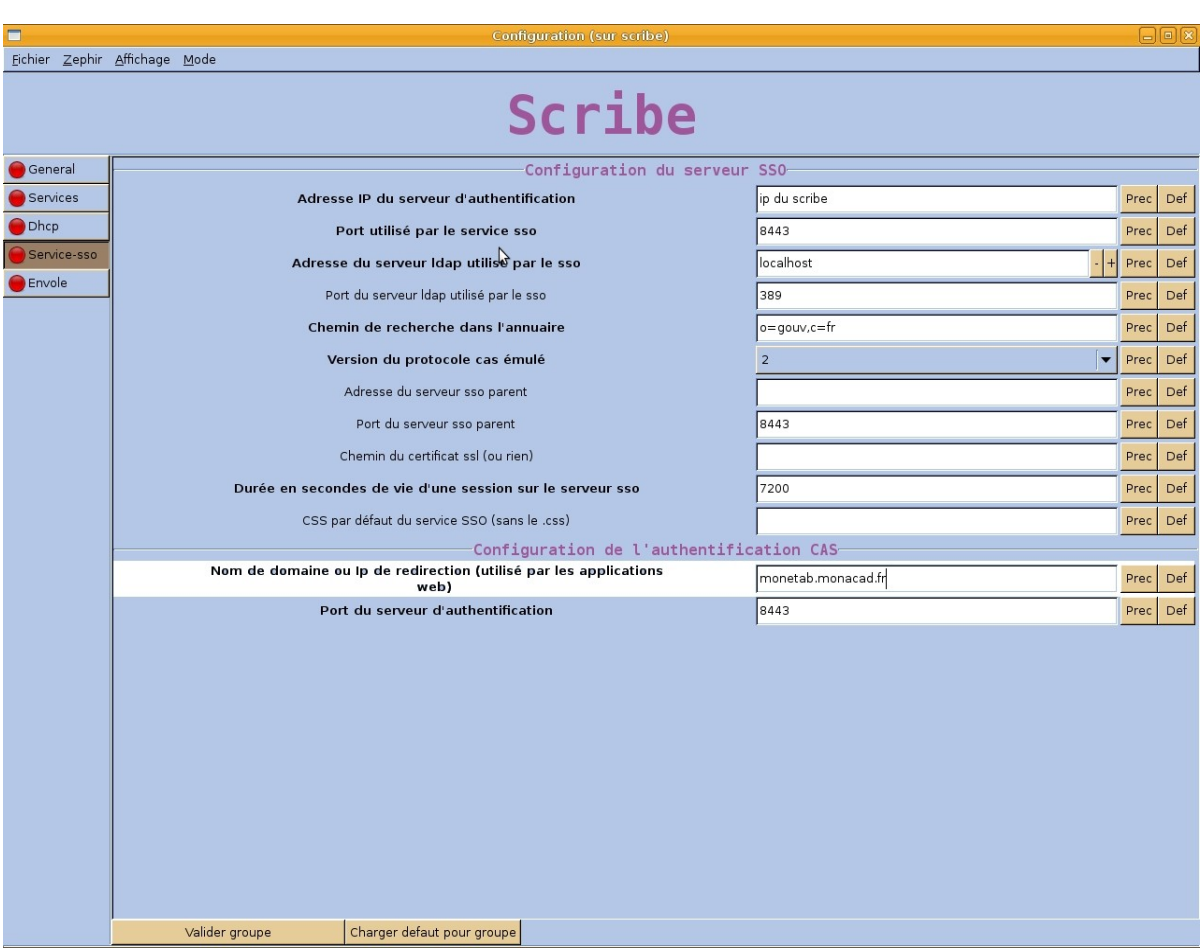

Écran 138 *Configuration "Service-sso"*

Indiquer le chemin permettant aux applications web de rediriger les utilisateurs vers la mire en cas de connexion ou de déconnexion.

Dans l'onglet Service-sso dans la partie Configuration de l'authentification CAS :

• *Nom de domaine ou ip de redirection (utilisé par les applications web)*

La valeur à saisir est le nom de domaine.

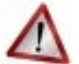

#### **Attention**

Saisir une adresse IP est possible mais est incompatible avec un accès extérieur.

## **Choix de la version et activation de Envole**

#### **Envole 1.5**

Dans l'onglet Envole, dans la partie Envole 1.5

- mettre *Activer l'accès à EnvOLE 1.5* à *oui* ;
- dans *URL du portail EnvOLE (sans le http://)* renseigner le nom de domaine avec lequel vous voulez accéder à votre portail.

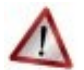

#### **Attention**

Saisir une adresse IP est possible mais est incompatible avec un accès extérieur.

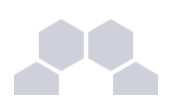

### **Envole 2**

Dans l'onglet Envole, dans la partie EnvOLE 2

- mettre *Activer l'accès à EnvOLE 2* à *oui* ;
- dans *URL d'accès au portail EnvOLE 2(sans le http)* renseigner le nom de domaine avec lequel vous voulez accéder à votre portail.

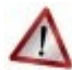

## **Attention**

Saisir une adresse IP est possible mais est incompatible avec un accès extérieur.

#### **Sélection des applications web**

Toujours dans l'onglet Services, dans la partie Configuration commune, choisir les applications à activer en les passant à oui.

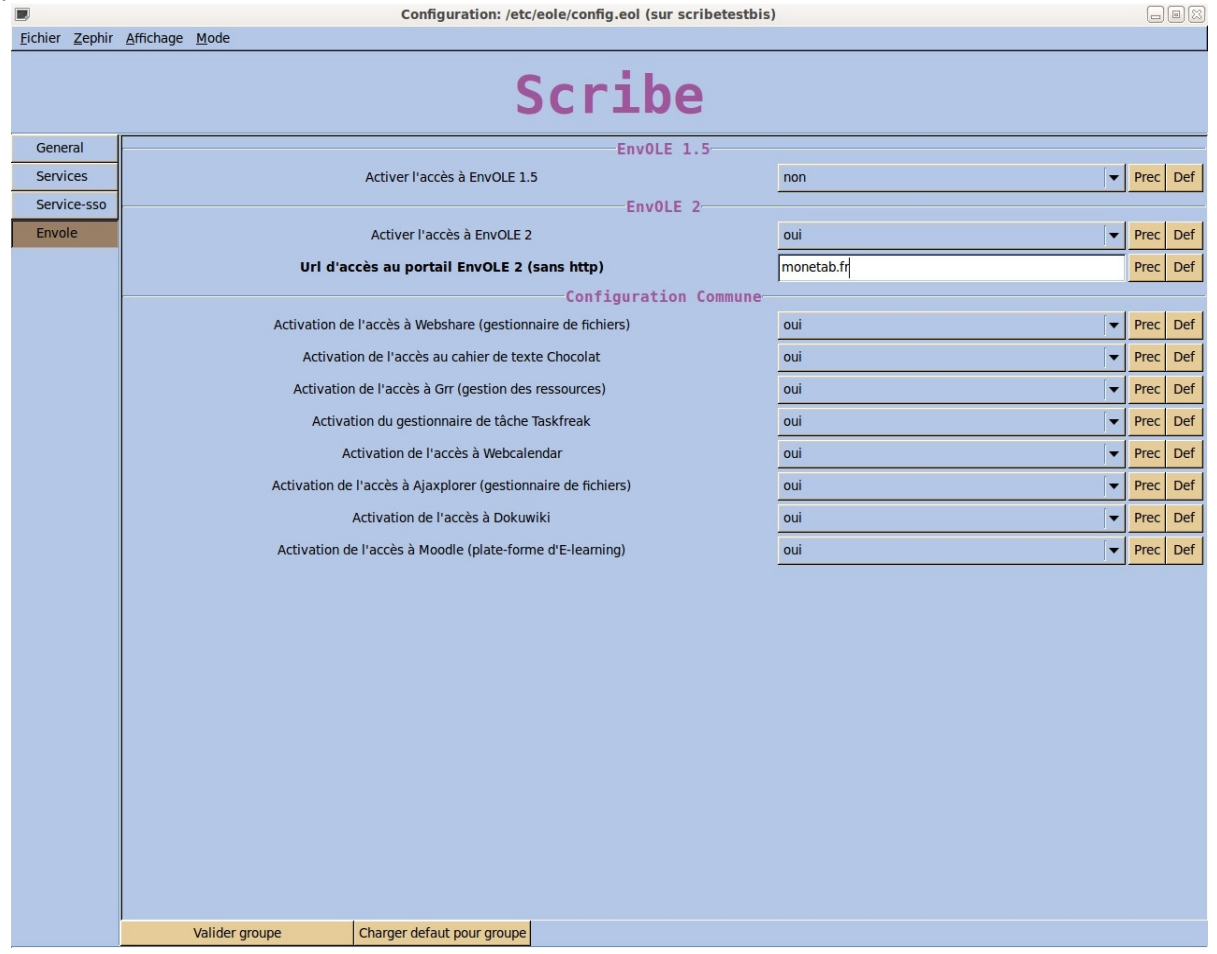

#### Écran 139 *Sélection des applications web*

Chaque application est documentée séparément, référez-vous à chacune d'entre-elles pour plus d'informations (installation, accessibilité, rôles des utilisateurs, etc).

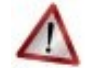

#### **Attention**

Certaines applications, comme les gestionnaires de fichiers en ligne, nécessitent l'activation de l'accès FTP.

Depuis l'interface de configuration du module, dans l'onglet Services mettre *Activation de l'accès FTP* à oui.

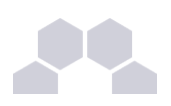

# **20.3. Accéder au portail**

Une fois installé, Envole est accessible à l'adresse **http://<adresse\_serveur>/** Si les deux versions d'Envole sont activées :

- Envole 1.5 est accessible à l'adresse **http://<adresse\_serveur>/envole/**
- Envole 2 est accessible à l'adresse **http://<adresse\_serveur>/**

## **Accès interne**

Pour un accès interne à Envole vous pouvez accéder au portail :

- par le nom de machine ;
- par l'adresse IP ;
- par le nom de domaine si l'accès extérieur est configuré.

#### **Accès externe**

Pour un accès externe à Envole vous pouvez accéder au portail :

• par le nom de domaine.

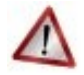

## **Attention**

Le serveur Amon doit être configuré pour permettre l'accès extérieur.

## **Rôles des utilisateurs**

Les comptes d'accès à Envole sont ceux de l'annuaire défini dans l'interface de configuration du module. Seul l'utilisateur **admin** est l'administrateur du portail.

## **20.3.1.Configurer Amon pour Envole**

Pour rendre accessible Envole depuis l'extérieur, il faut activer et configurer le pare-feu et le reverse proxy. Pour configurer le pare-feu, dans Général, *Modèle de filtrage*, choisir un modèle compatible "posh" (par exemple : 4zones-scribe-posh-nginx.xml).

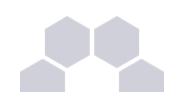

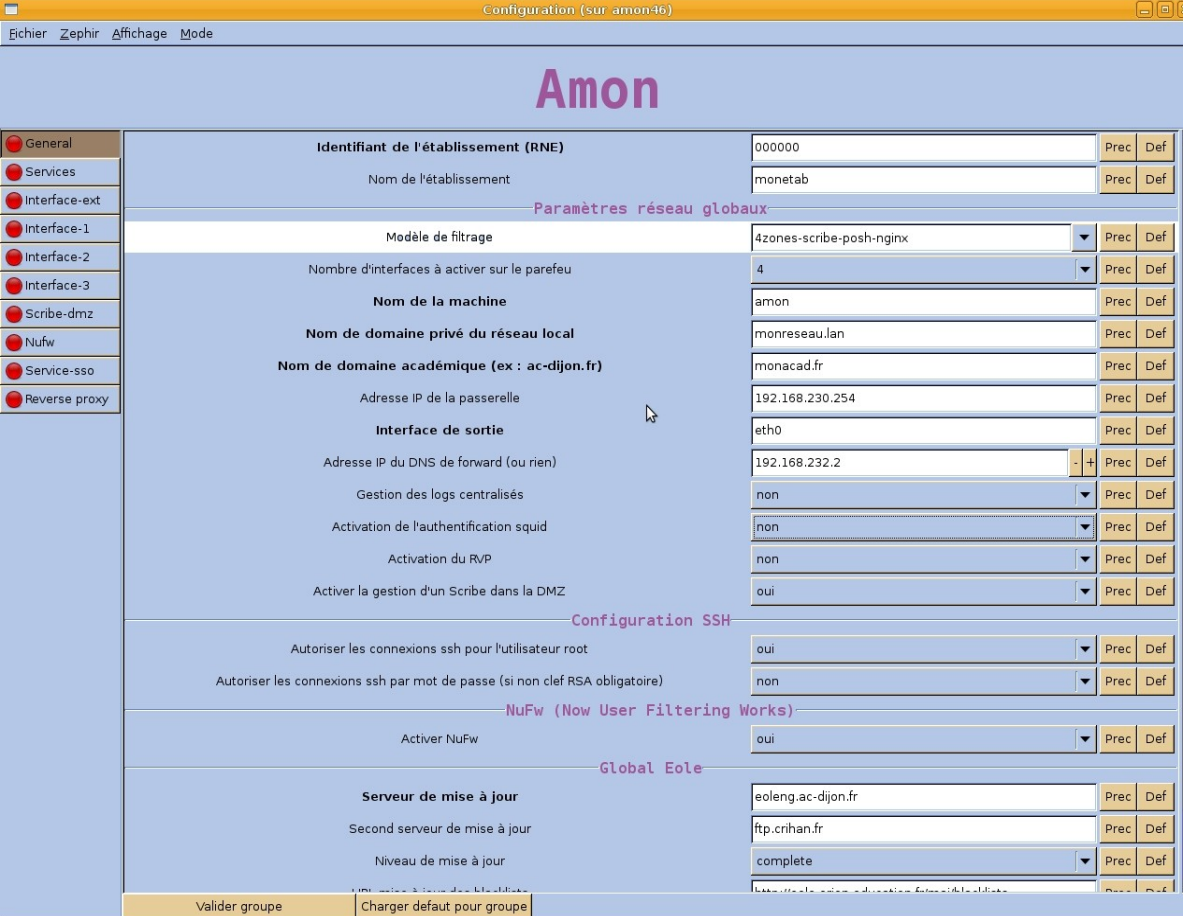

## Écran 140 *Configuration "Général"*

Pour activer le reverse proxy, dans Services, mettre *Activation du Reverse Proxy* à oui.

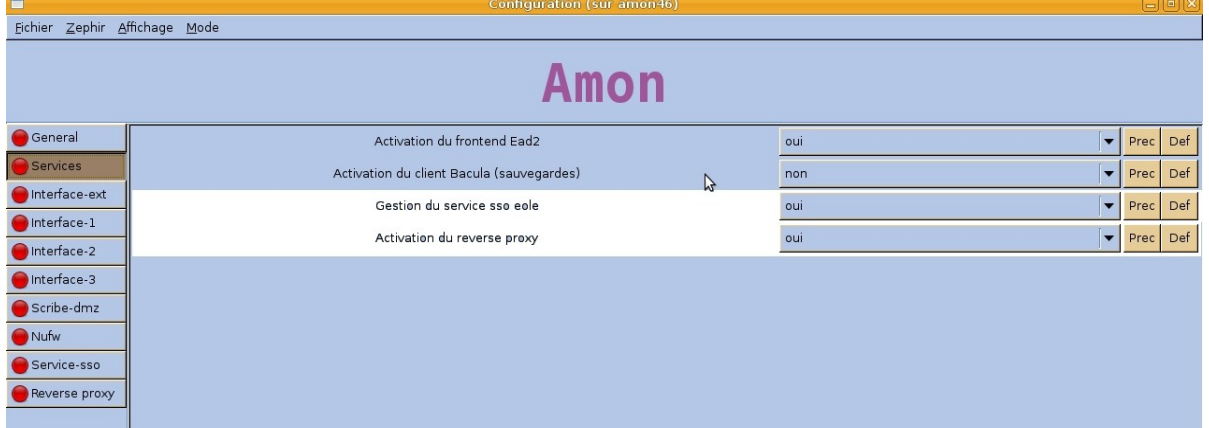

Écran 141 *Configuration "Services"*

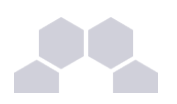

#### Dans Reverse proxy :

- *IP du serveur SSO redirigé* : renseigner l'IP du SSO utilisé (IP du Scribe) ;
- *IP du serveur Posh Admin redirigé* : renseigner l'IP du portail utilisé (IP du Scribe) ;
- *Nom de domaine à rediriger* : donner le nom de domaine utilisé pour accéder à l'Amon (typiquement : *monetab.ac-monacad.fr*) ;
- *Répertoire ou nom de la page à rediriger* : "/" ;
- mettre *Proxy HTTP* à "Redirige vers https" ;
- mettre *Proxy HTTPS* à oui ;
- *IP ou domaine de destination (avec le http ou https) ou Url de destination* : http:// IP du Scribe.

|                                                   | Configuration (sur amon46)                                        |                                                 |          | <u>eigw</u> |  |
|---------------------------------------------------|-------------------------------------------------------------------|-------------------------------------------------|----------|-------------|--|
| Fichier Zephir Affichage Mode                     |                                                                   |                                                 |          |             |  |
|                                                   | Amon                                                              |                                                 |          |             |  |
| General<br>-Redirection de services particuliers- |                                                                   |                                                 |          |             |  |
| Services                                          | IP ou domaine du serveur SSO redirigé                             | ip du scribe                                    | Prec     | Def         |  |
| Interface-ext                                     | IP ou domaine du serveur EnvOLE 2 admin à rediriger               | ip du scribe                                    | Prec     | Def         |  |
| Interface-1                                       | Redirection HTTP et HTTPS-                                        |                                                 |          |             |  |
| Interface-2                                       | Nom de domaine à rediriger                                        | monetab.monacad.fr<br>$+$                       | Prec Def |             |  |
| Interface-3                                       | Répertoire ou nom de la page à rediriger                          |                                                 | Prec     | Def         |  |
| Scribe-dmz                                        | Reverse proxy HTTP                                                | redirige vers https<br>$\overline{\phantom{a}}$ | Prec     | Def         |  |
| Nufw                                              | Reverse proxy HTTPS                                               | $\overline{\phantom{a}}$<br>oui                 | Prec     | Def         |  |
| Service-sso                                       |                                                                   |                                                 |          |             |  |
| Reverse proxy                                     | IP ou domaine de destination (avec http ou https) ou URI complète | http://ip du scribe                             | Prec     | Def         |  |

Écran 142 *Configuration "Reverseproxy"*

Si vous voulez activer le SSO sur Amon (si *Gestion du service SSO EOLE* est à oui), dans l'onglet Service-sso, l'option *Adresse IP du serveur d'authentification* doit être configurée avec le nom de domaine public utilisé dans Envole (typiquement : *monetab.ac-monacad.fr*). Dans ce cas l'utilisateur admin du scribe sera administrateur de l'Amon.

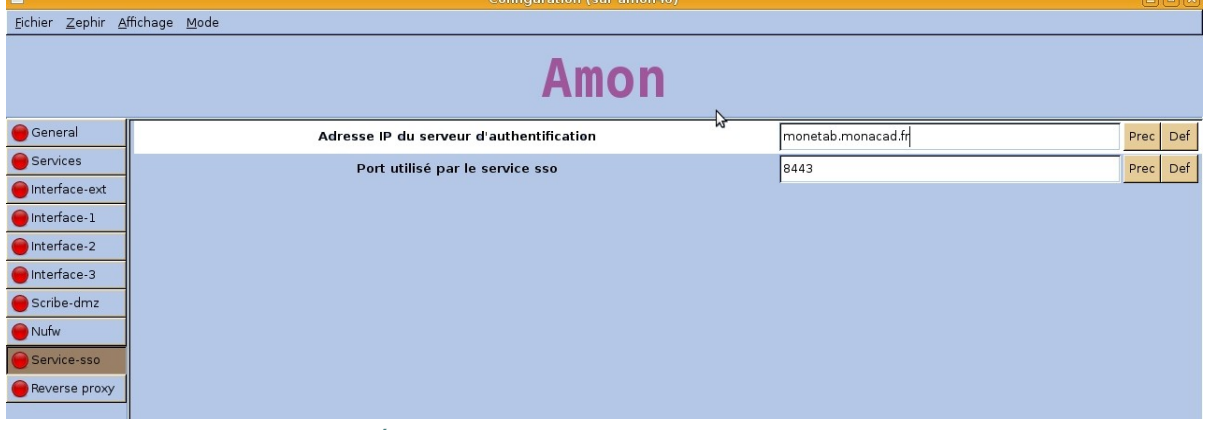

Écran 143 *Configuration "Service-sso"*

Voir aussi...

## **20.3.2.Activer le portail Envole dans l'EAD**

Pour activation de la règle optionnelle permettant l'accès au portail depuis l'extérieur, dans l'EAD de l'Amon, *Configuration Générale* / *Règles du parefeu*, activer "**Ouvrir le portail Envole 2.0 (Posh) sur internet**".

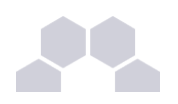

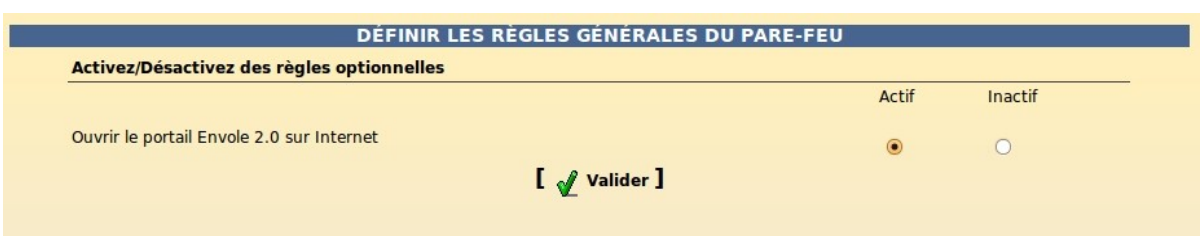

Écran 144 *Configuration EAD pour Envole*

## **20.3.3.Configuration sans Amon**

L'onglet EAD du portail Envole pointe vers l'EAD du serveur Scribe sur le port 4203.

Envole est configuré par défaut pour fonctionner derrière un Amon.

Si vous souhaitez utiliser autre chose qu'un serveur Amon, la valeur du port est modifiable depuis l'interface de configuration du module :

En Mode / Expert onglet Envole-expert passer **Utilisation d'un reverse proxy pour l'accès à l'EAD** à *non*.

## **20.4. Administration**

## **20.4.1.Gestion des profils**

## **Les profils**

Le système de profils permet, depuis les informations véhiculées par l'authentification SSO :

- d'imposer l'affichage d'onglets dans le portail d'un utilisateur donné ;
- de proposer des liens vers des apllications depuis le **Bureau**.

Ces profils sont administrés depuis une interface de gestion de profils disponible pour l'administrateur sous la forme d'un onglet.

## **Les onglets**

Lorsque l'utilisateur supprime un onglet qui lui est imposé depuis le gestionnaire de profil,cet onglet reviendra au rechargement de la page ou à la prochaine connexion.

Si l'onglet est retiré de son profil par l'administrateur, l'onglet restera tout de même dans son portail.

C'est l'utilisateur qui est à l'initiative de la suppression.

## **Le bureau**

L'onglet **Mon Bureau** permet de configurer une liste de boutons d'accès rapides à des applications web.

- Chaque bouton se définit par :
	- Une icône (facultative) ;
	- Une URL :
	- Un libellé.

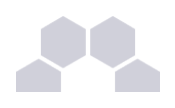

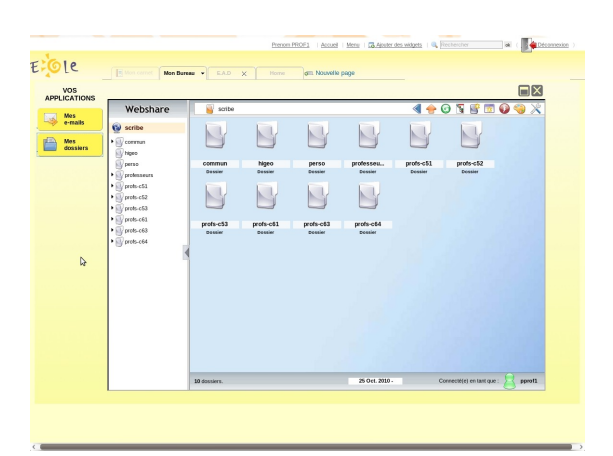

Écran 145 *Bureau d'accès rapide aux applications*

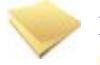

#### **Remarque**

**Mon Bureau** est un onglet, celui-ci doit donc être imposé à l'utilisateur par le biais de la gestion des profils.

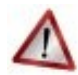

#### **Attention**

La confusion est possible entre les profils du portail et ceux du gestionnaire de profil.

Des groupes de profil sont directement intégrés au portail et accessibles pour l'utilisateur **admin** depuis l'interface d'administration.

Ces groupes n'ont pas de lien avec la gestion des profils accessible depuis le portail de l'utilisateur **admin** par le biais de l'onglet **Gestion des profils**.

## **Le gestionnaire de profil**

L'interface de gestion permet de :

- créer des éléments (items de bureau, onglets) ;
- ajouter des profils (professeur, élèves, élèves de BTS, ...) ;
- associer les profils aux éléments ;
- créer des *attributs utilisateurs* ;
- associer des utilisateurs à ces profils par le biais des *attributs utilisateurs.*

|            | . .                                           | . .                                  |                                                       |                                       |                          |
|------------|-----------------------------------------------|--------------------------------------|-------------------------------------------------------|---------------------------------------|--------------------------|
|            | · Interface d'administration · Administrateur |                                      | Accueil   Menu   G Ajouter des widgets   & Rechercher | $\mathbf{o}\mathbf{k}$<br>Déconnexion |                          |
| e          | Mon carnet<br>Gestion des profils v           | E.A.D X<br>Home                      | Nouvelle page                                         |                                       |                          |
| Permission | Ajout de paramètres                           | Modification /<br><b>Suppression</b> |                                                       |                                       | $\overline{\phantom{a}}$ |
|            |                                               |                                      |                                                       | DÉCONNEXION                           |                          |
|            |                                               |                                      |                                                       |                                       |                          |
|            |                                               |                                      |                                                       |                                       |                          |
|            |                                               |                                      |                                                       |                                       |                          |
|            |                                               |                                      |                                                       |                                       |                          |
|            |                                               |                                      |                                                       |                                       |                          |

Écran 146 *L'interface de gestion des profils*

## - <sup>i</sup> **Ajout d'un profil utilisateur**

Pour ajouter un profil utilisateur :

- aller dans *Ajout de paramètres* / *Profil utilisateur* ;
- entrer le nom du profil et sa description ;
- valider.

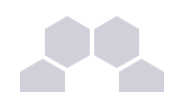

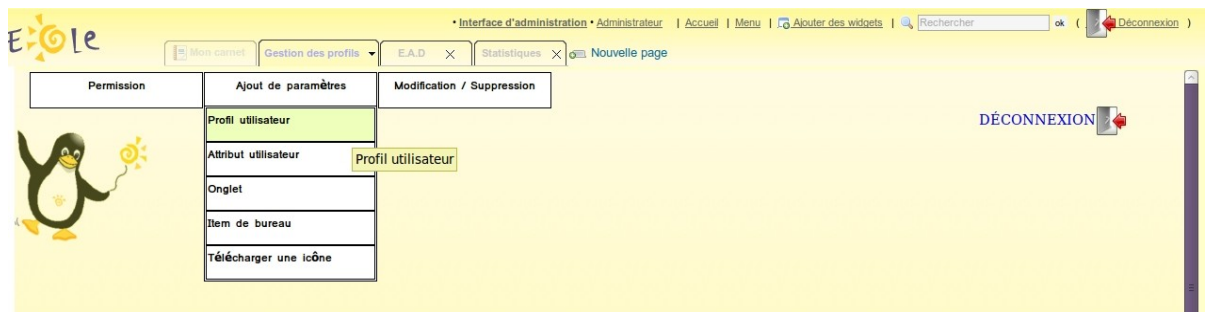

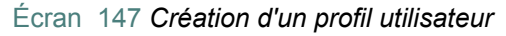

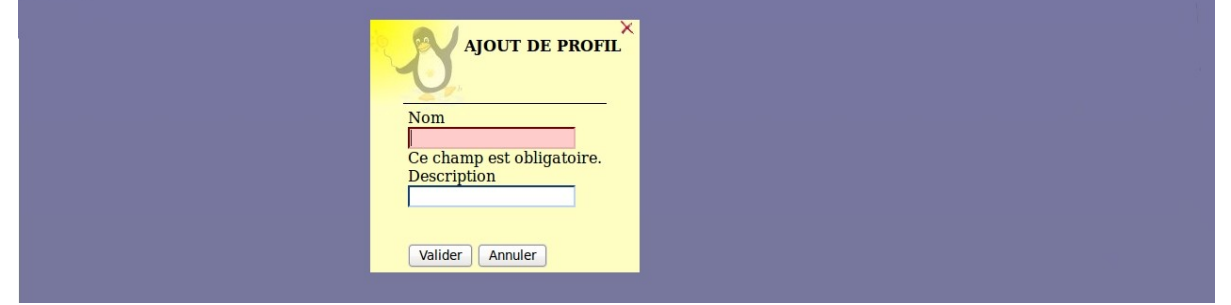

Écran 148 *Ajout d'un profil utilisateur*

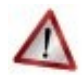

## **Attention**

Le nom du profil ne doit comprendre ni espace, ni caractères spéciaux. En revanche il n'y aucune restriction pour la description.

## - ii **Créer un onglet vers des pages externes**

Les onglets du portail peuvent être forcés via le gestionnaire de profils. Pour ajouter un nouvel onglet :

- aller dans *Ajout de paramètres* / *Onglet* ;
- entrer un nom (unique) ;
- entrer un libellé (affiché dans le portail) ;
- entrer la place de l'onglet (indice) : "1" signifie que l'onglet doit être en première place ;
- entrer le type posh de l'onglet : mettre "2" pour une URL ;
- entrer l'URL de l'application ;
- laisser le champ **Id admin de l'onglet** à "-1" ;
- valider.

## L'onglet peut alors être associé à un profil.

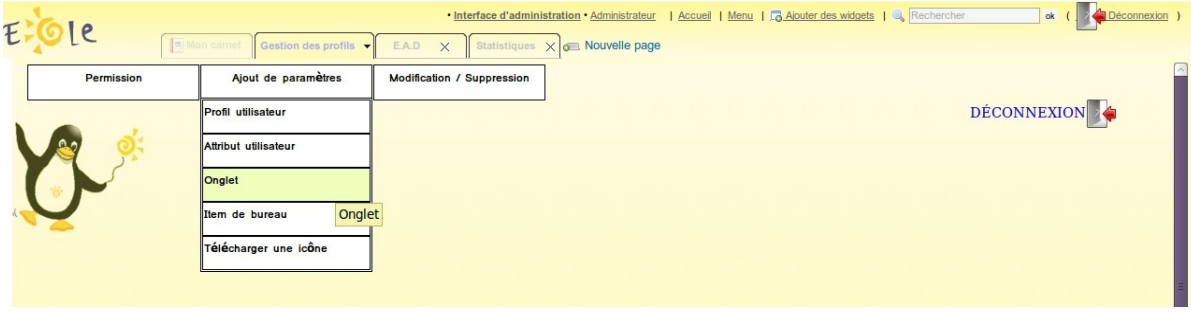

Écran 149 *Ajouter un onglet*

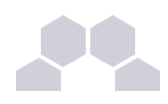

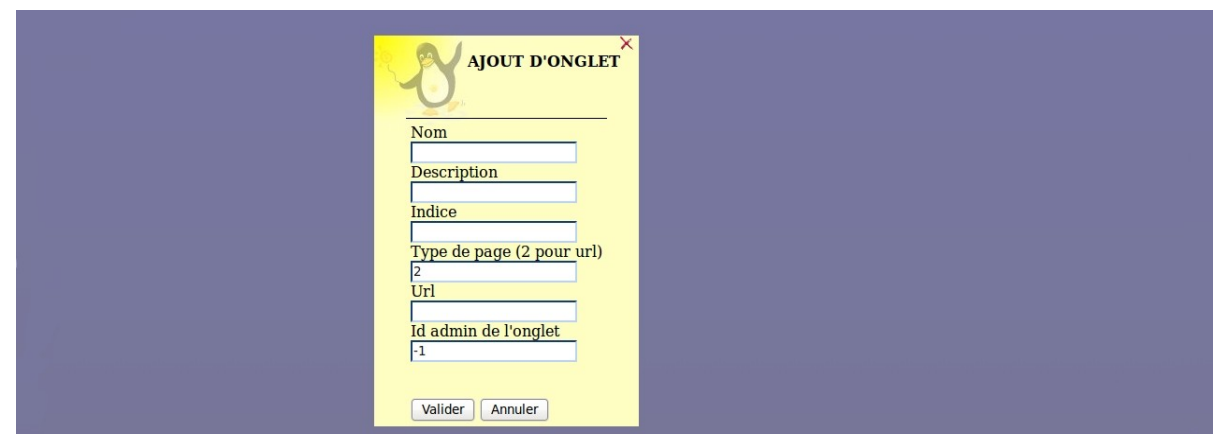

Écran 150 *Paramétrage du nouvel onglet*

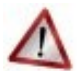

#### **Attention**

Les paramètres passés dans l'URL ne fonctionnent pas. Ne pas mettre ni "? ", ni "&".

## iii **- Créer un item de bureau pour le plugin desktop du portail**

Le gestionnaire de profil propose un accès rapide à des applications via un onglet nommé Mon Bureau . Ce bureau est composé par des boutons chargeant des URL dans une fenêtre permettant un accès rapide aux applications les plus utilisées.

Pour créer un nouvel item de bureau :

- aller dans *Ajout de paramètres* / *Item de bureau* ;
- entrer un nom (unique) ;
- entrer un libellé ;
- entrer l'URL de l'application associée ;
- entrer l'URL d'une icône (facultatif) ;

L'item de bureau est alors disponible pour être associé à un profil.

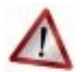

#### **Attention**

Un onglet bureau doit être disponible pour l'utilisateur afin que l'on puisse lui associer des items.

Voir aussi...

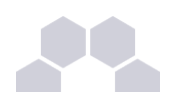

## - iv **Autoriser des éléments pour des profils**

Les éléments (onglets , items de bureau), une fois créés, ne sont pas disponibles. Il faut les autoriser en les associant à des profils.

## **Autoriser un onglet**

- Aller dans *Permission* / *Autoriser des onglets*;
- choisir le profil dans la liste déroulante ;
- choisir les onglets dans la liste de droite (garder *[Ctrl]* appuyé pour une sélection multiple) ;
- cliquer sur la flèche de transfert verte ;
- valider.

Les utilisateurs ayant le profil choisi disposeront du nouvel onglet lors du prochain affichage de leur portail (pas besoin de se reconnecter *[Ctrl]*+*[R]* suffit).

Pour enlever des onglets , la procédure est : choisir les onglets à gauche, les transférer avec la flèche rouge et valider.

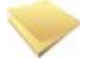

#### **Remarque**

Lorsque l'utilisateur supprime un onglet qui lui est imposé depuis le gestionnaire de profil,cet onglet reviendra au rechargement de la page ou à la prochaine connexion.

Si l'onglet est retiré de son profil par l'administrateur, l'onglet restera tout de même dans son portail. C'est l'utilisateur qui est à l'initiative de la suppression.

## **Autoriser un item de bureau**

- Aller dans *Permission* / *Autoriser des items de bureau*
- choisir le profil dans la liste déroulante ;
- choisir les items de bureau dans la liste de droite (garder *[Ctrl]* appuyé pour une sélection multiple) ;
- cliquer sur la flèche de transfert verte ;
- valider.

Les utilisateurs ayant le profil choisi disposeront du nouvel item lors du prochain affichage de leur portail (pas besoin de se reconnecter *[Ctrl]*+*[R]* suffit).

Pour enlever des items de bureau, la procédure est : choisir les items à gauche, les transférer avec la flèche rouge et valider.

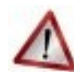

#### **Attention**

Un onglet bureau doit être disponible pour l'utilisateur afin que l'on puisse lui associer des items.

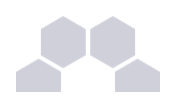

## - <sup>v</sup> **Associer des utilisateurs à un profil**

Un profil est lié à des permissions. Afin de donner accès à ces permissions pour un utilisateur donné, il faut lui associer le profil en question. L'association se fait via des attributs utilisateur.

Les attributs d'un utilisateur sont véhiculés par le portail depuis le serveur d'authentification SSO et permettent à l'utilisateur d'être finement identifié :

- Je suis Monsieur Dupond
- Mon typeadmin est 2 (je suis professeur)
- Le RNE de mon établissement est le 211234
- $\mathcal{L}_{\mathcal{P}}$

## **Étape 1**

Créer une entrée pour l'attribut utilisateur à considérer :

- aller dans *Ajout de paramètres* / *Attribut utilisateur ;*
- entrer le nom de l'attribut (typiquement une clé de l'annuaire ldap, éventuellement autre chose si vous avez configuré votre SSO pour que ces informations soient véhiculées) ex : typeadmin ;
- entrer la valeur de cet attribut, ex : "2" ;
- valider ;

Cet "attribut utilisateur" est alors disponible pour être associé à un profil.

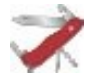

#### **Truc & astuce**

La valeur *None* signifie "valeur quelconque". Seule la présence de la clé compte dans ce cas là.

## **Étape 2**

Associer l'attribut utilisateur à un profil :

- aller dans *Permission* / *Définir des rôles ;*
- choisir l'attribut utilisateur ;
- choisir les profils dans la liste de droite pour les associer à cet attribut (garder *[Ctrl]* appuyé pour une sélection multiple) ;
- cliquer sur la flèche de transfert verte ;
- valider.

Les utilisateurs ayant l'attribut considéré (typeadmin de valeur 2 dans notre cas) auront le profil choisi (ex : professeur),

ainsi que toutes les autorisations qui vont avec (onglets et items de bureau).

Pour enlever un lien entre un profil et un attribut utilisateur, procédure inverse (choisir le profil dans la liste de gauche, transferer avec la flèche rouge et valider).

## - vi **Visualiser / supprimer des éléments**

Il est possible de visualiser et de supprimer des éléments référencés (profil, item de bureau, onglet, attribut utilisateur).

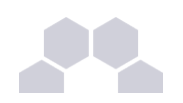

| $\bullet$ | 10.121.11.10 :: Gestion des profils - Mozilla Firefox <@scribe><br>$-10x$                                                                |                   |                                   |                    |                                                                      |                                              |                          |  |
|-----------|----------------------------------------------------------------------------------------------------|-------------------|-----------------------------------|--------------------|----------------------------------------------------------------------|----------------------------------------------|--------------------------|--|
| Eichier   | Édition Affichage Historique Marque-pages Outils Aide                                                                                    |                   |                                   |                    |                                                                      |                                              |                          |  |
| ⇦         | creative Commons<br>$\mathbf{Q}_\mathrm{c}$<br>£<br>https://10.121.11.10/posh/portal/mypage.php#tab/3<br>$\blacktriangledown$<br>何       |                   |                                   |                    |                                                                      |                                              |                          |  |
|           | Ra Les plus visités ▼ AGetting Started ALatest Headlines ▼                                                                               |                   |                                   |                    |                                                                      |                                              |                          |  |
|           | Déconnexion<br>· Interface d'administration · Administrateur<br>Rechercher<br>La Ajouter des widgets<br>$\mathbf{ok}$<br>Menu<br>Accueil |                   |                                   |                    |                                                                      |                                              |                          |  |
|           | 1e<br>Mon carnet<br>Nouvelle page<br>Gestion des profils v<br>E.A.D X<br>Home                                                            |                   |                                   |                    |                                                                      |                                              |                          |  |
|           | Permission                                                                                                    |                   | Ajout de paramètres               |                    | Modification /<br><b>Suppression</b>                                 |                                              | F                        |  |
|           |                                                                                                    |                   |                                   |                    |                                                                      | <b>DÉCONNEXION</b>                           |                          |  |
|           |                                                                                                    | Nom $\frac{A}{Z}$ | Libellé * $\frac{A}{2}$           | Url $*\frac{A}{2}$ | Url de l'icône * 41                                                  |                                              |                          |  |
|           |                                                                                                    |                   |                                   |                    |                                                                      |                                              |                          |  |
|           |                                                                                                    | mail              | Mes<br>le-mails                   | /mail              | /posh/includes/plugins/plugin_desktop/icones/mail.png                | $\text{Suppr}\,\mathsf{X}$                   |                          |  |
|           |                                                                                                    | ftp               | Mes<br>lossiers<br>Suivi scolaire | /webshare/         | /posh/includes/plugins/plugin_desktop/icones/dir.png<br>$<$ Vide $>$ | Suppr $\times$<br>$\text{Suppr}\,\mathsf{X}$ |                          |  |
|           |                                                                                                    | gepi<br>gibii     | B <sub>2i</sub>                   | /gepi<br>/gibii    | $<$ Vide $>$                                                         | Suppr $\times$                               |                          |  |
|           |                                                                                                    |                   |                                   |                    |                                                                      |                                              |                          |  |
|           |                                                                                                    |                   |                                   |                    |                                                                      |                                              |                          |  |
|           |                                                                                                    |                   |                                   |                    |                                                                      |                                              |                          |  |
|           |                                                                                                    |                   |                                   |                    |                                                                      |                                              |                          |  |
|           |                                                                                                    |                   |                                   |                    |                                                                      |                                              | $\overline{\phantom{a}}$ |  |
|           |                                                                                                    |                   |                                   |                    |                                                                      |                                              |                          |  |
| Terminé   |                                                                                                    |                   |                                   |                    |                                                                      |                                              | 10.121.11.10             |  |

Écran 151 *Edition des items de bureau*

Depuis le menu *Modification/Suppression :*

- choisir le type d'élément ;
- un tableau liste les éléments de ce type, il est possible de les supprimer grâce à la croix.

## - vii **Télécharger des icônes de bureau**

Il est possible d'ajouter des icônes pour illustrer vos items de bureau.

Ces icônes sont chargées sur le serveur et sont ensuite disponibles en accès web.

- aller dans *Ajout de paramètres* / *Télécharger une icône ;*
- sélectionner votre fichier à télécharger ;
- rentrer un éventuel nouveau nom;
- télécharger ;
- l'icône se trouve désormais dans la liste et a été redimensionnée au format 32x32.

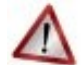

#### **Attention**

Si vous renommez votre fichier image, vous devez impérativement lui mettre une extension faisant partie des types connus (.jpg ,\*.png ,\*.ico ,\*.gif, ...).

Copiez l'URL de l'image et collez-là dans la configuration de votre item de bureau. Pour supprimer une icône :

- aller dans *Ajout de paramètres* / *Télécharger une icône* ;
- cliquer sur le bouton de suppression correspondant.

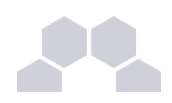

## **20.4.2.Réseau Social**

Le réseau social du portail permet notamment la gestion de groupe, le suivi d'activité et le partage d'information par le biais d'un carnet de bord.

### **Désactiver le réseau social**

Pour simplifier l'utilisation du portail, il est possible de désactiver le réseau social.

- Se connecter en tant qu'admin au portail Envole ;
- Aller dans *Interface d'administration*/*Configuration*/*Configuration générale de l'application* ;
- Tout en bas de la page cliquer sur Options avancées ;
- Mettre le champ useNetwork à false ;
- Mettre le champ useSharing à false ;
- Mettre le champ useNotebook à false ;
- Mettre le champ useGroup à false ;
- Vider le champ homeDiv ;
- Cliquer sur Enregistrer les modifications.

Les fonctionnalités de réseau social et l'usage des groupes qui leur est associé est désormais désactivé.

#### **Remarque**

Lors de la connexion de l'utilisateur, celui-ci se trouvera directement sur le premier onglet de son profil.

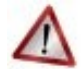

#### **Attention**

La désactivation du réseau social est incompatible avec l'utilisation de la charte d'utilisation du portail.

## - <sup>i</sup> **Synchronisation des comptes**

Pour synchroniser les groupes de l'annuaire avec le réseau social du portail, il suffit d'aller dans le menu *Envole/Synchronisation* et de choisir les groupes à synchroniser.

La synchronisation des groupes crée aussi les comptes associés.

Choisir le type de groupe à synchroniser parmi :

- Niveau
- Classe
- Matière
- Équipes pédagogiques
- **Option**
- **Service**
- **Administrateurs**
- Groupes métiers (élèves, professeurs, administratifs)

Cocher les cases correspondantes aux groupes à synchroniser, puis cliquer sur Valider

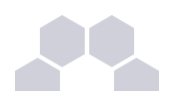

| Administration<br>b.                            | scrybe               | VOUS ÊTES CONNECTÉ(E) EN TANT QUE ADMIN A DÉCORREGION                                                                                                    |
|-------------------------------------------------|----------------------|----------------------------------------------------------------------------------------------------|
|                                                 |                      | SYNCHRONISATION DES GROUPES ET UTILISATEURS DANS ENVOLE 2.0                                                                                                    |
| <b>Actions sur le serveur</b><br>: Accueil      |                      | Cet outil vous permet de synchroniser un (des) groupe(s) et ses (leurs) utilisateurs dans les bases de données de Envole2.0, pour les rendre<br>disponibles dans les groupes du portail (réseau social de l'établissement). |
| $\triangleright$ Devoirs<br>$v$ Errycle         |                      | LANCER LA SYNCHRONISATION DES GROUPES DE TYPE :                                                                                                    |
| : @ Synchronisation<br>$\triangleright$ Gestion | <b>D</b>             |                                                                                                    |
| > Imprimantes                                   | Niveau               |                                                                                                    |
| $\triangleright$ Outils<br>I- Sauvegardes       | Classe               |                                                                                                    |
| $>$ Système<br>> Édition de rôles               | Matière              |                                                                                                    |
|                                                 | Equipes pédagogiques |                                                                                                    |
|                                                 | Option               |                                                                                                    |
|                                                 | Service              |                                                                                                    |
|                                                 | Administrateurs      |                                                                                                    |
|                                                 | Groupes métiers      |                                                                                                    |
|                                                 |                      |                                                                                                    |
|                                                 |                      |                                                                                                    |
|                                                 |                      |                                                                                                    |
|                                                 |                      |                                                                                                    |
|                                                 |                      |                                                                                                    |
|                                                 |                      |                                                                                                    |

Écran 152 *Synchronisation des groupes*

## **20.4.3.Changer la page d'accueil**

Envole démarre par défaut sur la page intitulé Mon carnet qui est l'accueil du réseau social. Plusieurs configurations sont disponibles.

Depuis l'interface d'administration :

- Dans l'onglet *Configuration / Configuration générale de l'application* ;
- Dans A chaque connexion, charger par défault ;
	- Choisissez parmi :
	- Le premier onglet : ouvrira le premier onglet de l'utilisateur (pas Mon carnet) ;
	- La page ouverte à la dernière fermeture : ouvre le dernier onglet ouvert par l'utilisateur ou le premier onglet ;
	- L'accueil (si applicable) : ouvrira la page Mon carnet si le réseau social est activé.

## **20.4.4.Modification du mot de passe**

## **Introduction**

Un plugin permet aux utilisateurs de modifier leur mot de passe directement depuis le portail. Ce plugin est désactivé par défaut.

Une fois activé, l'outil de modification de mot de passe est disponible dans le menu latéral, dans *Ma configuration* / *Changer mon mot de passe* .

## **Activation du plugin**

- aller dans l'interface d'administration du portail avec le compte **admin** ;
- aller dans *Configuration* / *Gestion* des plug-ins :
- activer le plugin **plugin myConfig** ;
- cliquer sur Validez.

Le plugin est alors disponible.

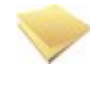

#### **Remarque**

Le mot de passe est modifié aussi bien pour la connexion au portail, que pour la connexion au réseau local (samba).

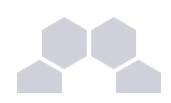

## **20.4.5.Synchronisation**

Il est possible de synchroniser les données de l'annuaire (utilisateurs, groupes) avec le portail. Les données synchronisées sont ensuite visibles depuis l'interface d'administration dans l'onglet *Utilisateurs*.

## **Les groupes de type 'profil'**

La synchronisation est effectuée de manière hebdomadaire et se fait selon une structure prédéfinie :

- *élèves* / *niveaux* / *classes* ;
- *professeurs* / *disciplines* / *équipes pedagogiquesclasses* ;
- *responsables*;
- *personnels* / *administration* / *éducation* .

Il est possible de lancer cette tâche manuellement en tapant la commande suivante depuis une console : */usr/share/envole/scripts/2.0/synchronize\_profile.py*

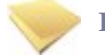

#### **Remarque**

Les comptes des utilisateurs de l'annuaire du Scribe sont alors créés dans le portail.

#### **Remarque**

Une fois synchronisé, il est possible d'associer des onglets spécifiques aux groupes choisis.

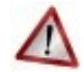

#### **Attention**

L'usage de la synchronisation est limité aux portails s'authentifiant sur l'annuaire local du serveur Scribe.

Pour les portails s'authentifiant sur un annuaire ou un serveur d'authentification distant, ces fonctionnalités ne sont pas disponibles.

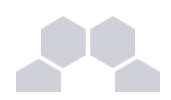

## **20.4.6.Charte d'utilisation**

Un plugin permet d'ajouter une charte d'utilisation lors de la connexion au portail. Ce plugin est désactivé par défaut.

La charte peut être masquée par l'utilisateur, mais tant qu'il ne l'a pas validée, elle sera affichée sur sa page d'accueil.

### **Mode ligne de commande**

Il est possible d'activer le plugin directement en ligne de commande :

- placer un fichier contenant du code html sur le serveur (par exemple /root/macharte.html) ;
- lancer la commande /usr/share/envole/scripts/2.0/install\_charte.sh /root/macharte.html.

La charte d'utilisation est alors activée.

#### **Depuis l'interface**

Depuis l'interface d'administration, il est possible de télécharger une charte d'utilisation ou bien d'en rédiger une en ligne :

- aller dans l'interface d'administration du portail avec le compte **admin** ;
- aller dans *Configuration / Gestion des plug-ins* ;
- activer le plugin **plugin CHARTE** ;
- cliquer Valider.

A ce stade le plugin de charte d'utilisation est activé et un onglet d'administration est apparu.

- aller dans *Charte d'utilisation* ;
- télécharger un fichier au format html ;

ou

- rédiger votre charte en ligne ;
- cliquer sur Valider.

La charte est par défaut en mode "Brouillon".

Afin de l'activer, cliquer sur Activer.

#### **Désactiver le plugin**

Dans l'interface d'administration :

- aller dans l'interface d'administration du portail avec le compte **admin** ;
- aller dans *Configuration / Gestion des plug-ins* ;
- désactiver le plugin **plugin CHARTE** ;
- cliquer Valider.
$\overline{\phantom{0}}$ 

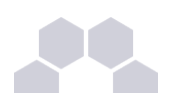

# **20.5. Personnalisations visuelles**

## **20.5.1.La mire Eole SSO**

### **Méthode 1**

La feuille de style par défaut **main.css** importe la feuille **theme.css**

Éditer le fichier **theme.css** dans **/usr/share/sso/interface/theme/style/**

S'inspirer de la version du fichier d'origine **/usr/share/sso/interface/leaves.css**

Utiliser le répertoire **/usr/share/sso/interface/theme/images** pour ajouter vos images.

Recharger votre page d'authentification, la feuille de style est importée.

#### **Méthode 2**

La feuille de style CSS par défaut utilisée lors de l'affichage de la page d'authentification au portail est : **/usr/share/sso/interface/leaves.css**

Il est possible d'utiliser une feuille de style CSS personnalisée pour la mire SSO.

Les fichiers CSS à utiliser sont à placer dans :

**/usr/share/sso/interface/**

Dupliquer la feuille de style originale sous un autre nom.

Modifier à volonté **votre\_nouvelle\_feuille.css**

Renseigner le nom de votre feuille sans l'extension (.css) dans l'onglet Service-sso depuis l'interface de configuration du module.

Réaliser autant de feuilles de style que souhaités.

## **Remarque**

- Si vous faites appel à des images, placez-les dans : **/usr/share/sso/interface/images/**
- Il est possible de passer le nom de la CSS en paramètre dans URL : **http://<adresse\_serveur>/css=<nom\_de\_la\_feuille\_CSS>**
- Si vous utilisez un client phpCAS, il faudra modifier le client pour utiliser cette méthode (les URLs sont calculées par le client).

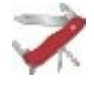

#### **Choix de la CSS par le filtre SSO**

Si un fichier CSS porte le même nom qu'un filtre d'application (par exemple, ead2.css), cette CSS sera automatiquement utilisée lors des demandes à cette application (dans le cadre d'un portail web par exemple).

### **20.5.2.Le portail**

### **Style par défaut**

Une feuille de style par défaut est fournie par l'application : **/var/www/html/posh/styles/main.css**

#### **Création d'un thème personnalisé**

La personnalisation se fait par le biais de thèmes (fichiers **\*.thm**).

Les fichiers thm doivent être placés dans :

#### **/var/www/html/posh/styles/themes/**

Ils peuvent également être téléchargés au travers de l'interface d'administration.

 $\overline{\phantom{0}}$ 

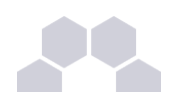

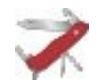

#### **Truc & astuce**

Pour vous y retrouver dans la structure css, regardez le fichier main.css, ou inspirez-vous de la version EOLE de main1.css (installée par défaut).

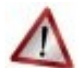

#### **Droits sur les fichiers thm**

L'utilisateur **www-data** doit avoir les droits de lecture sur les fichiers thm, les droits peuvent être modifiés de la façon suivante :

- 
- **chown wwwdata:root**
	- **/var/www/html/posh/styles/themes/montheme.thm**
- **chmod 600 /var/www/html/posh/styles/themes/montheme.thm**

#### **Utilisation du thème personnalisé**

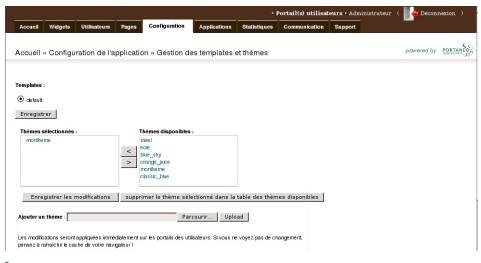

Écran 153 *Gestion des thèmes du portail*

- se connecter en tant qu'administrateur (compte 'admin') ;
- aller dans *Interface d'administration,* puis dans l'onglet Configuration et *Gestion des templates et thèmes* ;
- faire passer **montheme** de la liste de droite vers celle de gauche, enlever le thème **eole** de la liste de droite et valider ;
- toujours dans l'interface d'administration, dans l'onglet Accueil, cliquer sur Rafraichir le cache.

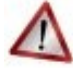

#### **Attention**

Il est parfois nécessaire de recharger plusieurs fois la page avant de voir votre thème pris en compte.

### **20.5.3.Le bureau d'application du portail**

Une feuille de style est utilisée pour la mise en forme du bureau : **/var/www/html/posh/includes/plugins/plugin\_desktop/theme/style/theme.css** Pour la mise en forme inspirez-vous de la feuille de style d'origine : **/var/www/html/posh/includes/plugins/plugin\_desktop/styles/default.css** Placez les images utilisées dans : **/var/www/html/posh/includes/plugins/plugin\_desktop/theme/image/**

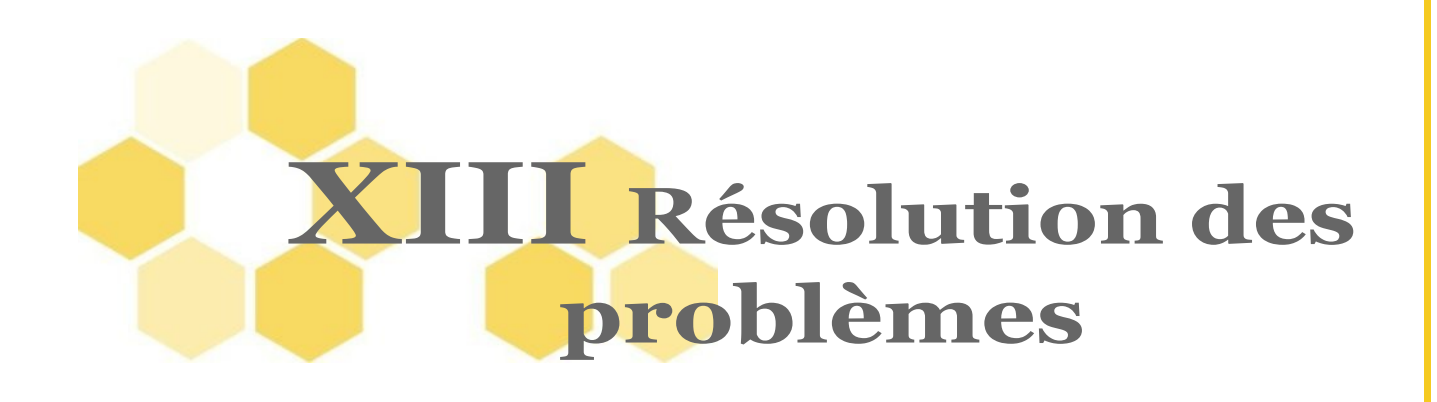

# **1 Problèmes à la mise en œuvre**

# **1.1. Problèmes lors de l'installation**

**Erreur lors du partitionnement**

Le partitionneur affiche la question suivante : "partitionner le disques > Nom de volume déjà utilisé" : Cela indique juste que des partitions LVM (issues d'une installation antérieure) ont été détectées sur le disque dur.

Vous pouvez cliquer sur "oui" pour continuer l'installation.

**Erreur lors de l'installation des paquets**

L'installeur s'arrête ou affiche un message d'erreur lors de l'étape : "choisir et installer des logiciels" :

C'est peut-être uniquement parce que le CD-Rom utilisé est mal gravé ou abimé.

Pour connaitre la nature exacte du problème, vous pouvez réaliser les manipulations suivantes :

- *[ctrl F2]* (affiche la console de débogage)
- *[nano /var/log/syslog]* (édite le fichier de log)
- *[ctrl W]*, *[ctrl V]* (va à la fin du fichier)

puis utilisez la *flèche du haut* pour remonter dans le fichier jusqu'à trouver les lignes contenant des erreurs. La présence de l'expression "I/O Error" indique qu'il y a eu des erreurs de lecture, dans ce cas, il faut graver un nouveau CD.

# **1.2. Problèmes lors de la configuration**

Pour détecter les problèmes de configuration, il faut utiliser la commande diagnose. Mais avant tout, il est recommandé de lancer un reconfigure avant de chercher d'éventuel problème.

Voir aussi...

> cf "Diagnostic d'un module EOLE", page [160.](#page-159-0) > cf "Reconfiguration d'un module EOLE", page [162.](#page-161-0)

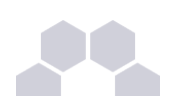

# **2 Problèmes en exploitation**

## **2.1. Les journaux système**

Les journaux système (ou journaux de bord, fichiers de log, fichiers de journalisation) contiennent la succession des événements ou des actions qui sont survenus sur un système informatique donné.

Ces fichiers sont au format texte, et sont généralement stockés en local dans le répertoire **/var/log**.

L'outil de log utilisé par EOLE est **rsyslogd** et la configuration se trouve dans **/etc/rsyslog.conf**.

Ce fichier définit les messages à enregistrer et le fichier cible, cela permet éventuellement de filtrer (ou répartir) les messages, par leur source et leur degré d'importance.

La plupart des logiciels disposent d'un paramètre "*log level*" permettant de régler la verbosité des informations journalisées.

En cas de problème, il est conseillé d'augmenter le niveau de journalisation du logiciel incriminé.

Les fichiers les plus couramment utilisés sont :

- **/var/log/messages** : contient tous les messages d'ordre général concernant la plupart des services et démons.
- **/var/log/syslog** : est plus complet que **/var/log/messages**, il contient tous les messages, hormis les connexions des utilisateurs.
- **/var/log/auth** : contient les connexions des utilisateurs.
- **/var/log/mail.log** : contient les envois et réception de mails.
- **/var/log/cron** : fichier log du service cron (planificateur système).

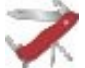

#### **Truc & astuce**

Il est possible de lire le contenu d'un fichier avec la commande **less** :

**less /var/log/syslog**

Pour n'afficher que les dernières ligne d'un fichier, utiliser la commande **tail** :

**tail n 50 /var/log/syslog**

La commande **tail** permet également d'afficher en temps réelle les nouvelles entrées dans un fichier. Pour cela, ajouter l'option *-f* :

tail -f /var/log/syslog

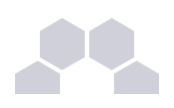

# **2.2. Surveillance et alertes Zéphir**

### **2.2.1.Surveillance des serveurs enregistrés**

Zéphir offre la possibilité de surveiller les serveurs à distance.

Les informations mises à disposition sont les suivantes :

- résumé de l'état du système (mémoire, système de fichiers, ...) ;
- aperçu de la configuration du serveur ;
- état des différents services (exemple : ssh, DNS et proxy sur Amon) ;
- diverses informations selon le module installé sur le serveur.

### - <sup>i</sup> **Etat de la configuration**

Ces informations sont disponibles depuis la page de chaque serveur : **Etat actuel**.

La première partie (Configuration) donne des renseignements sur les fichiers principaux de paramétrage du serveur (zephir.eol).

Une diode indique l'état de chacun des fichiers :

- diode verte : fichier sauvegardé ;
	- diode rouge : fichier différent entre Zéphir et le serveur ;
	- diode grise : fichier absent.

Vous pouvez accéder au formulaire de saisie des paramètres du serveur en cliquant sur modifier (reprise des valeurs actuelles) ou générer (reprise des valeurs par défaut). Ce formulaire est équivalent à la procédure gen\_config disponible sur tout module EOLE. Les nouveaux paramètres seront sauvegardés sur Zéphir, et envoyés au serveur la prochaine fois que vous utiliserez l'action '*envoi de la configuration au serveur*' pour ce serveur.

La diode enregistrement Zéphir indique si la procédure d'enregistrement a déjà été effectuée.

| Etat actuel du serveur scribe $2(123456 - \text{scribe } 2.2 - 3):$ |                                                                                                    |  |
|---------------------------------------------------------------------|----------------------------------------------------------------------------------------------------|--|
| Configuration                                                       | Configuration de variante (modifiable dans la variante)<br><b>O</b> configuration du serveur [modifier/générer]<br><b>C</b> enregistrement zephir<br><b>O</b> fichier de sommes de contrôle non disponible                                                                                                    |  |
| voir les fichiers personnalisés                                     |                                                                                                    |  |
| File d'attente des échanges                                         | transferts: 0<br>commandes : 0 liste des commandes en attente                                                                                                    |  |
| Etat actuel des actions                                             | configuration du serveur<br>Opréchargement des paquets (Upgrade-Auto)<br>caredémarrage de service<br>C sauvegarde de la configuration<br><b>O</b> mise en place de la configuration<br>nise à jour (Afficher le détail des paquets installés)<br>exécution de scripts personnalisés<br>ce redémarrage à distance du serveur<br>O verrouillage des fonctions zephir<br>contact avec le serveur |  |
| Etat des services                                                   | le pas de problème signalé                                                                                                    |  |
| Logs complets (date du dernier log : Fri Sep 11 11:32:16 2009)      |                                                                                                    |  |

Écran 154 *Etat du serveur*

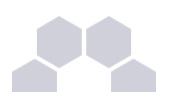

A chaque contact avec un serveur, celui-ci envoie à Zéphir un fichier contenant les sommes md5 des fichiers suivants :

- **config.eol** (valeurs renseignées par gen\_config ou via le formulaire de Zéphir) ;
- tous les fichiers ayant l'extension **.patch** dans **/etc/eole/patch** et **/etc/eole/patch/variante** ;
- tous les fichiers **.xml** dans **/etc/eole/dicos** et **/etc/eole/dicos/variante**.

Si un de ces fichiers n'est pas identique sur Zéphir ou sur le serveur (ou si des fichiers ont été ajoutés/supprimés), la liste de ces fichiers sera indiquée dans une liste déroulante.

Le lien voir les fichiers personnalisés renvoie sur un résumé des différents fichiers spécifiques au serveur, comme le fichier de description de règles de pare feu sur Amon (voir la partie 'personnalisation du serveur').

La section File d'attente des échanges indique les transferts de fichiers et commandes à distance qui sont en attente pour ce serveur (ils seront traités par celui-ci lors de sa connexion à Zéphir).

Le détail des dernières commandes envoyées est disponible en cliquant sur liste des dernières commandes en attente. Il est possible d'annuler des actions en attente depuis cette liste.

Le cadre état actuel des actions indique si les dernières actions distantes se sont bien déroulées ou non. Les états possibles sont les suivants :

- vert : indique que l'action s'est terminée normalement ;
- jaune : indique que l'action a débuté, mais n'est pas encore terminée ;
- rouge : indique que l'action s'est terminée de façon anormale (erreur de transfert de fichiers, erreur système, ...) ;
- gris : aucune indication n'est connue pour cette action (elle n'a jamais été lancée ou les logs la concernant ont été effacés).

Vous pouvez laisser la souris au dessus du bouton pour avoir plus de détails.

Le cadre Etat des services résume les information présentes dans la page 'surveillance des serveur'. Si le voyant est rouge, c'est que le serveur a remonté une alerte.

La dernière ligne donne la date et l'heure de la dernière action loguée pour ce serveur.

Le lien Logs complets permet d'accéder à la liste complète des logs.

### - ii **Etat des services / état système**

Vous pouvez accéder à ces informations à partir de la page d'état du serveur en cliquant sur Surveillance du serveur (en bas de page). Un résumé de l'état du système et des services sera alors ouvert dans une nouvelle fenêtre (les différentes sections disponibles sont accessibles depuis le menu de gauche).

### - iii **Etat d'un groupe de serveurs**

La page d'affichage d'un groupe donne une indication globale sur l'état des serveurs sélectionnés.

#### Liste des Serveurs sélectionnés :

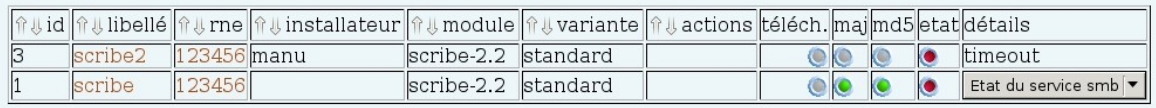

#### Écran 155 *Etat global des serveurs d'un groupe*

La diode de la colonne état peut prendre les états suivants :

- grise : pas d'informations remontées par le serveur ;
- verte : aucun problème remonté par le serveur ;
- rouge : problème détecté sur le serveur (service indisponible, problème matériel, ...).

Dans le cas d'une diode rouge, vous pouvez cliquer sur la diode pour obtenir le détail des erreurs reportées. Le principe est le même pour les voyants des colonnes md5 et mise à jour.

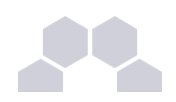

### **2.2.2.Gestion des alertes**

### - <sup>i</sup> **Alertes par courrier électronique**

Zéphir intègre la possibilité d'envoyer un mail quand un problème est détecté sur un des serveurs qu'il gère. Les différents types d'erreurs possibles sont les suivants :

- remontée par le serveur d'une erreur sur un de ses services (DNS, Apache, ...) ou un problème système ;
- un serveur n'a pas contacté Zéphir depuis un certain temps (délai limite configurable pour chaque serveur) ;
- une opération s'est mal déroulée sur le serveur (mise à jour, sauvegarde, ...).

Pour recevoir des mails d'alerte, il suffit de suivre la procédure suivante :

- sélectionner un groupe de serveur (menu serveur) ;
- enregistrer ce groupe;
- aller dans la page de gestion des groupes (même menu) et éventuellement éditer le groupe pour enlever les serveurs non désirés ;
- dans la page de gestion des groupes, cocher la case surveiller ce groupe correspondant aux groupes désirés, et cliquer sur modifier ;
- en cas de problème sur un serveur, vous recevrez un mail, ainsi qu'un autre lorsque le serveur retrouvera un état normal.

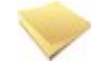

### **Remarque**

Pour recevoir les mails, vous devez avoir renseigné votre adresse et coché *le activation du mail* dans Vos préférences.

### groupes disponibles

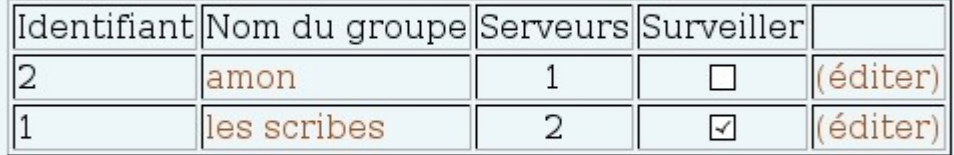

Modifier

Écran 156 *Surveillance des groupes disponibles*

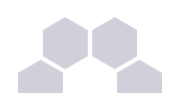

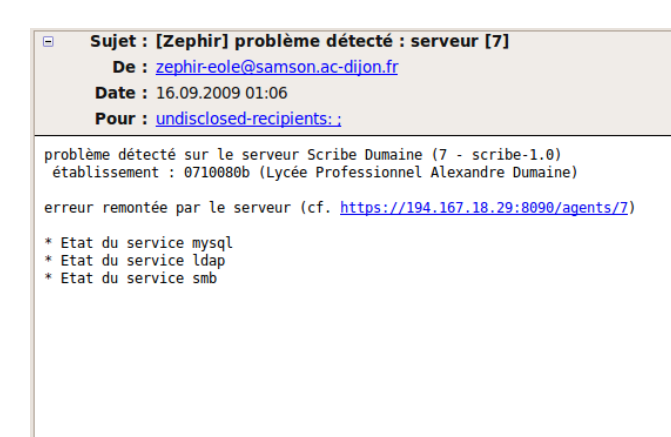

#### *Fig. 32 Exemple d'alerte mail*

Les groupes surveillés apparaissent sur la page d'accueil de l'application.

#### - ii **Désactivation de certaines alertes**

Il est possible d'indiquer une liste d'agents qui ne déclencheront pas d'alerte si ils sont en erreur. Pour cela, il faut créer un fichier **/var/lib/zephir/data/ignore\_list** sur Zéphir avec un nom d'agent par ligne.

Par exemple, si le fichier contient :

#### **patches**

**web**

Les erreurs sur l'application des patches et sur les services distants ne seront pas prises en compte dans l'état global des serveurs.

#### **Remarque**

Les agents existants par défaut sont : network, web, tcpservices, rvp, nut, sysinfo, diskspace, netstats, patches, squid-stats, conn, vir, config, annuaire, printers, eximstats.

Il est possible de mettre ce fichier dans le répertoire **/usr/share/zephir/monitor/stats/** sur les serveurs EOLE enregistrés. Ce fichier sera remonté et pris en compte par Zéphir pour le serveur en question (il peut être distribué comme fichier divers dans une variante Zéphir). Cela peut être utile dans le cas d'un serveur qui présente régulièrement des problèmes (mauvaise connexion , mémoire limitée ...), afin d'éviter des alertes inutiles.

On peut empêcher un serveur de générer des alertes de façon globale (par exemple pour les serveurs de tests) en modifiant le serveur et en répondant *oui* à l'option désactiver les alertes pour ce serveur.

## **2.3. Echec de la procédure d'Upgrade**

La procédure automatique n'est pas infaillible et il peut arriver que l'un des paquets à mettre à jour n'arrive pas à finaliser son installation ce qui stoppe la procédure et laisse le serveur dans un état instable dans lequel il n'est pas possible de relancer la commande *[Upgrade-Auto]*.

En cas d'erreur (avec, en général, le message : "Erreur lors de l'installation des paquets !"), il faut trouver le paquet à l'origine de l'erreur avec la commande *[apt-get install -f]*, corriger l'erreur et finaliser l'installation des paquets avec cette même commande.

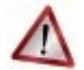

#### **Attention**

Il est impératif que tous les paquets soient correctement installés avant de continuer.

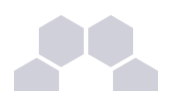

Une fois les problèmes d'installation de paquets réglés, vous pouvez terminer manuellement l'Upgrade avec les commandes suivantes :

- *[apt-get install <nom\_du\_module>-pkg]*
- *[/usr/share/eole/<nom\_du\_module>-post\_upgrade]* (si existant)
- *[/usr/share/zephir/scripts/upgrade\_distrib.py]*
- *[reconfigure]*
- *[reboot]*

Dans le cas où vous avez rencontré une erreur (résolue ou non) merci de remonter le problème (avec le plus de précision possible) à l'équipe EOLE.

# **3 Problèmes Scribe**

# **3.1. Problèmes à l'inscription au domaine**

Lorsqu'un problème survient pendant l'inscription au domaine ou à l'ouverture de session, plusieurs pistes sont à explorer :

- l'état du serveur avec la commande *diagnose* (sur le serveur) ;
- la configuration réseau de la station *cmd* : *ipconfig /all* (sur une station Windows) ;
- la communication du client avec le serveur *cmd* : *ping <adresse\_module>* et *nbtstat -a <adresse\_module>* (sur une station Windows) ;
- le communication avec le serveur *tcpcheck 2 <ip\_station>:139*

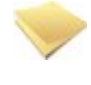

#### **Remarque**

Sur le serveur les commandes doivent être exécutées avec l'utilisateur "root", soit sur la console soit en ssh.

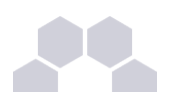

# **3.2. Problèmes avec le Client Scribe**

Le client Scribe enregistre ses actions dans les fichiers :

- %WINDIR%\cliscribe.log
- %WINDIR%\cliscribe\_logon.log
- %WINDIR%\cliscribe\_updater.log
- %TMP%\cliscribe\_utilisateur-<login>.log

Ces fichiers peuvent être utilisés pour vérifier l'exécution du client Scribe et détecter d'éventuelles erreurs. Le niveau de verbosité est paramétrable dans la base de registre : **HKEY\_LOCAL\_MACHINE\Software\Eole\Scribe** : "log\_level".

Ce sont les valeurs du module *logging* de *Python* qui sont utilisées :

- **CRITICAL**
- ERROR
- WARNING
- INFO
- DEBUG

Lorsque le niveau de journalisation (**HKEY\_LOCAL\_MACHINE\Software\Eole\Scribe** : "**log\_level**") est placé sur "**debug**" la fenêtre de mise à jour reste ouverte 40 secondes en cas d'avertissement ("warning") ou d'erreur ("error").

#### **Les "traceback"**

Le client Scribe ainsi que l'application *Gestion-postes* peuvent générer des erreurs en cas de problème. Ces erreurs peuvent contenir le mot "**traceback**". Il s'agit de la pile d'appel (dernières instructions du programme) ayant conduit à cette erreur. Cela permet de retrouver plus rapidement la cause du problème.

Si vous rencontrez une telle erreur et que vous ne savez pas l'interpréter, pensez à joindre le contenu du traceback à votre demande (copie d'écran d'un popup ou fichier de log).

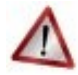

#### **Les erreurs sur le client**

Lorsque le client affiche une erreur elle ne s'est pas forcément produite sur le client. En effet, lorsque le client se connecte au serveur, le résultat de l'ensemble des actions exécutées sur le serveur est renvoyé au client, y compris les erreurs.

Un "traceback" peut donc contenir une pile d'appel d'un programme se trouvant sur le serveur. Les fichiers de journalisation (log) du serveur contiendront alors une copie de l'erreur.

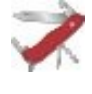

#### **Truc & astuce**

Pour tester la communication du serveur avec le client, faire sur le serveur : **tcpcheck 2 <ip\_station>:8788** 

## **3.3. Problèmes Controle-vnc**

C'est le service sur le serveur Scribe qui communique avec le *service client Scribe* installé sur les clients Windows. Il applique la configuration ESU et gère entre autre le blocage et la distribution de devoirs.

Son fichier de journalisation (log) est **/var/log/controle-vnc/main.log**. Pensez à l'examiner lorsque vous rencontrez des problèmes sur le client (traceback par exemple).

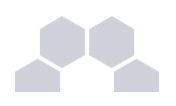

# **3.4. Désynchronisation des quotas disque**

Il peut arriver qu'il y ait une désynchronisation entre l'utilisation réelle du disque et le système de vérification des quotas.

Cela se traduit généralement par le fait que des utilisateurs sont considérés à tort comme dépassant leur quota disque.

La commande **quotacheck** permet de corriger le problème. Son utilisation demande quelques précautions :

- 1. arrêter les services susceptibles d'écrire sur la partition (samba, proftpd, exim4,...) ;
- 2. démonter les éventuels montages liés à cette partition (images Iso,...) ;
- 3. désactiver les quotas sur la partition : **quotaoff /home** ;
- 4. lancer la vérification des quotas : quotacheck -vug /home;
- 5. réactiver les quotas sur la partition : **quotaon /home** ;
- 6. remonter les partitions : **mount a** ;
- 7. démarrer les services précédemment arrêtés.

### **Truc & astuce**

Les exemples précédents partent du principe que c'est la partition **/home** qui est utilisée pour les données et les quotas utilisateurs.

C'est le cas sur un module Scribe installé de façon standard. Pour Horus, il faut remplacer **/home** par **/data**.

# **3.5. Problèmes avec les listes de diffusion**

Indications utiles au débogage de l'application Sympa sur Scribe :

- \* les messages sont obligatoirement référencés dans le fichier des logs SMTP*\** : **/var/log/exim4/mainlog** ;
- \* Sympa écrit également des choses dans **/var/log/syslog** ;
- \* vérifier les droits sur **/var/lib/sympa** (sympa:sympa) ;
- \* vérifier la présence du sticky bit sur **/usr/lib/cgi-bin/sympa/wwsympa.fcgi** (-rwsr-sr-x 1 sympa sympa) ;
- \* vérifier que la liste est bien référencée dans **/etc/mail/sympa\_aliases** ;

\* vérifier que toutes les composantes de l'application sont en service :

```
root@servpedago:~# ps edf | grep sympa
```

```
root 21675 21649 0 13:56 pts/0 00:00:00 grep --color sympa
```
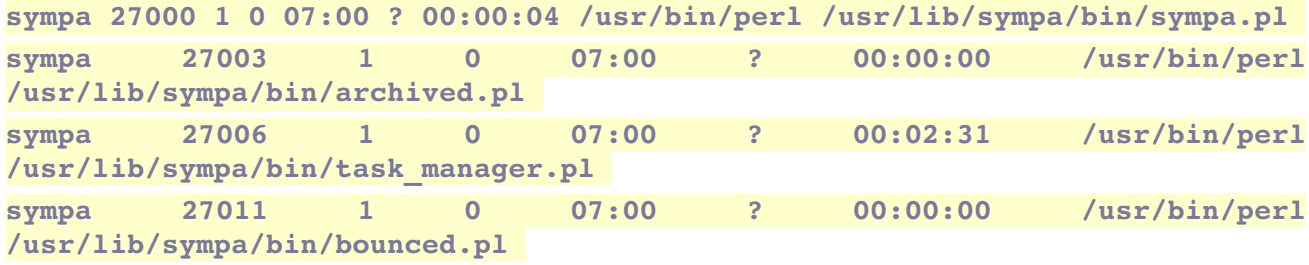

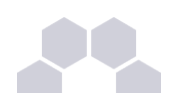

## **3.6. Trucs et astuces Bacula**

### **Reconstruction de la base SQL de Bacula**

Dans certains cas (modification du paramétrage global des sauvegardes, bases SQL abîmées...), il est nécessaire de reconstruire la base de données de Bacula.

Voici les commandes à utiliser :

/etc/init.d/bacula-director stop **mv f /var/lib/bacula/bacula.db /var/lib/bacula/bacula.db.sav touch /var/lib/bacula/bacula.db** /usr/share/bacula-director/make\_sqlite3\_tables /etc/init.d/bacula-director start

#### **Arrêter une sauvegarde en cours**

Dans certains cas (saturation du support de sauvegarde,...), il peut arriver qu'une sauvegarde reste bloquée. Dans ce cas, il faut utiliser l'instruction **cancel** de la console Bacula : **bconsole**.

```
Voici un apeçu des manipulations à réaliser :
#bconsole
(pour lancer la console de bacula)
*status dir
(pour voir les jobs en cours)
JobId Level Name Status
======================================================================
23 Full Complet.2010-09-03 23.00.00 02 is waiting for a mount request
24 Full BackupCatalog.20100903_23.00.00_03 is waiting execution
*cancel JobId=23
(pour annuler le job en question)
L'annulation  du  job  23  a  provoqué le  lancement  du  24  qui  s'est  terminé
correctement :
07-Sep   12:41   127.0.0.1-dir   JobId   24:   shell   command:   run   AfterJob
"/usr/share/eole/bacula/baculaservices.sh postcatalog"
07-Sep   12:41   127.0.0.1-dir   JobId   24:   AfterJob:   Démontage   de
/var/sauvegardes
07-Sep   12:41   127.0.0.1-dir   JobId   24:   shell   command:   run   AfterJob
"/usr/share/eole/bacula/baculaservices.sh unlock"
07-Sep 12:41 127.0.0.1-dir JobId 24: AfterJob: Suppression du verrou (lock)
"eolesauvegarde"
*quit
```
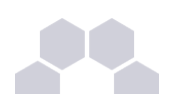

# **4 Trouver de l'information**

Diverses sources d'informations sont à votre disposition:

- **la documentation** ;
- les FAQ :
- les archives des listes de diffusion;
- le Wiki EOLE ;
- recherche sur Internet ;
- équipes d'assistance académiques.

Les module EOLE utilisent des logiciels libres.

La plupart de ces logiciels sont largement utilisés en dehors de l'éducation nationale.

Des documentations plus spécifiques à l'utilisation de la plupart des logiciels utilisés sont disponibles sur Internet (ex. *<http://doc.ubuntu-fr.org/cups>*).

Dans le cas de la mise en place d'une configuration avancée de l'un des logiciels, il est tout à fait indiqué de consulter sa documentation officielle (ex. *<http://www.cups.org/documentation.php>*).

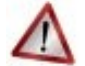

### **Attention**

Les documentations externes peuvent faire état de commandes systèmes à exécuter.

Il n'est pas forcément judicieux de suivre ces instructions car les modules EOLE disposent d'un système d'auto-configuration ( *[Creole](http://eole.orion.education.fr/wiki/index.php/CrEole2)* ) qui risque d'écraser vos modifications ou même de ne plus fonctionner correctement.

En cas de doute, n'hésitez pas à demander.

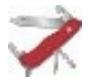

### **Les fichiers de configuration**

Certains logiciels libres manquent encore de documentation ou ne sont pas documentés du tout. Dans ce cas, pensez à consulter le contenu de leur fichier de configuration. Certains commentaires donnent des indications voire remplacent une documentation externe.

# **5 La commande gen\_rpt**

La commande *[gen\_rpt]* permet de générer une archive de débogage incluant :

- les fichiers de configuration EOLE du serveur ;
- le diagnostic étendu ;
- la liste des processus en cours sur le serveur ;
- les règles de pare-feu appliquées sur le système ;
- l'historique des commandes système ;
- la liste des paquets installés ;
- plusieurs fichiers de journalisation ;
- le rapport d'extraction (Scribe) ;
- le rapport de sauvegarde (Scribe/Horus/Eclair).

L'archive, nommée **<module>-<numéro-etab>.tar.gz** est enregistrée dans le répertoire courant (celui depuis lequel la commande a été lancée).

Si une passerelle de courrier a été définie sur le serveur, l'archive pourra être directement envoyée à l'équipe EOLE (merci de ne pas en abuser) ou à l'adresse de votre choix.

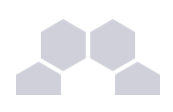

# **6 Quelques références**

- site web officiel : *[http://eole.orion.education.fr](http://eole.orion.education.fr/)*
- accueil des listes de diffusion : *[http://eole.orion.education.fr/listes](http://eole.orion.education.fr/)*
- guide de survie : *[http://eole.orion.education.fr/wiki/index.php/EoleNG\\_GuideDeSurvie](http://eole.orion.education.fr/wiki/index.php/EoleNG_GuideDeSurvie)*
- **gen\_config** : *[http://eole.orion.education.fr/wiki/index.php/Eole2\\_Config](http://eole.orion.education.fr/wiki/index.php/Eole2_Config)*
- **instance** / **reconfigure** : *[http://eole.orion.education.fr/wiki/index.php/EoleNG\\_instance\\_reconfigue](http://eole.orion.education.fr/wiki/index.php/EoleNG_instance_reconfigue)*

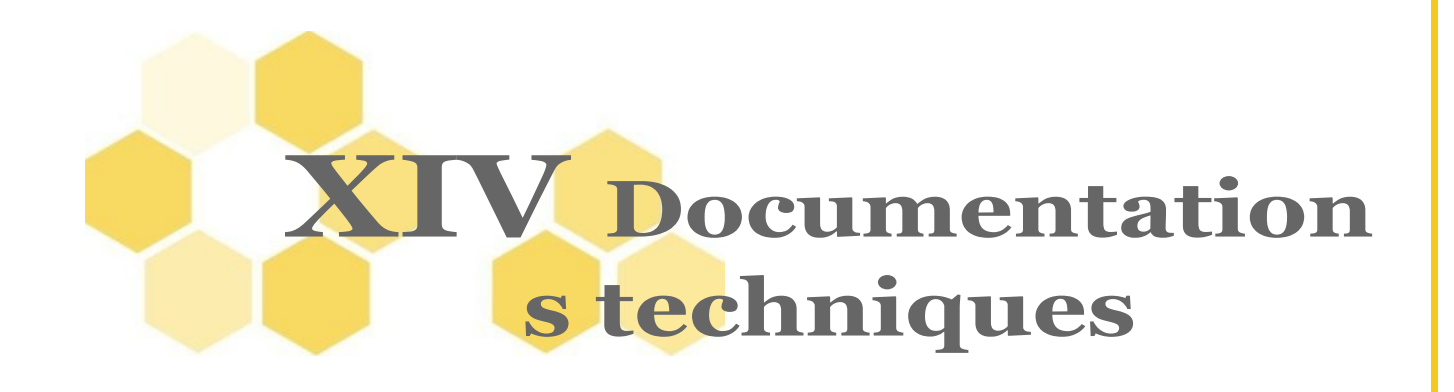

# **1 Télédistribution d'identifiants ENT**

### **Le Schéma Directeur des Espaces Numériques de Travail**

Le Schéma Directeur des Espaces Numériques de Travail (SDET) regroupe les grandes orientations de l'éducation nationale pour ses espaces numériques de travail. Il permet de définir les services attendus et leurs préconisations techniques.

L'annuaire Scribe est conforme aux préconisations du SDET 2.0.

Pour plus d'informations consultez la page : *<http://www.educnet.education.fr/services/ent/sdet>* .

### **L'identifiant ENT**

Le cahier des charges ENT requiert :

"un identifiant unique sur le périmètre national mais qui ne permet pas d'être associé à l'identité de l'accédant [...] Cet identifiant est de la forme « LxxCiiii » avec :

- L et C : lettre et chiffre du code projet ENT
- xx et iiii : 2 lettres et 4 chiffres à générer pour chaque entrée"

Dans le cadre de Scribe, c'est l'attribut ldap **ENTPersonLogin** qui est utilisé pour le stocker.

### **Attribution des identifiants ENT**

Des plages d'identifiants ENT peuvent être distribuées aux établissements via le module Zéphir.

Le serveur Scribe doit donc être enregistré sur un Zéphir (de préférence académique).

La lettre et le chiffre du code projet ENT se paramètrent dans l'interface de configuration du module Scribe, en mode *expert*, dans l'onglet ENT.

| ent                                                                        |                     | Mode normal     |  |  |
|----------------------------------------------------------------------------|---------------------|-----------------|--|--|
| libelle                                                                    | <i>valeur</i>       | <i>variable</i> |  |  |
| *: variable multivaluée, utiliser le caractère   pour séparer les valeurs. |                     |                 |  |  |
| Code de l'ENT (tel que défini par le SDET)                                 | B5                  | code ent        |  |  |
| Réinitialiser cette page                                                   | Valider les valeurs |                 |  |  |

Écran 157 *Configuration du code ENT d'un Scribe*

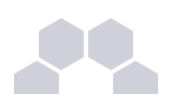

L'attribution des identifiants ENT uniques se fait ensuite automatiquement lors de la création et l'importation d'utilisateurs.

### **Gestion des plages d'identifiants dans Zéphir**

Pour accéder au formulaire de gestion, utiliser le lien *gestion des identifiants ENT* disponible sur la page d'accueil de l'application web Zéphir.

Après avoir sélectionné le code ENT parmi ceux gérés par Zéphir, il est possible de :

- consulter les plages de code déjà réservés par des serveurs ;
- bloquer manuellement des plages (identifiants à soustraire à la distribution automatiques).

### Plages d'identifiants réservées pour l'ENT DI v

 $\Box$  Tri par serveur  $\Box$  Tri inversé  $\Box$  Trier

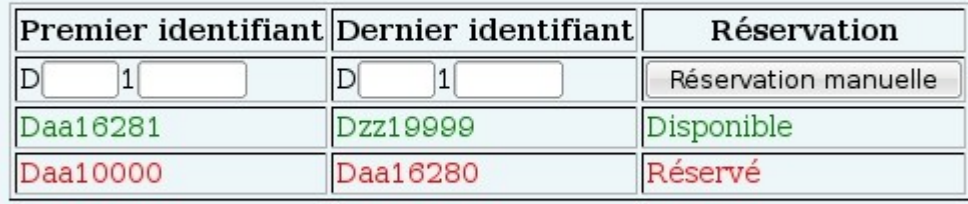

### Nombre d'identifiants restants : 6753719

Écran 158 *Gestion des plages d'identifiants ENT dans Zéphir*

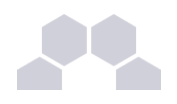

# **2 Synchronisation depuis l'annuaire fédérateur**

### **Fonctionnement général de la synchronisation**

- 1. la machine ODI génère une archive **tar.gz** par établissement à synchroniser ;
- 2. dès l'archive terminée, elle est envoyée sur Zéphir accompagnée d'une notification ;
- 3. Zéphir envoie l'archive sur le Scribe auquel elle a été associée ;
- 4. le Scribe lance l'import de l'archive (mode automatique) ou la stocke pour l'EAD (mode manuel).

### **Envoi des fichiers sur Zéphir**

Les archives générées (de la forme <numéro UAI>.tar.gz) doivent être envoyés dans le répertoire **/var/lib/zephir/aaf** .

L'envoi des fichiers peut être réalisé par la méthode de votre choix : **rsync**, **scp**, ...

Une fois l'archive envoyée, il faut notifier cet envoi à Zéphir.

Cela peut être fait par les lignes de python suivantes :

**import xmlrpclib** 

**z = xmlrpclib.Server("https://user:password@adresse\_zephir:7080")** 

**z.aaf.notify\_upload('numeroUAI.tar.gz')**

### **Association archive - Scribe**

L'association d'un Scribe avec son archive se fait pour l'instant manuellement, à l'aide du code python suivant :

**import xmlrpclib** 

**z = xmlrpclib.Server("https://user:password@adresse\_zephir:7080")** 

#### **z.aaf.add\_file(58, '0000001a.tar.gz')**

Dans cet exemple, on associe l'archive **0000001a.tar.gz** au serveur Scribe possédant l'identifiant Zéphir n°58. Pour briser, une association, il faut utiliser :

**z.aaf.del\_file('0000001a.tar.gz')**

### **Gestion de l'archive sur Scribe**

Dès que Zéphir est notifié de l'arrivée d'une nouvelle archive, il prépare son envoi au serveur Scribe qui lui est associé (sauf si l'archive possède la même signature que sa version précédente).

Le Scribe récupère l'archive lors de sa connexion à Zéphir.

Il est possible de configurer la façon dont Scribe importe les données de l'archive récupérée.

Cela se paramètre dans l'interface de configuration du module, en mode *expert*, dans l'onglet Openldap, *Mode de synchnonisation AAF* :

- **automatique** : l'importation des fichiers est lancée dès leur réception ;
- **manuel** : l'archive est stockée et l'importation est prête à être lancée par l'EAD (menu *Outils / Synchronisation AAF*).

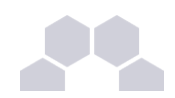

|                                                                    | <b>SYNCHRONISATION AAF</b>                           |
|--------------------------------------------------------------------|------------------------------------------------------|
|                                                                    | La synchronisation AAF est configurée en mode manuel |
| <b>Actions sur le</b><br>serveur                                   | Les fichiers suivants sont prêts à être importés     |
| : C Accueil                                                        | : <sup>©</sup> /var/lib/eole/aaf/0000001a.tar.qz     |
| $\blacktriangleright$ Devoirs                                      |                                                      |
| $\blacktriangleright$ Gestion<br>$\blacktriangleright$ Imprimantes | $\left[\sqrt{ }$ Valider $\right]$                   |
| $\overline{\mathbf{v}}$ Outils                                     |                                                      |
| : Gestion des Acls                                                 |                                                      |
| : 6 Bande passante                                                 |                                                      |
| : 6 Importation<br>: 6 Synchronisation AAF                         |                                                      |
| to Quotas disque                                                   |                                                      |

Écran 159 *Importation des fichiers AAF synchronisés via l'EAD*

### **Suivi de la synchronisation et de l'importation**

### **Agent Zéphir**

Un agent Zéphir permet de vérifier le bon déroulement de l'envoi des fichiers sur Scribe.

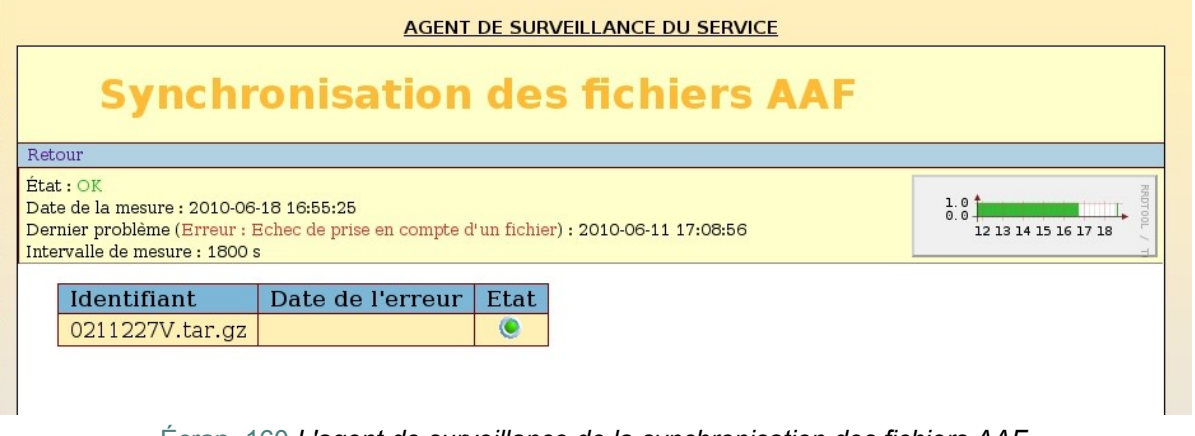

#### Écran 160 *L'agent de surveillance de la synchronisation des fichiers AAF*

#### **Application web Zéphir**

Des informations sont également disponibles en allant dans *Logs complets* depuis la page d'état de l'un des serveur Scribe et en filtrant sur **divers**.

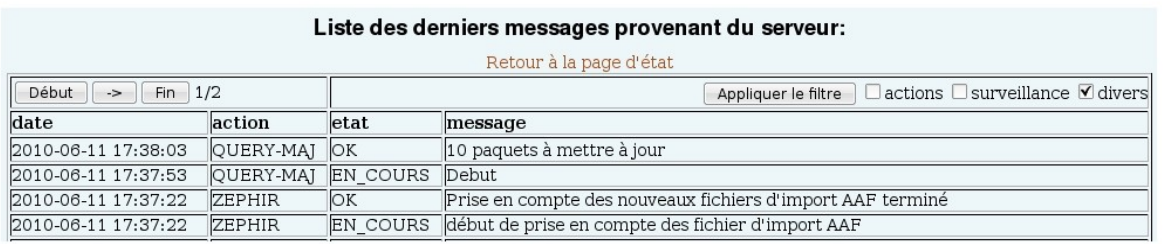

Écran 161 *Surveillance de la prise en compte des fichiers AAF dans Zéphir*

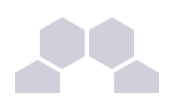

### **Rapports d'importation**

L'importation des fichiers AAF synchronisés utilise les même scripts que l'importation habituelle, on retrouve donc les rapports de l'importation AAF aux endroits habituels :

- page d'accueil de l'EAD (**/usr/share/ead2/backend/tmp/importation/rapport.txt**) ;
- répertoire personnel de l'utilisateur admin : **/home/a/admin/perso/importation** ;
- logs complets : **/var/log/eole/importation.log** .

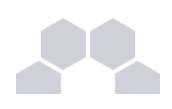

# **3 L'annuaire LDAP de Scribe**

L'annuaire LDAP*\** de Scribe est basé sur le logiciel OpenLDAP (version 2.4).

Il est la pièce maitresse du module puisqu'il est utilisé par quasiment tous les logiciels intégrés sur Scribe. Il fournit les services suivants :

- authentification utilisateur ;
- comptes Samba et mail ;
- définition des groupes et des partages.

Scribe utilise l'annuaire LDAP pour stocker la liste des utilisateurs et des groupes ainsi que leurs paramètres. Cet annuaire est initialisé avec un utilisateur et plusieurs groupes spéciaux :

- l'utilisateur dédié à toutes les tâches d'administrations :
- **admin** (membre du groupe **DomainAdmins**)
- les groupes dédiés à l'environnement Windows :
	- **DomainAdmins**
	- **DomainUsers**
	- **DomainComputers**
	- **PrintOperators**
- les groupes propres à Scribe :
	- **eleves**
	- **professeurs**
	- **administratifs**

Le groupe **DomainAdmins** correspond au groupe **Administrateurs du domaine**. Les membres de ce groupe sont **Administrateur** des postes Windows et bénéficient d'un **accès en lecture/écriture sur l'ensemble des partages** du serveur Scribe.

Le groupe **DomainUsers** correspond au groupe **Utilisateurs du domaine**. Il s'agit des utilisateurs standards n'ayant pas de privilèges particuliers.

Le groupe **DomainComputers** est le groupe principal pour les stations intégrées au domaine.

Le groupe **PrintOperators** correspond au groupe **Administrateurs des imprimantes**.

Les groupes **professeurs**, **eleves** et **administratifs** sont des groupes propres à Scribe permettant d'appliquer des méthodes de gestion spécifiques comme l'appartenance à une classe (élève) ou à une équipe pédagogique (professeur).

Ces groupes permettent aussi d'accorder des autorisations différentes comme le droit d'observer ou la possibilité d'être observé, de bloquer l'accès Internet à un autre utilisateur et de distribuer des devoirs.

## **3.1. Arborescence de l'annuaire**

La racine de l'annuaire *(basedn)* est : **o=gouv,c=fr**

Chaque établissement possède une arborescence distincte grâce à l'utilisation des variables "nom\_academie" et "numero\_etab" pour les unités organisationnelles suivantes *(ou)*.

exemple : ou=0210056c,ou=ac-dijon,ou=education,o=gouv,c=fr

Cela implique qu'il n'est plus possible de modifier ces deux variables, une fois le serveur instancié.

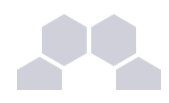

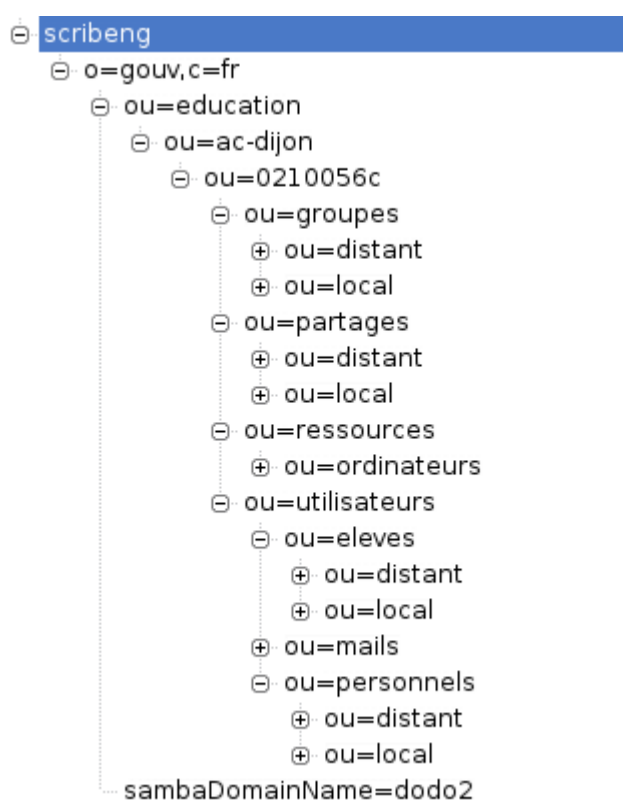

*Fig. 33 Arborescence de l'annuaire*

L'administrateur LDAP de l'application est l'utilisateur spécial :

#### **cn=admin,o=gouv,c=fr**

Pour des raisons pratiques et de sécurité, le mot de passe de cet utilisateur est changé régulièrement (mise à jour, reconfigure).

Si nécessaire, il est possible de le récupérer "en clair" dans certains fichiers (exemple : /etc/smbldap-<br> **blue du** script de le modifier "manuellement" à l'aide du script **tools/smbldap\_bind.conf**) ou de le modifier "manuellement" à l'aide du script **/usr/share/eole/backend/ldap\_pwd.py** *.*

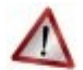

#### **Attention**

Ne pas confondre cet utilisateur avec l'admin de Scribe qui, lui, est considéré comme un professeur.

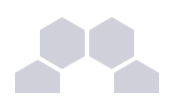

## **3.2. Entrée groupe**

Les groupes de l'établissement sont placés dans la branche : ou=local,ou=groupes,ou=*numero\_etab*,ou=*nom\_academie*,ou=education,o=gouv,c=fr

### **Classes d'objet**

Les groupes héritent des classes d'objet suivantes :

- posixGroup (**nis.schema**)
- sambaGroupMapping (**samba.schema**)
- eolegroupe (**eole.schema**)
- ENTGroupe (**ent.schema**)

Les classes possèdent des classes d'objet supplémentaires :

- classe (**eole.schema**)
- ENTClasse (**ent.schema**)

### **Attributs**

**Attributs Unix et Samba**

- gidNumber
- memberUid : uid des membres du groupe
- sambaSID : SID du groupe
- sambaGroupType : "2"

#### **Autres attributs**

Les attributs spécifiques aux groupes sont les suivants :

- cn : nom du groupe
- type : "Niveau", "Classe", "Equipe", "Matiere", "Service", "Groupe"...
- description : libellé du groupe
- mail : adresse de la liste de diffusion du groupe, si elle existe

Les classes ont un attribut supplémentaire :

• niveau : niveau associé à la classe

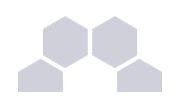

# **3.3. Entrée élève**

Les élèves de l'établissement sont placés dans la branche : ou=local,ou=eleves,ou=utilisateurs,ou=*numero\_etab*,ou=*nom\_academie*,ou=education,o=gouv,c=fr

#### **Classes d'objet**

Les élèves héritent des classes d'objet suivantes :

- posixAccount (**nis.schema**)
- sambaSAMAccount (**samba.schema**)
- inetOrgPerson (**inetorgperson.schema**)
- shadowAccount (**nis.schema**)
- Eleves (**eole.schema**)
- ENTPerson (**ent.schema**)
- ENTEleve (**ent.schema**)
- radiusprofile (**radius.schema**)

#### **Attributs**

**Attributs communs à tous les utilisateurs**

- uid : login de l'utilisateur
- cn : nom complet
- sn : nom de famille
- givenName : prénom
- displayName : nom complet
- gecos : nom complet sans caractères spéciaux
- userPassword : mot de passe de l'utilisateur (type Unix) **[accès restreint]**
- mail : adresse électronique (locale ou externe)
- mailHost : "localhost" si la boite est locale, absent sinon
- mailDir : chemin Unix du MailDir si la boite est locale, absent sinon
- ENTPersonLogin : identifiant ENT (par défaut : l'uid de l'utilisateur)
- ENTPersonJointure : clés de jointures (par défaut : "ENT")
- ENTPersonProfils : profils associés (eleve, enseignant, administratif ou responsable)
- ENTPersonNomPatro : nom patronymique
- personalTitle : titre de civilité (M., Mme ou Mlle)
- codecivilite : code de civilité (1->M., 2->Mme, 3->Mlle)
- ENTPersonSexe : sexe (M ou F)
- dateNaissance : date de naissance, au format *aaaammjj* **[accès restreint]**
- ENTPersonDateNaissance : date de naissance, au format *aaaammjj* **[accès restreint]**
- ENTPersonAutresPrenoms : autres prénoms que le prénom usuel (facultatif)
- intid : identifiant interne (en général le code associé dans Sconet ou AAF)
- LastUpdate : date de dernière modification du compte, au format *aaaammjj*

### **Attributs Unix**

- uidNumber
- gidNumber
- homeDirectory : chemin Unix du partage personnel
- loginShell : shell de l'utilisateur (par défaut : "/bin/false")
- shadowLastChange : date de dernière modification du mot de passe (Unix)
- shadowMax : nombre de jours d'utilisation maximum du mot de passe (Unix)

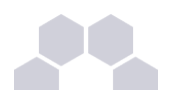

#### **Attributs Samba**

- sambaAcctFlags : bits de contrôle samba (par défaut : "[U]")
- sambaHomeDrive : lettre associé au partage personnel (par défaut : "U:")
- sambaHomePath : chemin UNC du partage personnel
- sambaKickoffTime : timestamp utilisé pour déconnecter un utilisateur automatiquement
- sambaLMPassword : mot de passe (format Windows 9x) **[accès restreint]**
- sambaLogoffTime : date de la dernière fermeture de session
- sambaLogonTime : date de la dernière ouverture de session
- sambaNTPassword : mot de passe (format NT) **[accès restreint]**
- sambaPrimaryGroupSID : sambaSID du groupe principal de l'utilisateur
- sambaProfilePath : chemin UNC du profil (absent si profil local)
- sambaPwdCanChange : l'utilisateur peut changer son mot de passe
- sambaPwdLastSet : date de la dernière modification du mot de passe (Windows)
- sambaPwdMustChange : l'utilisateur doit changer son mot de passe
- sambaSID : SID du compte de l'utilisateur

#### **Attributs Freeradius**

- radiusTunnelType : "VLAN"
- radiusFilterId : "Enterasys:version=1:policy=Enterprise User"
- radiusTunnelMediumType : "IEEE-802"

#### **Attributs spécifiques aux élèves**

- employeeNumber : numéro interne (elenoet) **[accès restreint]**
- Ine : numéro national **[accès restreint]**
- Divcod : classe
- ENTEleveClasses : dn de l'établissement \$ classe
- Meflcf · niveau
- ENTEleveMEF : niveau
- ENTEleveLibelleMEF : libellé du niveau
- ENTEleveEnseignements : enseignements suivis (optionnel)
- ENTEleveFiliere : filière (optionnel)
- ENTEleveMajeur : élève majeur (optionnel)
- ENTEleveNivFormation : niveau de formation (optionnel)
- ENTEleveStatutEleve : statut de l'élève (par défaut : "ELEVE")

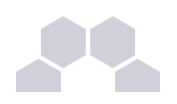

# **3.4. Entrée enseignant**

Les enseignants de l'établissement sont placés dans la branche :

ou=local,ou=personnels,ou=utilisateurs,ou=*numero\_etab*,ou=*nom\_academie*,ou=education,o=gouv,c=fr

#### **Classes d'objet**

Les enseignants héritent des classes d'objet suivantes :

- posixAccount (**nis.schema**)
- sambaSAMAccount (**samba.schema**)
- inetOrgPerson (**inetorgperson.schema**)
- shadowAccount (**nis.schema**)
- administrateur (**eole.schema**)
- ENTPerson (**ent.schema**)
- ENTAuxEnseignant (**ent.schema**)
- radiusprofile (**radius.schema**)

### **Attributs**

**Attributs communs à tous les utilisateurs**

- uid : login de l'utilisateur
- cn : nom complet
- sn : nom de famille
- givenName : prénom
- displayName : nom complet
- gecos : nom complet sans caractères spéciaux
- userPassword : mot de passe de l'utilisateur (type Unix) **[accès restreint]**
- mail : adresse électronique (locale ou externe)
- mailHost : "localhost" si la boite est locale, absent sinon
- mailDir : chemin Unix du MailDir si la boite est locale, absent sinon
- ENTPersonLogin : identifiant ENT (par défaut : l'uid de l'utilisateur)
- ENTPersonJointure : clés de jointures (par défaut : "ENT")
- ENTPersonProfils : profils associés (eleve, enseignant, administratif ou responsable)
- ENTPersonNomPatro : nom patronymique
- personalTitle : titre de civilité (M., Mme ou Mlle)
- codecivilite : code de civilité (1->M., 2->Mme, 3->Mlle)
- ENTPersonSexe : sexe (M ou F)
- dateNaissance : date de naissance, au format *aaaammjj* **[accès restreint]**
- ENTPersonDateNaissance : date de naissance, au format *aaaammjj* **[accès restreint]**
- ENTPersonAutresPrenoms : autres prénoms que le prénom usuel (facultatif)
- intid : identifiant interne (en général le code associé dans Sconet ou AAF)
- LastUpdate : date de dernière modification du compte, au format *aaaammjj*

#### **Attributs Unix**

- uidNumber
- gidNumber
- homeDirectory : chemin Unix du partage personnel
- loginShell : shell de l'utilisateur (par défaut : "/bin/false")
- shadowLastChange : date de dernière modification du mot de passe (Unix)
- shadowMax : nombre de jours d'utilisation maximum du mot de passe (Unix)

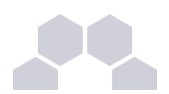

#### **Attributs Samba**

- sambaAcctFlags : bits de contrôle samba (par défaut : "[U]")
- sambaHomeDrive : lettre associé au partage personnel (par défaut : "U:")
- sambaHomePath : chemin UNC du partage personnel
- sambaKickoffTime : timestamp utilisé pour déconnecter un utilisateur automatiquement
- sambaLMPassword : mot de passe (format Windows 9x) **[accès restreint]**
- sambaLogoffTime : date de la dernière fermeture de session
- sambaLogonTime : date de la dernière ouverture de session
- sambaNTPassword : mot de passe (format NT) **[accès restreint]**
- sambaPrimaryGroupSID : sambaSID du groupe principal de l'utilisateur
- sambaProfilePath : chemin UNC du profil (absent si profil local)
- sambaPwdCanChange : l'utilisateur peut changer son mot de passe
- sambaPwdLastSet : date de la dernière modification du mot de passe (Windows)
- sambaPwdMustChange : l'utilisateur doit changer son mot de passe
- sambaSID : SID du compte de l'utilisateur

#### **Attributs Freeradius**

- radiusTunnelType : "VLAN"
- radiusFilterId : "Enterasys:version=1:policy=Enterprise User"
- radiusTunnelMediumType : "IEEE-802"

**Attributs spécifiques aux enseignants**

- typeadmin : 0->enseignant, 1->administrateur, 2->responsable de classe
- Divcod : liste des classes administrées par l'enseignant
- FederationKey : clé de fédération (en général l'adresse mail académique)

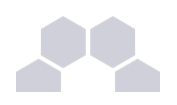

# **3.5. Entrée personnel administratif**

Les personnels administratifs de l'établissement sont placés dans la branche : ou=local,ou=personnels,ou=utilisateurs,ou=*numero\_etab*,ou=*nom\_academie*,ou=education,o=gouv,c=fr

#### **Classes d'objet**

Les personnels administratif héritent des classes d'objet suivantes :

- posixAccount (**nis.schema**)
- sambaSAMAccount (**samba.schema**)
- inetOrgPerson (**inetorgperson.schema**)
- shadowAccount (**nis.schema**)
- administratif (**schema/eole.schema**)
- ENTPerson (**ent.schema**)
- ENTAuxNonEnsEtab (**ent.schema**)
- radiusprofile (**radius.schema**)

#### **Attributs**

**Attributs communs à tous les utilisateurs**

- uid : login de l'utilisateur
- cn : nom complet
- sn : nom de famille
- givenName : prénom
- displayName : nom complet
- gecos : nom complet sans caractères spéciaux
- userPassword : mot de passe de l'utilisateur (type Unix) **[accès restreint]**
- mail : adresse électronique (locale ou externe)
- mailHost : "localhost" si la boite est locale, absent sinon
- mailDir : chemin Unix du MailDir si la boite est locale, absent sinon
- ENTPersonLogin : identifiant ENT (par défaut : l'uid de l'utilisateur)
- ENTPersonJointure : clés de jointures (par défaut : "ENT")
- ENTPersonProfils : profils associés (eleve, enseignant, administratif ou responsable)
- ENTPersonNomPatro : nom patronymique
- personalTitle : titre de civilité (M., Mme ou Mlle)
- codecivilite : code de civilité (1->M., 2->Mme, 3->Mlle)
- ENTPersonSexe : sexe (M ou F)
- dateNaissance : date de naissance, au format *aaaammjj* **[accès restreint]**
- ENTPersonDateNaissance : date de naissance, au format *aaaammjj* **[accès restreint]**
- ENTPersonAutresPrenoms : autres prénoms que le prénom usuel (facultatif)
- intid : identifiant interne (en général le code associé dans Sconet ou AAF)
- LastUpdate : date de dernière modification du compte, au format *aaaammjj*

#### **Attributs Unix**

- uidNumber
- gidNumber
- homeDirectory : chemin Unix du partage personnel
- loginShell : shell de l'utilisateur (par défaut : "/bin/false")
- shadowLastChange : date de dernière modification du mot de passe (Unix)
- shadowMax : nombre de jours d'utilisation maximum du mot de passe (Unix)

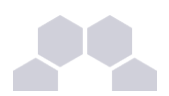

#### **Attributs Samba**

- sambaAcctFlags : bits de contrôle samba (par défaut : "[U]")
- sambaHomeDrive : lettre associé au partage personnel (par défaut : "U:")
- sambaHomePath : chemin UNC du partage personnel
- sambaKickoffTime : timestamp utilisé pour déconnecter un utilisateur automatiquement
- sambaLMPassword : mot de passe (format Windows 9x) **[accès restreint]**
- sambaLogoffTime : date de la dernière fermeture de session
- sambaLogonTime : date de la dernière ouverture de session
- sambaNTPassword : mot de passe (format NT) **[accès restreint]**
- sambaPrimaryGroupSID : sambaSID du groupe principal de l'utilisateur
- sambaProfilePath : chemin UNC du profil (absent si profil local)
- sambaPwdCanChange : l'utilisateur peut changer son mot de passe
- sambaPwdLastSet : date de la dernière modification du mot de passe (Windows)
- sambaPwdMustChange : l'utilisateur doit changer son mot de passe
- sambaSID : SID du compte de l'utilisateur

**Attributs Freeradius**

- radiusTunnelType : "VLAN"
- radiusFilterId : "Enterasys:version=1:policy=Enterprise User"
- radiusTunnelMediumType : "IEEE-802"

**Attributs spécifiques aux personnels administratifs**

- typeadmin : "3" pour les personnels administratifs
- FederationKey : clé de fédération (en général l'adresse mail académique)

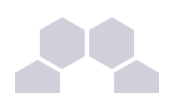

# **3.6. Entrée responsable légal**

Les responsables légaux de l'établissement sont placés dans la branche : ou=responsables,ou=utilisateurs,ou=*numero\_etab*,ou=*nom\_academie*,ou=education,o=gouv,c=fr

### **Classes d'objet**

Les responsables légaux héritent des classes d'objet suivantes :

- inetOrgPerson (**inetorgperson.schema**)
- responsable (**eole.schema**)
- ENTPerson (**ent.schema**)
- ENTAuxPersRelEleve (**ent.schema**)

### **Attributs**

**Attributs communs à tous les utilisateurs**

- uid : login de l'utilisateur
- cn : nom complet
- sn : nom de famille
- givenName : prénom
- displayName : nom complet
- gecos : nom complet sans caractères spéciaux
- userPassword : mot de passe de l'utilisateur (type Unix) **[accès restreint]**
- mail : adresse électronique (locale ou externe)
- mailHost : "localhost" si la boite est locale, absent sinon
- mailDir : chemin Unix du MailDir si la boite est locale, absent sinon
- ENTPersonLogin : identifiant ENT (par défaut : l'uid de l'utilisateur)
- ENTPersonJointure : clés de jointures (par défaut : "ENT")
- ENTPersonProfils : profils associés (eleve, enseignant, administratif ou responsable)
- ENTPersonNomPatro : nom patronymique
- personalTitle : titre de civilité (M., Mme ou Mlle)
- codecivilite : code de civilité (1->M., 2->Mme, 3->Mlle)
- ENTPersonSexe : sexe (M ou F)
- dateNaissance : date de naissance, au format *aaaammjj* **[accès restreint]**
- ENTPersonDateNaissance : date de naissance, au format *aaaammjj* **[accès restreint]**
- ENTPersonAutresPrenoms : autres prénoms que le prénom usuel (facultatif)
- intid : identifiant interne (en général le code associé dans Sconet ou AAF)
- LastUpdate : date de dernière modification du compte, au format *aaaammjj*

**Attributs spécifiques aux responsables légaux**

- eleve : uid des élèves du responsable
- ENTAuxPersRelEleveEleve : dn des élèves du responsable
- ENTPersonAdresse : adresse
- ENTPersonCodePostal : code postal
- ENTPersonVille : ville
- ENTPersonPays : pays
- homePhone : numéro de téléphone
- telephoneNumber : numéro de téléphone professionnel
- mobile : numéro de téléphone portable

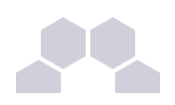

# **3.7. Entrée compte invité**

Les comptes invités de l'établissement sont placés dans la branche : ou=autres,ou=utilisateurs,ou=*numero\_etab*,ou=*nom\_academie*,ou=education,o=gouv,c=fr

### **Classes d'objet**

Les comptes invités héritent des classes d'objet suivantes :

- inetOrgPerson (**inetorgperson.schema**)
- autre (**eole.schema**)
- ENTPerson (**ent.schema**)

### **Attributs**

**Attributs communs à tous les utilisateurs**

- uid : login de l'utilisateur
- cn : nom complet
- sn : nom de famille
- givenName : prénom
- displayName : nom complet
- gecos : nom complet sans caractères spéciaux
- userPassword : mot de passe de l'utilisateur (type Unix) **[accès restreint]**
- mail : adresse électronique (locale ou externe)
- mailHost : "localhost" si la boite est locale, absent sinon
- mailDir : chemin Unix du MailDir si la boite est locale, absent sinon
- ENTPersonLogin : identifiant ENT (par défaut : l'uid de l'utilisateur)
- ENTPersonJointure : clés de jointures (par défaut : "ENT")
- ENTPersonProfils : profils associés (eleve, enseignant, administratif ou responsable)
- ENTPersonNomPatro : nom patronymique
- personalTitle : titre de civilité (M., Mme ou Mlle)
- codecivilite : code de civilité (1->M., 2->Mme, 3->Mlle)
- ENTPersonSexe : sexe (M ou F)
- dateNaissance : date de naissance, au format *aaaammjj* **[accès restreint]**
- ENTPersonDateNaissance : date de naissance, au format *aaaammjj* **[accès restreint]**
- ENTPersonAutresPrenoms : autres prénoms que le prénom usuel (facultatif)
- intid : identifiant interne (en général le code associé dans Sconet ou AAF)
- LastUpdate : date de dernière modification du compte, au format *aaaammjj*

*les comptes invités n'ont pas d'attributs particuliers.*

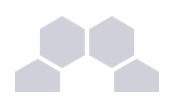

# **3.8. Entrée ordinateur du domaine**

Lors de la jonction au domaine d'ordinateur (pour les versions supérieures ou égales à Windows 2000), un compte de machine est créé dans l'annuaire. Ces comptes sont stockés dans la branche : ou=ordinateurs,ou=ressources,ou=*numero\_etab*,ou=*nom\_academie*,ou=education,o=gouv,c=fr

### **Classes d'objet**

Les ordinateurs héritent des classes d'objet suivantes :

- posixAccount (**nis.schema**)
- sambaSAMAccount (**samba.schema**)
- account (**cosine.schema**)

#### **Attributs**

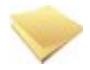

#### **Remarque**

Dans certains cas (formatage ou renouvèlement de la station), il peut être nécessaire de supprimer son compte de l'annuaire.

Les attributs spécifiques aux machines sont les suivants :

- uid : identifiant, c'est le nom de la machine suivi du caractère **\$**
- cn : nom de la machine (généralement identique à l'uid)

## **3.9. Entrée partage**

Les partages de l'établissement sont placés dans la branche : ou=local,ou=partages,ou=*numero\_etab*,ou=*nom\_academie*,ou=education,o=gouv,c=fr

#### **Classes d'objet**

Les partages héritent des classes d'objet suivantes :

• sambaFileShare (**alpes.schema**)

#### **Attributs**

Les attributs spécifiques aux partages sont les suivants :

- cn : chemin samba du partage (**smb://serveur\_samba/partage**)
- sambaShareName : nom du partage
- sambaShareGroup : groupe associé au partage, par convention sur Scribe un partage est toujours associé au groupe du même nom
- sambaShareDrive : lettre de lecteur associée au partage (facultatif)

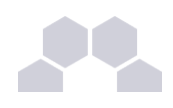

# **4 Sauvegarde**

# **4.1. Théorie de la Sauvegarde**

#### **Définition**

La **sauvegarde** (*Backup*, en anglais) consiste à **dupliquer** des données stockées dans le Système Informatique (SI) de l'entreprise, dans le but de les mettre en **sécurité**.

Cette mise en sécurité a pour but de répondre à deux éventualités de **restauration** (l'opération inverse de la sauvegarde) :

- la restauration de tout ou partie du SI, suite à une *dégradation* importante du SI, voire une *destruction* (disaster recovery)
- la restauration de quelques fichiers, suite à une *corruption* ou une *destruction* limitée de données

La *sauvegarde* peut être faite *localement*, sur un média (serveur, disque, bande, CD-ROM) hébergé dans le SI, à des fins de restauration rapide, ou elle peut être *archivée*, voire *externalisée*.

#### **Durée de rétention**

La durée de rétention désigne le temps de conservation des sauvegardes avant leur effacement.

#### **Méthodes de sauvegardes**

Les plus implémentées sont au nombre de trois, la première servant de base aux deux suivantes.

### **4.1.1.Méthode totale**

#### **Définition**

Il s'agit de réaliser une copie **complète** d'un contenu à un instant T, sans prendre en compte l'historique précédent.

#### **La pratique**

Couteuse en temps et en espace, cette sauvegarde reste malgré tout *la plus fiable*, puisqu'elle assure à elle seule l'*intégrité* de l'ensemble des données sauvegardées.

Il n'est pas judicieux de ne pratiquer que ce type de sauvegarde, car l'ensemble des données n'est jamais totalement modifié entre deux sauvegardes.

Il existe des méthodes qui procèdent à la sauvegarde des seules données modifiées et/ou ajoutées entre deux sauvegardes totales. On en recense deux :

- La sauvegarde incrémentielle
- La sauvegarde différentielle

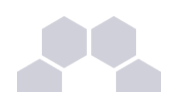

## **4.1.2.Méthode incrémentielle**

#### **Définition**

Une sauvegarde **incrémentielle** réalise une copie des fichiers créés ou modifiés **depuis la dernière** sauvegarde quel que soit son type (complète, différentielle ou incrémentielle).

Exemple : une sauvegarde totale est réalisée le jour T. Le jour T+1, la sauvegarde incrémentielle est réalisée par référence à la sauvegarde précédente, à savoir la sauvegarde totale T. Le jour T+2, la sauvegarde incrémentielle est réalisée par référence à la sauvegarde précédente, à savoir T+1. Et ainsi de suite.

#### **Restauration**

La restauration d'un système complet à une date donnée (par ex : à la date T+3) se fait en appliquant la dernière sauvegarde complète (date T), ainsi que toutes les sauvegardes incrémentielles jusqu'au jour cible, à savoir T+1, T+2 et T+3.

Lorsqu'il s'agit de la restauration d'un fichier ou d'un répertoire qui a été sauvegardé à la date T+3 (T étant la date de la sauvegarde totale de référence), seule la sauvegarde incrémentielle de la date en question est nécessaire.

### **4.1.3.Méthode différentielle**

#### **Définition**

Une sauvegarde **différentielle** réalise une copie des fichiers crées ou modifiés, en se basant sur la différence constatée avec la **dernière sauvegarde totale** (quelles que soient les sauvegardes intermédiaires).

#### **Restauration**

La restauration d'un système complet à une date donnée (par ex : à la date T+2) se fait en appliquant la dernière sauvegarde complète (date T), ainsi que la sauvegarde différentielle du jour cible (T+2).

Lorsqu'il s'agit de la restauration d'un fichier ou d'un répertoire qui a été sauvegardé à la date T+3 (T étant la date de la sauvegarde totale de référence), seule la sauvegarde différentielle de la date en question est nécessaire.

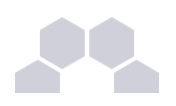

# **4.2. Les Outils de Sauvegarde**

Les systèmes GNU/Linux embarquent depuis toujours des outils unitaires d'archivage qui permettent de réaliser des embryons de stratégie de sauvegarde.

Ainsi des outils tels que la commande **tar** permettent de créer ces archives sur des médias locaux (disques, ou lecteurs de bandes).

Via des scripts se basant sur les dates de modifications, il est possible d'implémenter les méthodes de sauvegarde détaillées dans les paragraphes précédents.

Des outils plus complexes, et souvent propriétaires, ont été développés depuis, pour faciliter la création de ces sauvegardes (gestion du contenu à sauvegarder), mais aussi pour faciliter la gestion du calendrier de sauvegarde (programmation des tâches et des successions de sauvegardes).

Enfin, la plupart de ces outils intègrent la gestion de la restauration, avec la possibilité de choisir la date cible à restaurer.

Les solutions logicielles les plus connus sont :

- **Tivoli Storage Manager** (TSM) IBM
	- •*<http://www-306.ibm.com/software/tivoli/products/storage-mgr/>*
- **Time Navigator** Atempo
	- •*<http://fr.atempo.com/products/timeNavigator/default.asp>*
- **Networker** EMC/Legato
	- •*<http://france.emc.com/products/detail/software/networker.htm>*
- **ARCserve Backup** Computer Associate
	- •*<http://www.ca.com/us/data-loss-prevention.aspx>*
- **Arkeia Network Backup** Arkeia
	- •*<http://www.arkeia.com/products/arkeianetworkbackup/index.php>*
- **Bacula** Bacula
	- • *[http://bacula.org](http://bacula.org/)*

## **4.3. Bacula**

Bacula est un utilitaire de sauvegarde libre.

Bacula permet de sauvegarder :

- des fichiers/dossiers
- les droits POSIX
- les ACLs

Bacula permet de **sauvegarder** des données (indifféremment sur des disques locaux ou distants, des bandes magnétiques), de gérer un **nombre** important et **non limité de clients**, et évidemment de **restaurer** facilement les sauvegardes.

Bacula supporte, entre autre, la possibilité de faire des sauvegardes sur plusieurs volumes, si la capacité est insuffisante.

### **4.3.1.Architecture**

Bacula est construit suivant une **architecture distribuée** :

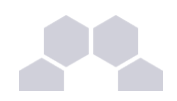

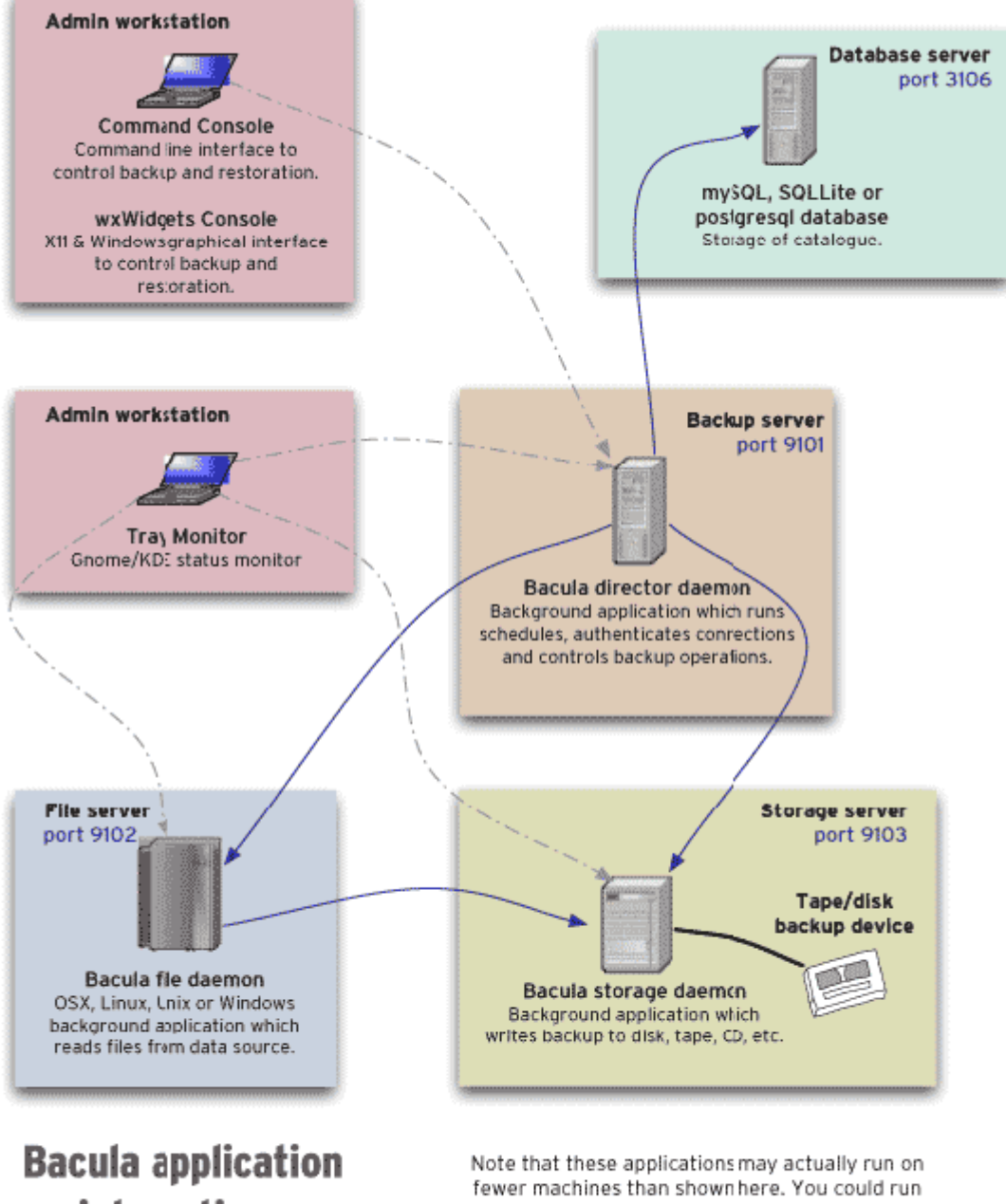

interactions

everything on one machine if you only wanted to back up a local disk to a ocal tape or disk.

Port numbers are the defaults and can be changed.

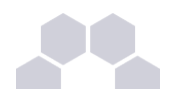

- le **Director** est l'élément central, qui commande les autres éléments de sauvegarde ;
- le **Storage Server** est le serveur qui contient les sauvegardes physiques (disque, bande magnétique, disquette, ...) ;
- le **File Server** est l'élément à sauvegarder ;
- le **Catalog Server** est une base de données qui contient des informations des sauvegardes.

La communication entre chaque module est associée à un mot de passe, et peut être cryptée si besoin. Ces éléments peuvent être:

- installés sur la même machine sans problèmes ;
- présents en plusieurs exemplaires (on peut dupliquer les destinations de sauvegardes, avoir plusieurs Director, etc.).

La base de données peut être une base MySQL, PostgreSQL, ou une base SQLite (donc, sans serveur de DB).
$\mathsf{\Omega}$ 

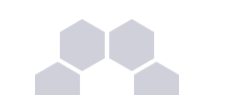

### **4.3.2.Définitions**

Bacula utilise un nombre important d'objets différents pour définir une sauvegarde.

• *[http://bacula.org/fr/dev-manual/Qu\\_est\\_ce\\_que\\_Bacula.html](http://bacula.org/fr/dev-manual/Qu_est_ce_que_Bacula.html)*

### **Job**

L'objet le plus élevé est la définition d'un **Job**, représentant une "sauvegarde" au sens Bacula du terme.

Un Job Bacula est une ressource de configuration qui définit le travail que Bacula doit effectuer pour sauvegarder ou restaurer un client particulier. Un Job consiste en l'association d'un type d'opération à effectuer (**Type** : backup, restore, verify, etc.), d'un niveau de sauvegarde (**Level** : full, incremental, ...), de la définition d'un ensemble de fichiers et répertoires à sauvegarder (**FileSet**), et d'un lieu de stockage où écrire les fichiers (**Storage**, **Pool**).

• *[http://bacula.org/fr/dev-manual/Configurer\\_Director.html#JobResource](http://bacula.org/fr/dev-manual/Configurer_Director.html#JobResource)*

### **Schedule**

Un Job peut être immédiat, mais dans une stratégie de sauvegarde, il est généralement planifié via la ressource **Schedule**.

Le schedule détermine la date et l'instant où le job doit être lancé automatiquement, et le niveau (Full, Différentiel, Incrémental...) du job en question.

Cette directive est optionnelle. Si elle est omise, le job ne pourra être exécuté que manuellement via la Console.

• *[http://bacula.org/fr/dev-manual/Configurer\\_Director.html#ScheduleResource](http://bacula.org/fr/dev-manual/Configurer_Director.html#ScheduleResource)*

**Pool**

La ressource **Pool** définit l'ensemble des **Volumes** de stockage (cartouches ou fichiers) à la disposition de Bacula pour écrire les données. En configurant différents Pools, vous pouvez déterminer quel ensemble de volumes (ou média) reçoit les données sauvegardées.

Ceci permet, par exemple, de stocker toutes les sauvegardes Full sur un ensemble de volumes, et les sauvegardes différentielles et incrémentales sur un autre. De même, vous pouvez assigner un ensemble de volumes à chaque machine sauvegardée.

• *[http://bacula.org/fr/dev-manual/Configurer\\_Director.html#PoolResource](http://bacula.org/fr/dev-manual/Configurer_Director.html#PoolResource)*

### **Volume**

Un **Volume** est une unité d'archivage, usuellement une cartouche ou un fichier nommé sur disque où Bacula stocke les données pour un ou plusieurs **jobs** de sauvegarde. Tous les volumes Bacula ont un **label** unique (logiciel) écrit sur le volume par Bacula afin qu'il puisse être assuré de lire le bon volume. En principe, il ne devrait pas y avoir de confusion avec des fichiers disques, mais avec des cartouches, le risque d'erreur est plus important.

### **FileSet**

Un **FileSet** est une ressource d'un fichier de configuration qui définit **les fichiers à sauvegarder**. Il consiste en une liste de fichiers ou répertoires inclus, une liste de fichiers ou répertoires exclus et la façon dont les fichiers seront stockés (compression, chiffrement, signatures).

• *[http://bacula.org/fr/dev-manual/Configurer\\_Director.html#FileSetResource](http://bacula.org/fr/dev-manual/Configurer_Director.html#FileSetResource)*

### **Storage (daemon)**

Cette ressource définit le stockage logique du **Job** auquel il est associé. On y retrouve les répertoires de travail du processus, le nombre de Jobs concurrents qu'il est capable de traiter, et éventuellement, la définition des adresses IP des clients dont il accepte les connexions.

• *[http://bacula.org/fr/dev-manual/Configurer\\_Director.html#StorageResource2](http://bacula.org/fr/dev-manual/Configurer_Director.html#StorageResource2)*

### **Device**

Véritable destination physique de la sauvegarde, la ressource **Device** fait le lien entre le matériel de sauvegarde (lecteur de bandes, robots de sauvegarde, mais aussi disques locaux - internes comme externes) et la ressource **Storage**.

• *[http://bacula.org/fr/dev-manual/Configuratio\\_Storage\\_Daemon.html#DeviceResource](http://bacula.org/fr/dev-manual/Configuratio_Storage_Daemon.html#DeviceResource)*

**Catalog**

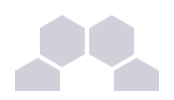

La ressource Catalog précise quel catalogue utiliser pour le job courant. Actuellement, Bacula ne peut utiliser qu'un type de serveur de bases de données défini lors de sa configuration : SQLite, MySQL, PostgreSQL. En revanche, vous pouvez utiliser autant de catalogues que vous le souhaitez. Par exemple, vous pouvez avoir un catalogue par client, ou encore un catalogue pour les sauvegardes, un autre pour les jobs de type Verify et un troisième pour les restaurations.

Le catalogue (ressource **Catalog**) est une base de données utilisée pour stocker :

- des informations sur les fichiers: la liste, les permissions, l'emplacement sur les volumes de sauvegarde, etc.
- la définition de la configuration de Bacula.

Actuellement, trois formats de bases de données sont supportés : SQLite, MySQL et PostgreSQL. SQLite est conseillé pour les petites installations, alors que MySQL reste préférable pour les installations d'entreprise (à partir d'une dizaine de clients).

Attention, l'interface web ne fonctionne qu'avec les versions MySQL et PostgreSQL.

#### **Le catalogue est une pièce majeure de Bacula, et doit également faire partie du plan de sauvegarde.**

Ce catalogue peut rapidement devenir volumineux, il faut veiller à l'occupation disque et à la performance de la base de données.

Point important: la configuration de Bacula se fait à deux niveaux: les fichiers de configuration, et la base de données. Bacula lit les fichiers de configuration au démarrage, et inscrit les valeurs dans la base de données du Catalogue. C'est le Catalogue qui définit la configuration utilisée par Bacula, donc il faut préférer le résultat des commandes console aux valeurs des fichiers.

• *[http://bacula.org/fr/dev-manual/Configurer\\_Director.html#CatalogResource](http://bacula.org/fr/dev-manual/Configurer_Director.html#CatalogResource)*

### **4.3.3.Administration**

L'administration de Bacula se fait au travers d'une **console** (texte ou graphique), qui pourra être installée sur le même serveur que le **Director**, mais aussi sur d'autres postes pour permettre de commander Bacula à distance.

Différentes versions existent :

- **bacula-console** (bconsole) est la console en mode texte ;
- **Bacula Administration Tool** (BAT) est l'interface graphique standard qui permet d'exploiter bconsole, installable sur les modules Eole avec la commande *[apt-get install bacula-console-qt]*. Puis lancez la console avec la commande *[bat -c /etc/bacula/bat.conf]* ;
- **bacula-gnome-console** est une console graphique (notamment pour les opérations de restauration), mais nécessite l'installation des librairies GNOME ;
- **bacula-wx-console** est une version graphique utilisant wxwidgets ;
- **WinBacula** (*<http://sourceforge.net/projects/bacula/files/>*) permet notamment d'installer :
	- le client Windows (File Daemon) ;
	- bwx-console, la console graphique pour Windows.

La configuration de la console se fait en créant un fichier de configuration contenant les informations sur le Director, et le mot de passe pour s'y connecter.

Il existe aussi une version Web (**bacula-web** ou bweb).

• *[http://www.bacula.org/en/rel-manual/GUI\\_Programs.html](http://www.bacula.org/en/rel-manual/GUI_Programs.html)*

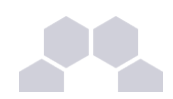

### **4.3.4.Quelques références**

- Le site officiel de Bacula : *[http://bacula.org](http://bacula.org/)*
	- L'accès à la documentation : *<http://bacula.org/fr/?page=documentation>*
	- Tutoriel : *[http://bacula.org/fr/dev-manual/breve\\_documentation.html](http://bacula.org/fr/dev-manual/breve_documentation.html)*
	- Manuel utilisateur : *<http://bacula.org/fr/rel-manual/index.html>*

Il existe une version française et anglaise de ces documentations, mais aussi souvent des versions PDF.

- Le wiki : *<http://wiki.bacula.org/doku.php>*
- Des présentations : *<http://bacula.org/en/?page=presentations>*

# **5 Architecture mail Académique**

Pour fonctionner pleinement, la messagerie de Scribe à besoin d'adaptations au niveau des serveurs Académiques. Il faut :

- un DNS configuré avec les noms de domaines des établissements ;
- un relai SMTP.

Le relai Académique doit être capable de distribuer les adresses Internet (etab.ac-acad.fr) et les adresses restreintes (i-etab.ac-acad.fr).

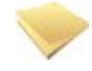

#### **Remarque**

Si vous n'avez pas de relai académique, votre domaine restreint sera limité à l'établissement et non à l'académie.

### **Le DNS**

Au niveau du DNS Académique, il faut écrire les MX de chaque domaines Internet de chaque établissement, en les faisant pointer vers le relai académique.

Les adresses du domaines Internet sont du type : **etab.ac-acad.fr.** 

### **Le relai SMTP**

Si le DNS est configuré correctement, seules les adresses Internet pourront arrivées depuis l'extérieur. Au niveau des Scribe, le relai de messagerie étant le relai Académique, tous les mails Internet ou restreint d'autres établissements arriveront sur le relai.

La distribution des mails se fait ensuite grâce au routage SMTP (table de Postfix ou Exim).

En fonction de vos architectures, vous pouvez remonter sur le Scribe, soit via votre réseau de concentration, soit via un réseau VPN (Amon-Sphynx), soit via Internet en mettant en place du SNAT sur le pare-feu établissement.

Nous recommandons de mettre le Scribe sur une DMZ de l'établissement.

Il est recommandé d'utiliser une passerelle dédiée pour faire du routage SMTP avec anti-virus et anti-spam. Comme toujours en architecture réseau il n'y pas de solution unique !

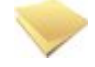

#### **Remarque**

Le module EOLE **Seshat** permet de mettre en place simplement un relai académique.

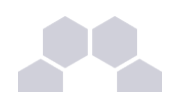

# **6 Exportation des fichiers depuis Sconet et STS**

Ouvrir l'application Sconet et cliquer sur *Accès Base Elèves*

**SCONET** Accès mode consultation Accès aux nomenclatures Accès aux Données Communes Accès Base Elèves

### Écran 162 *Accès à Sconet Base Elèves*

Dans le menu de gauche, choisir :"Exploitation" => "Exports standard" => "Exports XML génériques"

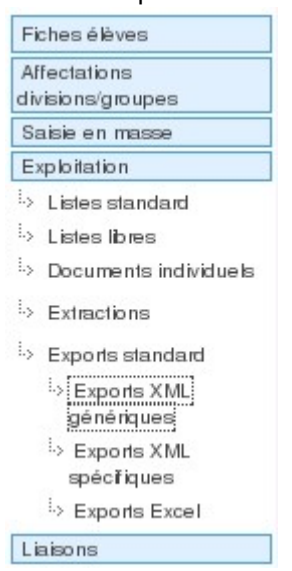

Écran 163 *Menu de gauche dans Sconet*

Puis sélectionnez successivement :

- Export Nomenclature ;
- Export Structures ;
- Export Elèves sans adresse ;
- Responsables avec adresse.

et enregistrer chacun des fichiers zip générés.

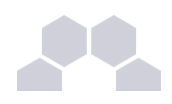

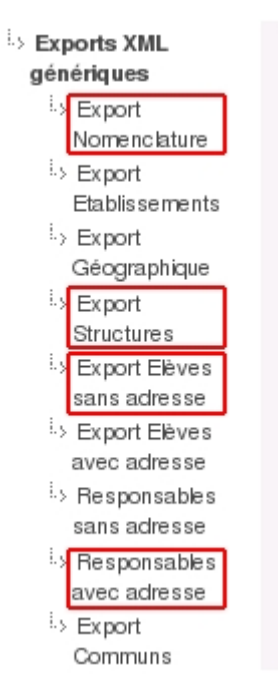

Écran 164 *Les Exports XML Génériques*

Ouvrir l'application STS et cliquer sur *STS Mise à jour*

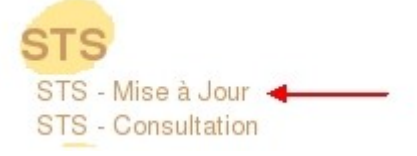

Écran 165 *Accès à STS - Mise à jour*

Dans "Exports" choisir "Emploi du temps" :

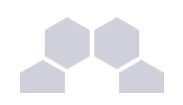

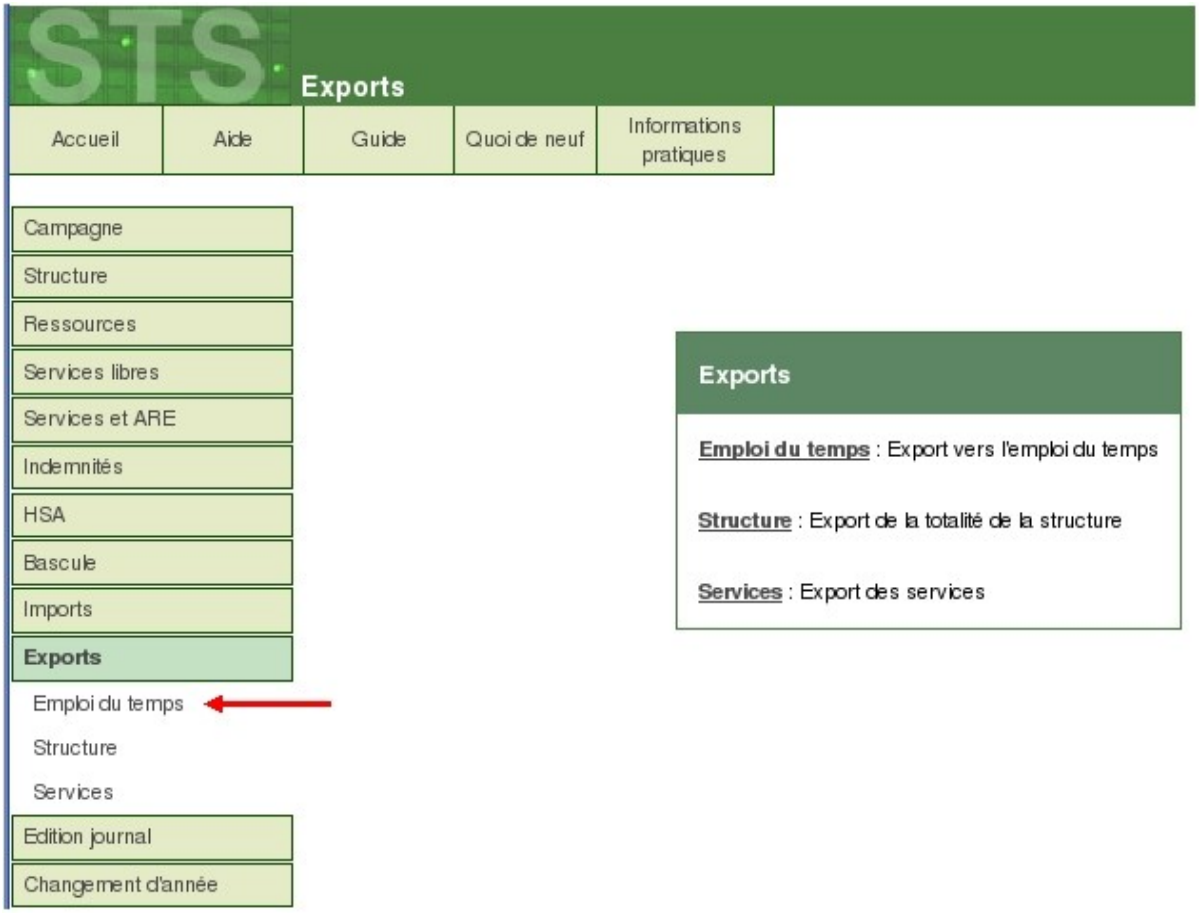

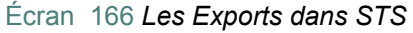

Enregistrer le fichier (.xml) qui servira à l'importation des professeurs et des personnels administratifs.

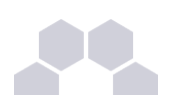

# **7 La liste de distribution Sympa**

Les fichiers de configuration définissant chaque liste de diffusion sont stockés dans un répertoire du nom de la liste dans :

- **/var/lib/sympa/expl/** pour les listes du domaine Internet ;
- **/var/lib/sympa/expl/i-monetab.ac-acad.fr** pour les listes du domaine intranet.

C'est l'une des raisons pour lesquelles il n'est pas possible de modifier la variable "domaine\_messagerie\_etab" une fois l'instanciation du serveur effectuée.

L'interface web Sympa est gérée par le fichier **/usr/lib/cgi-bin/sympa/wwsympa.fcgi**. Il s'agit d'un script CGI en perl qui utilise le mode "fcgid" d'apache2 pour fonctionner. La présence d'un sticky bit sur ce fichier est nécessaire pour assurer le bon fonctionnement de l'application.

Les archives des listes sont stockées dans le répertoire **/var/lib/sympa/wwsarchive**.

Les alias des listes de diffusions (utilisés par le MTA*\* [Exim4](http://exim.org/)*) sont stockés dans le fichier **/etc/mail/sympa\_aliases**.

Pour modifier les "Catégories de liste" proposées, il est obligatoire de patcher*\** le fichier **/etc/eole/distrib/topics.conf**.

Le script de démarrage de Sympa est **/etc/init.d/sympa**. Il faut impérativement que MySQL soit démarré avant, sinon des erreurs se produiront

Pour plus d'information, veuillez vous référer à la *[documentation officielle du logiciel](http://www.sympa.org/doc/index%20)*.

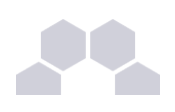

# **8 La gestion du SID**

Le SID est un Identifiant de sécurité utilisé pour identifier les ressources et les personnes sur un réseau Microsoft.

Le SID d'un domaine se présente sous la forme **S-1-5-21-nnnnnnnnnn-nnnnnnnnnn-nnnnnnnnnn**

Chaque serveur de fichier possède son propre SID et celui-ci est utilisé lors de la création des comptes (utilisateurs, groupes, machines rattachées au domaine).

Lors de l'installation de Scribe, Samba*\** génère aléatoirement son propre SID.

Dans certains cas (migration, restauration), il est nécessaire de le modifier afin d'obtenir un fonctionnement correct avec d'anciennes données.

Tous les utilisateurs possèdent, en plus de leur identifiant Unix (uidNumber) et de leur identifiant de groupe principal (gidNumber), les équivalents Microsoft, appelés sambaSID et sambaPrimaryGroupSID.

Lors de l'intégration d'une station au domaine (à partir de Windows 2000), un compte de station est créé avec des identifiants uniques.

Toutes ces informations sont stockées dans l'annuaire LDAP*\** de Scribe.

### **Calcul du SID pour les groupes**

• gidNumber

gid numérique Unix traditionnel

exemple : 10001 pour le groupe professeurs

sambaSID

SID suivi d'une valeur obtenue par le calcul suivant : **2 x gidNumber + 1001** exemple : S-1-5-21-nnn-nnn-nnn-21003 pour le groupe professeur

### **Calcul du SID pour les utilisateurs et les comptes de stations**

**Pour les utilisateurs et les comptes de stations**

uidNumber

uid numérique Unix traditionnel

exemple : 11327 pour l'utilisateur test

• sambaSID

SID suivi d'une valeur obtenue par le calcul suivant : **2 x uidNumber + 1000**

exemple : S-1-5-21-nnn-nnn-nnn-23654 pour l'utilisateur test

sambaPrimaryGroupSID

sambaSID du groupe principal de l'utilisateur

exemple : S-1-5-21-nnn-nnn-nnn-21005 pour un élève

exemple : S-1-5-21-nnn-nnn-nnn-515 pour une station (groupe spécial *domainComputers*)

### **Quelques commandes**

• Obtenir le SID du serveur

```
net getlocalsid
```
• Vérifier la valeur du SID stocké dans l'annuaire LDAP

**ldapsearch x sambaDomainName=\* | grep sambaSID** 

• Valider le SID (enregistrement samba)

```
net rpc getsid
```
• Forcer la valeur du SID (restauration du SID de l'ancien serveur)

net setlocalsid S-1-5-21-nnn-nnn-nnn

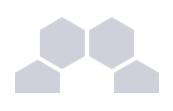

# **9 Services actifs sur Scribe**

### **Niveaux de fonctionnement**

La distribution Ubuntu, ne fait pas de distinction entre les runlevels de niveau 2 à 5.

- 0 : Arrêt
- 1 : Mode maintenance
- 2 à 5 : Mode multi-utilisateur complet avec serveur graphique si installé.
- 6 : Redémarrage

### **Services communs à tous les modules**

- atd
- bastion
- cron
- ead-server
- ead-web (optionnel)
- eole-sso (optionnel)
- gpm
- mdadm
- ntp
- nut
- rc.local
- rmnologin
- rng-tools
- rsync
- rsyslog
- ssh
- stunnel4
- ulogd
- usplash
- z\_stats (sauf Zéphir)

**Services spécifiques**

- admin-posh-profile (optionnel)
- apache2
- bacula-director (optionnel)
- bacula-fd (optionnel)
- bacula-sd (optionnel)
- clamav-daemon (optionnel)
- clamav-freshclam (optionnel)
- controle-vnc
- courier-authdaemon (optionnel)
- courier-imap (optionnel)
- courier-imap-ssl (optionnel)
- courier-pop (optionnel)
- courier-pop-ssl (optionnel)
- cupsys (optionnel)
- dhcp3-server (optionnel)

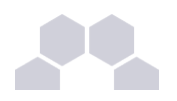

- exim4
- libnss-Idap
- mysql
- nscd
- openbsd-inetd
- openvpn
- posh-profile (optionnel)
- proftpd (optionnel)
- quotarpc
- samba
- scannedonly (optionnel)
- slapd
- spamassassin (optionnel)
- sympa
- tftpd-hpa (optionnel)

# **10 Ports utilisés**

# **10.1. Introduction**

Scribe propose de nombreux services.

Ce document donne la liste exhaustive des ports utilisés sur un Scribe standard.

Il indique également les ports distants utilisés pour communiquer avec les postes pédagogiques et le module Zéphir.

Ces ports distants font bien sûr partie des ports à ouvrir dans le cas où Scribe est installé dans une DMZ*\** .

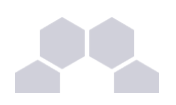

# **10.2. Liste des ports utilisés**

Les ports utilisés sont, dans la mesure du possible, les ports standards préconisés pour les applications utilisées

Il est possible de lister les ports ouverts sur le serveur par une commande du type : *[ netstat -ntlp]*

## **10.2.1.Ports standards TCP**

21 : ftp (ProFTPD) 22 : ssh (sshd) 25 : smtp (Exim4) 80 : http (Apache2) 110 : pop3 (Courier) 139 : samba (netbios) 143 : imap (Courier) 389 : ldap (OpenLDAP) 443 : https (Apache2) 445 : samba (sans netbios) 514 : Rsyslog 631 : CUPS 783 : Spamassassin 993 : imap-SSL (Courier) 995 : pop3-SSL (Courier) 3306 : MySQL 9101 : bacula-director 9102 : bacula-filedemon 9103 : bacula-storagedemon

## **10.2.2.Ports spécifiques**

- 4200 : ead-web
- 4201 : ead-server
- 4202 : ead-server (fichiers)
- 7070 : admin-posh-profil
- 7080 : posh-profil (XML-RPC)
- 8090 : z\_stats : consultation des statistiques Zéphir locales
- 8443 : service SSO
- 8787 : application web Sympa (domaine externe)
- 8789 : controle-vnc (serveur de commandes)
- 8790 : controle-vnc (serveur de fichiers)
- 8888 : application web Sympa (domaine interne)

# **10.3. Ports à ouvrir sur le Pare-feu**

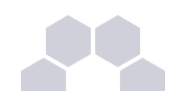

## **Truc & astuce**

Le modèle *4zones-scribe* fourni sur le Pare-feu*\** Amon contient les règles nécessaires au bon fonctionnement d'un Scribe placé en DMZ*\** .

## **10.3.1.Ports à ouvrir du Scribe vers le réseau pédagogique**

Liste des ports à ouvrir de la DMZ vers le réseau pédagogique dans le cas où Scribe est dans la DMZ :

- 137-139 : protocole Samba (TCP et UDP)
- 445 : protocole SMB
- 8788 : service Scribe (client Scribe)

## **10.3.2.Ports à ouvrir du Scribe vers l'Internet**

Ports Zéphir :

- 22 : uucp-SSH
- 7080 : remontée des logs
- 8090 : mise à jour automatique du client Zéphir

Autres ports

- 80 : vers le serveur de mise à jour EOLE
- 5050 : vers le serveur d'enregistrement matériel

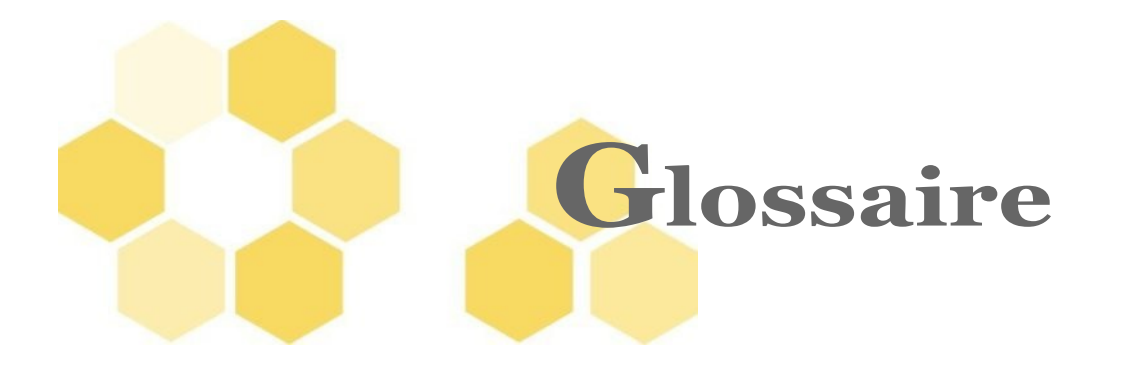

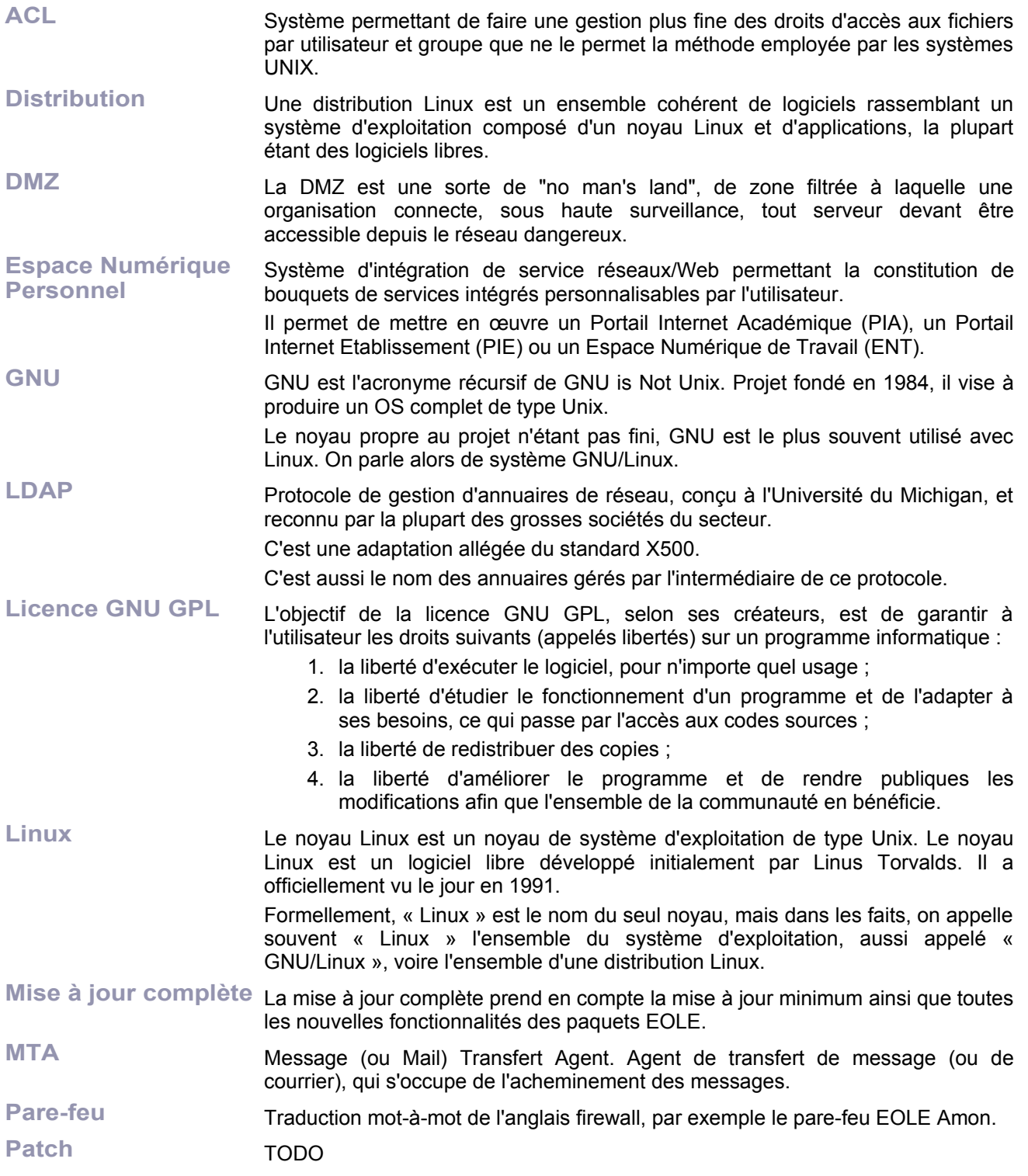

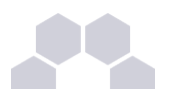

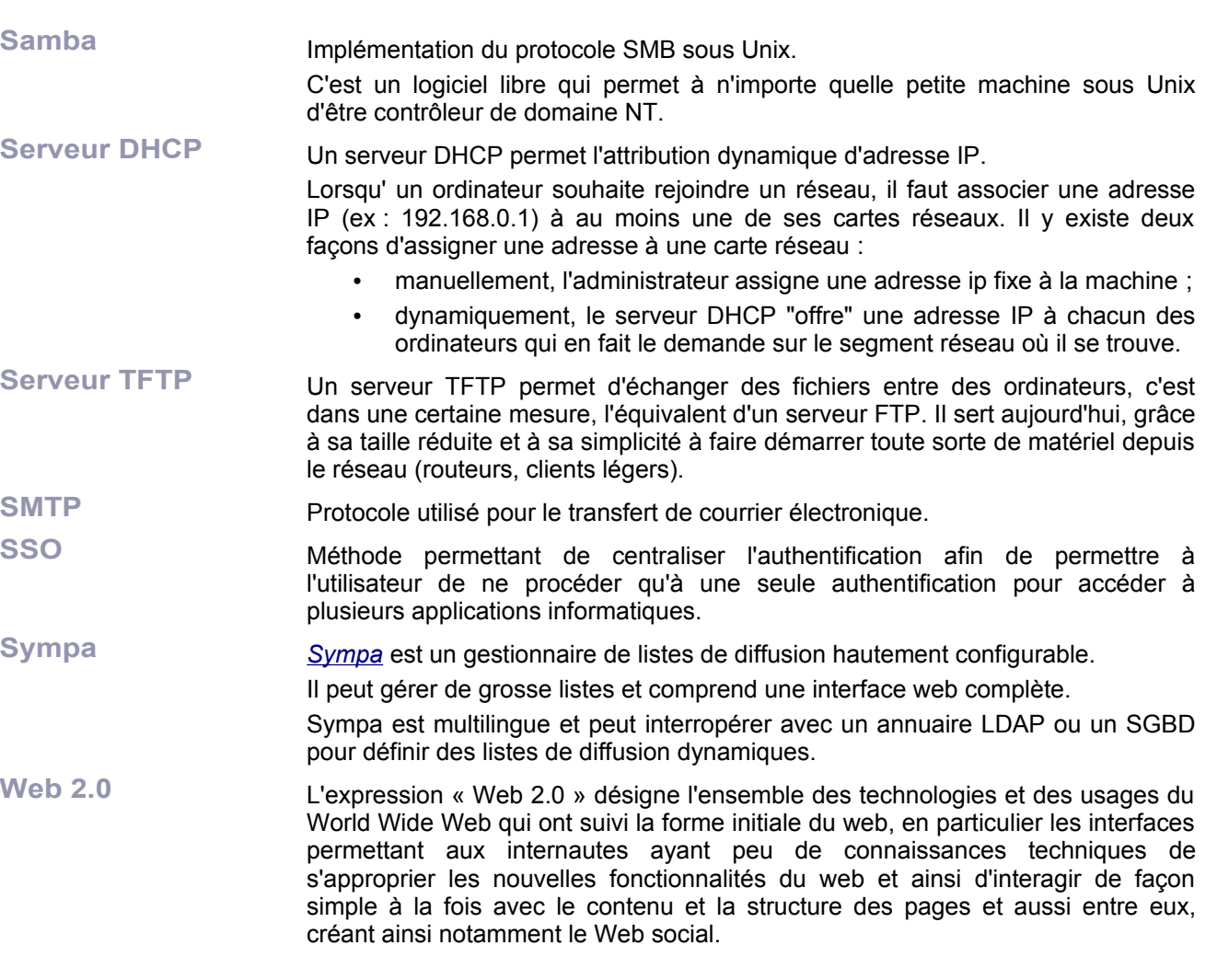